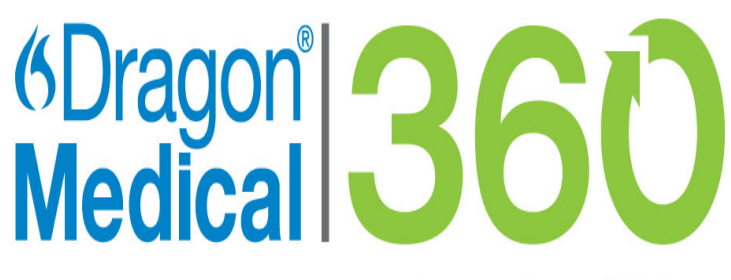

network edition

## DM360 Network Edition Administrator Guide

NMS in the Cloud and NMS on-premise

2.3

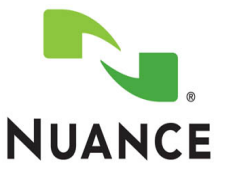

### **Copyright**

2014. Dragon Medical 360 | Network Edition, 2.3

**To view and download the latest version of this document, visit**: <http://www.nuance.com/for-healthcare/dragon-medical-360/user-guides/index.htm>

Nuance Communications, Inc. has patents or pending patent applications covering the subject matter contained in this document. The furnishing of this document does not give you any license to such patents.

No part of this manual or software may be reproduced in any form or by any means, including, without limitation, electronic or mechanical, such as photocopying or recording, or by any information storage and retrieval systems, without the express written consent of Nuance Communications, Inc. Specifications are subject to change without notice.

Copyright © 2002-2014 Nuance Communications, Inc. All rights reserved.

Nuance, ScanSoft, the Nuance logo, the Dragon logo, Dragon, DragonBar, NaturallySpeaking, NaturallyMobile, RealSpeak, Nothing But Speech (NBS), Natural Language Technology, Select-and-Say, MouseGrid, and Vocabulary Editor are registered trademarks or trademarks of Nuance Communications, Inc. in the United States or other countries. All other names and trademarks referenced herein are trademarks of Nuance Communications or their respective owners. Designations used by third-party manufacturers and sellers to distinguish their products may be claimed as trademarks by those third-parties.

#### **Disclaimer**

Nuance makes no warranty, express or implied, with respect to the quality, reliability, currentness, accuracy, or freedom from error of this document or the product or products referred to herein and specifically disclaims any implied warranties, including, without limitation, any implied warranty of merchantability, fitness for any particular purpose, or non-infringement.

Nuance disclaims all liability for any direct, indirect, incidental, consequential, special, or exemplary damages resulting from the use of the information in this document. Mention of any product not manufactured by Nuance does not constitute an endorsement by Nuance of that product.

#### **Notice**

Nuance Communications, Inc. is strongly committed to creating high quality voice and data management products that, when used in conjunction with your own company's security policies and practices, deliver an efficient and secure means of managing confidential information.

Nuance believes that data security is best maintained by limiting access to various types of information to authorized users only. Although no software product can completely guarantee against security failure,Dragon Medical 360 | Network Edition software contains configurable password features that, when used properly, provide a high degree of protection.

We strongly urge current owners of Nuance products that include optional system password features to verify that these features are enabled! You can call our support line if you need assistance in setting up passwords correctly or in verifying your existing security settings.

L-3786

Published by Nuance Communications, Inc., Burlington, Massachusetts, USA Visit Nuance Communications, Inc. on the Web at [www.nuance.com](http://www.nuance.com/). Visit Nuance Healthcare on the Web at [www.nuance.com/healthcare.](http://www.nuance.com/healthcare)

## **Contents**

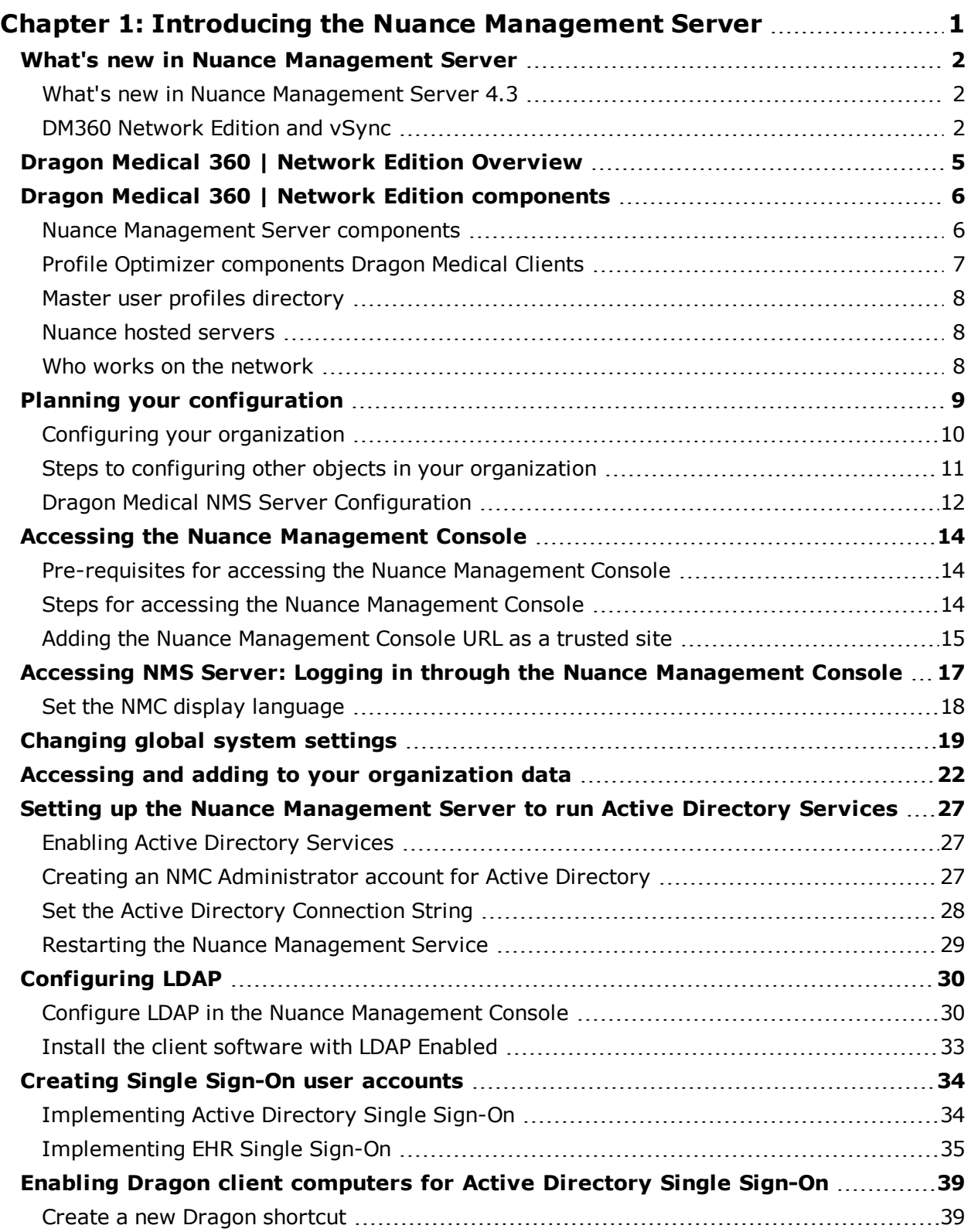

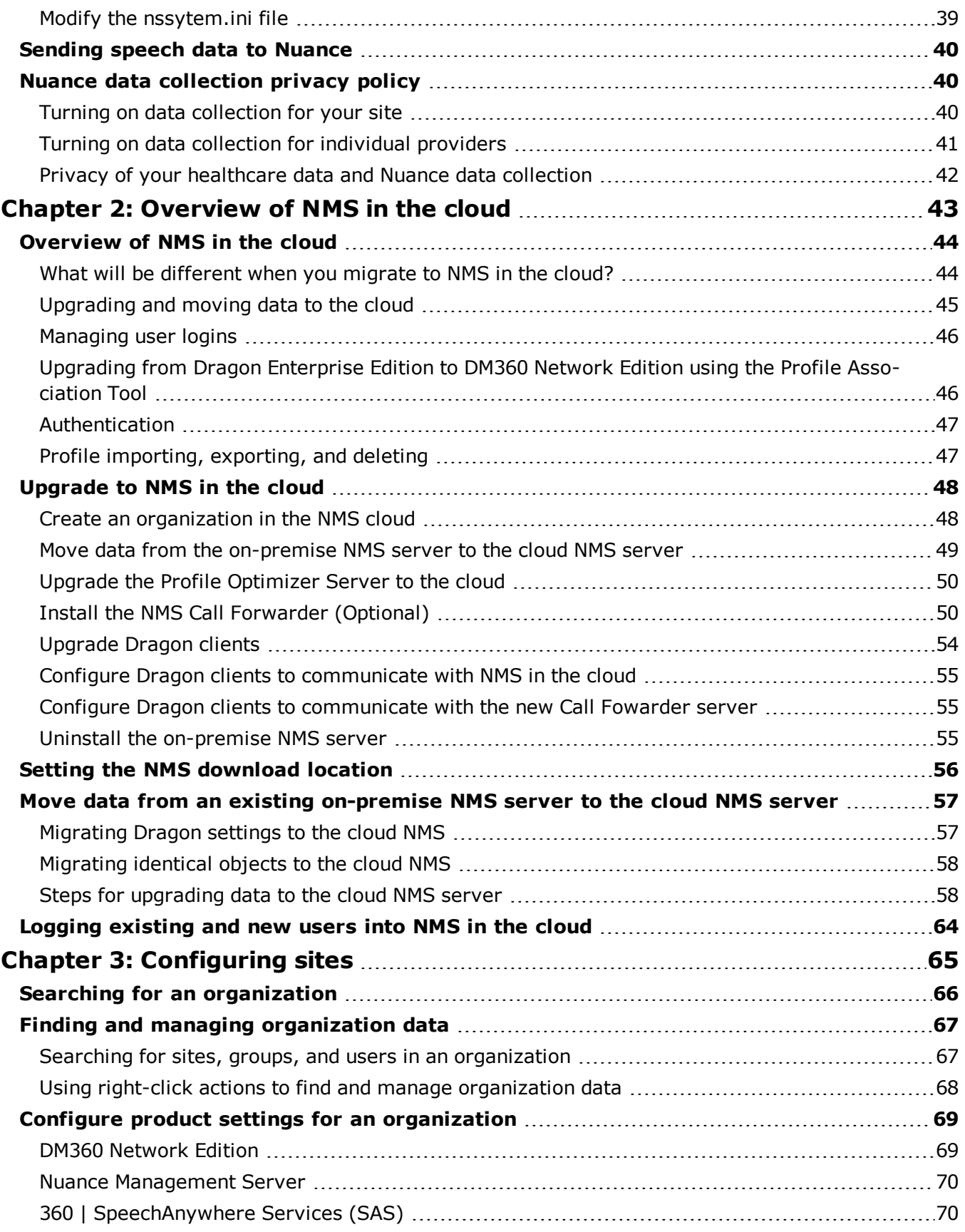

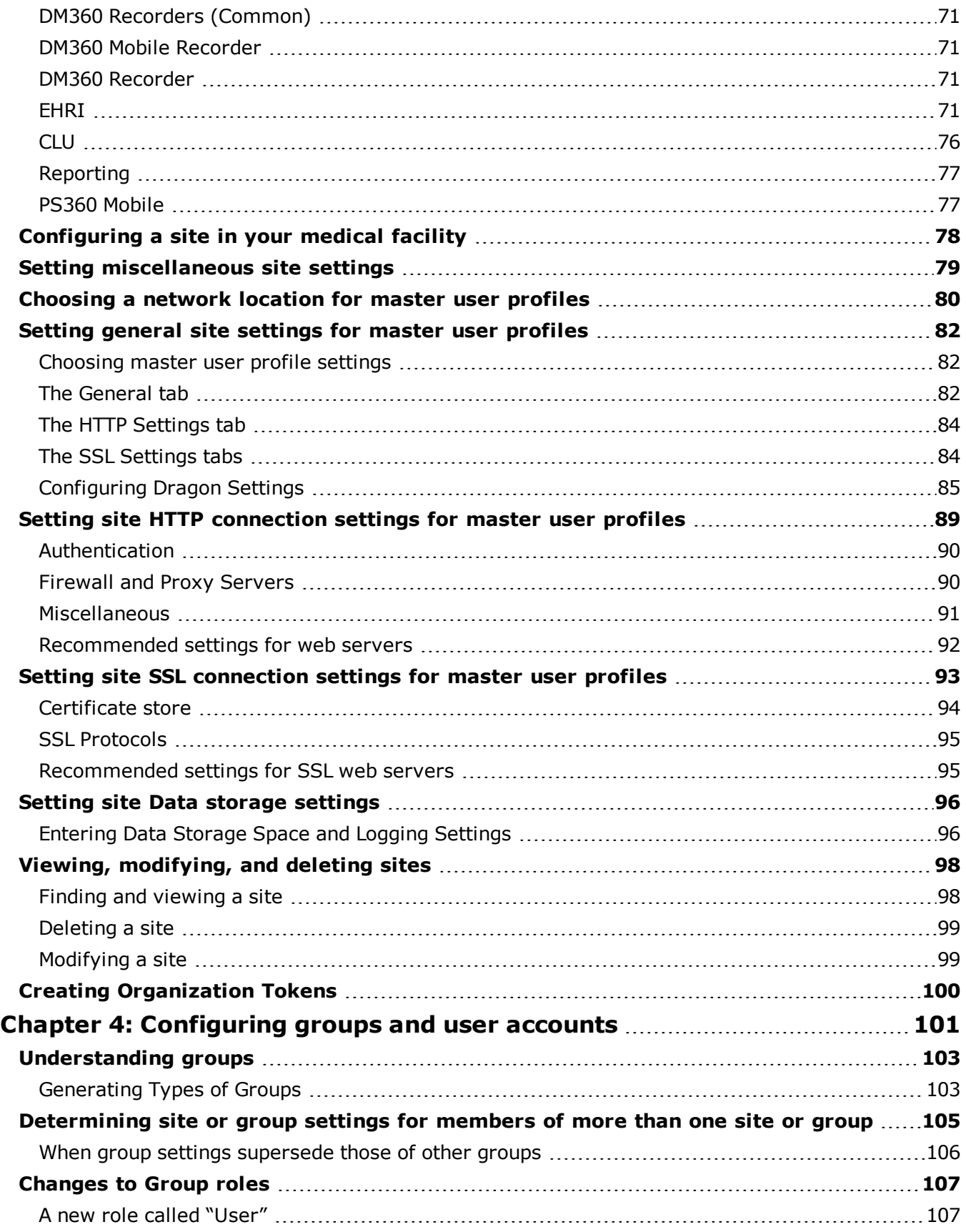

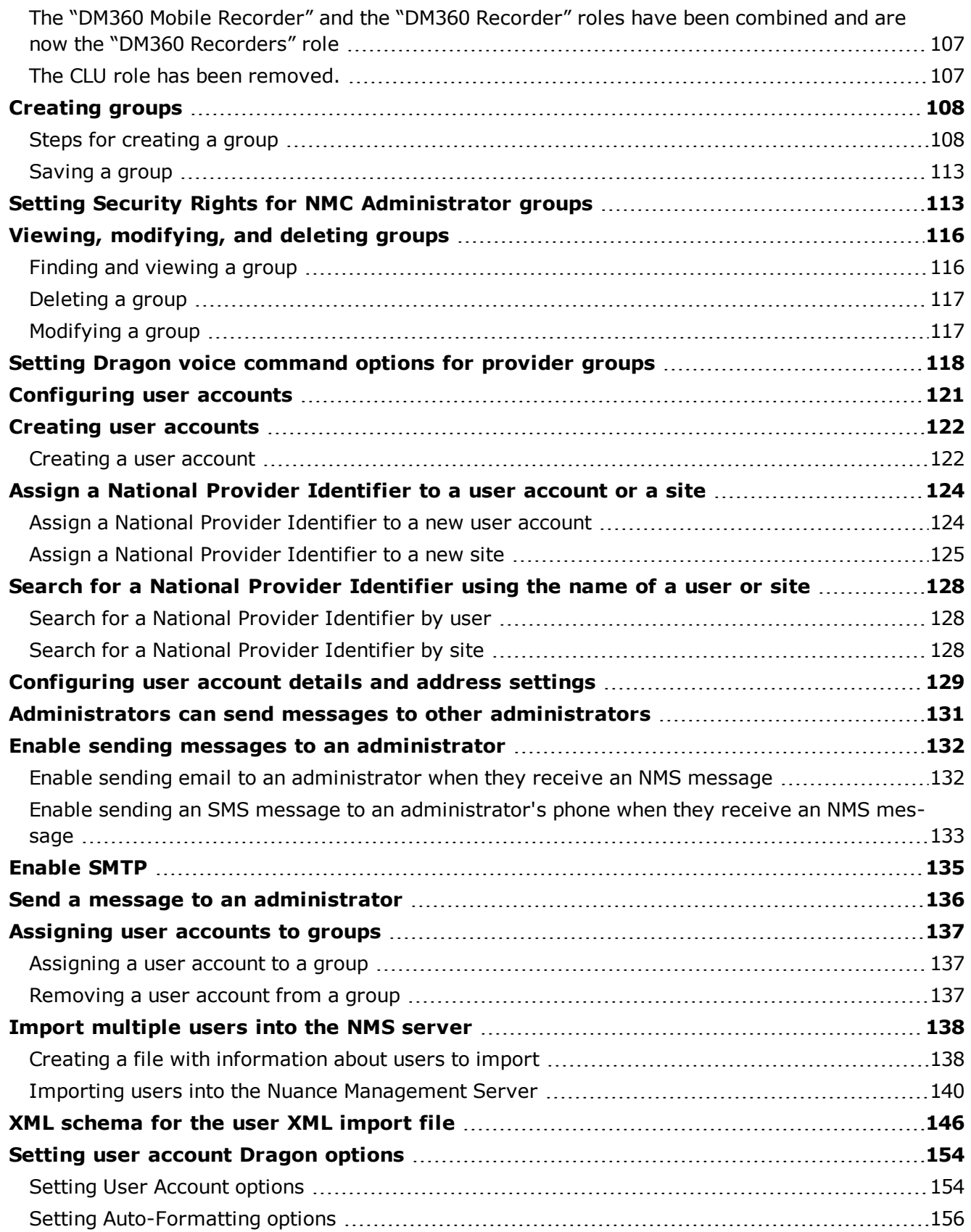

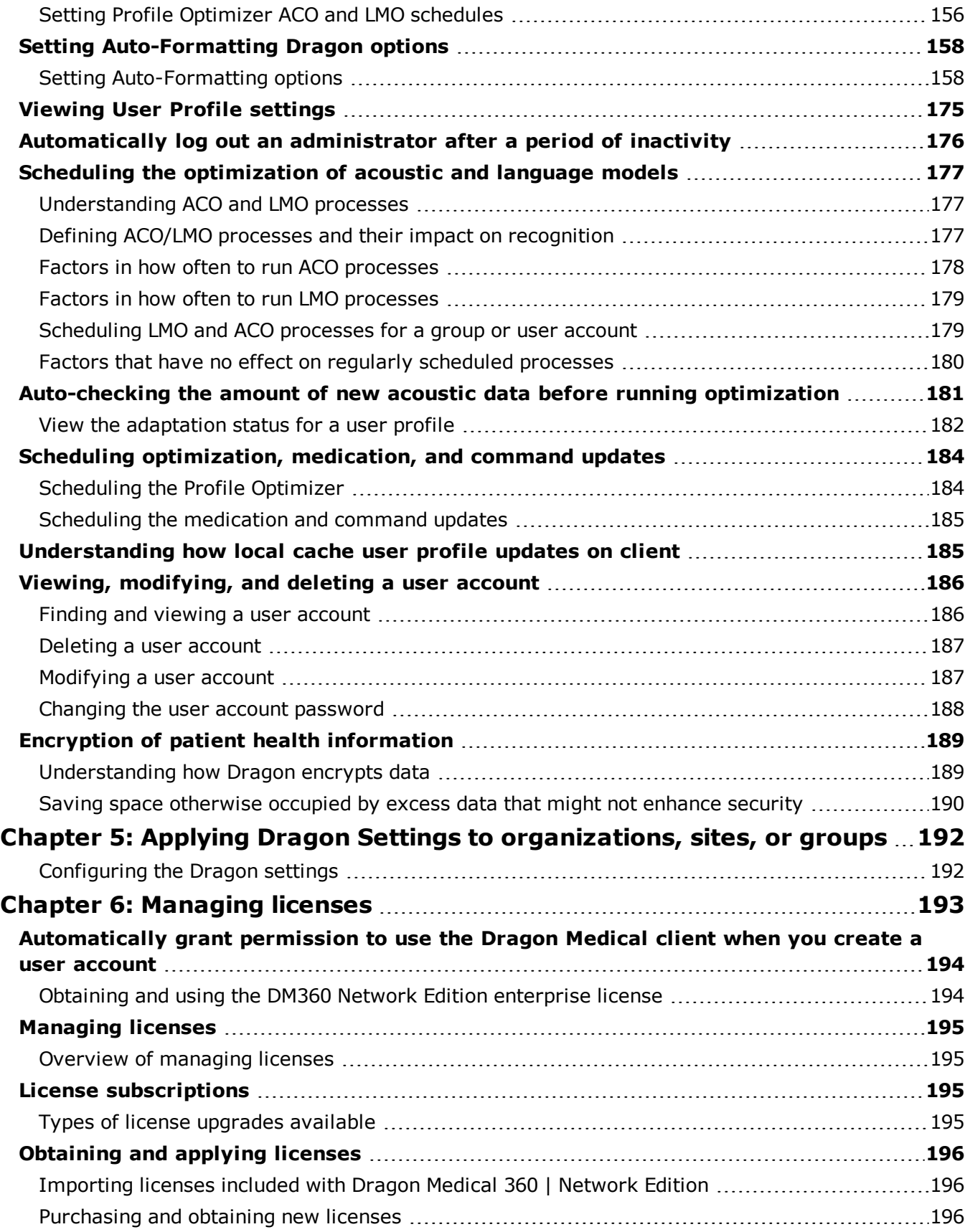

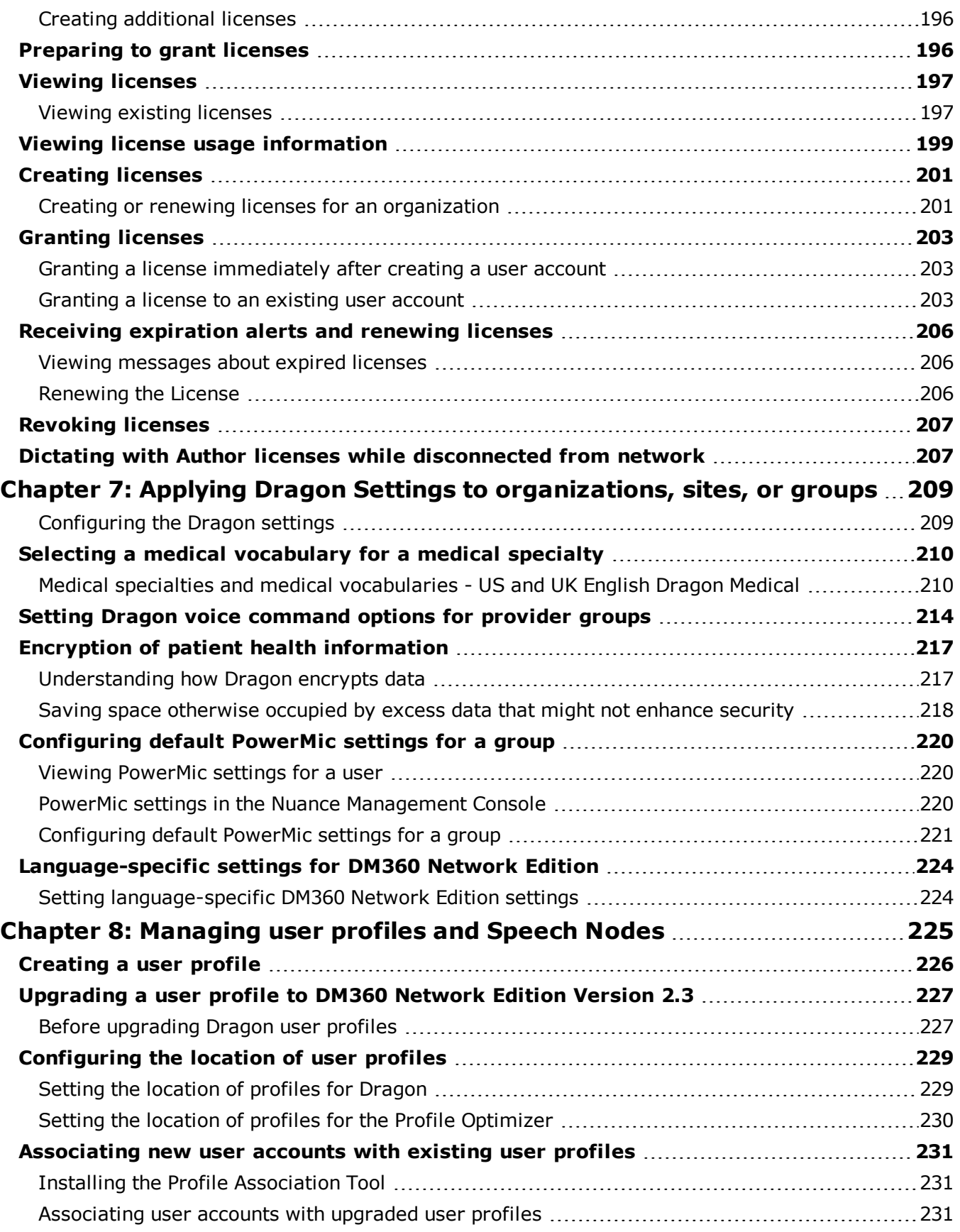

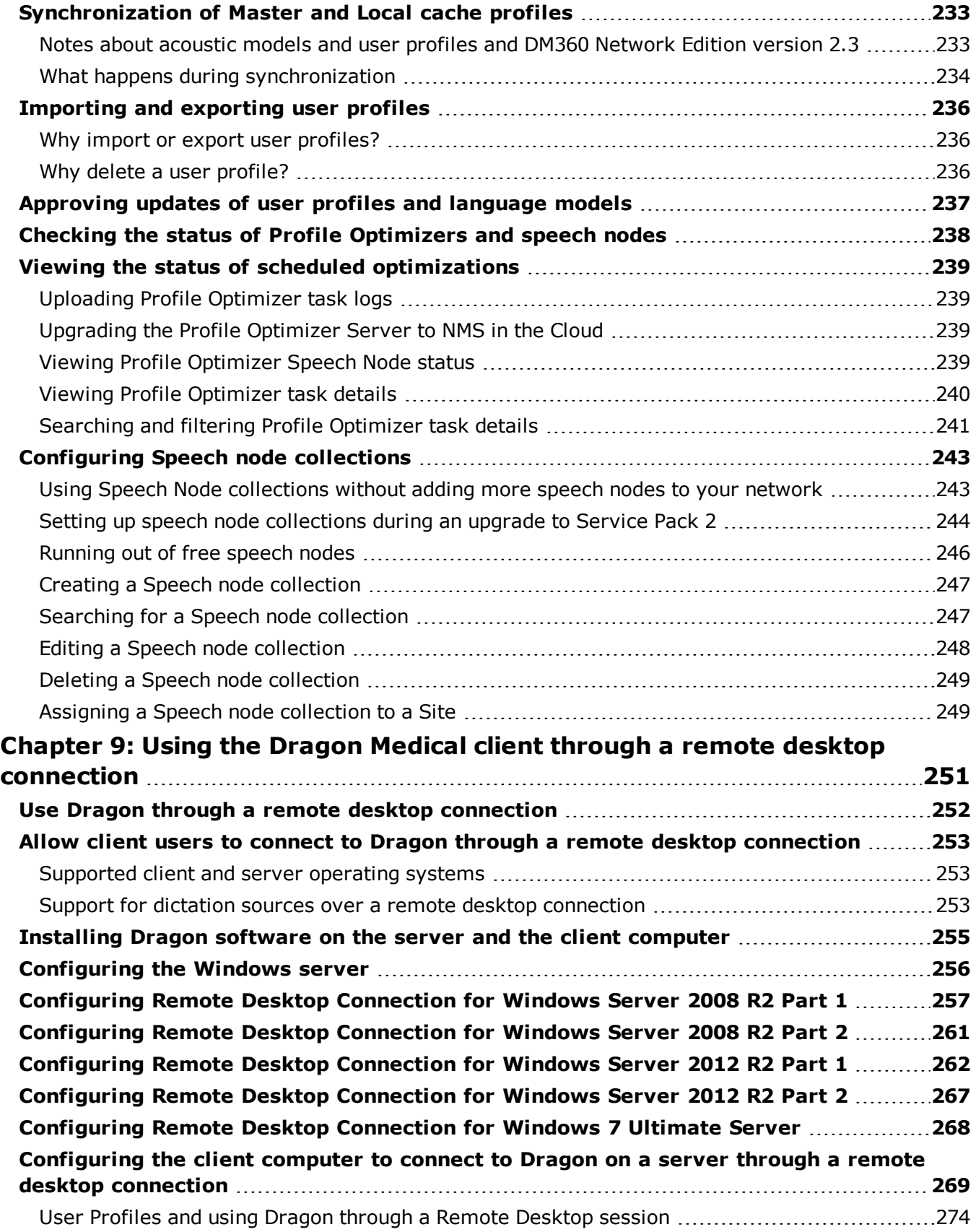

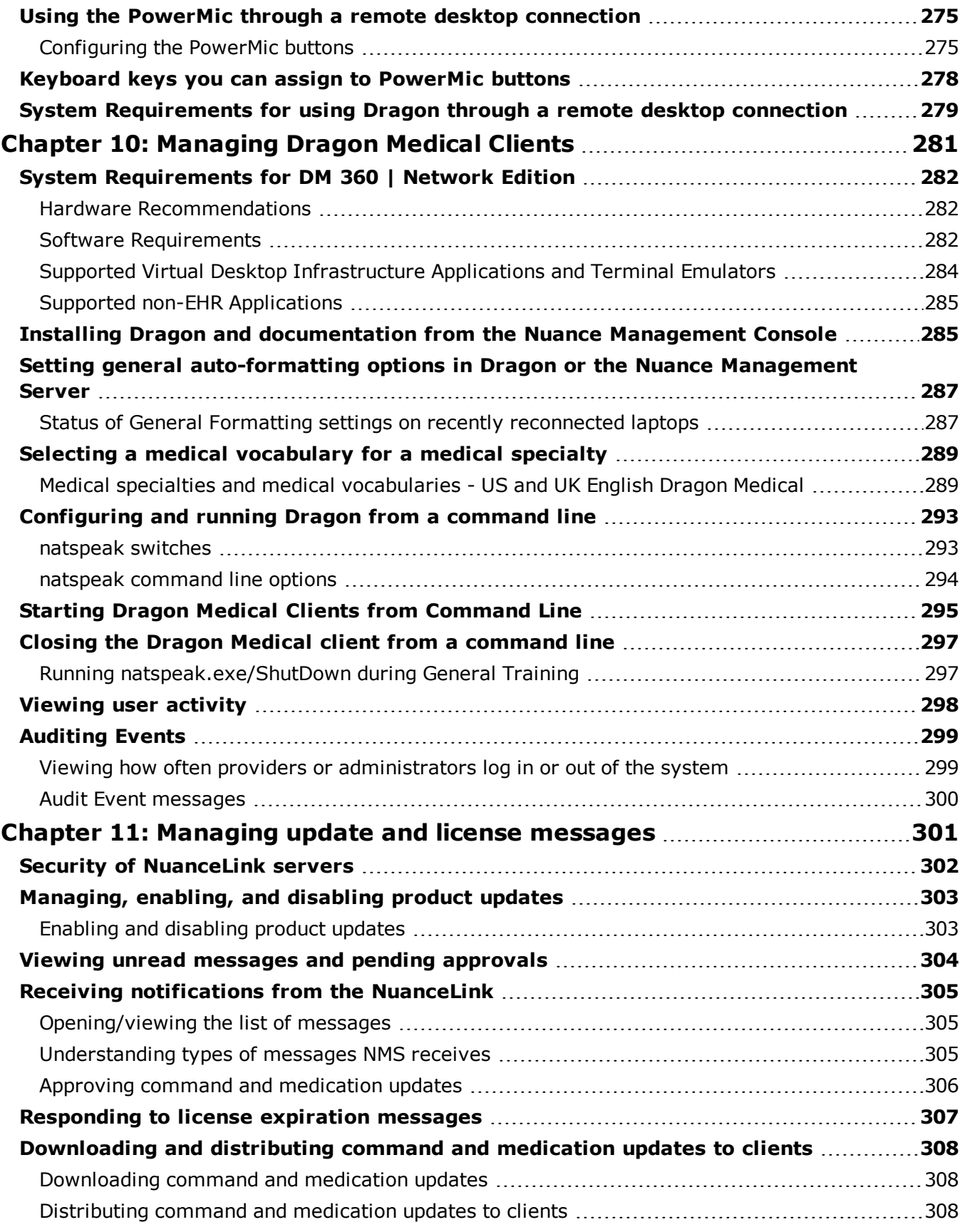

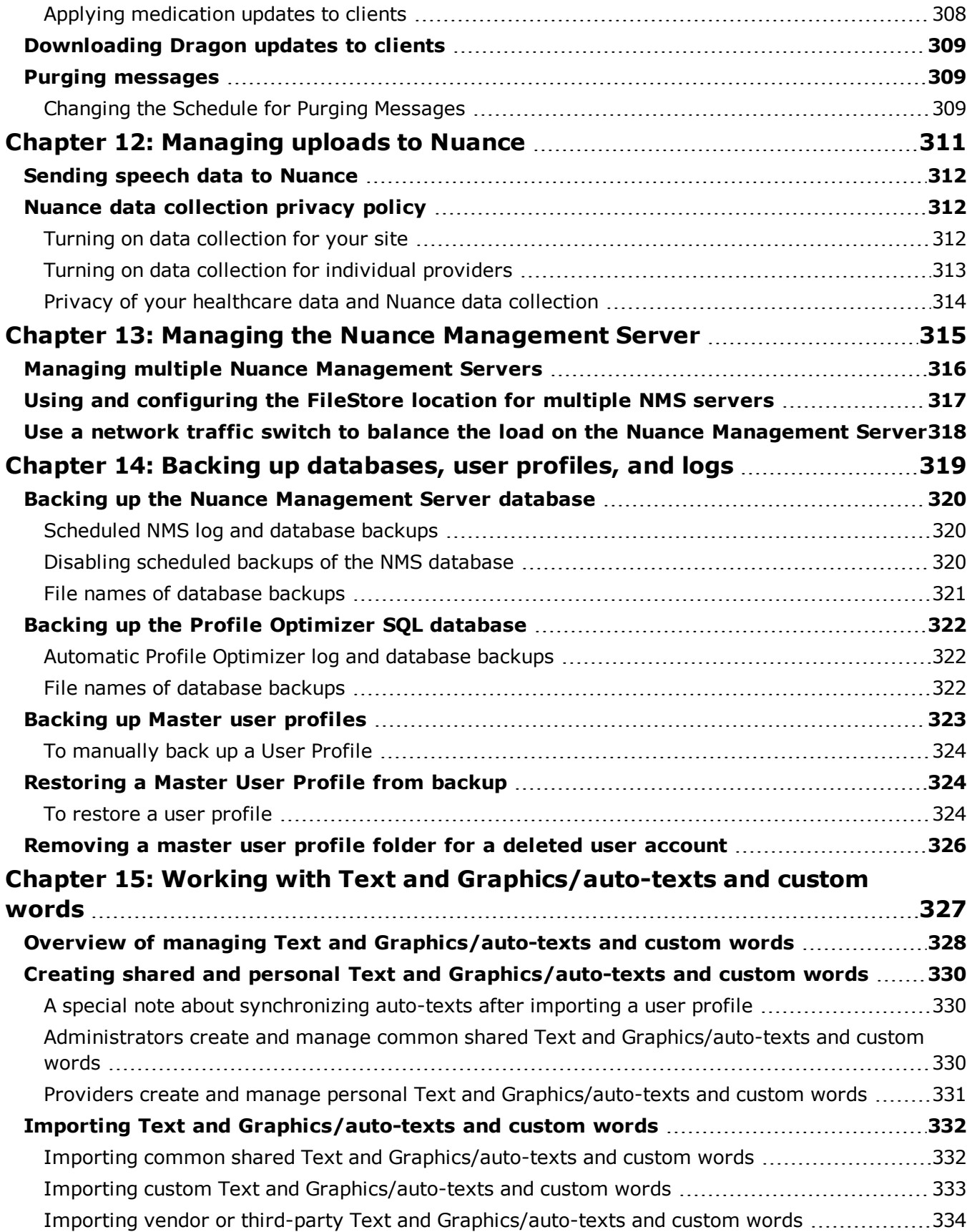

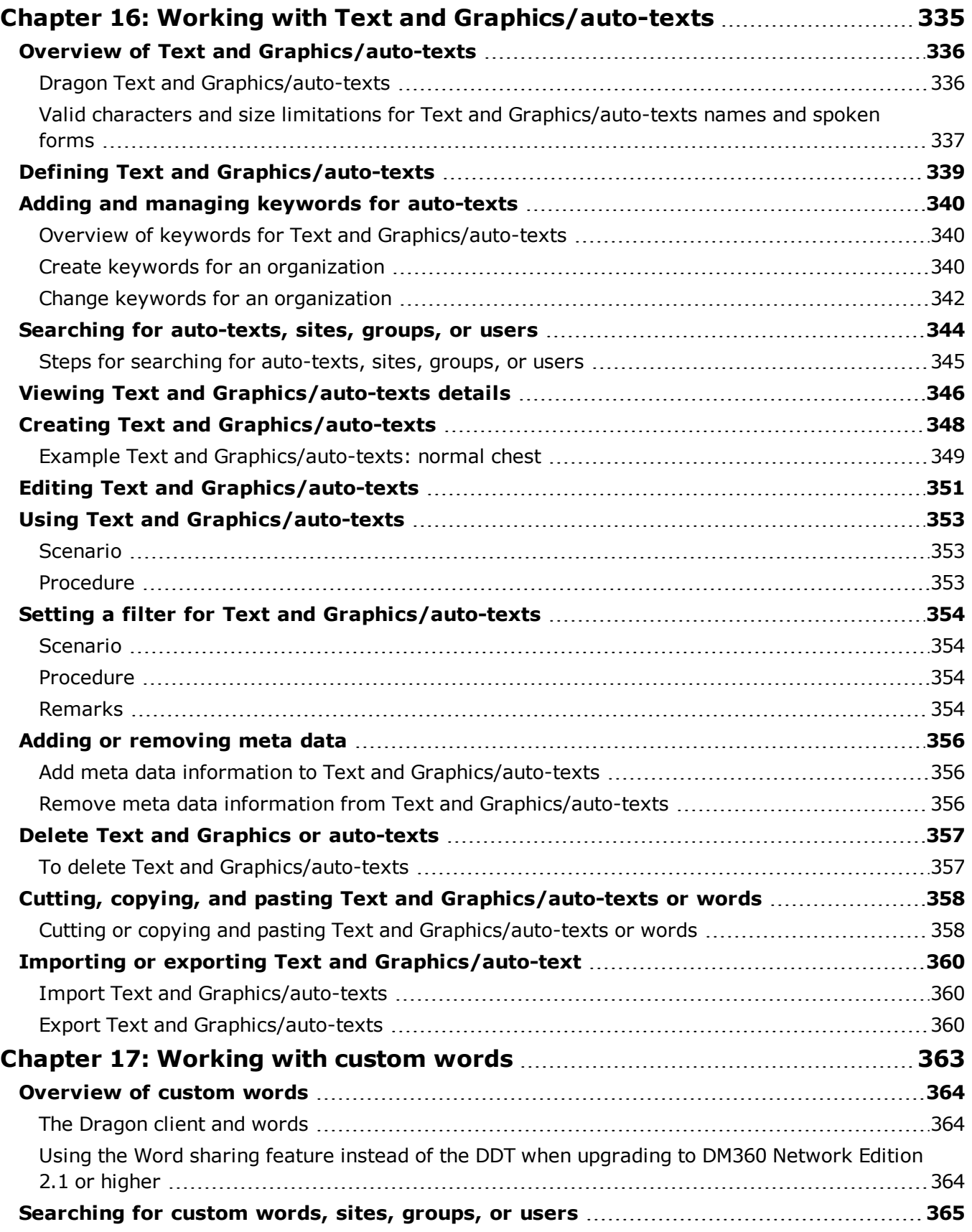

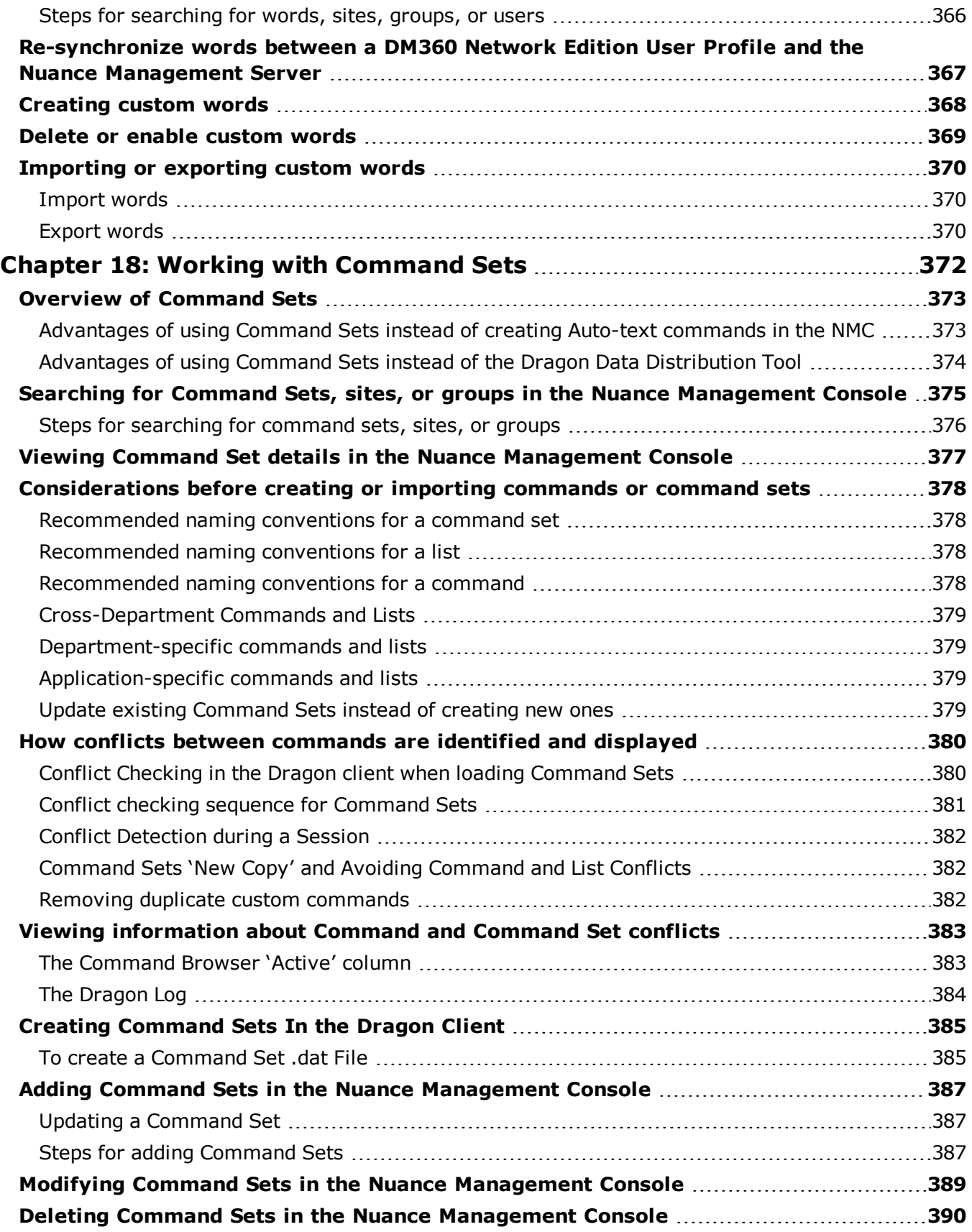

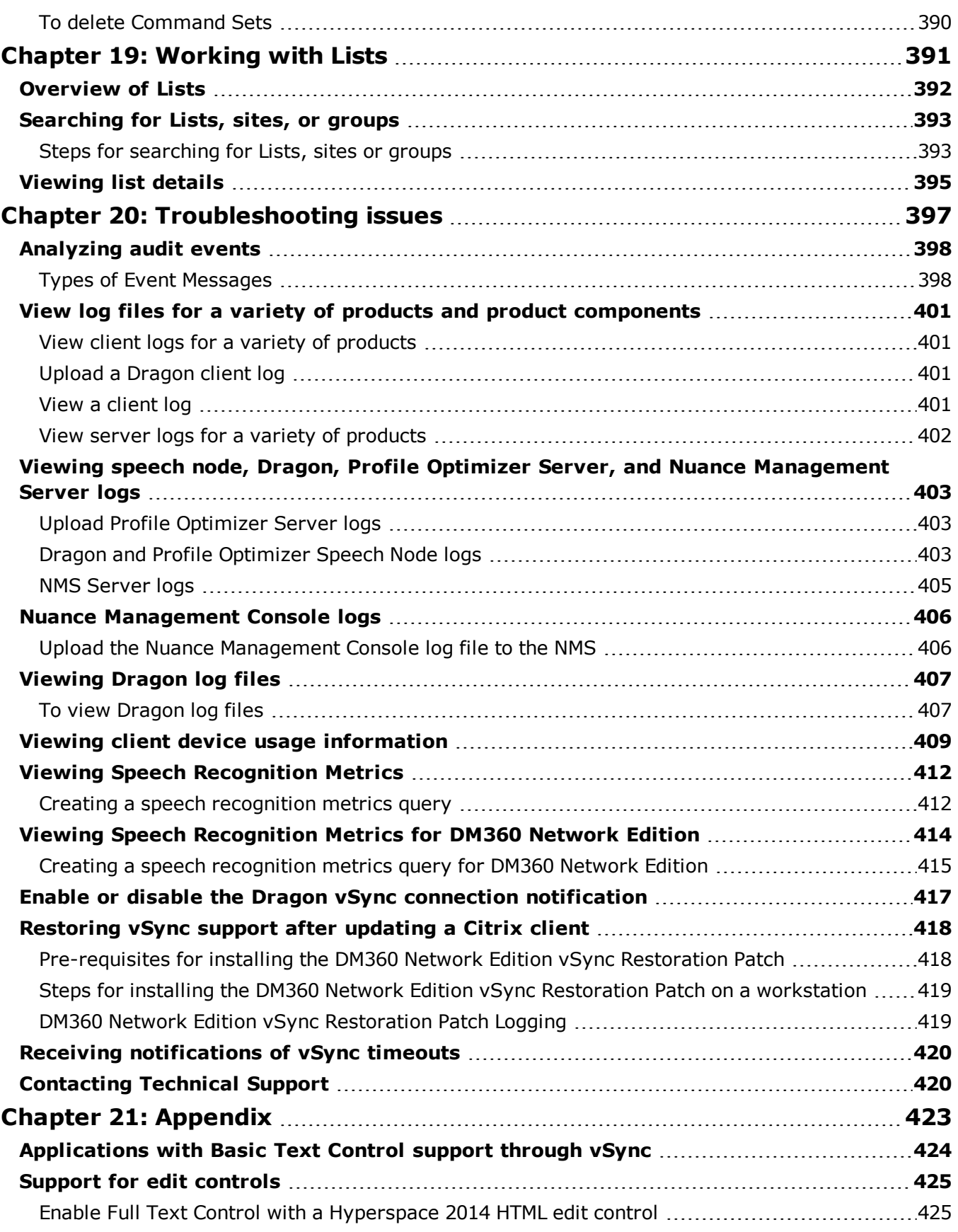

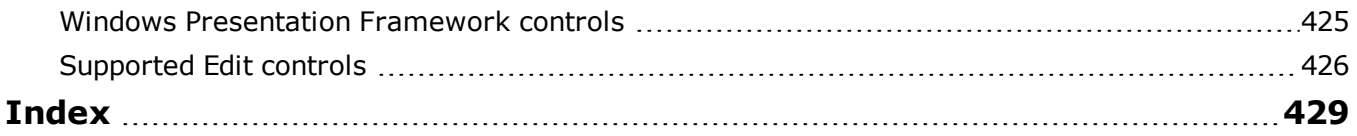

# <span id="page-16-0"></span>*Chapter 1: Introducing the Nuance Management Server*

The Dragon Medical 360 | Network Edition with the *Nuance Management Server (NMS)* helps you meet your expanding medical organization's enterprise level needs. You use the *Nuance Management Console* to manage not only the *NMS Server*, but also multiple *Dragon Medical 360 | Network Edition Clients* from a single central location. This chapter introduces you to the components of the Dragon Medical 360 | Network Edition network.

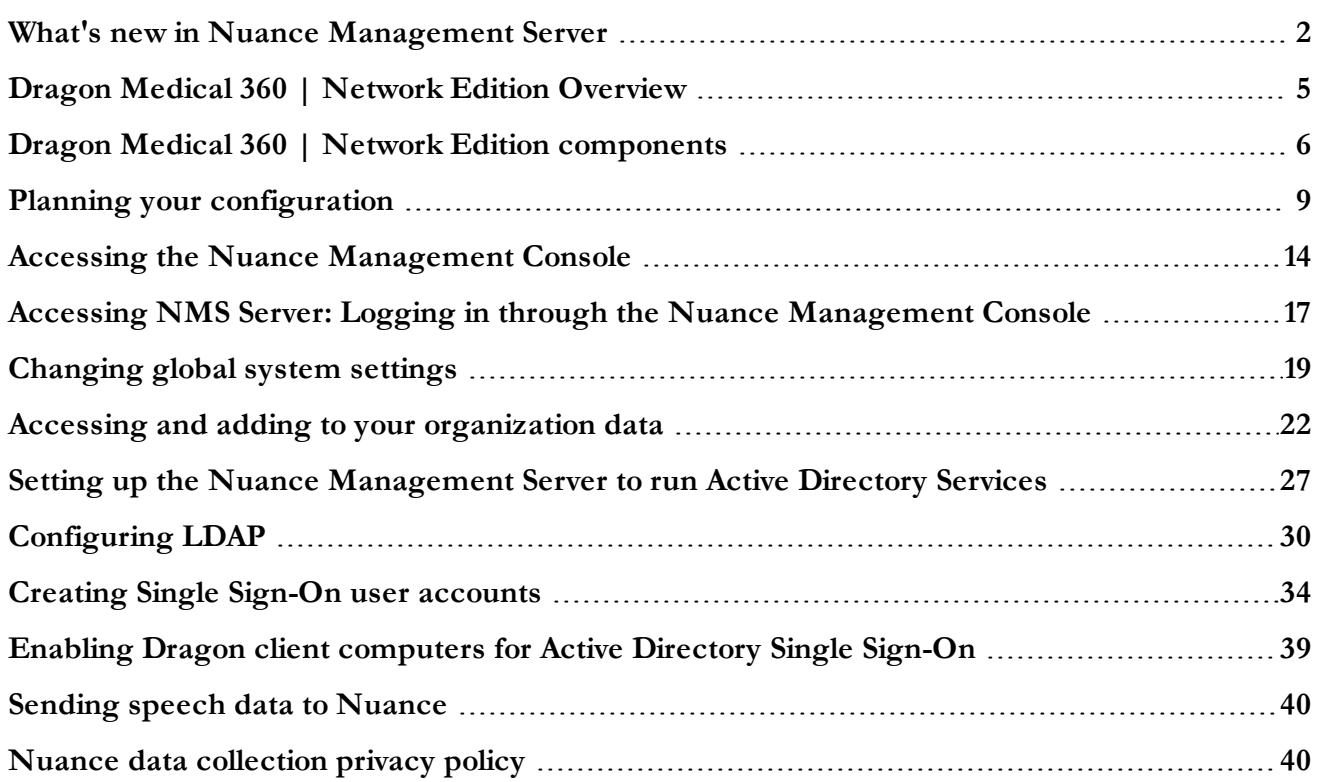

## <span id="page-17-0"></span>**What's new in Nuance Management Server**

This section covers the newest release of the Nuance Management Server (NMS) and its web client, the Nuance Management Console. This release provides new features, updates, and enhancements for administrators that work with the NMS and the Nuance Management Console.

## <span id="page-17-2"></span><span id="page-17-1"></span>**What's new in Nuance Management Server 4.3**

## **DM360 Network Edition and vSync**

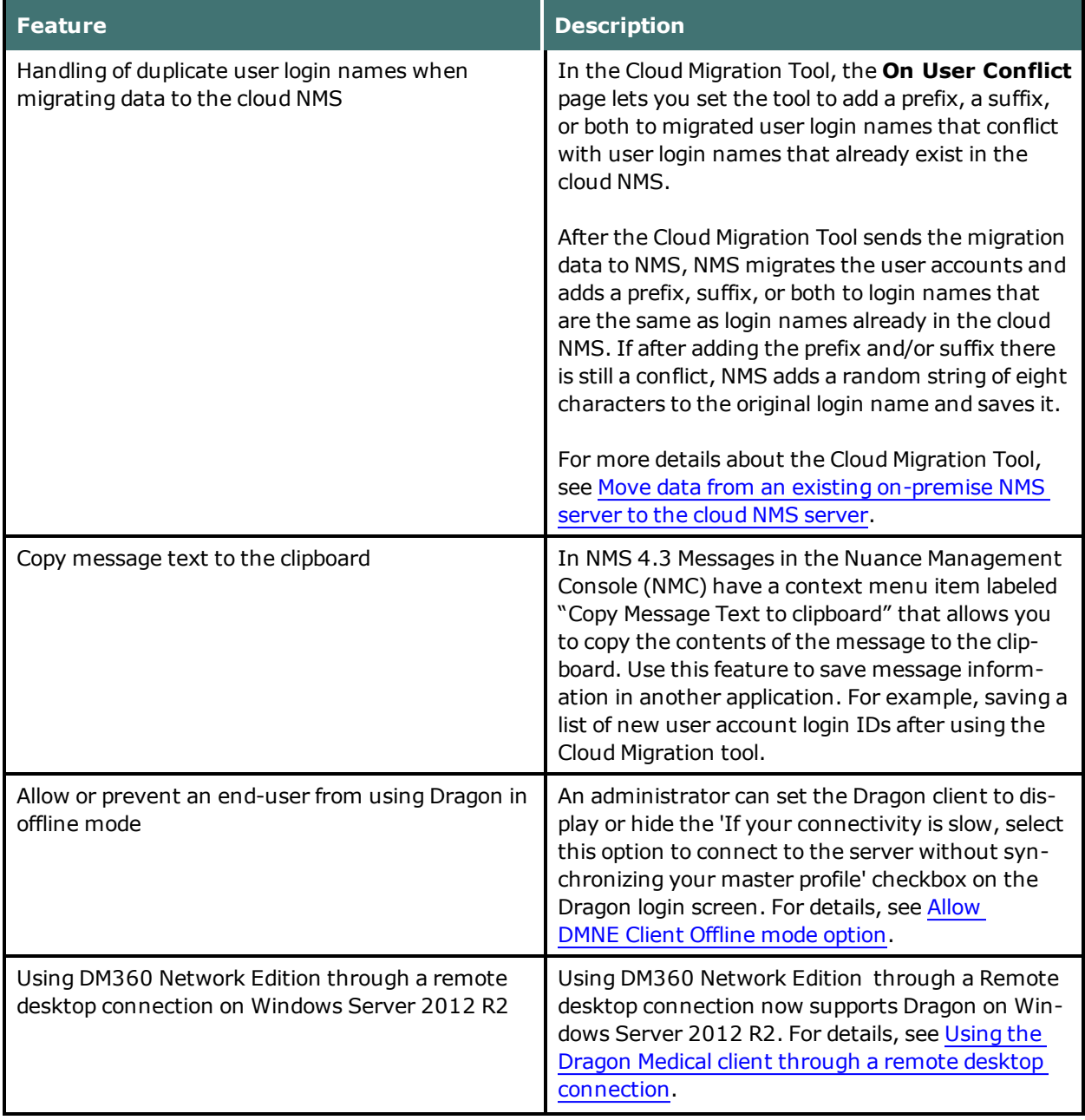

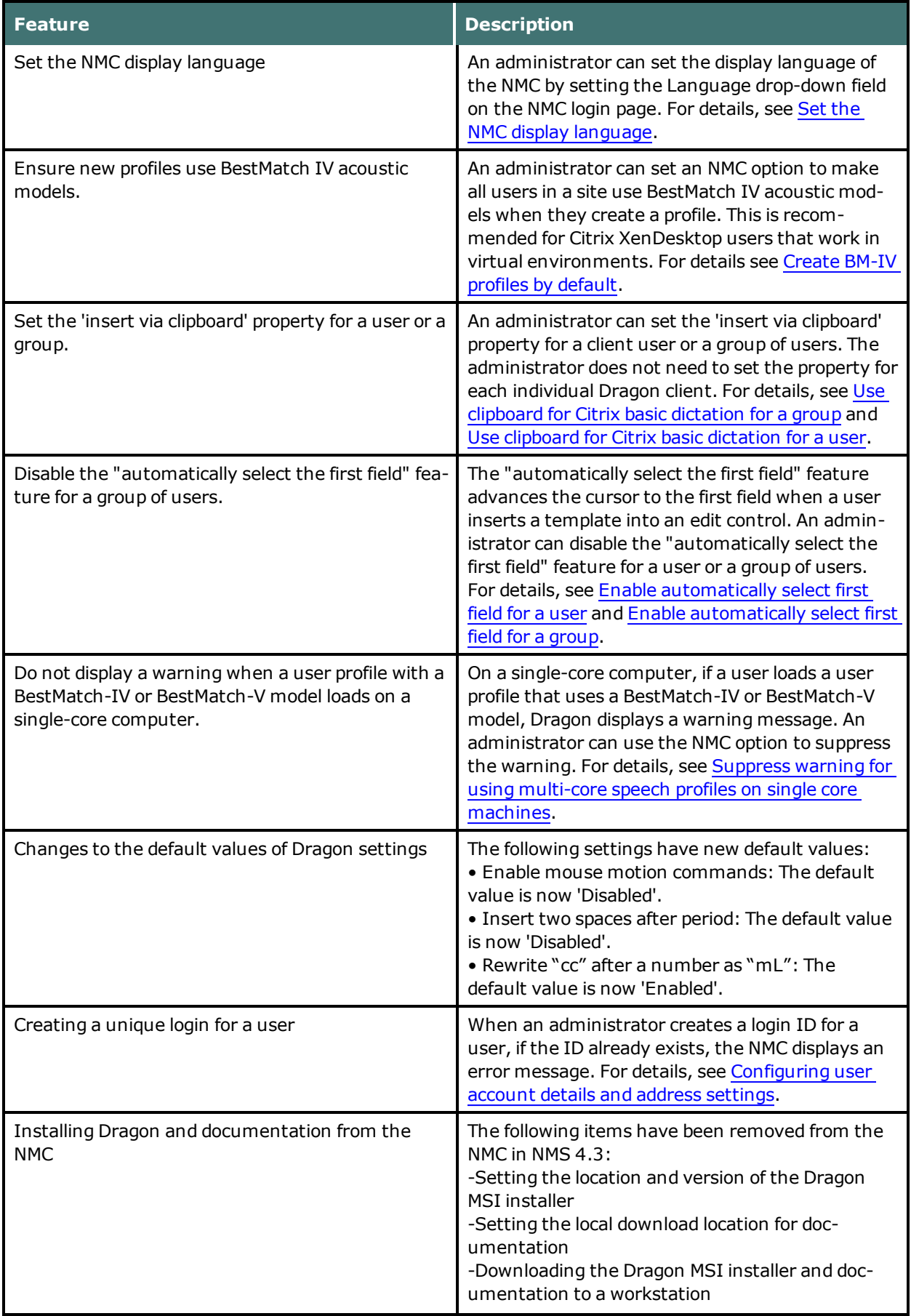

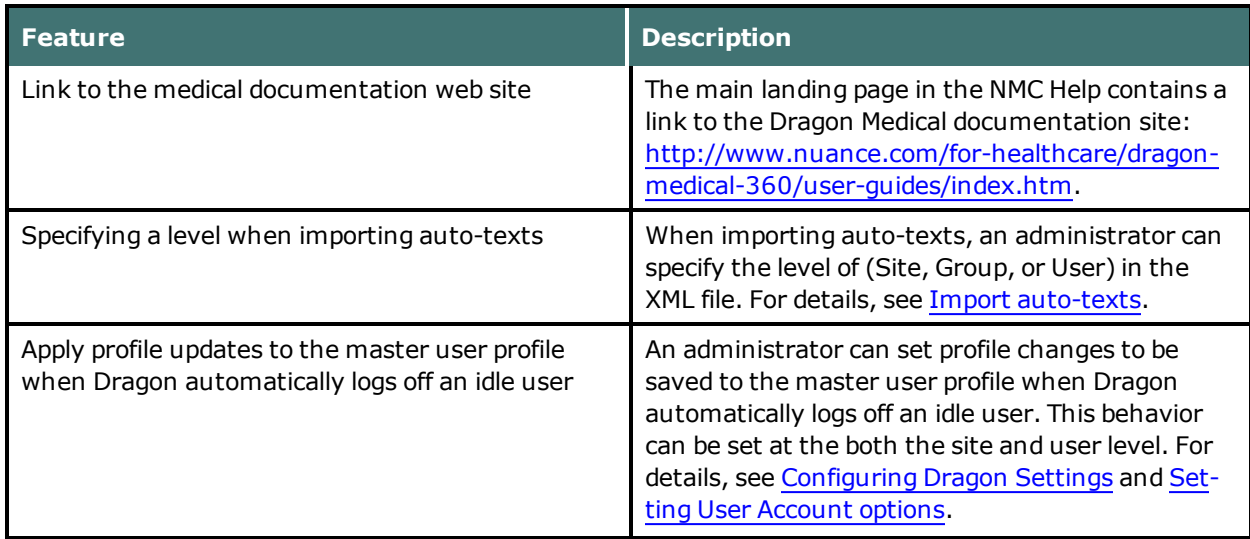

## <span id="page-20-0"></span>**Dragon Medical 360 | Network Edition Overview**

Nuance Management Console Help for Dragon Medical 360 | Network Edition and the *Nuance Management Server (NMS Server)* help you meet your expanding medical organization's enterprise level needs. You use the *NMS Server* to manage multiple *Dragon Medical Clients* from a single central server.

Network setup is now straightforward and efficient when you use the *NMS Server* to apply consistent settings to many workstations running *Dragon Medical Client* throughout the medical facility, changing multiple settings on the *NMS Server* with the click of a mouse on its *Nuance Management Console*.

For the first time, you can take cross-network action on *Dragon* clients from a central *NMS Server*:

- Create multiple sites where *Dragon Medical Clients* are installed and assign the same backup location, master user profile storage location, and amount of archive storage/playback space to all users on one site in a single stroke.
- <sup>n</sup> Grant, revoke, and manage all dictating healthcare provider (**Physician Author** and **Non-Physician Author**) and administrator (**NMS Administrator**) licenses, including viewing the number/type of licenses used/still available.
- Create groups of users and then assign entire groups to one or more sites, all at one time.
- Search through groups of users for those associated with a particular site.
- View/access *Dragon* logs on every *Dragon Medical Client* workstation.
- Initiate, schedule, and monitor acoustic/language model adaptation processes—monitoring each process for active versus idle state, start time, completion time, duration, and priority.
- Audit session events across the entire network (who logged on when and other related events) for a particular slice of time or particular user.
- <sup>n</sup> Display a complete list of all downloaded updates and approve or not approve installation of them—all from a single window.
- <sup>n</sup> Create user accounts for healthcare providers, then use simple software tools provided to quickly upgrade old user profiles, then associate upgraded profiles with new user accounts.
- n Receive messages for command updates, medication updates, software updates, notifications, and license expiration notifications in a single location.
- Approve command and medication updates for download.
- n Choose to encrypt all patient data for all dictating users in your organization.
- n Choose to upload speech data to Nuance's Research department for particular users or all users in your organization.

These features help you to readily manage a network of *Dragon Medical Clients* .

## <span id="page-21-0"></span>**Dragon Medical 360 | Network Edition components**

Dragon Medical 360 | Network Edition is made up of software modules that include clients, servers, databases, user profile directories, and web services that integrate with one another. The modules are in these groups:

- *Nuance Management Server* components
- *Profile Optimizer* components
- n *Dragon Medical Clients*
- n Master user profiles directory (on any server of the network or on its own machine)
- <span id="page-21-1"></span>■ Nuance hosted servers

### **Nuance Management Server components**

The *Nuance Management Server (NMS Server)* components are:

■ **Nuance Management Server (NMS Server)** — Main Web service that drives DM360 Network Edition and helps it interact with external clients and servers by carrying out several vital tasks involving allowing user access, determining settings on servers and clients, and storing information about user preferences and transcription formatting. In addition, the *NMS Server* works with the *Profile Optimizer Server* to ensure utilization of information about a particular speaker's voice and language models. Nuance also interacts with your organization through this server, using your unique organization ID to identify your server and downloading licenses you have purchased to it.

The *NMS Server* also stores user identification and related administrative information centrally, keeping user profiles available at any site the user travels ("roams") to within the hospital and its affiliate facilities, whether the machines are located in different offices of the same site or at other sites in distant cities.

- **Nuance Management Console** An interface to not only the *Nuance Management Server* for managing set up of all *Dragon Medical Clients* on the network, but to many functions of the *Profile Optimizer Server* as well.
- n **NMS SQL Database** Houses the SQL database that stores *Nuance Management Server* information about your organization, licenses, sites, users, groups, tasks in process, and messages/downloaded package approvals.

You install the *NMS Server* and the *Nuance Management Console* on the same machine; however, you have the option of installing the database on the same or a separate physical server on your network.

The following conceptual illustration shows the components in the Dragon Medical 360 | Network Edition .

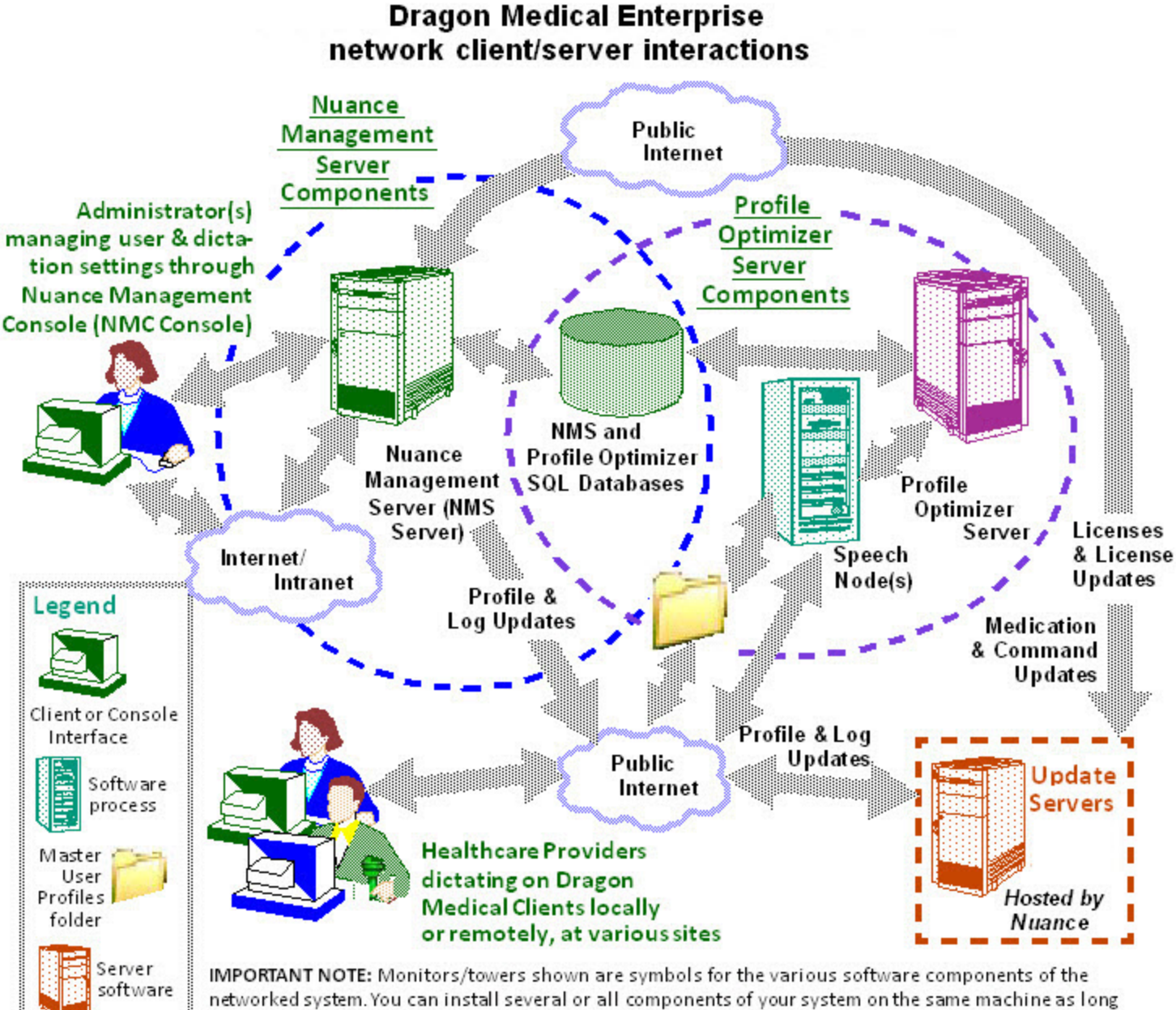

as your equipment meets hardware requirements.

<span id="page-22-0"></span>

## **Profile Optimizer components Dragon Medical Clients**

*Profile Optimizer* components of the Nuance Management Console Help for Dragon Medical 360 | Network Edition (DM360 Network Edition) network include:

**Profile Optimizer Server** — Server that manages the iterative learning and integration of each user's unique speaking/pronunciation patterns by scheduling two processes, Acoustic Model Optimization (often referred to as simply **Acoustic Optimization** or ACO) and Language Model Optimization (LMO). The ACO process integrates information about how the individual dictating speaks and pronounces words while the LMO process integrates information about

words and phrases most likely to occur in the context of the particular user's speech/composition (writing) style and combines that information with known data about speakers of that user's language with the user's accent, if an accent is applicable.

- n **Profile Optimizer Speech Nodes** Modules that carry out the Acoustic Optimization (ACO) and Language Model Optimization (LMO) for each dictating healthcare provider.
- **Profile Optimizer Database** Database that stores the schedules for the Acoustic Optimization (ACO) and Language Model Optimization (LMO) tasks. You usually place this database on the same machine where you created the *NMS SQL Database*.

**Dragon Medical Client** — Receives and interprets healthcare provider dictation, producing text corresponding to each physician's speech. The *Dragon Medical Client* sends the text into a target application, such as an electronic health record (EHR) system, and also preserves text and audio in the speech profiles so that the optimizer can process it.

## <span id="page-23-0"></span>**Master user profiles directory**

**Master User Profile Directory** — Central storage area for master user profiles for dictating providers. A single central storage location applies to a particular site in DM360 Network Edition. A master user profile contains the accumulated speech information for a particular healthcare provider from all the *Dragon Medical* client workstations where that person has dictated, enveloping the language the user speaks, the accent (if applicable) used, vocabulary or vocabularies, and microphone and/or dictation recording device. As the user dictates, over time, the *Profile Optimizer Server* and its *Speech Nodes* learn the particular user's speech patterns and integrate them into that individual user profile. These user profiles are called *roaming user profiles* in other editions of *Dragon Medical*, because their existence at a central location allows speakers to "roam" from location to location and work with the same profile. (These profiles are unrelated to Microsoft Windows user profiles.)

## <span id="page-23-1"></span>**Nuance hosted servers**

Nuance hosts servers and services at its headquarters that your DM360 Network Edition network interacts with:

■ **NuanceLink** — Hosted by Nuance on the Internet. Automatically downloads various updates to the *NMS Server* over the Internet.

Behind the scenes web services on the *NMS Server* help it interact with all of these clients and servers as well as carry out its own processes to manage the entire DM360 Network Edition network.

## <span id="page-23-2"></span>**Who works on the network**

Two types of people work on the network:

- n **System Administrators** Manage the entire system through the *Nuance Management Console*.
- **Healthcare Providers** Dictate using *Dragon Medical Clients*.

## <span id="page-24-0"></span>**Planning your configuration**

After you successfully install the *Nuance Management Server (NMS Server)* and the *Nuance Management Console* (see the *DM360 Network Edition Deployment and Installation Guide*), you can begin to enter information about your organization. The procedure below walks you through the tasks you take and the refers you to other sections for more detailed information on each step.

Before you begin to enter specifics into the *Nuance Management Console*, you need to gather required information delineated below. Having these lists available in advance saves time and provides a framework you can use to develop the configuration that works best for your facility.

- Names of all people who will administer the system
- n Names of all healthcare providers who will dictate using the *Dragon Medical Client*
- n Groupings of providers based on the *Dragon Medical* settings and options they will use
- n Names of all locations within your organization where the system is deployed; a site in Dragon Medical 360 | Network Edition is one or more locations all storing provider master user profiles in the same directory folder
- <sup>n</sup> Names/IP addresses of all the computers that will run the *Dragon Medical Client*
- <sup>n</sup> Names of computers and full UNC paths to all locations where you expect to store the master user profiles for providers (formerly called *master roaming user profiles*)
- Names of computers and full paths to backup locations

#### **Recommendations**

Nuance recommends that you plan the naming of the components of your organization and the structure of your groups before you begin to configure *Dragon Medical* for your facility.

- <sup>n</sup> Site names should reflect the set of master user profiles for providers associated with the site. For example, if you divide your user profiles by location, or by medical specialty, you should use that location or specialty in the name of the site, as it is more helpful than using **Site 1**, **Site 2**, and so on.
- <sup>n</sup> Group names should reflect the user accounts that are members of each group. For example, you could use **Cardiology**, **Pediatrics**, or **Emergency Medicine**. However, if you have more than one of these types of groups, you should distinguish the group name by, for example, adding the location; for example, **Pediatrics-Longwood**, **Pediatrics-Northwest**.

For your convenience we have included a Provider Groups Worksheet at the end of this section topic to help you analyze the needs of the groups in your organization. See *[Provider](#page-28-0) Groups Worksheet* on [page](#page-28-0) 13

## <span id="page-25-0"></span>**Configuring your organization**

As part of the initial configuration, Nuance provides the following default components:

- $\blacksquare$  Organization
- $Site$
- n **NMC Administration** Group
- n **DM360 Network Edition** Group
- **NMC Administrator** User Account

You will rename these components to meet the needs of your organization.

#### **Prerequisites:**

- n **Encrypted license key:** Nuance sends this key by e-mail to your designated contact person.
- **Default login credentials:** Use the following information to log in to the *Nuance Management Console*:

**User Login:** Admin

**Password:** password

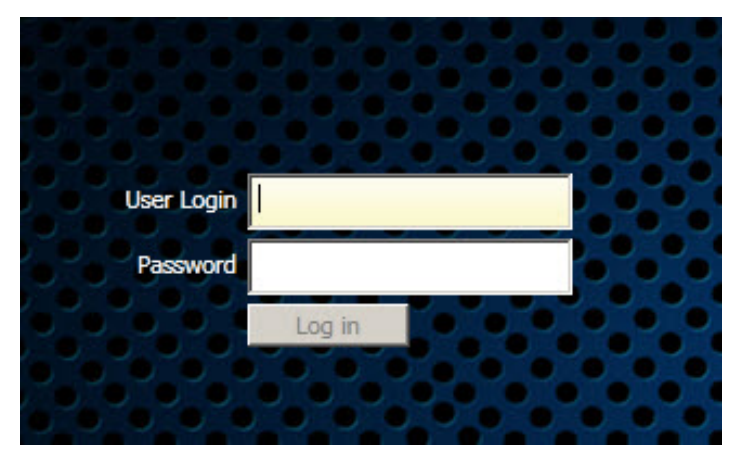

#### **To configure your organization**

- 1. Log in to the *Nuance Management Console* using the credentials above. See *Accessing NMS Server: Logging in through the Nuance [Management](#page-32-0) Console* on page 17.
- 2. Rename the default organization to the name of your facility. See *Accessing and adding to your [organization](#page-37-0) data* on page 22
- 3. Rename the default site.

See *Viewing, [modifying,](#page-113-0) and deleting sites* on page 98.

- 4. Rename the default administrator group. See *[Viewing, modifying,](#page-131-0) and deleting groups* on page 116
- 5. Rename or delete the default administrator user account.

See *Viewing, [modifying,](#page-201-0) and deleting a user account* on page 186.

6. On the menu bar click **Licensing**, and then click the **Import License Key** icon.

The **Import License Key** window opens.

- 7. Copy and paste the encrypted license key from the e-mail into the **License Key** text box.
- 8. Click **Show Information**.
- <span id="page-26-0"></span>9. Click **Import**. The *NMS Server* decrypts the license key and generates the licenses on your system where they become available for use.

## **Steps to configuring other objects in your organization**

When you have finished the steps above, you are ready to create and configure user accounts, groups, and, if necessary, sites required by your facility. The list below summarizes the configuration process and the references give you access to more detailed information on each step.

- 1. Configure system settings (see *[Changing](#page-34-0) global system settings* on page 19).
- 2. Create and configure sites (see *[Configuring](#page-93-0) a site in your medical facility* on page 78).
- 3. Create groups for individuals who will either administer the *NMS Server* or use *Dragon Medical* for dictation (see *[Understanding](#page-118-0) groups* on page 103).
- 4. Create user accounts that assign each provider or server administrator in the *Dragon Medical* system a user name and password (see *[Creating](#page-137-0) user accounts* on page 122).
- 5. Install *Dragon Medical* clients on local and remote workstations of your organization. For details, refer to the *DM360 Network Edition Installation Guide*.
- 6. Upgrade user profiles from previous versions of *Dragon Medical* (see *[Upgrading](#page-242-0) a user profile to [DM360](#page-242-0) Network Edition Version 2.3* on page 227).

### <span id="page-27-0"></span>**Dragon Medical NMS Server Configuration**

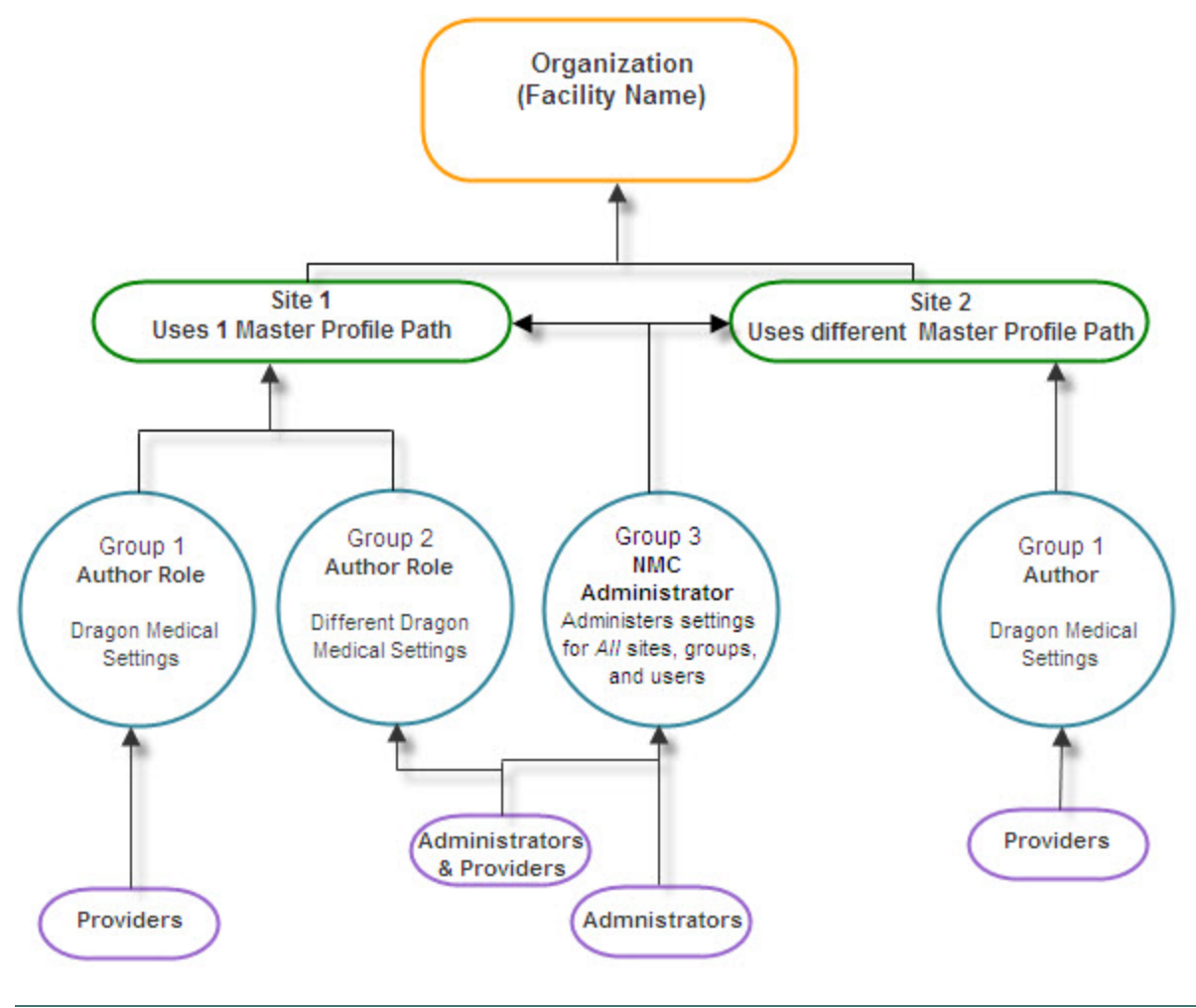

#### **Notes:**

- <sup>n</sup> Nuance recommends that you place all master user profiles for a single site in the same subdirectory of the Master User Profiles directory.
- <sup>n</sup> In most organizations, user accounts should only be added to more than one group if the same user will both dictate with *Dragon Medical* and administer the *NMS Server*.
- n If a user account belongs to two groups, the settings for the group listed first under *Group Memberships* supersede the settings for the other groups the provider or administrator belongs to. Likewise, if a group belongs to more than one site, the settings for the site listed first for that group supersede the settings for other sites. For more information on relationships between settings for sites, groups, and user accounts, see *[Understanding](#page-118-0) groups* on page 103.

<span id="page-28-0"></span>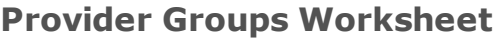

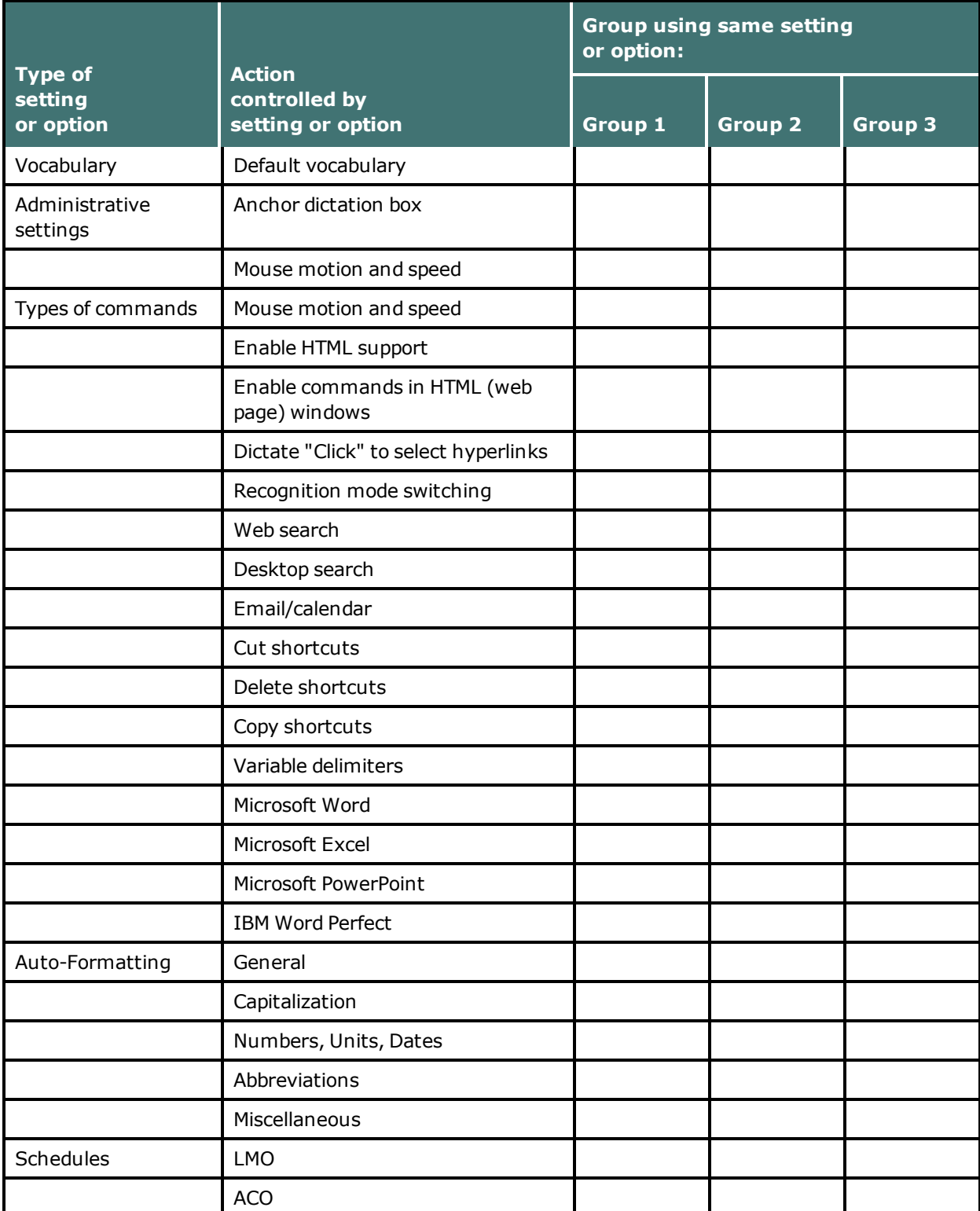

For information on all available settings, see *Setting Dragon voice command [options for](#page-229-0) provider groups* on [page](#page-229-0) 214.

## <span id="page-29-0"></span>**Accessing the Nuance Management Console**

The Nuance Management Console (NMC)is a web-browser based application that is part of the overall Nuance Management Server (NMS) system. The NMC supports many functions for Nuance Healthcare applications, including reporting for iChart/DESS, and eScription.

When you install the NMS, a default user account, called the admin account, is created automatically . The admin account has a license type of 'NMC Administrator'. The admin account includes elevated access to NMS features and services, including DM360 Mobile Recorder configuration.

## <span id="page-29-1"></span>**Pre-requisites for accessing the Nuance Management Console**

On the computer that will access the Nuance Management Console, make sure the following items are installed:

- Microsoft .NET framework. See *[System Requirements](#page-297-0) for DM 360* | Network *Edition* on page 282 for supported versions.
- $\blacksquare$  Full trust privileges
- Intranet or Trusted Web Site
- Internet Explorer See *[System Requirements](#page-297-0) for DM 360* | *Network Edition* on page 282 for supported versions.
- <span id="page-29-2"></span>■ Nuance Software Certificate Installation

## **Steps for accessing the Nuance Management Console**

1. Open Internet Explorer and type in the following address in the address bar <http://nms.nuancehdp.com/NMC/Client.xbap> The following screen appears: "Downloading application information" as required files are downloaded to the local computer.

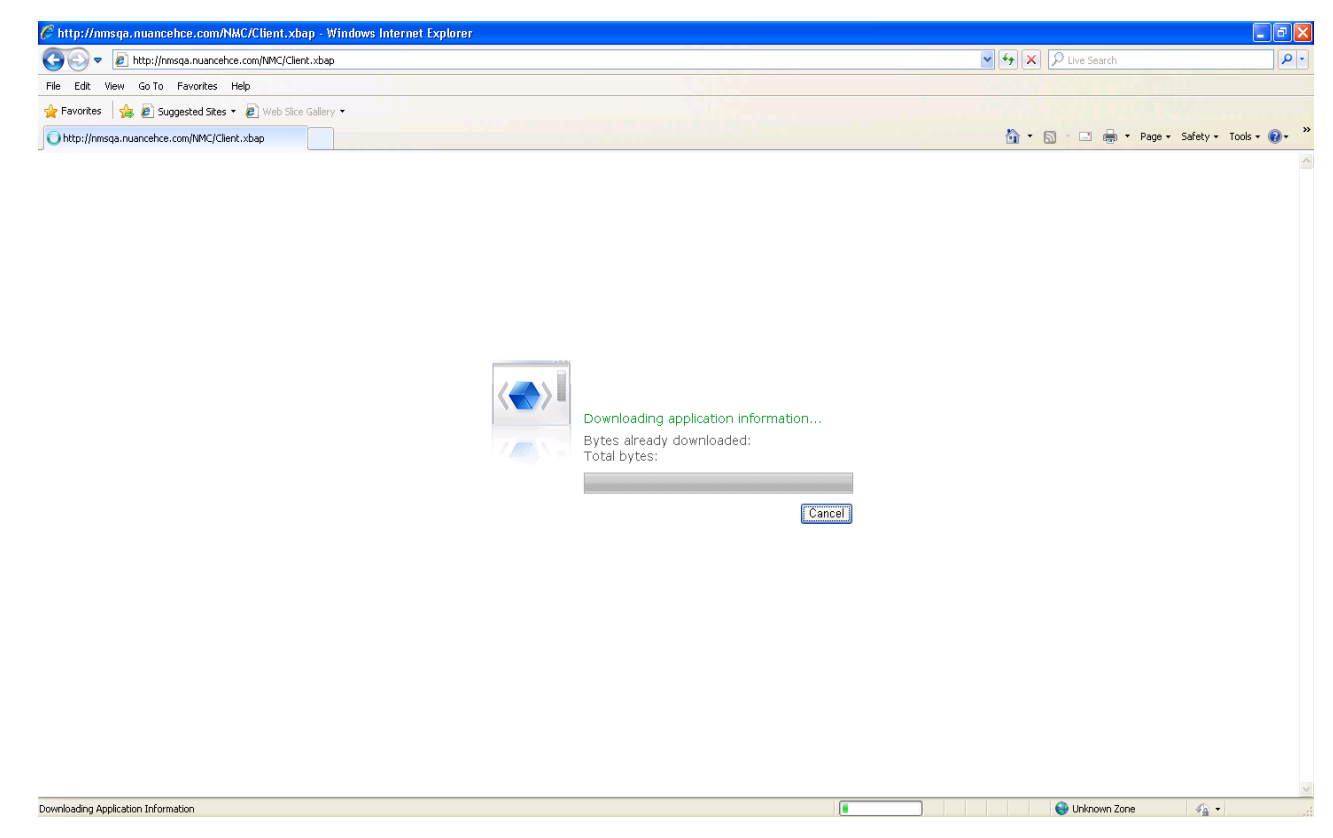

<span id="page-30-0"></span>2. While files are downloading, if you see the message "Trust Not Granted", you must to either add the NMC URL as a ['Trusted](#page-30-0) site' or you need to install a digital certificate.

### **Adding the Nuance Management Console URL as a trusted site**

- 1. In Internet explorer, Select **Tools** -> **Internet options** -> **Security Tab** -> **Click on Trusted sites icon** -> **Sites**.
- 2. Enter the Nuance Management Console URL
- 3. Click **Add**.
- 4. Uncheck the checkbox **Require Server verification (https:) for all sites in this zone**.

5. If you see the following security warning, click **Run**.

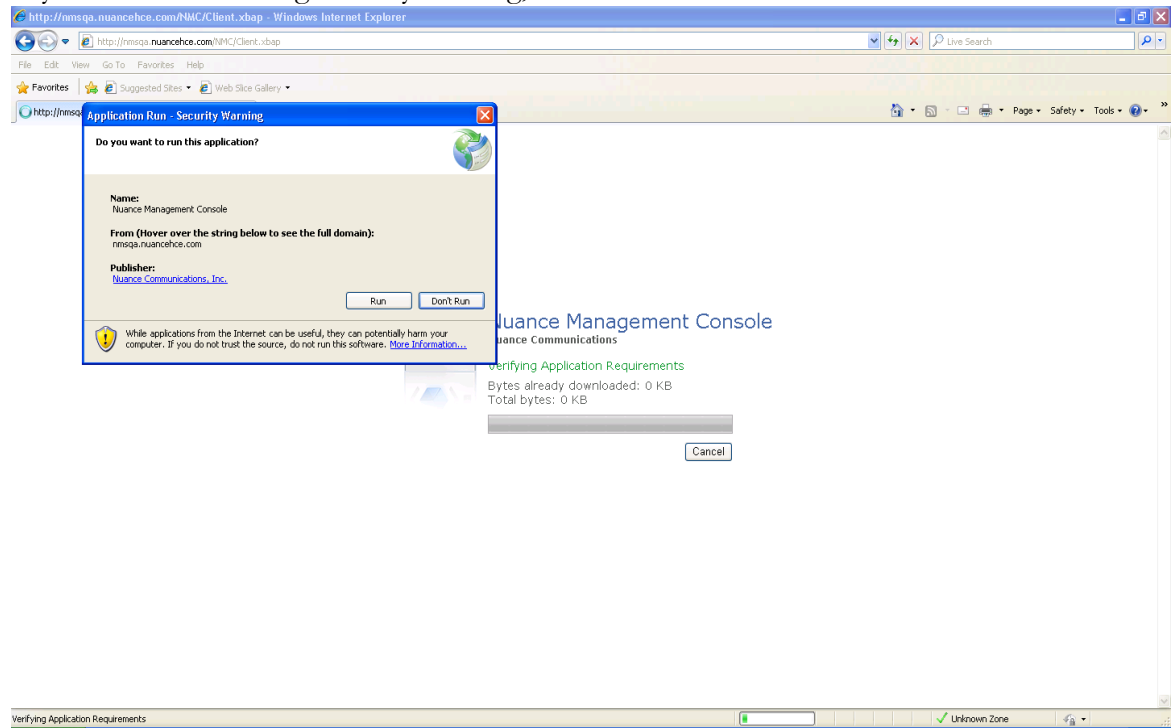

6. When the file downloads are complete, you will see the login screen. Enter your **User Login** and **Password**, choose a language, and click **Log in**.

## <span id="page-32-0"></span>**Accessing NMS Server: Logging in through the Nuance Management Console**

Once the server is running, you use the IP address or name of the machine where the server was installed to access the server and configure it. After you have this required information, you can then access the server from any other machine on your network where you have installed Nuance certificates (see the *Dragon Medical 360 | Network Edition Installation Guide*) by taking these steps:

- 1. Open a browser window.
- 2. In the URL line of the browser, enter **http://**<*IP address*>**/nmc/Client.xbap**. Then click the **Go** or similar button in the browser. Or, if you know the server name, use its name instead of its IP address: **http://**<*servername*>**/nmc/Client.xbap**
- 3. When the Nuance Management Console log on box appears, enter **admin** as the user name and **password** as the password.
- 4. Set the NMC display [language](#page-33-0).
- 5. Click **Log in**. (You should change the password before you exit the *Nuance Management Console*.
- 6. The **Home** page appears.

This page displays links to the various features of the server:

- 7. From here, you can view:
	- <sup>l</sup> **User Accounts**—Each person who needs to use the *NMS Server* (**NMC Administrators**) or to use a *Dragon Medical Client* (healthcare providers who dictate) requires a user account with a user name and password to gain access. People who are **NMC Administrator** users interface with the *Nuance Management Console* only to manage the system and people who are **DM360 Author** users (healthcare providers) access only *Dragon Medical Clients* to dictate. As an **NMC Administrator**, you can add a user account, search for a particular user account, and/or change a provider's user account information and/or settings.
	- <sup>l</sup> **Groups**—You can assign users to logical groups, such as **Cardiologists** or **Outpatient Clinic MDs**, that identify either the specialty, locale, or another unifying characteristic of the group members, but you usually group members together who are using the same *Dragon* settings and options, including formatting options for the results of dictation. Users in a group should also store their user profiles in the same location. Once users are in groups, you can change the user settings for all members of the group at once. Once you assign the same settings to all group members, you can later modify those settings for a single user in the group. You also use groups to assign levels of Nuance Management Console administrator access.
	- <sup>l</sup> **Licensing**—You can view the number of **NMC Administrator**, **Physician Author**, and **Non-Physician Author** licenses that your organization has purchased from Nuance, how many are assigned, and how many are still available. In addition, you can grant and revoke those licenses.
- <sup>l</sup> **Utilities**—View Profile Optimizer items, Speech Node collections, view logs, launch the user profile association tool, launch the cloud migration tool, view and send messages, approve medication updates, and re-submit dictation.
- **Organizations**—Search, Add or Remove an organization.
- 8. Before you proceed, if you are not planning to configure your *NMS Server* in Active Directory, you should change the password of the initial login account Nuance provides. To change the password, refer to *[Changing](#page-34-0) global system settings* on page 19 and then return here.
- 9. To access and add to your organization information, proceed to *[Accessing](#page-37-0) and adding to your organ[ization](#page-37-0) data* on page 22.

#### **Note:**

A dictating healthcare provider who is affiliated with multiple independent practices will find that each practice has a distinct organization ID. In addition, each practice can assign that professional a different user name and password.

## <span id="page-33-0"></span>**Set the NMC display language**

An administrator can set the display language of the Nuance Management Console by setting the Language drop-down field on the Nuance Management Console login page.

The Language drop-down field setting is stored on the local computer of the administrator.

#### **If an administrator has previously set the Nuance Management Console Language**

The Nuance Management Console uses the stored Language value as the locale for the NMC login page. The Language drop-down field is set to the last language the administrator has selected.

#### **If an administrator has not previously set the Nuance Management Console Language**

The Nuance Management Console uses the language setting of the administrator's computer as the locale for the NMC login page. The Language drop-down field is set to the language of the administrator's computer.

## <span id="page-34-0"></span>**Changing global system settings**

Any time after you first log on to the *Nuance Management Console*, you can configure global system settings for the entire Dragon Medical 360 | Network Edition network. Those global settings include:

- $\blacksquare$  Initial log/password
- Number of SQL trace lines to display (limit the number to avoid them scrolling off the screen)
- n FTP path on the data collection server

**Note**: On the **System Settings** screen, the **Data Collection FTP** section is only visible if you havethe 'Product – Manage DM360 Network Edition' group right.

To change these settings, you take these steps:

#### **Caution:**

If you are planning work in the Active Directory Services interface, do not change the password of the account Nuance supplies for initial login until after you have configured Active Directory. For more information, see *Setting up the Nuance [Management](#page-42-0) Server to run Active Directory Services* on [page](#page-42-0) 27.

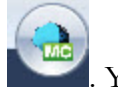

1. In the upper left of the screen, click on the circle icon with the NMC logo . You then see the following options, shown in the illustration:

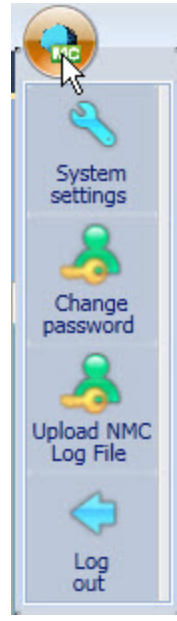

- **System settings**, with a wrench symbol above it
- **Change password**, with a person symbol
- Upload NMC Log file, with a wrench symbol above it
- Log out, with a back arrow above it
- 2. Select **Change Password** and the **Change Password** dialog box opens. After you have logged in for the first time, this dialog box is where you change the password of the **NMC Administrator** account that Nuance provides for initial login. The **User name** text box says **admin** and you cannot change the name unless you create another **NMC Administrator** account to replace the one provided (in the **User Accounts** tab). Enter your old password, then the new password. Then confirm the new password in the **Confirm password** text box and click **OK**).

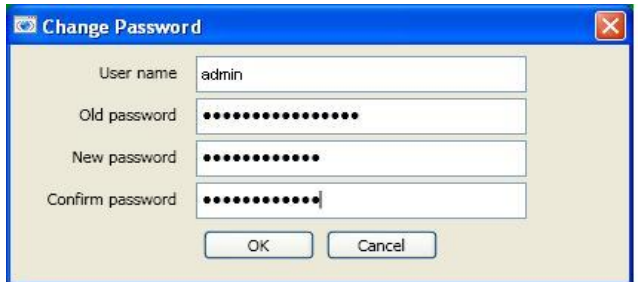

3. Select **System settings**. The **System Settings** dialog box.

You see headings for several types of settings that you can click to open and close the information under them:

- **General**
- <sup>l</sup> **Nuance Management Console**
- <sup>l</sup> **Nuance Management Server**
- <sup>l</sup> **SMTP**
- <sup>l</sup> **Data Collection FTP**
- Reports
- 4. If you do not see any settings below **General**, click that heading and set the settings (see preceding illustration):
	- **Disable scheduled NMS database backups** Select this option to turn off any scheduled back up operations for the NMS database.
	- <sup>l</sup> **LINQ to SQL trace output**—Click/select this check if you want the *NMS Server* to use **LINQ to SQL** technology to send database messages that *NMS SQL Database* generates to a list, *tracing* the messages so that you can monitor them. If you have trouble with your system, Nuance Technical Support or Service personnel might need to look at these messages.
- 5. If you do not see any settings below **Data Collection FTP**, click that heading and view the settings (see illustration below). Nuance sets these values for you and you normally do not change
them, except in rare circumstances when Nuance asks you to.

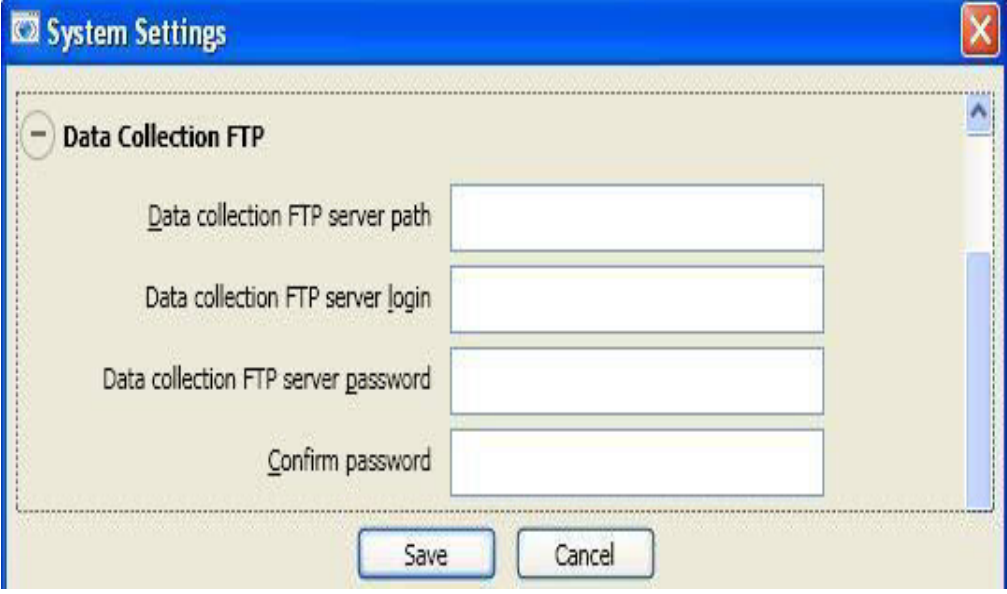

- <sup>l</sup> **Data collection FTP server path**—You should see the location of the Nuance Data Collection FTP server that the *NMS Server* uploads collected data to.
- Data collection FTP server login—Enter the login name that the *NMS Server* should use to log in to the Nuance Data Collection Server to upload collected data.
- <sup>l</sup> **Data collection FTP server password**—Enter the password that the *NMS Server* should use to log in to the Nuance Data Collection Server to upload collected data.

# <span id="page-37-0"></span>**Accessing and adding to your organization data**

Once you have accessed the *Nuance Management Console*, you are in the **Home** tab. From here you can view your organization information and enter details about your organization by taking several steps.

**Notes:**

- n In NMS 4.3, new enhancements help you find and manage items and data in an organization. For details, see Finding and managing [organization](#page-82-0) data.
- n Many organization level options are now located on the **Organizations Details** screen on the **Product** tab. For details, see Configure product settings for an [organization](#page-84-0).
- Typical enterprises have only one Nuance organization GUID, a single string of numbers and letters that Nuance assigns to you as a customer. That identifier is for your entire organization.
- 1. Under **Sites**, click **Organization Overview**. The Nuance Management Console displays the **Manage Organization** screen which contains:
	- In the Organization text box the Default organization name. You change that name to match your organization.
	- <sup>l</sup> A list of the organization's **Sites**. Initially, you see the **Default** site. You later change this site's name to match one of your sites and create additional sites as well.
	- To view a group, expand a site.
	- <sup>l</sup> To view the users that belong to a group, select the group. Users are displayed on the right side of the screen.

#### **More About Nuance Supplied Groups and Licenses**

- The **NMC Administration** group includes two initial user accounts, one the account you used to log in for the first time. Nuance gives you both of these user accounts with gratis **NMC Administrator** licenses, the type of licenses required to set up the network in the *NMS Server* through the *Nuance Management Console*.
- <sup>l</sup> The **DM360 Network Edition** group does not include any initial user accounts. When you create user accounts for dictating providers, you can add them to this group, or to other groups you create, and assign each provider either a **Physician Author** or **Non-Physician Author** license. Nuance embeds the author licenses you have purchased in your license key.
- To import author licenses and any additional **NMC Administrator** licenses you purchased, refer to either *[Obtaining](#page-211-0) and applying licenses* on page 196.
- 2. To view or modify the organization's information, click the **Organization Details** icon in the **Organizations** ribbon.

#### **Organization Details—General tab**

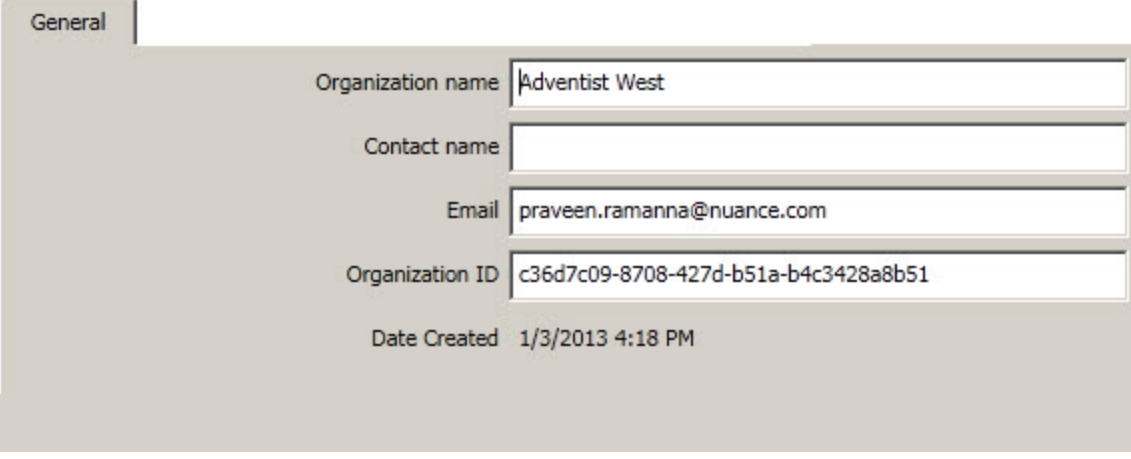

You need to fill in the following fields:

- <sup>n</sup> **Organization name**: Change **Default** to the name of your organization.
- **Contact name:** Enter the name of the person Nuance should contact to interface with your organization.
- **Email:** Enter the email address of the person in your organization that Nuance should send email to.
- **Organization ID:** You see the organization identifier that Nuance assigned to you and that you entered during the installation process. You can always find this identifier here.
- **Date Created**: The date the organization was created.

#### **Organization Details—Address tab**

- n **Street 1, 2, and 3**: Enter the address of your organization's headquarters. Individual sites of the organization show the address of its other particular facilities.
- <sup>n</sup> **City, State, Zip, Country**: Fill in the **City**, the **State** (to the right of the **City** field), the **Zip** code (below the **City** field), and the **Country** of your organization's headquarters. Individual sites of the organization show the address of its other facilities.

### **Organization Details—Products tab**

n Use the settings on this page to set organization level options for your products. For more details, see Configure product settings for an [organization](#page-84-0).

### **Organization Details—Organization Tokens tab**

n Use the settings on this page to create a token for an organization. For more details, see Creating [Organization](#page-115-0) Tokens.

### **Organization Details—Domains tab**

n Use the settings on this page to add an Active Directory connection string. For more details, see Set the Active Directory [Connection](#page-43-0) String.

# <span id="page-42-0"></span>**Setting up the Nuance Management Server to run Active Directory Services**

You can use Active Directory Services to manage your DM360 Network Edition network. Ideally, you should decide to use Active Directory Services before you install the DM360 Network Edition network because enabling Active Directory Services requires that you perform specific steps during the installation process. However, you can enable Active Directory Services before or after you have installed the DM360 Network Edition network.

# **Enabling Active Directory Services**

- 1. Install SQL Server 2008.
- 2. Creating NMC Administrator Account in NMS Server for Active Directory Administrator: After you install the *NMS Server*:
	- Install the Nuance Certificates on any workstation where you want to log in through the *Nuance Management Console*. (Refer to the *Nuance Management Console Help*.)
	- Log in to *NMS Server* using the admin login Nuance provides.
	- Prepare to create user accounts by changing the name of the organization/site Nuance provides to match your organization and site.
	- <sup>l</sup> Create an **NMC Administrator** user account for the Active Directory administrator. See Create a user [account.](#page-137-0)
	- <sup>l</sup> If you would like, create all other user accounts now; or you can create user accounts later.
	- <sup>l</sup> **Create Single Sign-On User Accounts:** If you want to set providers up to log in only once, you can set up Active Directory Single Sign-On user accounts (they are optional); see *[Creating](#page-49-0) Single Sign-On user accounts* on page 34. You need to create these accounts before you can associate a user account with an already existing upgraded master user profile.
- 3. Set the Active Directory [connection](#page-43-0) string.
- 4. Continue to configure the NMS Server as Active Directory Administrator
	- Follow instructions in the Nuance Management Console Help.

## **Creating an NMC Administrator account for Active Directory**

To create the **NMC Administrator** account for the Active Directory administrator:

- 1. Install the *NMS Server*.
- 2. Log in to the *NMS Server* through the *Nuance Management Console*.
- 3. To prepare to set up user accounts required for Active Directory in *NMS Server*, you need to first:
	- <sup>l</sup> Change the name of the default organization to your organization's name. For more details, see *Accessing and adding to your [organization](#page-37-0) data on page 22* in the Nuance Management Console

Help.

- Change the name of the default site in that organization to your site's name. For more details, see *[Configuring](#page-93-0) a site in your medical facility on page 78* in the Nuance Management Console Help.
- 4. Create an **NMC Administrator** user account for the Active Directory administrator to use when logging in to the *NMS Server*. Make sure the login you assign in *NMS Server* matches an existing login in Active Directory.
- 5. Assign an **NMC Administrator** license to the new account for the Active Directory administrator.
- 6. You can create other user accounts at this time, but if you are not ready to create them, you can create them later, as long as every *NMS Server* user account login you assign matches an existing login in Active Directory.
- <span id="page-43-0"></span>7. Proceed to the next subsection.

# **Set the Active Directory Connection String**

Complete the following steps to add an Active Directory connection string:

1. Under **Sites**, in the **Organizations** section, click the **Details** icon, then click the **Domains** tab:

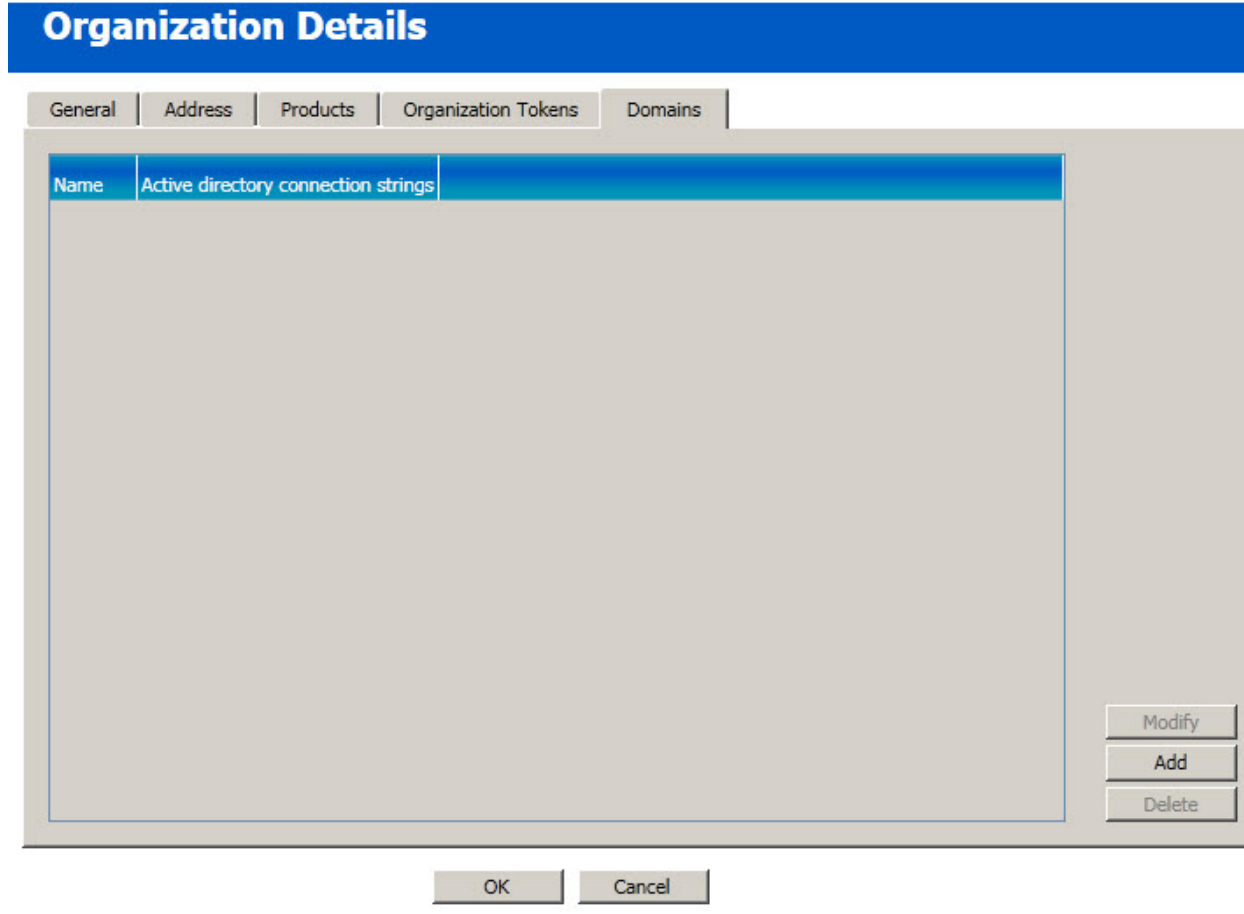

- 2. Click **Add**. The **Domain** dialog box appears.
- 3. Enter the domain name in the **Name** field, and the Active Directory connection string for

that domain in the **Active directory connection strings:** field:

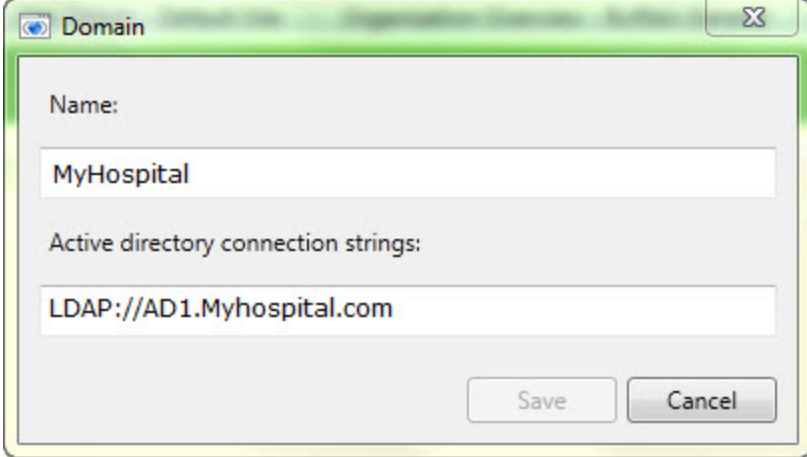

- 4. Click **Save** to save your changes.
- 5. Repeat steps 2-4 for every domain that you want to set up.

Once Active Directory is on, the *NMS Server* sends all authentication requests to the server you specified in the connection string value. You can then take actions to set up and manage your network using Active Directory Services. For information on using Active Directory Services, refer to the documentation Microsoft provides.

### **Restarting the Nuance Management Service**

- 1. On the server where the Nuance Management Server (NMS) is installed, restart the *NMS Server* by restarting the service: In the **Control Panel,** double click **Administrative Tools**. Then double click **Services**. In the **Services** window, find the **Nuance Management Service** and restart it.
- 2. Log in to the *NMS Server* using the new **NMC administrator** user account you created for the Active Directory administrator.
- 3. Revoke the **NMC administrator** license of the original **admin** user account that Nuance provided, since that account does not work within Active Directory. You might want to grant that license to another user account.
- 4. If you would like dictating healthcare providers to be able to log in to Windows and then automatically be logged in toDM360 Network Edition on the same workstation without having to enter separate login credentials, see *[Creating](#page-49-0) Single Sign-On user accounts* on page 34.
- 5. To continue to configure the *NMS Server* as Active Directory administrator account by following the remaining instructions in the Nuance Management Console Help.

# **Configuring LDAP**

To configure LDAP, you must perform tasks with the Nuance Management Console and DM360 Network Edition. Complete the following steps to configure LDAP.

**Note:** For DM360 Network Edition, if you upgrade your LDAP from a pre-SP3 implementation to the SP3 or higher, your Nuance Management Console logins will change from being authenticated by the LDAP system to being authenticated by the Nuance Management Console. This means that users must log in to the Nuance Management Console using their Nuance Management Console credentials, not their LDAP credentials.

For the most current information on how to configure LDAP, see the [https://isup](https://isupport.nuance.com/)[port.nuance.com](https://isupport.nuance.com/) website.

## **Configure LDAP in the Nuance Management Console**

Complete the following steps to configure LDAP in the Nuance Management Console.

**Note:** For DM360 Network Edition, if you are upgrading from DM360 Network Edition SP2 or earlier and already have single-domain LDAP configured and working, do **not** follow these steps. Pre Service Pack 3 single-domain LDAP will continue to work.

If you plan to upgrade from pre-SP3 single domain LDAP to multiple-domain LDAP, *[Setting](#page-42-0) up the Nuance [Management](#page-42-0) Server to run Active Directory Services* on page 27

See Setting up the Nuance [Management](#page-42-0) Server to run Active Directory Services for more information.

### **Configure the Site**

**Note:** Nuance does not recommend having workstations where users log in with credentials for more than one site, where those sites' LDAP settings are different. Imagine, for example, that your system is configured with two sites, Site One and Site Two. Site One has single domain LDAP enabled and Site Two has multiple domain LDAP enabled. A user who has login credentials for both Site One and Site Two should only log in to a given workstation with credentials for one of the sites—she cannot log in to Site One and Site Two on the same workstation.

For each site you are configuring to use LDAP:

- 1. Under **Sites**, click **Organization Overview**.
- 2. In the left-side window, select the site that you want to configure for LDAP.
- 3. Right-click the site and select **Details**.
- 4. Click the **DM360 Network Edition** tab.
- 5. Click the **+** to expand the **Miscellaneous** section of the tab:

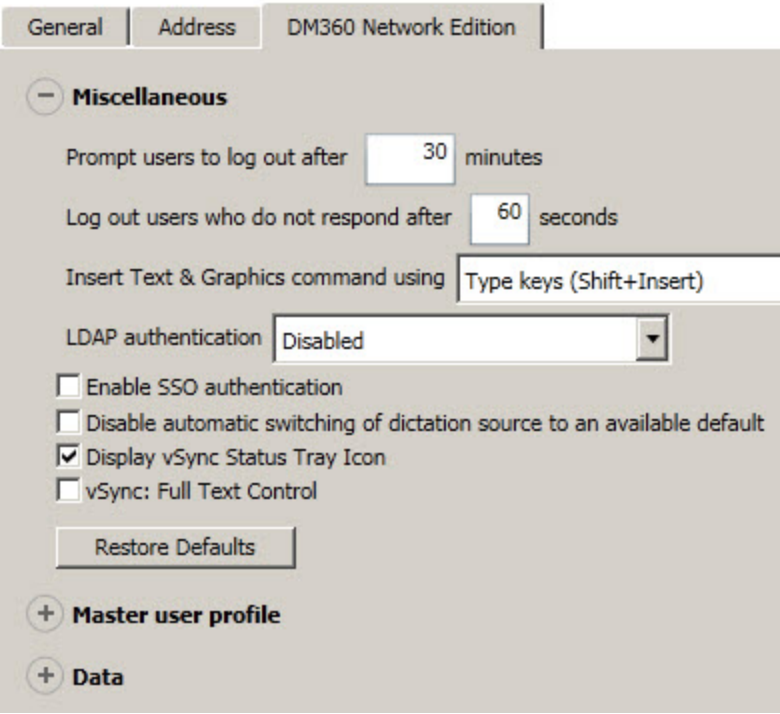

- 6. In the **LDAP authentication** drop down, select **Single Domain** or **Multi Domains**.
- 7. Click **Save** to save your changes.

### **Configure the Domain(s)**

Complete the following steps to add domains to your organization:

1. Under **Sites**, click **Organization Overview**. Click **Details**. Now, click the **Domains** tab:

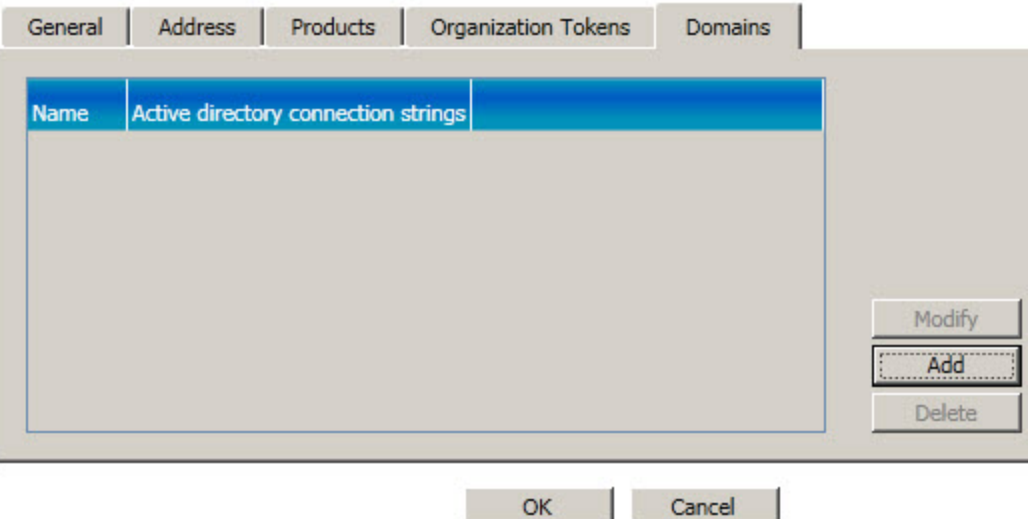

- 2. Click **Add**. The **Domain** dialog box appears.
- 3. Enter the domain name in the **Name** field, and the Active Directory connection string for that domain in the **Active directory connection strings:** field:

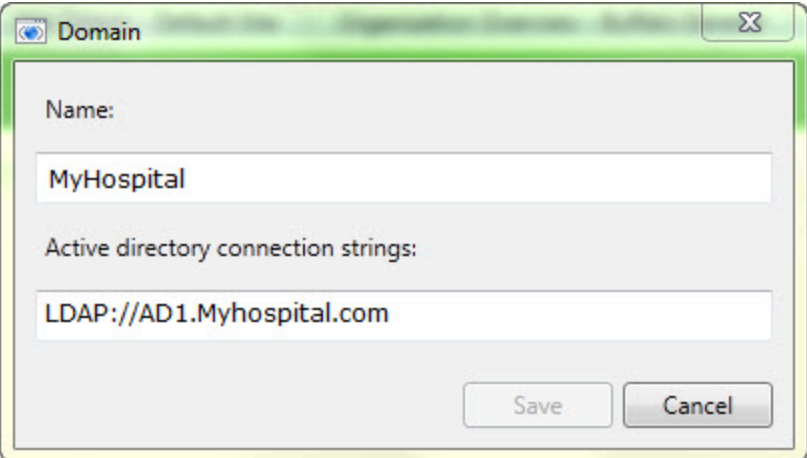

- 4. Click **Save** to save your changes.
- 5. Repeat steps 2-4 for every domain that you want to set up.

#### **Configure the User**

Complete the following steps for each user you want to configure for LDAP.

**Note:** You can also import users and their LDAP domains and usernames in bulk. For details, see Import [multiple](#page-153-0) users into the NMS server in the Nuance Management Console Help.

- 1. Under **User Accounts**, click **Search**. Search for and double-click a user.
- 2. In the **Credentials** tab, click the **NTLM** tab, and click **Add** to add a new domain mapping. The **New Credential** dialog appears:

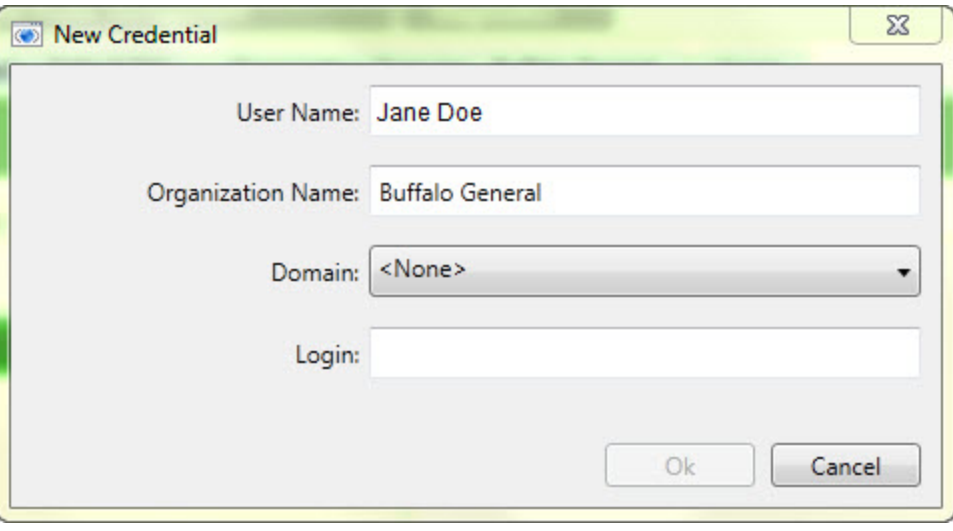

- 3. The **User Name** and **Organization Name** are already filled out. Use the **Domain** drop down to choose the user's domain, and enter her LDAP login for that domain in the **Login** field.
- 4. Click **OK** to save your changes.
- 5. If you have enabled multi-domain LDAP, repeat steps 5-7 for each additional domain you want to configure for the user.

**Note:** If you are using multi-domain LDAP, be sure to provide your users with their usernames, domain(s) and the appropriate login syntax: <Domain Name>\<User Name>.

## **Install the client software with LDAP Enabled**

Use the MSI installer to install the DM360 Network Edition client software with LDAP enabled. Be sure to set the MSI command line option to enable the type of LDAP that you are configuring; NAS\_LDAP\_SIGN\_ON=1 for single-domain LDAP, and NAS\_LDAP\_SIGN\_ON=2 for multi-domain LDAP. See the Nuance Management Console Help for more information about the MSI installer and MSI command line options.

#### **Notes:**

Be sure that LDAP is enabled or disabled with the same setting in **both** the Nuance Management Console **and** the DM360 Network Edition clients. If these settings are out of synch—for example, multi-domain LDAP is enabled in the Nuance Management Console, but single domain LDAP is enabled on the clients—unpredictable log in behavior results.

When installing an upgrade for DM360 NE on a client machine, you can enter values in the command line for the Active Directory and EHR single sign-on settings. However, be aware that your values will overwrite any the user already entered for these settings.

# <span id="page-49-0"></span>**Creating Single Sign-On user accounts**

Dragon Medical 360 | Network Edition supports two types of single sign-on accounts:

- Active Directory Single Sign-On, which allows users to log in using their Windows credentials.
- EHR Single Sign-On, which allows users to log in from their EHR.

The following sections describe how to configure both types of Single Sign-On accounts.

**Note:** For the most current information on how to configure Single Sign-On accounts, see the [https://isupport.nuance.com](https://isupport.nuance.com/) website.

## **Implementing Active Directory Single Sign-On**

When you implement Active Directory Single Sign-On, you set up providers to automatically log in when they have logged in to Windows. In this type of setup, providers avoid having to enter their login and password multiple times.

#### **Steps**

- You must configure your *NMS Server* to use Windows Active Directory Services. For more information see *Setting up the Nuance [Management](#page-42-0) Server to run Active Directory Services* on page 27.
- <sup>n</sup> You must set up Windows Domain user names and user account login names that are identical. For more information, see To configure Active [Directory](#page-49-1) Single Sign-On.

If the login credentials for an existing user account do not match the user's Windows login, you must delete the user account and create a new one. Make sure the login credentials for the new account match the user's Windows login credentials. See the technical note: "Enabling Active Directory Single Sign-On for Dragon users after you install DM360 Network Edition", found at the [https://isupport.nuance.com](https://isupport.nuance.com/) website, for details.

**Note:** For DM360 Network Edition, if you upgrade your Active Directory Single Sign-On from a pre-SP3 implementation to the SP3 implementation, your Nuance Management Console logins will change from being authenticated by the LDAP system to being authenticated by the Nuance Management Console. This means that users must log in to the Nuance Management Console using their NMS credentials, not their LDAP credentials.

#### <span id="page-49-1"></span>**To configure Active Directory Single Sign-On**

1. During the process of creating provider user accounts in the *NMS Server*, be sure to assign a login name that matches the user name of the provider's Windows Domain login name (see the next illustration).

In the **Login** field, enter the user name of the provider's Windows Domain login name. The logins for DM360 Network Edition and Windows must be identical.

For example, if a provider's Windows Domain login name is one of the following:

- "Domain\John\_Doe"
- "John\_Doe@domain.example.com"

You enter "John\_Doe" in the **Login** field.

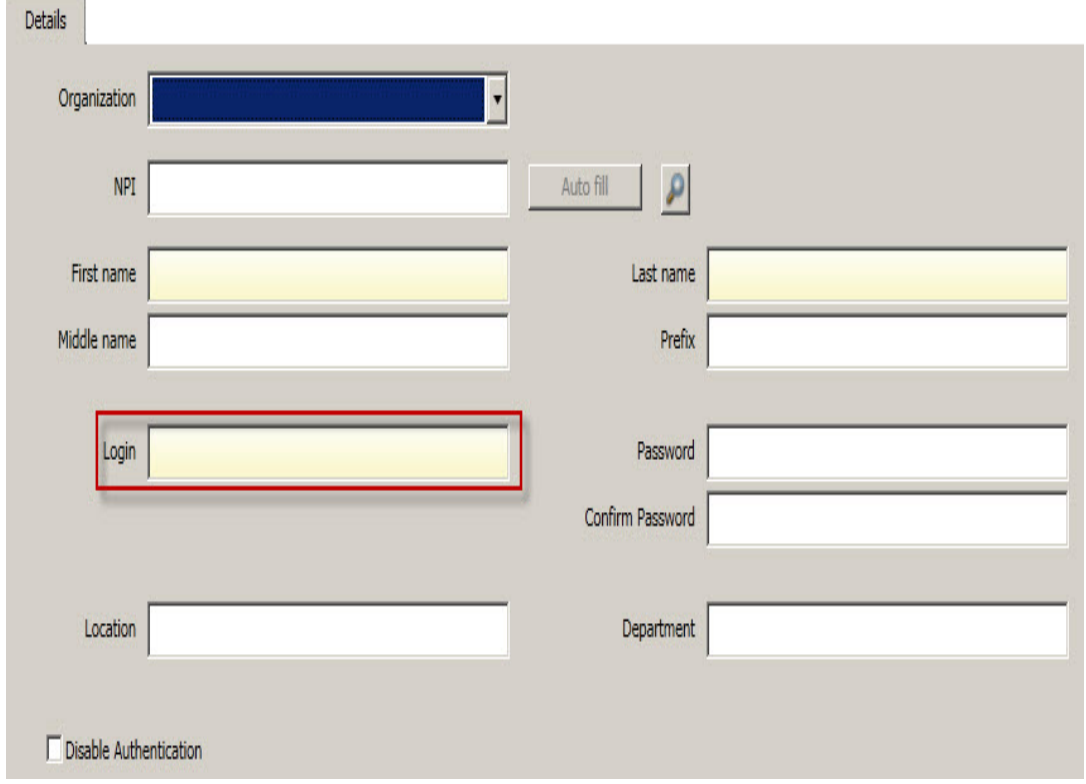

For DM360 Network Edition, for each Dragon client, perform the steps in [Enabling](#page-54-0) Dragon client [computers](#page-54-0) for Active Directory Single Sign-On.

### **Implementing EHR Single Sign-On**

To implement EHR Single Sign-On, you create the log in and log out code for DM360 Network Edition. You then configure your EHR to call that code; allowing providers to log in and out of DM360 Network Edition from the EHR.

While the steps for configuring this in the EHR differ depending on which EHR your providers use, the steps on the DM360 Network Edition side are the same regardless of the EHR.

#### **Steps**

- n (Optional) Ensure that vSync is installed on both the Citrix client and server
- Enable EHR Single Sign-On
- <sup>n</sup> Generate a Client ID
- <sup>n</sup> (Optional) Map the User's EHR log in to their DM360 Network Edition log in credentials
- $\blacksquare$  Write the log in/log out code
- Configure your EHR to call the  $log in/log$  out code
- n For DM360 Network Edition, install the Dragon Clients with EHR Single Sign-On enabled

#### **(Optional) Ensure that vSync is installed on the Citrix server**

For DM360 Network Edition, if your EHR is running on Citrix, EHR Single Sign-On requires that vSync be installed on the Citrix server and Citrix Support components be installed on the client machine. Visit [https://isupport.nuance.com](https://isupport.nuance.com/) and view "*L-3431 - Using Dragon with Citrix clients and servers Administrator Guide*" for more information about vSync.

#### **Enable EHR Single Sign-On in the Nuance Management Console**

Complete the following steps for each site that you want to use EHR Single Sign-on:

- 1. Open the site in the Nuance Management Console.
- 2. On the ribbon, select **Organization Overview**.
- 3. In the **Organizations** screen, double-click a site.
- 4. In the **Site** screen, click the **DM360 Network Edition** tab.
- 5. Expand the **Miscellaneous** section.
- 6. Check the **Enable SSO authentication** checkbox to enable EHR Single Sign-on for the site.
- 7. Click **Save** to save your changes.

#### **Generate a Client ID**

Generate a client ID for each site that you want to use EHR Single Sign-on. For information about how to generate a Client ID, see *Creating [Organization](#page-115-0) Tokens*. Your log in script for DM360 Network Edition will use this ID as a parameter .

### **(Optional) Map the EHR User Names to the log in credentials for DM360 Network Edition**

If your users ' EHR usernames and user account usernames are the same, you can skip this step.

If your users ' EHR usernames and user account usernames are **not** the same, complete the following steps:

- 1. Open the user you want to configure.
- 2. Go to **User Account Details > Credentials > Token**:
- 3. Click **Add**. The **New Credential** dialog box appears:

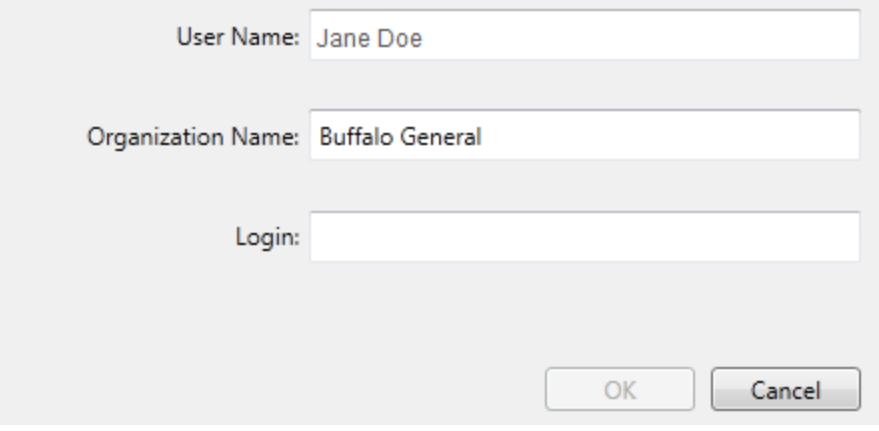

- 4. Enter the user's EHR user name in the **Login** field.
- 5. Click **OK** to save your changes.

#### **Write commands for logging in and out of DM360 Network Edition**

You use command line parameters to log in and out of DM360 Network Edition using EHR Single Sign-on. You can integrate these commands with your EHR in a number of ways including:

- $\blacksquare$  using a third party product
- $\blacksquare$  using functionality that is built in to your EHR
- using an external scripting language.

#### **Logging into the local machine**

If you are going to run the log in command on the same machine where DM360 Network Editionare installed, use the following syntax to login a user:

```
<Path to the product executable>\<product exe file>/SSOUser <Username> <Cli-
ent ID>
```
where:

- $\blacksquare$  <Path to the product executable> is the path to the directory that contains the product exe file.
- $\blacksquare$  <product exe file> is the name of the exe file that launches the product.
	- For DM360 Network Edition, the exe file is called natspeak.exe.
- <Username> is an EHR username.
- <Client ID> is the ID that you created. See Creating [Organization](#page-115-0) Tokens.

For example: (use 'Program files (x86)' for x64 bit systems)

```
C:\Program Files\Nuance\NaturallySpeaking12\Program\natspeak.exe
/SSOUser jdoe eacd17e4-f0fb-4a2b-9b20-03a80231e9a0
```
#### **Logging out of the local machine**

If you are going to run the log out command on the same machine where DM360 Network Edition are installed, use the following syntax to log out the currently loaded user:

C:\Program Files\Nuance\NaturallySpeaking12\Program\natspeak.exe /Logout

#### **Logging in when running DM360 Network Edition on a Citrix server**

Use the following command to log users into DM360 Network Edition:

```
<Path to the product SSO executable>\<product SSO exe file>/SSOUser <User-
name> <Customer Token>
```
where:

- $\blacksquare$  <Path to the product SSO executable> is the path to the directory that contains the product SSO exe file.
- $\blacksquare$  <product SSO exe file is the name of the SSO exe file for the product.
	- For DM360 Network Edition, the exe file is called natspeakSSO.exe.
- <Username> is an EHR username.
- <Customer Token> is the organization token that you created. For details, see [Creating](#page-115-0) [Organization](#page-115-0) Tokens.

For example: (use 'Program files (x86)' for x64 bit systems)

C:\Program Files\Nuance\EHR Synchronizer\Program\natspeakSSO.exe /SSOUser jdoe eacd17e4-f0fb-4a2b-9b20-03a80231e9a0

#### **Logging out when running DM360 Network Edition on a Citrix server**

Use the following command to log out the currently loaded user:

<Path to the product SSO executable>\product SSO exe file> /Logout

where:

- $\blacksquare$  <Path to the product SSO executable> is the path to the directory that contains the product SSO exe file.
- $\blacksquare$  <product SSO exe file is the name of the SSO exe file for the product.
	- For DM360 Network Edition, the exe file is called natspeakSSO.exe.

For example: (use 'Program files (x86)' for x64 bit systems)

C:\Program Files\Nuance\EHR Synchronizer\Program\natspeakSSO.exe /Logout

#### **Configure your EHR to call the log in/log out code**

Follow the instructions provided in your EHR documentation to configure the EHR to call the log in and log out code that you created in the *Write Dragon log in/log out commands* topic in the Nuance Management Console Help..

#### **Install the client software with EHR SSO Enabled**

Use the MSI installer to install the DM360 Network Edition client software - with EHR Single Sign-On enabled Set the MSI command line option to enable EHR Single Sign-On by passing in NAS SINGLE SIGN ON=1. See the Nuance Management Console Help for more information about the MSI installer and MSI command line options.

#### **Notes:**

Be sure that EHR Single-Sign On is enabled or disabled in **both** the Nuance Management Console**and** the client software for DM360 Network Edition. If these settings are out of synch for example, EHR Single Sign-On is enabled in the Nuance Management Console but not on the clients—unpredictable log in behavior results.

When installing an upgrade for DM360 NE on a client machine, you can enter values in the command line for the Active Directory and EHR single sign-on settings. However, be aware that your values will overwrite any the user already entered for these settings.

# <span id="page-54-0"></span>**Enabling Dragon client computers for Active Directory Single Sign-On**

To enable the Active Directory Single Sign-on feature for Dragon users, perform the following actions on each Dragon client computer.

## **Create a new Dragon shortcut**

- 1. Create a desktop shortcut to the natspeak.exe file. The location of the natspeak.exe file depends on the version of Microsoft Windows that is on the Dragon workstation.
- 2. Select the **Shortcut** tab.
- 3. In the Target field, enter the path to the natspeak.exe file, followed by /trusted. For example, enter "C:\Program Files\Nuance\NaturallySpeaking12\Program\natspeak.exe" /trusted.
- 4. Click **OK**.

# **Modify the nssytem.ini file**

1. Find and open the *nssystem.ini* file. On Microsoft Windows XP\*, the file is located here: C:\Documents and Settings\All Users\Application Data\Nuance\NaturallySpeaking12\nssystem.ini

On Microsoft Windows Vista, Windows 7, Windows 8, and Windows 8.1, the file is located here:

C:\ProgramData\Nuance\NaturallySpeaking12\nssystem.ini

- 2. In the *nssystem.ini* file, find the following line: Default NAS Address=
- 3. To the right of Default NAS Address=, append the actual hostname or IP address of the NMS server.
- 4. Save the *nssystem.ini* file. You do not need to restart Dragon.

To make sure providers use the correct Dragon shortcut, you or a provider may wish to delete the original Dragon shortcut (not the one created in the previous steps).

Once you have set up the user accounts this way, and the servers and workstations are running, providers do not have to enter their login credentials to run *Dragon Medical Client*. After the provider logs in to the Windows desktop and clicks the Dragon short cut, the *Dragon Medical Client* opens and establishes contact with the *NMS Server*.

\* The 2.x versions of DM360 Network Edition will be the last versions of the product to support Windows XP. DM360 Network Edition 2.1 continues to support Windows XP.

# **Sending speech data to Nuance**

# **Nuance data collection privacy policy**

You can help Nuance improve the future quality of speech recognition by sending speech data from your network to Nuance on a regular basis. No personal information is ever sent to Nuance and participation in data collection is completely voluntary.

The process of accruing the speech data that Nuance can use is called *data collection*. When you turn on data collection, you let the *Dragon* clients collect up to 500 MB of text and data per user about optimizations performed and send it to the *Nuance Management Server* to be stored.

The *Nuance Management Server* then uploads the data every night at 2:00 AM. Only Nuance can change this schedule.

# **Turning on data collection for your site**

To turn on data collection for your entire site, take these steps:

- 1. On the menu bar, click **Organizations** > **Search**.
- 2. Enter search criteria and click the magnifying glass.
- 3. To see your organization's information and add details to it, click the **Organization** > **Details** icon in the ribbon.
- 4. Select the **Products** tab.
- 5. Expand the **DM360 Network Edition** section.
- 6. Select the **Upload user data to Nuance for research purposes** option.

 $(-)$  DM360 Network Edition

 $\overline{\mathsf{v}}$  Encrypt patient info ↓ Upload user data to Nuance for research purposes

7. Click **OK** to save the change.

## **Turning on data collection for individual providers**

You can also turn on data collection for individual healthcare providers in the **User Account Details** tab under the **Network Edition US** sub-tab:

- 1. On the menu bar, click the **User Accounts** ribbon, then click the **Search** icon in the ribbon under **User Accounts**.
- 2. When the name of the provider appears in the **User Accounts** screen, double click the name to open the **User Account Details** for that healthcare provider.
- 3. Click the **Network Edition US** tab.
- 4. Expand the **User Account Options** section.
- 5. Go to the bottom of the **User account** options section and click the **Upload dictation data to Nuance for research purposes** check box.
- 6. Click **Save** to save the change to the user account settings.
- 7. You can repeat these steps for selected individual user accounts in the *NMS Server*.

# **Privacy of your healthcare data and Nuance data collection**

When you implement Data Collection it is for sending recognition data to Nuance to improve the accuracy of this and future products. Nuance works with collected data because our software can learn from experience about the language you, and your fellow professionals, use. We track the vocabulary, syntax, and pronunciation used by professionals in practice, and our experience makes our products more accurate and easier to use for you and others.

Nuance will never pass your recognition data on to anyone else or use it for any other purpose other than as set out in this notice.

Nuance will only collect recognition data (on behalf of your organization), and will collate and combine it with recognition data collected from other health professionals using Data Collection. We will not store the recognition data under your name, the medical practice or hospital or an individual's name, although the database will contain a search function enabling such terms to be searchable within the database.

Nuance will use the recognition data in accordance with your organization's instructions. We use it to conduct research in order to enhance and improve the accuracy of this and future products. Nuance recognizes that the data may include medical information about patients and your professional opinion in relation to those patients.

The only people with access to this data will be our employees, permitted agents, sub-contractors, etc. on a need to know basis, all of whom are bound by obligations of confidentiality to keep the data strictly confidential.

Nuance will transfer the personal data to its Data Collection sites that may be located outside of the EEA. However, Nuance shall ensure that any such transfer is compliant with the EU Data Protection Directive.

Our corporate policies and practices, and our contractual commitments to your organization, require us to take appropriate technical and organizational measures against unauthorized or unlawful processing of any personal data that you have provided to us and against accidental loss or destruction of, or damage to, that personal data.

# *Chapter 2: Overview of NMS in the cloud*

This chapter discusses NMS in the cloud; how it works, how it differs from hosting an on-premise NMS, and how to upgrade to NMS in the cloud.

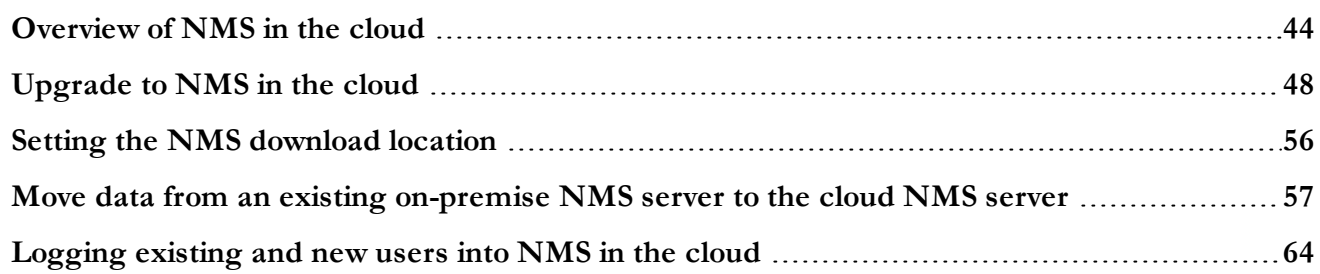

# <span id="page-59-0"></span>**Overview of NMS in the cloud**

Starting with the Nuance Management Server (NMS) 3.1, you can optionally upgrade to the Nuance Management Server in the cloud. If you purchase and install the NMS upgrade and migrate your system to the cloud, data objects are stored in the Nuance Management Server (NMS) in the cloud (in the Nuance data center) instead of an on-premise NMS. These objects include the following profile customizations:

- $\blacksquare$  User account
- Text and Graphics/auto-texts
- Custom words
- Custom Command Sets

Storing objects in NMS in the cloud allows organizations that have more than one Nuance product to share data across multiple Nuance applications. For example, if an administrator at an organization creates an auto-text in the Nuance Management Console, that organization's users can see and use that object with Dragon Medical 360 | Network Edition, Dragon Medical 360 | Direct as well as any application that uses Speech Anywhere Services.

**Note:** Migrating to Nuance in the cloud is optional and only required if you plan on sharing profile customizations with Nuance cloud based products.

## **What will be different when you migrate to NMS in the cloud?**

This section describes what you can expect when moving or upgrading to the NMS in the cloud configuration.

**Note**: Text and Graphics and DragonTemplates are supported. Text and Graphics with Lists are not supported.

- **NMS** is hosted in the Nuance Data Center instead of being hosted in your organization.
- The cloud NMS stores all the Dragon user settings.
- n Management Your administrators access the cloud Nuance Management Console to configure and manage users. This provides the administrators with one place where they can view and manage all product licenses for NMS supported products.
- n Shared content (profile sharing) with other Nuance Healthcare products. Text and Graphics/auto-texts and custom words can be shared between DM360 Network Edition and Dragon Medical 360 | Direct 1.4, and, SpeechAnywhere Services powered third party applications like Cerner PowerChart Touch™ and EPIC Haiku/Canto.
- Single and centralized cloud management of products.
- <sup>n</sup> You no longer need to install and maintain the NMS database and the SQL database. You still need to install the Profile Optimizer Server and speech nodes on-premise. When you upgrade

the Profile Optimizer to NMS in the cloud, the server is configured to communicate directly with the NMS cloud server.

- Management of cloud Text and Graphics/auto-texts using the cloud Nuance Management Console.
- n Management of Dragon and NMS settings that was previously accomplished using the onpremise Nuance Management Console is now done using the cloud/hosted Nuance Management Console.
- n User profiles are enhanced with customizations; auto-texts and custom words that are defined at the Site or Group level.
- n Importing, exporting, and deletion of user profiles is not available in the cloud NMS. These features have been moved to the Dragon client for Dragon Medical 360 | Network Edition.
- After you upgrade to NMS in the cloud, the on-premise NMS is uninstalled.
- n The Profile Optimizer and its speech nodes are still hosted in your organization.
- n All calls between the PO Server and the cloud NMS are one way from the PO Server to the cloud NMS.
- <sup>n</sup> Calls from the PO Server to the cloud NMS use service to service token security. The PO Server installs with an organization token for an organization and passes this token as a credential to the NMS. There is no need to configure the PO Server with a login or password to make service to service calls to the cloud NMS. The NMS uses the token to limit the information it returns to the PO Server for an organization.
- <sup>n</sup> An administrator can back up and restore a user account from the **User Accounts** screen.
- <sup>n</sup> In some cases, you may need to install and configure an NMS "call forwarder" when on-premise LDAP or Active Directory support is required.
- $\blacksquare$  For Text and Graphics/auto-texts, the Meta Data tab is visible if you log in to Nuance Management Console with the Dragon Medical 360 | Direct license. The tab is not visible if you only log in with the DM360 Network Edition license.
- Speech node collections are defined at the organization level.
- <sup>n</sup> NMS download packages are distributed to individual organizations instead of to everyone on the system.
- You can add comments to organization tokens
- The **Organization Tokens** tab (a client ID for each site that you want to use EHR Single Sign-on) and **Credentials** tab are visible to all administrators.

# **Upgrading and moving data to the cloud**

When you upgrade to NMS in the cloud, you use the Cloud migration tool to move the data from an on-premise NMS server to the NMS server in the cloud.

After you migrate the data, you can uninstall the NMS server from your site.

If you are using LDAP integration, a local call forwarder must be installed on-premise. The call forwarder maintains your local LDAP integration while forwarding all other NMS calls to NMS in the cloud..

For details and steps, see [Upgrade](#page-63-0) to NMS in the cloud.

## **Managing user logins**

User logins in the cloud must be unique. If an on-premise NMS user's login is being used by a user in another organization in the cloud NMS, this is a user login conflict that needs to be resolved before the on-premise user can be migrated to the cloud NMS. For example, if you are upgrading "Bob" to NMS in the cloud, and user login "Bob" already exists in the cloud NMS, this is a naming conflict. For more details, see Move data from an existing [on-premise](#page-72-0) NMS server to the cloud NMS [server.](#page-72-0)

### **Organizations using LDAP/AD**

If you are using LDAP or Active Directory to authenticate users, there should be no conflicts when moving to the cloud. The NMS uses a "domain" along with the login which maps to a unique organization.

- 1. Install and configure the NMS call forwarder.
- 2. Minor configuration of the NMS call forwarder is required which basically consists of setting a domain name and the LDAP address where non-trusted LDAP/AD functionality is required. For details, see Install the NMS Call Forwarder.

### **Organizations using NMS native credentials**

If you are using NMS native logins to authenticate users, when you move to the cloud, the NMS native logins may conflict with existing user accounts. For example, if your organization has a user login called "bob" and a user login called "bob" is already in use in the cloud system, you must change the user login before you can move that user account to NMS in the cloud. The call forwarder is not required.

The Cloud Migration tool considers a user account on an on-premise NMS and a user account on the cloud NMS to be the same if their user logins are the same and both accounts belong to the same organization.

## **Upgrading from Dragon Enterprise Edition to DM360 Network Edition using the Profile Association Tool**

The Profile Association tool is only required for US customers that are upgrading from Dragon Medical US Enterprise Edition.

The following applies to organizations that migrate from Dragon Enterprise Edition to NMS in the cloud and use an on-premise NMS server.

The profile association tool that currently resides in the Nuance Management Console will no longer reside in the Nuance Management Console. Instead, administrators can run a separately installable tool that contains the exact same functionality. The new tool:

- Requires access to the profile store
- $\blacksquare$  Communicates with the NMS server in the cloud

The workflow for using the profile association tool is the same as before. If you are running a pre-NMS version of the Dragon client:

- n Nuance sets up an Organization for your organization in the cloud NMS server .
- n Your administrator uses the cloud Nuance Management Console to create user accounts in the cloud NMS server
- Your administrator runs the standalone Profile Association Tool to:
	- n Search the local user profile store for available user profiles that require user accounts
	- Search the cloud NMS server for user accounts that need user profiles
	- Allows the administrator to map the user profiles to the user accounts.

## **Authentication**

After you upgrade a user account or a Dragon client to Nuance Management Server (NMS) in the cloud, users must log into the system using the Dragon client in connected mode. This action authenticates the user with the NMS and allows them to later use Dragon in disconnected mode.

The user cannot use Dragon in disconnected mode until they first login to Dragon in connected mode.

The following only applies to organizations that are using LDAP/AD for authentication. NMS native credential users do not require the call forwarder.

Since the NMS is no longer on-premise, you must install and configure the "NMS call forwarder" to query your LDAP/AD store and validate user credentials. You install the "NMS call forwarder" at your site in place of the on-premise NMS server. On premise Dragon clients must be configured to point to the call forwarder. The call forwarder tests the user credentials and sends authentication requests to the cloud NMS to retrieve data.

# **Profile importing, exporting, and deleting**

Since the NMS in the cloud does not have access to the profile store, this functionality is no longer available in the Nuance Management Console. Instead, it is available and performed through the Dragon Client.

If an administrative task requires the importing, exporting, or deletion of user profile(s), someone must perform these actions on the Dragon workstations. For details, see the Dragon Help.

# <span id="page-63-0"></span>**Upgrade to NMS in the cloud**

To move your on-premise Dragon Medical 360 | Network Edition to the Nuance cloud, you must perform an upgrade and migration process. This process is described below.

Preconditions

- You have an on-premise NMS installation of Dragon Medical 360 | Network Edition.
- $\blacksquare$  The NMS server is version 2.0.XXX or greater (should be 2.0.535, but earlier versions may be compatible).
- $\blacksquare$  The cloud NMS server is version NMS 3.0 or greater.
- Dragon client Dragon Medical version 10.1 Service Pack 3 or higher.

#### **Note:**

If you are upgrading from a version of DM360 Network Edition that is not Service Pack 3 or higher, you must first upgrade to Service Pack 3. See the *DM360 Network Edition SP 3 Installation Guide* for more information.

Upgrading Dragon Medical 360 | Network Edition to NMS in the cloud involves the following ordered steps:

- 1. Create an [organization](#page-63-1) in the NMS cloud
- 2. Move data from the [on-premise](#page-64-0) NMS server to the cloud NMS server
- 3. Upgrade the Profile [Optimizer](#page-65-0) Server to the cloud
- 4. Install the NMS Call Forwarder (Optional)
- 5. [Upgrade](#page-69-0) Dragon clients
- 6. Configure Dragon clients to [communicate](#page-70-0) with NMS in the cloud
- 7. Configure Dragon clients to [communicate](#page-70-1) with the new Call Fowarder server (Optional)
- <span id="page-63-1"></span>8. Uninstall the [on-premise](#page-70-2) NMS server

### **Create an organization in the NMS cloud**

A Nuance employee creates an Organization in the Nuance cloud NMS server for your organization.

#### **What the Nuance employee requires before performing this task:**

- n The Organization Id of your on-premise NMS Organization obtainable from Order Management or the customer. The id is required to create licenses.
- n The login and password you will use to manage your cloud NMS configuration. Unique logins are required; something unique such as an email address can be used as a login.

### **The Nuance employee performs the following steps in the cloud Nuance Management Console**

To perform the following steps, work with Nuance technical support or your Nuance sales contact.

- 1. Creates a new organization in the cloud NMS with the same Organization Id as the on-premise NMS.
- 2. Use the login and password from the organization to create a user account in the new cloud organization.
- 3. Assign the user account to the "NMC Administrators" group.
- 4. Modify the "NMC Administrators" group to include the following necessary rights:
	- Product Manage DM360 Network Edition
	- $\blacksquare$  Dragon Able to run DM360 Network tools
- 5. Create and import a single NMC license for this new organization and assign it to the user account created earlier.
- 6. On the **Organization Details** screen, in the **Organization Tokens** tab, create an organization token for the new organization. The customer enters this organization token when they install the Profile Optimizer and the Call Fowarder (if required).

# <span id="page-64-0"></span>**Move data from the on-premise NMS server to the cloud NMS server**

In this stage, an administrator uses the cloud migration tool to move your data from the onpremise NMS server to the cloud NMS server.

### **What the administrator requires before performing this task:**

- The URL of the cloud Nuance Management Console.
- Login and password of user account created for your organization in the cloud.
- On-premise NMS server coordinates:
	- $S$ erver name
	- Login and password to the cloud NMS that has an NMS license and appropriate rights.
- On-premise NMS SQL server coordinates:
	- $S$ erver name
	- Login and password to the NMS SQL Server which provides full access to the NMS database (NuanceMC): Either the "sa" login and password, or Windows authentication which has full access to the NMS database.
- To be on a computer where:
	- You have rights to install an application.
	- The computer is on the same network with the Nuance Management Server.
	- The computer is on the same network with the NMS SQL Server
	- n Port 443 must be open for outbound traffic. All communication from the Dragon client to the NMS is on SSL-encrypted REST endpoints on port 443.
	- n Your organization has already been created in the cloud NMS with an organization ID that is the same as the organization ID for the organization on the on-premise NMS.
	- $\blacksquare$  Your account has access rights to the Dragon user profile store(s).

#### **Using the cloud NMC, perform the following steps:**

- 1. Perform the steps in Migrate data from an existing [on-premise](#page-72-0) NMS server to the cloud NMS [server](#page-72-0).
- 2. Once the migration is complete, the cloud migration tool informs you of any issues that need to be resolved. A common issue is that there is a conflict between the on-premise login and a cloud login for a user. You must change the user login for the user. The migration tool will give you the opportunity to change the user name.
- 3. Once you change the login user name, you must inform the user of the name change or they will not be able to log into DM360 Network Edition after the data migration.

After you upgrade a user account or a Dragon client to Nuance Management Server (NMS) in the cloud, users must log into the system using the Dragon client in connected mode. This action authenticates the user with the NMS and allows them to later use Dragon in disconnected mode.

<span id="page-65-0"></span>The user cannot use Dragon in disconnected mode until they first login to Dragon in connected mode.

# **Upgrade the Profile Optimizer Server to the cloud**

What you require before you begin:

<sup>n</sup> The organization token created in your cloud Organization. The token is required during the Profile Optimizer installation.

Upgrade by uninstalling (Add/Remove Programs) and re-installing the Profile Optimizer.

**Note**: Uninstalling does not remove the database. Upgrade all speech nodes. For details, see the following sections in the DM360 Network Edition Installation guide:

- 1. Determining whether Speech Nodes are busy running optimizations
- 2. Halting Speech Nodes
- 3. Uninstalling Profile Optimizer Server and Speech Nodes
- 4. Uninstalling the old and installing the new Dragon SDK Client
- 5. Installing new version of Profile Optimizer Server and Speech Nodes

## **Install the NMS Call Forwarder (Optional)**

If you want to use LDAP or Active Directory Single Sign On for your authentication, you must install the NMS Call Forwarder on a server that is accessible to both the cloud NMS and your Dragon Clients. If you want to use Dragon's native authentication, you can skip this step.

The cloud NMS cannot test LDAP credentials inside your organization. The NMS forwarder fills this gap by testing LDAP credentials. If they pass verification, the forwarder sends the credentials to NMS in the cloud for processing. All requests from DM360 Network Edition go through the call forwarder.

The NMS call forwarder is installed on premise. No SQL Server or configuration is required.

### **Deciding where to Install the Call Forwarder**

You install the Call Forwarder on a server that is accessible to both the NMS and to the Dragon Clients. You can either re-purpose your existing NMS server for this or use another server.

If you install the Call Forwarder on your existing NMS server:

- n Advantages: You will not need to change the Call Forwarder server address in all the Dragon clients, because they are already configured to point to the NMS server.
- Disadvantages: Possibly using a server just for the call forwarder.

If you install Call Forwarder on a separate server:

- n Advantages: You don't need to use a whole server just for the call forwarder.
- n Disadvantages: Dragon clients will need to be reconfigured to point to the new server as a target.

#### **Installing the Call Forwarder**

What you require before you begin:

■ The organization token created in your cloud organization, and used to install the Profile Optimizer. You need to enter it during the Call Forwarder installation.

After you have your organization token, complete the following steps to install the Call Forwarder:

1. Find the **NMSCallForwarder.EXE** file, which ships with the NMS software, and run it on the machine where you are installing the Call Forwarder. The Install Shield Wizard opens. Click **Next** to continue:

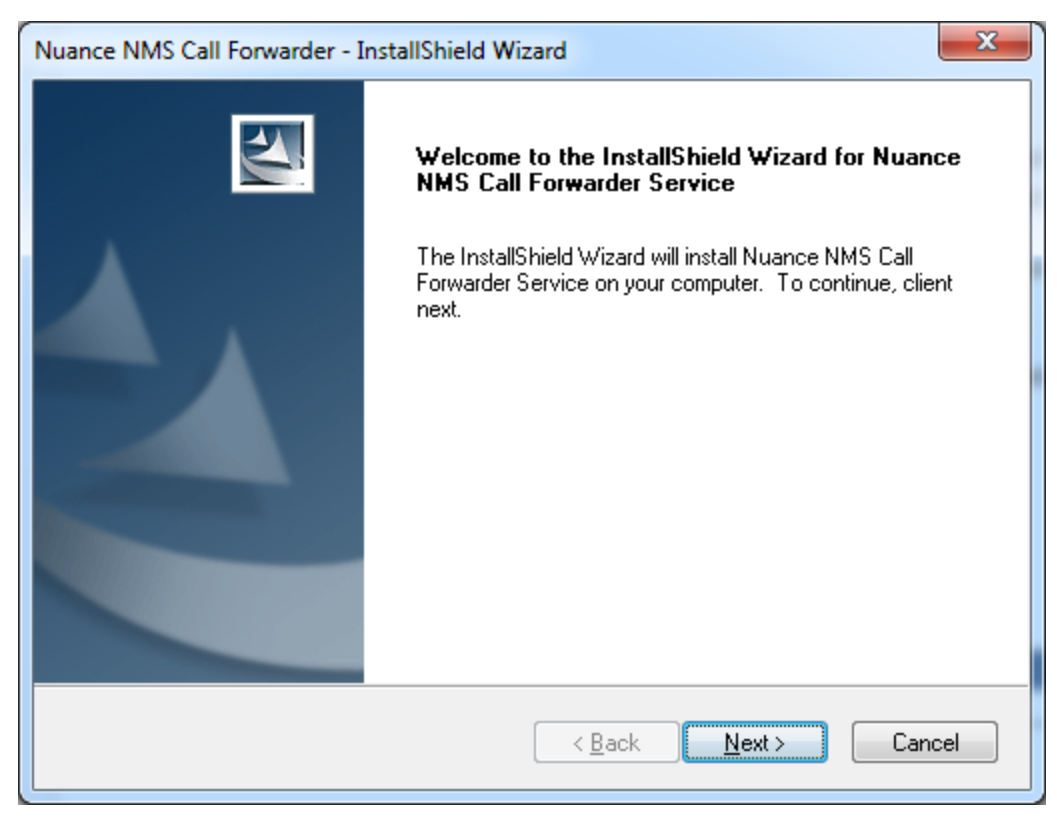

2. Set the location where the Call Forwarder will be installed, then click **Next** to continue:

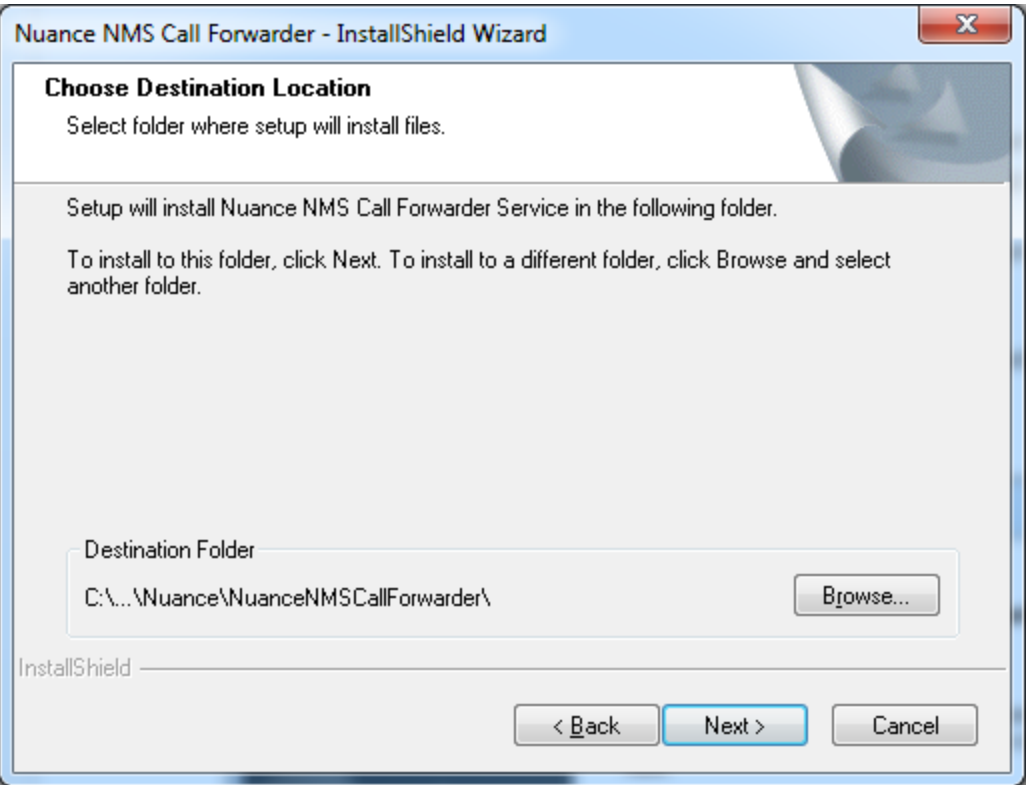

3. The Service Logon Options dialog appears. If your network requires a domain account for authentication tests, select the **Other Accounts** radio button and specify the domain, otherwise accept the default: **Local System Account**.

If you specify a domain account, you can reinstall the Profile Optimizer at a later time to change this value, or to use the local system account.

Click **Next** to continue:

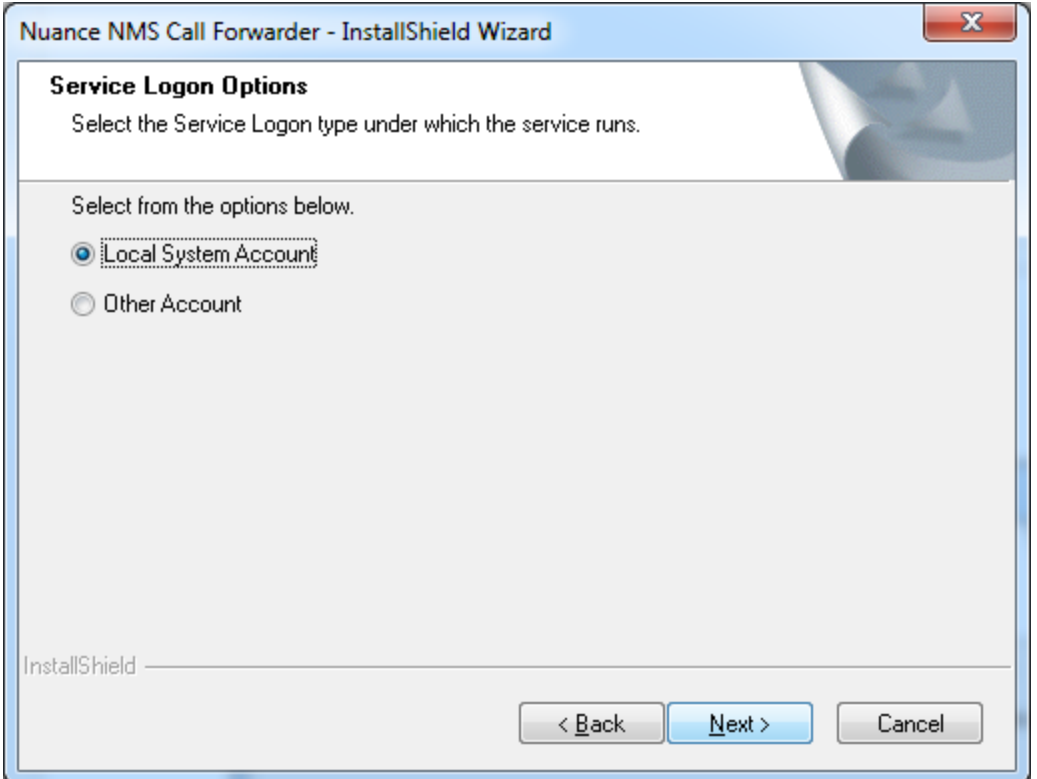

4. Enter the organization token in the **NMS Customer Token** field and click **Next** to con-

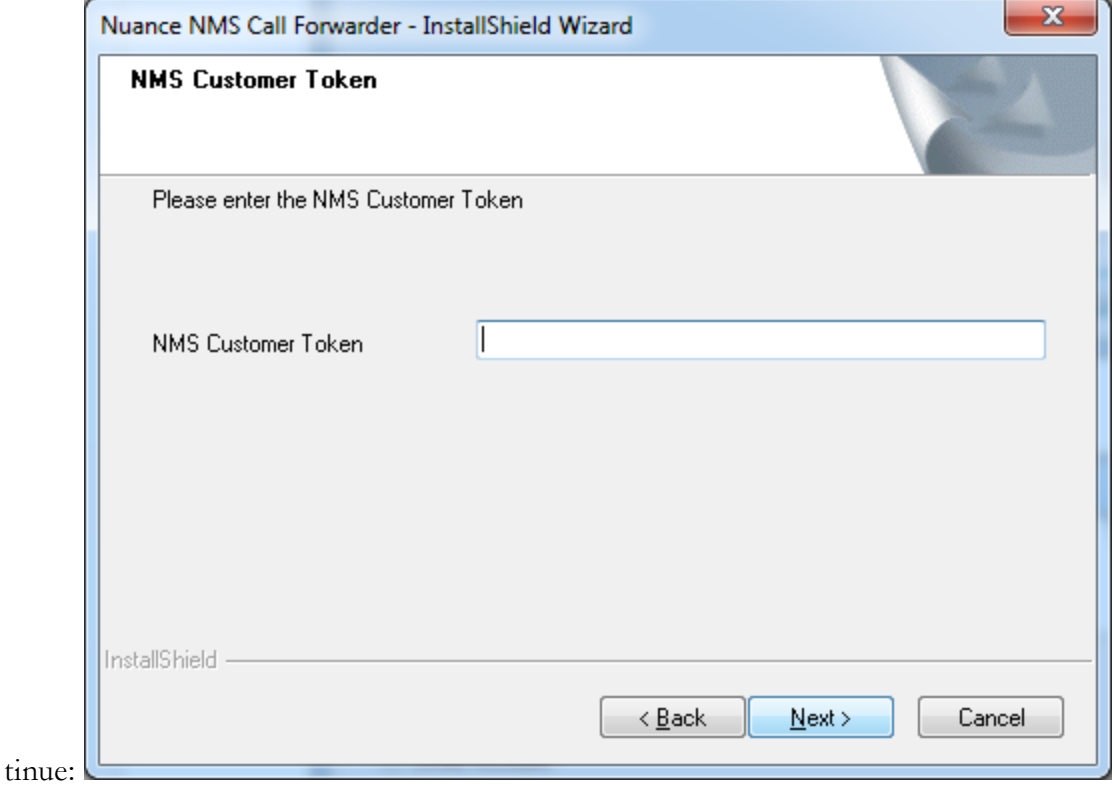

5. Click **Install** to install the Call Forwarder:

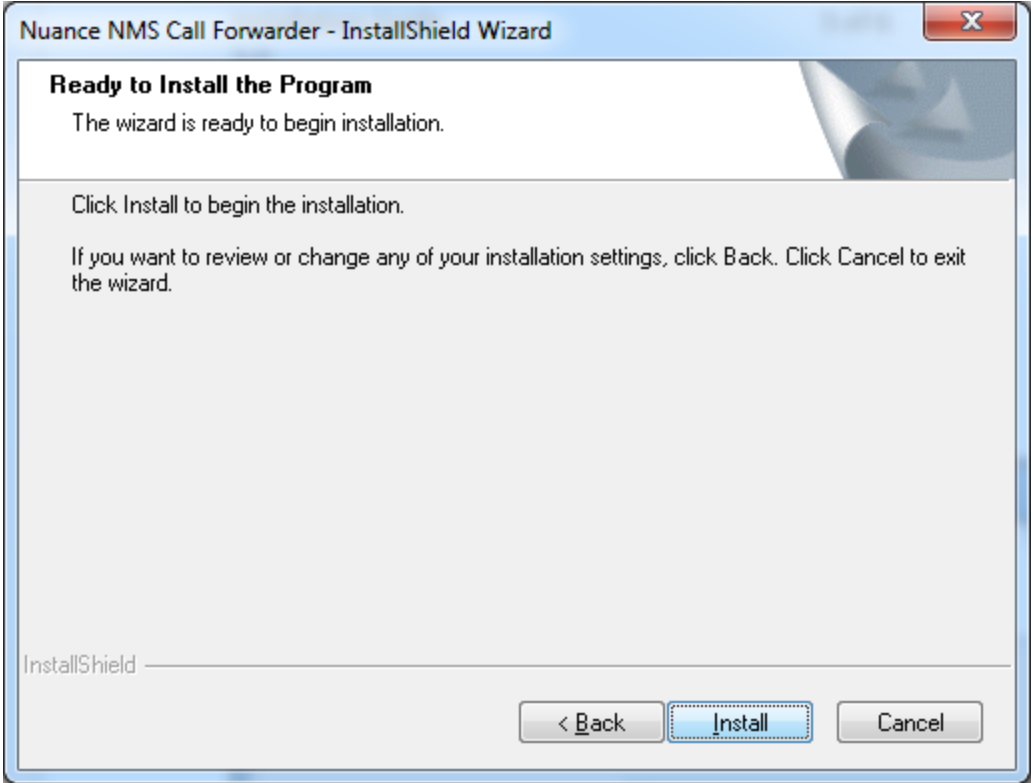

# <span id="page-69-0"></span>**Upgrade Dragon clients**

You can keep your Dragon clients at Dragon Medical version 10.1 Service Pack 3 and they will still work with Dragon Medical 360 | Network Edition.

However, to utilize the newest features, enhancements, and fixes, you eventually must upgrade the Dragon clients to Dragon Medical 360 | Network Edition.

1. Upgrade vSync on a Citrix server to Dragon Medical 360 | Network Edition without uninstalling the previous vSync software. You can upgrade vSync on a Citrix server without having to upgrade all the Dragon clients in your network.

The vSync plug-in for Citrix Servers in Dragon Medical 360 | Network Edition is compatible with the following versions of the Dragon client: Service Pack 3 and Service Pack 3.5. However, to utilize the newest features, enhancements, and fixes, you eventually must upgrade the Dragon clients to Dragon Medical 360 | Network Edition.

Before you upgrade the Dragon client, you must upgrade vSync on your Citrix servers.

2. Upgrade the Dragon Client to Dragon Medical 360 | Network Edition without uninstalling the previous Dragon Client software. See chapter 7 in the DM360 Network Edition Installation Guide for more information.

# <span id="page-70-0"></span>**Configure Dragon clients to communicate with NMS in the cloud**

To perform these steps, your Dragon clients must be Dragon Medical version 10.1 Service Pack 3 or higher.

Change the Dragon Client configurations to point to the cloud NMS server instead of the local NMS server.

- 1. Start the Dragon client.
- 2. On the Dragon Login window, click **Options**.
- 3. On the **Options** window, next to the **Server** field, click **Change...**
- 4. The Change Server dialog appears. In **Address** field, the type the IP address or network name of the Nuance Management Server in the cloud.
- 5. Click **OK**.

If issues are being experienced with a user profile, you can check the **Delete my profile and create new** checkbox to have the system delete your user profile from the Nuance Management Server and delete the local cache user profile from the client computer.

## <span id="page-70-1"></span>**Configure Dragon clients to communicate with the new Call Fowarder server**

To perform these steps, your Dragon clients must be Service Pack 3 or higher.

If you installed the call forwarder, you must configure the Dragon Client to point to the new server you installed the Call Fowarder on.

- 1. Start the Dragon client.
- 2. On the Dragon Login window, click **Options**.
- 3. On the **Options** window, in the **Address** field, type the IP address or network name of the server that the call forwarder is installed on.
- <span id="page-70-2"></span>4. Click **OK**.

### **Uninstall the on-premise NMS server**

**Note:** After you uninstall the on-premise NMS server, you cannot re-migrate users to the cloud. Be sure that Dragon in the cloud is working, and that all of your users have been migrated before uninstalling the on-premise NMS server.

Once you have confirmed you are able to use Dragon in the cloud, you can uninstall the onpremise NMS Server. Use Add/Remove Programs to uninstall Nuance Management Server.

- 1. Click **Start > Control Panel** and open **Add/Remove Programs**.
- 2. Find *NMS Server* in the list and click the **Remove** button.

# <span id="page-71-0"></span>**Setting the NMS download location**

- 1. In the Nuance Management Console, in the **Organizations** section, click **Organization Overview**.
- 2. In the **Organizations** section of the ribbon, click **Details**.
- 3. On the **Products** tab, expand the **DM360 Network Edition** section.
- 4. In the **Downloads** section, select **Download from cloud**.
- 5. Click **OK**.
# **Move data from an existing onpremise NMS server to the cloud NMS server**

You use the cloud migration tool to move data from your on-site NMS server to the NMS server in the cloud. This data includes:

- Organization data
- Sites data
- Groups data
- Users data
- Licenses (and assignments)
- Speech Recognition objects
- All object settings and options

An administrator runs the tool as the last step in migrating data to the Cloud NMS.

After you upgrade a user account or a Dragon client to Nuance Management Server (NMS) in the cloud, users must log into the system using the Dragon client in connected mode. This action authenticates the user with the NMS and allows them to later use Dragon in disconnected mode.

The user cannot use Dragon in disconnected mode until they first login to Dragon in connected mode.

#### **Notes**:

- <sup>n</sup> The Cloud Migration tool migrates Dragon specific settings from the on-premise NMS to the cloud NMS. For details, see [Migrating](#page-72-0) Dragon settings to the cloud NMS.
- <sup>n</sup> If the Cloud Migration tool finds identical objects in the on-premise NMS and the cloud NMS, the tool merges the two objects into one and includes the merged object in the cloud NMS. For details, see [Migrating](#page-73-0) identical objects to the cloud NMS.
- <sup>n</sup> If the NMC detects that the tool is not installed, you are prompted to install it.
- n If the NMC detects that the tool is not current, you are prompted to update it.
- <span id="page-72-0"></span>■ Once the tool installation or upgrade is complete, the NMS launches the tool

# **Migrating Dragon settings to the cloud NMS**

When the Cloud Migration tool migrates data to the cloud NMS, the tool merges Dragon settings from the on-premise NMS to the cloud NMS as follows:

## **Sites**

The Cloud Migration tool merges all Dragon specific settings, including all site specific Speech Recognition objects and Dragon Medical 360 | Network Edition site settings.

## **Groups**

The Cloud Migration tool merges all Dragon specific settings, including all group specific Speech Recognition objects and Dragon Medical 360 | Network Edition US/UK group settings. Group security rights and access rules remain the same as they are in the cloud NMS.

## **User accounts**

The Cloud Migration tool merges all Dragon specific settings, including include all user account specific Speech Recognition objects, Dragon Medical 360 | Network Edition US/UK user account settings, Dragon Profile Folder Names, and NTLM authentication credentials. System and token credentials are not merged.

All licenses granted to an on-premise user account are granted to the identical user account in the cloud.

<span id="page-73-0"></span>After migrating to the NMS cloud, the user account is a member of all the same groups it was a member of in both the on-premise NMS and the cloud NMS.

# **Migrating identical objects to the cloud NMS**

When the Cloud Migration tool migrates data to the cloud NMS, if the cloud NMS and the onpremise NMS both contain "identical" objects, the tool merges the objects as follows:

### **Sites**

If a site in the on-premise NMS has the same name as a site in the cloud NMS, the Cloud Migration tool considers the sites to be identical.

## **Groups**

If a group in the on-premise NMS has the same name and role as a group in the cloud NMS, and both groups are members of a sites with the same name, the Cloud Migration tool considers the groups to be identical.

## **User accounts**

If a user account in the on-premise NMS has the same login ID as a user account in the cloud NMS, and both user accounts are members of the same organization, the Cloud Migration tool considers the user accounts to be identical.

# **Steps for upgrading data to the cloud NMS server**

#### **Preconditions to be met before running the Cloud Migration tool**

- n Microsoft .NET 4.0 or higher on the client workstation where you will run the tool
- An existing on premise NMS configuration.
- An Organization in the NMS cloud, created by Nuance, with:
	- The same Organization Id as the on-premise NMS server.
	- <sup>n</sup> A user credential that has the rights to add all the data to NMS in the cloud.
- 1. In the Nuance Management Console, click **Utilities** > **Tools**.
- 2. On the **Tools** screen, click **Launch cloud migration tool**.
- 3. You are prompted to install the tool. Click **Yes** and follow the steps in the wizard to install the tool.
- 4. On the **On-Premise Server** screen, enter the following information and click **Next**:

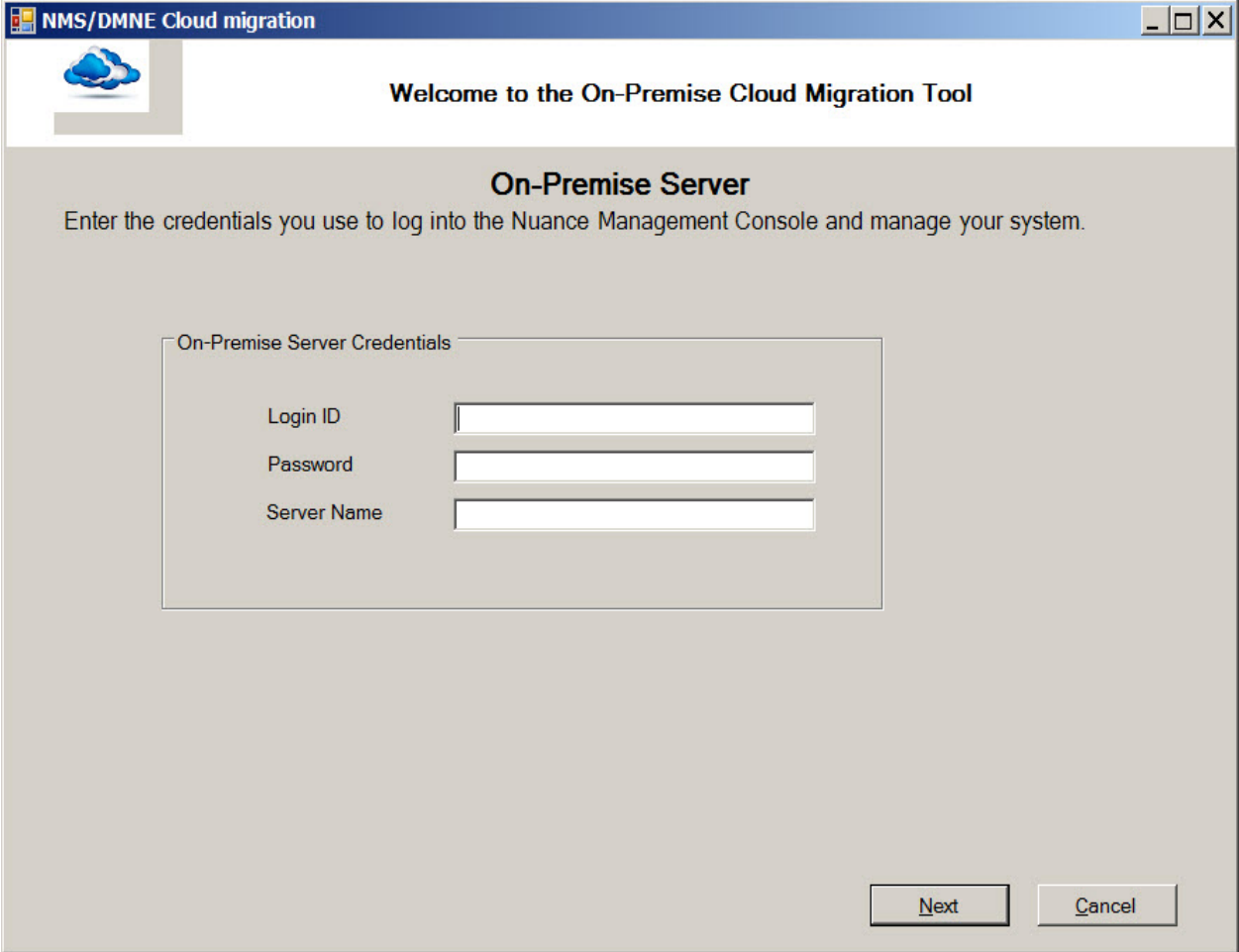

- <sup>n</sup> **Login ID**: The login id for the on-premise NMS server.
- **Password:** The password for the on-premise NMS server.
- n **Server Name**: The address of the on-premise NMS server.
- 5. On the **On-Premise SQL Server** screen, enter the following information and click **Next**. Note, if you are running the Cloud Migration tool on the on-premise NMS, the tool auto-

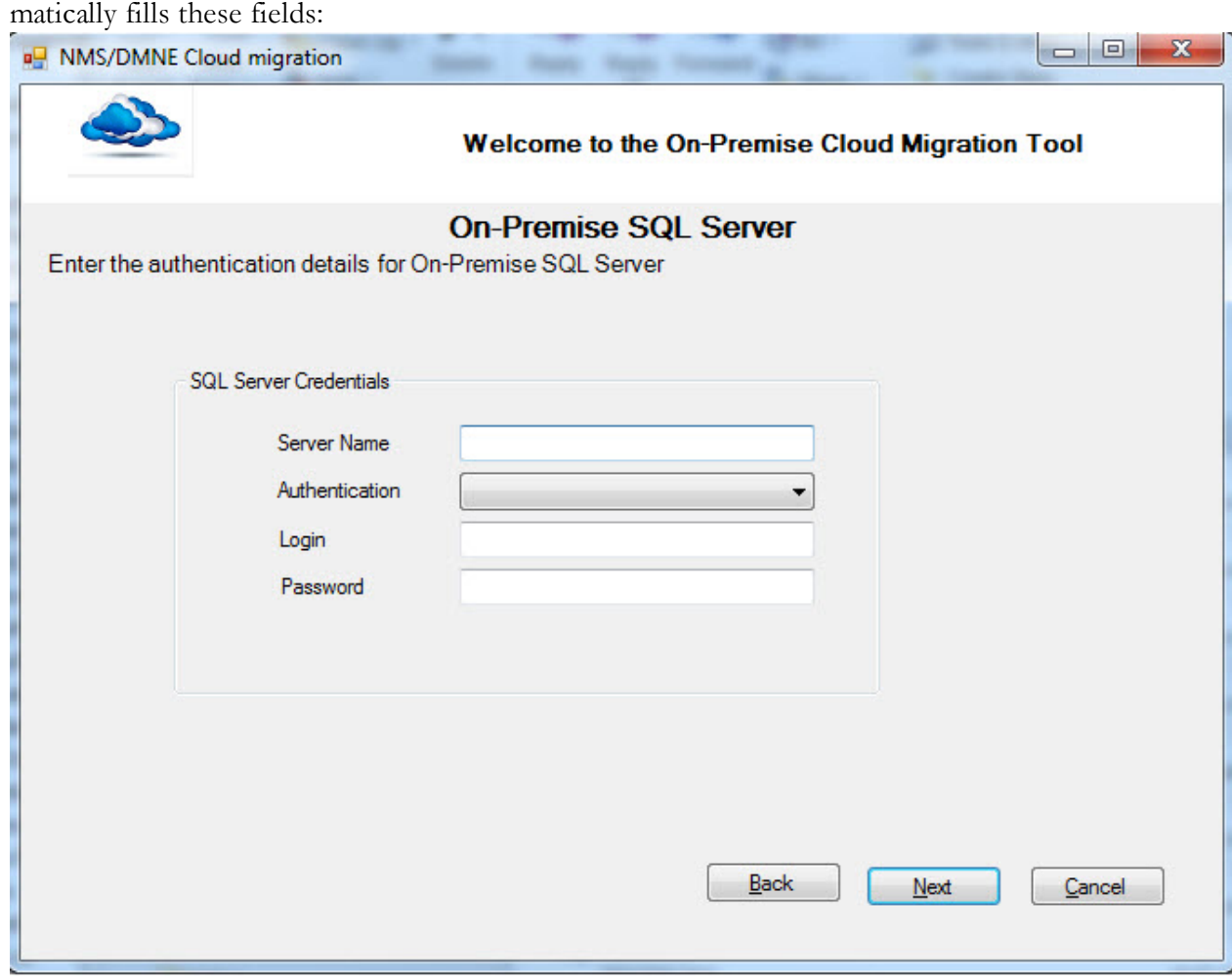

- <sup>n</sup> **Server Name**: The address of the on-premise SQL server.
- **Authentication**: The authentication method to use to login to the SQL server.
- **Login:** The login for the on-premise SQL server.
- **Password:** The password for the on-premise SQL server.
- 6. On the **Cloud Server** screen, enter the following information and click **Next**. Note, the Cloud Migration tool will auto-populate the **Login ID** field and the **Server Name** field. You must provide the password information. Click **Next**.

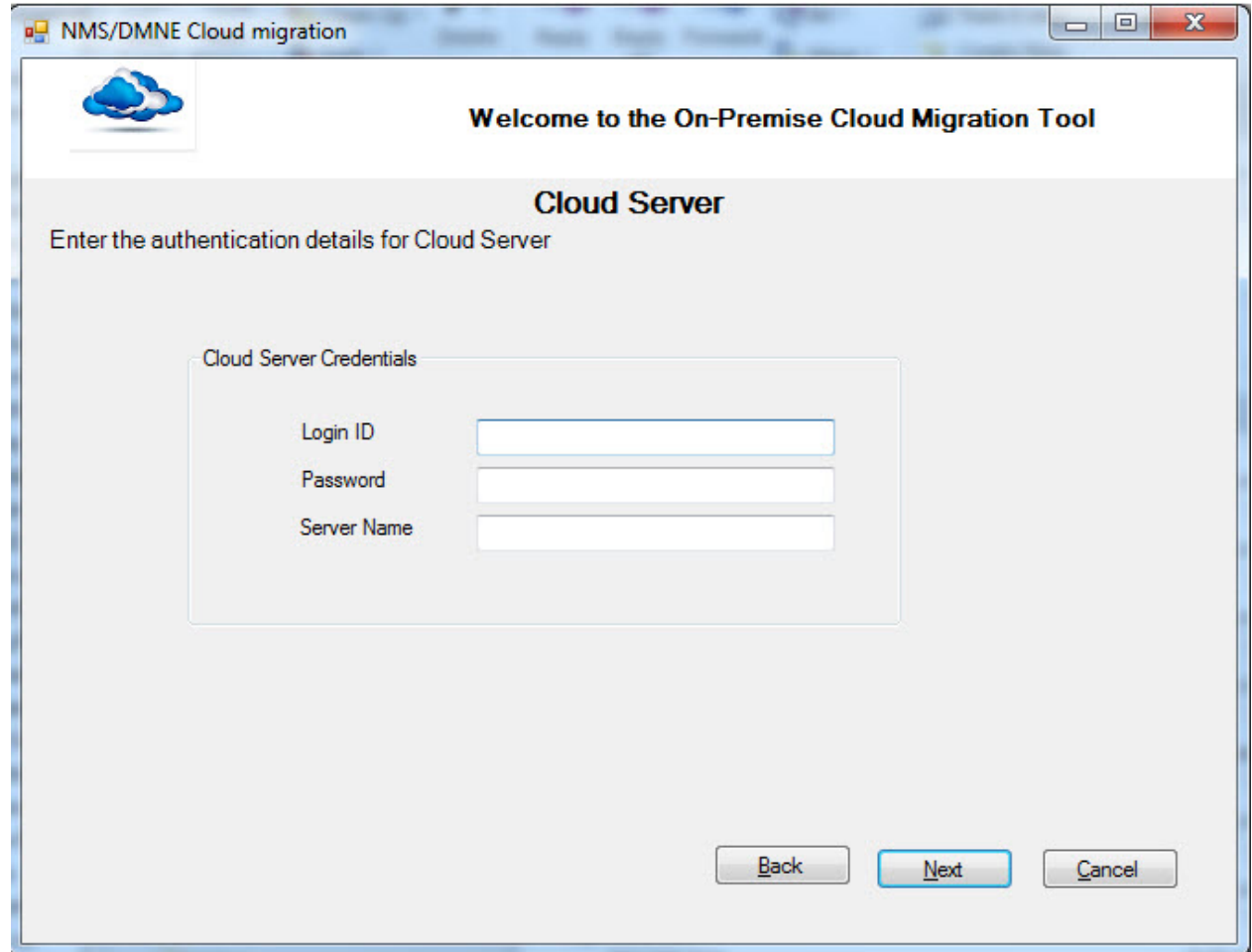

- <sup>n</sup> **Login ID**: The login id for the cloud NMS server.
- **Password:** The password for the cloud NMS server.
- <sup>n</sup> **Server Name**: The address of the cloud NMS server. This is usually something in the following format: nms.nuancehdp.com.
- 7. On the **On User Conflict** screen, set the tool to add a prefix, a suffix, or both to migrated user login names that conflict with user login names that already exist in the cloud NMS. Click

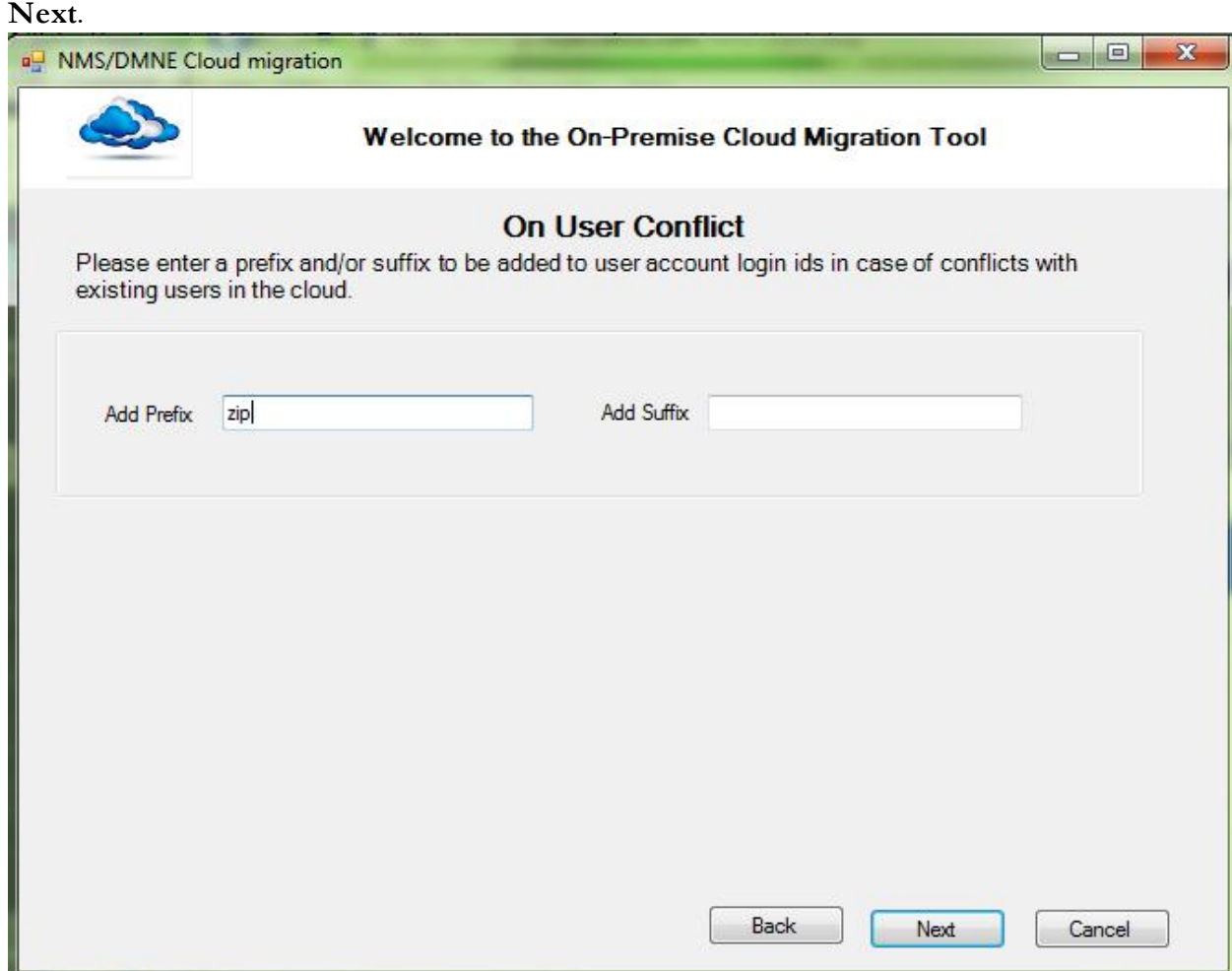

- <sup>n</sup> **Add Prefix**: The prefix to add to the login name.
- **Add Suffix**: The suffix to add to the login name.
- 8. On the **Confirmation** screen, verify that the displayed information is correct and click **Migrate**. The tool runs and moves data to NMS in the cloud.
- 9. When the Cloud Migration Tool prompts you to close the tool, close the tool.
- 10. To monitor the status of the migration process, log back into the Nuance Management Console using the same administrator account you used to run the Cloud Migration Tool.
- 11. In the **Utilities** ribbon, click the **Messages** icon in the ribbon. A **Messages** screen opens below the ribbon, displaying a list of existing messages. The Nuance Management Console posts a new message about the migration process every 15 minutes. Once the migration process is complete, the Nuance Management Console posts a final message that contains information about any errors and user account login ID conflicts that occurred during the process.

**Messages** 

Messages

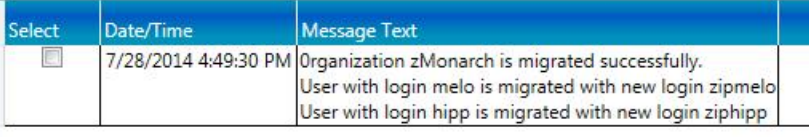

If there are conflicts between user Login IDs on the on-premise NMS and NMS in the cloud:

- n If there is a user login ID conflict, the prefix and/or suffix you specified in the Cloud Migration Tool is added to the login ID and saved in the cloud NMS Server.
- n If after adding the prefix and/or suffix there is still a conflict, NMS adds a random string of eight characters to the original login name and saves it.
- n If the user is a Nuance Management Console administrator, they must update their NMS native login. All login resolutions should be done to the on premise user account that is migrated to the cloud. The administrator uses the cloud migration tool to change their NMS native user login.

# **Logging existing and new users into NMS in the cloud**

When a user logs into the Dragon client, Dragon queries NMS to get the user login information for the user. Dragon uses the login to find the user profile folder for the user.

In all versions of NMS, user logins must be unique. When moving a user from an on-premise NMS (on-premise, private system) to NMS in the cloud (system shared with other Nuance customers), the user's login may already exist in the cloud.

NMS introduces changes that make it easier to move users to NMS in the cloud. When you move a user to NMS in the cloud, and the user login already exists in the cloud, that user login will have to be changed as a part of the migration process. To avoid having to rename the user profile folder, NMS provides Dragon with the user profile folder name (instead of the user login). Dragon uses this information to find the profile folder for the user and log them into the system.

For a new user, the NMS generates a folder name using the format login\_GUID and returns this to Dragon. Dragon uses this value to create the profile folder for the new user. NMS only appends the GUID to the profile folder name, not to the user profile.

For example, for a new user profile "bob", the NMS generates the folder name: "bob\_ 35B5CB9B-922B-47FB-AA20-AE2E515D9802".

"bob' is the name of the profile and is stored in the folder "bob\_ 35B5CB9B-922B-47FB-AA20- AE2E515D9802".

When the user logs into Dragon, NMS authenticates the user's credentials and returns a unique name for Dragon to use to create the user's profile location.

After you upgrade a user account or a Dragon client to Nuance Management Server (NMS) in the cloud, users must log into the system using the Dragon client in connected mode. This action authenticates the user with the NMS and allows them to later use Dragon in disconnected mode.

The user cannot use Dragon in disconnected mode until they first login to Dragon in connected mode.

# *Chapter 3: Configuring sites*

You can create and configure sites for your organization. Each site represents a location on a server where you store user profiles. Typically, each site corresponds to a physical location in your organization, such as a hospital, clinic, or data center. Often you need only one site for your entire organization. Sites help you define the structure of your *DM360 Network Edition Network*. The options that you choose for a site affect all of the user profiles stored in that location.

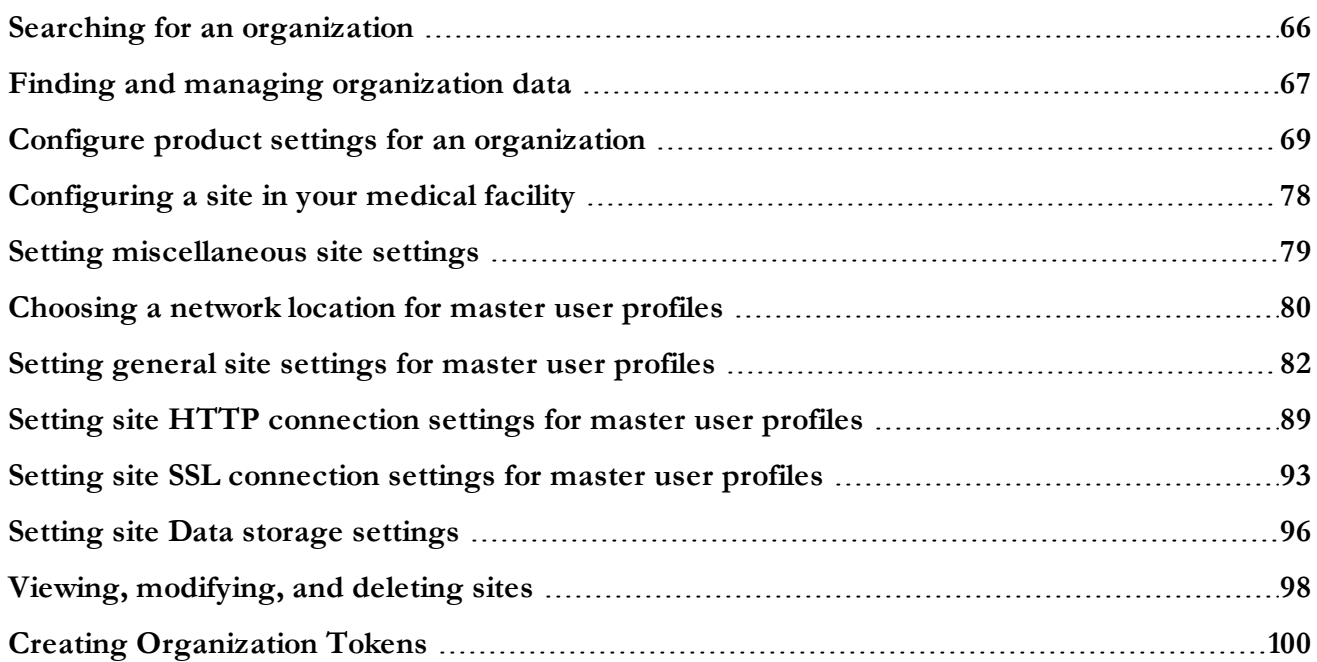

# <span id="page-81-0"></span>**Searching for an organization**

The **Search Organizations** screen allows you to search for an organization by name, Organization ID, NPI, institution code, and/or license type.

To view and use the **Search Organizations** screen, you must have the rights to view more than one organization in the Nuance Management Console.

- 1. In the Nuance Management Console, click **Organizations**.
- 2. In the **Organizations** area, click **Search**.
- 3. On the **Search Organizations** screen, one or more of the following fields:
	- **Name**: The name of the organization.
	- **Organization Id:** An identifier that Nuance assigns to you as a customer.
	- Status: One of All, Enabled, or Disabled.
	- **Institution code**: The code for the transcription system used by the organization.
	- **License type**: A license type that the organization uses.
	- **NPI**: The unique National Provider Identifier for the organization.
- 4. Click the magnifying glass. The **Search Organizations** screen displays the search results with the following information:
	- **Name**: The name of the organization.
	- **Organization Id:** An identifier that Nuance assigns to you as a customer.
	- **Institution code:** The code for the transcription system used by the organization.
	- **Status**: One of All, Enabled, or Disabled.
	- <sup>l</sup> **Users**: The number of users in the organization.
- 5. To view and modify sites, groups, and settings for an organization, select the organization and click **Manage** (the bottom right of the screen). Clicking **Manage** makes the selected organization the 'current' organization in the Nuance Management Console. All organization fields in the Nuance Management Console will use the selected organization as the default value.
- 6. To view details about an organization, select the organization and click **Details**. This action displays the **Organization Details** screen.

# <span id="page-82-0"></span>**Finding and managing organization data**

NMS introduces changes to the **Manage Organization** screen to help you manage an organization's data.

When you first open the **Manage Organization** screen, the **Organization** field displays the name of the currently managed organization. You can change the value in this field. Changing the value will change the data that the **Manage Organization** screen displays.

The left side of the **Manage Organization** screen displays a tree-like representation of the current organization:

- The first element in the tree is the current organization.
- $\blacksquare$  The second element in the tree is the sites element. To view the sites in the current organization, expand the sites level.
- <sup>n</sup> The third element in the tree is the groups element. To view the groups in the current organization, expand the groups level.

To view information about users that are part of a site in the organization, or part of a group in the organization, in the tree, select the site or group. The Nuance Management Console displays the following information about the users at that level:

- **First Name**: The first name of the user.
- **Last Name**: The last name of the user.
- **Login Id:** The login name of the user.
- **Licenses**: The licenses that the user has.
- **NPI:** The National Provider Identifier (NPI). number (a unique number that identifies the organization) associated with the user.

# **Searching for sites, groups, and users in an organization**

The tree structure on the left side of the **Manage Organization** screen contains an element called 'Click here to search'. This item is at the same level as the organization element in the tree. Use the 'Click here to search' item to search for sites, groups, and users in an organization.

- 1. Click the 'Click here to search' item. A search field appears to the right of this item.
- 2. In the search field, enter search criteria. Search for sites and groups by their name. Search for users by their login name. Search criteria must be at least 3 characters in length.
	- i. To search for a site, enter the name of the site.
	- ii. To search for a group, enter the name of the group.
	- iii. To search for a user, enter the login name of the user.
- 3. After you enter the search criteria, click the magnifying glass.
- 4. The **Manage Organization** screen displays the search results under the 'Click here to search' item as follows, where x is the number of matched items for that object:
- Sites  $(x)$
- Groups  $(x)$
- $\bullet$  Users  $(x)$
- 5. To view sites, groups, or users that matched the search criteria, under the 'Click here to search' item, expand the Sites, Groups, or Users level.

**Note**: You can only view the top level search result objects. For example, if a site is found and displayed in the search results, you cannot click on the site to view it's groups.

# **Using right-click actions to find and manage organization data**

In the **Manage Organization** screen, you can use right-click actions to find and manage objects in the organization tree.

# **Organization level**

- <sup>n</sup> To view details about an organization, right-click the organization and select **Details**.
- <sup>n</sup> To set an organization as the default organization, right-click the organization and select **Set as default**.
- <sup>n</sup> To add a site to an organization, right-click the organization and select **Add Site**.
- <sup>n</sup> To add a group to an organization, right-click the organization and select **Add Group**.

## **Site level**

- <sup>n</sup> To view details about a site, right-click the site and select **Details**.
- To add a site to an organization, right-click a site and select **Add**.
- To delete a site, right-click the site and select **Delete**.
- <sup>n</sup> To add a group to an organization, right-click a site and select **Add Group**.

# **Group level**

- <sup>n</sup> To view details about a group, right-click the group and select **Details**.
- To copy a group, right-click a group and select **Copy**.
- To add a group to an organization, right-click a group and select **Add**
- To delete a group, right-click a group and select **Delete**.
- n To add a user account to a group, right-click the group and select **Add User Account**.

## **User level**

- n To view details about a user, right-click the user and select **Details**.
- To add a user, right-click and select **Add**.
- n To delete a user, right-click the user and select **Delete**.
- n To create back up copies of one or more user profiles, right-click a user and select **Backup user profiles**.
- <sup>n</sup> To restore one or more use profiles, right-click a user and select **Restore user profiles**.
- <sup>n</sup> To request Dragon logs for a user, right-click the user and select **Request Dragon logs**.
- <sup>n</sup> To view client logs for a user, right-click the user and select **Client Logs**.

# <span id="page-84-0"></span>**Configure product settings for an organization**

An administrator sets many product settings at the organization level. On the **Organizations Details** screen, the **Products** tab contains expandable areas that contain settings for different products that use the Nuance Management Server and the Nuance Management Console.

The settings for a product are only visible if the administrator has the "Manage" right for the particular product.

- 1. In the Nuance Management Console, click **Organizations** > **Search**.
- 2. In the **Organizations** area, click **Details**.
- 3. On the **Organizations Details** screen, click **Products**.
- 4. Set one or more of the following settings.

# **DM360 Network Edition**

These settings replace the settings in the **DM360 Network Edition Settings** tab.

You must have the 'Manage DM360 Network Edition' right to view and modify these settings.

**Encrypt patient info**: By default, this option is automatically checked. You can click the box to uncheck the option. When healthcare providers dictate, *Dragon Medical Clients* automatically save interim Dragon Recorded Audio (**.DRA**) files it creates so that the *Profile Optimizer* can process dictated audio and transcribed text. If the provider corrects any of the dictated text, the *Dragon Medical Client* automatically stores interim files related to these corrections in **.enwv** files.

If you have enabled this option, *Dragon Medical* encrypts these interim **.DRA** and **.enwv** files before storing them in the local or master user profile directories to help ensure patient privacy. Due to the restrictions mandated by privacy regulations (such as the Health Insurance Portability and Accountability Act (HIPAA) in the United States and EC 95/46 Directive in Europe), only *Dragon Medical* can open these encrypted .**DRA** and .**enwv** files and only for its internal use. **DragonPad**, even within the *Dragon Medical Client*, can never open these encrypted interim **.DRA** and **.enwv** files.

You might choose not to encrypt these files if you already have safeguards in place to protect your data. For example, if your client workstations are running an application that encrypts all data written to the local hard drive, you could choose not to encrypt patient data.

**Upload user data to Nuance for research purposes**: Click/select this check box to upload data from your dictation and user profiles to Nuance so that the company can improve future versions of the product and further enhance speech recognition technology. The data transferred is encrypted.

**Deployed Version**: The version of the Dragon client that your organization is using. The NMS downloads items that are specific to the version of the Dragon client that you specify in this field.

**Enable US Settings**: Set this option to manage US settings in the Nuance Management Console.

**Enable UK Settings**: Set this option to manage UK settings in the Nuance Management Console.

# **Nuance Management Server**

These settings replace the settings in the **NMC Settings** tab.

You must have the 'Manage NMS' right to view and modify these settings.

**Retain audit events for \_\_ days**: When an event occurs that appears in the list of events under the **Audit Events** tab (under **Utilities**), Nuance recommends you keep that event in the list until you have taken any action its occurrence necessitates. In this text box, enter the number of days you want the event to remain in the list before NMS Server should automatically delete the event.

**Retain message events for \_\_ days**: When a message appears in the list of messages under the **Messages** tab (under **Utilities**), Nuance recommends you keep that message in the list until you have taken any action you'd like to take in response to it. In this text box, enter the number of days you want the message to remain in the list before NMS Server should automatically delete the message.

**Retain dictation upload history for \_\_ days**: In this text box, enter the number of days to keep upload tracking data before the NMS server deletes the history.

**Notify administrator on incomplete dictation uploads after \_\_ minutes**: In this text box, enter the number of minutes to that occur before the NMS server notifies the NMS administrator about an incomplete dictation upload.

**NMC Inactivity timeout in \_\_ minutes**: The number of minutes the NMS waits before logging out an inactive user.

# **360 | SpeechAnywhere Services (SAS)**

You must have the 'Manage Speech Anywhere' right to view and modify these settings.

**NMS on-premise server URL**: The URL address for the server (NMS call forwarder) that Dragon Medical 360 | Direct uses to query the NMS for an on-premise call redirector when utilizing LDAP/AD authentication.

# **In the Topic/ConText Mapping section:**

**Language**: The language for a topic.

**Add Language** field: Press this button to add a language from the **Add Language** drop-down list to the **Language** field.

**Add Language** drop down list: A list of languages you can select for a topic.

## **In the User Auto-provisioning section:**

**Enable auto-provisioning for this product**: Check this option to have the NMS to automatically place a user into a group when the user is created.

**Place users in group**: If 'Enable auto-provisioning for this product' is checked, the NMS automatically places a new user in the group you specify in 'Place users in group'. The default value is Generated.

# **DM360 Recorders (Common)**

You must have the 'Manage DM360 Mobile Recorder' or 'Manage DM360 Recorder.' right to view and modify these settings.

**Default System**: displays the name of the transcription system the organization works with. If the organization is not set to work with a transcription system, the field value is **None**.

**NMS On Premise server URL (DM360 Recorders)**: the URL of the NMS server (onpremise).

# **DM360 Mobile Recorder**

You must have the 'Manage DM360 Mobile Recorder' right to view and modify these settings.

## **In the User Auto-Provisioning section:**

**Enable auto-provisioning for this product**: Check this option to have the NMS to automatically place a user into a group when the user is created.

**Place users in group**: If 'Enable auto-provisioning for this product' is checked, the NMS automatically places a new user in the group you specify in 'Place users in group'. The default value is "Generated".

# **DM360 Recorder**

You must have the 'Manage DM360 Mobile Recorder' right to view and modify these settings.

# **In the User Auto-Provisioning section:**

**Enable auto-provisioning for this product**: Check this option to have the NMS to automatically place a user into a group when the user is created.

**Place users in group**: If 'Enable auto-provisioning for this product' is checked, the NMS automatically places a new user in the group you specify in 'Place users in group'. The default value is "Generated".

# **EHRI**

You must have the 'Manage EHRI' right to view and modify these settings.

# **In the EHR Settings area:**

**Type** – (default value = None): The brand of EHR that EHRi is interfacing with. The option is a pull down list of EHR options that EHRi can interact with. You should set this option first and before you set any other EHRi options as it affects the options that are configured for the particular feature. All features supported by EHRi require this option to be set properly.

**Interface** – (default value  $=$  empty drop-down): The interface to use with the selected EHR type. The drop-down is populated with all the interfaces that are supported by the EHR type that you selected with the Type drop-down.

**Application** – (default value  $=$  empty string): The name of the EHR application that EHRi connects to.

**User name** and **Password** – (default value = blank): User credentials for the EHR application. These two fields contain the username and password that EHRi must provide to the EHR. Some EHRs require unique credentials for each login session. For those EHRs, the client of the EHRi component (Dragon) supplies the EHR credentials and these settings are ignored.

**Config EHR Interface**: Press this button to open the EHRi Hyperspace Adaptor dialog box and set options for the EHRi.

On the dialog box, with the exception of the **Hyperspace Environment ID** setting, only change the default values at the request of Nuance support or engineering.

**EHR Heartbeat Interval (seconds)** (default value = 120 seconds): Indicates how often the adaptor should send a request to the EHR during idle periods. A request for a patient identifier is made to the EHR if the connection between the EHRi adaptor and the EHR application has not been checked or exercised within the time period determined by this option. The request message is a ping to test the health of the connection between the adaptor and the EHR. Valid values are 30 to 300 seconds.

**Outstanding EHR Request Timeout (seconds)** (default value = 10): Set how long the EHRi services waits for a response for an outstanding request to the EHR. In communication with a client of the EHR, only one request can be outstanding at any given time. When there is an outstanding request, the EHRi service queues requests to the EHR. As soon as a response is received to the current request, the next request in the queue is sent to the EHR.

Set this value to the number of seconds that the EHRi service waits for a response from the EHR for an outstanding request. If a request response is not received within this time, the EHRi service cancels the request and sends the next request in the queue to the EHR. This provides a method for freeing up requests in the request queue. Allowable values for this setting are 1 to 60 seconds.

**Hyperspace Environment Id** (default value = empty string): All sessions established with the EHR must be associated with one of Epics defined environments. The environment ID is established by Epics configuration settings. When a client attempts to open a session with the EHR, it can specify this environment ID. If the client does not specify an ID, a dialog appears, allowing the user to enter an ID. Since EHRi is an automated application that can establish sessions without user interaction, an environment ID must be specified to avoid the display of the dialog. Environment IDs are unique to each customer. The appropriate environment ID must be specified in this setting in order for EHRi to work correctly with the Epic EHR. Consult with your EHR administrator to obtain the correct environment ID to enter in the **Hyperspace Environment Id** field.

**EHR continues running after client disconnect** (default value = true): If this value is set to true, Hyperspace keeps running when the EHRi host application closes. If this value is set to false, Hyperspace stops running when the EHRi host application closes. This value should be set to true and only modified at the direction of Nuance engineering.

**Patient Info Schema URN** (default value =urn:epicsystems-com:PatientAccess.2004-8.Custom.DemographicsAndAppointments): Represents a string that is used to identify the schema to apply to patient information requests on Epic Hyperspace systems. This string is used to obtain the latest patient information from Hyperspace.

**Patient Info Error Schema URN** (default value = urn:epicsystems-com:PatientAccess.2004-8.Custom.DemographicsAndAppointments.Error): Contains the string that is used to identify the schema to apply to patient information errors reported on requests for patient information. If an error occurs during the retrieval of patient information, an error message is returned instead of patient information.

# **In the EHRi Settings - Subscription Service area:**

**Heartbeat Interval (sec)** (default value = 120): EHRi clients establish a session with the subscription service to publish or subscribe to data. This session must be exercised periodically to assure both ends of the session are still present. This value indicates the maximum number of seconds a session can remain idle before a heartbeat message is sent to the subscription service. The subscription service uses a default 5 minute (300 seconds) timeout. The allowable range is between 30 and 300 seconds.

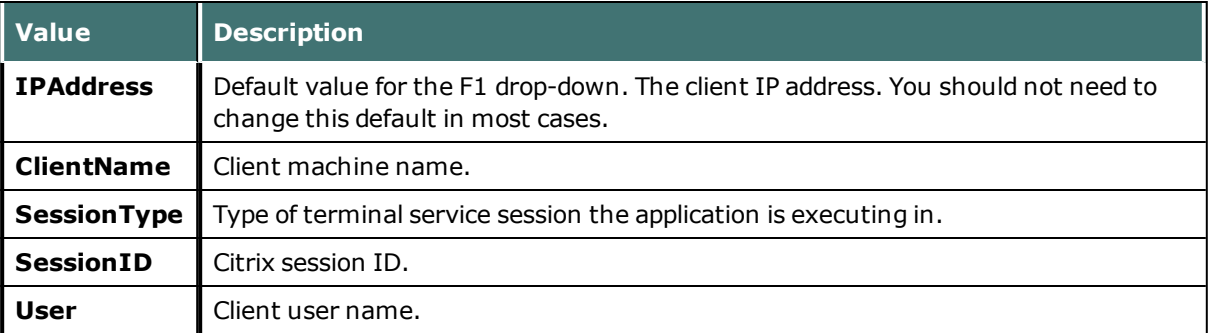

Currently, only DM360 Network Edition uses the client IP Address as a key, though at some sites, you may need to include one or more of the additional key fields to uniquely match the desktop client to a Citrix session.

If you need to use multiple key fields to match a client to a Citrix session, be sure that the fields you choose are used on both the client and the Citrix server. For example, if the desktop client user ID is not used to launch the Citrix session hosting the EHR, you can't use User as a key field.

**Publish/Subscribe Matching Keys**: These values are used to connect a desktop client to a server-side component that publishes EHR information. These fields are populated with session information that is available on both publisher and subscriber components. At least one field (F1) must be configured for these matches to work. Use the F1, F2, and F3 drop-downs to choose key fields.

**Setup Communication**: Click this button to display the Communication Setup dialog. The dialog contains the following fields:

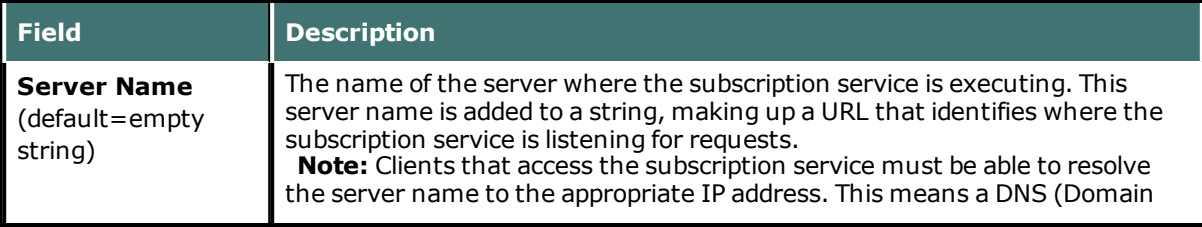

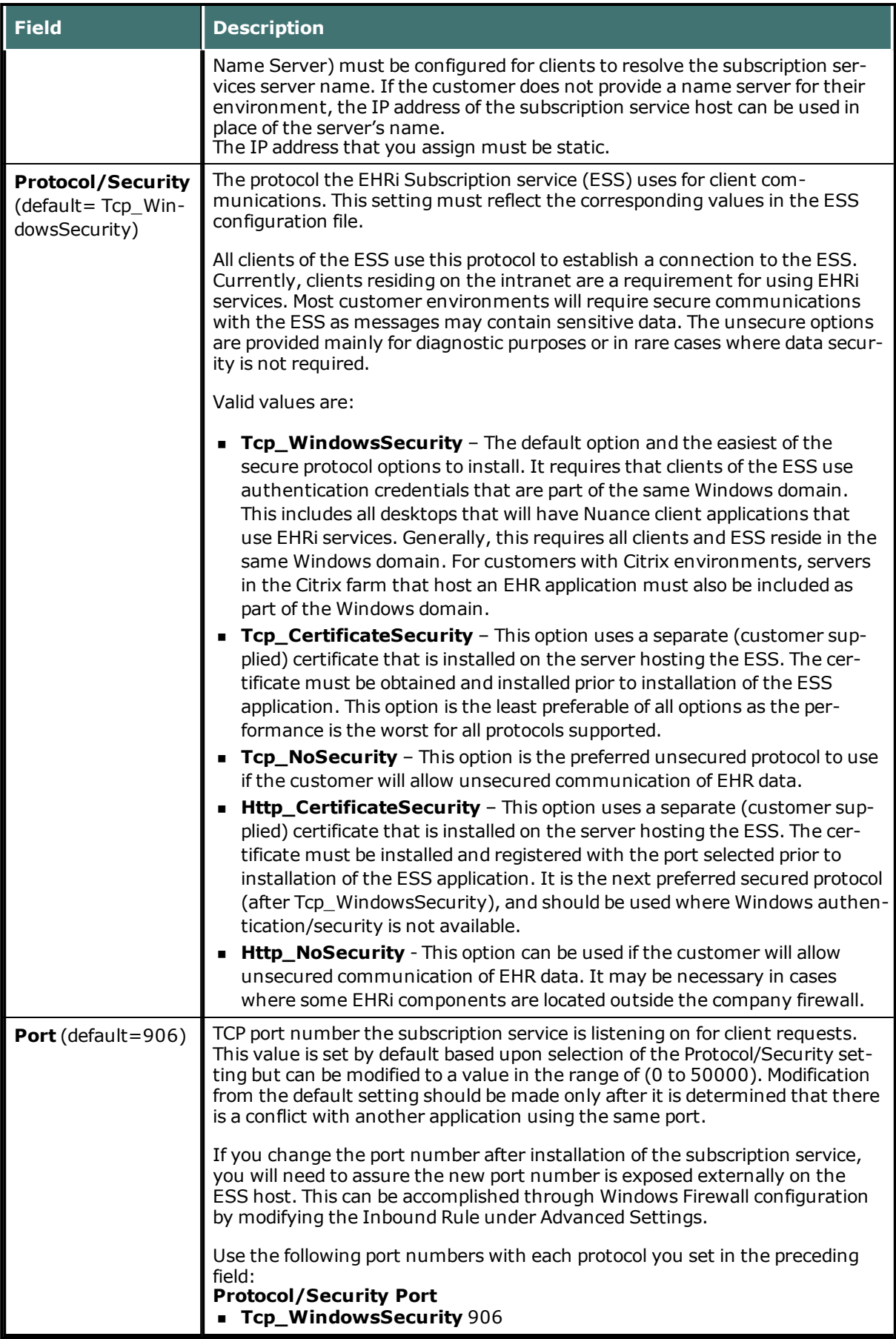

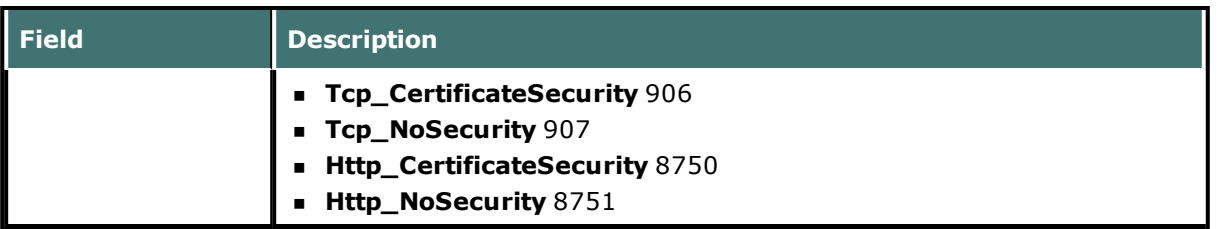

## **In the EHRi Settings - Diagnostics area:**

These settings control the level of detail and the history of logging activity for an EHRi component.

Each of these options allows you to select a trace level that indicates the level of detail that is logged to a given log component. You should normally use the default values for each Diagnostic setting.

**Log file** (default value = Information) – Specify the level of detail to include in a log file. Higher levels increase the amount of logging data but reduce the overall history of logging information. Allowable values are (in order of increasing details): Off, Critical, Error, Warning, Information, Verbose.

**Console** (default value = Information) – The level of detail to log to the hosts console window. This option only applies to EHRi components hosted in a Windows Console type of application. This is usually identified as a black window with a block cursor in single text-only display. Allowable values are (in order of increasing details): Off, Critical, Error, Warning, Information, Verbose.

**Client events** (default value = Information) – The level of detail to send to clients that subscribe to EHRi log events. Allowable values are (in order of increasing details): Off, Critical, Error, Warning, Information, Verbose.

**MS event log** (default value = Warning) – The level of detail to send to the Microsoft application event log. Allowable values are (in order of increasing details): Off, Critical, Error, Warning, Information, Verbose.

## **In the EHRi Settings - Log File Settings area:**

The log file options use a rolling set of log files. Logs are written to a file until it the log file reaches a maximum size. At that point, the file closes and another is log file opens for writing. This process continues until a maximum number of log files are reached.

When the number of log files reaches the maximum level, the EHRi deletes the oldest log file opens a new. This prevents the EHRi from exhausting the disk space of the host computer.

#### **Desktop Environment**

**Log file size (KB)** (default value = 10000000) (10Mbytes) – The maximum length or size, in bytes, that a log file can reach. When this size is reached, the file closes and another file opens for logging. This setting applies to EHRi components deployed outside of a virtual machine host session (such as Citrix).

**Max log files** (default value = 50) – The maximum number of log files allowed on the EHRi host computer. When this limit is reached, the EHRi service removes the oldest file and creates a new

one. This setting applies to EHRi components deployed outside of a virtual machine host session (such as Citrix).

#### **Citrix environment**

**Log file size (KB)** (default value = 100000) (100Kbytes) – The maximum length or size, in bytes, that a log file can reach. When this size is reached, the file closes and another file opens for logging. This setting applies to EHRi components deployed in a Citrix environment. These log files are generally smaller and more numerous than the logs files in a desktop environment.

**Max log files** (default value = 500) – The maximum number of log files allowed on the EHRi host computer. When this limit is reached, the EHRi service removes the oldest file and creates a new one. This setting applies to EHRi components deployed in a Citrix environment. These log files are generally smaller and more numerous than the logs files in a desktop environment.

# **In the EHRi Settings - EHR Feature Applications area:**

The settings for EHR Feature Applications describe options that are specific to Computer Assisted Physician Documentation.

In Computer Assisted Physician Documentation, Dragon retrieves text from an edit control in an EHR and passes the text on to other components for natural language processing.

Only certain types of EHR edit controls can be processed. These controls are called Allowable Edit Controls (AECs). Each EHR type has a list of the AECs it supports for Computer Assisted Physician Documentation.

For a given EHR type selected under EHR Settings above, the following list of AECs are displayed (by default):

**Allowable Edit Controls for CAPD**: specify additional AEC classes or change existing ones. The default values for each EHR type should generally suffice, however.

**New AEC Class - Name**: The name of the edit control to support for an EHR type.

**Clintegrity 360| CAPD** section

You must have the 'Manage CAPD' right to view and modify these settings.

**Secret key**: the key provided by Nuance

**Base Clintegrity 360 | CAPD URL**: the URL for the environment that Computer Assisted Physician Documentation will connect to. The URL uses the following format:

- <sup>l</sup> Test environment: https://www.escriptiontest.com/CUSTOMERNAME/
- <sup>l</sup> Production environment: https://CUSTOMERNAME.escriptionasp.com/

# **CLU**

You must have the 'Manage CLU' right to view and modify these settings.

# **In the User Auto-Provisioning section:**

**Enable auto-provisioning for this product**: Check this option to have the NMS to automatically place a user into a group when the user is created.

**Place users in group**: If 'Enable auto-provisioning for this product' is checked, the NMS automatically places a new user in the group you specify in 'Place users in group'. The default value is "Generated".

# **Reporting**

You must have the 'Manage Reporting' right to view and modify these settings.

**Entity type**: The type of the entity, for example 'Customer'.

# **PS360 Mobile**

You do not require a specific right to view and modify these settings.

**NMS On Premise server URL (PS360 only)**: The URL for the NMS server (on-premise).

# <span id="page-93-0"></span>**Configuring a site in your medical facility**

A site represents a location on a server where you store user profiles. It typically corresponds to a physical location in your organization, such as a hospital, clinic, or data center. An organization can contain multiple sites. The options that you choose for a site affect all user profiles stored in that location. See *Setting site Data storage [settings](#page-111-0)* on page 96.

# **To add a site to an organization**

- 1. In the **Sites** area, click **Add**. The Nuance Management Console displays the **Site** screen.
- 2. Use the **General** tab to configure or view the following:
	- **Organization**: View the name of the account associated with the site.
	- <sup>l</sup> **NPI**: The National Provider Identifier a unique number that identifies your organization.
	- **ID:** Enter the unique identification number that you want to associate with the site. This field is required. When you create a site (Click **Add** in the **Sites** area), the Nuance Management Console automatically creates a unique site ID and places it in the **ID** field. The ID is equal to the highest site ID that exists in the organization plus one. You can edit the automatically generated site ID.
	- **Name**: Enter the name of the site. This field is required.
	- <sup>l</sup> **System Site Id**: The system id for the site.
- 3. Use the **Address** tab to configure the following:
	- **.** Street 1: The first street address for the site.
	- **Street 2:** A second street address for the site.
	- Street 3: A third street address for the site.
	- **City:** The City associated with the site.
	- **.** State: The state associated with the site.
	- Zip: The zip code associated with the site.
	- **Country:** The country associated with the site.
- 4. Use the **DM360 Network Edition** tab to configure the following:
	- <sup>l</sup> **Miscellaneous settings** For details, see *Setting [miscellaneous](#page-94-0) site settings* on page 79
	- **Master user profile settings** For details, see [Setting general](#page-97-0) site settings for master user [profiles](#page-97-0) (used to be **Roaming** settings).
	- <sup>l</sup> **Data settings** For details, see *Setting site Data storage [settings](#page-111-0)* on page 96.
- 5. Click **Save** to save the settings for this site. When you save the settings, the **Groups** list becomes visible on the **General** tab. It is empty until you add groups as members of the site. See [Creating](#page-123-0) groups.

# <span id="page-94-0"></span>**Setting miscellaneous site settings**

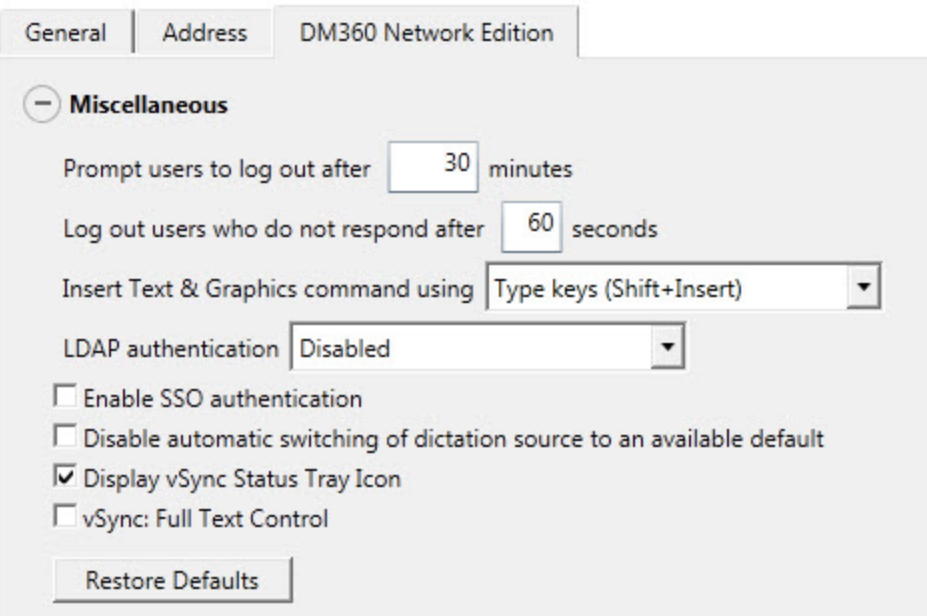

On the **DM360 Network Edition** tab, click **Miscellaneous** to view or hide these settings:

■ **Prompt users to log out after <u></u>\_\_ minutes:** The default is 30 minutes, the minimum is 5 minutes.

You can enter any value between 1 and 1440 minutes, but it should be long enough that *Dragon Medical* will not think that the users have finished dictating when they are only pausing. When dictating, users should be warned not to pause for more than the number of seconds you configure here. At the end of their dictation, users must record silence for at least that number of seconds.

<sup>n</sup> **Log out users who do not respond after \_\_ seconds:** By default enabled, set to a value of 60 seconds, and applied to all providers associated with the site that this user account is associated with.

The option instructs *Dragon Medical Client* to log out this provider after the client has been idle and the provider has been prompted to respond, but the number of seconds you indicate here elapses without a response.

The **Log out users who do not respond after \_\_ seconds:** field accepts a numeric value (seconds) up to three characters in length.

■ **Insert Text & Graphics command using \_\_ :** The default value is Type keys (SHIFT + INSERT). The correct setting depends on the EHR system that the user is dictating into. In most cases the default setting is sufficient.

This option enables the user to insert Text & Graphics command contents into the dictated document using one of the following:

- Type keys (Shift + Insert)
- Hook Paste
- Simulate Keystrokes
- Type keys  $(CTRL+V)$
- Type keys (Ctrl+V) SDK
- Use Windows Paste Command
- **EXTERP Authentication** This is disabled by default. Use the drop-down to enable, Single Domain, or Multi Domain LDAP. See *[Configuring LDAP](#page-45-0)* on page 30
- n **Enable SSO authentication**: This is disabled by default. Check this box to enable EHR Single Sign- on. For more information about configuring EHR Single Sign-on, see *[Creating](#page-49-0) Single Sign-On user [accounts](#page-49-0)* on page 34.
- n **Disable automatic switching dictation source to an available default:** This is deselected by default.

If you select this option, the user will not automatically be switched to an available default dictation source if the currently configured source is unavailable.

- n **Display vSync Status Tray Icon:** Show the vSync status graphic in the tray area.
- n **vSync: Full Text Control:** This is left empty by default. Supports the *Dragon* Full text control functionality in applications running on a Citrix server. For more information see the *Dragon and Citrix products Administration Guide*.

# <span id="page-95-0"></span>**Choosing a network location for master user profiles**

At any installation of Dragon Medical 360 | Network Edition, you must determine where on the network the master user profiles for each site should be located.

Dragon Medical 360 | Network Edition lets you store master user profiles on a networked machine that is not a server, on a Windows server, or on a web server with or without SSL—allowing healthcare providers to access their master user profiles over the Internet.

## **Caution:**

To control the volume of traffic attempting to access the same location at once on your Dragon Medical 360 | Network Edition network, Nuance advises that each subdirectory representing a particular site inside that master user profiles storage location contain a maximum of 200 master user profiles.

1. If you choose to use a networked machine or Windows server, you should determine the path to where the master user profiles will reside. You can create multiple network storage locations, each location corresponding to a different site.

You can access your master user profiles through these types of connections:

- Mapped Drive—Connects to a shared network folder with a drive letter assigned to it.
- UNC Path—Connects to a shared network folder using the Universal Naming Convention (UNC). The UNC is a way to identify a shared file on a computer or network without having to know the storage device it is on. Format is: **\\***<servername>***\***<sharename>***\***<path>***\***<filename>*.
- <sup>l</sup> HTTP (**http:**)—Connects to machine on the Internet or your local intranet running a web server. Format is: **http://***<myserver.com>***/<webdav>**
- <sup>l</sup> HTTP with SSL (**https:**)—Connects to machine on the Internet or your local intranet running a secure socket layer (SSL) web server. Format is: https://<myserver.com>/<webdav>
- 2. The location(s) you select must be accessible to all computers where healthcare providers dictate. Each location must have adequate storage space for the master user profiles.
- 3. The *NMS Server* itself must be able to access each user profile location using a UNC path.
- 4. If you choose to use an HTTP server, choose one of the supported web servers:

#### **Supported Web Servers**

- Microsoft Internet Information Services (IIS)  $6.0$  (on 2003), or  $7.0$  or  $7.5$  (on 2008)
- Apache HTTP Server 2.0.54 or higher (on 2003) or 2..16 or higher (on 2008)
- 5. Be sure you have information about how *Dragon Medical Clients* should access the web server:
	- **Network location:** The URL address of your HTTP server.
	- <sup>l</sup> **HTTP settings:** For your **http** (or **https**) connection you need to know authentication, firewall, and proxy server information.

#### **Notes:**

- You must install the WebDAV web server application before you can set up an HTTP or SSL WebDAV server.
- Using Internet Information Server 7.0 or 7.5
	- You should use Basic authentication, as Dragon Medical 360 | Network Edition does not support Digest authentication with the Internet Information Server.
	- If you are running Internet Information Service (IIS) 6.0 and have not already installed the WebDAV component, you can select **Start > Control Panel**, then select **Add/Remove Programs** and run the **Windows Components Wizard**. See the Microsoft IIS documentation for details.
- Using Apache HTTP Server 2.0.54 and higher:
	- **Internet Master User Profiles**—You must turn on redirects when using Digest authentication with Apache.
	- $\bullet$  Be sure that the server has Web-based Distributed Authoring and Versioning (WebDAV) turned on. The WebDAV Apache module is available free of charge at [http://www.web-](http://www.webdav.org/mod_dav) $\frac{day.org/mod}{day/}$ .

# <span id="page-97-0"></span>**Setting general site settings for master user profiles**

In the **DM360 Network Edition** tab, under **Master user profile**, you enter information about where on the Dragon Medical 360 | Network Edition *Network* the servers and client workstations can find the master user profiles, stored at a central location on the network, whether on the *Nuance Management Server*, on the *Profile Optimizer Server*, or on a separate workstation or server of their own.

Each master user profile initially contains information about only the user's language, vocabulary, accent, and audio input device—all data that comes from the *Dragon* client. Then, every time the provider dictates, these profiles gather information about the provider's unique pronunciation and speech patterns. The Nuance speech recognition processes collect and integrate this information into individual acoustic and language models. By integrating new data into acoustic and language models, the *Profile Optimizer Server'sSpeech Nodes* make the results of the speech recognition process more accurate.

By storing the master user profiles at a network location accessible to all DM360 Network Edition components, including both servers and *Dragon* clients, Dragon Medical 360 | Network Edition allows each healthcare provider to dictate on any client in the network using the same user profile at every location. You can achieve consistently high quality speech recognition with Dragon.

# **Choosing master user profile settings**

## **Master user profile directories**

Master user profiles directories were called "Roaming user" directories in earlier editions of Dragon Medical.

Click the **Configure** button to set the information each machine in the DM360 Network Edition network that needs to locate the master user profiles on the network. The **Master User Profile Directory Settings** appears. This dialog box is similar to the **Roaming Directory Settings** in other editions of *Dragon Medical*.

In the dialog box, you see three tabs:

- *The [General](#page-97-1) tab* on page 82
- *The [HTTP Settings](#page-99-0) tab* on page 84
- *The [SSL Settings](#page-99-1) tabs* on page 84

# <span id="page-97-1"></span>**The General tab**

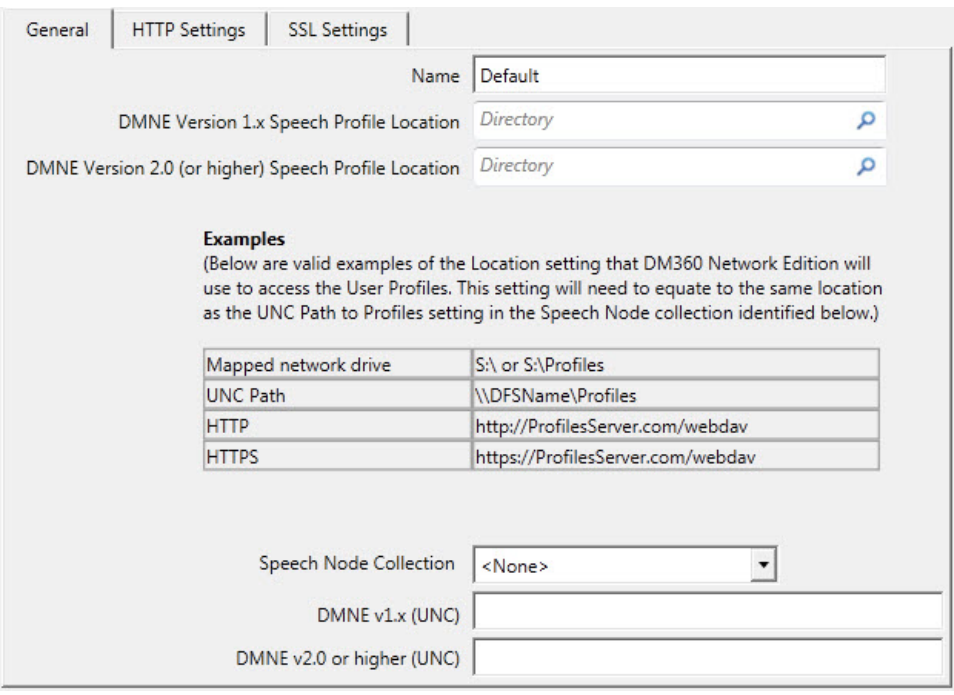

Under the **General** tab, you indicate the location where *Dragon Medical Client* workstations will later find the master user profiles:

**Name**—(Required) Name that you want dictating healthcare providers to see in the *Dragon Medical Client* GUI when it refers to the master user profiles location.

**DMNE Version 1.x Speech Profile Location**— Enter the location of the version 10.5 user profile. This is the user profile location that is used with DM360 Network Editionversion 1.0 (SP3 or earlier). The *Dragon Medical Client* uses this path to access the master user profiles from the workstation. You can click the magnifying glass to the far right in this text box to browse to where the user profiles are located. Or you can explicitly enter the path.

The location must be accessible to all server machines and workstations on the network and can be either a mapped drive, a UNC location, or a web server URL (**http://** or **https://** for a secure web server). If you cannot browse to the location, when you explicitly enter the path, be sure it is in the format shown below based on the way servers on your network will access the master user profiles location:

- **Mapped network drive**—Use this format: < drive letter>:\<folder name>. For example, **Y:\Profiles**.
- n **UNC Path**—Use this format: **\\***servername***\***sharename***\***path***\***filename*. For example, **\\MyServer\Profiles**
- **HTTP**—Use this format: **http://***myserver.com/webDAV*. For example, **http://Profiles/MasterUserProfilesDir**
- **HTTPS**—The format is: https://*myserver*.com/WebDAV. For example, **https://Profiles/UserProfilesDir**

**DMNE Version 2.0 (or higher) Speech Profile Location**— enter the location of the version 12 user profile. This is the user profile location that is used with DM360 Network Edition, version 2.0 or higher. The *Dragon Medical Client* uses this path to access the master user profiles from the workstation. You can click the magnifying glass to the far right in this text box to browse to where the user profiles are located. Or you can explicitly enter the path.

The location must be accessible to all server machines and workstations on the network and can be either a mapped drive, a UNC location, or a web server URL (**http://** or **https://** for a secure web server). If you cannot browse to the location, when you explicitly enter the path, be sure it is in the format shown below based on the way servers on your network will access the master user profiles location:

- **Mapped network drive—Use** this format: *<drive letter>***:**\ *<folder name>*. For example, **Y:\Profiles**.
- n **UNC Path**—Use this format: **\\***servername***\***sharename***\***path***\***filename*. For example, **\\MyServer\Profiles**
- **HTTP**—Use this format: **http://***myserver*.com/*webDAV*. For example, **http://Profiles/MasterUserProfilesDir**
- **HTTPS**—The format is: https://*myserver*.com/WebDAV. For example, **https://Profiles/UserProfilesDir**

**Speech Node Collection**— Use this drop-down list to select the speech node collection for the master user profile location. See [Configuring](#page-258-0) Speech Node Groups for more details.

**DMNE v1.x (UNC)**— Enter the UNC path for the Speech Node Collection for the version 10.5 user profile.

<span id="page-99-0"></span>**DMNE v2.0 or higher (UNC)**— Enter the UNC path for the Speech Node Collection for the version 12 user profile.

# **The HTTP Settings tab**

# **If Master User Profiles Are Located on a Web Server**

If you have set up a web server (http) to house your master user profiles, then under the **HTTP Settings** tab, you set up access to that web server. For more information see *[Setting site](#page-104-0) HTTP [connection](#page-104-0) settings for master user profiles* on page 89.

# <span id="page-99-1"></span>**The SSL Settings tabs**

## **If Master User Profiles Are Located on an SSL Web Server**

If you have set up a secure socket layer (SSL) web server (https) to house your master user profiles, then under the **SSL Settings** tab, you set up access to that secure web server. For more information see *Setting site SSL [connection](#page-108-0) settings for master user profiles* on page 93.

**Note:** You must install a third-party web server application called WebDAV to set up a compatible WebDAV HTTP or SSL server. WebDAV software is required in order to access and secure master user profiles on the Internet location. The WebDAV application is available free of charge at [www.webdav.org](http://www.webdav.org/).

# **Configuring Dragon Settings**

You check the options to indicate how each healthcare provider works with master and local user profiles when dictating at a *Dragon Medical Client* workstation:

## **Local cache directory**

### **Caution:**

Nuance recommends that you **never** change this directory, but retain the default location.

- n If you allow users to dictate in **Disconnected** mode, you should not change this directory because it could lead to data loss and other unpredictable results.
- n Remember that this setting applies to every client on the network; if you have workstations with different versions of Windows (XP, Vista, 7, 8, and 8.1) , the same path might not exist on all those workstations.

In a rare instance where Nuance advises you change this directory, you can click the **Browse** button to find or create a new location or explicitly enter the path into the text box.

When a healthcare provider logs in to the network, *Dragon* transfers a copy of the master user profile for that provider from the machine hosting the profiles on the network to the local machine. That local copy is called the *local user cache profile*. In this text box, you see the location where the copies of the user profiles are stored on the workstation where the *Dragon Medical Client* resides. This location, always called **<Master Local>** (equivalent to **<Roaming Local>** in earlier editions of *Dragon Medical*) is:

\Documents and settings\All Users\ Application Data\NaturallySpeaking12\Roaming Users\*display name*\*username*

- <sup>n</sup> The *display name* is the name of the site that the master user profiles location corresponds to. You can have multiple network locations for master user profiles, usually a distinct location for each site.
- <sup>n</sup> The *username* is the name of an individual healthcare provider's user account, used to identify the corresponding master user profile. A separate directory exists for each dictating healthcare provider. You cannot change the name.

# **Allow disconnected mode**

For Dragon users that work off the network. Permits providers to log on to a *Dragon Medical Client* even when the workstation is not connected to the network, such as when the healthcare provider is working off-site on a laptop, the network is down, or for some reason the master user profiles directory (where the master user profiles are stored) is unavailable.

If your providers never dictate on a laptop, you might want to set this option temporarily before you convert local user profiles to master user profiles on the network, and then clear it when you are finished.

If you choose to allow providers to dictate in **Disconnected** mode, do not enable the **Remove local cache data after usage** option in the **Data** settings for the site. If you enable both settings, when the provider logs out after dictating in **Disconnected** mode, the results of the provider's dictation end up being deleted from the local cache and all the work lost.

# **Allow DMNE Client Offline mode option**

When the 'Allow DMNE Client Offline mode' option is enabled, the Dragon client login screen displays the 'If your connectivity is slow, select this option to connect to the server without synchronizing your master profile' checkbox. If the checkbox is selected, Dragon does not download the user's profile from the network. By default, the 'Allow DMNE Client Offline mode option' option is enabled in the Nuance Management Console.

# **Allow saving user profiles upon automatic logout**

Select this box to have the Dragon client save profile changes to the master user profile when Dragon automatically logs off an idle user that is part of a site.

# **Saving the user also saves local acoustics**

Select this box to have the client send both the acoustic model updates and the language model updates to the server.

If you do **not** select this option, the clients sends only the language model updates (changes to words and writing styles related changes) back to the server, not the acoustic model updates (changes based on the provider's correction of recognized text). Under these circumstances, since the acoustic model changes from the client are not saved, only the updates resulting from the ACO process on the profile optimizer are incorporated into the master user profile to avoid profile degradation.

# **Access network at user open/close only (Minimizes network traffic)**

Integrates changes made in the local user cache profile into the master user profile only when a user logs out and not while the healthcare provider is dictating. If you do not select this box, then local changes to user configurable options are immediately transferred to the master user profile.

# **Ask before breaking lock on network users**

Recommended for UNC and mapped drives. Select to keep the option of maintaining or breaking a network lock when opening a master user profile. Normally, network locks prevent a provider from opening a master user profile at the same time another provider is opening that profile. While this process does not take a long time, network problems can cause a lock to become "stuck" and not release when the opening process is completed. When this happens, the next time a provider tries to open his or her profile, the *Dragon Medical Client* displays a message stating that the profile is locked and offering the option of overriding the lock. If you do not want this message to appear and instead always want to break a network lock in this situation, you can clear this option to prevent the message from appearing. Because the presence of a lock can indicate a problem that needs to be addressed, Nuance recommends that you enable this option.

### **Notes:**

■ This option is valid for *Dragon Medical Clients* connecting to the master user profiles location using a mapped drive or UNC drive, but is not supported for users connecting over HTTP.

n Providers should be careful when in breaking a locked master user profile, because if the provider breaks a lock on one workstation when a provider on another workstation is writing to the master user profile, breaking the lock may corrupt the profile.

## **Set audio levels on each machine**

Select this box to run the **Check your audio settings** option from the **Accuracy Center** window before your first session with a master user profile. This includes the **Volume Check** and the microphone **Quality Check**. Check this option if your providers are dictating on different machines or on a single machine, like a laptop, in many different locations. When a provider changes machines or locations, the audio setup data can vary depending on differences in the microphone and sound card, as well as differences in ambient sound levels of each master user profile location. In situations where *Dragon* detects a significant difference between operating systems, sound cards, microphones, or other hardware, the program will prompt you to run **Check your audio settings** even if you do not have this option selected.

# **Copy DM360 Network Edition log to network**

Select this box to copy the **Dragon.log** file from the local workstation to the master user profile location whenever the program synchronizes the local and master user profiles. **Dragon.log** contains information that can help diagnose problems that your providers might encounter dictating with *Dragon Medical Clients*.

**Note:** The **Dragon.log** file will not be copied once the maximum size in the **Disk space reserved for network archive** option is reached.

Selecting this option can increase how long it takes the provider to log out. It can also limit the usefulness of acoustic and language model optimizations because it reduces the amount of acoustic data that can be stored in the network archive.

# **Always copy acoustic information to network**

Select to copy the user's acoustic model to the master user profile location.

If you chose not to copy the user's acoustic information to the network, updates to the acoustic model that you make on one machine (for example, by correcting dictation and training words) are not available on other machines used by that particular provider until the *Profile Optimizer* has optimized that provider's profile. Therefore, if you do not optimize the master user profiles at least monthly, you should set this option. By always copying the acoustic information to the master user profiles location, you ensure these accuracy improvements are available when the healthcare provider logs in from another location. However, setting this option can increase the amount of time it takes to log out of a *Dragon Medical Client*.

The transfer of acoustic information based on this option's setting is not limited by setting the **Disk space reserved for network archive** option. For more information on this option, refer to *Setting site Data storage [settings](#page-111-0)* on page 96.

# **New User Accounts will use DMNE Version 1.0 speech profiles**

Select to have all new user accounts use version 10 profiles. This is for Sites that use NMS 4.1 or higher but have not yet upgraded Dragon clients to 2.0 or higher.

This option does not affect existing user accounts.

The option is disabled by default.

## **Suppress warning for using multicore speech profiles on single core machines**

Select to suppress the warning that displays if a user profile with a BestMatch-IV or BestMatch-IV model loads on a single-core computer.

This option is disabled by default.

# <span id="page-104-0"></span>**Setting site HTTP connection settings for master user profiles**

#### **Caution:**

If you have never set up a web server before, do not attempt to do so; these instructions assume you have already installed the web server and have experience setting up a web server. Appropriate settings vary.

In the **Site** tab, under the **DM360 Network Edition** tab, you enter information about where you store master user profiles for the site. If you are storing the profiles on a web server, to set up the HTTP settings:

- 1. Click **Master user profile**.
- 2. Click **Configure...**
- 3. In the **Master User Profile Directory Settings** dialog box, click **HTTP Settings**.
- 4. In the **HTTP Settings** tab, you define and configure the connection to your web (HTTP) server.

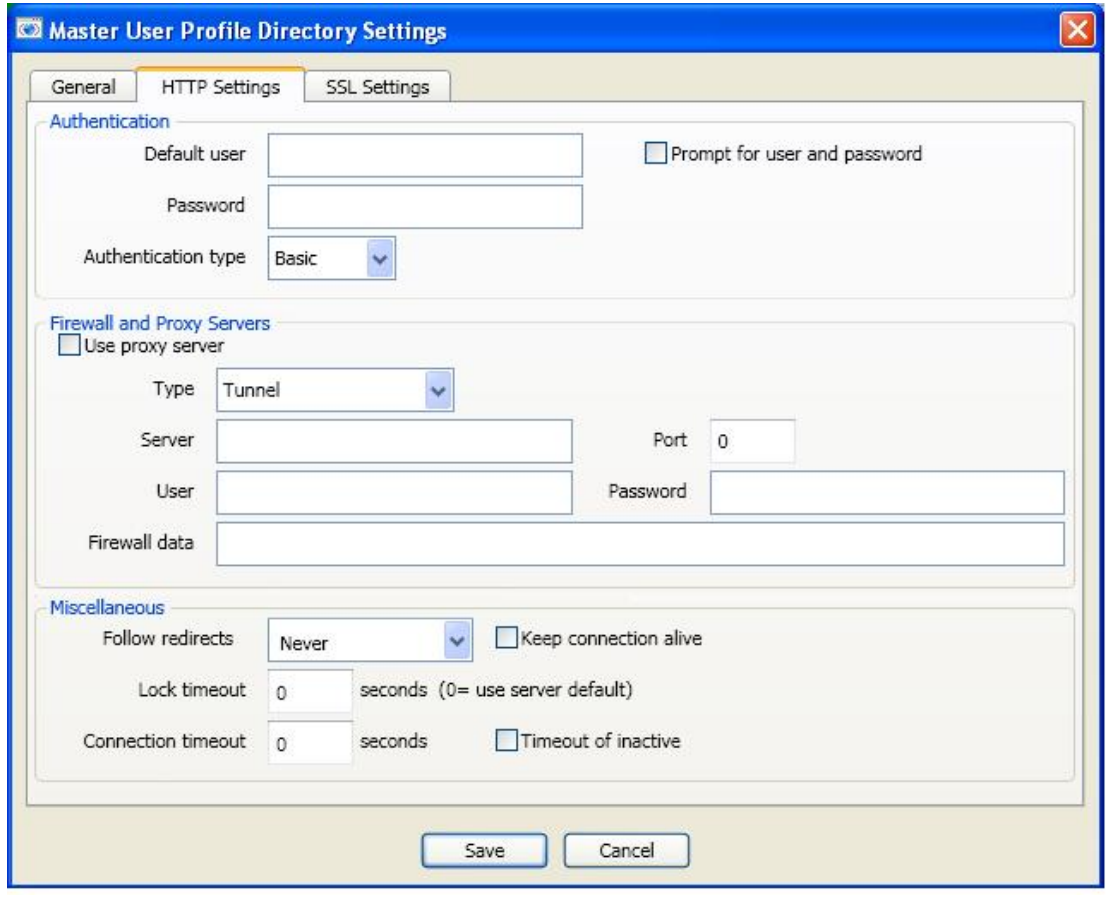

Enter information about your connection in the text boxes under the sections in the dialog box:

- *[Authentication](#page-105-0)* on page 90
- <sup>l</sup> *[Firewall](#page-105-1) and Proxy Servers* on page 90
- *[Miscellaneous](#page-106-0)* on page 91

# <span id="page-105-0"></span>**Authentication**

### **Prompt for user and password**

Select if users will be prompted for a username/password when they connect to the HTTP server.

#### **Default user/Password**

Set to the default username/password needed to connect to the HTTP server. Be sure to put the domain name followed by a backslash in front of the user login name; for example:

**Nuance\JWyman**. This is not a local login.

### **Authentication type**

Set the type of authentication used on the HTTP server you specified as the **Address** in the **Master user profile location** dialog box. Select the type that indicates how your server is configured:

- **Basic**—Choose if the server is configured for Basic authentication, where the username and password are passed over the network as clear text.
- **Digest**—Choose if the server is configured for Digest authentication, where the passwords are never transmitted across the Internet in unencrypted form.

<span id="page-105-1"></span>**Note**: For security reasons, be sure that anonymous logins are disabled on the HTTP or HTTPS server.

# **Firewall and Proxy Servers**

#### **Use proxy server**

Select **Use proxy server** if *Dragon Medical Client* workstations are connecting to the **http**server through a proxy server.

## **Type**

Select the type of firewall used on the HTTP server from the drop-down list:

- **HTTP** —Select for a proxy server that specializes in HTML (web page) transactions.
- **Tunnel**—Select if client workstations are connecting to the server with tunneling software.
- **Socks 4**—Select for a SOCKS4 protocol that relays TCP sessions at a firewall host to allow application users transparent access across the firewall. SOCKS4 does not support authentication, UDP proxy. SOCKS4 clients require full Domain Name Service (DNS).
- **Socks** 5—Select for a SOCKS 5 protocol that relays TCP sessions at a firewall host to allow *Nuance Management Console* users transparent access across the firewall. SOCKS 5 supports

multiple authentication methods. SOCKS 5 clients use the SOCKS 5 server to perform the Domain Name Service (DNS) lookup.

### **Server**

Enter the server name provided by your server administrator.

## **Port**

Enter the port number accessed to connect to the proxy server or firewall.

## **User**

Enter any username needed to log on to the proxy server or firewall.

## **Password**

Enter any password needed to log on to the proxy server or firewall.

# **Firewall data**

<span id="page-106-0"></span>Enter any special authentication string provided by your server administrator.

# **Miscellaneous**

# **Follow redirects**

If you are storing the master user profiles on a server that redirects incoming connections to another location, you can define how the *Dragon Medical Client* handles these redirects by selecting one of the check boxes. Nuance recommends that you set redirects to either **Always** or **Same Scheme Only**, but always follow them.

- **Never**—Never follow redirects; ignores them.
- **Always**—Always follow redirects.
- <sup>n</sup> **Same Scheme Only**—Permit only redirects using the same scheme as the client request.

## **Keep Connection Alive**

Selecting this check box tells the client and server to keep the connection alive after the current session ends. If you have **Follow Redirects** set to **Always** or **Same Scheme Only**, you should not select this check box.

## **Lock timeout**

Set to the number of seconds the server should wait before breaking the lock on any the master user profiles for the logged on provider. Setting the lock to **0** uses the default setting from the server. Specifying another time overrides the server default.

A network lock prevents a provider from using a master user profile that another provider already has in use. While this process does not take a long time, network problems can cause a lock to become *stuck* and not release when the login process is completed. When this happens, the next time the provider tries to log on with that user account, the provider sees a message informing him or her of the lock.

Setting the "Lock timeout" option to a value greater than 255 will cause issues with Dragon clients from Service Pack 3 or earlier. The older Dragon clients only accept a value less than 255 for the "Lock timeout" the option.

## **Connection timeout**

Set to number of seconds before the *NMS Server* should close the *Dragon Medical Client* connection to the server either when the connection is idle or after the connection has been open for that duration.

Setting the "Connection timeout" option to a value greater than 255 will cause issues with Dragon clients from Service Pack 3 or earlier. The older Dragon clients only accept a value less than 255 for the "Connection timeout" the option.

# **Timeout of inactive**

Check if the connection timeout in the previous text box applies when the logged in user has been inactive for the specified time period. Leave unchecked if the timeout applies after time elapses, regardless of activity of the logged in user. Leave the option unchecked only with great caution, as it could close the connection while the *Dragon Medical Client* is accessing the master user profile and corrupt the profile.

# **Recommended settings for web servers**

For selections DM360 Network Edition requires you make while installing a particular type of web server, refer to the instructions for installing that web server in the *Dragon Medical 360 | Network Edition Installation Guide*.
# <span id="page-108-0"></span>**Setting site SSL connection settings for master user profiles**

#### **Caution:**

If you have never set up a secure web server before, do not attempt to do so; these instructions assume you have already installed the secure web server and have experience setting up a secure web server. Appropriate settings vary.

Be sure that you install an SSL certificate that is trusted for directory on every workstation. You push install the SSL certificate as Trusted Root Certificate Authorities.

In the **Site** tab, under the **DM360 Network Edition** tab, you enter information about where you store master user profiles. If you are storing the user profiles on a secure web server (HTTPS) to set up the SSL settings:

- 1. Click **Master user profile**.
- 2. Click **Configure...**.
- 3. Click **SSL Settings**.

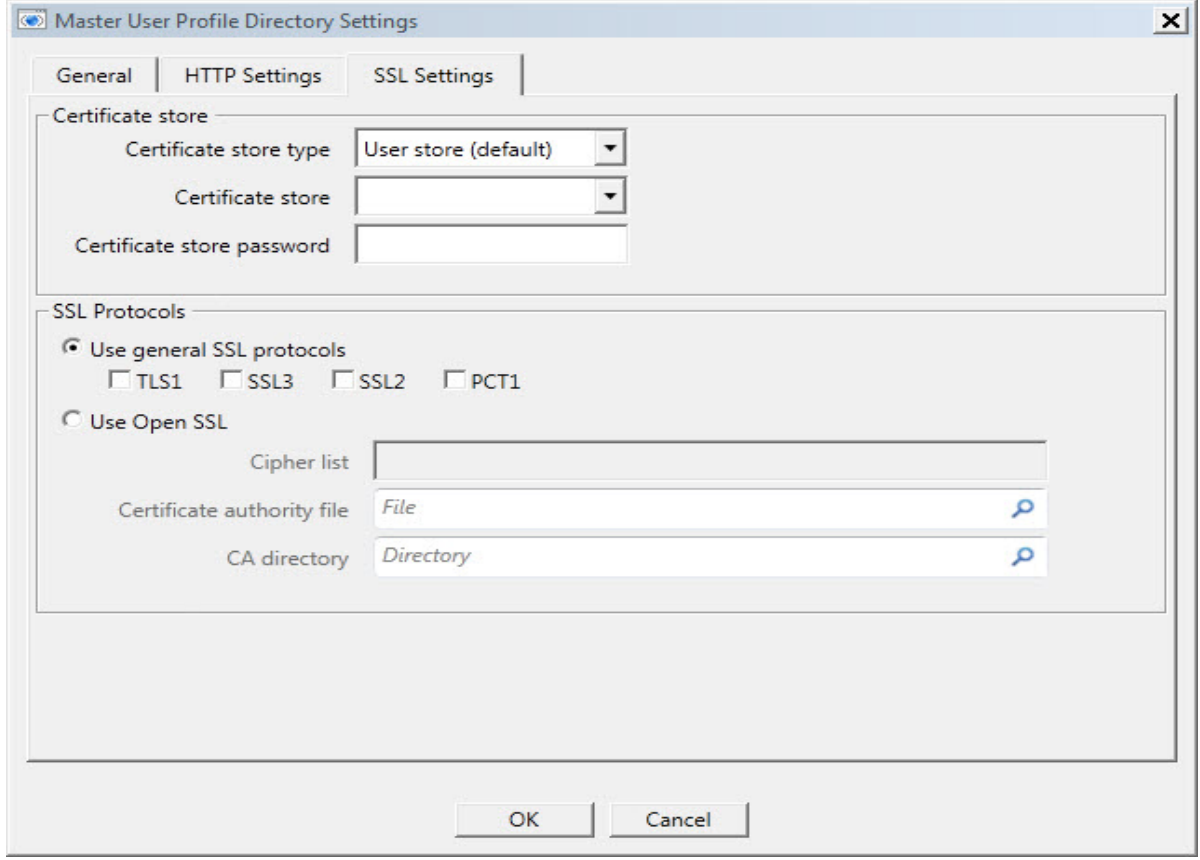

- 4. In the **SSL Settings** tab, you define and configure the connection to your secure web (HTTPS) server. Enter information about your connection in the text boxes under these sections in the dialog box:
	- *[Certificate](#page-109-0) store* on page 94
	- <sup>l</sup> *Setting site SSL [connection](#page-108-0) settings for master user profiles* on page 93

### <span id="page-109-0"></span>**Certificate store**

In this section, you indicate the type of certificate that provides server identity, certificate, and public key information to clients that try to establish a connection:

#### **Certificate store type**

Select the certificate store type used for the client certificate on the local machine:

- **User store (default)—Choose** if the certificate store is a certificate store owned by the current user. For Java, choose if the certificate store is the name of a JKS (Java Key Store) file. If the provider is OpenSSL, choose if the certificate store is a file that contains the PEM encoded certificate and private key.
- **Machine store**—Choose if the certificate store is a machine store (not available in Java or when provider is OpenSSL).
- **PFX** file—Choose if the certificate store is the name of a Private Key Server or PFX (PKCS12) file containing certificates. If the provider is OpenSSL, the file may contain only one certificate and private key.
- **PFX Blob**—Choose if the certificate store is a string (binary or base64 encoded) representing a certificate store in PFX (PKCS12) format.
- **PEM Key—Choose** if the certificate store is a string or file name that contains a Privacy Enhanced Mail (PEM) encoded certificate and private key. This store type is currently not supported in Java.

#### **Certificate store**

Enter the name of the certificate store for the client certificate on the local machine:

The storage location is called the *certificate store*. A certificate store will often have numerous certificates, possibly issued from a number of a different certification authorities:

- **MY**—A certificate store holding personal certificates with their associated private keys.
- **CA**—A certificate store holding Certifying Authority (CA) certificates.
- **ROOT**—A certificate store holding ROOT certificates.
- **SPC**—A certificate store holding Software Publisher Certificate (SPC) certificates.

#### **Notes:**

- n If you select **PFX file** for the **Certificate Store Type**, for the **Certificate Store** select **Other** and enter the name of the file in the associated text box below it.
- n If you select **PFX Blob** for the **Certificate Store Type**, for the **Certificate Store** select **Other** and enter the binary contents of a PFX file (for example, the PKCS12) in the associated text box below it.

#### **Certificate store password**

Enter the password for the **Certificate Store** on the local machine if one is required.

### **SSL Protocols**

#### **Use general SSL protocols**

Use this section to enable/disable the supported security protocols on the HTTPS server.

- **TLS1**—Version 1 of the Transport Layer Security (TLS) protocol.
- **SSL3**—Version 3 of the Secure Sockets Layer (SSL) protocol.
- **SSL2—Version 2 of the Secure Sockets Layer (SSL) protocol.**
- **PCT1—Version** 1 of the Private Communications Transport (PCT) protocol.

#### **Notes:**

- <sup>n</sup> Although a number of sites still support SSL2, Nuance recommends that you disable it because of potential security vulnerabilities.
- <sup>n</sup> If you select **Using OpenSSL**, this functionality is provided by the **Cipher List**.

#### **Use Open SSL**

Select **Using OpenSSL** if the HTTPS server uses **OpenSSL** as a Certificate Authority. OpenSSL is a free non-commercial implementation of SSL.

When you select **Using OpenSSL**, you must provide:

- **Cipher List**—A string that controls the ciphers to be used by SSL. The cipher list consists of one or more cipher strings separated by colons.
- **Certificate Authority File**—Name of the file containing the list of certificate authorities (CAs) trusted by your application. The file set by this property should contain a list of CA certificates in PEM format.
- n **CA Directory**—Path to a directory containing CA certificates. The path set by this property should point to a directory on the server machine containing CA certificates in PEM format.

### **Recommended settings for SSL web servers**

For selections that Dragon Medical 360 | Network Edition requires you to make while installing a particular type of secure web server, refer to the instructions for installing that secure web server in the *Dragon Medical 360 | Network Edition Installation Guide*.

# <span id="page-111-0"></span>**Setting site Data storage settings**

On the **DM360 Network Edition** tab, under **Data** you can configure local and server data storage settings.

### **Entering Data Storage Space and Logging Settings**

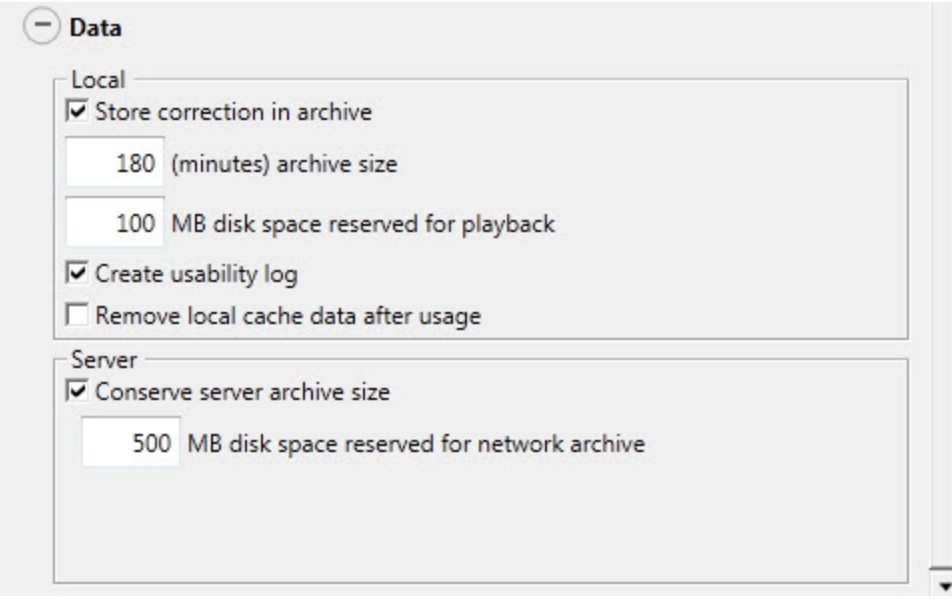

Click **Data** to view or hide these settings:

#### **Local settings**

■ **Store correction in archive:** Enabled by default.

When you elect this option, *Dragon Medical* stores a list of corrections that the Acoustic and Language Model Optimizer uses in a local archive. If you do not select this option before you run the Acoustic Model Optimizer, you may see a message that there is not enough data for the Acoustic Model Optimizer to process. Be sure to select this option whenever you use *Dragon Medical* for an extended period of time.

- n Set the **archive size** to control how many minutes of information is stored. The default setting is 180 minutes.
- n **MB disk space reserved for playback:** Adjusts the amount of disk cache space set aside for any overflow of dictation from a user's computer's memory (RAM). Increase the amount of disk space if you want to save more dictation data. If you do not want to keep any dictation (to conserve disk space) set the amount to 0 MB. The default is 100 MB.
- n **Create usability log:** Instructs the software to create a log of all the menu commands, toolbar buttons, and voice commands that the providers use during a *Dragon Medical* session. This log can help technical support personnel solve software problems and should only be enabled if they instruct you to enable it. The *Dragon Medical Client* creates the usability log in:

C:\Documents and Settings\<*username*>\Application Data\Nuance\NaturallySpeaking12\DgnUsability.log

n **Remove local cache data after usage:** By default, disabled at site level.

Deletes the contents of the local cache when the provider logs out.

**Note:** If you want to enable this option, you must disable the **Allow disconnected mode** option in the **Master User Profile** settings to allow it to work. Conversely, if you want to enable the **Allow disconnected mode** option, then you must disable this option to allow it to work. The effects of one setting cancel out the effects of the other.

#### **Server settings**

n **Conserve server archive size: Off** by default.

Select this option to prevent the copying of Dragon Recorded Audio (**.DRA**) files (files that contain the acoustic data from the latest dictation session) to the *Master User Profile* location when the program synchronizes the local cache user profile with the master user profile. If you leave this box unchecked, *Dragon* integrates the local **.DRA** files with the master user profile when synchronizing it with local cache, making the **.DRA** files available to the *Profile Optimizer* when it next instructs a *Speech Node* to optimize the master user profile, ultimately increasing dictation accuracy.

However, because **.DRA** files can be large, if you experience excessive network slowdowns, selecting this option may solve the problem by eliminating the copying of these files each time the master and local cache user profiles synchronize. You can still run the *Profile Optimizer* on the master user profile, but since it does not have the **.DRA** files to process, the accuracy gains are reduced.

The **.DRA** files are not copied once they grow to the maximum size you set in the **Disk space reserved for network archive** option (see below).

# **Viewing, modifying, and deleting sites**

Once you have created and configured a site, you can return to it at any time and perform the tasks below: To refresh the data on the **Organizations** screen, press **Refresh** at the bottom right of the screen.

**Note:** You must have appropriate **NMC Administrator** security rights to perform these tasks.

## **Finding and viewing a site**

- 1. Select **Organizations** > **Search**.
- 2. Search for an organization.
- 3. Select an organization and click **Manage**.
- 4. In the left-side panel, select a site.
- 5. In the **Site** area, click **Details**.
- 6. To view the site details you can double-click the name of the site on the list.
- 7. The **Site** tab opens and displays all of the settings for the site on the **General** and **Address** and **DM360 Network Edition** tabs.

## **Deleting a site**

In the Nuance Management Console:

- 1. Remove any groups that are associated with the Site you will delete. See Viewing, [modifying,](#page-131-0) and [deleting](#page-131-0) groups for details.
- 2. Remove the users that are associated with the groups you deleted. See Viewing, [modifying,](#page-201-0) and deleting user [accounts](#page-201-0) for details.
- 3. On the menu bar, **Organizations** > **Search**.
- 4. Search for and select an organization, and click **Manage**.
- 5. In the left-side panel, select a site.
- 6. On the ribbon, select **Delete**.
- 7. On the **Confirm Site Deletion** dialog box, click **Yes**.

### **Modifying a site**

- 1. Find the site that you want to modify, using the procedure in **Finding and viewing a site** above.
- 2. You can make changes depending on your security rights, detailed in *Setting [Security](#page-128-0) Rights for NMC [Administrator](#page-128-0) groups* on page 113.

Text boxes containing data that you cannot modify are gray to show they are inactive.

3. On the **General** tab, modify the **ID** and the **Name**.

o add groups to or remove groups from a site , see [Creating](#page-123-0) groups.

- 4. Use the **Address** tab to configure the following:
	- **.** Street 1: The first street address for the site.
	- **Street 2:** A second street address for the site.
	- **Street 3**: A third street address for the site.
	- <sup>l</sup> **City**: The City associated with the site.
	- **State**: The state associated with the site.
	- **Zip**: The zip code associated with the site.
	- **Country:** The country associated with the site.
- 5. Use the **DM360 Network Edition** tab to configure the following:
	- <sup>l</sup> *Setting [miscellaneous](#page-94-0) site settings* on page 79
	- <sup>l</sup> [Setting general](#page-97-0) site settings for master user profiles (used to be **Roaming** settings)
	- <sup>l</sup> *Setting site Data storage [settings](#page-111-0)* on page 96
- 6. Click **Save** to save the settings for this site. When you save the settings, the **Groups** list becomes visible on the **General** tab. It is empty until you add groups as members of the site. See [Creating](#page-123-0) groups.

# **Creating Organization Tokens**

Complete the following steps to create an organization token:

- 1. In the Nuance Management Console, go to **Organizations** > **Search**.
- 2. Search for and select an organization.
- 3. In the **Organizations** area, click the **Details** icon. The **Organization Details** screen appears.
- 4. In the **Organization Tokens** tab, click **Add** to generate a new organization token. The **Token** field is pre-filled. Optionally, enter a value in the **Comment** field. Click **Save**.
- 5. The new token appears in the **Token** table. Copy or make a note of this value; you will need it to configure EHR Single Sign-On.

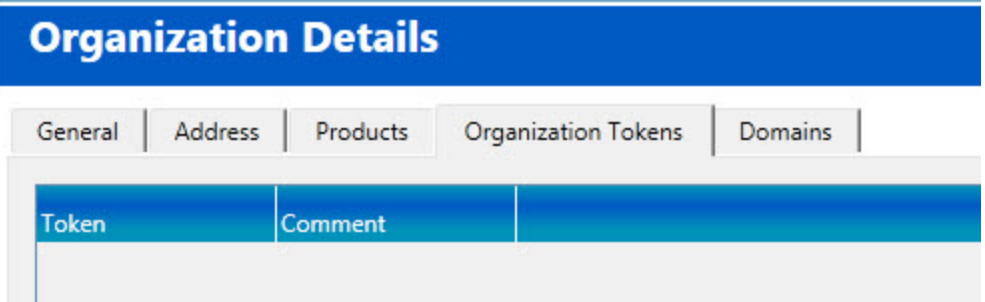

See *Creating Single [Sign-On](#page-49-0) user accounts* on page 34 for information on using the tokens to configure EHR Single Sign-On.

# *Chapter 4: Configuring groups and user accounts*

In the *Nuance Management Console* you can create groups of user accounts and associate them with the sites that you have created within your organization. This chapter describes how to set up and work with groups and user accounts, and explains how they work together.

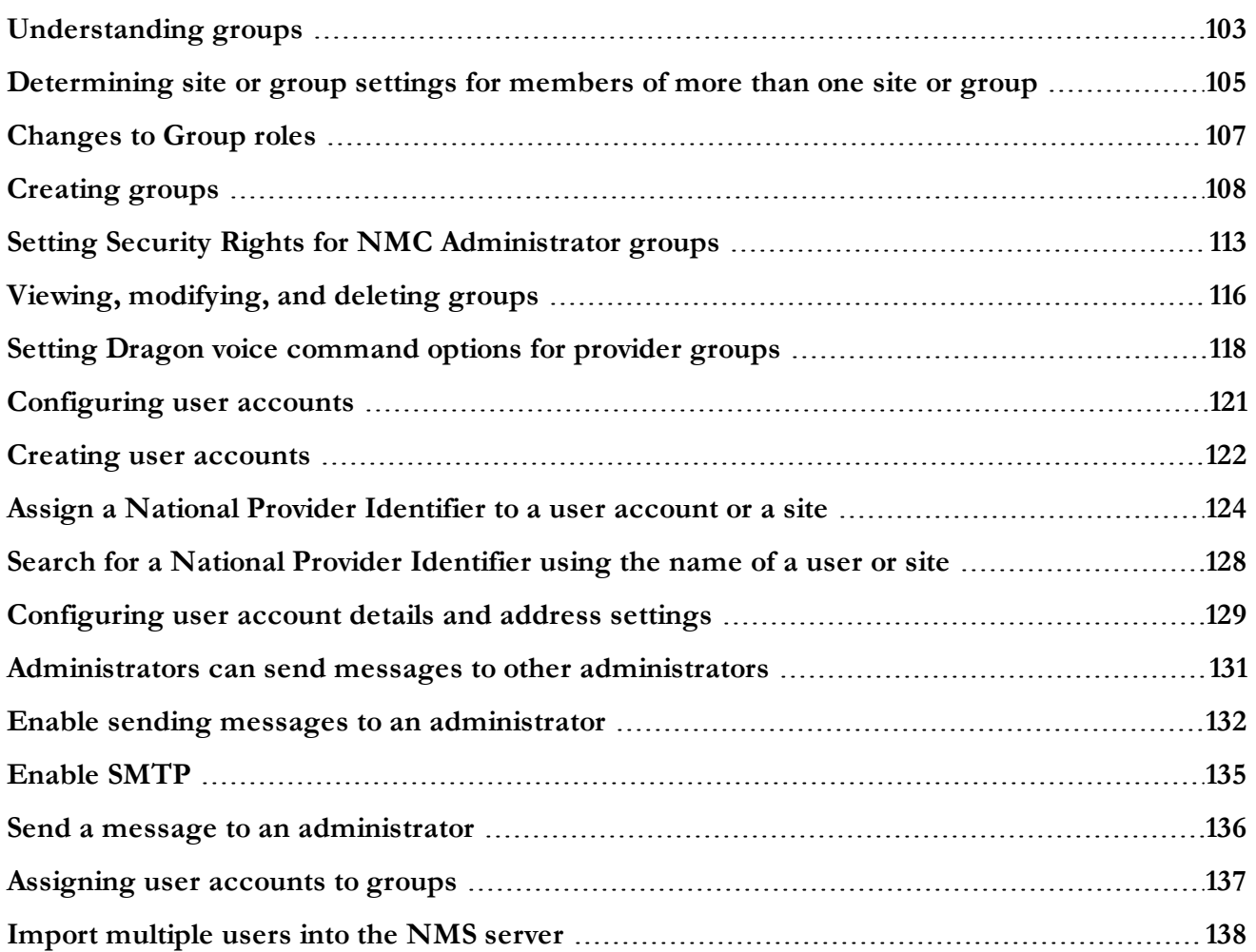

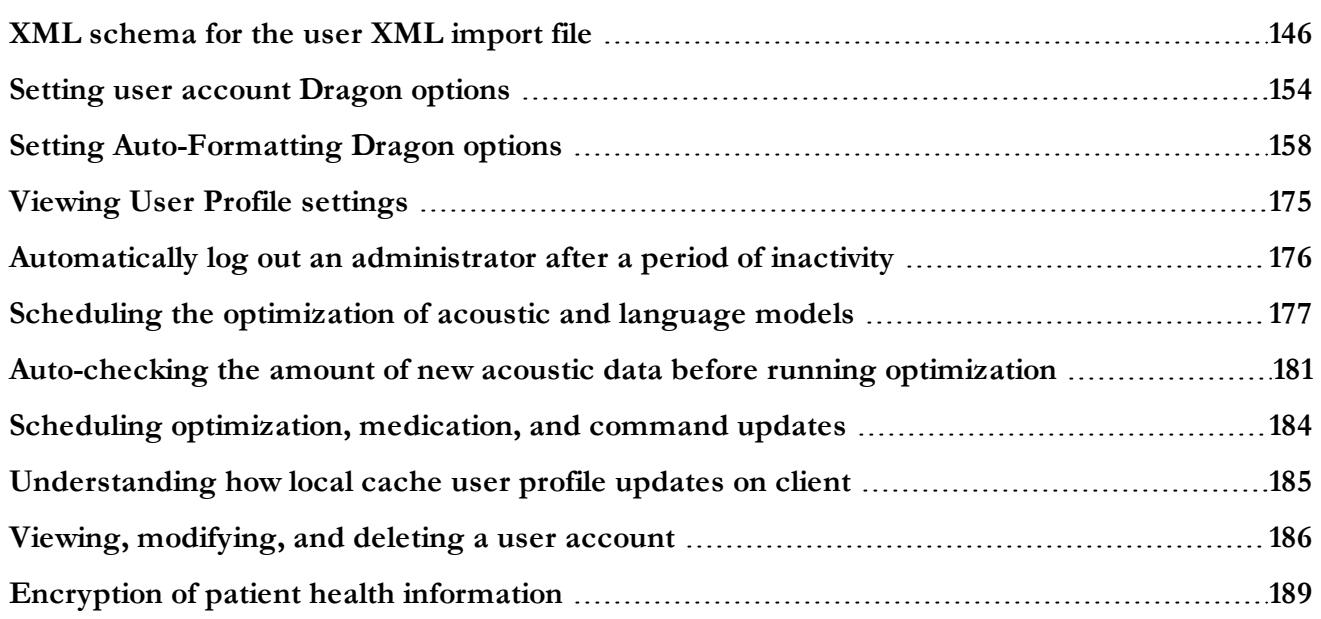

## <span id="page-118-0"></span>**Understanding groups**

In the *Nuance Management Console* you can create groups of providers or administrator and associate them with the sites within your organization. Setting up groups makes it easier for you to manage the settings for large numbers of similar users. For instance, if you have a large group of Dragon Medical Client users or 360 | SpeechAnywhere Services users, you can change a setting for one member of the group and quickly apply that change to all members of the group, rather than changing that settings for each provider one at a time.

You use the **Groups** ribbon to:

- Create (add) and delete a group.
- Search for a group.
- Add a user account to a group.
- Access **Group Details** to configure, edit, copy, and delete a group.

When you first log in to the *Nuance Management Console*, it already contains two groups that Nuance provides:

- <sup>n</sup> **DM360 Author**
- 360 | SpeechAnywhere Services group (if the user logs into a 360 | SpeechAnywhere Services client).
- <sup>n</sup> **NMC Administration**

When you first logged in after installing *NMS Server*, you used the default **Admin** user account, a member of the **NMC Administration** group.

### **Generating Types of Groups**

All groups that you can create fall into two broad categories:

- **DM360** Author groups—Medical practitioners who plan to dictate. Members of this type of group have access to the *Dragon Medical Client* to dictate but do not need access to the *Nuance Management Console* to make changes to the settings configured there.
- **NMC** Administration groups—Network/system administrators who plan to configure the *NMS Server* and *Dragon Medical Clients* for your sites. Members of this type of group have access to the *Nuance Management Console* to configure particular settings based on the Security Rights you assign them, but do not need access to the *Dragon Medical Client* because they are not dictating. (For more on administrator Security Rights, see *Setting [Security](#page-128-0) Rights for NMC [Administrator](#page-128-0) groups* on page 113

Nuance recommends that you have at least two groups, one of each of these two types.

Depending on the needs of your organization you might want to create more groups, for example, a clinic might choose to create these groups:

<sup>n</sup> Two groups with the role of **DM360 Author**, each medical practitioners with different specialties that need different vocabularies and distinct formatting options. For instance, a group of cardiologists might need one format and a group of dermatologists might need a totally different one.

n Two groups with the role of **NMC Administrator**, the first a small group who can change all options in the *Nuance Management Console* and the second a larger group of administrators who can change only group settings.

Your organization can have more than one type of administrator group. For instance, administrator level user groups that Nuance recommends you create:

- **Super users**—Who can take all types of actions in the *NMS Server*.
- **License administrators**—Who create and grant/revoke licenses.
- n **Group administrators**—Who help decide on settings providers in their particular group need.
- n **Help desk**—Who might have only view access to the information in *NMS Server* to help them answer questions that arise.

# <span id="page-120-0"></span>**Determining site or group settings for members of more than one site or group**

Providers or users can be members of multiple groups. Groups belong to one specific site. Providers who are in more than one group can, logically, be subject to settings from several groups.

This situation raises the question of which site's or group's settings take precedence over those of the other sites or groups for the individual providers.

### **When group settings supersede those of other groups**

- n If a provider's user account is a member of more than one group, the group that appears first in the **User Account Details > Group Memberships > Selected Groups** list for that user account controls the settings that take effect for that provider. (See the illustration below.)
- n You can reorganize the order of the groups in the list to put the correct group at the top.

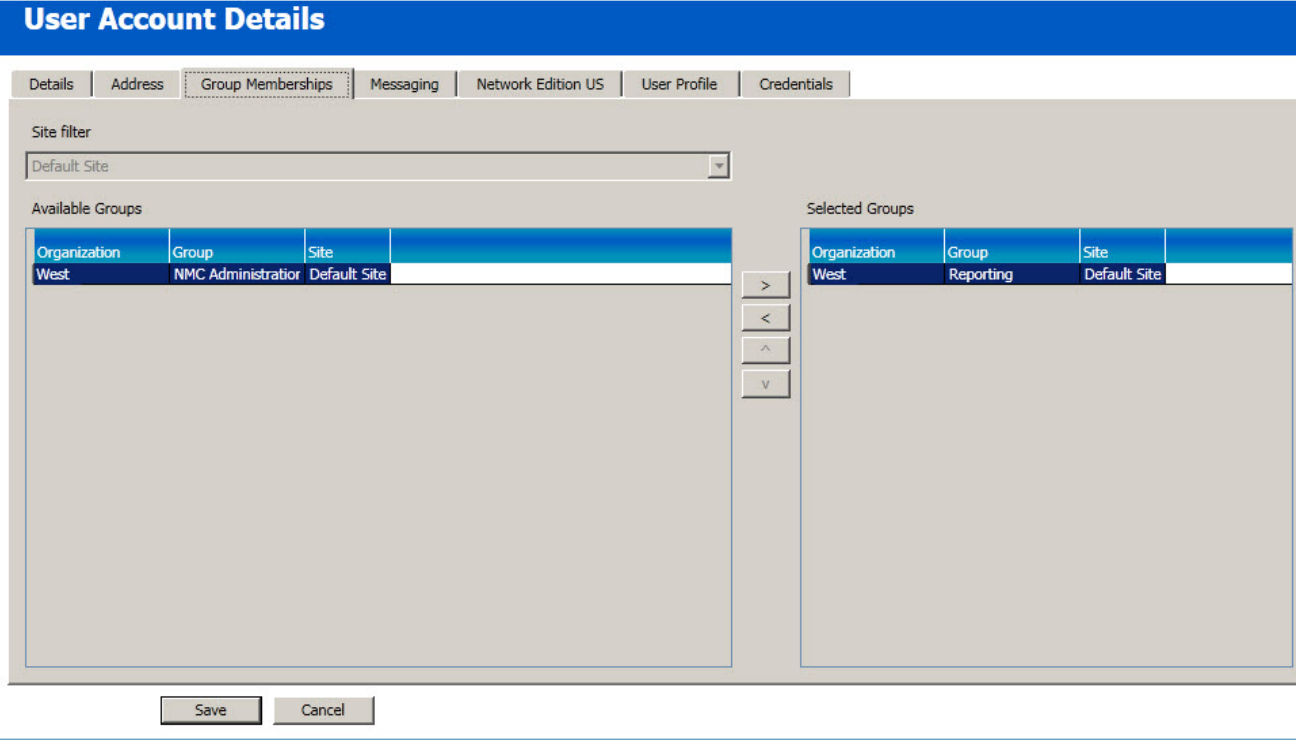

## <span id="page-122-0"></span>**Changes to Group roles**

NMS 3.0 introduces some changes to Group roles.

### **A new role called "User"**

This is a role for groups that contain users that have user accounts but do not have rights/ privileges.

It is a catch-all role to be used for defaults and auto-setup of groups by the NMS.

For example, for a product that uses the NMS only for authentication and licensing, such as CLU, users can be placed in a group that is associated with the User role. These users have user accounts but do not have rights in the NMS.

The User role is visible to all administrative users.

### **The "DM360 Mobile Recorder" and the "DM360 Recorder" roles have been combined and are now the "DM360 Recorders" role**

The "DM360 Mobile Recorder" role is now the "DM360 Recorders" role. This allows the role to be shared between DM360 Mobile Recorder and DM360 Recorder when implementing an inpatient list.

When the NMS creates a new group for DM360 Mobile Recorder or DM360 Recorder, the group is now called "DM360 Recorders".

The NMS does not change or rename existing DM360 Mobile Recorder or DM360 Recorder groups.

### **The CLU role has been removed.**

When upgrading to NMS 3.0 or NMS 3.1, any groups that currently use the CLU role will be associated to the new User role.

Since the CLU role does not have rights, when the NMS updates groups that used the CLU role to the User role, the 'rights' of users in those groups do not change.

When the NMS creates a new group for CLU, the group is now called "Users".

The NMS does not change or rename existing CLU groups.

# <span id="page-123-0"></span>**Creating groups**

When you create a group, you configure the identifying information for the group and specify the group type.

You can only configure **Security Rights** for the group if you are using the **NMC Administrator** role. For information on Security Rights, see *Setting Security Rights for NMC [Administrator](#page-128-0) groups* on [page](#page-128-0) 113.

### **Steps for creating a group**

To create a group, you configure settings on the following tabs:

#### **Details tab**

- 1. On the menu bar, click **Groups** and then click the **Add** icon on the **Groups** ribbon. The **Base group** dialog opens. The **Base new group on what existing group?** field lists all available groups for the current site.
- 2. In the **Base new group on what existing group?** field, select a group.
- 3. Press **Select**.
- 4. On the **Group Details** page, in the **Details** tab, in the **Site** field, select a site.
- 5. In the **Group Name** field, enter the name you want to assign to the group. The name is required. You must choose a unique name and Nuance recommends that you choose one that is immediately recognizable.
- 6. Select the **Role** for the group. The role is required. NMS 3.0 introduces changes that impact Group roles and names, including changes to the DM360 Mobile Recorder role and the CLU

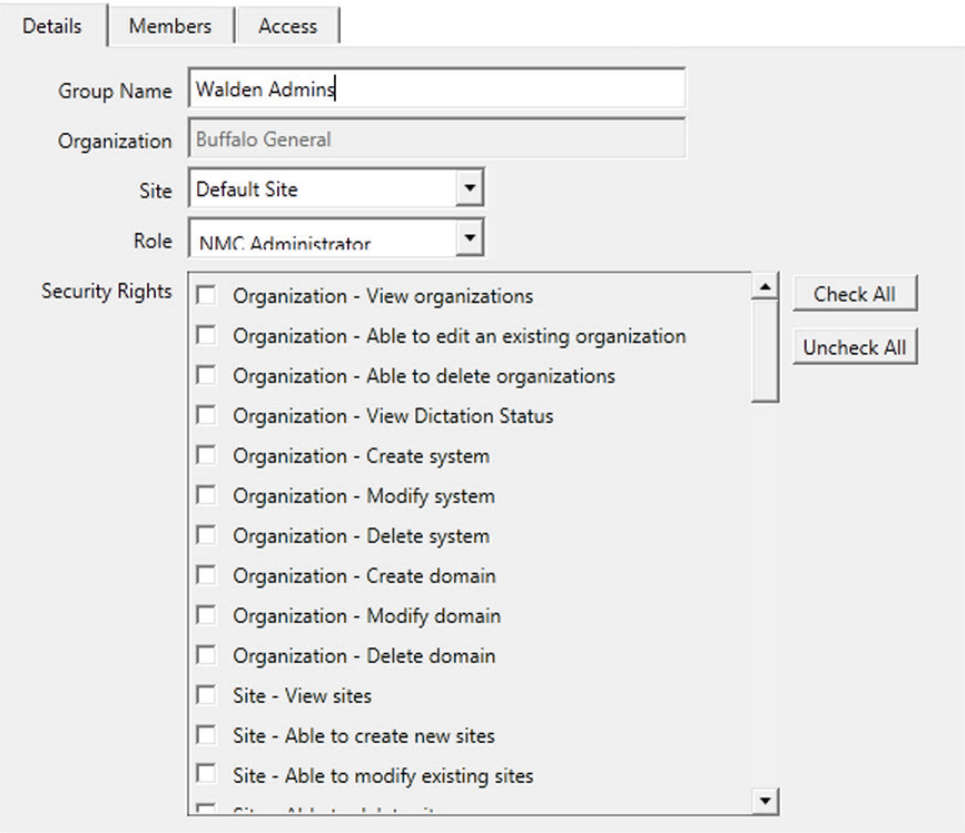

role, plus a new 'User' role. For details, see [Changes](#page-122-0) to Group roles.

#### **Members tab**

On the **Members** tab under **Group Details**, you can:

■ Select individual user accounts to make those users members of the group. You can assign users to more than one group.

#### **To add or remove users as group members:**

If a user is a member of only one group, you cannot delete the user from that group, because a user must belong to at least one group.

- 1. On the **Group Details** screen, click the **Members** tab.
- 2. A list of current group members (users) is displayed. The list of available users is constrained to users created manually or users that logged into DM360 Mobile Recorder and were assigned to the DM360 Recorder Group

3. In the list of **Group members**, click on and highlight a user account, then click the **Add/Remove** button below the list. The **Group Membership - User Accounts** window opens.

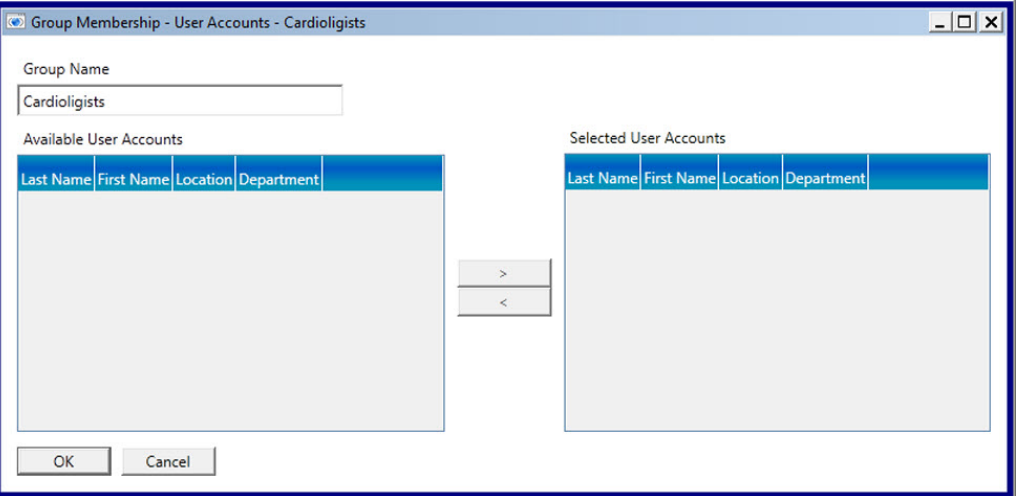

- 4. In the **Group membership - User Accounts** window, click on one or more user accounts in the **Available User Accounts** list to the left, then click **>** to move them to the **Selected User Accounts** list to the right.
- 5. Click **OK** to save the changes and return to the **Members** tab, where you should now see the additional users in the **Group members** list.
- 6. Proceed to the **Access tab** section.

#### **Access tab**

You can only configure access control rules for a group if you are using the **NMC Administrator** role. For information on Security Rights, see *Setting Security Rights for NMC [Administrator](#page-128-0) groups* on [page](#page-128-0) 113. The **Access** tab displays the following information for all access rules for a group:

- <sup>l</sup> **Super-User**: A rule that is set as a super user rule can only be changed by a user that has the appropriate rights. If a rule is not set as a super user rule, it can be modified by an NMC Administrator if their user account has the appropriate rights and access rules.
- **Rule**: The name of the rule, including the level the rule applies to, such "Organization In List".
- **Data**: Rule specific data about the rule.

#### **To create a rule:**

- 1. Click the **Access** tab.
- 2. Click **Add Rule**.
- 3. In the **Rule** drop-down list, select the level that the rule applies to.
	- <sup>l</sup> **Sites: all**
	- <sup>l</sup> **Sites: in list** In the grid that appears in the **Access Rule** dialog box, select the sites that the rule applies to
	- <sup>l</sup> **Sites: all from this group's organization**
	- <sup>l</sup> **Sites: all from a specific organization** In the **Organization** field, select the organization with the sites to apply the rule to.
- <sup>l</sup> **Sites: with line of business** In the **Line of Business** area, select one of the following items: iChart, eScription, CAPD. **Note**: this is only for Reporting.
- <sup>l</sup> **Groups: all**
- <sup>l</sup> **Groups: in list** In the grid that appears in the **Access Rule** dialog box, select the groups that the rule applies to.
- <sup>l</sup> **Groups: all from this group's organization**
- <sup>l</sup> **Groups: all from a specific organization** In the **Organization** field, select the organization with the groups to apply the rule to.
- <sup>l</sup> **Groups: only this group**
- <sup>l</sup> **Groups: of a specific role** In the **Role** field, select a role. The rule is assigned to all groups with that role.
- 4. Click **OK**.
- 5. On the **Group Details** screen, click **Save**. The Nuance Management Console saves the rules when you save the Group.

#### **To modify a rule:**

- 1. Click the **Access** tab.
- 2. Select a rule.
- 3. Click **Modify Rule**.
- 4. In the **Access Rule** dialog box, modify the data for the rule.
- 5. Click **OK**.
- 6. On the **Group Details** screen, click **Save**. The Nuance Management Console saves the rules when you save the Group.

#### **To delete a rule:**

- 1. Click the **Access** tab.
- 2. Select a rule.
- 3. Click **Delete Rule**.
- 4. On the **Group Details** screen, click **Save**. The Nuance Management Console saves the rules when you save the Group.

#### **Network Edition US tab (only for the DM360 Network Edition product)**

The following instructions only apply to the DM360 Network Edition product.

1. Select a medical vocabulary that you want this group to use. See *Selecting a medical [vocabulary](#page-304-0) for a medical [specialty](#page-304-0)* on page 289.

Later, providers dictating with the *Dragon Medical Client* are still able to select other vocabularies from the list, but the one you choose here becomes the default vocabulary for each new user account you create.

- 2. Configure the **Administrative settings**:
	- **Data Distribution Location:** The path to the Data Distribution Directory where you plan to place files containing new words, commands and vocabularies for this group. The *Dragon*

*Medical Client* automatically downloads files from this location when a group member logs on to the *Dragon Medical Client*. For more information, see Using the Data Distribution Tool

- <sup>l</sup> **Disable the use of Advanced scripting commands:** Prevents group members from accessing *Dragon Medical*'s Advanced scripting tools. For more information, see the *Dragon Medical Client Help*.
- <sup>l</sup> **Anchor dictation box to application:** Selecting the **Anchor dictation box to application** option causes the Dictation Box to start in Anchored mode, where the Dictation Box is anchored to a particular application. When the **Anchor dictation box to application** option is unchecked (default), the Dictation Box is not linked to any particular application or window and can also be run in Hidden Mode. For more information, see the *Dragon Medical Client Help*.
- <sup>l</sup> **Create BM-IV profiles by default (recommended for virtualized environment):** Selecting the **Create BM-IV profiles by default (recommended for virtualized environment)** option makes all users in a site use BestMatch IV acoustic models when they create a profile. This is recommended for Citrix XenDesktop users that work in virtual environments.
- <sup>l</sup> **Use clipboard for Citrix basic dictation:** Selecting the **Use clipboard for Citrix basic dictation** option sets the 'insert via clipboard' property for all users in a group.
- 3. Select the voice **Commands** that you want to be available to the members of this group. For more information, see *Setting Dragon voice command [options for](#page-229-0) provider groups* on page 214
- 4. Select the **Auto Formatting** settings for the group to select the way that certain words spoken by any member of the group should be formatted. This includes general, capitalization rules, numbers, units, dates, abbreviations, miscellaneous, and other settings that you want rendered consistently in documents generated by the group. See *Setting [Auto-Formatting](#page-173-0) Dragon [options](#page-173-0)* on page 158

**Note:** Selecting the correct auto formatting settings for the group is very important because these settings control the appearance of the documents produced when the medical practitioners dictate into *Dragon Medical*. *Nuance* recommends that you work closely with representatives of the group during the initial configuration to ensure that you select the appropriate options. In DM360 Network Edition, providers can change only **General** auto formatting settings. Providers cannot change the medical formatting settings configured in the *Nuance Management Console*.

### **Saving a group**

After you have finished entering all the information necessary to define the group:

- 1. Click **Save** to save your settings and complete the configuration of the group.
- 2. You can later return to the group at any time to modify any settings, change sites the group belongs to, or add and remove user accounts from the group.

# <span id="page-128-0"></span>**Setting Security Rights for NMC Administrator groups**

When you create a group and select the role of **NMC Administrator** for members of the group to give those members access to the *Nuance Management Console*, the **Security Rights** list becomes available.

You now give security rights to the members of the group to further delineate exactly what the group members can do when they access the console.

The group's rights can restrict members to only viewing information created by others, or can extend right to add and delete some types of information but not fir other types, and—at the other end of the spectrum—can cover taking virtually any action in the console.

Group rights determine what an administrator can see and do in the Nuance Management Console. When you log into the NMS, the NMS sends the Nuance Management Console a set of flags that are based on your group rights. These flags determine the actions you can perform and the Nuance Management Console UI elements you can see and interact with. This applies to working with Accounts, groups, and sites. You can now assign Access rules to the members of the group to further delineate exactly what organizations, sites and groups they can access through the console. By default, a group has access to all sites and groups in their organization.

As you plan your network configuration, you need to plan out the group security rights assignments. Before you proceed, decide which security rights to assign to each group, using the security rights options for members of the **NMC Administrator** groups. A subset of those options are shown in the table that follows.

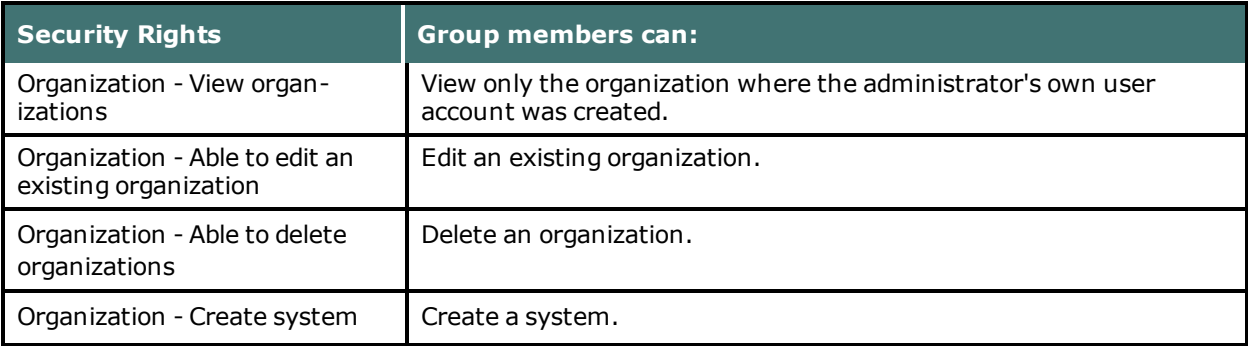

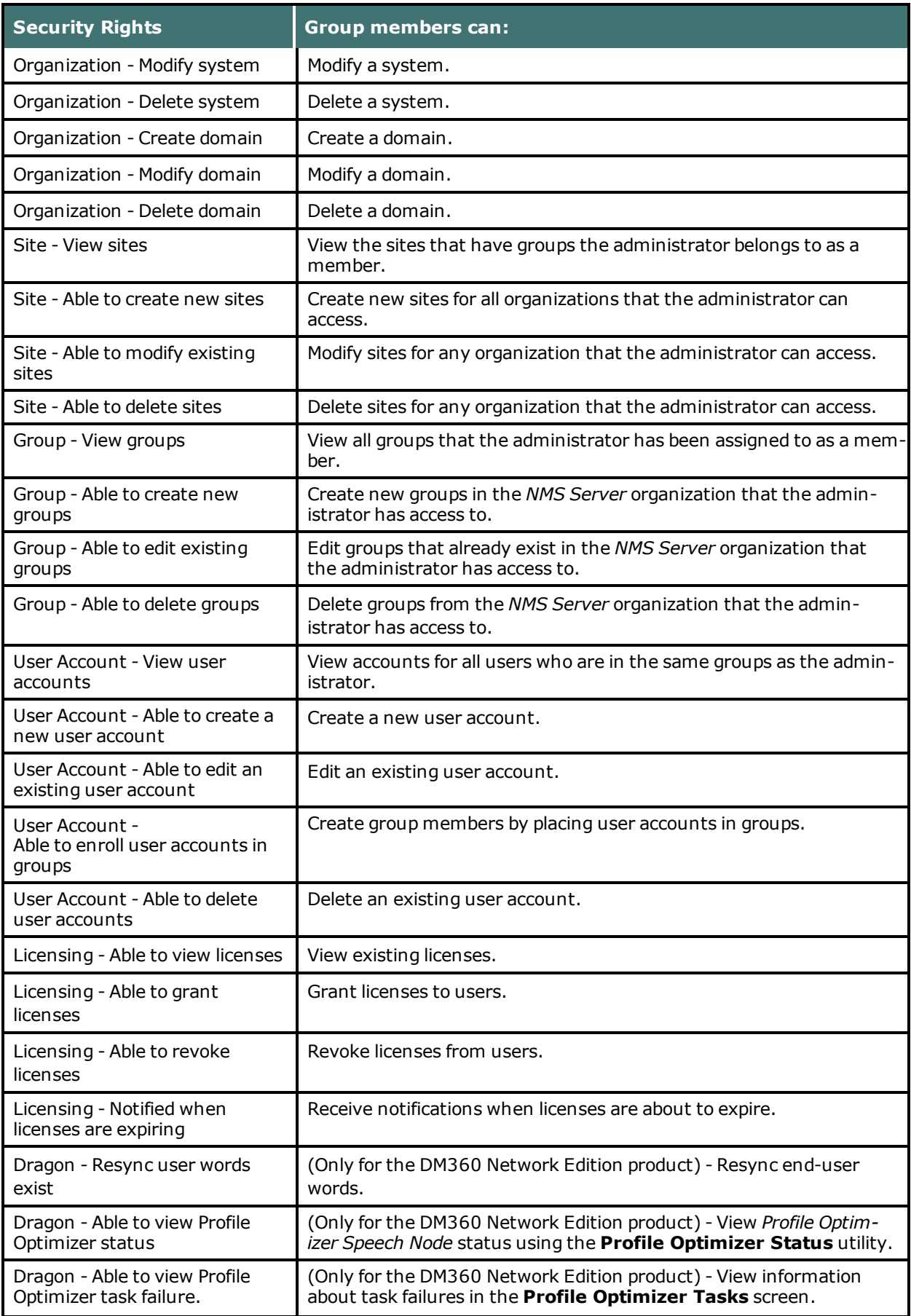

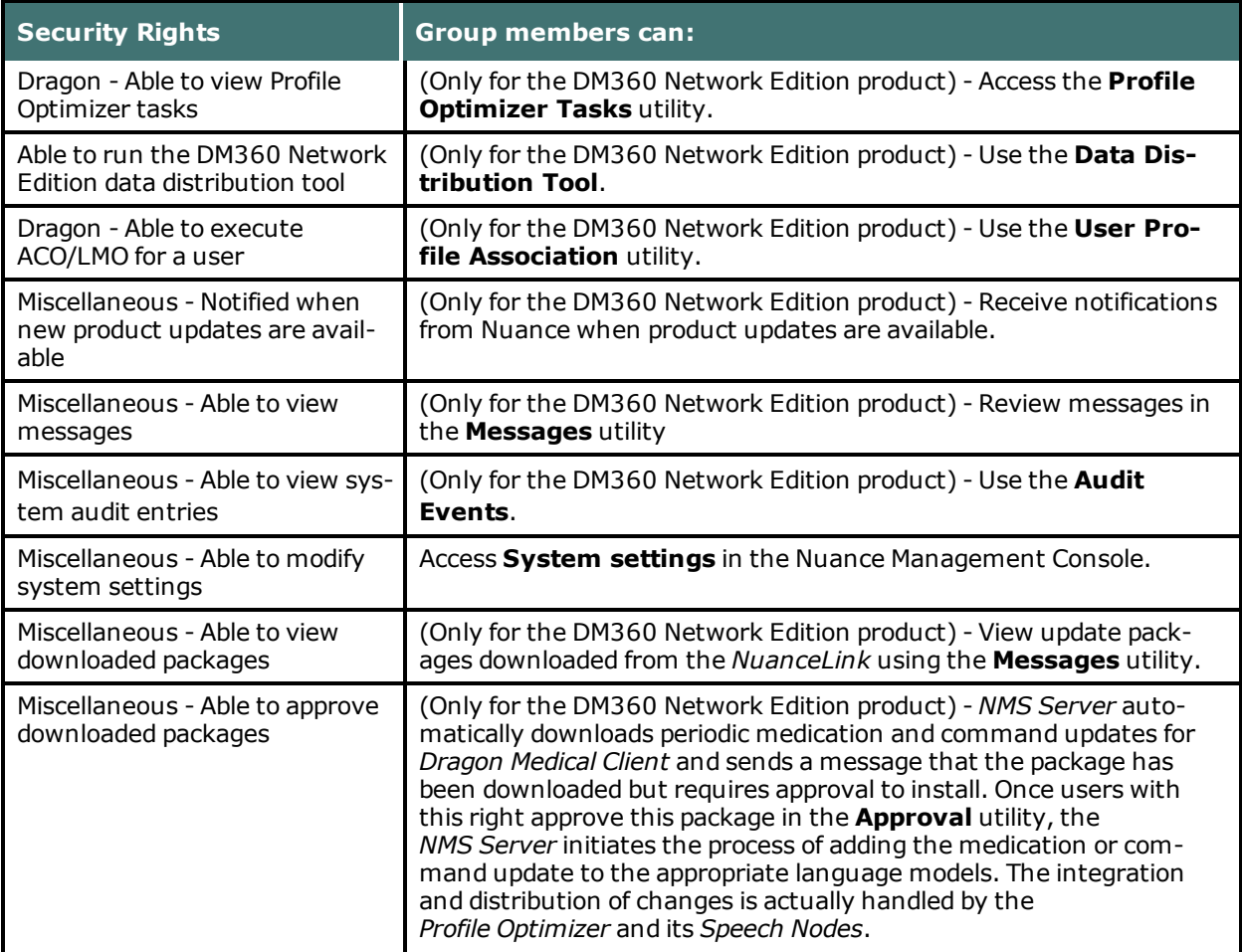

# <span id="page-131-0"></span>**Viewing, modifying, and deleting groups**

Once you have created and configured a group you can return to it at any time and perform the tasks below.

**Note:** You must have the appropriate *NMC Administrator* security rights to perform these tasks.

### **Finding and viewing a group**

- 1. On the menu bar, click **Groups** and then click the **Search** icon. The **Groups** screen opens, allowing you to search by **Group name**, **Organization**, or **Role**.
- 2. Enter a group name in the **Group name** field, and/or select an organization or role to search on, then click the magnifying glass.
- 3. The search results appear on the **Groups** screen.
- 4. Click on the name of the group that you want to view.

The **Group Details** window opens and displays all of the settings for the group on various tabs.

## **Deleting a group**

1. On the menu bar, click **Groups** and then click the **Search** icon.

The **Groups** screen opens. To refresh the data on the **Groups** screen, press **Refresh** at the bottom right of the screen.

- 2. Use the procedure in **Finding and viewing a Group** to find the group you want to delete.
- 3. Select the group that you want to delete from the list and then click **Delete** on the **Groups** ribbon.

A message asks you to confirm that you want to delete the group.

4. Click **Yes**.

The group is removed from the system. User accounts associated with the group are not deleted. However, you should make sure to reassign the user accounts to other groups.

## **Modifying a group**

- 1. Use the procedure in **Finding and viewing a Group** to find the group you want to modify.
- 2. The changes you can make to a group depend on your security rights.

Fields that you cannot modify are shaded gray and are inactive.

- 3. On the **Members** tab, you can:
	- Add or remove group members (user accounts)
- 4. (Only for the DM360 Network Edition product) On the **Network Edition US** tab you can:
	- Change the default vocabulary for all new users
	- Modify the Administrative settings
	- Modify which commands are enabled for group members
	- <sup>l</sup> Modify the auto formatting settings*Setting [Auto-Formatting](#page-173-0) Dragon options* on page 158*[Setting](#page-173-0) [Auto-Formatting](#page-173-0) Dragon options* on page 158
- 5. Modify the Power Mic settings.
- 6. Configure profile optimizer scheduler settings.
- 7. When your modifications are complete, click **Save** to apply them to the group.

# <span id="page-133-0"></span>**Setting Dragon voice command options for provider groups**

The **Network Edition US** tab for a group includes a list of voice command options under **Commands** that control how the *Dragon Medical Client* interprets voice commands.

Once you configure commands for a group, the command settings then apply to all healthcare providers in the group.

- **Enable mouse motion commands:** By default, this feature is enabled. Allows the user to use mouse motion commands such as "Move Mouse left," "Faster," and "Slower." Use the **Mouse movement** slider to control how quickly the mouse pointer moves across the screen.
- **Enable HTML Support:** By default the group level setting applies.

Enabling this setting makes available a set of *Dragon Medical* commands designed to help providers surf the web by voice in Internet Explorer and Mozilla FireFox 2.x web browsers. You may need to disable this setting for certain EHR applications. For more information, see the *Dragon Medical Client* Help.

<sup>n</sup> **Enable commands in HTML windows:** By default the group level setting applies.

Enabling this option makes available a set of voice commands designed for providers to use for creating or editing messages in HTML format in certain Microsoft Outlook dialog boxes. These dialog boxes appear with the Internet Explorer symbol (a small document icon with the letter "e" in it) in the left corner of the window header. You may need to disable this setting for certain EHR applications. For more information, see the *Dragon Medical Client* Help.

- <sup>n</sup> **Require click to select hyperlinks in HTML windows:** By default, this feature is enabled and the group level setting applies. Requires that provider speak the word "Click" to select a hyperlink, such as "Click nuance.com" instead of just "nuance.com."
- <sup>n</sup> **Enable HTML custom API**: Enable Full Text Control in a Hyperspace 2014 HTML edit control for a group of users.
- <sup>n</sup> **Enable recognition mode switching commands:** Enabling recognition mode switching allows users in the group to dictate and say the mode switching commands interchangeably. Turning off recognition mode switching disables the ability to switch between modes For example:
	- <sup>l</sup> **Dictation Mode**: In Dictation Mode *Dragon Medical* interprets everything you say as dictation and nothing is interpreted as a command. Say "Start Dictation Mode" or "Switch to Dictation Mode."
	- **Command Mode**: In Command Mode *Dragon Medical* interprets everything you say as a command and nothing is interpreted as dictated text. Say "Start Command Mode" or "Switch to Command Mode."
	- <sup>l</sup> **Spell Mode**: In Spell Mode *Dragon Medical* allows you to say any combination of letters, digits, or symbols as you might need to do dictating license plate or parts numbers. Say "Start Spell Mode" or "Switch to Spell Mode."
- <sup>l</sup> **Numbers Mode**: In Numbers Mode *Dragon Medical* interprets your dictation as numbers. Say "Start Numbers Mode" or "Switch to Numbers Mode."
- <sup>l</sup> **Normal Mode**: The most flexible mode in *Dragon Medical* is Normal Mode. In Normal Mode, *Dragon* distinguishes dictation from commands by analyzing what you say between pauses. Say "Start Normal Mode" or "Switch to Normal Mode."

For more information on modes, see Using Recognition Modes in the *Dragon Medical Client* Help.

- **Enable Web search commands:** Select this option to make available Web search commands that let providers in the group search the Internet using commands that are patterned on their natural speech. See Voice Shortcuts for Web Search in the *Dragon Medical Client* Help for more information.
- n **Enable desktop search commands:** Select this option to make available Desktop search commands that let providers in the group search their Windows desktops using commands that are patterned on their natural speech. See Voice Shortcuts for Desktop Search in the *Dragon Medical Client* Help for more information.
- <sup>n</sup> **Enable Email and Calendar commands:** Select this option to make available Voice Shortcuts for Email and Calendar that let providers in the group control Outlook's email and calendar functions using commands that are patterned on their normal speech. See the *Dragon Medical Client* Help for more information.
- <sup>n</sup> **Enable cut shortcut commands, Enable delete shortcut commands, Enable Copy shortcut commands:** Select these options to enable the Cut, Copy and Delete Quick Voice Formatting Commands. Delete and Copy are enabled by default.

In versions 9 and earlier of the *Dragon Medical Client*, cutting, copying, or deleting was a twostep operation: you first had to select the text before you could operate on it. The Quick Formatting Commands let you perform many of these tasks with a single command.

If you turn off these commands, you can still cut, copy, and delete, but you have to first select the text with the "Select <text>" command and then issue a second command to perform the operation you want; for example, "delete that".

For more information, see the *Dragon Medical Client Help*.

<sup>n</sup> **Enable automatically select first field:**

Select this option to disable the "automatically select the first field" feature for a group of users.

■ **Variable delimiters:** By default the group level setting applies.

The variable delimiters are used by Text and Graphics/auto-texts commands that incorporate Voice (variable) Fields. Voice Fields are variable fields where the provider can later type or dictate a specific value.

By default, Text and Graphics/auto-texts Voice commands use the square bracket [ ] characters to indicate the presence of a variable field. To change the variable delimiting characters, specify a character for the left and right delimiters.

The delimiting "characters" can each be up to 5 characters long. The left and right delimiters cannot be exactly the same as each other or, when you try to apply them, the *Dragon Medical Client* displays a message that they are not valid.

**Caution:** Nuance recommends you set the delimiting characters once and never change them, because if, for instance, you use square brackets in several Text and Graphics/auto-texts commands, then change the delimiting characters to  $*/$  and  $/*$ , the Text and Graphics/auto-texts commands that are using the square brackets then fail because the *Dragon Medical Client* looks for variables only between \*/ and /\*, not between [ and ].

For more information about using variables with Text and Graphics/auto-texts commands, see Using Voice Fields with Text and Graphics/auto-texts commands in the *Dragon Medical Client* Help.

<sup>n</sup> **Enable Natural Language Commands:** This series of four options enables the users in the group to use Natural Language commands with the applications Microsoft Word, WordPerfect, Microsoft Excel, and Microsoft PowerPoint. This feature uses an additional 8 MB of memory and requires that you restart your computer before it takes effect. Natural Language Commands are available by default only in Microsoft Word.

For more information, see the *Dragon Medical Client Help*.

## <span id="page-136-0"></span>**Configuring user accounts**

Before medical professionals at your facility can begin using *Dragon Medical Client*, you must create a user account for each professional in the *NMS Server*, through the *Nuance Management Console*. When one of these healthcare providers opens the *Dragon Medical Client*, the server checks to make sure that the provider has an account and a license associated with the account. After verifying the account and license, the server checks the *Master User Profiles Server* to find a user profile for that provider (for more information, see *[Creating](#page-241-0) a user profile* on page 226

A user profile stores acoustic information about the voice of the individual provider. *Dragon Medical Client* uses this vocal data to help it recognize what the provider is saying. This profile also stores any changes that providers or the *Profile Optimizer Speech Nodes* make to the standard *Dragon Medical* vocabulary, such as specialized words, names, acronyms, and abbreviations.

If the provider does not have a user profile, *Dragon Medical Client* opens the **New Profile Wizard**, where the provider enters basic data, selects a medical vocabulary, and presses a button to have the client create a user profile. If a user profile exists, the *Dragon Medical Client* accesses that profile and the provider can begin dictating. If the provider's user profile is not associated with a valid account or the account does not have a license assigned to it, the provider cannot use that profile to dictate.

The *NMS Server* lets you select the default language and accent that apply to providers creating a user profile, though the provider can change these settings in the wizard.

You can add or delete user accounts on the **User Accounts** ribbon. You can use this ribbon to modify existing user accounts and to edit their settings at any time. If you have the required security settings, you can also view the *Dragon Medical Client* logs through the **DM360 Network Edition Client Logs** icon on the ribbon.

In DM360 Network Edition, you can use a text file to import multiple users into an existing group. You can also set the user account type and apply a license to each of the users you import. For details, see *Import [multiple](#page-153-0) users into the NMS server* on page 138.

**Note:** If you delete a user account, you can reassign the license associated with it to another user account. See *[Managing](#page-210-0) licenses* on page 195.

When you create user accounts, keep in mind:

- If a user account is a member of more than one group, you should be sure that the group whose settings you want to take precedence appears first in the **Group Memberships > Selected Groups** list for the user account.
- n In most organizations, users should only be members of multiple groups because they use both the *Dragon Medical Client* and the *Nuance Management Console*. In this instance, the person would be both a healthcare provider and an administrator.
- <sup>n</sup> Although it is less common, some users might belong to multiple groups because they dictate for patients in more than one location or facility. For instance, a provider might belong to both **Walden-ER-Cardiologists** and **Walden-Cardiology-Clinic** groups.

## <span id="page-137-0"></span>**Creating user accounts**

To create a user account in the *Nuance Management Console*, you configure the basic settings in the **User Account Details** window.

### **Creating a user account**

1. On the menu bar, click **User Accounts** and then click the **Add** icon on the **User Accounts** ribbon.

The **User Account Details** window opens.

- 2. Configure the options and settings on tabs in the **User Account Details** window:
	- <sup>l</sup> **Details** and **Address**.
	- Messaging. See Send a [message](#page-147-0) to a user for details.
	- <sup>l</sup> **Network Edition US**. (Only for the DM360 Network Edition product) .
	- <sup>l</sup> **User Profile**. (Only for the DM360 Network Edition product )
- 3. Click **Save** to save the user account settings.

You are prompted to grant the new user a license.

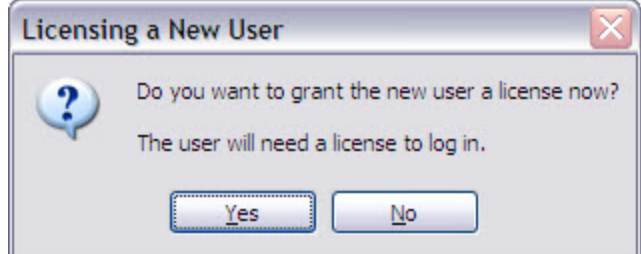

- 4. Click **Yes** to assign a license to the user account. Click **No** to create the user without a license and remain on the **New User** tab.
- 5. If you click **Yes**, a message prompts you to select the type of license that you want to assign to the user account.

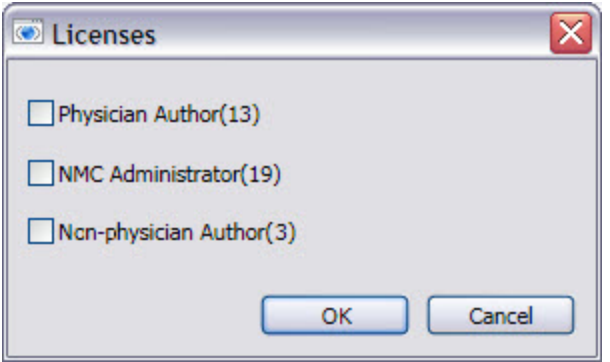

6. Select the license type for the user account and click **OK**. (The number in parentheses indicates how many licenses of that type are still available.)

# <span id="page-139-0"></span>**Assign a National Provider Identifier to a user account or a site**

All US healthcare organizations and physicians have a National Provider Identifier (NPI). An NPI is a unique number that identifies the organization.

In the Nuance Management Server, you can assign an NPI to a site or a user. You can also search for an NPI using the name of a site or user.

User NPIs and site NPIs are unique. Two users cannot have the same NPI. The same applies to sites.

For more details about National Provider Identifier's, visit [http://en.wikipedia.org/wiki/National\\_Provider\\_Identifier.](http://en.wikipedia.org/wiki/National_Provider_Identifier)

### **Assign a National Provider Identifier to a new user account**

- 1. In the Nuance Management Console, under **User Accounts**, click **Add**.
- 2. On the **User Account Details** screen, click **Details**.

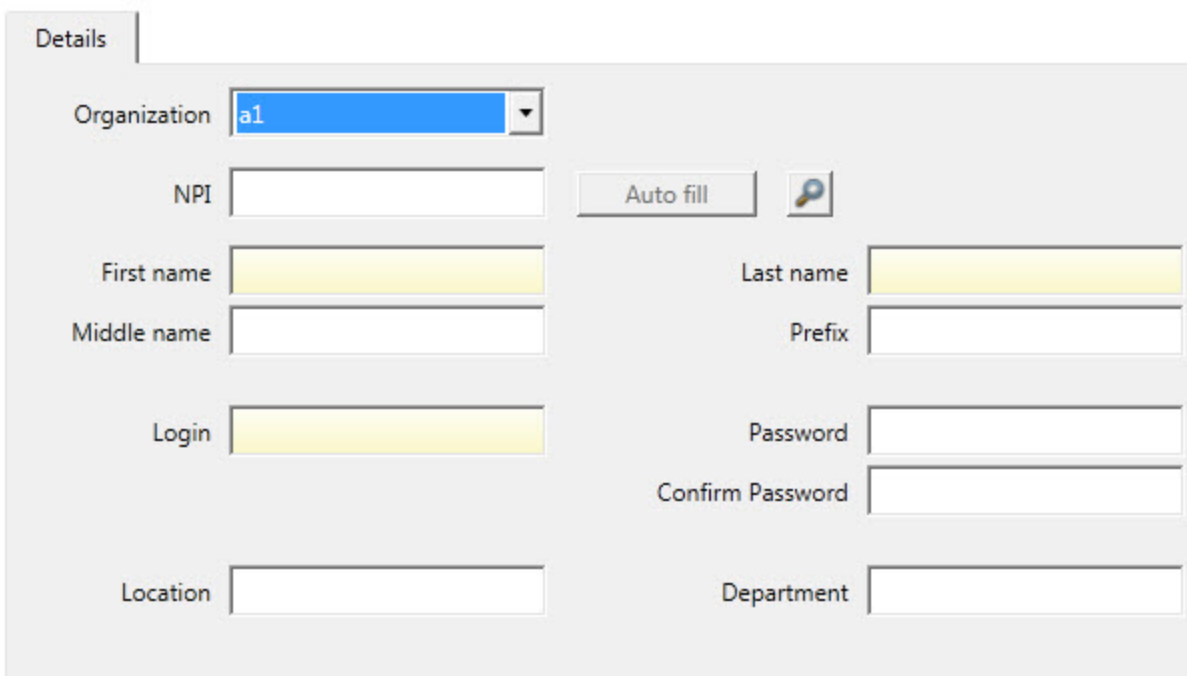

- 3. In the **NPI** field, enter the NPI for the user.
- 4. If this is a new use account or to have the NMS retrieve data about the user from the HIPAASpace web service and auto-update applicable fields, click **Auto fill**. (If the auto-fill lookup is unsuccessful, the Nuance Management Console displays an error message).
- 5. Click **Save**.

#### **Assign or modify a National Provider Identifier for an existing user account**

- 1. In the Nuance Management Console, find and open a user account.
- 2. On the **User Account Details** screen, click **Details**.

- 1

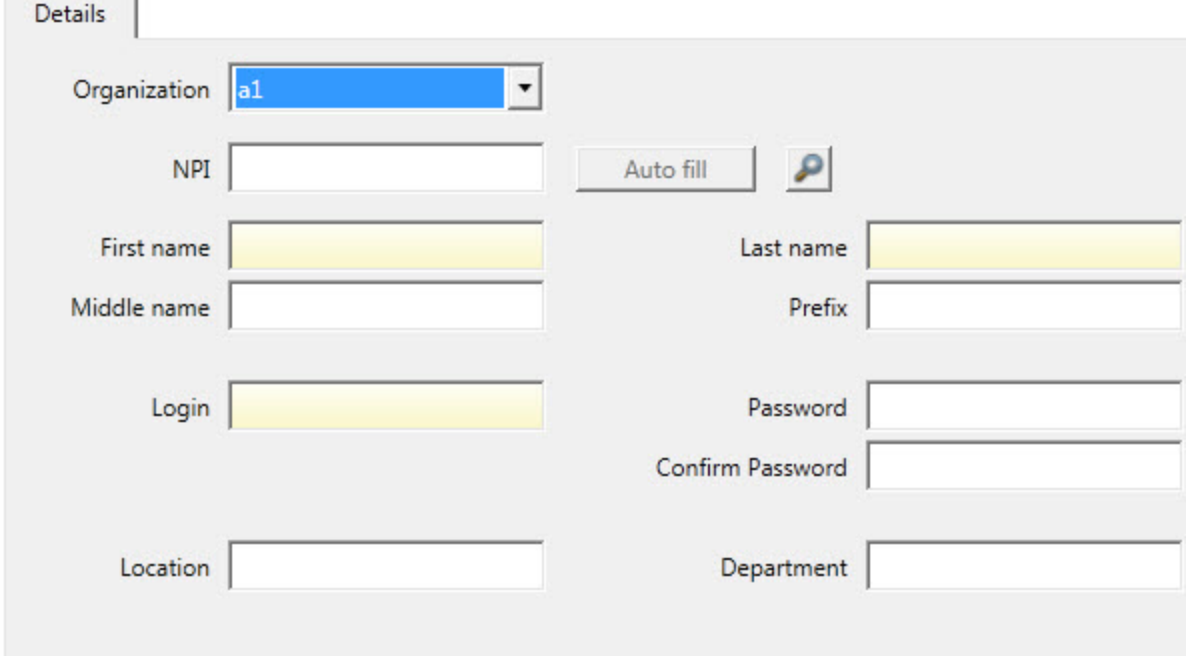

- 3. In the **NPI** field, enter the NPI for the user.
- 4. To have the NMS retrieve data about the user from the HIPAASpace web service and autoupdate applicable fields, click **Auto fill**. (If the auto-fill lookup is unsuccessful, the Nuance Management Console displays an error message).
- 5. Click **Save**.

### **Assign a National Provider Identifier to a new site**

- 1. In the Nuance Management Console, under **Sites**, click **Manage organization & sites**.
- 2. On the **Manage Organization** screen, double-click a site.

 $\overline{a}$ 

3. On the **Site** screen, click the **General** tab.

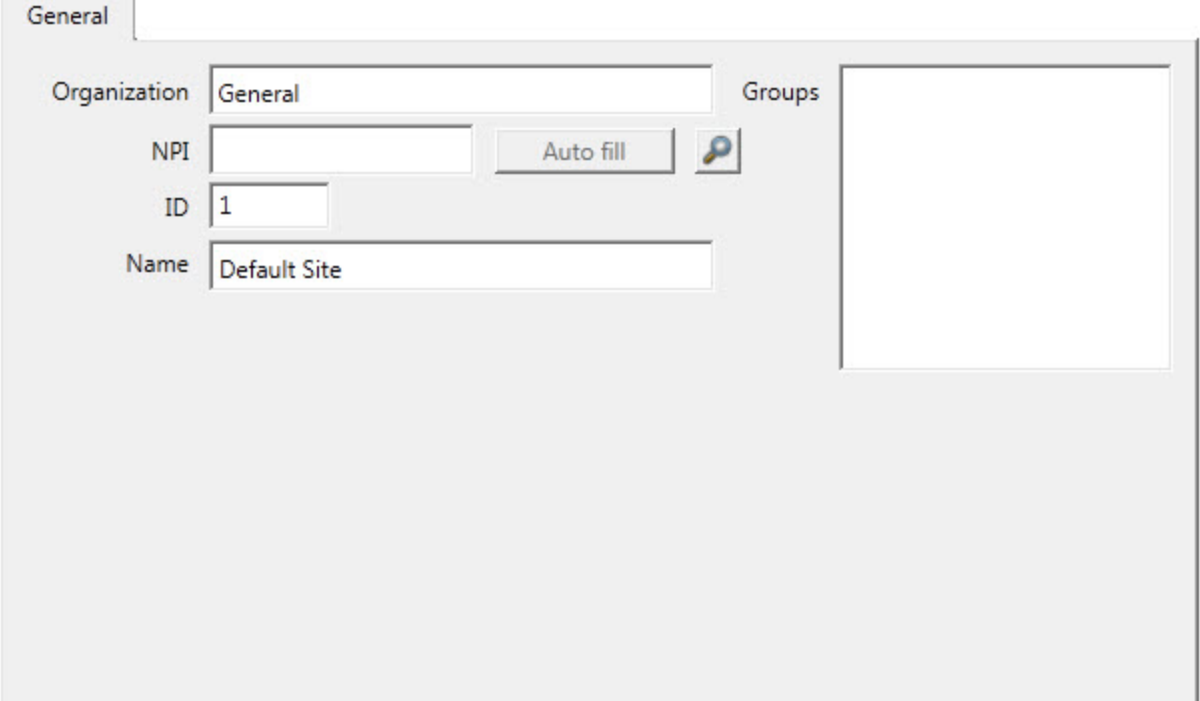

- 4. In the **NPI** field, enter the NPI for the site.
- 5. If this is a new site or to have the NMS retrieve data about the site from the HIPAASpace web service and auto-update applicable fields, click **Auto fill**. (If the auto-fill lookup is unsuccessful, the Nuance Management Console displays an error message).
- 6. Click **Save**.

#### **Assign or modify a National Provider Identifier for an existing site**

- 1. In the Nuance Management Console, under **Sites**, click **Manage organization & sites**.
- 2. On the **Manage Organization** screen, double-click a site.

3. On the **Site** screen, click **General**.

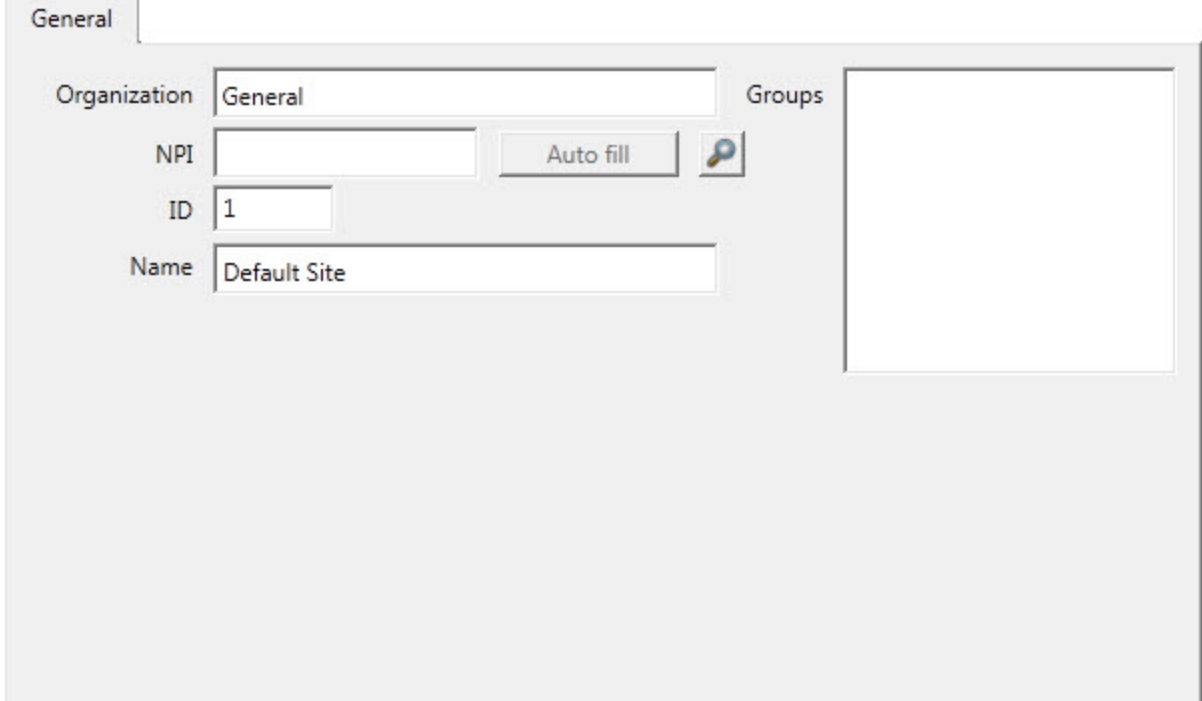

- 4. In the **NPI** field, enter the NPI for the site.
- 5. To have the NMS retrieve data about the site from the HIPAASpace web service and autoupdate applicable fields, click **Auto fill**. (If the auto-fill lookup is unsuccessful, the Nuance Management Console displays an error message).
- 6. Click **Save**.

# <span id="page-143-0"></span>**Search for a National Provider Identifier using the name of a user or site**

All US healthcare organizations and physicians have a National Provider Identifier (NPI). An NPI is a unique number that identifies the organization.

In the Nuance Management Server, you can assign an NPI to a site or a user. You can also search for an NPI using the name of a site or user.

User NPIs and site NPIs are unique. Two users cannot have the same NPI. The same applies to sites.

For more details about National Provider Identifier's, visit [http://en.wikipedia.org/wiki/National\\_Provider\\_Identifier.](http://en.wikipedia.org/wiki/National_Provider_Identifier)

## **Search for a National Provider Identifier by user**

- 1. In the Nuance Management Console, under **User Accounts**, click **Search**.
- 2. On the **User Accounts** screen, enter search criteria.
- 3. Click the magnifying glass.
- 4. In the search results, double-click a user account.
- 5. In the **Details** tab, to the right of the **NPI** field, click the magnifying glass.
- 6. In the **NPI Search** window, in the **Name** field, enter the name of the user.
- 7. Click **Search**. The NMS performs a HIPAASpace query based on the name of the user.
- 8. In the search results, select a user and press **Select** (or double-click the user). The NMS autofills the **NPI** field and other fields in the **Details** tab.
- 9. Press **Save**.

### **Search for a National Provider Identifier by site**

- 1. In the Nuance Management Console, under **Sites**, click **Organization Overview**.
- 2. On the **Manage Organization** screen, double-click a site.
3. On the **Site** screen, click the **General** tab, to the right of the **NPI** field, click the magnifying glass.

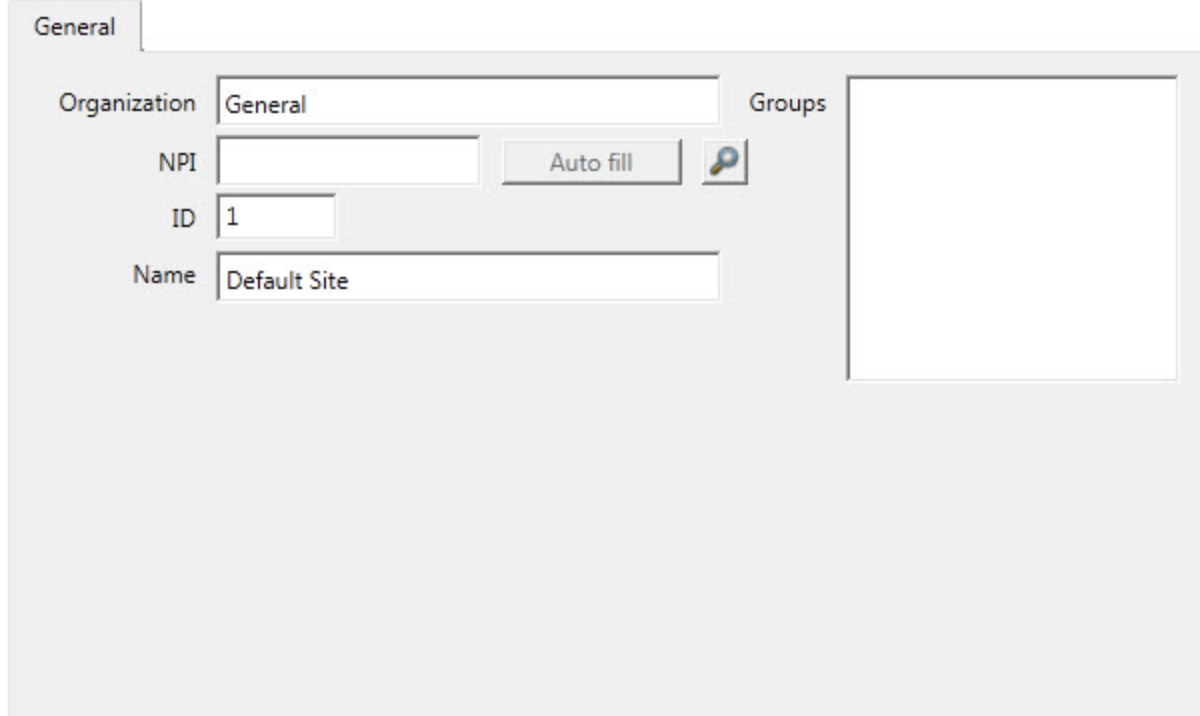

- 4. In the **NPI Search** window, in the **Name** field, enter the name of the site.
- 5. Click **Search**. The NMS performs a HIPAASpace query based on the name of the site.
- 6. In the search results, select a site and press **Select** (or double-click the site). The NMS autofills the **NPI** field and other fields in the **General** tab.
- 7. Press **Save**.

# **Configuring user account details and address settings**

On the **User Account Details > Details** and **Address** tabs, you store contact, identification, and login credentials for a user account.

- 1. The **Details** tab displays the **Organization** associated with the user account that you are creating.
- 2. In the **NPI** field, enter the National Provider Identifier (NPI) for the user account. For details, see *Assign a National Provider [Identifier](#page-139-0) to a user account or a site* on page 124.
- 3. Enter the information for the user associated with the user account. The **First Name**, **Last Name**, and **Login** are required. The **Login** must be unique. The first name, last name, and login must be the same as the first name, last name, and login for the user in the back end system. If the login ID already exists, "Login unavailable" appears in red under the Login field.
- 4. In the **Middle name** field, enter the middle name of the user.
- 5. In the **Prefix** field, enter a prefix to be placed before the user name.
- 6. Enter the **Password**. You should always follow Microsoft's strong password guidelines or have similar organizational guidelines for ensuring passwords are not easy to guess. For more details about setting options for passwords, see Setting user password settings.
- 7. Enter the **Location** (usually the primary work site) and the **Department** of the medical professional.
- 8. Click the **Address** tab and enter the home address information of the user associated with the account. This information is optional and is for your own convenience only, as the *NMS Server* does not use it.

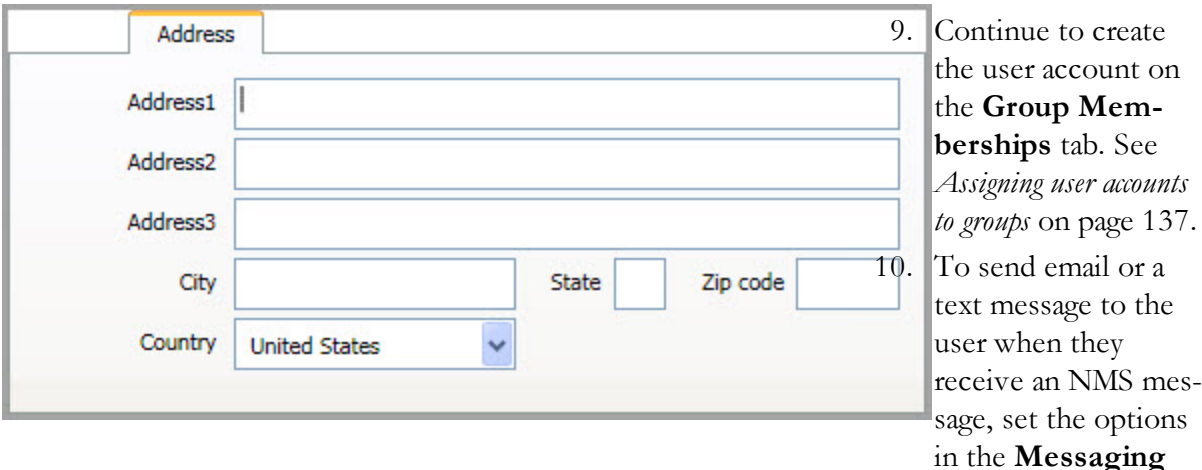

tab. See *Enable sending messages to an [administrator](#page-147-0)* on page 132

## **Administrators can send messages to other administrators**

An administrator can send messages to contacts in an organization. Organizations and their administrators can receive notifications about events including system upgrades, outages, notices, news, etc.

To use messaging with an on-premise NMS, customer must have an SMTP server for NMS to send emails. Nuance does not provide or support SMTP servers.

The administrator sets up an email address for an organization. The administrator also sets up an email address for the following Nuance Management Console Users:

- n All users with an NMC Administration license that are in the NMC Administrator group (assuming NMC Administration licenses have been imported for that organization).
- n All users with a DM360 Mobile Recorder license that are in the DM360 Recorders group (assuming DM360 Mobile Recorder licenses have been imported for that organization).
- <sup>n</sup> All NMC Administrator groups (assuming NMC Administration licenses have been imported for that organization).
- n All DM360 Recorders groups (assuming DM360 Mobile Recorder licenses have been imported for that organization) .

Afterwards, the administrator can send NMS messages to NMS users (by licenses, group, or user accounts) and can send emails to organization(s).

Messages can be sent to one or more sites or Nuance Management Console users in one step, even if they are from different organizations.

Messages may be sent for a variety of reasons, including:

- a user has an NMS message
- there are medication and command updates that require approvals
- a new DM360 Network Edition patch is available for deployment
- a new NMS patch is available for deployment
- $\blacksquare$  the number of available licenses is low
- scheduled "trend" reports are available
- troubleshooting information is required by support personnel.
- system maintenance or outages are planned.
- $\blacksquare$  other news or events

# <span id="page-147-0"></span>**Enable sending messages to an administrator**

You can configure the Nuance Management Server (NMS) to send email messages and SMS messages to administrators when they receive a message from the NMS. You can enable email messaging, SMS messaging, or both when you create a user or after you create a user.

To use messaging with an on-premise NMS, customer must have an SMTP server for NMS to send emails. Nuance does not provide or support SMTP servers.

To use an SMTP server for messaging (for customers with an on-premise NMS), you must configure SMTP in the Nuance Management Console in **System Settings** > **SMTP**.

### **Enable sending email to an administrator when they receive an NMS message**

To send an email to an administrator when they receive an NMS message, perform the following steps:

1. On the **User Account Details** screen, click the **Messaging** tab.

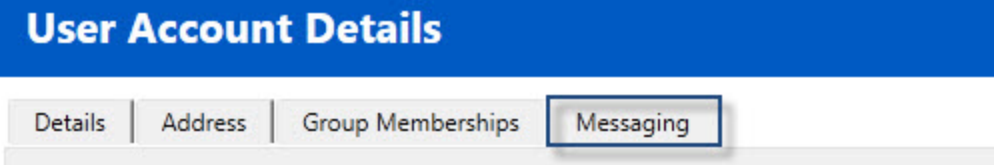

- 2. In the **Email** section, select **Inform me via email when I receive NMS messages**. If you select this option, you must enter an email address in the **Email** field to be able to save the administrator.
- 3. In the **Email** field, enter an email address for the administrator.

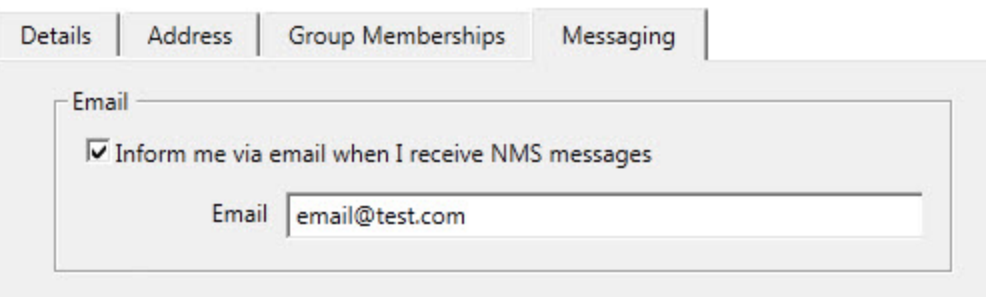

4. To save the changes and close the administrator, click **Save**. To save the changes and edit another administrator, click **Save & New**.

## **Enable sending an SMS message to an administrator's phone when they receive an NMS message**

To send an SMS message to an administrator's mobile phone when they receive an NMS message, perform the following steps:

1. On the **User Account Details** screen, click the **Messaging** tab.

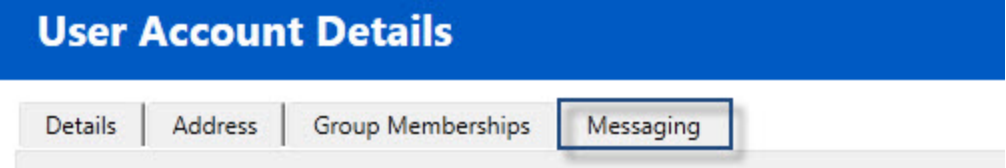

2. In the **Mobile Phone** section, select **Inform me via SMS when I receive NMS messages**. If you select this option, you must enter values in the **Mobile Phone** field and the **Mobile Phone Provider** field to be able to save the administrator.

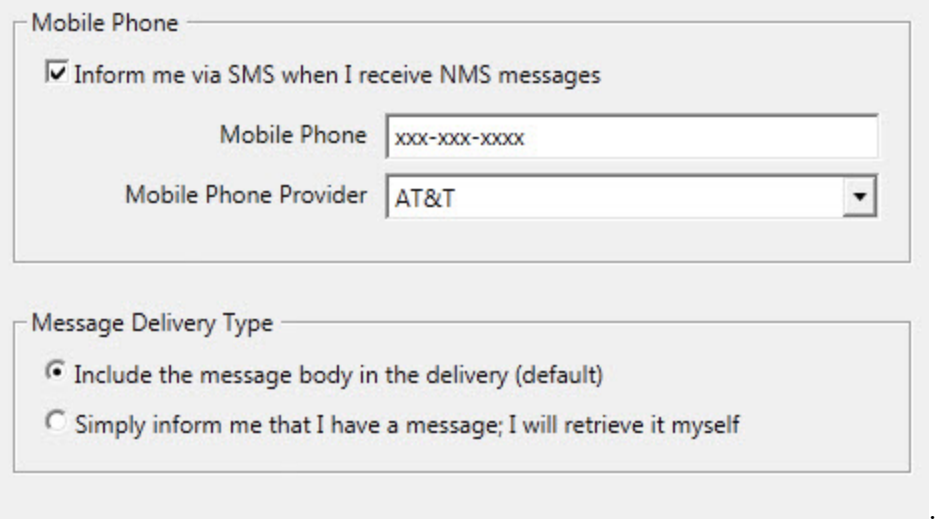

3. In the **Mobile Phone** field, enter the mobile phone number for the administrator.

4. In the **Mobile Phone Provider** drop-down field, select the administrator's mobile provider.

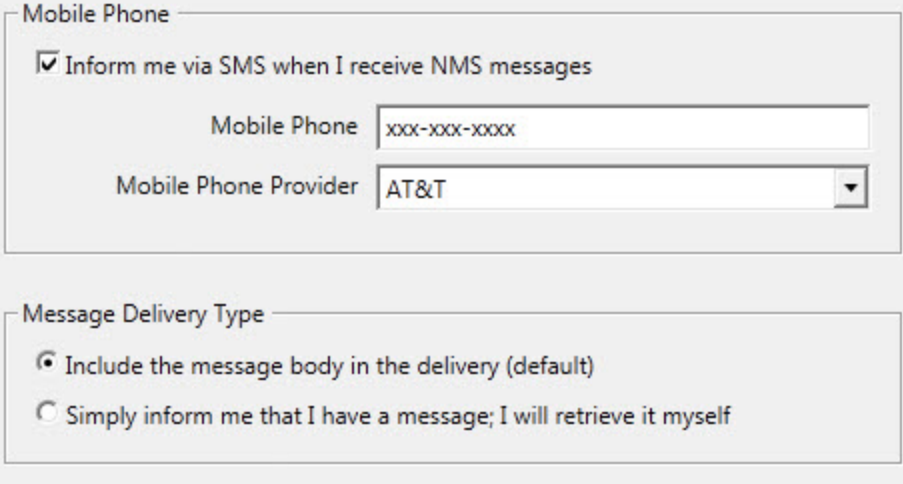

The following is the current list of supported mobile providers:

- Alltel
- <sup>l</sup> AT&T
- Boost Mobile
- Sprint Nextel
- Sprint PCS
- T-Mobile
- US Cellular
- Verizon
- Virgin Mobile USA
- 5. In the **Message Delivery Type**, choose the message delivery type:
	- i. To include the body of the message in the email or SMS message, select **Include the message body in the delivery (default)**.
	- ii. To have the email or SMS message only inform the recipient that they have an NMS message, select **Simply inform me that I have a message; I will retrieve it myself**.
- 6. To save the changes and close the administrator, click **Save**. To save the changes and edit another administrator, click **Save & New**.

## **Enable SMTP**

- 1. In the Nuance Management Console, click the Nuance icon.
- 2. Select **System settings**.
- 3. In the **System Settings** dialog box, expand the **SMTP** section.
- 4. To enable SMTP, check **Enable SMTP Mail**.
- 5. In the **Host** field, enter the URL or address of the SMTP host server.
- 6. In the **Port** field, enter the port number to use for SMTP messaging.
- 7. In the **Default From Account** field, enter the default account to send SMTP message from.
- 8. In the **Message Retry (Days)** field, enter the number of days that must pass before the NMS attempts to re-send the message.
- 9. In the **Message Retention (Days)** field, enter the number of days that the NMS keeps the message before deleting it.
- 10. To use SSL, check **Use SSL**.
- 11. To use a default user name and password for SMTP messaging:
	- i. Check **Use Default Credentials**.
	- ii. In the **User Name** field, enter the default user name to use for SMTP messaging.
	- iii. In the **Password** field, enter the default password to use for SMTP messaging.
- 12. Click **Save**.

## **Send a message to an administrator**

You can use the Nuance Management Console to send a message to:

- n a client application end user (for example, a Dragon Medical 360 | Mobile Recorder provider)
- n an administrator
- a group of users (for example, all DM360 Recorders users)
- all users in a particular organization.

To send an email message to a Nuance Management Console administrator or a client application end-user, perform the following steps in the Nuance Management Console. You must have the Send Message right to perform these steps.

- 1. In the Nuance Management Console, on the main ribbon, click **Utilities**.
- 2. In the **Messages** area, click **Send Message**.
- 3. Press **To**.
- 4. In the **Select Addressee** dialog box, perform one of the following procedures:
- <sup>n</sup> To send a message to users or NMC administrators with a specific license type or that are members of a particular group:
	- i. In the **Addressee Type** field, choose **Licenses/Groups**.
	- ii. Click the magnifying glass.
	- iii. In the search results, double-click one or more items (for example, DM360 Mobile Recorder) to add them to the **To** field.
- To send a message to a specific user or NMC administrator:
	- i. In the **Addressee Type** field, choose **User Accounts**.
	- ii. In the **Last Name** field, enter the last name of the user.
	- iii. Click the magnifying glass.
	- iv. In the search results, double-click one or more items to add them to the **To** field.
- <sup>n</sup> To send a message to the email address entered in the **Organization Details** screen:
	- i. In the **Addressee Type** field, choose **Organizations**.
	- ii. (Optional) In the **Organization Name** field, enter the name of the organization (or the first few letters of the organization name).
	- iii. (Optional) In the **License Type** field, select a license type.
	- iv. Click the magnifying glass.
	- v. In the search results, double-click one or more items to add them to the **To** field.
- 5. Click **OK**.
- 6. In the **Message** field, enter the text of the message.
- 7. Press **Send**.

## <span id="page-152-0"></span>**Assigning user accounts to groups**

Use the **User Account Details > Group Memberships** tab to make a user account a member of one or more groups by indicating group memberships for the user account.

Use the **Site filter** drop down to choose the appropriate site for the user.

The **Available Groups** list displays all available groups for the selected site.

#### **Notes:**

- n You must assign each user account to at least one group. If you do not assign a user account to a group, the *NMS Server* does not let you save the user account.
- n If a user account is a member of more than one group, the group whose settings take precedence over settings of other groups appears first in the **User Account Details > Group Memberships > Selected Groups** list for that user account.
- <sup>n</sup> You can use the **Available groups** filter drop-down list to refine the list of groups that display in the **User Account Details** page.
- <sup>n</sup> User accounts can only be added to groups by someone who is an **NMC Administrator** with the appropriate security rights. If you want users in your organization to be able to assign themselves to groups, you must create a group with the appropriate rights and add those users to the group.

### **Assigning a user account to a group**

- 1. On the **User Account Details** screen, click **Group Memberships**.
- 2. In the **Available Groups** area, select a group name.
- 3. Click the right arrow button to move your selection to the **Selected Groups** area.
- 4. Repeat steps 1 and 2 until the user account is assigned to all of the groups that you require.
- 5. Click **Save** to save your selections.

### **Removing a user account from a group**

There are two ways to remove a user account from a group:

- In the User **Account Details > Group Memberships** tab, select the group that you want to remove the user account from and click the left arrow button. The group is removed from the **Selected Groups** area.
- n In the **Group Details > Members** tab click the **Add/Remove** button under the **Group members** list. Use the **Group Membership - User Accounts** window to select the name of the user account from the **Selected User Accounts** list and move it to the **Available User Accounts** list using the left arrow button.

# **Import multiple users into the NMS server**

In Dragon Medical 360 | Network Edition, you can use the *Import Users* wizard to import multiple users at one time into the system. You can also assign user account types and licenses to the users and assign the users to specific Groups.

To perform a mass import of users, you must perform the following two main tasks:

- 1. Create a comma-delimited text file or an XML file that contains information about the users, including user names and passwords.
- 2. Use the file to import users into the Nuance Management Server.

### **Creating a file with information about users to import**

To import multiple users into the Nuance Management Server (NMS) , you must create either a comma-delimited text file or an XML file that contains user information. The Import Users wizard supports both file types. However, each file must conform to specific formatting standards.

#### **Creating a comma-delimited text file for importing users**

The comma-delimited text file can contain the following fields for each user:

- First name  $(50 \text{ characters maximum})$
- $\blacksquare$  Last name (50 characters maximum)
- $\blacksquare$  Login id (30 characters maximum)
- Password (30 characters maximum)

The fields must be separated by commas. The First name, Last name, and Login id fields must contain characters. The Password field can be blank.

#### **Example: A comma-delimited text file with user information**

The following is an example of a valid text file containing user information.

Notice there is no password in the second example. When importing a comma-delimited file, if the password is blank, you must still place a comma after the login id field and leave the password field blank. The NMS expects four fields in the text file.

Jack, Degnan, jdegnan, pwd124 Tim, Roberts, troberts, Frank, Fiddler, ffiddler, fflr2

#### **Creating an XML file for importing users**

The XML file must begin with the XML version declaration processing instruction, <?xml ver $sion="1.0"...$  ?>.

The XML file can contain the following fields for each user. The fields can contain commas.

- First name (required: 1 character minimum, 50 characters maximum)
- Last name (required: 1 character minimum, 50 characters maximum)
- Middle name (50 characters maximum)
- $\blacksquare$  Prefix (10 characters maximum)
- Login id (required: 3 characters minimum, 30 characters maximum)
- Password (required: 30 characters maximum)
- $\blacksquare$  Location (50 characters maximum)
- $\blacksquare$  Department (50 characters maximum)
- Email address  $(50 \text{ characters maximum})$
- Street 1 (60 characters maximum)
- Street 2 (60 characters maximum)
- Street 3 (60 characters maximum)
- $\Box$  City (40 characters maximum)
- State (5 characters maximum)
- $\blacksquare$  ZipCode (20 characters maximum)
- NTLMCredential (160 characters maximum) Syntax: <NTLMCredential><DomainName>\<UserName></NTLMCredential>

**Note:** The NTLM Credential element allows you to import a user's domain and user name pair for multi-domain LDAP. For this import to work, you must create an Active Directory connection string entry for each unique DomainName that you specify in the NTLMCredential element **before** you run the import. For example if you support two domains, Domain1 and Domain2, you must create an Active Directory connection string entry for each of these domains before you can do a bulk import of users on either domain.

### **Example: An XML file with user information**

The following is an example of a valid XML file containing user information:

```
<?xml version="1.0" encoding="utf-8"?>
<Users xmlns="http://nuance.com/NAS/UserImport">
        <User
                 FirstName="Jack"
                 MiddleName="Phillip"
                 LastName="Degnan"
                 LoginId="jdegnan"<br>Password="pwd124">
                 <NTLMCredential>Domain1\Jack.Dragon</NTLMCredential>
        </User>
        <User
                 FirstName="Tim"
                 LastName="Roberts"
                 LoginId="troberts"
                 Password=""
                 State="GA">
                 <NTLMCredential>Domain2\Tim.Roberts</NTLMCredential>
        </User>
        <User
                 FirstName="Frank"
                 LastName="Fiddler"
                 LoginId="ffiddler"
                 Password="fflr2"
                 Street1="205 2nd St"
                 City="Newton"
                 State="NC"
                 ZipCode="23682"
                 Department="Radiology">
                 <NTLMCredential>Domain1\Frank.Fiddler</NTLMCredential>
        </User>
</Users>
```
If the user import field is not required, you can omit the attribute. The attributes can be placed in any order in the XML file. The Users and User elements are in the following default XML name space:

```
http://nuance.com/NAS/UserImport
```
## **Importing users into the Nuance Management Server**

After you create a comma-delimited text file or an XML file that contains user information, you must use the file and the Nuance Management Console to import users into the system.

At any time in the following steps, you can press **Cancel** to exit a step and stop the import process. You can also click the left arrow button to return to the previous screen in the *Import Users* wizard.

- 1. In the Nuance Management Console, select the **User Accounts** tab.
- 2. Select **Import**. The *Import Users* wizard appears.

3. In the **Select a File To Import** screen, enter the path and name of the file that contains the user information. If for any reason you decide to not import the users, press **Cancel**.

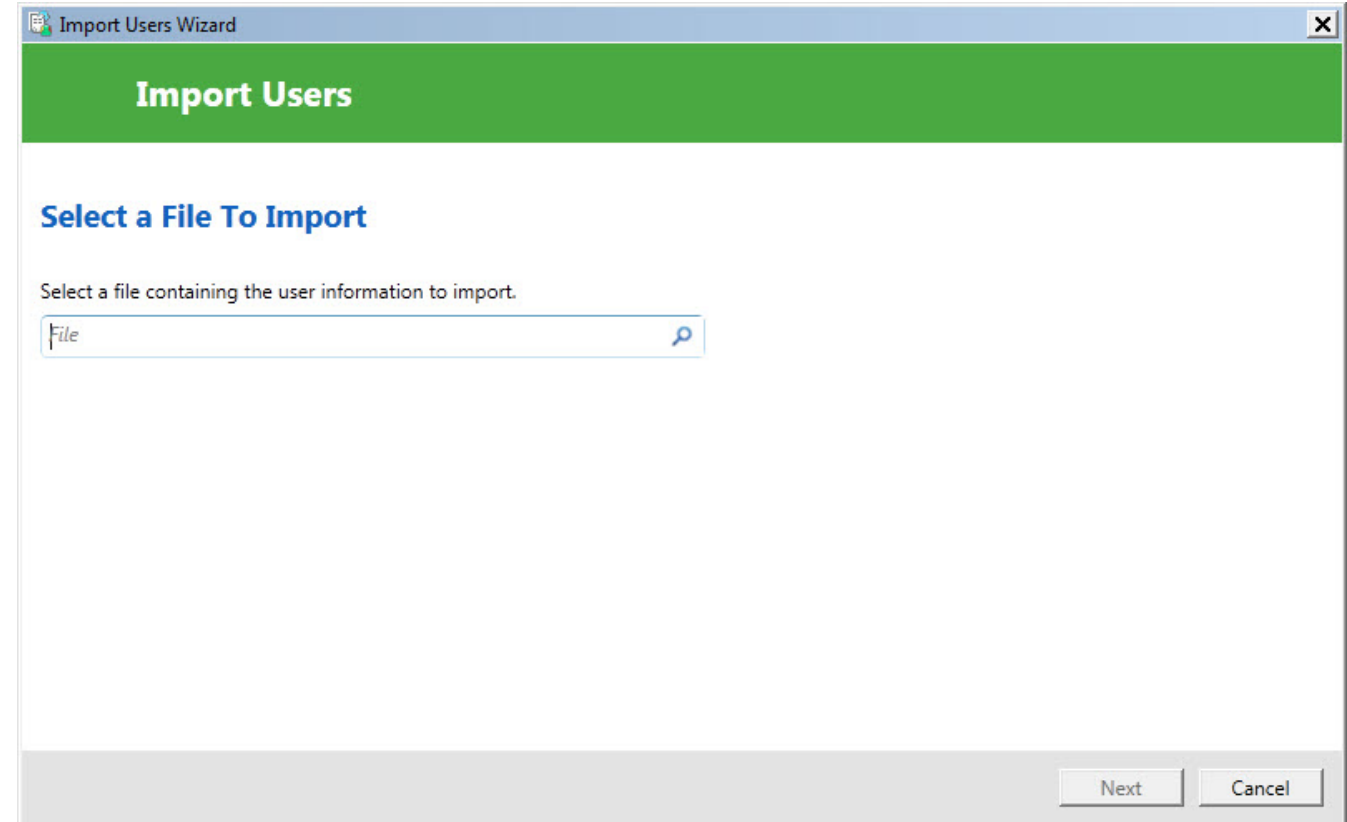

- 4. If the path and name of the text file are valid, the **Next** button is enabled. Press **Next**. If the *Import Users* wizard has trouble parsing the data from the text file or simply cannot find any users in the text file, the wizard displays a message that tells you no users were found. Press **OK** to close the message. You may now re-enter the name of the text file or make changes to the existing text file and retry this step.
- 5. The **Users to Import** screen displays information about the users from the text file.
- 6. Review the list of users to import. Press **Next** to continue. If you wish to cancel the import of users, press **Cancel**. To return to the previous page, click the left arrow button.

If the *Import Users* wizard encounters errors when importing the user data, the Nuance Management Console displays a message. Press **Close** on the dialog to leave this step.

7. On the **Select an Organization** screen, select the organization to associate with the users.

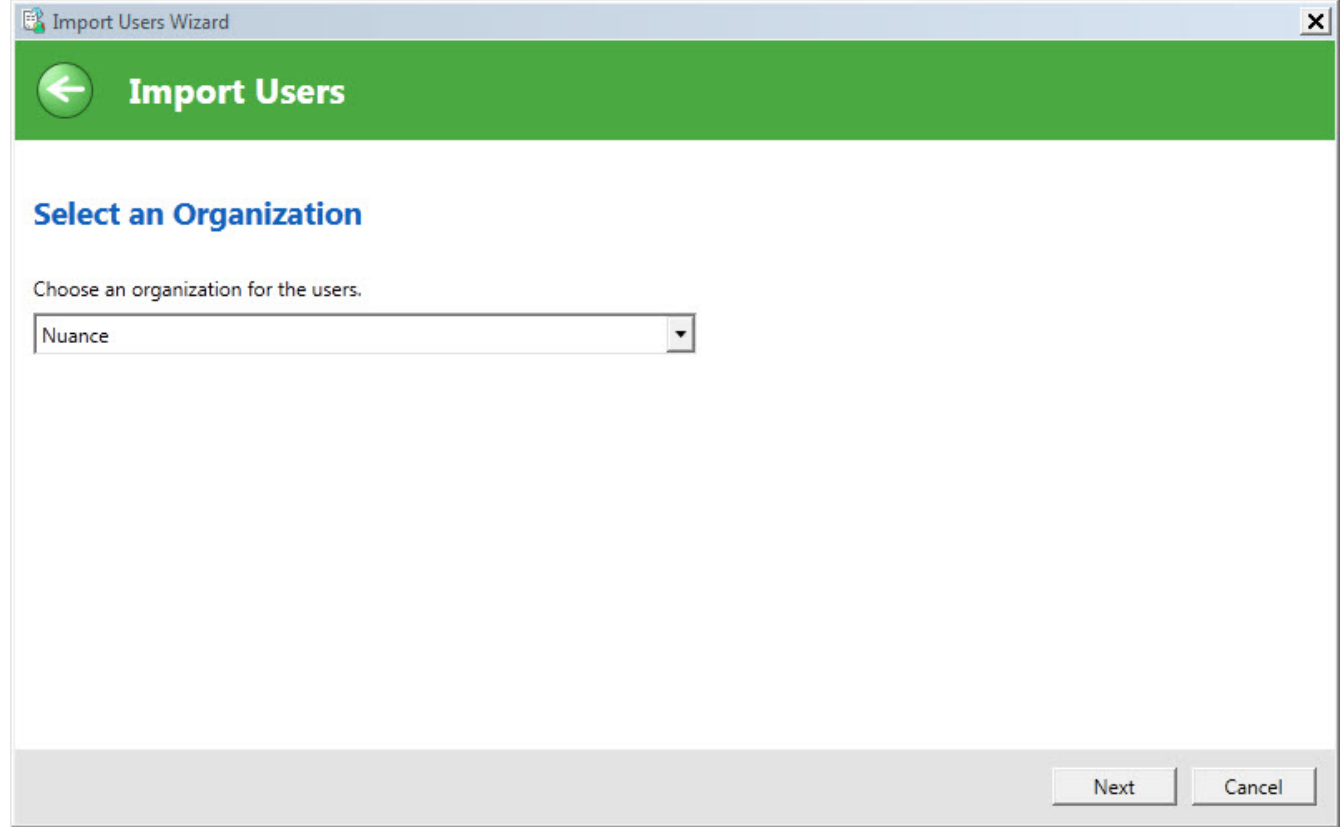

- 8. Press **Next**.
- 9. The **Select Group Membership** screen displays a list of groups that you can associate with the users. The left side of the **Available Groups** page displays all available groups for the current organization and the site in the **Select Site** field.

10. In **Available Groups**, select one or more groups. Use the arrows to move the selected groups to the **Selected Groups** list. You must select at least one group.

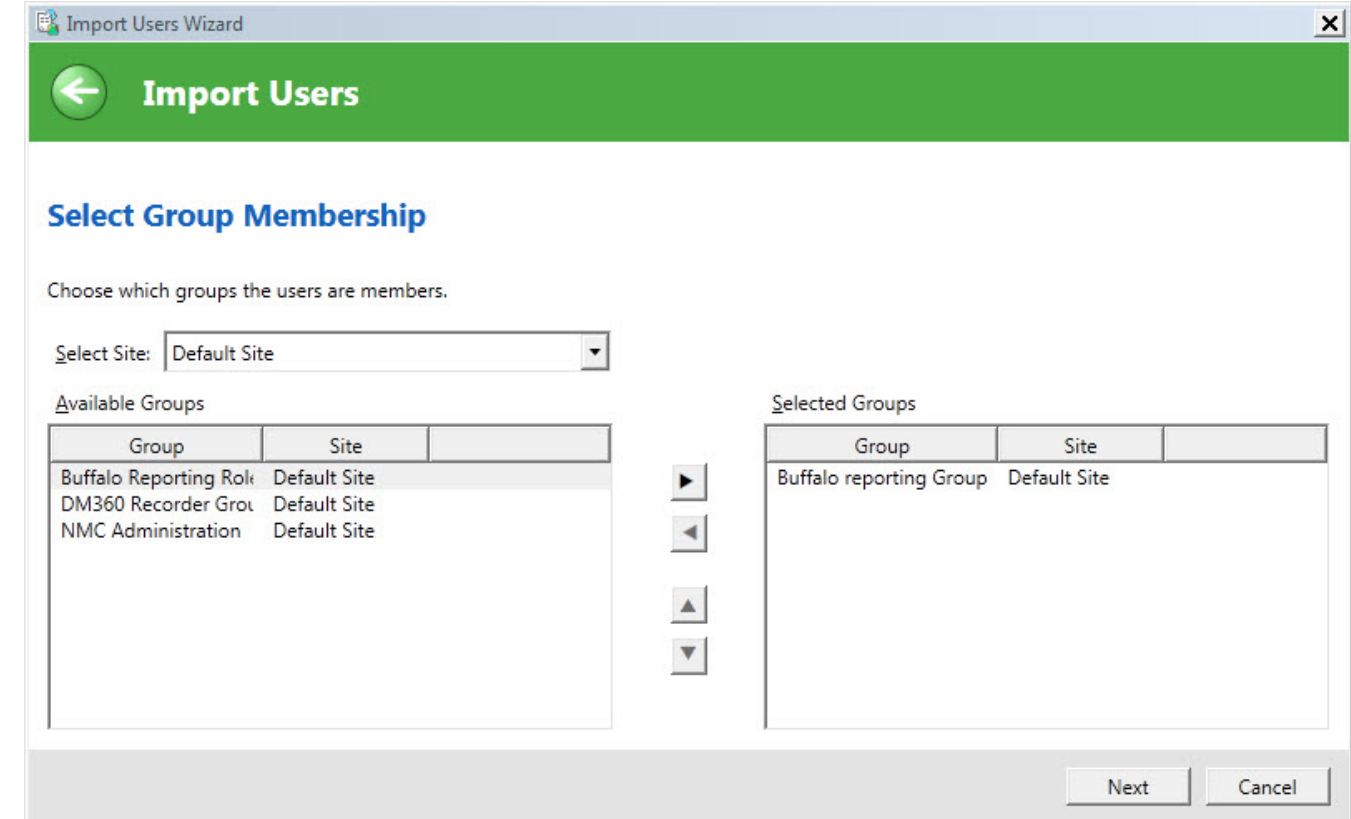

- 11. Press **Next**.
- 12. If you have the administrative rights to grant licenses to users, the *Import Users* wizard displays the **Select Licenses** screen. The screen lists all the licenses that you can grant to the users. The list displays the license type and the number of available licenses for each license type. You cannot apply a license type to the users if the number of available licenses is less than the

number of users In this case, the license type is disabled and you cannot select it in the screen.

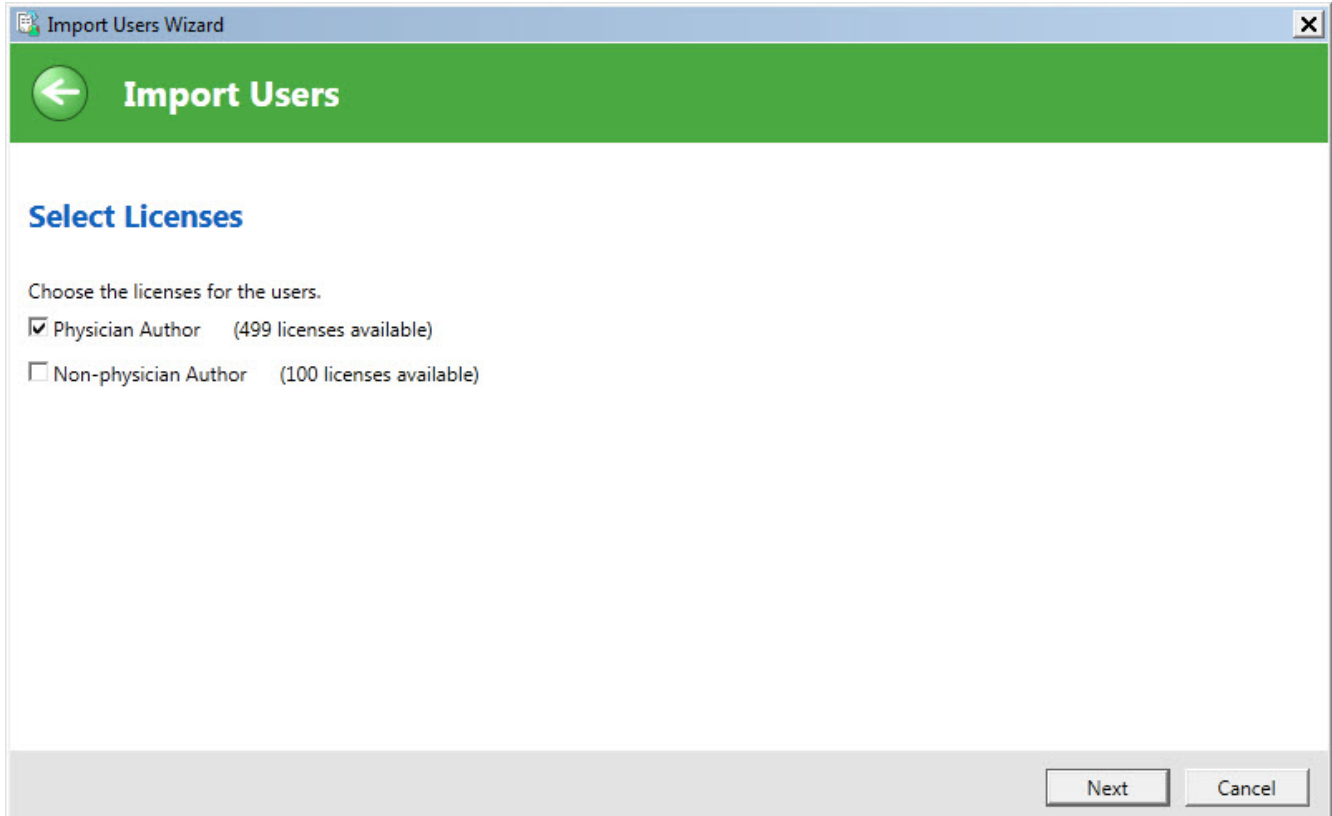

- 13. Optional: Select the licenses to apply to the users. Press **Next**.
- 14. In the **Ready to Import** screen, press **Next** to start importing the users.

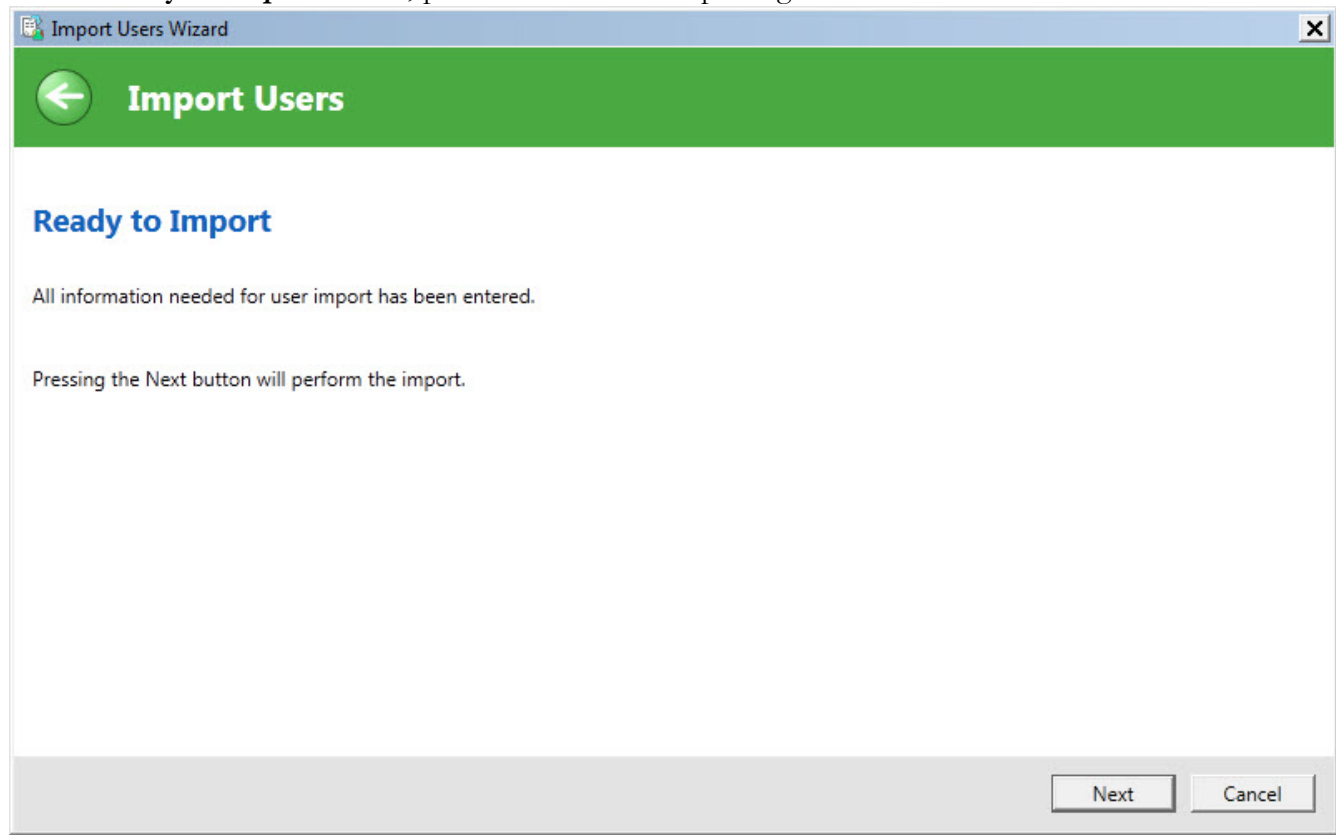

15. The *Import Users* wizard displays the **Performing Import** screen and starts to import the users. A progress indicator displays the status of the import process. When the wizard finishes importing all the users, press **Next**.

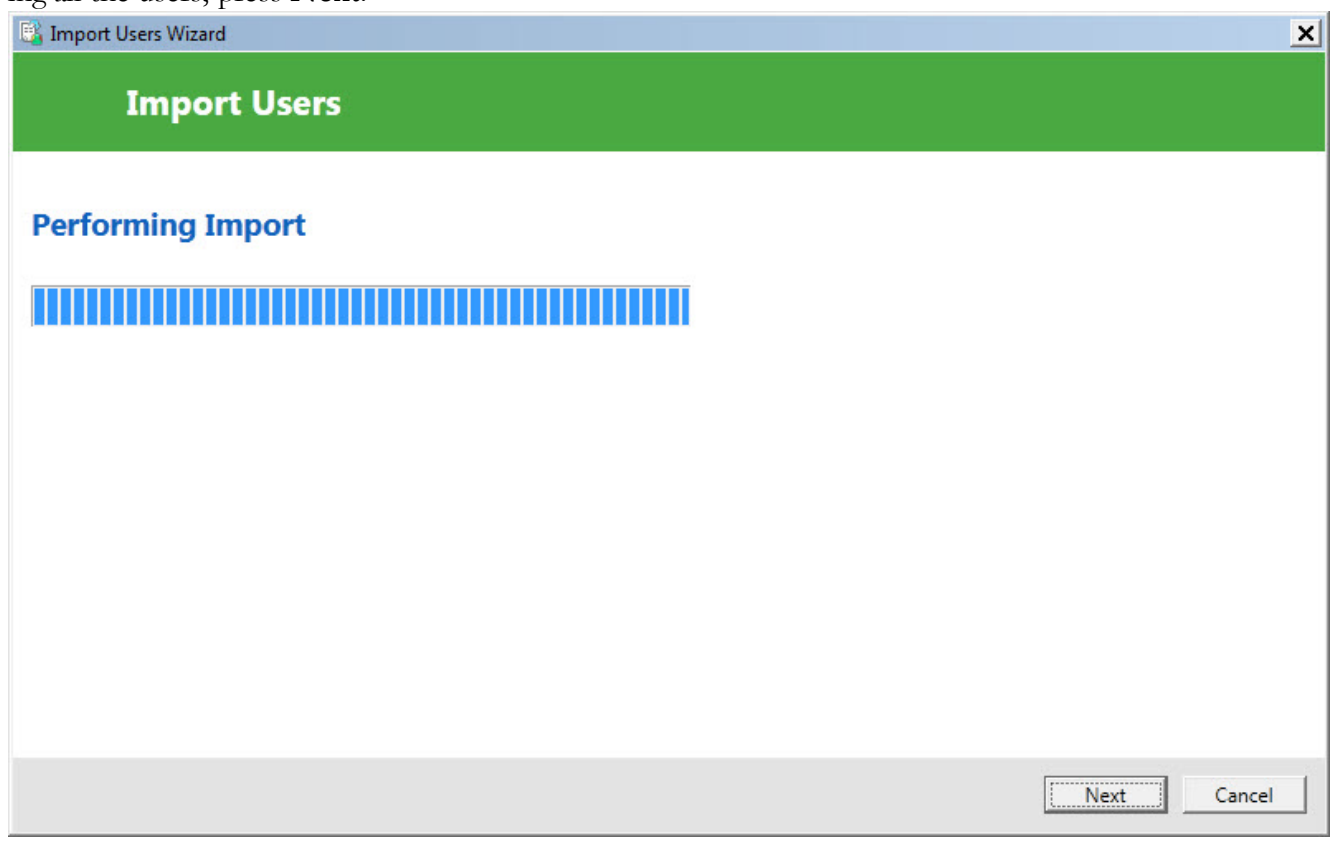

- 16. The **Import Results** screen displays a list of all the users that the *Import Users* wizard imported into the system. If the wizard could not import a user, the **Import Results** screen displays information about why the user was not imported.
- 17. Press **Finish**.

## **XML schema for the user XML import file**

The following schema defines the file format for any XML file that contains user information for importing users into the system.

```
<?xmlversion="1.0"encoding="utf-8"?> <xs:schema
```

```
 id="UserImportSchema"
```
targetNamespace="http://nuance.com/NAS/UserImport"

```
 elementFormDefault="qualified"
```
xmlns="http://nuance.com/NAS/UserImport"

```
 xmlns:mstns="http://nuance.com/NAS/UserImport"
```

```
 xmlns:xs="http://www.w3.org/2001/XMLSchema" >
```
<!-- Users element -->

<xs:elementname="Users"type="Users">

<xs:annotation>

 <xs:documentation>A collection of users to import</xs: documentation>

</xs:annotation>

</xs:element>

<!-- Users type definition -->

<xs:complexTypename="Users">

<xs:annotation>

 <xs:documentation>This types defines the user collection</xs: documentation>

</xs:annotation>

<xs:sequence>

 <xs:elementname="User"type="User"minOccurs="1"maxOccurs="unbounded">

<xs:annotation>

<xs:documentation>One of more users to import</xs:-

documentation>

</xs:annotation>

</xs:element>

</xs:sequence>

</xs:complexType>

<!-- User type definition -->

<xs:complexTypename="User">

<xs:annotation>

 <xs:documentation>This type defines the basic user information that can be imported</xs:documentation>

</xs:annotation>

```
 <xs:attributename="LastName"type="NameString"use="required"/> 
 <xs:attributename="FirstName"type="NameString"use="required"/> 
 <xs:attributename="MiddleName"type="NameString" /> 
 <xs:attributename="Prefix"type="PrefixString"/> 
 <xs:attributename="LoginId"type="LoginIdString"use="required"/> 
 <xs:attributename="Password"type="PasswordString"use="required"/> 
 <xs:attributename="Location"type="GeneralInfoString" /> 
 <xs:attributename="Department"type="GeneralInfoString"/> 
 <xs:attributename="EmailAddress"type="GeneralInfoString"/> 
 <xs:attributename="Street1"type="StreetAddressString"/> 
 <xs:attributename="Street2"type="StreetAddressString"/> 
 <xs:attributename="Street3"type="StreetAddressString"/> 
 <xs:attributename="City"type="CityString"/> 
 <xs:attributename="State"type="StateString"/> 
 <xs:attributename="ZipCode"type="ZipString"/>
```

```
 </xs:complexType>
```

```
 <!-- Name String -->
```

```
 <xs:simpleTypename="NameString">
```
<xs:annotation>

 <xs:documentation>A general string from names (50 characters maximum)</xs:documentation>

</xs:annotation>

<xs:restrictionbase="xs:string">

<xs:minLengthvalue="1"/>

<xs:maxLengthvalue="50"/>

</xs:restriction>

</xs:simpleType>

<!-- Login Id String -->

<xs:simpleTypename="LoginIdString">

<xs:annotation>

 <xs:documentation>A string that contains the user's login id (30 characters maximum)</xs:documentation>

</xs:annotation>

<xs:restrictionbase="xs:string">

<xs:minLengthvalue="3"/>

<xs:maxLengthvalue="30"/>

</xs:restriction>

</xs:simpleType>

<!-- Password String -->

<xs:simpleTypename="PasswordString">

<xs:annotation>

 < xs:documentation>A string for the user's login password (30 characters maximum) </xs:documentation>

</xs:annotation>

<xs:restrictionbase="xs:string">

<xs:maxLengthvalue="30"/>

</xs:restriction>

</xs:simpleType>

<!-- Prefix String -->

<xs:simpleTypename="PrefixString">

<xs:annotation>

 <xs:documentation>A user name prefix (10 characters maximum) </xs:documentation>

</xs:annotation>

<xs:restrictionbase="xs:string">

<xs:maxLengthvalue="10"/>

</xs:restriction>

</xs:simpleType>

<!-- General Info String -->

<xs:simpleTypename="GeneralInfoString">

<xs:annotation>

 <xs:documentation>A general information string (50 characters maximum)</xs:documentation>

</xs:annotation>

<xs:restrictionbase="xs:string">

<xs:maxLengthvalue="50" />

</xs:restriction>

</xs:simpleType>

<!-- Street Address String -->

<xs:simpleTypename="StreetAddressString">

<xs:annotation>

 <xs:documentation>A street address string (60 characters maximum)</xs:documentation>

</xs:annotation>

<xs:restrictionbase="xs:string">

<xs:maxLengthvalue="60"/>

</xs:restriction>

</xs:simpleType>

<!-- City String -->

<xs:simpleTypename="CityString">

<xs:annotation>

```
 <xs:documentation>A city string (40 characters maximum)</xs:-
documentation>
```
</xs:annotation>

<xs:restrictionbase="xs:string">

<xs:maxLengthvalue="40"/>

</xs:restriction>

</xs:simpleType>

<!-- State String -->

<xs:simpleTypename="StateString">

<xs:annotation>

 <xs:documentation>A state string (5 characters maximum)</xs: documentation>

</xs:annotation>

<xs:restrictionbase="xs:string">

<xs:maxLengthvalue="5"/>

</xs:restriction>

</xs:simpleType>

<!-- Zip String -->

<xs:simpleTypename="ZipString">

<xs:annotation>

 <xs:documentation>A zip code string (20 characters maximum) </xs:documentation>

</xs:annotation>

<xs:restrictionbase="xs:string">

<xs:maxLengthvalue="20"/>

</xs:restriction>

</xs:simpleType>

<!— -NTLM Credential String -->

<xs:simpleType name="NTLMCredentialString">

<xs:annotation>

 <xs:documentation>A NTLM Credential string (160 characters max)</xs:documentation>

</xs:annotation>

<xs:restriction base="xs:string">

```
 <xs:maxLength value="160"/>
```

```
 </xs:restriction>
```
</xs:simpleType>

</xs:schema>

## **Setting user account Dragon options**

On the **User Account Details > Network Edition US** tab, you can configure settings for the individual user that override settings that you already selected for the site or group.

### **Setting User Account options**

By default the effect of the settings is configured at the group or site level, indicated by the **Group** or **Site** circle to the right being pre-selected. To override the group or site settings for this user account, select the **Personal** option next to **Group** or **Site**.

■ **Anchor dictation box to application:** By default the group level setting applies.

Checking the **Anchor Dictation Box to application** option makes the Dictation Box start in Anchored mode, anchored to a particular application.

When you do not check the **Anchor Dictation Box to application** option (default), the Dictation Box is not linked to any particular application or window. In this case, the provider can also run the Dictation Box in Hidden Mode.

■ **Enable HTML Support:** By default the group level setting applies.

Enabling this setting makes available a set of *Dragon Medical* commands designed to help providers surf the web by voice in Internet Explorer and Mozilla FireFox 2.x web browsers. You may need to disable this setting for certain EHR applications. For more information, see the *Dragon Medical Client* Help.

n **Enable commands in HTML windows:** By default the group level setting applies.

Enabling this option makes available a set of voice commands designed for providers to use for creating or editing messages in HTML format in certain Microsoft Outlook dialog boxes. These dialog boxes appear with the Internet Explorer symbol (a small document icon with the letter "e" in it) in the left corner of the window header. You may need to disable this setting for certain EHR applications. For more information, see the *Dragon Medical Client* Help.

n **Require click to select hyperlinks in HTML windows:** By default the group level setting applies.

If you select this option, it requires that the provider speak the word "Click" to select a hyperlink, such as "Click nuance.com" instead of just "nuance.com." You may need to disable this setting for certain EHR applications.

#### n **Enable HTML custom API:**

Select this option to enable Full Text Control in a Hyperspace 2014 HTML edit control for a group of users.

#### n **Use clipboard for Citrix basic dictation:**

Select this option to set the 'insert with clipboard' property for a user or group.

#### n **Enable automatically select first field:**

Select this option to disable the "automatically select the first field" feature for a user or a group of users.

- n **Variable delimiters:** By default the group level setting applies. Usually you do not change delimiters for an indivudal provider because they are most effective when they apply across an entire group's documents.
	- Variable delimiters in Dragon templates (Text & Graphics commands that incorporate voice (variable) fields), are characters that surround each voice field location in the template/command where the provider can later type or dictate a specific value. For example, a template might contain **Patient Name: [ \_\_\_\_\_ ]** with the space in square brackets after the name is a voice field where the provider dictates the patient name.
	- $\bullet$  By default, a pair of square brackets  $\lceil \cdot \rceil$  indicates the presence of a voice field. To use different characters to indicate a voice field, enter the characters you prefer to use for left and right delimiters.
	- Delimiting "characters" can each be up to 5 characters long. The left and right delimiters cannot be exactly the same as each other or, when you try to apply them, *Dragon Medical Client* displays a message that they are not valid.
- <sup>n</sup> **Saving the user also saves local acoustics:** (Formerly **Roaming user save acoustics**)By default the site level setting applies.

Select this option to save the user's acoustic information locally on the client. By saving the acoustic information, any corrections the provider makes are available even after a close and re-open of the user profile. In addition, selecting this option synchronizes all corrections in the Local cache user profile with the Master user profiles if you also turned on the **Always copy acoustic information to network** option at the site level (active by default).

**Log out users who do not respond after \_\_ seconds:** By default enabled, set to a value of 60 seconds, and applied to all providers associated with the site that this user account is associated with.

The option instructs *Dragon Medical Client* to log out this provider after the client has been idle and the provider has been prompted to respond, but the number of seconds you indicate here elapses without a response.

The **Log out users who do not respond after \_\_ seconds:** field accepts a numeric value (seconds) up to three characters in length.

The number of seconds that the client remains idle before *prompting* a provider is based on the number of seconds set in the **Miscellaneous** settings for the site in **Prompt users to log off after \_\_ minutes:**. You cannot change that setting for individual providers.

The number of seconds the client can be idle before prompting a provider to log off always applies to all providers across the entire site.

n **Remove local cache data after usage:** By default the site level setting applies. Deletes the contents of the local cache when the user logs out.

**Note**: If you want to enable this option, you must disable the **Allow disconnected mode** option in the **Site > Master user profile** settings to allow it to work. Conversely, if you want to enable the **Allow disconnected mode** option, you must disable this option to allow it to work. The effects of one setting cancel out the effects of the other.

n **Allow saving user profiles upon automatic logout:** By default the Organization level setting applies.

Select this option to automatically save user profile updates to the master user profile when the Dragon client automatically logs out an idle user.

n **Upload dictation data to Nuance for research purposes:** By default the Organization level setting applies.

Select this option to automatically upload data from a particular provider's dictation and user profile to Nuance so that the company can improve future versions of the product and further enhance speech recognition technology. You might want to turn on this option for a provider whose dictation is particularly difficult to recognize. For information about Nuance's patient information privacy policy, see the information on *Privacy of your [healthcare](#page-329-0) data and Nuance data [collection](#page-329-0)* on page 314.

## **Setting Auto-Formatting options**

For each user account you can choose to apply the formatting rules that you configured for the group, or you can customize the rules for that individual provider. If you click the **Customize rules** button, the auto formatting settings expand, displaying several categories of formatting rules, shown in the illustration below.

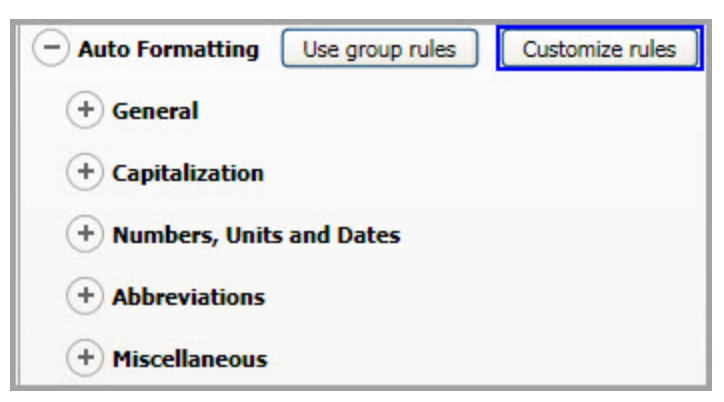

For details on changing these settings, see *Setting [Auto-Formatting](#page-173-0) Dragon options* on page 158. You can use the **Restore** button at the bottom of each section to set the default value in the section, then **Save** your changes.

## **Setting Profile Optimizer ACO and LMO schedules**

By default, you set the **Profile Optimizer Scheduler Settings** at the group level. If you want to

set them at user level, the same settings apply. For more information see *Scheduling [optimization,](#page-199-0) medication, and [command](#page-199-0) updates* on page 184

# <span id="page-173-0"></span>**Setting Auto-Formatting Dragon options**

You use the **Auto-Formatting** options to set up text formatting that *Dragon Medical Clients* automatically apply to all provider dictation, producing consistently formatted medical reports across the entire organization. Changing these options for a group affects all members of that group exclusively. Customizing the options for a single provider's user account affects only that provider's dictation.

The **Auto-Formatting** options activate different forms of automatic word and number formatting. The automatic formats let providers dictate numbers in a natural way and also dictate different types of word formats, such as abbreviations, contractions, and e-mail addresses.

These formats do not have the last say on punctuation of numbers and currency; instead, numeric punctuation is ultimately controlled by settings on the **Regional Options** tab of the Windows Control Panel **Regional and Language Options** dialog box. (Although the numeric formats are usually standard for the country shown in that dialog box, you can click the **Customize...** button to find tabs for **Numbers** and **Currency** to customize the formats.)

Typically, *NMS Server* administrators set all formatting options on the **Groups Details** > **Network Edition US** tab or the **User Account Details** > **Network Edition US** tab. However, providers can choose to override **Auto-Formatting** settings that apply to the documents that result from their dictation.

For more information on how the **Auto-Formatting** option settings are stored and whose setting of them takes precedence, refer to *Setting general [auto-formatting](#page-302-0) options in Dragon or the Nuance Man[agement](#page-302-0) Server* on page 287.

## **Setting Auto-Formatting options**

To set auto formatting options, you access several tabs. You can use the **Restore** button at the bottom of each section/tab to set the default value in the section, then **Save** your changes.

### **General options**

- n **Abbreviate common English units of measure:** Enabled by default. Automatically inserts abbreviations for units of measure. For example, "mm" for "millimeter".
- n **Abbreviate titles:** Enabled by default. Inserts abbreviated versions of any title in the default lexicon. For example, "Mr." instead of "Mister."
- n **Allow pauses in formatted phrases:** Enabled by default. Lets number and phrase formatting work together if you pause while speaking a number.
- n **Automatically add commas and periods:** Disabled by default. Automatically adds commas and periods based on pause length and sentence structure.
- <sup>n</sup> **Caps Lock key overrides capitalization commands:** Disabled by default. When this option is enabled and the keyboard Caps Lock key is active, several *Dragon Medical* capitalization commands are not active: "Cap <word>", "Caps On", "Caps Off" "All-Caps <word>", "All-Caps On", "All-Caps Off", "No-Caps <word>", "No-Caps On", and "No-Caps

Off".

When this feature is enabled and the Caps Lock is on, all the capitalization commands are disabled.

For more information, see the *Dragon Medical Client Help*.

n **Expand common English contractions:** Disabled by default. Enables *Dragon Medical* to recognize contractions while transcribing dictation. If you clear this box, *Dragon Medical* transcribes spoken contractions in a more formal manner. For example, if you say "Don't go near the water," *Dragon Medical* transcribes "Do not go near the water."

In some situations, the formal expression of a contraction might be ambiguous. For example, the phrase "It's always" could either mean "It is always" or "It has always" depending on the tense of the verb that follows. In this situation, *Dragon Medical* always expands the contraction, regardless of how this option is set.

- **Format ISO** currency codes: Disabled by default. Inserts currency codes rather than currency symbols. For example, "USD10.00" instead of "10 dollars," or "EUR50,00" instead of "50 euros."
- **Format other numbers:** Enabled by default. Inserts properly formatted decimals, negative numbers, and fractions. For example, "-1" instead of "negative 1."
- <sup>n</sup> **Format phone numbers:** Enabled by default. Turns on automatic formatting of US telephone numbers when you speak a sequence of seven or ten numbers. For example, if you say "7815551234", Dragon Medical will transcribe "781-555-1234."
- <sup>n</sup> **Format prices:** Enabled by default. Inserts prices and currencies in the proper format with the appropriate currency symbol. For example, "\$10.00" instead of "10 dollars," or " 50,00" instead of "50 euros."
- **Format street addresses:** Enabled by default. Inserts a properly formatted street address. For example:

"One seventy West one hundred south number fifty Salt\_Lake\_City Utah eight four seven zero zero"

becomes

"170 W. 100 S., #50, Salt Lake City, UT 84700"

n **Format times:** Enabled by default. Turns on automatic standard time formatting. For example, if you say "Six Thirty PM," *Dragon Medical* transcribes "6:30 PM." Dictating standard time runs on a 12 hour clock, letting you make the distinction between AM and PM.

*Military time:* With this option enabled, you can also dictate times in military format. For example, if you say "sixteen hundred hours," *Dragon Medical* transcribes "1600 hrs." If you say "oh three oh five hours" or "zero three zero five hours," *Dragon Medical* transcribes "0305 hrs."

Dictated Military time uses a 24 hour clock and abbreviates "hours" to "hrs."

<sup>n</sup> **Format UK and Canadian postcodes:** Disabled by default. Properly formats UK and Canadian postcodes. For example, "N1 8HQ" instead of "n18hq," or "L3X 1A4" instead of "l3x1a4." **Note:** This option is not available in the UK edition of Dragon Medical 360 | Network Edition.

- n **Format US Social Security Numbers:** Disabled by default. Inserts hyphens in the appropriate location of a number that contains 9 digits when someone dictates it with pauses where the hyphens belong. **Note:** This option is not available in the UK edition of Dragon Medical 360 | Network Edition.
- n **Format web and e-mail addresses:** Enabled by default. Applies correct formatting to Web and e-mail addresses. For example, "john\_doe@acmecorp.com" instead of "john\_doe at acme corp dot com."
- **Insert two spaces after period:** Disabled by default *(disabled by default in the* UK *edition of Dragon Medical 360 | Network Edition)*. Adds two spaces after the end of a sentence instead of a single space. Having two spaces at the end of a sentence used to be standard with mono space fonts produced by typewriters, but is less common with proportional fonts used in word processing programs. If you do not select this option, *Dragon Medical* adds a single space after the period.
- n **Prefer 5 million over 5,000,000:** Enabled by default. Inserts numbers as a combination of Arabic numerals and text. For example, "5 million" instead of "5,000,000."
- **Date format:** Controls how *Dragon Medical* formats dates when the day, month, and year have all been dictated. Select the format you want from the list.

If you use the default **Dates As Spoken** value, you need to dictate dates in an unambiguous way, using the name of the month not the digit for the month. For example, with **Dates As Spoken** selected, *Dragon Medical* correctly formats "January eleven two thousand nine" and "the seventh of February two thousand four" as dates but formats "eleven one two thousand nine" as a number.

If you prefer to dictate dates using digits for the month, try selecting the value that best matches how you dictate the date. For example, if you normally say "eleven one two thousand nine", you should set the date format to **D/M/YYYY** to have *Dragon Medical* correctly transcribe the date.

If you omit the year, for example, you say "July twelve", Dragon transcribes "July 12" ("The twelfth of July" becomes "12 July") regardless of the type of date formatting you select.

Valid values are:

- <sup>l</sup> **Dates As Spoken**
- <sup>l</sup> **Month D,YYYY**
- <sup>l</sup> **Month DD,YYYY**
- <sup>l</sup> **Mon D,YYYY**
- <sup>l</sup> **Mon DD,YYYY**
- $M/D/YY$
- $M/D/YYYY$
- **MM-DD-YY**
- $\bullet$  MM/DD/YY
- <sup>l</sup> **MM/DD/YYYY**
- <sup>l</sup> **YYYY-MM-DD**
- <sup>l</sup> **D Month, YYYY**
- $\bullet$  D/M/YY
- <sup>l</sup> **D/M/YYYY**
- <sup>l</sup> **DD/MM/YYYY**
- <sup>l</sup> **DD/MM/YY**
- <sup>l</sup> **DD-Mon-YY**
- **Numbers, if greater than or equal to** \_\_: Enabled by default. Inserts numbers as numerals if they are equal to or greater than the value shown in the drop-down list. If the number is less than the chosen value, the number is spelled out. For example, if you select "10," *Dragon Medical* transcribes "five" when you dictate "five" and "11" when you dictate "eleven".

Valid values are: **Do Not Format**, **0**, **2**, **10**, **100**. The default value is 0.

### **Capitalization**

n **Capitalize the word after a new line**: Enabled by default. Capitalizes the first character of every new line you create, whether you dictate "new line" or you press ENTER to create it.

**Department name capitalization:** Sets the type of capitalization applied to any words in your vocabulary where the **Special Capitalization** option is set to **Department name** in the **Word Properties** dialog box of the **Vocabulary Editor** in the *Dragon Client*. For more information, see the *Dragon Medical Client Help*.

Valid values are:

- <sup>l</sup> **Standard** (applies capitalization settings specified in the *Dragon Medical* dictionary, in this case **YYYYY**.) Default.
- <sup>l</sup> **All Caps**
- <sup>n</sup> **Drug name capitalization:** Sets the type of capitalization applied to any words in your vocabulary where the **Special Capitalization** option is set to **Drug name** in the **Word Properties** dialog box of the **Vocabulary Editor** in the *Dragon Client*. For more information, see the *Dragon Medical Client Help*.

Valid values are:

- <sup>l</sup> **Standard** (applies capitalization settings specified in the *Dragon Medical* dictionary, in this case initial caps for non-generic drugs and lower case for generics.) Default.
- <sup>l</sup> **Initial Caps**
- All Caps
- **Person name capitalization**: Sets the type of capitalization to apply to any words in your vocabulary where the **Special Capitalization** option is set to **Person name** in the **Word Properties** dialog box of the **Vocabulary Editor** in the *Dragon Client*.

Valid values are:

- <sup>l</sup> **Standard** (applies capitalization settings specified in the *Dragon Medical* dictionary, in this case initial caps.) Default.
- All Caps
- **n Medical capitalization list:** This table lists the available capitalizations and there default values. You can unselect or select all the options by clicking **Uncheck All** or **Check All**.

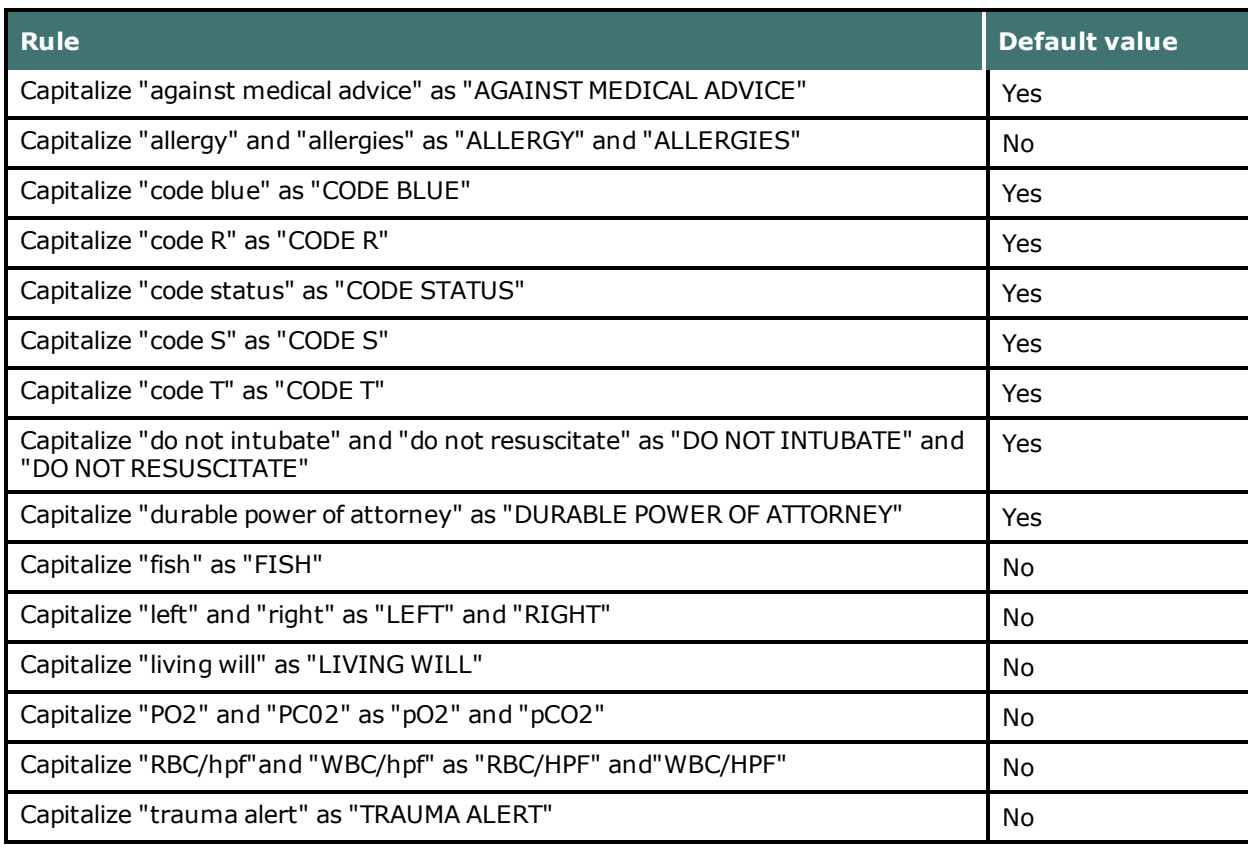

### **Numbers, Units, and Dates**

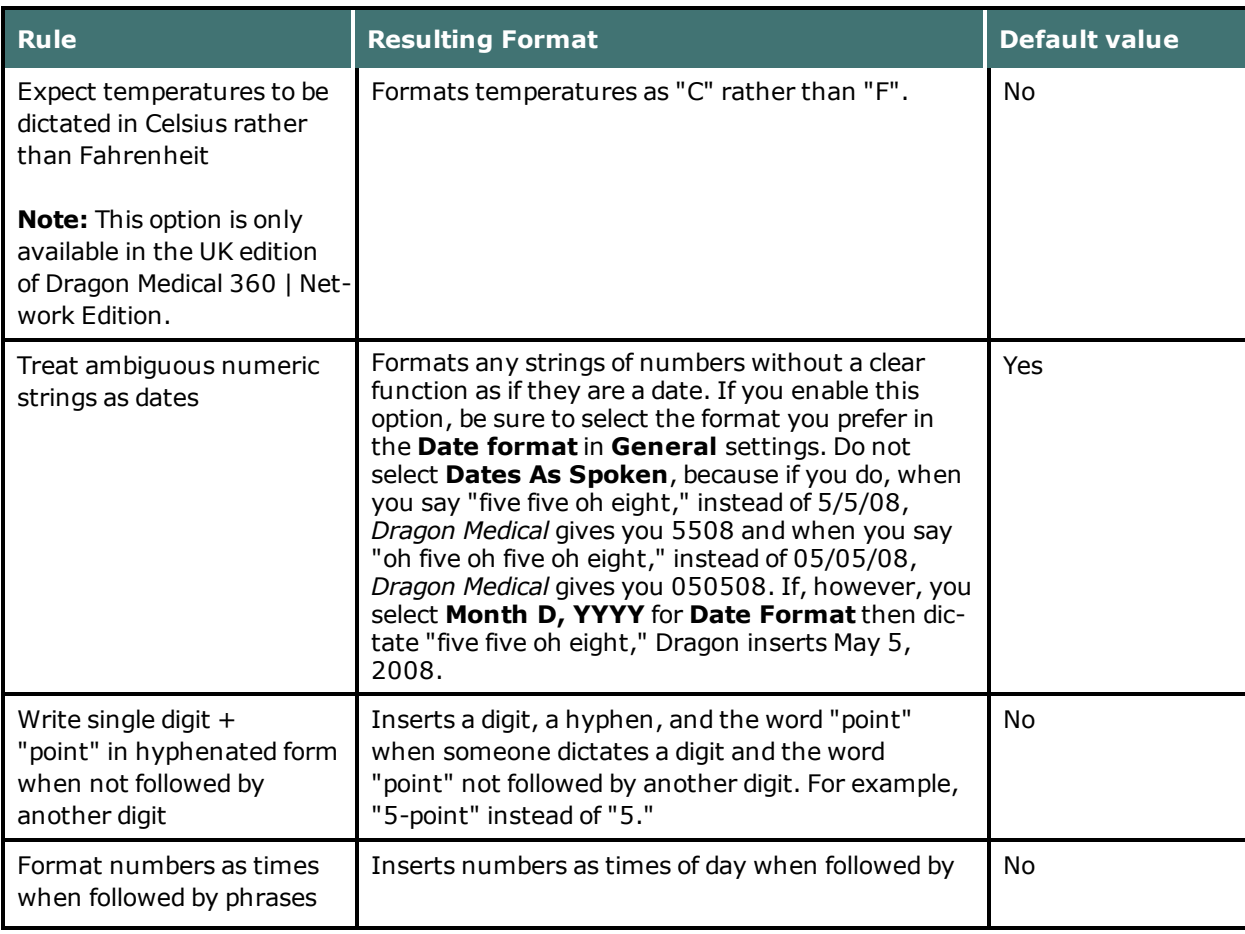

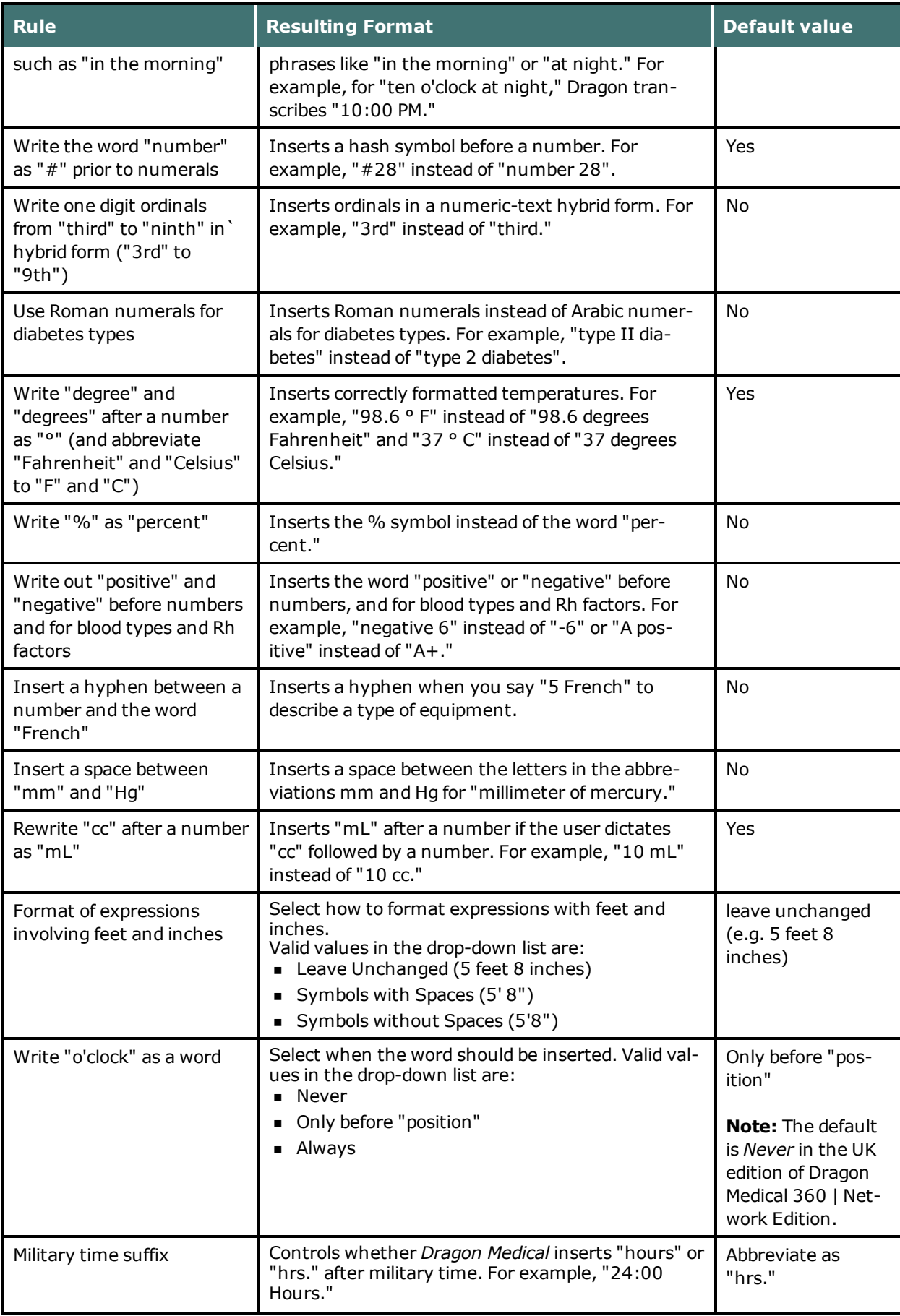

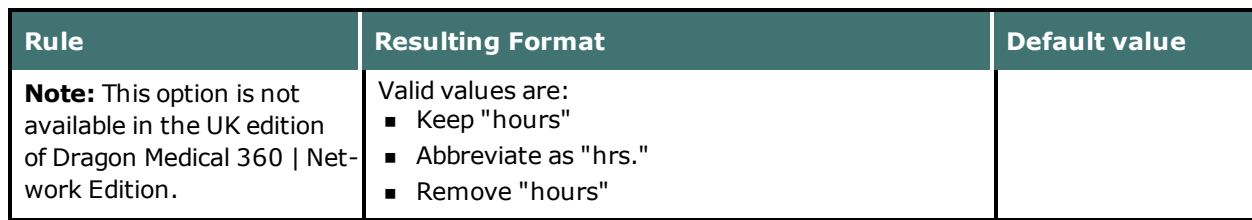
#### **Abbreviations**

The **Abbreviations** list contains options that determine whether or not *Dragon Medical* inserts the full text of an abbreviated term. Select the appropriate checkboxes to enable the options, click **Check all** to select all of the options, or click **Uncheck All** to remove any selections in the list.

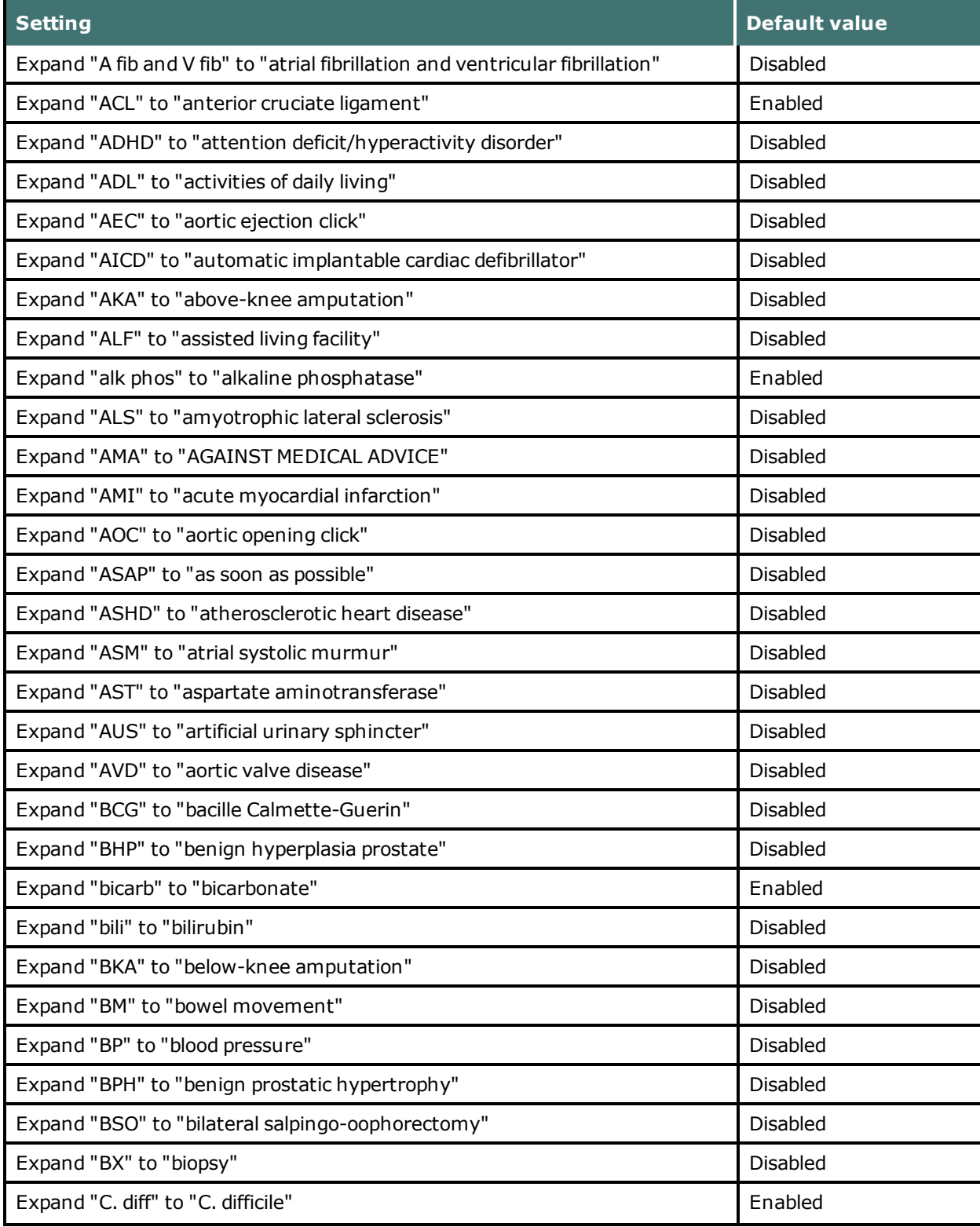

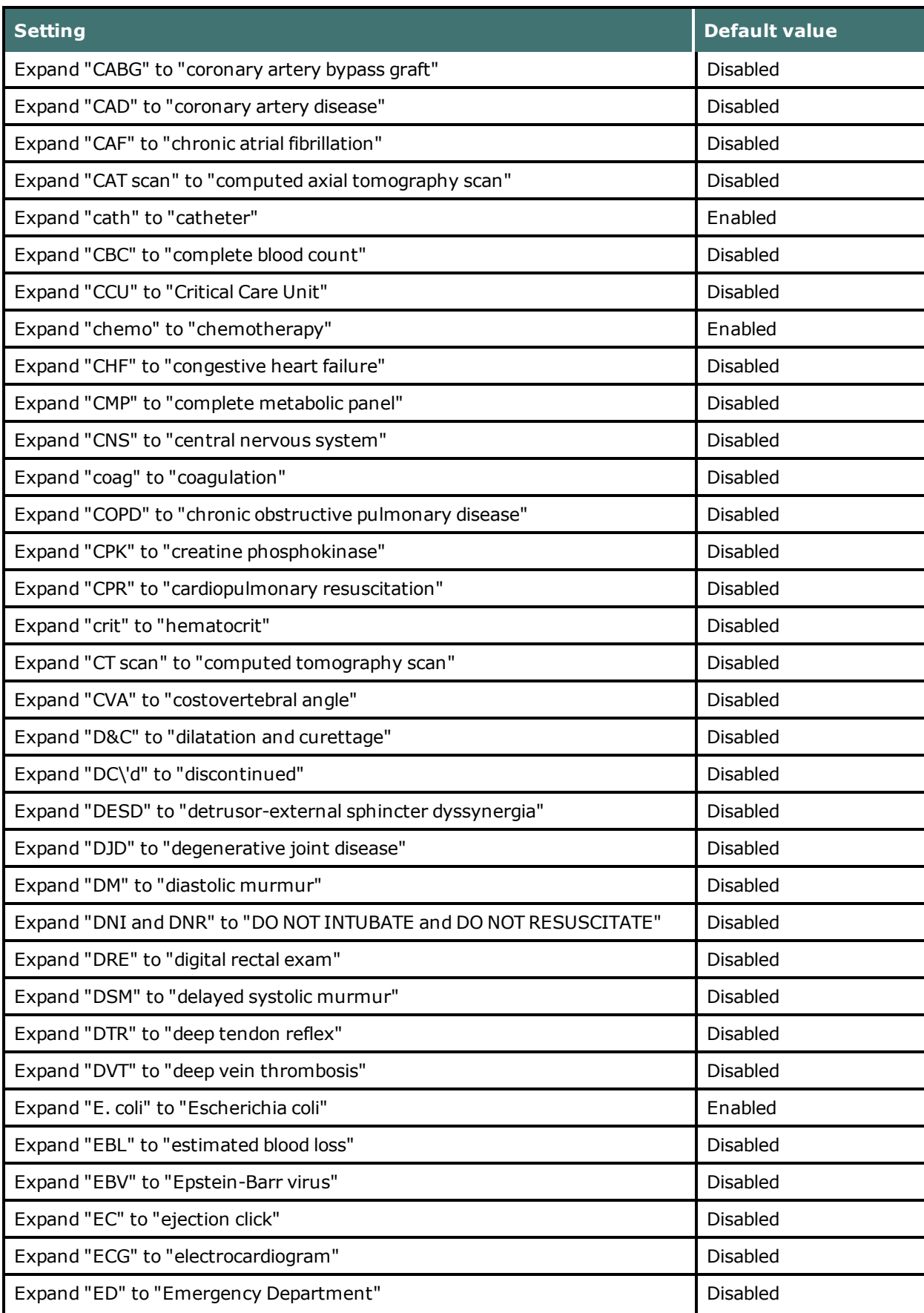

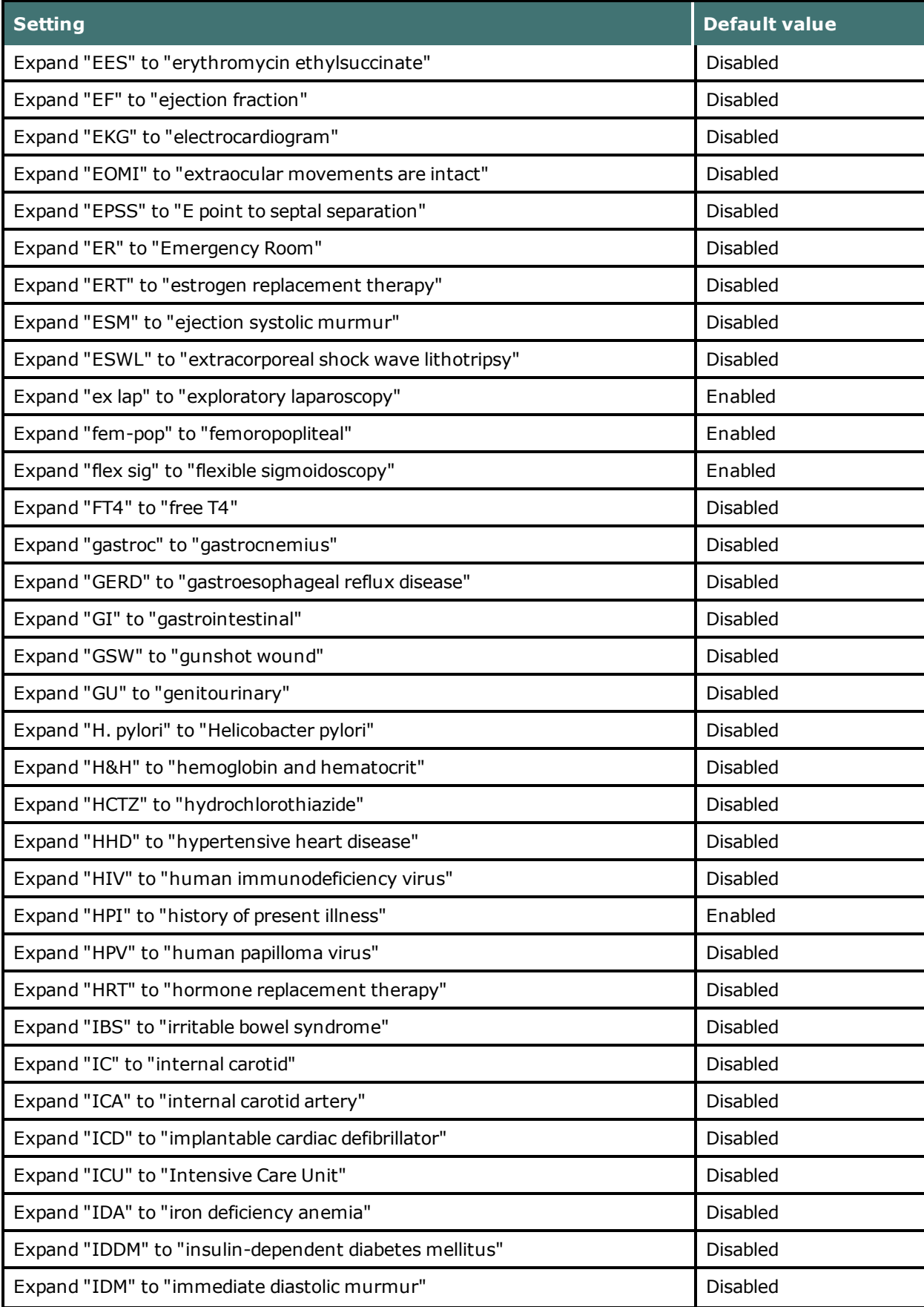

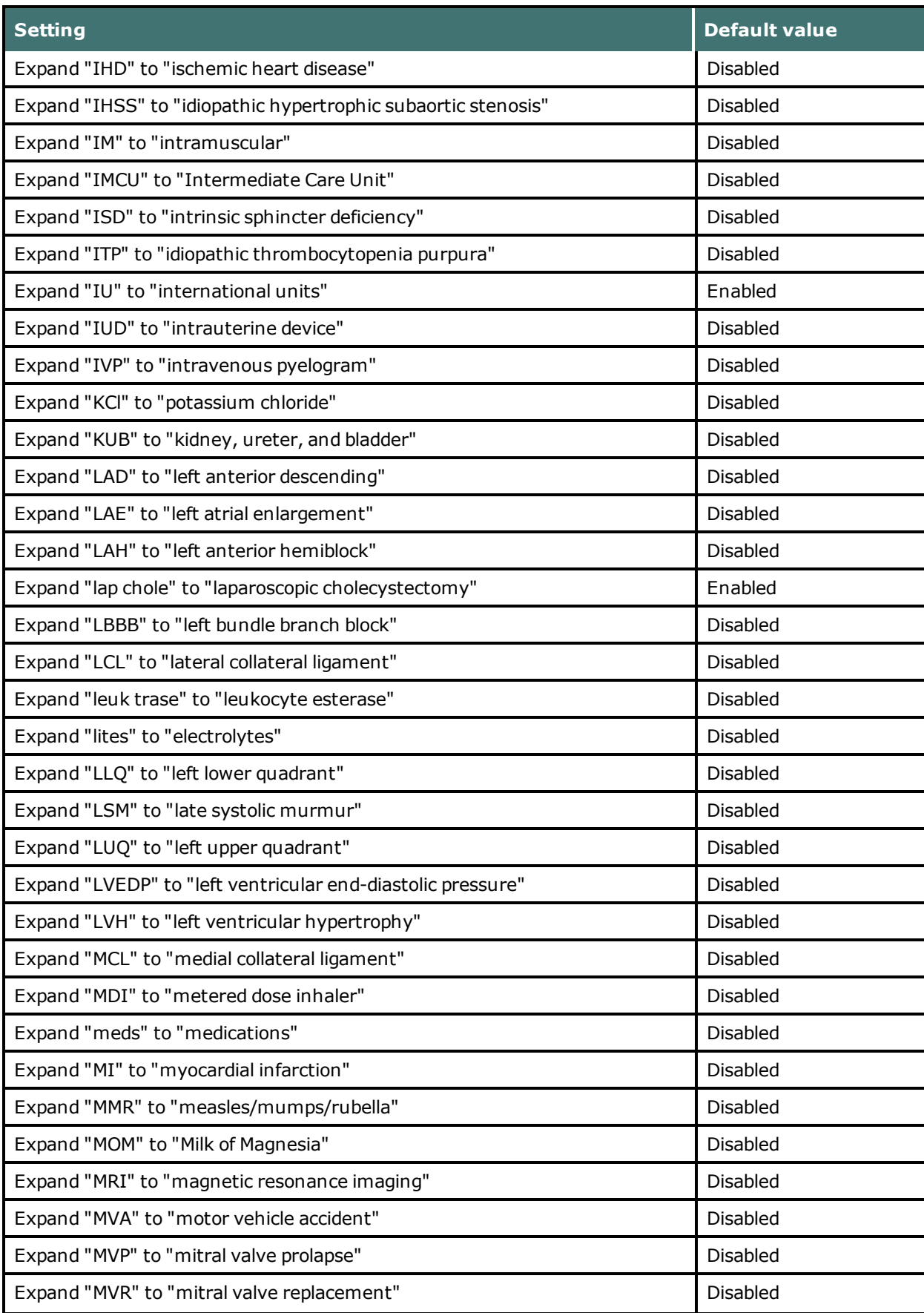

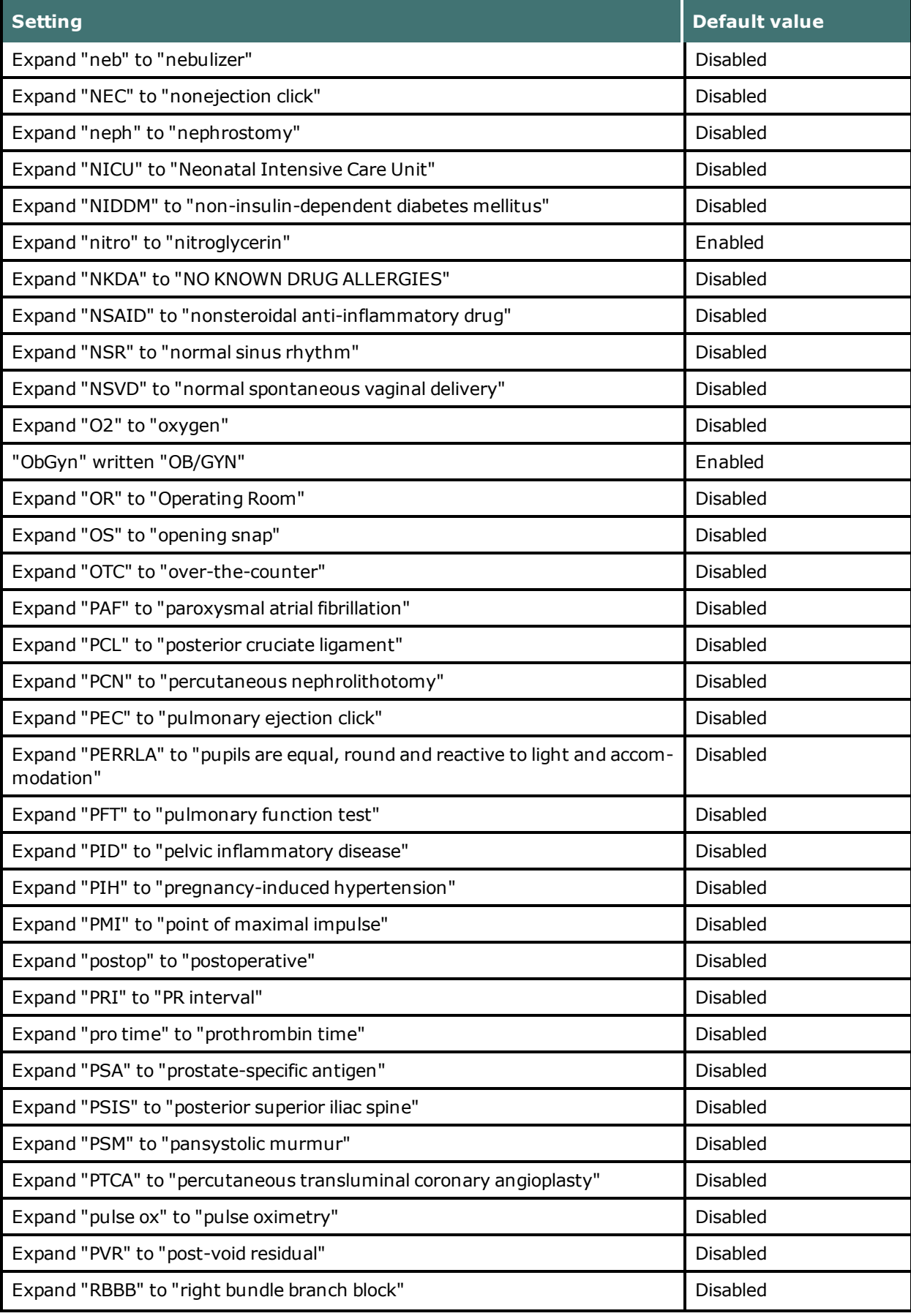

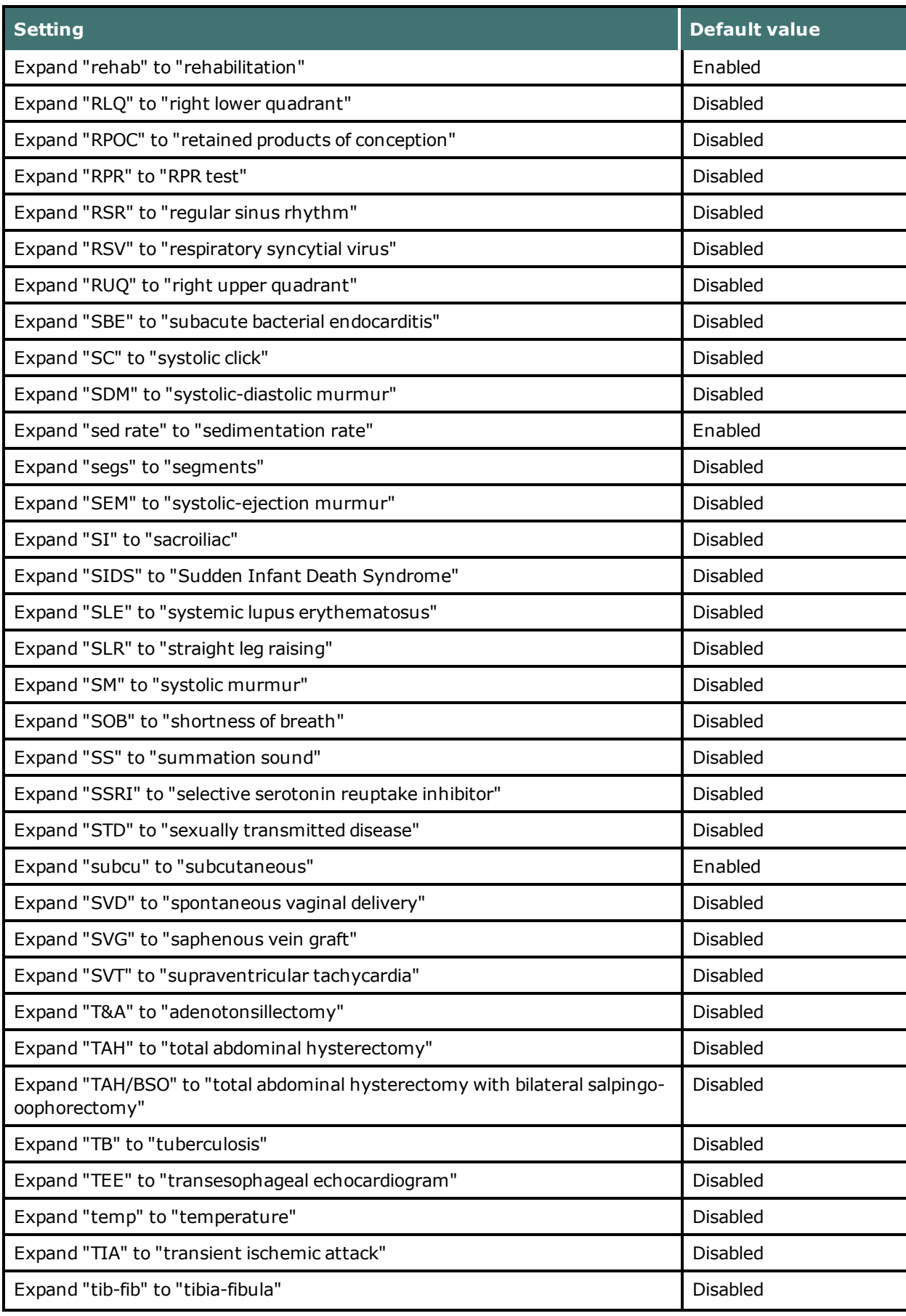

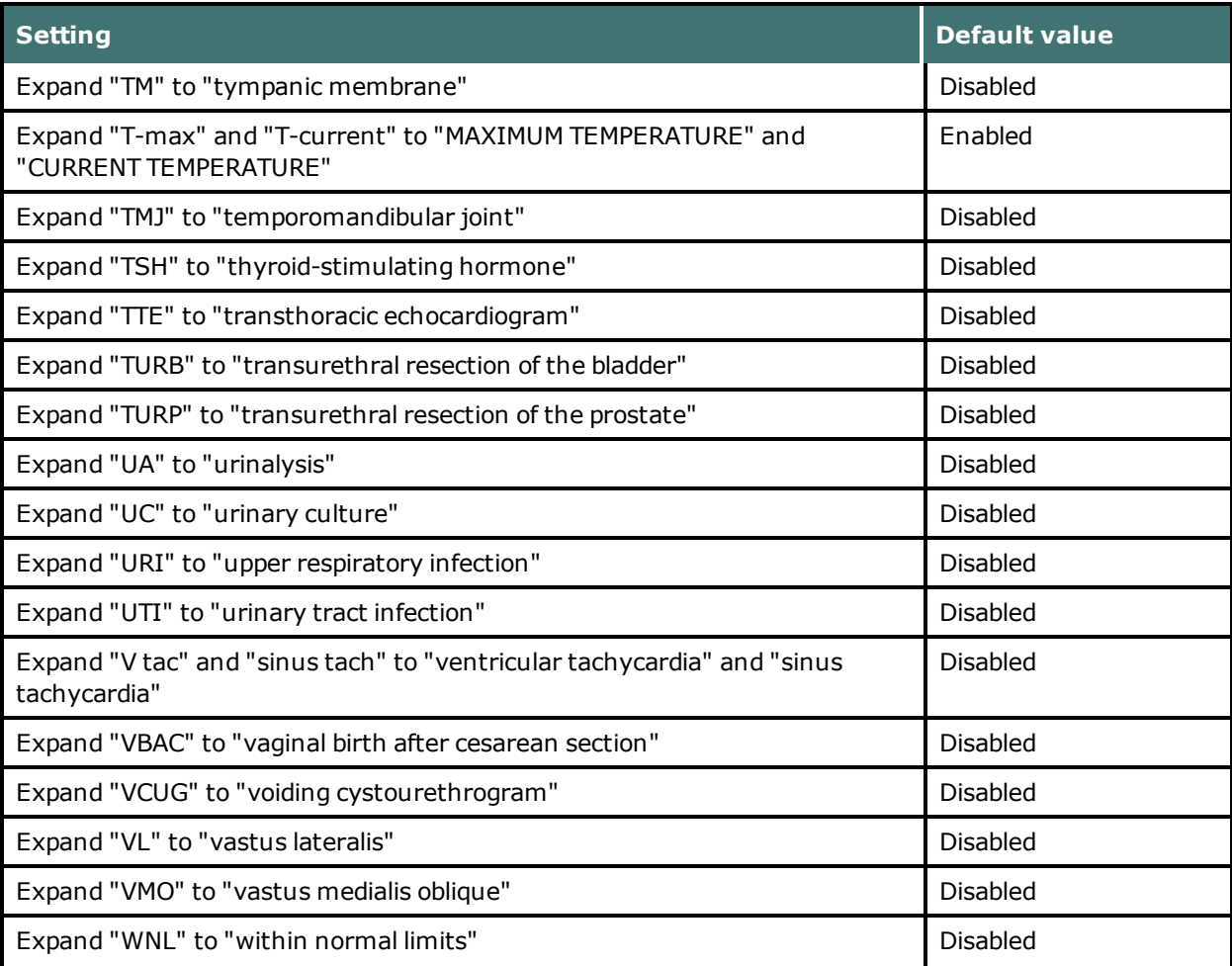

#### **Miscellaneous**

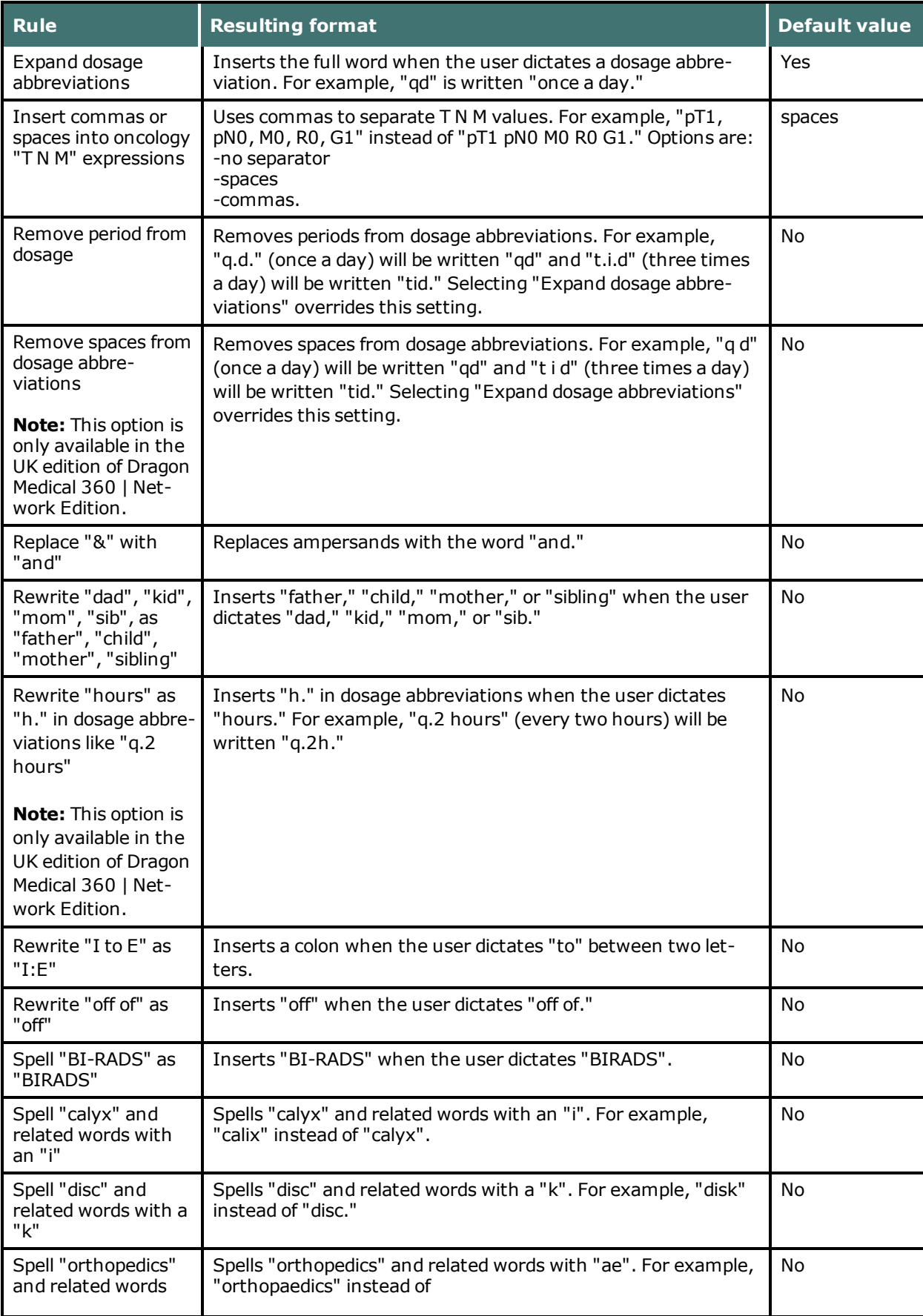

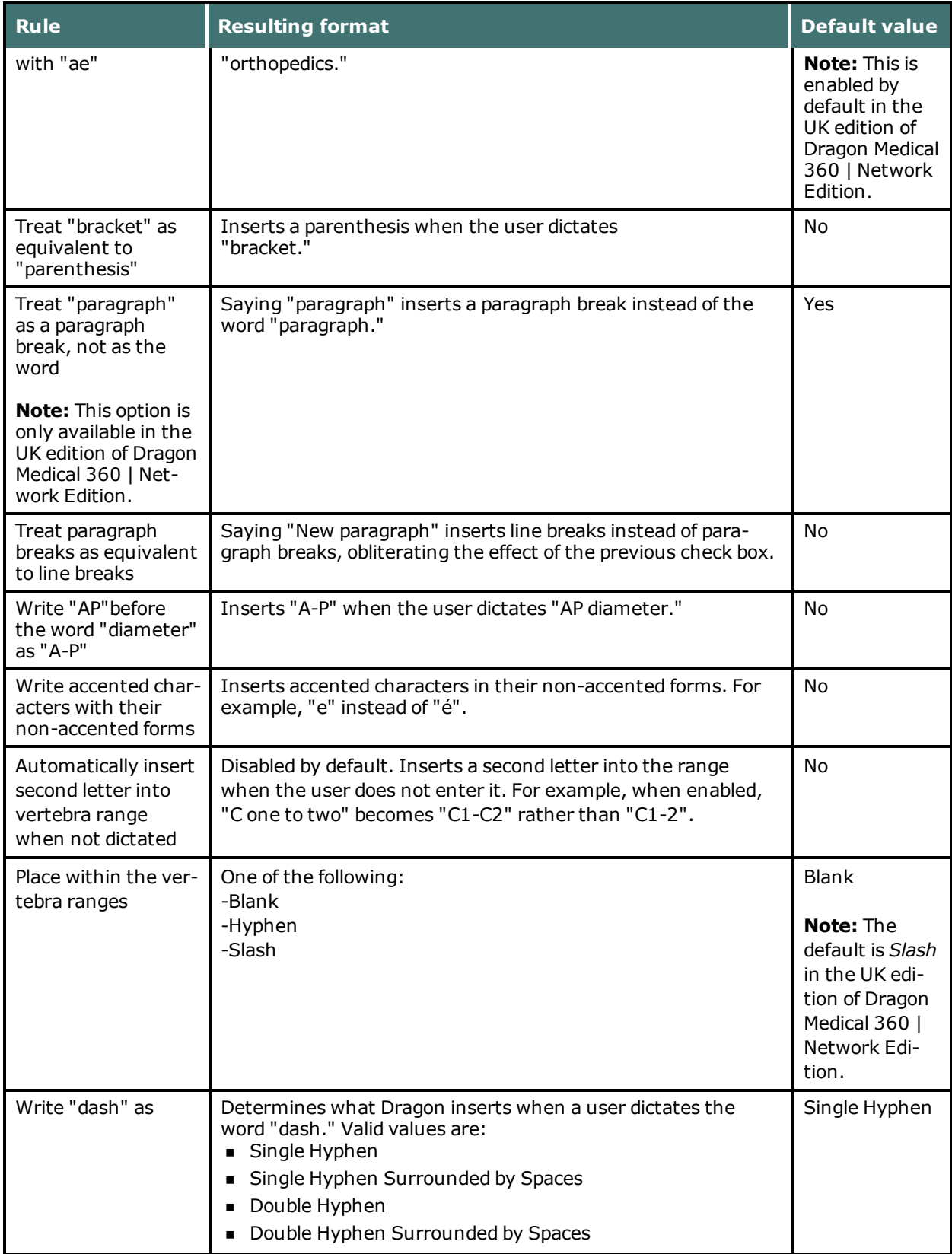

#### **Vertebrae**

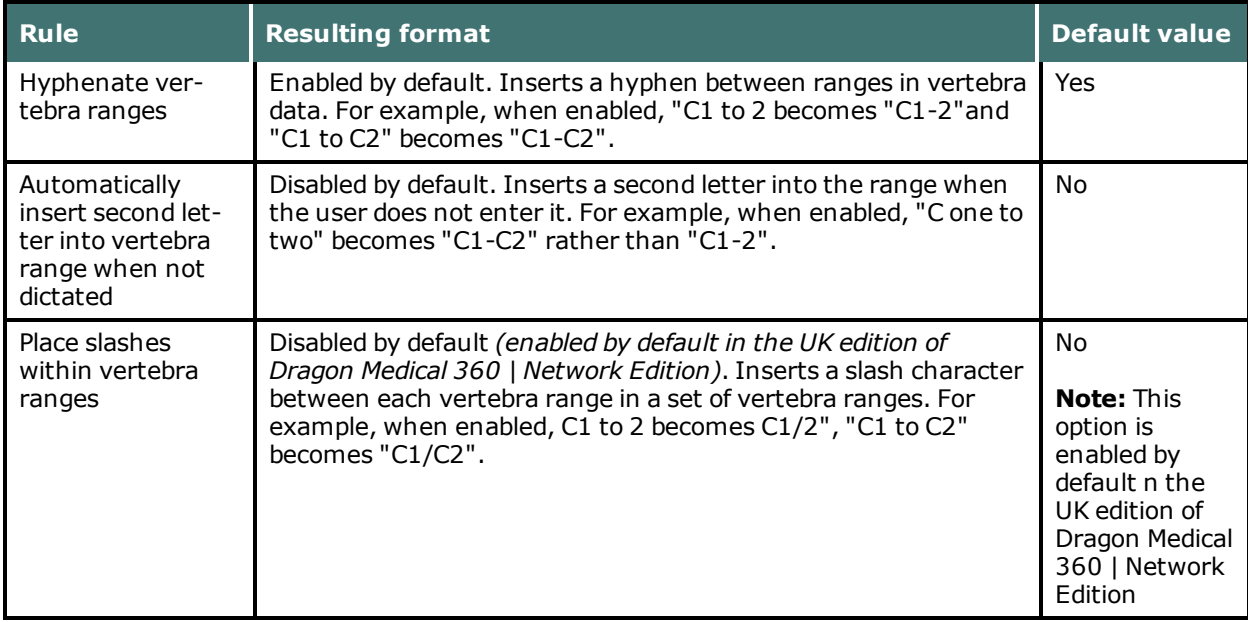

# **Viewing User Profile settings**

In the **User Account Details > User Profile** tab, you view current settings for a User Profile. This information is 'read only' in the Nuance Management Console.

The settings that you can view in the **User Profile** tab are:

- n **Language:** The language or dialect (such as US English or UK English) that the user uses for dictation. Your choices will depend on the Dragon Medical edition you are using.
- **Language Accent:** The type of accent that the user uses for dictation.
- **Vocabulary:** The Vocabulary list shows the different types of vocabularies available with *Dragon Medical* and shows the vocabulary selected for the user profile associated with the user account. For a list of available Medical vocabularies, see *Selecting a medical [vocabulary](#page-304-0) for a medical [specialty](#page-304-0)* on page 289.
- **n Input Devices:** The type of device into which the user will be speaking.

The fields in the **User Account Details** > **User Profile** tab display language specific information for DM360 Network Edition US or DM360 Network Edition UK.

The following text is displayed above the **Language** field:

'When a profile is linked to this user account, this section will be populated with the profile settings the user selected in Network Edition'.

#### **Language**:

- <sup>n</sup> If the user is using US settings, the field displays "Language: English (US)".
- <sup>n</sup> If the user is using UK settings, the field displays "Language: English (UK)".
- <sup>n</sup> If the user's language settings are not know, the field displays "Language: ".

#### **Language Accent**:

<sup>n</sup> If the user's language settings are not know, the field displays "Language Accent: ".

#### **Vocabulary**:

<sup>n</sup> If the user's language settings are not know, the field displays "Vocabulary: " and is disabled.

#### **Input Devices**:

n If the user's language settings are not know, the field displays "Input devices: " and is disabled.

#### **Profile folder name**:

■ The name of the folder that contains the profile.

# **Automatically log out an administrator after a period of inactivity**

You can set the NMS to automatically log out a user after a specific time of inactivity.

After you set the timeout value, the NMS applies the value the next time a user logs into the NMS.

When the NMS logs out a user, it discards all unsaved data.

- 1. In the Nuance Management Console, click **Organizations**.
- 2. In the click **Organizations** area, click **Search**.
- 3. Enter search criteria and click the magnifying glass.
- 4. Select an organization.
- 5. In the **Organizations** area, select **Details**.
- 6. On the **Organization Details** screen, click **Products**.
- 7. Expand the **Nuance Management Server** section.
- 8. In the **NMC Inactivity timeout in \_\_ minutes** field, enter a value.
- 9. Click **OK**.

# <span id="page-192-0"></span>**Scheduling the optimization of acoustic and language models**

The accuracy of dictation depends on how well-tuned the master user profile is for a particular healthcare provider. Dragon Medical 360 | Network Edition tunes each provider's master user profile with data from his or her unique acoustic model and language model.

## **Understanding ACO and LMO processes**

The *Profile Optimizer* manages the aspect of speech recognition that involves learning each healthcare provider's individual pronunciation and speaking patterns. The server controls this learning process (called *adaptation*) by scheduling two processes, Acoustic Model Optimization (ACO) and Language Model Optimization (LMO), which run on the *Profile Optimizer Speech Nodes*. After an optimization process completes, the *Profile Optimizer Server* updates that healthcare provider's master user profile, integrating the ACO and LMO results.

The accuracy of dictation depends on how well-tuned the master user profile is for a particular healthcare provider. Research has shown that running both ACO and LMO processes regularly reduces the relative word error rate for the provider by 10 to 30% and can produce even greater improvements in recognition accuracy for providers who speak with an accent.

When you are determining how often to schedule Acoustic Model and Language Model Optimizations (ACO and LMO processes), you take into account several factors. But how often should the server carry out an ACO or LMO for a particular healthcare provider?

First, let's understand the purpose of each process.

## **Defining ACO/LMO processes and their impact on recognition**

To help you assess how often an ACO or LMO process should occur, let's first look at what each process does:

- **Acoustic Model Optimization (ACO)** This task optimizes the model used to recognize the way the provider speaks. The model incorporates characteristics such as the accent, dialect, tone of voice, and other aspects of how the speech sounds. When a speaker is new to *Dragon Medical*, you should run the optimization more often than after the speaker has worked with the product for a while.
- **Language Model Optimization (LMO)** This task optimizes the language model used to help recognize the patterns of the provider's speech. The model incorporates how the provider dictates particular words and sequences of words his or her speech frequently employs.

Both of these processes run in the background and strictly on the *Speech Nodes*, so they do not affect the speed of recognition during dictation on *Dragon Medical Clients*.

You can and should run the ACO and LMO processes at different intervals for the same provider.

#### **Factors in how often to run ACO processes**

The ACO process, by contrast with LMO, is time intensive—it runs for 1 hour to process 1 hour of dictation. *Speech Nodes* spend more than 80% of their time running ACO processes.

Some of the factors to consider when deciding how often to carry out an ACO process are:

- n Whether or not a particular provider has an accent
- n Whether or not the product frequently has trouble interpreting a particular provider's speech
- How much dictation a provider or group of providers generates

To get the most out of the ACO process, you should schedule the process to take place every time the provider has dictated 5 hours of audio. A medical practitioner does not produce 5 hours of audio by working 5 hours, but may produce that much audio over a period of a month or two, while dictating as needed.

The absolute minimum frequency recommended for ACO is once every 6 months. However, if the provider dictates 10 hours of audio in those 6 months, the ACO process will incorporate only the last 5 hours of his or her dictation, so in such a case you would want to schedule the ACO every 3 months instead of every 6 months.

The best practice recommendation is to schedule an ACO every week only while the provider is new to *Dragon Medical*. After the provider has been dictating for a month or has dictated 5 hours of total audio, the provider is no longer considered new to dictation. You can then back off to scheduling the ACO once a month or as often as you find that the provider dictates 5 hours of new audio.

If the *Profile Optimizer Speech Node* does not find enough speech data for that provider in a given month, the node terminates the process and waits until the next scheduled ACO.

If a professional uses more than one audio input device (dictation source), such as one USB microphone and one PowerMic, then the *Speech Node* needs to carry out a separate ACO process for each of those devices

After a provider has dictated his or her first 5 hours of total audio, if the provider has an accent, you might want to schedule the provider for more frequent ACOs that you would schedule for providers who do not have an accent.

Running a maintenance ACO process periodically keeps the provider's master user profile synchronized with his or her voice.

#### **Factors in how often to run LMO processes**

Since an LMO process runs quickly, not tying up network or *Speech Node* resources, you can schedule an LMO for every user every day. Guidelines state at minimum to run an LMO process:

- n Every day (or night) for providers whose speech *Dragon Medical* has difficulty recognizing or providers who have **ever** had their profile becomes corrupted.
- n At least every week (but preferably every day) for providers new to dictating (who do not have a previously existing user profile or who have not yet dictated 5 full hours of audio).
- n At least every month for providers with more experience dictating (who already have a user profile and have already dictated a minimum of 5 hours of audio) and who have **never** had profile corruption issues.

Some of the factors to consider when deciding how often to carry out an LMO process are:

- How much dictation a provider or group of providers generates
- How often you add new words to vocabularies
- How often you would like the *Profile Optimizer* to check for corrupted user profiles, because it checks for corruption every time it carries out an LMO process on the profile

## **Scheduling LMO and ACO processes for a group or user account**

To set how often an LMO or ACO process should occur, you can set the *Profile Optimizer Scheduler* settings. You can set the frequency of the processes for a particular group or for each individual user account.

In the **Profile Optimizer Scheduler Settings** window, you can set the interval for each of these optimizations:

**DM360 Network Edition LMO interval:** Select a frequency from the drop-down list to set the interval that defines how often the Language Model Optimization (LMO) takes place for the group or user account. Nuance recommends you set this process to run at least **Weekly**, but preferably **Every day**, because this setting controls how often the *Profile Optimizer* checks for corrupted profiles.

**DM360 Network Edition ACO interval:** Select a frequency from the drop-down list to set the interval that defines how often the Acoustic Optimization (ACO) takes place. You should set this interval to **Weekly** for the first month that the provider is dictating and then set it to **Monthly** after that if there are no issues with the user profile.

If a user profile often becomes corrupted, you should increase the frequency of these optimization processes both to **Every day** as a preventive measure.

You can run the optimizations immediately by clicking the **Execute Now** button next to the optimization, and you can set the frequency by selecting an interval from the list:

- Disabled
- Every day
- <sup>l</sup> **Every other day**
- <sup>l</sup> **Every third, fourth, fifth,** or **sixth day**
- <sup>l</sup> **Weekly**
- <sup>l</sup> **Every eight, nine, 10, 11, 12,** or **13 days**
- **•** Biweekly
- <sup>l</sup> **Every three weeks**
- Monthly
- **BiMonthly**
- <sup>l</sup> **Every 3, 4, 5,** or **6 months**

## **Factors that have no effect on regularly scheduled processes**

After you approve medication, command, and other updates from the *NuanceLink*, you do not take any other action. The *Profile Optimizer Server* automatically schedules processes that integrate these updates into the appropriate models and master user profiles.

# **Auto-checking the amount of new acoustic data before running optimization**

Dragon Medical 360 | Network Edition, Service Pack 2, introduces automatic checking of acoustic data for optimization. When a Speech node receives an ACO task, the node checks to see if the user profile contains enough acoustic data for optimization.

The profile must have at least 15 minutes of new acoustic data for the Speech node to run the ACO task. Prior to DM360 Network Edition, Service Pack 2, 4 minutes was the minimum amount of new acoustic data required to run ACO.

When the NMS server attempts to start an immediate ACO or LMO task for a user, and a job for that user and task type is already scheduled (either waiting to run for the first time, or in the postponed state), the NMS server updates the job parameters. If the job is in the postponed state, the NMS server sets the job to run as soon as possible, rather when the postponed state expires.

Each user profile now has an adaptation status that the NMS server tracks. The adaptation status is based on the amount of acoustic data that the profile contains for optimization.

The adaptation status is either in progress or maintenance:

**In progress**: The provider is new to Dragon and produces their first 15 minutes to 5 hours of acoustic data. The ACO uses the first 15 minutes to 5 hours of data to optimize the provider's acoustic model.

If the profile has less than 5 hours of acoustic data, the Speech node initiates the ACO task if the following conditions are met:

- $\blacksquare$  the amount of new acoustic data is at least 15 minutes in size.
- $\blacksquare$  the amount of new acoustic data is at least 50% of the amount of data already processed.
- $\blacksquare$  4 hours of acoustic data produces at least 25% new data for adaptation.

If there is not enough new acoustic data, the ACO task moves into the postponed state.

**Maintenance**: The provider produces at least 5 hours of acoustic data. The NMS server schedules adaptations from one month to 6 months for users that are in maintenance mode. The server decides on the optimization interval for a profile based on the amount of acoustic data available for adaptation.

If the profile has 5 hours or more of acoustic data:

If the profile is full, the Speech node initiates the ACO task if the following conditions are met:

- 25% of the acoustic data is new. If there is not enough new acoustic data, the ACO task moves into the postponed state.
- The amount of new acoustic data is at least 15 minutes in size.

If the profile is not full, the Speech node initiates the ACO task if the following conditions are met:

n 4 hours of acoustic data produces at least 25% new acoustic data for adaptation.

If there is not enough new acoustic data, the ACO task moves into the postponed state.

#### **View the adaptation status for a user profile**

Administrators may need to manage the load on the Profile Optimizer when ACO runs on user profiles.

In the Nuance Management Console, administrators can view the adaptation status of user profiles. This information can help administrators understand the number of profiles that are in adaptation or have gone through adaptation.

- 1. In the Nuance Management Console, select **Utilities**.
- 2. Select **Adaptation Status**.
- 3. In the Search Criteria area, enter values in the following fields:
	- Group: the group to search in
	- **Site:** the site to search in
	- Status: the status of the profiles to include in the search results
	- <sup>l</sup> **First name**: the first name of the provider
	- Last name: the last name of the provider
- 4. Click the magnifying glass.

The Adaptation Status screen displays the search results for your query. The screen displays the following information for each search result.

- User Login
- Last Name
- First Name
- Adaptation Status
- Profile Name
- Operation Type

To close the current view, click the cancel/close red circle button.

To return to the search screen, click the left arrow buttons.

#### **Save search results to a .csv file**

On screens that display search results, you can save the search result data for future use.

A status bar at the bottom right of the screen displays:

- The number of rows on the screen, for example: Items: 104.
- An icon that refreshes the search results  $\boxed{2}$ .
- $\Box$  The save  $\Box$  icon.
- i. Press the  $\Box$  icon.
- ii. In the dialog box, browse to a location to save the file.
- iii. Press **Save**.

# **Scheduling optimization, medication, and command updates**

In the **Profile Optimizer Schedule Settings** dialog box, you can set the Profile Optimizer to run LMO or ACO processes according to a schedule. You can also run medication and command updates immediately from the dialog box.

## **Scheduling the Profile Optimizer**

For information on how often to run LMO and ACO for a particular group or for an individual, see *Scheduling the [optimization](#page-192-0) of acoustic and language models* on page 177.

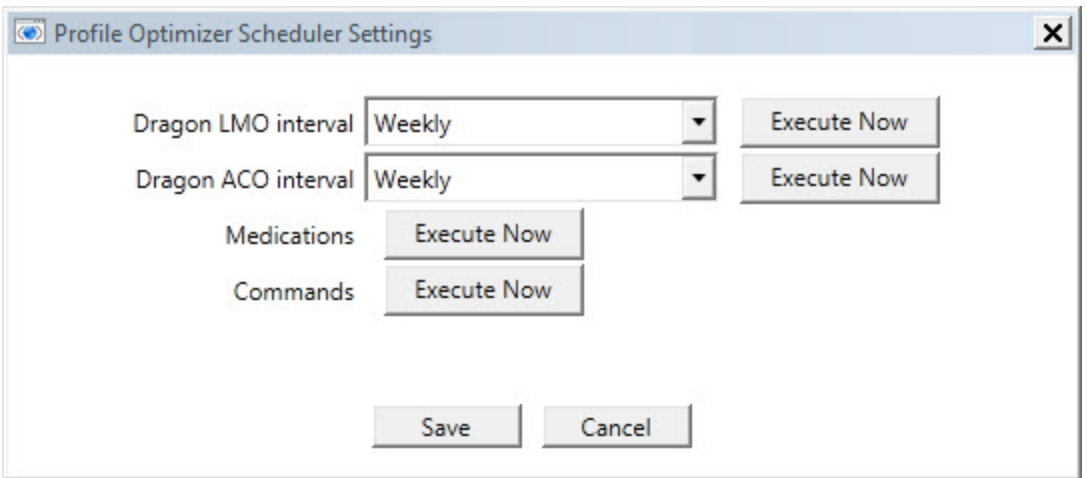

In the **Profile Optimizer Scheduler Settings** dialog box, you can set the interval for each of these optimizations:

- **DM360** Network **Edition LMO** interval: Select a frequency from the drop-down list to set the interval to define how often the Language Model Optimization (LMO) should take place for the group or user account. Nuance recommends you set this process to run at least **Weekly**, but preferably **Daily**, because this setting controls how often the *Profile Optimizer* checks for corrupted profiles.
- **DM360** Network **Edition ACO** interval: Select a frequency from the drop-down list to set the interval that defines how often the Acoustic Optimization (ACO) takes place. You should set this interval to **Weekly** for the first month that the provider is dictating and then set it to **Monthly** after that if there are no issues with the user profile.

If a user profile often becomes corrupted, you should increase the frequency of these optimization processes both to **Daily** as a preventive measure.

You can run the optimizations immediately by clicking the **Execute Now** button next to the optimization, and you can set the frequency by selecting an interval from the list:

- Disabled
- Every day
- <sup>l</sup> **Every other day**
- Every **third**, **fourth**, **fifth**, or **sixth** day
- <sup>l</sup> **Weekly**
- <sup>l</sup> **Every eight, nine, 10, 11, 12,** or **13 days**
- Biweekly
- <sup>l</sup> **Every three weeks**
- Monthly
- **•** Bimonthly
- <sup>l</sup> **Every 3, 4, 5,** or **6 months**

#### **Scheduling the medication and command updates**

You can receive immediate medication and command updates by using options in the Profile Optimizer Schedule Settings dialog box.

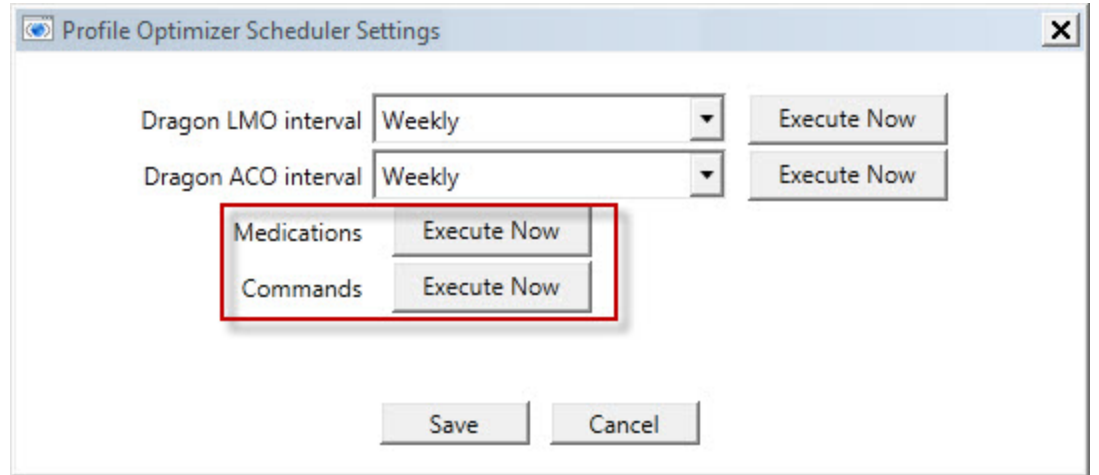

To receive available Medication updates, beside **Medications**, click **Execute Now**.

To receive available Command updates, beside **Commands**, click **Execute Now**.

# **Understanding how local cache user profile updates on client**

When a provider logs in and has been speaking into the microphone, after the provider finishes dictating and logs out, the *Dragon Medical Client* sends data about the provider's speech to the corresponding master user profile on the network. If that provider has accumulated 5 hours of dictation and you have scheduled an ACO for the provider, the *Profile Optimizer Speech Node* then carries out an ACO process on the acoustic model for that provider and updates that master user profile accordingly. Later, when the provider logs on to dictate again, the *Dragon Medical Client* retrieves the optimized master user profile from the network and places it in its local cache. The provider should then see improved recognition. (These data transfers and ACO processes occur without the provider even knowing about them.)

The provider may require more than one session to accumulate enough dictation time for the ACO process to take place. For instance, you might schedule an ACO monthly, but if the *Profile Optimizer Speech Node* does not find enough speech data has accumulated for that provider during that month, the node terminates the process and waits until the next ACO that you have scheduled.

# **Viewing, modifying, and deleting a user account**

Once you have created and configured a user account you can return to it at any time and perform the tasks below:

**Notes:**

- You must have the appropriate *Nuance Management Console* Administrator security rights to perform these tasks.
- (Only for the DM360 Network Edition product) Some settings can be configured in the *Nuance Management Console*and in the Dragon Medical Client. The most recent change uploaded to the server is the one that appears in the *Dragon Medical Client*. For example: If the *Nuance Management Console*Administrator selects a setting and then a provider on the *Dragon Medical Client* changes the same setting, the provider's change overrides the Administrator's change because it is more recent.

## **Finding and viewing a user account**

- 1. On the menu bar, click **User Accounts** and then click the **Search** icon on the **User Accounts** ribbon.
- 2. Enter your search criteria on the **User Accounts** tab.

You can search for user accounts based on the information that you entered on the **User Account Details** tab. You do not have to fill out all of the fields; you can search on a single field or even a few letters in that field.

3. Click the magnifying glass.

The system displays a list of user accounts that meet your search criteria. If you click the magnifying glass without entering any search criteria, the system displays a list of all of the user accounts in the system.

4. In the list, double-click on the name of the user whose account information you want to view, or select the user on the list and then click **Details** in the **User Accounts** ribbon.

The **User Account Details** window opens and displays all of the settings for the selected user account on the **Details**, **Address**, **Group Memberships**, **Messaging**, (Only for the DM360 Network Edition product) **DMNE Common**, (Only for the DM360 Network Edition product) **DM360 Network Edition Network Edition US**, (Only for the DM360 Network Edition product) **User Profile**, and (Only for the DM360 Network Edition product) **Credentials** tabs.

## **Deleting a user account**

- 1. On the menu bar, click **User Accounts** and then click the **Search** icon on the **User Accounts** ribbon.
- 2. In the **User Accounts** window, enter your search criteria.
- 3. You can search for user accounts based on the information that you entered on the **User Account Details** tab. You do not have to fill out all of the fields; you can search on a single field or even a few letters in that field.
- 4. Click the magnifying glass.
- 5. Select the user Account that you want to delete from the list and then click **Delete** on the **User Accounts** ribbon.
- 6. (Only for the DM360 Network Edition product) If the user account is associated with a master user profile, a message displays this information to you and informs you that if you delete the user account, you will also delete the profile. To delete both the user account and the master user profile, click **Yes**. To keep the profile, click **No** or **Cancel**, and export the profile before attempting to delete the account. In Dragon Medical 360 | Network Edition, 2.3, you use the Dragon client to export and import user profiles. For details, see the Dragon Help.
- 7. A message displays and asks if you want to delete the user account. Click **Yes** to delete the account.

(Only for the DM360 Network Edition product) Before deleting a user account, if the user account is associated with a master user profile, you should export the master user profile, in case you want to associate the profile with another user account or with a new user account that you create in the future. In Dragon Medical 360 | Network Edition, 2.3, you use the Dragon client to export and import user profiles. For details, see the Dragon Help.

## **Modifying a user account**

1. Use the procedure above to find the user account.

The changes you can make to a user account depend on your security rights. Fields that you cannot modify are shaded in gray and are inactive.

- 2. On the **Details** and **Address** tabs you can:
	- Change contact information for the user
	- Change the user account password.
- 3. On the **Group Memberships** tab you can:
	- Add or remove the user account from a group.
	- <sup>l</sup> Set the default group for a user by moving it to the top of the **Selected Groups** list.
- 3. On the **Messaging** tab you can:
	- Set email and mobile messaging options.
- 4. (Only for the DM360 Network Edition product) On the **Network Edition US** tab you can:
	- Modify the text **Auto Formatting** settings
	- Modify the **Profile Optimizer Scheduler** settings for the user profile.
- 5. (Only for the DM360 Network Edition product) On the **User Profile** tab you can:
- View the default language and accent for the user profile.
- View the Vocabulary and Input devices for the user profile.
- View the Dragon client settings that are only configurable in the Dragon client for the user profile.
- 4. When your modifications are complete, click **Save** to apply them to the user account.

#### **Changing the user account password**

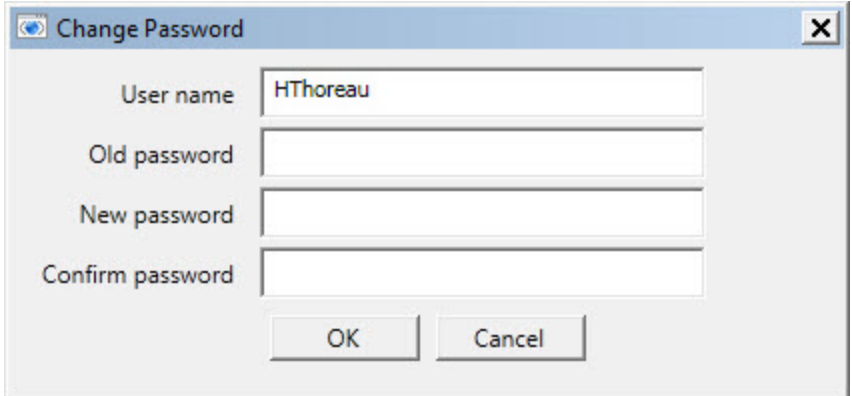

- 1. On the **User Account Details** screen, click the **Details** tab.
- 2. Click the **Change password** button.
- 3. In the **Change Password** dialog box, enter the new password and then confirm it by entering it a second time.
- 4. Click **OK** to save the password and return to the **User Account Details** tab

# **Encryption of patient health information**

To access settings for your organization where you can choose to **Encrypt patient information** and **Upload user data to Nuance for research purposes**, see *[Accessing](#page-37-0) and adding to your organ[ization](#page-37-0) data* on page 22.

## **Understanding how Dragon encrypts data**

When you have selected the **Encrypt patient info** check box, *Dragon Medical Client* software takes particular actions delineated here:

When a user dictates using the *Dragon Medical Client*, *Dragon Medical* automatically saves all audio and transcribed text in Dragon Recorded Audio (**.DRA**) files. If the healthcare provider corrects any of the dictated text, *Dragon Medical* automatically stores these corrections in **.enwv** files. *Dragon Medical* saves both the **.DRA** and **.enwv** files in the background.

The *Profile Optimizer* uses these automatically created **.DRA** and **.enwv** files during the Acoustic Model Optimization (AMO) and Language Model Optimization (LMO) processes that optimize the user profile.

When this option is enabled, *Dragon Medical* encrypts these automatically created **.DRA** and **.enwv** files before storing them in the Local cache or Master user profile directories to ensure they do not become a back door into patient data and violate the patient's privacy. *Dragon Medical* also encrypts these files when a user dictates into a supported application like Microsoft Word or an Electronic Healthcare Record (EHR) application.

Due to the restrictions mandated by privacy regulations (such as the Health Insurance Portability and Accountability Act (HIPAA) in the United States and EC 95/46 Directive in Europe), only *Dragon Medical* can open these encrypted **.DRA** and **.enwv** files and only for internal use. As a result of these restrictions, non-Medical versions of *Dragon* and *Dragon* toolkits like the *Dragon SDK Client Edition* (DSC) and *Dragon SDK Server Edition* (DSS) cannot open these encrypted files. In addition, **DragonPad**, even within the *Dragon Medical Client*, can never open these encrypted interim **.DRA** and **.enwv** files.

#### **Caution: Limitations of Dragon Encryption**

- *Dragon Medical* does not encrypt **.DRA** files that the user explicitly saves. For example, if a user saves recorded dictation when saving a document (for example, in Word, WordPerfect, or DragonPad), these saved **.DRA** files are not encrypted. The user who created these files is responsible for saving these files in a secure location.
- n Nuance does not guarantee that the file encryption provided in *Dragon* ensures total compliance with privacy regulations. Other security measures are required for full compliance.

## **Saving space otherwise occupied by excess data that might not enhance security**

As long as other adequate security protections are in place to protect patient data, you can avoid saving excess patient data by:

- Deactivating encryption of patient health information
- Deactivating creation of DRA files and set options to conserve disk space
- Deactivating creation of unencrypted **.nwv** files

#### **Deactivating encryption of patient health information**

This option is activated by default. To deactivate the encryption of these background speech recognition files, you must deselect the **Encrypt patient info** option.

- 1. In the Nuance Management Console, click **Organization Overview**.
- 2. On the **Organizations Details** screen, click **Products**.
- 3. Expand the **DM360 Network Edition** section.
- 4. **Encrypt patient info** is enabled by default. Click the check box to uncheck the option.

**Note:** When this feature is deactivated, Nuance does not contribute to HIPAA or EC 95/46 Directive compliance.

#### **Deactivating creation of .dra patient data files/setting system to conserve disk space**

**.DRA** files are created when the option **Upload user data to Nuance for research purposes** is selected. This option can be selected at Account level or at User level.

When other security measures are in place, you can deactivate the creation of the **.DRA** files to further protect the patient's privacy.

- 1. In the Nuance Management Console, click **Organization Overview** or under **Sites** click **Manage organization & sites**.
- 2. In the **Organization** area, click **Details**.
- 3. On the **Organizations Details** screen, click **Products**.
- 4. Expand the **DM360 Network Edition** section.

Uncheck **Upload user data to Nuance for research purposes**. This deactivates this option as the default setting for all users. You can override it at the user level in the **User Account Details**> **Network Edition US** tab.

Activate your system settings to conserve disk space. When you activate these settings, Dragon automatically stops creating files that require large amounts of storage space.

#### **Deactivating creation of unencrypted text collection .nwv archive files**

To further ensure privacy, you can deactivate the creation of archive files that might contain patient data from the *Dragon Medical Client* in the site configuration:

- 1. Open the site that you want to modify
- 2. Click the **DM360 Network Edition** tab.
- 3. Expand the **Data** section.
- 4. De-select the **Store correction in archive** option.
- 5. Click **Save** to save your settings.

# *Chapter 5: Applying Dragon Settings to organizations, sites, or groups*

You can apply DM360 Network Edition Settings at the following levels:

- For the organization
- $\blacksquare$  For the site
- $\blacksquare$  For the group
- For the user account

One feature that you must set on the *Dragon Medical Client* is the Medical Vocabulary.

If you set the feature for a group, and the group is the first on the **Group Details > Members > Group members** list, it applies to all user accounts in that group.

If you set feature for a user account, it applies only to that user account and the user account level setting overrides the group or site setting.

## **Configuring the Dragon settings**

The following links provide more information on the how to configure the Dragon settings:

- *Encryption of patient health [information](#page-232-0)* on page 217
- *[Sending](#page-327-0) speech data to Nuance* on page 312
- *Setting Dragon voice command [options for](#page-229-0) provider groups* on page 214
- *Setting [Auto-Formatting](#page-173-0) Dragon options* on page 158
- *Scheduling the [optimization](#page-192-0) of acoustic and language models* on page 177

You can also select the best medical vocabulary, but you must take this action on the *Dragon Medical Client*. Refer to *Selecting a medical [vocabulary](#page-304-0) for a medical specialty* on page 289

# *Chapter 6: Managing licenses*

In Dragon Medical 360 | Network Edition, you can quickly and easily assign licenses to individuals who are managing the system or dictating using the *Dragon Medical Client*. This chapter describes how to grant and revoke licenses and how to obtain information on the licenses being used by your organization.

Use this chapter to configure settings in the NMC that are common for most products that use the Nuance Management Server.

**The information in this chapter is for administrators that have the privileges to configure settings for Dragon Medical 360 | Network Edition.**

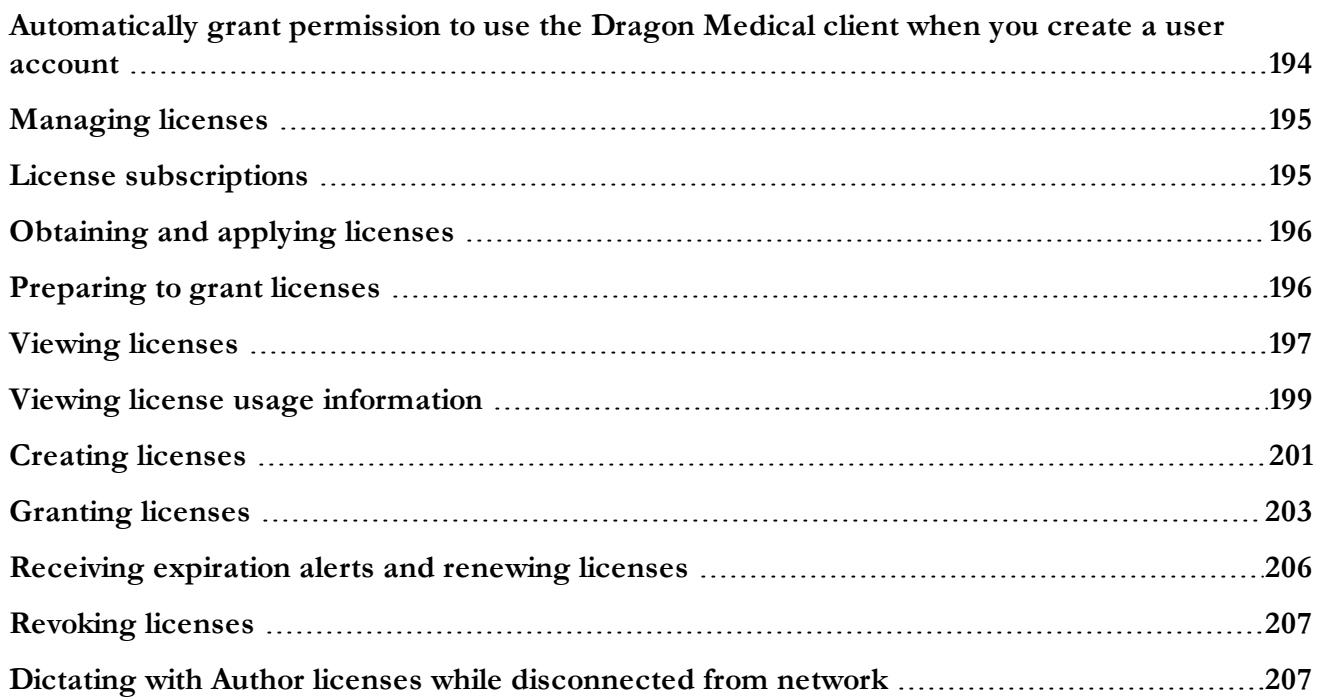

# <span id="page-209-0"></span>**Automatically grant permission to use the Dragon Medical client when you create a user account**

An organization that uses DM360 Network Edition can use a new enterprise level license to automatically grant new users permission to use the Dragon client.

After receiving and importing the license key for the Enterprise License, when an administrator creates a user account, the user account is automatically granted permission to use the Dragon client.

This avoids having to manually assign the Physician Author license every time an administrator creates a new user account.

With the enterprise license, any user in the organization can use Dragon.

**Note**: Enterprise licenses have expiration dates, just like user-based licenses.

## **Obtaining and using the DM360 Network Edition enterprise license**

- 1. Purchase the Enterprise License for Dragon from Nuance.
- 2. Nuance sends you the license key for the Enterprise License.
- 3. In the Nuance Management Console, import the license key.
- 4. When a user logs into the Dragon client, the NMS checks the license for the user.
- 5. The NMS confirms that the user has permission to use Dragon.

For more information about the DM360 Network Edition Enterprise License, and how to obtain it, contact your Nuance representative.

# <span id="page-210-0"></span>**Managing licenses**

When you first install Dragon Medical 360 | Network Edition, you enter the organization number that Nuance provides, and after the installation is complete, you already have a user account named **admin** that you can use to log on.

You purchase three types of licenses:

- **NMC Administrator**—License to access the *NMS Server* and configure the system. Nuance provides two free licenses of this type.
- **Physician Author**—License for a physician healthcare provider to dictate using the *Dragon Medical Client*.
- **Non-Physician Author**—License for any type of healthcare provider other than a physician (nurse practitioner, physical therapist, or similar professional) to dictate using the *Dragon Medical Client*.

DM360 Network Edition allows only **NMC Administrator** users with particular privileges to manage licenses for all other users.

## **Overview of managing licenses**

You take the following general steps in the process of managing licenses:

- *License [subscriptions](#page-210-1)* on page 195
- **n** [Importing](#page-211-0) purchased licenses
- *[Viewing](#page-212-0) licenses* on page 197
- *[Granting](#page-218-0) licenses* on page 203
- <sup>n</sup> *Receiving [expiration](#page-221-0) alerts and renewing licenses* on page 206
- *[Creating](#page-216-0) licenses* on page 201
- *[Revoking](#page-222-0) licenses* on page 207
- <span id="page-210-1"></span>■ *License [subscriptions](#page-210-1)* on page 195
- *Dictating with Author licenses while [disconnected](#page-222-1) from network* on page 207

# **License subscriptions**

## **Types of license upgrades available**

If you are an existing customer and would like to purchase additional licenses or upgrade your existing licenses, you can contact your Nuance representative or request additional licenses through the *Nuance Management Console*.

You can upgrade an existing *Dragon Medical* or *Dragon Professional* license to a **Physician Author** or **Non-Physician Author** license. For more information, speak with your Nuance representative.

# <span id="page-211-0"></span>**Obtaining and applying licenses**

When you first purchase the product, you also usually purchase some initial licenses. To later purchase additional licenses, contact your Nuance representative.

Later you can purchase additional licenses through the *Nuance Management Console*.

#### **Importing licenses included with Dragon Medical 360 | Network Edition**

You can purchase as many licenses as you need up front when you purchase the product. Later, when you start the *NMS Server*, to download the licenses purchased for your account:

- 1. On the menu bar click **Licensing**, and then click the **Import License Key** icon. The **Import License Key** window opens.
- 2. Copy and paste the encrypted license key you received in e-mail into the **License Key** box.
- 3. Click **Show Information**.
- 4. Click **Import**. The *NMS Server* decrypts the license key and generates the licenses on your system where they become available for you to grant to the user accounts you create.

#### **Purchasing and obtaining new licenses**

When you purchase additional licenses through your Nuance representative, once the licenses have been issued, you see a message about the license or licenses in **Utilities**> **Messages**. You do not have to take any action to receive those licenses. You are not required to approve them to initiate download of those licenses; instead, the licenses appear in the **Licenses Summary** when you click **Licensing > View Licenses** tab, where you can grant those licenses to particular administrators or providers. To refresh the data on the **Licenses Summary** screen, press **Refresh** at the bottom right of the screen.

For more information on working with the licenses in the **Licenses Summary**, see:

- *[Granting](#page-218-0) licenses* on page 203
- <sup>n</sup> *Receiving [expiration](#page-221-0) alerts and renewing licenses* on page 206
- *[Revoking](#page-222-0) licenses* on page 207

#### **Creating additional licenses**

Only Nuance representatives can create *Dragon Medical Enterprise* licenses. Contact your Nuance representative if you require a *Dragon Medical Enterprise* license.

# <span id="page-211-1"></span>**Preparing to grant licenses**

After you have successfully installed the *Nuance Management Console* software and run the *NMS Server*, you usually already have licenses to use the *NMS Server* and the *Dragon Medical Clients*. To make use of those licenses, you must grant them to particular individuals.

But before you can grant licenses, you need to take several steps to prepare:

- 1. Log in to the *Nuance Management Console*.
- 2. Create a group called **License Managers** that can contain **NMC Administrator** users only. Assign the users in that group these particular **Security Rights**:
	- Notified when licenses are expiring
	- Able to grant licenses
	- Able to revoke licenses
	- Able to view licenses

You can assign the **License Managers** group other rights if you would like, but these rights are those required to manage licenses. For more information on how to create groups, refer to *Setting Security Rights for NMC [Administrator](#page-128-0) groups* on page 113

For more information on how to create groups, refer to *[Creating](#page-123-0) groups* on page 108.

3. Create user accounts for people who you want to give license management responsibilities to and add them to the **License Managers** group. For more information on how to create user accounts, refer to *[Configuring](#page-136-0) user accounts* on page 121.

The individuals with **License Managers** privileges are now ready to grant, renew, and revoke licenses as required.

## <span id="page-212-0"></span>**Viewing licenses**

After you have purchased licenses and prepared to grant those licenses, any individual with an **NMC Administrator** user account that you assigned the appropriate security rights can take steps to view the licenses that are in your *NMS Server*.

## **Viewing existing licenses**

- 1. Click **Licensing** on the menu bar.
- 2. Click the **View Licenses** icon.
- 3. In the **Licenses Summary** screen, enter the search criteria.
- 4. Click the magnifying glass icon. The **Licenses Summary** screen displays the search results, as shown below:

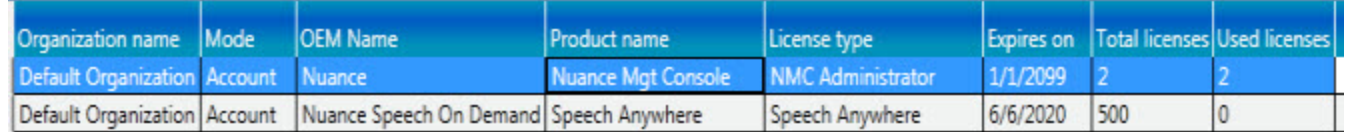

- 5. To refresh the data on the **Licenses Summary** screen, press **Refresh** at the bottom right of the screen. In this table, you can see several pieces of information about each license:
	- **Organization name**—Each license is associated with a particular organization for a particular product.
	- <sup>l</sup> **Mode**—This field is always set to **Account** or **Enterprise**.
	- **OEM Name** Ignore this field.
- <sup>l</sup> **Product name**—For an **NMC Administrator** license, the product name is the **Nuance Mgt Console (NMC)**; for a **Physician Author** or **Non-Physician Author** license, the product type is **DM360 Network Edition**.
- License type—All licenses are **NMC Administrator** (for using the console), and **Physician Author**, or **Non-Physician Author** (for dictating on client workstations).
- **Expires on**—The expiration date for the license.
- Total licenses— Total number of licenses of the particular type that you have, whether or not you have granted them to anyone.
- <sup>l</sup> **Used licenses**—Total number of licenses of the particular type that you have granted to user accounts.
- 6. From this table, you can now grant or revoke licenses.

As you grant the licenses, the number of that type of licenses available automatically adjusts in the table. Likewise, when you receive the new licenses from Nuance, the *NMS Server* adjusts the number of licenses of that type in the **Licenses Summary** table.

#### **Save search results to a .csv file**

On screens that display search results, you can save the search result data for future use.

A status bar at the bottom right of the screen displays:

- The number of rows on the screen, for example: Items: 104.
- An icon that refreshes the search results  $\boxed{2}$ .
- $\blacksquare$  The save  $\blacksquare$  icon.
	- i. Press the  $\Box$  icon.
	- ii. In the dialog box, browse to a location to save the file.
	- iii. Press **Save**.

## <span id="page-214-0"></span>**Viewing license usage information**

In the Nuance Management Console, you can create a report and view data about how your DM360 Network Edition licenses are being used in your network by indicating how often and when users last logged in to either the Dragon Client (Author licenses) or the NMS (Administrator licenses).

You can view usage information for available license types. The following license types are specific to DM360 Network Edition:

- NMC Administrator
- Physician Author license
- Non-Physician Author license

.You can use the license usage information in the report to manage and optimize the use of DM360 Network Edition licenses in your organization. For example, if a user with a DM360 Network Edition license does not use the license frequently, you can re-assign the DM360 Network Edition license to another user.

You can also use the license usage information to plan the future license requirements for your organization.

To generate and view the usage report, you must have the proper administrative rights in the Nuance Management Server (NMS).

- 1. Open the Nuance Management Console.
- 2. In the **Trends** section, under **Usage**, select **License Use**. The Nuance Management Console displays the **License Usage** view.

**License Usage** 

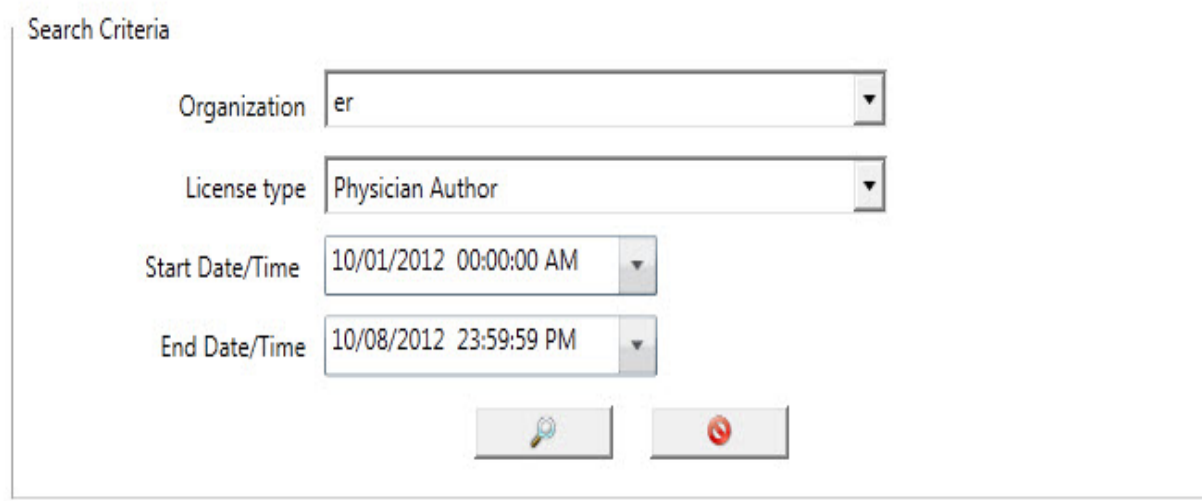

3. Select the search criteria for the report:

- i. The **Organization** field is greyed out.
- ii. In the **License type** field, select a license type.
- iii. In the **Start Date/Time** field, select a start date and time.
- iv. In the **End Date/Time** field, select an end date and time.
- 5. Click the magnifying glass.

The Nuance Management Console generates a report using data from the Nuance Management Server.

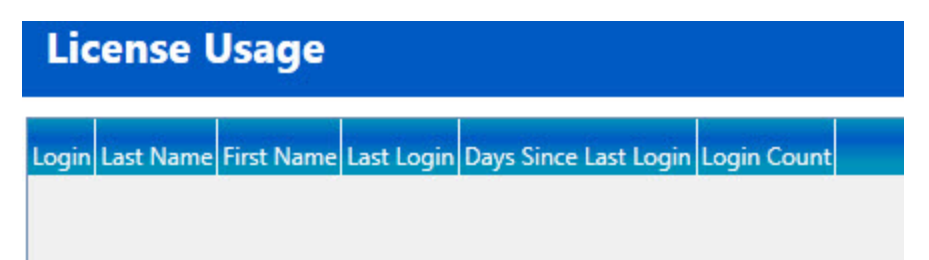

The Nuance Management Console displays the report as a grid with the following information:

- **Login** The login information of the user.
- <sup>n</sup> **Last Name** The last name of the user.
- <sup>n</sup> **First Name** The first name of the user.
- **Last Login** The date and time that the user last logged into the system.
- <sup>n</sup> **Days Since Last Login** The number of days since the last date the user logged into the system.
- **IDED** Login Count -The total number of times the user logged into the system between the Start Date/time to the End date/time.

#### **Save search results to a .csv file**

On screens that display search results, you can save the search result data for future use.

A status bar at the bottom right of the screen displays:

- The number of rows on the screen, for example: Items: 104
- An icon that refreshes the search results  $\Box$ .
- $\blacksquare$  The save  $\blacksquare$  icon.
	- i. Press the  $\Box$  icon.
	- ii. In the dialog box, browse to a location to save the file.
	- iii. Press **Save**.
## **Creating licenses**

After an organization has purchased licenses, you can create those licenses using the *Nuance Management Console* interface and send them to the organization's *Nuance Management Server*. You would take the same action to renew a license that is about to expire.

### **Creating or renewing licenses for an organization**

To create licenses for an organization that has a Nuance Management Server installed, take these steps. To refresh the data on the **Licenses Summary** screen, press **Refresh** at the bottom right of the screen.

- 1. Click **Licensing** on the menu bar.
- 2. Click the **View License** icon and the **Licenses** tab appears, containing a **Licenses Summary** table inside the tab, as shown below:

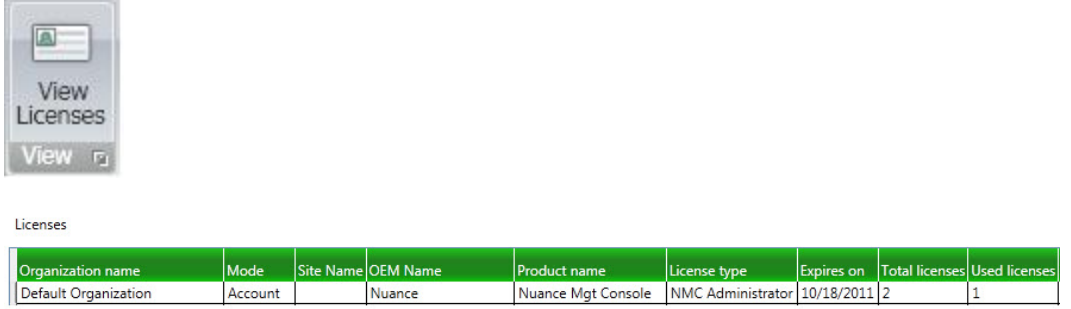

3. To add a new license, click the **Create Licenses** icon. The **Create Licenses** dialog box opens.

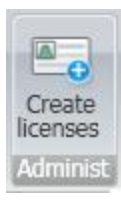

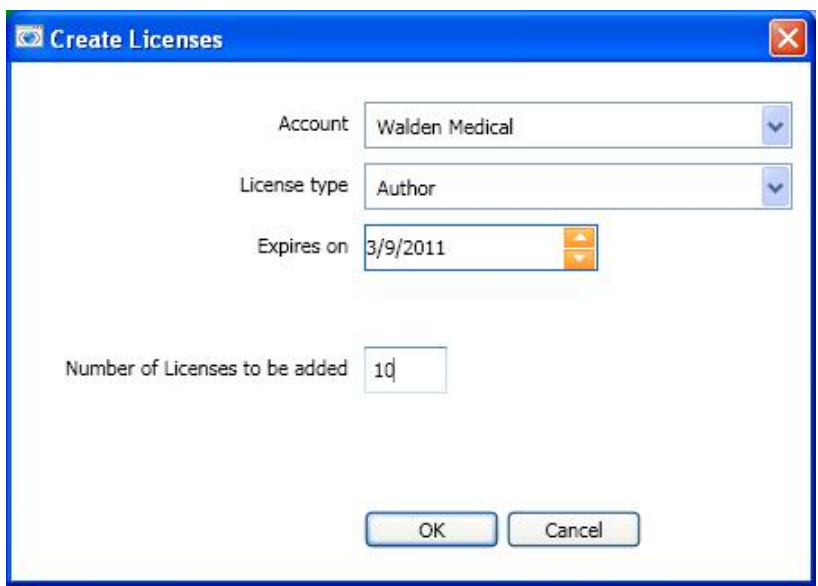

- 4. In the **Create Licenses** dialog box, select an organization from the drop-down list by clicking on the arrow to the right of the **Organization** text box.
- 5. Select a **License type** from the drop-down list.
- 6. Select an expiration date in **Expires on**. You can select the month, day, or year, and click the arrows to the right to increase or decrease the number. If you purchase several licenses and already have several expiring in 10 months, the new licenses will be pro-rated to expire on the same date, to simplify renewing them.
- 7. Enter the number of licenses you want to add in the **Number of Licenses to be added** text box.
- 8. Click **OK**.
- 9. When the organization receives the new licenses from Nuance, their *NMS Server* adjusts the number of licenses of that type in the **Licenses Summary** table.

## **Granting licenses**

You can grant licenses when you create a user account or after you create the account.

If you delete a user account for a professional who still has an active license, the license becomes available for you to grant to another user.

### **Granting a license immediately after creating a user account**

1. When you first create a new user account, if you have already downloaded licenses, when you save the user account, in the dialog box pops up asking **Do you want to grant the new user a license now?**, select **Yes**.

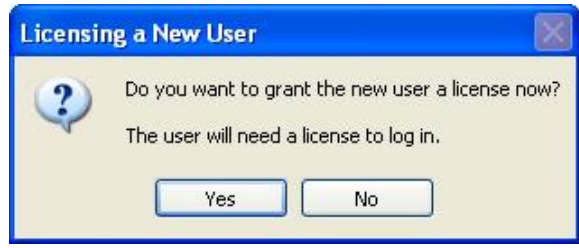

- 2. In the next dialog that appears, select one or more types of licenses to assign to the user account.
- 3. Once you select the license types, if purchased licenses of that type are available on the server, *NMS Server* automatically assigns them to the user account. Otherwise, it pops up a message, saying the license is not available. If the license is not available, that's not a problem, as you can grant the license later, after you either purchase or download more licenses or free up a license from another user account by revoking that account's license or deleting the user account.

### **Granting a license to an existing user account**

To grant a license to an existing user account:

- 1. Click **Licensing** on the menu bar.
- 2. In the ribbon below the **Licensing** tab, click the **View Licenses** icon.
- 3. In the Licenses Summary screen, enter search criteria in the fields and click the magnifying glass.
- 4. Click on the type of license that you want to grant to highlight it.

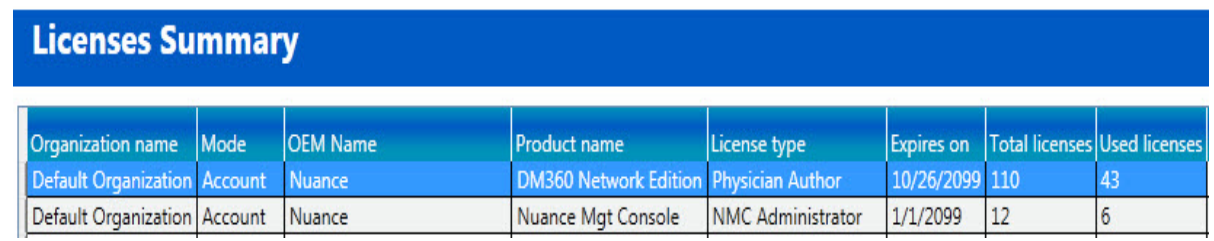

5. In the Licensing ribbon, click the **Grant** icon.

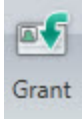

6. When the **Grant License** tab opens, you see your organization's name to the top left and the type of license (such as **Physician Author**) to the top right. Below the organization name, you see a list of **Available Users** containing the names of people whose user accounts you have not yet granted licenses and to the right of it you see an empty list of **Selected Users** with a small box above it labeled **Available Licenses** that contains the number of licenses of this type still available for you to assign.

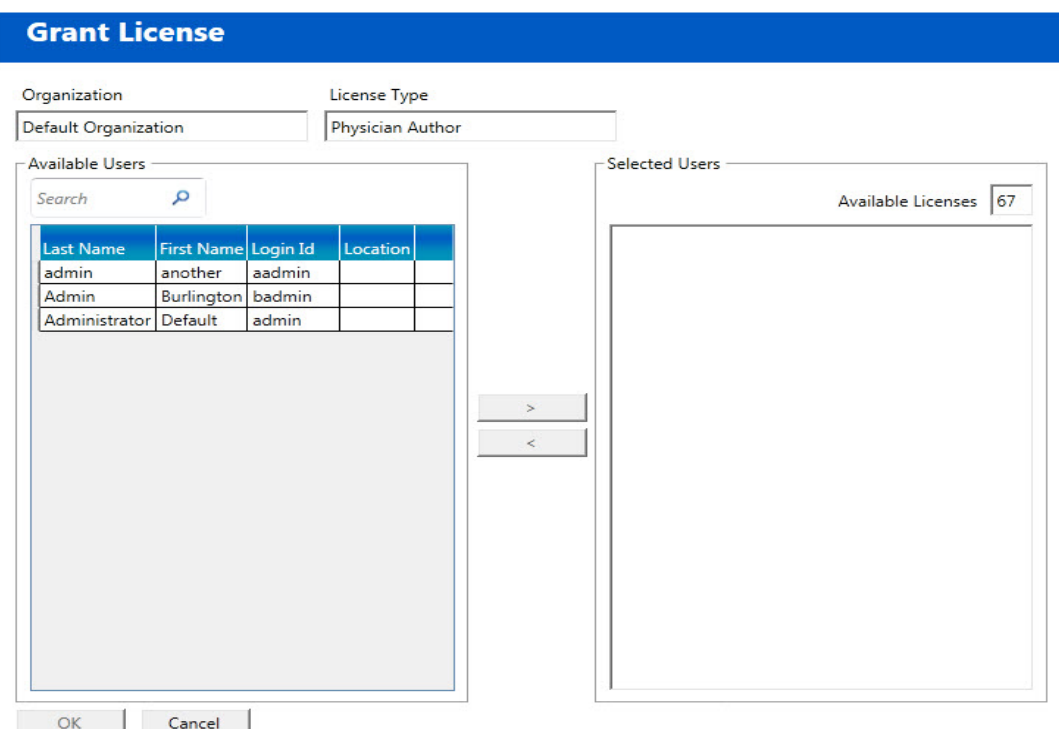

Below the **Organization** text box, if you do not see the name of the person you want to grant the license to in the list of **Available Users**, click the magnifying glass to the right of **Search** to find that user account. Then select the person or persons to grant the license to in the **Available Users** list and those names become highlighted.

- 7. Click the **>** button between the two lists to move that user's name to the **Selected Users** list. The user name(s) move to the **Selected Users** list on the right and the number of available licenses then reduces to show that fewer licenses are available.
- 8. If you missed any names, repeat the last three steps for other users in the **Available Users** list who you'd like to grant the same type of license.
- 9. If you make a mistake or change your mind about granting one of these licenses while the tab is still open, you can click on the name in the **Selected Users** list and click the **<** button to return that name to the **Available Users** list.
- 10. When you are satisfied that licenses listed are those you want to grant, click **OK** to save the information and grant the licenses. The tab closes and you return to the **Licenses Summary** table.
- 11. Repeat this process for each type of license you want to grant.

## **Receiving expiration alerts and renewing licenses**

Thirty days before a Dragon Medical 360 | Network Edition license is going to expire, you start receiving alerts about that fact. You should be sure to renew the license before it expires.

## **Viewing messages about expired licenses**

If a license is close to expiring, you receive a reminder message. To view messages that might contain alerts about licenses that are expiring soon:

- 1. Click the **Utilities** tab on the ribbon.
- 2. Click **Messages**.
- 3. In the **Messages** window, search for messages that are related to licenses. Expiration messages look like the following messages:

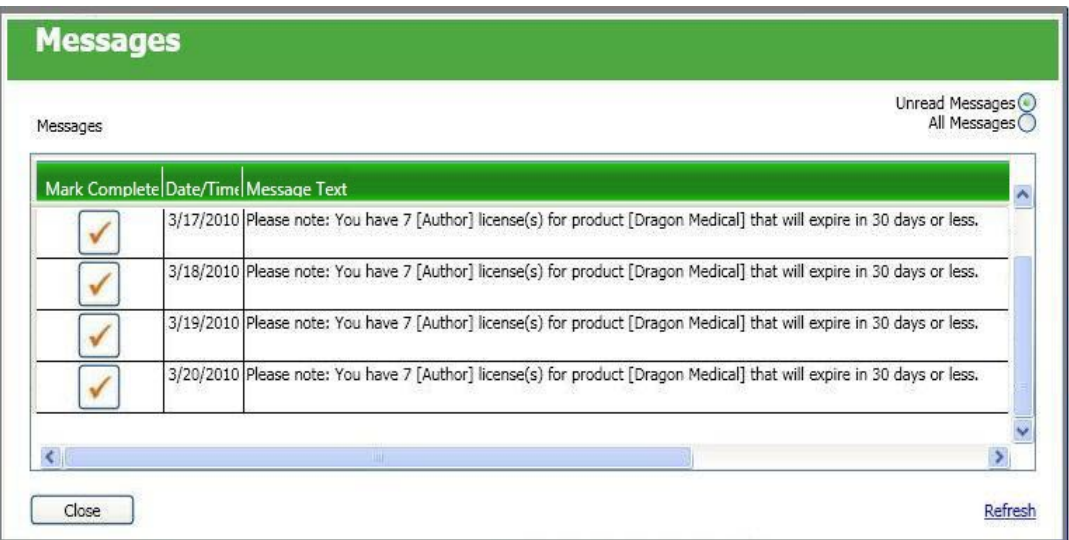

4. If the message says a license or set of licenses are about to expire, you should follow the renewal process below to renew the license.

## **Renewing the License**

To renew an existing license:

- 1. Contact your Nuance representative. The representative should be able to verify your official organization number and take you through the process of purchasing renewal licenses and any additional licenses you would like.
- 2. Once the renewal is approved, the licenses download to your *Nuance Management Server*. You can then see the licenses in your *Nuance Management Console*.

## **Revoking licenses**

To revoke a license that is associated with a user account:

- 1. Click **Licensing** on the menu bar and in the ribbon below the **Licensing** tab you see the **View Licenses** icon.
- 2. Click the **View Licenses** icon.
- 3. Enter search criteria and click the magnifying glass.
- 4. Click on a license that you want to revoke. Several more icons become available in the ribbon above.
- 5. To revoke the license from one or more uses, click the **Revoke** icon. The Nuance Management Console displays the **Revoke License** tab. In the tab, you see a list of **Licensed Users** to the left and an empty **Removed Users** list to the right.
- 6. In the **Licensed Users** list, select one or more users to revoke that type of license from, then click the button between the two lists with a **>** symbol in it. The names move to the **Removed Users** list.
- 7. Click **OK** to save the change. The tab closes and you return to the **Licenses Summary** table. The newly revoked licenses should be added to the number of licenses available in the table.
- 8. Repeat this process for each type of license you want to revoke.

## **Dictating with Author licenses while disconnected from network**

Because licenses to dictate with a *Dragon Medical Client* are always stored on the *NMS Server*, each healthcare provider with a **Physician Author** or **Non-Physician Author** license must log on to the network at least every 90 days. The 90 day limit is how long the professional can dictate (usually on a laptop) without connecting to the server to *refresh* the license.

If the provider tries to dictate for longer than 90 days without connecting to the server, Dragon Medical 360 | Network Edition rejects that provider's user name and password, and prompts the professional to connect to the network.

The *Dragon Medical Client* continues to refuse the provider access until after the dictation equipment has been reconnected to the network, where the *NMS Server* can confirm authorization to use the license.

# *Chapter 7: Applying Dragon Settings to organizations, sites, or groups*

You can apply DM360 Network Edition Settings at the following levels:

- For the organization
- $\blacksquare$  For the site
- $\blacksquare$  For the group
- For the user account

One feature that you must set on the *Dragon Medical Client* is the Medical Vocabulary.

If you set the feature for a group, and the group is the first on the **Group Details > Members > Group members** list, it applies to all user accounts in that group.

If you set feature for a user account, it applies only to that user account and the user account level setting overrides the group or site setting.

### **Configuring the Dragon settings**

The following links provide more information on the how to configure the Dragon settings:

- *Encryption of patient health [information](#page-232-0)* on page 217
- *[Sending](#page-327-0) speech data to Nuance* on page 312
- *Setting Dragon voice command [options for](#page-229-0) provider groups* on page 214
- *Setting [Auto-Formatting](#page-173-0) Dragon options* on page 158
- n *Scheduling the [optimization](#page-192-0) of acoustic and language models* on page 177

You can also select the best medical vocabulary, but you must take this action on the *Dragon Medical Client*. Refer to *Selecting a medical [vocabulary](#page-304-0) for a medical specialty* on page 289

## **Selecting a medical vocabulary for a medical specialty**

You should select and use a medical specialty that is based on the appropriate vocabulary.

### **Medical specialties and medical vocabularies - US and UK English Dragon Medical**

The following table correlates Medical specialties with Dragon Medical vocabularies available in US and UK English. Items that are not available in UK English are marked with an asterisk (\*).

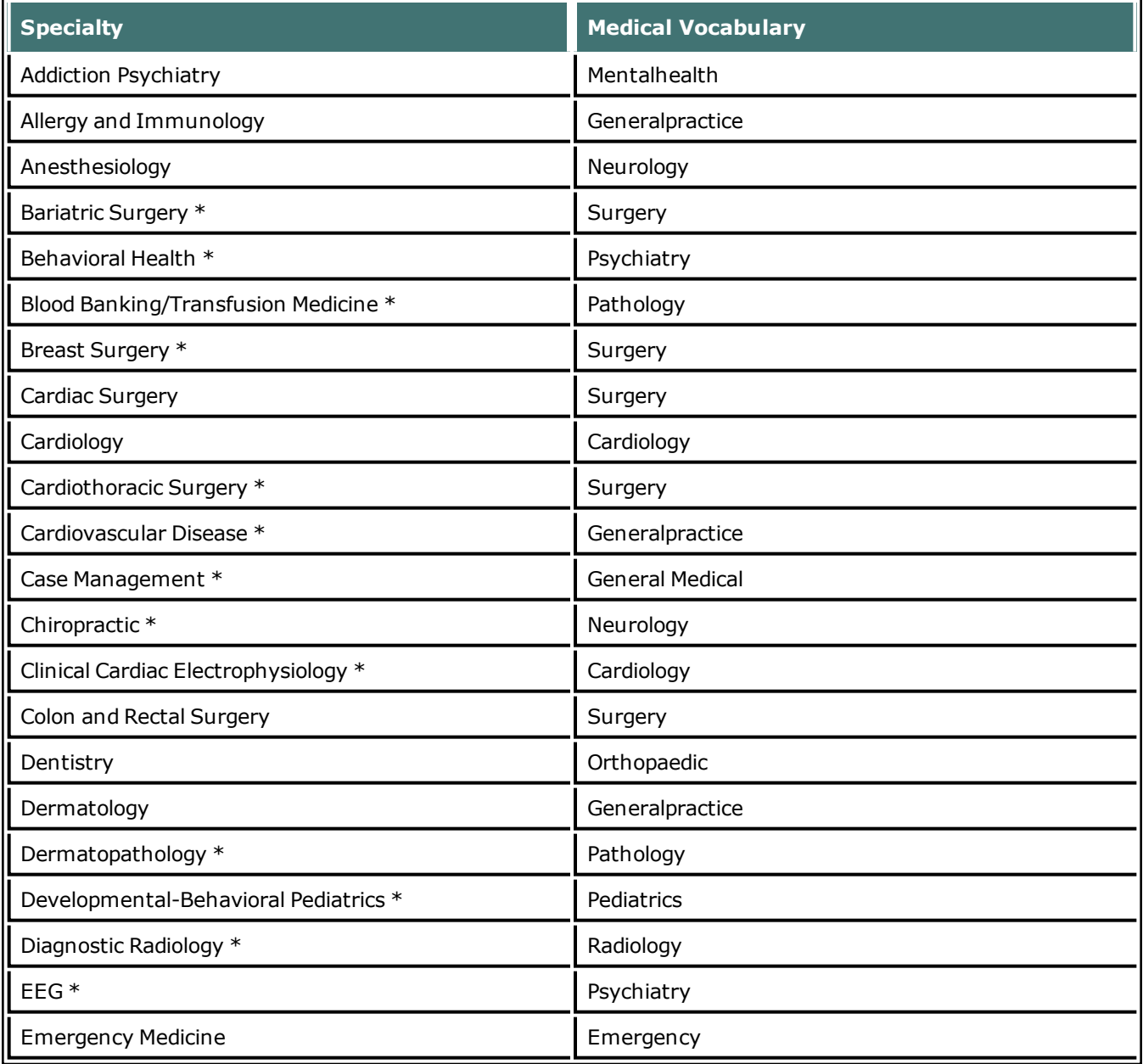

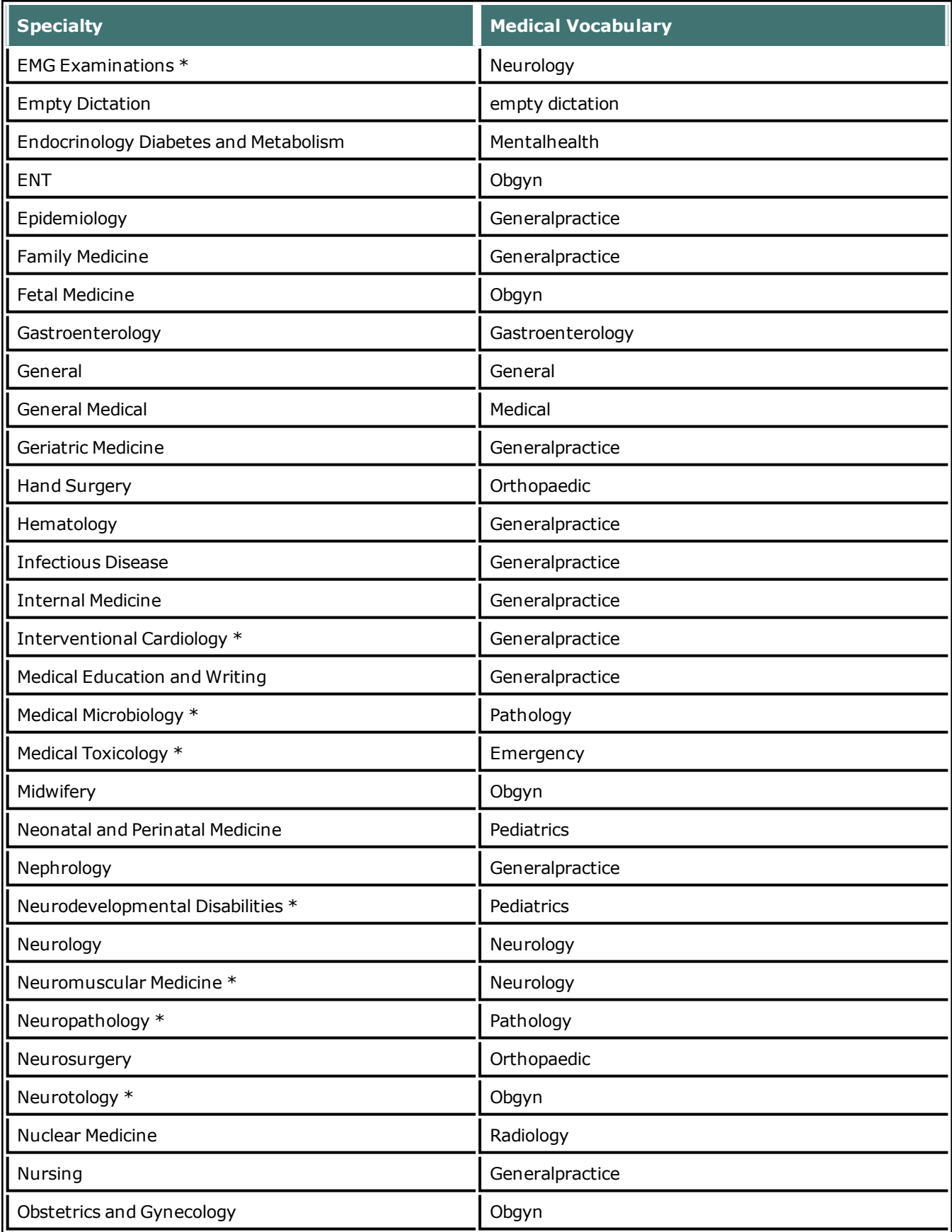

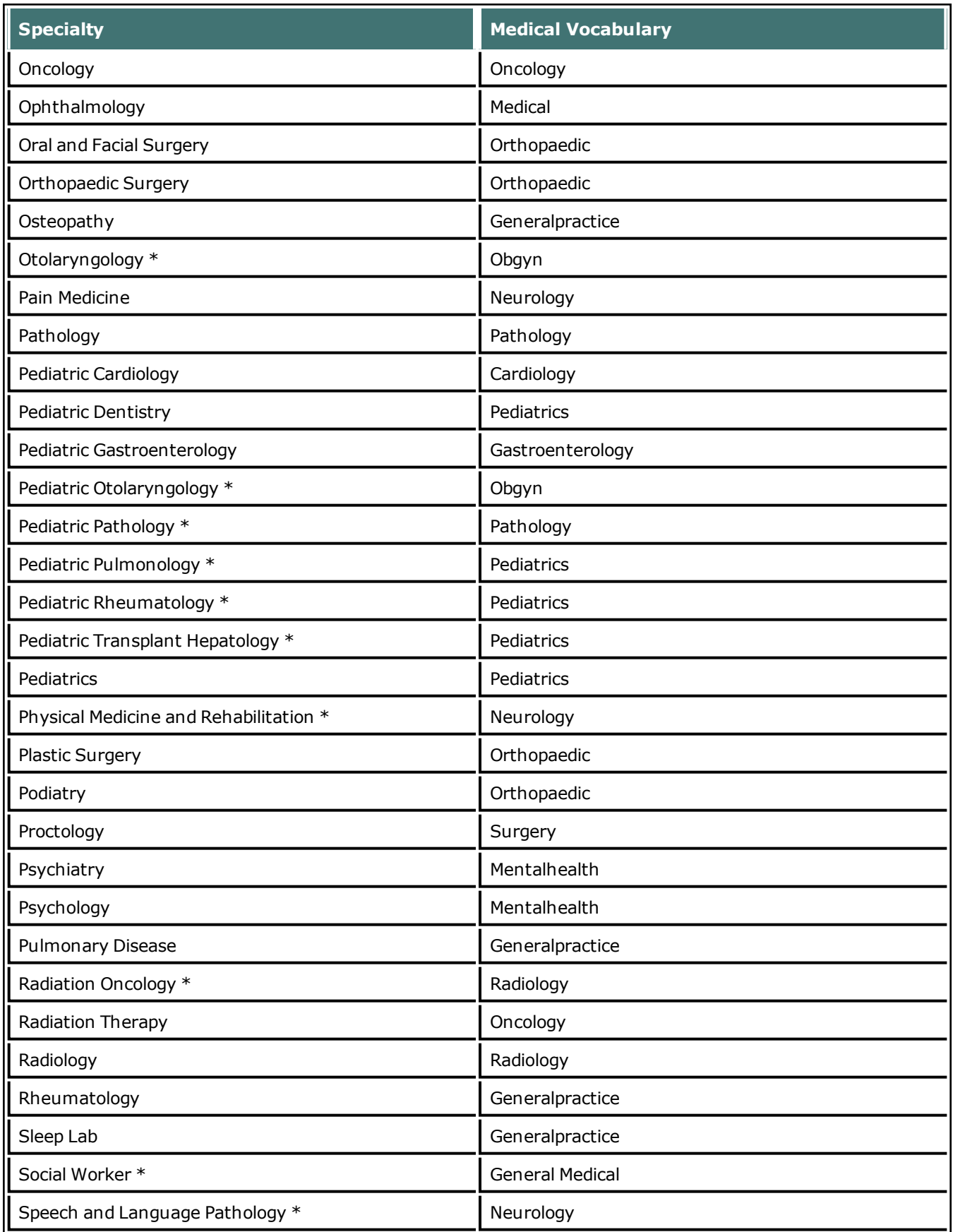

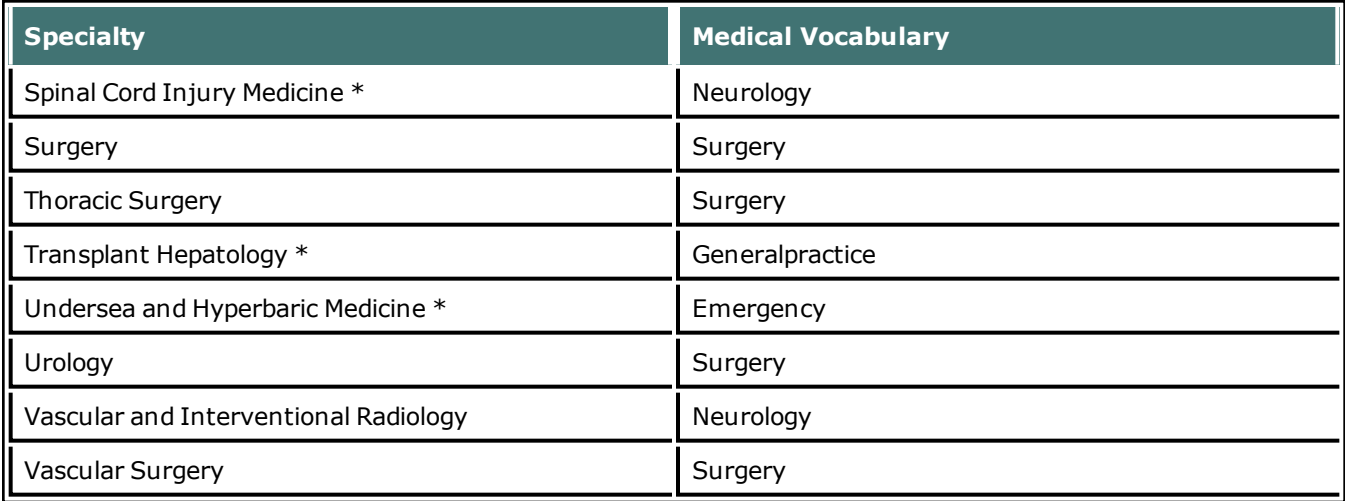

## <span id="page-229-0"></span>**Setting Dragon voice command options for provider groups**

The **Network Edition US** tab for a group includes a list of voice command options under **Commands** that control how the *Dragon Medical Client* interprets voice commands.

Once you configure commands for a group, the command settings then apply to all healthcare providers in the group.

- **Enable mouse motion commands:** By default, this feature is enabled. Allows the user to use mouse motion commands such as "Move Mouse left," "Faster," and "Slower." Use the **Mouse movement** slider to control how quickly the mouse pointer moves across the screen.
- **Enable HTML Support:** By default the group level setting applies.

Enabling this setting makes available a set of *Dragon Medical* commands designed to help providers surf the web by voice in Internet Explorer and Mozilla FireFox 2.x web browsers. You may need to disable this setting for certain EHR applications. For more information, see the *Dragon Medical Client* Help.

<sup>n</sup> **Enable commands in HTML windows:** By default the group level setting applies.

Enabling this option makes available a set of voice commands designed for providers to use for creating or editing messages in HTML format in certain Microsoft Outlook dialog boxes. These dialog boxes appear with the Internet Explorer symbol (a small document icon with the letter "e" in it) in the left corner of the window header. You may need to disable this setting for certain EHR applications. For more information, see the *Dragon Medical Client* Help.

- <sup>n</sup> **Require click to select hyperlinks in HTML windows:** By default, this feature is enabled and the group level setting applies. Requires that provider speak the word "Click" to select a hyperlink, such as "Click nuance.com" instead of just "nuance.com."
- <sup>n</sup> **Enable HTML custom API**: Enable Full Text Control in a Hyperspace 2014 HTML edit control for a group of users.
- <sup>n</sup> **Enable recognition mode switching commands:** Enabling recognition mode switching allows users in the group to dictate and say the mode switching commands interchangeably. Turning off recognition mode switching disables the ability to switch between modes For example:
	- <sup>l</sup> **Dictation Mode**: In Dictation Mode *Dragon Medical* interprets everything you say as dictation and nothing is interpreted as a command. Say "Start Dictation Mode" or "Switch to Dictation Mode."
	- **Command Mode**: In Command Mode *Dragon Medical* interprets everything you say as a command and nothing is interpreted as dictated text. Say "Start Command Mode" or "Switch to Command Mode."
	- <sup>l</sup> **Spell Mode**: In Spell Mode *Dragon Medical* allows you to say any combination of letters, digits, or symbols as you might need to do dictating license plate or parts numbers. Say "Start Spell Mode" or "Switch to Spell Mode."
- <sup>l</sup> **Numbers Mode**: In Numbers Mode *Dragon Medical* interprets your dictation as numbers. Say "Start Numbers Mode" or "Switch to Numbers Mode."
- <sup>l</sup> **Normal Mode**: The most flexible mode in *Dragon Medical* is Normal Mode. In Normal Mode, *Dragon* distinguishes dictation from commands by analyzing what you say between pauses. Say "Start Normal Mode" or "Switch to Normal Mode."

For more information on modes, see Using Recognition Modes in the *Dragon Medical Client* Help.

- **Enable Web search commands:** Select this option to make available Web search commands that let providers in the group search the Internet using commands that are patterned on their natural speech. See Voice Shortcuts for Web Search in the *Dragon Medical Client* Help for more information.
- n **Enable desktop search commands:** Select this option to make available Desktop search commands that let providers in the group search their Windows desktops using commands that are patterned on their natural speech. See Voice Shortcuts for Desktop Search in the *Dragon Medical Client* Help for more information.
- <sup>n</sup> **Enable Email and Calendar commands:** Select this option to make available Voice Shortcuts for Email and Calendar that let providers in the group control Outlook's email and calendar functions using commands that are patterned on their normal speech. See the *Dragon Medical Client* Help for more information.
- <sup>n</sup> **Enable cut shortcut commands, Enable delete shortcut commands, Enable Copy shortcut commands:** Select these options to enable the Cut, Copy and Delete Quick Voice Formatting Commands. Delete and Copy are enabled by default.

In versions 9 and earlier of the *Dragon Medical Client*, cutting, copying, or deleting was a twostep operation: you first had to select the text before you could operate on it. The Quick Formatting Commands let you perform many of these tasks with a single command.

If you turn off these commands, you can still cut, copy, and delete, but you have to first select the text with the "Select <text>" command and then issue a second command to perform the operation you want; for example, "delete that".

For more information, see the *Dragon Medical Client Help*.

<sup>n</sup> **Enable automatically select first field:**

Select this option to disable the "automatically select the first field" feature for a group of users.

■ **Variable delimiters:** By default the group level setting applies.

The variable delimiters are used by Text and Graphics/auto-texts commands that incorporate Voice (variable) Fields. Voice Fields are variable fields where the provider can later type or dictate a specific value.

By default, Text and Graphics/auto-texts Voice commands use the square bracket [ ] characters to indicate the presence of a variable field. To change the variable delimiting characters, specify a character for the left and right delimiters.

The delimiting "characters" can each be up to 5 characters long. The left and right delimiters cannot be exactly the same as each other or, when you try to apply them, the *Dragon Medical Client* displays a message that they are not valid.

**Caution:** Nuance recommends you set the delimiting characters once and never change them, because if, for instance, you use square brackets in several Text and Graphics/auto-texts commands, then change the delimiting characters to  $*/$  and  $/*$ , the Text and Graphics/auto-texts commands that are using the square brackets then fail because the *Dragon Medical Client* looks for variables only between \*/ and /\*, not between [ and ].

For more information about using variables with Text and Graphics/auto-texts commands, see Using Voice Fields with Text and Graphics/auto-texts commands in the *Dragon Medical Client* Help.

<sup>n</sup> **Enable Natural Language Commands:** This series of four options enables the users in the group to use Natural Language commands with the applications Microsoft Word, WordPerfect, Microsoft Excel, and Microsoft PowerPoint. This feature uses an additional 8 MB of memory and requires that you restart your computer before it takes effect. Natural Language Commands are available by default only in Microsoft Word.

For more information, see the *Dragon Medical Client Help*.

## <span id="page-232-0"></span>**Encryption of patient health information**

To access settings for your organization where you can choose to **Encrypt patient information** and **Upload user data to Nuance for research purposes**, see *[Accessing](#page-37-0) and adding to your organ[ization](#page-37-0) data* on page 22.

## **Understanding how Dragon encrypts data**

When you have selected the **Encrypt patient info** check box, *Dragon Medical Client* software takes particular actions delineated here:

When a user dictates using the *Dragon Medical Client*, *Dragon Medical* automatically saves all audio and transcribed text in Dragon Recorded Audio (**.DRA**) files. If the healthcare provider corrects any of the dictated text, *Dragon Medical* automatically stores these corrections in **.enwv** files. *Dragon Medical* saves both the **.DRA** and **.enwv** files in the background.

The *Profile Optimizer* uses these automatically created **.DRA** and **.enwv** files during the Acoustic Model Optimization (AMO) and Language Model Optimization (LMO) processes that optimize the user profile.

When this option is enabled, *Dragon Medical* encrypts these automatically created **.DRA** and **.enwv** files before storing them in the Local cache or Master user profile directories to ensure they do not become a back door into patient data and violate the patient's privacy. *Dragon Medical* also encrypts these files when a user dictates into a supported application like Microsoft Word or an Electronic Healthcare Record (EHR) application.

Due to the restrictions mandated by privacy regulations (such as the Health Insurance Portability and Accountability Act (HIPAA) in the United States and EC 95/46 Directive in Europe), only *Dragon Medical* can open these encrypted **.DRA** and **.enwv** files and only for internal use. As a result of these restrictions, non-Medical versions of *Dragon* and *Dragon* toolkits like the *Dragon SDK Client Edition* (DSC) and *Dragon SDK Server Edition* (DSS) cannot open these encrypted files. In addition, **DragonPad**, even within the *Dragon Medical Client*, can never open these encrypted interim **.DRA** and **.enwv** files.

#### **Caution: Limitations of Dragon Encryption**

- *Dragon Medical* does not encrypt **.DRA** files that the user explicitly saves. For example, if a user saves recorded dictation when saving a document (for example, in Word, WordPerfect, or DragonPad), these saved **.DRA** files are not encrypted. The user who created these files is responsible for saving these files in a secure location.
- n Nuance does not guarantee that the file encryption provided in *Dragon* ensures total compliance with privacy regulations. Other security measures are required for full compliance.

### **Saving space otherwise occupied by excess data that might not enhance security**

As long as other adequate security protections are in place to protect patient data, you can avoid saving excess patient data by:

- Deactivating encryption of patient health information
- Deactivating creation of DRA files and set options to conserve disk space
- Deactivating creation of unencrypted **.nwv** files

#### **Deactivating encryption of patient health information**

This option is activated by default. To deactivate the encryption of these background speech recognition files, you must deselect the **Encrypt patient info** option.

- 1. In the Nuance Management Console, click **Organization Overview**.
- 2. On the **Organizations Details** screen, click **Products**.
- 3. Expand the **DM360 Network Edition** section.
- 4. **Encrypt patient info** is enabled by default. Click the check box to uncheck the option.

**Note:** When this feature is deactivated, Nuance does not contribute to HIPAA or EC 95/46 Directive compliance.

#### **Deactivating creation of .dra patient data files/setting system to conserve disk space**

**.DRA** files are created when the option **Upload user data to Nuance for research purposes** is selected. This option can be selected at Account level or at User level.

When other security measures are in place, you can deactivate the creation of the **.DRA** files to further protect the patient's privacy.

- 1. In the Nuance Management Console, click **Organization Overview** or under **Sites** click **Manage organization & sites**.
- 2. In the **Organization** area, click **Details**.
- 3. On the **Organizations Details** screen, click **Products**.
- 4. Expand the **DM360 Network Edition** section.

Uncheck **Upload user data to Nuance for research purposes**. This deactivates this option as the default setting for all users. You can override it at the user level in the **User Account Details**> **Network Edition US** tab.

Activate your system settings to conserve disk space. When you activate these settings, Dragon automatically stops creating files that require large amounts of storage space.

#### **Deactivating creation of unencrypted text collection .nwv archive files**

To further ensure privacy, you can deactivate the creation of archive files that might contain patient data from the *Dragon Medical Client* in the site configuration:

- 1. Open the site that you want to modify
- 2. Click the **DM360 Network Edition** tab.
- 3. Expand the **Data** section.
- 4. De-select the **Store correction in archive** option.
- 5. Click **Save** to save your settings.

## **Configuring default PowerMic settings for a group**

The Dragon Client can obtain default group level PowerMic settings from the Nuance Management Server (NMS). An administrator configures default PowerMic button settings at the group level. When a new user is created, the user is given the default values from the NMS instead of the default settings from the Dragon Client.

#### **The impact of NMS PowerMic settings on new and existing users**

When an administrator sets the default PowerMic button settings for a group, new users receive the default PowerMic button settings configured by the administrator. The new users can use the PowerMic options dialog in the Dragon client to modify the NMS PowerMic settings.

The PowerMic settings for existing users are not directly affected when an administrator sets the default PowerMic settings for the user's group.

If an existing user wants to synchronize their PowerMic settings with the defaults PowerMic settings from the NMS, the user can click the "Restore defaults" button in the PowerMic options dialog in the Dragon client.

### **Viewing PowerMic settings for a user**

You can view a user's personal PowerMic settings. These settings may be different than the Power-Mic group settings you set in the Nuance Management Console.

- 1. In the Nuance Management Console ribbon, click **User Accounts**.
- 2. In the **User Accounts** area, click **Search**.
- 3. Enter search criteria and click the magnifying glass.
- 4. Perform one of the following actions:
	- i. In the search results, select a user and click **Details**.
	- ii. In the search results, double-click a user.
- 5. Select the **Network Edition US** tab.
- 6. Expand the **User Account Options** section.
- 7. Expand the PowerMic section.

## **PowerMic settings in the Nuance Management Console**

In the Nuance Management Console, you set the default PowerMic settings for a group. In the **Network Edition US** tab, the **PowerMic** section lets you configure a PowerMic's buttons, associating them with different commands:

- **Transcribe**: The default value is 'Show dictation box'.
- Tab Backward: The default value is 'Tab backward'.
- <sup>l</sup> **Tab Forward**: The default value is 'Tab forward'.
- **.** Dictate: The default value is 'Press-to-talk'.
- **Rewind:** The default value is 'Previous field'.
- <sup>l</sup> **Fast Forward**: The default value is 'Next field'.
- **Stop/Play**: The default value is 'Accept defaults'.
- <sup>l</sup> **Custom Left**: The default value is 'Force command recognition'.
- <sup>l</sup> **Enter/Select**: The default value is 'Transfer Text'.
- <sup>l</sup> **Custom Right**: The default value is 'Force dictation recognition'.

You can set the application that a PowerMic button's actions apply to:

- $\blacksquare$  the Dictation Box
- Global: any application except the Dictation Box

You can also set the actions that each PowerMic button performs.

## **Configuring default PowerMic settings for a group**

You must have the product rights to manage DM360 Network Edition.

- 1. In the Nuance Management Console ribbon, click **Groups**.
- 2. In the **Groups** area, click **Search**.
- 3. Enter search criteria and click the magnifying glass.
- 4. Perform one of the following actions:
	- i. In the search results, select a group and click **Details**.
	- ii. In the search results, double-click a group
- 5. Select the **Network Edition US** tab.
- 6. Expand the **PowerMic** section.
- 7. In the **Application** drop-down field, set the application that the microphone button commands apply to:
	- **Global**: Microphone button commands apply to any application other than the Dictation Box. Default setting.
	- **Dictation Box**: Microphone button commands apply to the Dictation Box only.
- 8. In the **Action** column, click the drop-down menu to the right of a button, place the cursor over one of the following actions, and select one of the choices to the right of the action:

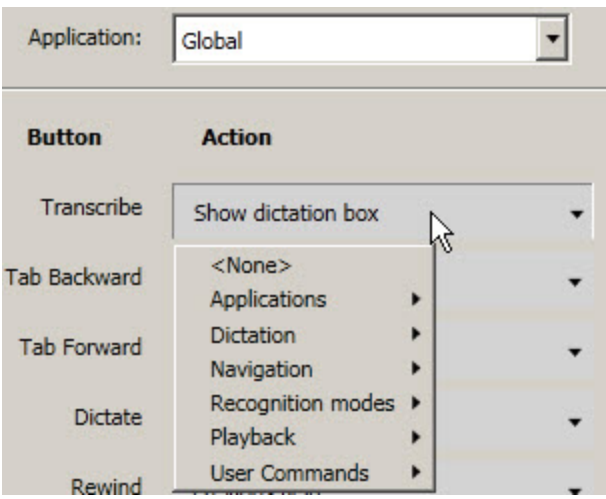

#### **Applications**

- <sup>l</sup> **Show DragonBar menu**: To open the menu selected on the DragonBar.
- <sup>l</sup> **Show dictation box**: To open the Dictation Box.

#### **Dictation**

- Microphone on/off: To turn the microphone on and off.
- **Show correction window**: To open the Correction dialog box.
- **Microphone sleep/on**: To awaken the microphone or make the microphone sleep.
- **Press-to-talk**: To capture dictation.
- <sup>l</sup> **Train new word**: To open the Add Individual Word dialog box.
- **Transcribe recording**: To open the Transcribe from dialog box.
- **Transfer Text:** To move text from the Dictation Box to an application.

#### **Navigation**

- <sup>l</sup> **Skip back**.
- <sup>l</sup> **Skip forward**.
- <sup>l</sup> **Press OK button**.
- <sup>l</sup> **Press Cancel button**.
- Tab forward.
- Tab backward.
- **•** Previous field.
- Next field.
- Accept defaults

#### **Recognition mode**

- **Force normal recognition**: Puts the Dictation Box into Normal mode.
- <sup>l</sup> **Force dictation recognition**: Puts the Dictation Box into Dictation mode.
- <sup>l</sup> **Force command recognition**: Puts the Dictation Box into Command mode.
- <sup>l</sup> **Force numbers recognition**: Puts the Dictation Box into Numbers mode.
- <sup>l</sup> **Force spell recognition**: Puts the Dictation Box into Spell mode.
- <sup>l</sup> **Hidden Mode on/off**: Puts the Dictation Box into Hidden mode.

**Playback**

- <sup>l</sup> **Playback**.
- <sup>l</sup> **Fast Playback**.
- <sup>l</sup> **Fast Forward**.
- Rewind.

**User Commands**

**• Specify**: The user selects this option to associate a button with a custom command.

## **Language-specific settings for DM360 Network Edition**

A large number of Dragon Medical 360 | Network Edition settings are configured in the Nuance Management Console and then retrieved by the Dragon client. These settings include administrative settings, configuration options, and many formatting options.

You can specify DM360 Network Edition settings for a specific language. Each language has it own complete set of DM360 Network Edition settings. You can only configure language-specific settings at the user and group level.

Changing a setting in one language does not change the setting in a different language.

User setting and group setting priority occurs within the same language.

### **Setting language-specific DM360 Network Edition settings**

You must have the rights to manage groups and users, and, the appropriate licenses and rights to see DM360 Network Edition settings.

- 1. In the Nuance Management Console, in the **Organizations** area, click **Details**.
- 2. On the **Organization Details** screen, click **Products**.
- 3. Expand the **DM360 Network Edition** section.
- 4. To manage DM360 Network Edition US settings, select **Enable US Settings**. The option is checked by default.
- 5. To manage DM360 Network Edition UK settings, select **Enable UK Settings**.
- 6. To manage both DM360 Network Edition US and DM360 Network Edition UK settings, select **Enable US Settings** and **Enable UK Settings**.
- 7. To manage DM360 Network Edition US user settings, select a user, and navigate to the **User Account Details** > **Network Edition US** tab.
- 8. To manage DM360 Network Edition UK user settings, select a user, and navigate to the **User Account Details** > **Network Edition UK** tab.
- 9. To manage DM360 Network Edition US group settings, select a group, and navigate to the **Group Details** > **Network Edition US** tab.
- 10. To manage DM360 Network Edition UK group settings, select a group, and navigate to the **Group Details** > **Network Edition UK** tab.
- 11. Change the user or group level settings and click **Save**.

# *Chapter 8: Managing user profiles and Speech Nodes*

Dragon Medical 360 | Network Edition stores the information about how a particular healthcare provider speaks and pronounces words and phrases in the master user profile for that provider.

The sections in this chapter help you understand actions that you carry out to upgrade user profiles from earlier versions of *Dragon* and then continue to optimize those profiles over time.

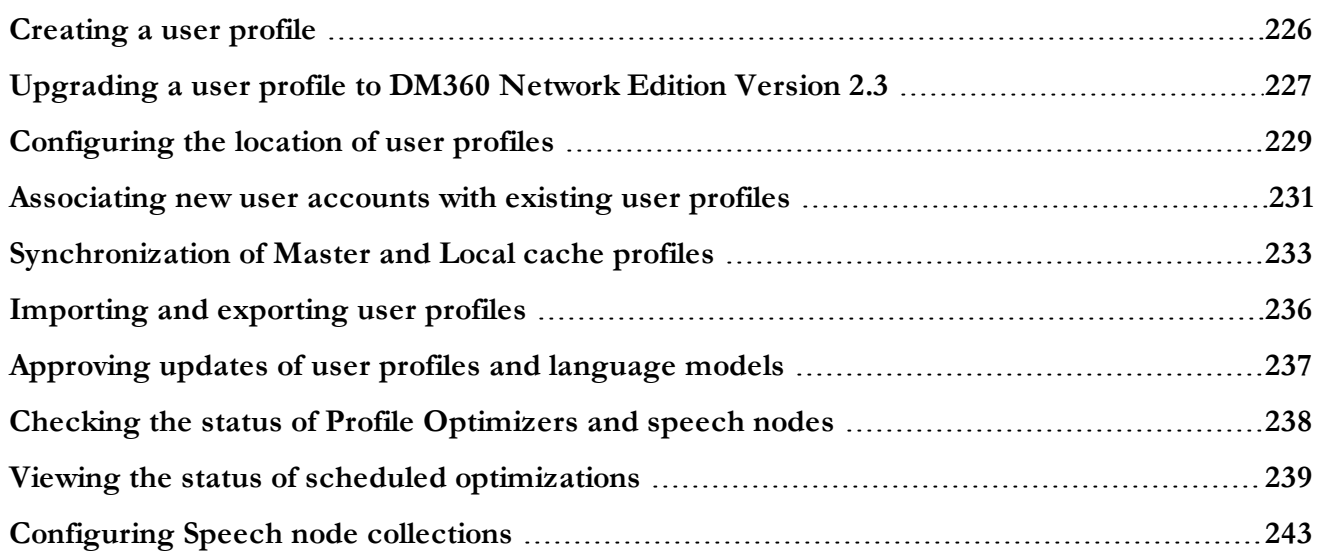

## <span id="page-241-0"></span>**Creating a user profile**

On the *NMS Server* you create user accounts that later associate with user profiles, but you do not create any actual user profiles on the server. Only *Dragon* creates user profiles. As long as you have created a user account for a healthcare provider to log on to *Dragon*, *Dragon* takes it from there.

Every time a provider dictates for the first time, *Dragon* creates a user profile based on a combination of the provider's language, accent, audio input device, and vocabulary with the provider's voice and speech patterns.

Over time, as *Dragon* collects more data about the provider's voice and speech patterns, the *Profile Optimizer Server* initiates periodic optimization processes that analyze the data collected and integrate the information into acoustic and language models it builds for that provider. The server launches the processes based on the schedule you set up in the **Profile Optimizer Scheduler** in the **User Account Details > Network Edition US** tab. For more information on optimizations and scheduling them, see:

- <sup>n</sup> *Scheduling [optimization,](#page-199-0) medication, and command updates* on page 184
- <sup>n</sup> *Scheduling the [optimization](#page-192-0) of acoustic and language models* on page 177

Although the *Profile Optimizer Server* launches the optimization processes, the processes actually take place on *Profile Optimizer Speech Nodes*. If your *Profile Optimizer* has more than one *Speech Node*, the *Profile Optimizer Server* selects the node that can take on more work. By spreading the optimization work over multiple speech nodes, the *Profile Optimizer Server* ensures that the processes complete efficiently.

## <span id="page-242-0"></span>**Upgrading a user profile to DM360 Network Edition Version 2.3**

If you are upgrading from:

- Dragon Medical Enterprise Edition Version 10.1
- Dragon Medical Practice Edition Version 11
- DM360 Network Edition Version 10.5

to DM360 Network Edition, version 2.3, you must upgrade your user profiles.

#### **Note:**

If you are upgrading from a version of DM360 Network Edition that is not Service Pack 3 or higher, you must first upgrade to Service Pack 3. See the *DM360 Network Edition SP 3 Installation Guide* for more information.

Complete the following steps to upgrade your user profiles:

### **Before upgrading Dragon user profiles**

#### **Notes:**

- <sup>n</sup> Before you upgrade them, Nuance recommends you back-up your user profiles.
- <sup>n</sup> Profile upgrades can take a long time. Because of this, Nuance recommends that you plan to upgrade the user profiles at a time when healthcare providers are not using them to dictate, such as at night or on a weekend. If there is no time when all your user profiles are not in use (because healthcare providers dictate 24/7), you can upgrade multiple sets of user profiles at appropriate times.
- <sup>n</sup> Export your Dragon Medical Enterprise Edition and Dragon Medical Practice Edition profiles to the NMC, as described in the *Converting local user profiles to master user profiles* section of the Dragon Medical 360 | Network Edition Installation and Upgrade Guide.
- Nuance recommends upgrading user profiles on multi-core machines for better throughput. Profiles upgraded on machines with a number of cores that is different than the number of cores on the speech nodes that run the profiles generates a warning message about recognition accuracy. For example, if you upgrade your profiles on a dual core machine but run them on a single core speech node, the warning message appears when the profile is opened.

To prevent the warning message from appearing, use machines with the same number of cores to upgrade speech profiles and for the speech nodes. For example, if you upgrade the profiles on a dual core machine, run those profiles on dual core speech nodes.

- 1. Start the Nuance Management Console and log in.
- 2. Go to the site that contains the user profiles that you want to upgrade and click the **DM 360 Network Edition** tab. The DM360 Network Edition settings interface appears.
- 3. Click the **+** icon next to **Master user profile** to expand the Master user profile options:

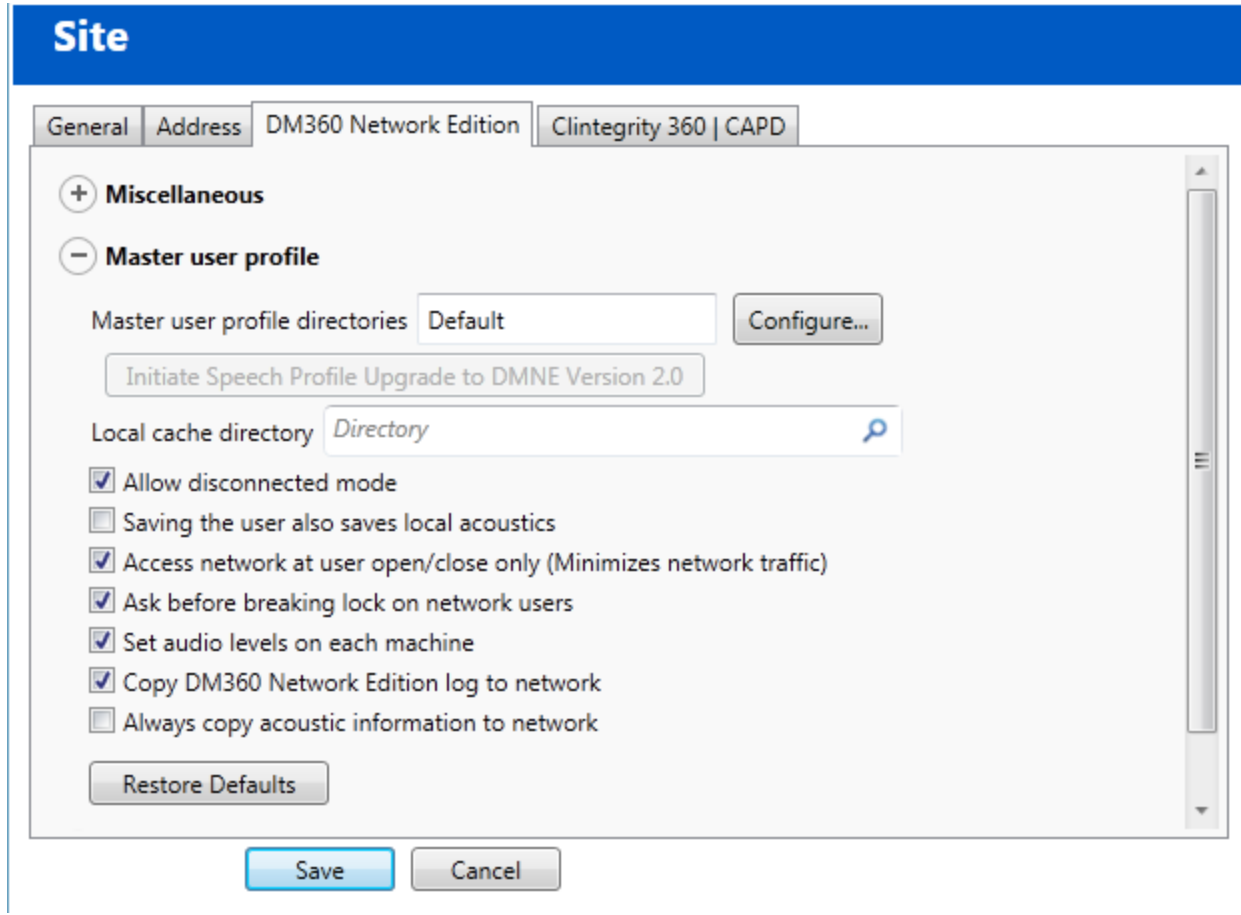

- 4. Click the **Initiate Speech Profile Upgrade to DMNE Version 2.0** button. A dialog appears asking if you want to upgrade the speech profiles. Click **OK** to start the upgrade.
- 5. When the profile upgrade is complete, the NMC sends a confirmation message to the Administrator.
- 6. Associate the upgraded user profiles with user accounts, as described in *[Associating](#page-246-0) new user [accounts](#page-246-0) with existing user profiles* on page 231.

## <span id="page-244-0"></span>**Configuring the location of user profiles**

The Nuance Management Server supports multiple versions of user profiles:

- Dragon Medical 360 | Network Edition 10.1
- Dragon Medical 360 | Network Edition, version 2.0 or higher

Each version has its own user profile location.

When an end user logs into Dragon through the NMS server, the NMS sends the location of the user's profile to Dragon. This allows Dragon to find and access the user profile.

**Note**: In NMS 4.1, the "New User Accounts will use DMNE Version 1.0 speech profiles" option lets you set all new user accounts to use either:

- version 10 profiles: for a site that has not yet upgraded to DM360 Network Edition, version 2.0 or higher
- version 12 profiles: for a site that has upgraded to DM360 Network Edition, version 2.0 or higher

For details, see New User [Accounts](#page-102-0) will use DMNE Version 1.0 speech profiles.

An administrator can configure these locations in the Nuance Management Console.

### **Setting the location of profiles for Dragon**

- 1. In the Nuance Management Console, search for and select a site.
- 2. In the **Sites** area, click **Details**.
- 3. Select the **DM360 Network Edition** tab.
- 4. Expand the **Master user profile** section.
- 5. Beside **Master user profile directories**, select **Configure**. Perform step 6 if the site uses DM360 Network Edition SP5 or earlier. Perform step 7 if the site uses DM360 Network Edition, version 2.0 or greater.
- 6. In the **General** tab, in the **DMNE Version 1.x Speech Profile Location** field, enter the location of the Dragon Medical 360 | Network Edition 10.1 user profile. This is the user profile that Dragon uses when an end-user logs into DM360 Network Edition SP3 or earlier through the NMS.
- 7. In the **DMNE Version 2.0 (or higher) Speech Profile Location** field, enter the location of the Dragon Medical 360 | Network Edition, version 2.3 user profile. This is the user profile that Dragon uses when an end-user logs into DM360 Network Edition, version 2.3 or higher through the NMS.

## **Setting the location of profiles for the Profile Optimizer**

- 1. In the Nuance Management Console, select **Utilities**.
- 2. Search for and double-click a speech node.
- 3. On the **Speech Node Collection** screen, in the **DMNE v1.x (UNC)** field, enter the UNC path for the Speech Node Collection for the Dragon Medical 360 | Network Edition 10.1 user profile.
- 4. In the **DMNE v1.x (HTTP - WebDAV)**, enter the http(s) path for the speech node to access the Master User Profiles directory for the Dragon Medical 360 | Network Edition 10.1 user profile only if webDAV is used. Also include webDAV credentials.
- 5. In the **DMNE v2.0 or higher (UNC)** field, enter the UNC path for the Speech Node Collection for the Dragon Medical 360 | Network Edition, version 2.3 or higher user profile.
- 6. In the **DMNE v2.0 or higher (HTTP - WebDAV)** field, enter the http(s) path for the speech node to access the Master User Profiles directory for the Dragon Medical 360 | Network Edition, version 2.3 or higher user profile only if webDAV is used. Also include webDAV credentials.

## <span id="page-246-0"></span>**Associating new user accounts with existing user profiles**

If you have not already done so, you should upgrade any roaming user profiles from *Dragon Medical* Versions 8.x or 9.x before you proceed. If you have roaming user profiles from Dragon versions 10.0 or 10.1, you need only copy those profiles to the new master user profiles location on the *NMS Server* before you proceed. Then to allow healthcare providers to dictate with their newly upgraded user profiles, you need to:

- In the *Nuance Management Console*, create a DM360 Network Edition user account for each healthcare provider.
- n Associate that user with the corresponding master user profile.

## **Installing the Profile Association Tool**

The Profile Association tool is only required for US customers that are upgrading from Dragon Medical US Enterprise Edition.

#### **Notes**:

- <sup>n</sup> If the NMC detects that the tool is not installed, you are prompted to install it.
- <sup>n</sup> If the NMC detects that the tool not current, you are prompted to update it.
- <sup>n</sup> Once the tool installation or upgrade is complete, the NMS launches the tool
- 1. Start the *Nuance Management Console* and log in.
- 2. On the menu bar, click **Utilities** > **Tools**.
- 3. Click **Launch user profile association tool**.
- 4. If you are running the user profile association tool for the first time, the *Nuance Management Console* displays a dialog box that asks if you want to install the tool. Click **Yes**.
- 5. On the **Profile Association Tool - InstallShield Wizard**, click **Next**.
- 6. Click **Next**.
- 7. Click **Install**.
- 8. When you see the **InstallShield Wizard Complete** screen, click **Finish**.

### **Associating user accounts with upgraded user profiles**

In Dragon Medical 360 | Network Edition, 2.3, the profile association tool is available as a separate tool from the Nuance Management Console. You can still access the tool from the Nuance Management Console but it is installed and run locally.

The main functionality of the profile association tool has not changed.

However, there are some new features:

<sup>n</sup> The tool prompts you for the address of the server with the users you want to associate to profiles. The server can be an on-premise NMS server or a Cloud-based NMS server.

- You must provide your login credentials to connect to the server.
- The tool only displays the users that are part of your organization.
- The tool only displays information about: users that are a member of a group with the "Dragon" Author" role, and that have a Physician Author or Non-Physician Author license.

To run the user profile association tool, you must have the Dragon – Able to run DM360 Network Edition tools rights.

To associate new user accounts with upgraded master user profiles:

- 1. Start the *Nuance Management Console* and log in.
- 2. On the menu bar, click **Utilities** > **Tools**.
- 3. Click **Launch user profile association tool**.
- 4. Fill out the fields in the following dialog box:
	- Login: The login id for the server with the users you will associate to profiles.
	- **Password**: The password for the server with the users you will associate to profiles.
	- **Server:** The address of the server that contains the users you will associate to profiles.
- 5. Click **OK**. The **DM360 Network Edition - Profile Association Tool** screen appears.
- 6. If you do not see the names or profiles you are looking for in the **Users** or **Profiles** lists, click the **Scan now** button and wait for the lists to update.
- 7. Click the login for the user account in the **Users** list, then click the corresponding user profile in the **Profiles** list, and click the **Associate** button to tie the profile to the user account. The user account and the associated user profile appear in the **Associations** list in the lower portion of the screen.
- 8. Repeat the above steps until you have associated all provider user accounts with profiles.
- 9. To undo the association, you can select a user account in the **Associations** list and click the **Remove Association** button; the user account and profile return to the lists above, and you can try again.
- 10. Click **Finish and Save All Associations**.

## <span id="page-248-0"></span>**Synchronization of Master and Local cache profiles**

The *NMS Server* manages synchronization of the local cache user profiles (on the *Dragon Medical Client* workstation) with master user profiles stored on the server.

When a healthcare provider exits the *Dragon Medical Client*, switches user profiles, closes a user profile, or saves a user profile, *Dragon Medical* saves changes to the local cache and then synchronizes these changes with the master user profile on the network.

When a provider dictates using a computer not currently connected to a network, *Dragon* saves all changes to the local cache of the client computer and synchronizes those changes when the provider reconnects the client computer to the DM360 Network Edition network where the *Master User Profile Server* resides and opens that user profile again.

For more information on how setting options affects the particular data synchronized between the master and local cache user profiles, see Setting site master user profile [General](#page-97-0) settings.

#### **Note:**

If a provider who is not on the network has made changes to recognized text that affect the user profile, the changed user profile is stored only in the local cache. When that provider later re-connects that computer to the network, several actions might occur depending on whether the most recent changes were made to the local cache or the master user profile:

- <sup>n</sup> If the local cache has changed, but the master user profile has not, *Dragon* writes the changes in the local cache to the master user profile.
- <sup>n</sup> If the master user profile has changed (because the provider affected the profile, for instance, while dictating on a disconnected laptop and then affected the profile again by dictating on a PC in an examining room), the more recent changes to the master user profile override the changes made to the local cache on the laptop.
- <sup>n</sup> If the provider works on a disconnected laptop and that individual makes a change to a configuration option, and then an administrator makes a change to the same configuration option in the *Nuance Management Console*, when *Dragon* later synchronizes the local cache with the master user profile, the more recent change is stored in the master user profile.

## **Notes about acoustic models and user profiles and DM360 Network Edition version 2.3**

- BestMatch IV and BestMatch V acoustic models on a dual-core machine are about 36 MB larger than BestMatch III acoustic models.
- n When you upgrade a profile to DM360 Network Edition version 2.3, the Acoustic optimizer processes several ..dra files. The processed .dra files are larger than the original .dra files.
- When you upgrade a profile to DM360 Network Edition version 2.3, the upgrade process copies the full contents of the backup directory. The size of the folder depends on the size of the current folder that was present when the backup was made.

### **What happens during synchronization**

The following changes take place when local cache and master user profiles are synchronized.

#### **Actions that synchronization takes:**

- n Combines words added to the local cache during a dictation session with the master user profile vocabulary.
- Removes words deleted from the local cache from the master user profile vocabulary.
- Copies acoustic data (from files with a **.DRA** or **.NWV** extension) from the local cache and adds them to the master user profile, where the information becomes available to the Acoustic Optimizer. *Dragon* does not add .DRA files that the provider saved voluntarily with a document to the master user profile.

**Note:** The .DRA files that *Dragon Medical* automatically creates for use by the optimizer are the only ones it adds to the master user profile. For more information on running the Acoustic Optimizer, see the Dragon Help.

<sup>n</sup> Copies any custom commands created or modified locally (using the **MyCommands** editor) to the master user profile.

#### **Changes not synchronized:**

The following options are **not** synchronized with the master user profile; they remain exclusively on the local computer in the local cache:

Locally set options in the **Options** dialog box:

- <sup>n</sup> On the **Miscellaneous** tab:
	- <sup>l</sup> **Use Active Accessibility for menu and dialog control** option
	- <sup>l</sup> **Launch in QuickStart mode on Windows startup** option
- On other tabs of the **Options** dialog box:
	- All options on the **Text-to-speech** tab
	- All options on the **Hot keys** tab

#### **Specific information synchronized:**

The table that follows explains how and when *Dragon* copies or updates individual files to the master user profile or to the local cache when it synchronizes them.

For more information on option settings that affect what data *Dragon* synchronizes between the master user profile and local cache, see [Setting general](#page-97-0) site settings for master user profiles.

These options can affect how much data is transferred across your network when the master user profile and local cache are synchronized. For more information, see *Estimating Network traffic caused by synchronization* in the *Dragon Medical Client* Help.

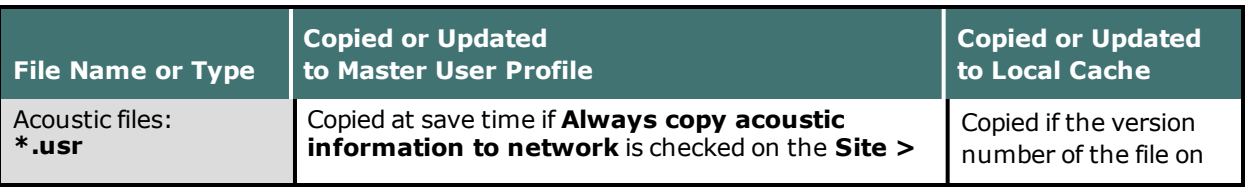

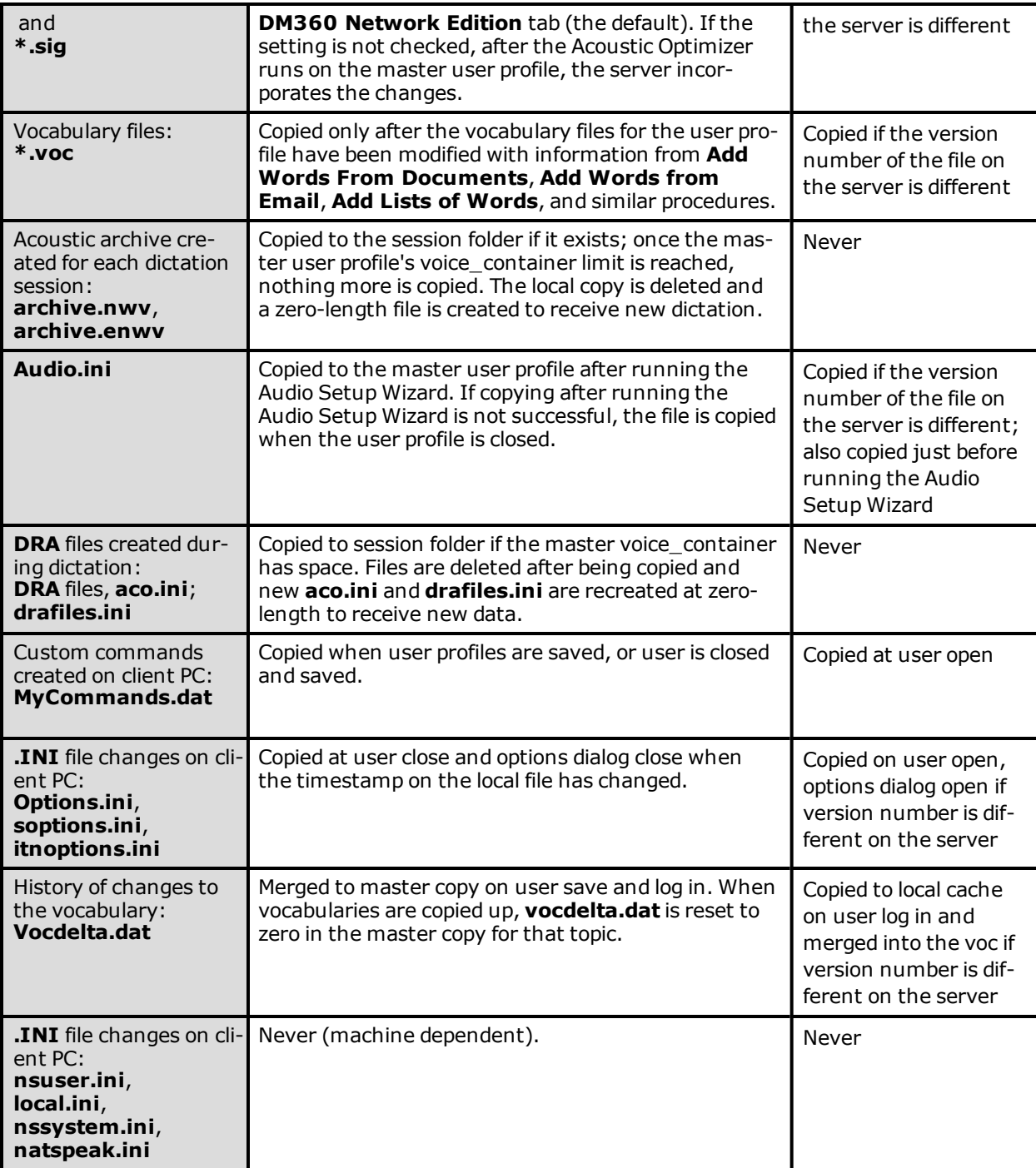

## <span id="page-251-0"></span>**Importing and exporting user profiles**

You import and export user profiles in order to move them from one server to another or from one organization to another.

In Dragon Medical 360 | Network Edition, 2.3, you use the Dragon client to import and export user profiles. For details, see the Dragon Help.

### **Why import or export user profiles?**

Here are some situations that might require importing or exporting user profiles:

- n If your organization hires a new provider who has created a user profile in a previous organization, you might want to avoid the work of creating a new profile by having the provider's previous employer export his or her profile, then importing the new provider's preexisting profile.
- <sup>n</sup> If a provider in your organization is transferring to another organization, you may want to export the provider's existing user profile to allow the administrator of the new organization to import that profile for the provider's user account in the new organization.
- <sup>n</sup> If for any reason you decide to delete a medical professional's user profile from the server, you should first export it. Then should you need to restore the profile at any time in the future, you can import the profile again.

## **Why delete a user profile?**

Here are several reasons why you might want to delete a user profile, including the following:

- Occasionally a provider's user profile might become corrupted and the *Dragon Medical Client* might be unable to open it. If this happens, you can delete the profile and the provider can build a new one.
- You may have imported the wrong profile and need to remove it.
- <sup>n</sup> You may have associated the wrong user profile with the user account through the **User Profile Association** utility. See *[Associating](#page-246-0) new user accounts with existing user profiles* on page 231
### **Approving updates of user profiles and language models**

When you receive command, medication, or other updates from the *NuanceLink*, you see corresponding messages appear in the **Messages** tab.

For details on how to find and respond to these messages, refer to [Managing](#page-316-0) Update and License [messages.](#page-316-0)

## **Checking the status of Profile Optimizers and speech nodes**

With the NMS server in the cloud and the Profile Optimizers set up locally in customer sites, administrators need the ability to check the health of the remote profile optimizers and speech nodes.

You can query and display the status of remote Profile Optimizers. You can view the following information:

- <sup>l</sup> **Organization Name**: Name of the organization associated with the Speech Node.
- <sup>l</sup> **Status**:
- Green Last check in from the Profile Optimizer within the last 3 minutes
- Yellow Last check in from the Profile Optimizer within the last 5 minutes
- Red Last check in from the Profile Optimizer longer than 5 minutes.
- **Last Check in Time**: The time of the last check in from the Profile Optimizer.
- <sup>l</sup> **Number of Speech Nodes**: The number of speech nodes associated with the Profile Optimizer.
- 1. In the Nuance Management Console, under **Utilities** > **Profile Optimizer**, click the **Dashboard** icon. The Nuance Management Console displays the **Profile Optimizer Systems** screen.
- 2. In the **Profile Optimizer Status** field, select a status:
	- $\bullet$  All
	- Green Last check in from Profile Optimizer within the last 3 minutes
	- Yellow Last check in from Profile Optimizer within the last 5 minutes
	- Red Last check in from Profile Optimizer longer than 5 minutes.
- 3. Click the magnifying glass.
- 4. The Nuance Management Console displays the following search results:
	- <sup>l</sup> **Organization Name**: Name of the organization associated with the Speech Node.
	- <sup>l</sup> **Status**:
- Green Last check in from the Profile Optimizer within the last 3 minutes
- Yellow Last check in from the Profile Optimizer within the last 5 minutes
- Red Last check in from the Profile Optimizer longer than 5 minutes.
- <sup>l</sup> **Last Check in Time**: The time of the last check in from the Profile Optimizer.
- <sup>l</sup> **Number of Speech Nodes**: The number of speech nodes associated with the Profile Optimizer.
- 5. To view profile optimizer task information, select a row in the search results, and select **Profile Optimizer** > **Tasks**. You can also right-click the row and select **Profile Optimizer Tasks**.
- 6. To view profile optimizer status information, select a row in the search results, and select **Profile Optimizer** > **Status**. You can also right-click the row and select **Profile Optimizer Status**.

## **Viewing the status of scheduled optimizations**

To see the status of a scheduled or automatic Acoustic Model Optimization (ACO) or Language Model Optimization (LMO) process on a *Speech Node*, you can access related tabs on the **Utilities** ribbon by clicking on either of these two icons:

- n **Profile Optimizer** > **Status** icon
- n **Profile Optimizer** > **Tasks** icon

### **Uploading Profile Optimizer task logs**

- 1. In the Nuance Management Console, perform the steps in [Searching](#page-256-0) and filtering Profile Optimizer task [details](#page-256-0).
- 2. Right-click a task and select **Request logs**.
- 3. Click **OK**. The request is sent to the Profile Optimizer Server. The server processes the request and uploads the Profile Optimizer log file and the Dragon log file to the Nuance Management Server. It may take a few minutes for the logs to appear in the Nuance Management Console.
- 4. To view the logs, under **Utilities**, click **Server Logs**.

### **Upgrading the Profile Optimizer Server to NMS in the Cloud**

Prior to NMS 3.0 and NMS 3.1, the NMS sends requests to the PO server to get task and node information. In NMS 3.0 and NMS 3.1, with NMS in the cloud, a path from NMS to the PO server no longer exists.

Instead, the NMS hosts an interface that allows the PO server to send task and node information to NMS in the cloud for storage. The NMS uses its locally accessible tasks and nodes storage to satisfy queries from the Nuance Management Console.

Prior to NMS 3.0 and NMS 3.1, the PO server sends updates to the NMS server every time the state of a task changes. In NMS 3.0 and NMS 3.1, the PO server sends updates to the NMS in the cloud every 60 seconds (by default) for tasks on a scheduled basis.

When you upgrade the PO Server to NMS 3.0 or NMS 3.1, the on-premise PO server starts migrating node and task tables to NMS in the cloud. The PO server first sends its newest data to NMS in the cloud. The server then sends older or historical data to the cloud.

During the upgrade, there may be a small period of time when data is not available in the Nuance Management Console for node groups or task status.

### **Viewing Profile Optimizer Speech Node status**

When you click the **Profile Optimizer** > **Status** icon, the **Profile Optimizer Status** screen opens. To refresh the data on the **Profile Optimizer Status** screen, press **Refresh** at the bottom right of the screen.

The columns in the table tell you information about each process:

- n **Organization**: Name of the organization associated with the *Speech Node*.
- **Node name**: Name of the computer or virtual machine hosting the *Speech* Node.
- n **Physical host name**: Name of the computer running the *Speech Node* or hosting the virtual machine for the *Speech Node*.
- **n SDK Version**: The version of the Dragon Medical client SDK.
- n **Service Start Time**: The date and time that the service started.
- n **Idle Since**: The date and time that the service entered idle mode.
- n **State**: Action the node is engaged in right now: **Idle**, **Running**, **Error**, or **Maintenance**. **Idle** and **Running** are self-explanatory; **Error** requires your attention and **Maintenance** might or might not:
	- <sup>l</sup> **Error** appears when the *Speech Node* encounters a condition it cannot recover from and stalls. To determine what the error is, right click on the link in the task list and select **View Log**. A service attempts to restart the *Speech Node*, but if that service fails or if the **Error** state persists, you should have the log file handy and contact Technical Support.
	- **Maintenance** appears when the node is starting up or attempting to restart after an error condition. The **Maintenance** state should resolve itself. If it does not, you can take the same steps you took for **Error** and contact Technical Support.
- **Profile name**: Name of the *Dragon* master user profile that the process is optimizing (matches the user account login name of the provider).
- **Task type: ACO** for an Acoustic Model Optimization or **LMO** for a Language Model Optimization.
- <sup>n</sup> **Task status**: **Idle**, **In Progress**, **Completed**, **Failed**, **Canceled**, **Postponed**, **Completed - Waiting for profile update** , or **Waiting**. **Waiting** means that the process has completed and is waiting to update the user profile.
- <sup>n</sup> **Task progress**: Between **1%** and **100%**.
- **Task started**: Date and time that the process started.
- **Progress updated:** Date and time when the most recent previous progress update occurred.

#### **Viewing Profile Optimizer task details**

When you click the **Profile Optimizer** > **Tasks** icon, the **Profile Optimizer Tasks** screen opens. In this tab, you can see several details about each optimization task. To refresh the data on the **Profile Optimizer Tasks** screen, press **Refresh** at the bottom right of the screen.

- **n Organization**: The organization under which the profile tasks run.
- n **Task type**
- **All** : search for all task types
- ACO : search for an Acoustic Model Optimization task
- LMO : search for a Language Model Optimization task
- Update Medication : search for a medication update task
- Update Command : search for a command update task
- BackUpProfile: search for a profile back up task
- <sup>l</sup> **Restore Last Known Good DNSProfile**: search for a profile restoration task
- Upgrade Profile: search for a profile upgrade task
- **Batch Word Update**: search for a batch word update task
- n **User login**: The user account you wish to see tasks for.
- n **Task status**:
	- **All** : search for task status types
	- **Free** : search for active tasks not yet run by the system
	- **Running** : search for tasks that are currently running
	- **Completed** : search for tasks that completed successfully
	- **Failed** : search for tasks that did not run successfully
	- **Canceled** : search for tasks that were cancelled
	- Postponed: search for tasks that are postponed.
	- **Inactive**: search for tasks that are not currently active
	- **Maintenance** : search for currently active tasks
- <sup>n</sup> **Task progress**: Between **1%** and **100%**.
- **Progress updated**: Date and time that the progress of the active task was last updated.
- **Node name**: Name of the machine that the *Speech Node* is running on. More than one process can be running simultaneously on the same *Speech Node*
- **Duration**: How long the completed task ran or the active task has been running.
- **Task ID**: Unique GUID that identifies the task's process.
- <sup>n</sup> **Profile name**: The name of the user profile
- **Task started**: Date and time that the process started.
- <sup>n</sup> **Task completed**: Date and time that the process completed.
- <span id="page-256-0"></span>■ **Reason**: The cause of task failure or postponement.

#### **Searching and filtering Profile Optimizer task details**

You can obtain detailed information about Profile Optimizer tasks. Information about tasks related to ACO, LMO, Command and Medication Updates are easier to access and view. The Nuance Management Console only retrieves information for tasks that meet the search criteria and that administrators have the authority to view.

- 1. In the Nuance Management Console, select the **Utilities** tab.
- 2. Select **Profile Optimizer** > **Tasks**. The Nuance Management Console displays fields that you use as search criteria for tasks. Fill-in the following fields to define the search criteria for your query:
	- Start Date/Time: the date and time when a task started.
	- End Date/Time: the date and time when a task completed.
	- <sup>l</sup> **User Login**: the login for the user associated with a task
	- **.** Organization: the name of the organization associated with a task.
	- <sup>l</sup> **Task Type**:
		- **All** : search for all task types
		- **ACO** : search for an Acoustic Model Optimization task
- LMO : search for a Language Model Optimization task
- UpdateMedication : search for a medication update task
- UpdateCommand : search for a command update task
- <sup>l</sup> **Task Status**:
	- **All** : search for task status types
	- **Free** : search for active tasks not yet run by the system
	- **Running** : search for tasks that are currently running
	- **Completed** : search for tasks that completed successfully
	- Failed : search for tasks that did not run successfully
	- **Canceled** : search for tasks that were cancelled
	- **Postponed:** search for tasks that are postponed.
- 3. Click the magnifying glass. The system searches for tasks the meet the search criteria and displays information about each task in a table row on the screen.
- 4. To close the results screen, click the cancel/close red circle button.
- 5. To return to the search criteria screen, click the left arrow button.

### **Configuring Speech node collections**

You can assign one or more speech nodes to a speech node collection and associate the node collection with a Site. The speech nodes in the node collection run optimization tasks for the user profiles in the Master User Profile directory for the Site. This allows for the partitioning of speech nodes based on a particular set of user profiles. By design, speech node collections optimize network performance by allowing you to physically co-locate speech nodes with the user profile locations for a site.

You can assign multiple Sites to a collection of Speech nodes provided each Site uses the same user profile location. This allows for user profiles in Sites that are in different geographical locations to be served by speech nodes that are all in the same location.

Organizations with remote sites can assign speech nodes at the remote site to the master user profile location for the remote site. Assigning the speech nodes at the remote site to optimize the profiles at the remote site can improve network performance and experience the following benefits:

- $\blacksquare$  faster opening, closing of user profiles
- faster synchronization of master and local user profiles
- faster optimization of user profiles

When you create a Speech Node collection and associate it with a site, the user profiles in the Master User Profile directory for the site are associated with the node collection. All tasks for user profiles at the site are handled by the speech nodes in the speech node collection that is associated with the site.

When the NMS Server sends a task request to the Profile Optimizer Server, the NMS provides the node collection ID with the task request. The Profile Optimizer server uses the ID to assign the task to an idle speech node within the node collection that is associated with the task.

Administrators use the Nuance Management Console to create, edit, and delete speech node collections and to assign a collection to a specific site.

You can assign speech nodes to the default node collections, edit the node collections, or delete them.

#### **Using Speech Node collections without adding more speech nodes to your network**

In an organization that has multiple sites that each use unique profile locations, you must assign a speech node collection to each site.

If the number of sites with unique master profile locations is greater than the number of speech nodes in the organization, you have two options:

- Add more speech nodes until each required node collection contains at least one speech node
- <sup>n</sup> Configure the sites to share the same speech nodes even though there are multiple Speech Node collections.

Organizations may prefer the second option if they do not need or want to add more speech nodes to their network.

In the second option, the 'empty' speech node collections will use the unassigned speech nodes to optimize the user profiles that the node collections are associated with.

The steps to implement the second option are straight forward:

- Create one speech node collection for each unique profile location
- Do not assign any speech nodes to the node collections.

#### **Example: Using Speech Node collections without adding more speech nodes**

An organization has four sites; each with a unique master user profile location. The organization currently requires and has only two speech nodes.

You must create four speech node collections and assign each collection to a site.

If you assign each of your speech nodes to a node collection, two of the speech node collections will not contain speech nodes.

Alternately, you can create four empty speech node collections and assign each collection to a unique master user profile location.

The speech node collections will use the unassigned speech nodes to optimize the user profiles.

#### **Setting up speech node collections during an upgrade to Service Pack 2**

When you upgrade from DM360 Network Edition 10.1 or Service Pack 1, the upgrade automatically configures the system to support speech node collections. You will have at least one default speech node collection for each user profile location in the organization.

The default speech node collections use the naming convention *AutoCreated***n**, when **n** is the number of user profile locations in the organization. For example, if your organization has three user profile locations, after you upgrade to DM360 Network Edition Service Pack 2, you have three default speech node collections that you can use: **AutoCreated1**, **AutoCreated2**, and **AutoCreated3**. The DM360 Network Edition Service Pack 2 upgrade process always creates one default speech node collection called **AutoCreated1**. For example:

Before upgrading to DM360 Network Edition Service Pack 2, an organization has 3 sites with 3 different profile locations.

- Site  $1$  Profile Location X
- Site  $2$  Profile Location Y
- Site  $3$  Profile Location Z

After upgrading to Dragon Service Pack 2 or higher, the Nuance Management Server creates three speech node collections and automatically assigns them to sites.

- Site 1 **AutoCreated1**
- Site 2 **AutoCreated2**

#### • Site 3 – **AutoCreated3**

Speech nodes are not automatically assigned to speech node collections.

DM360 Network Edition and the NMS server function exactly as they did prior to the upgrade. All jobs that the Profile Optimizer is processing are sent to the next available speech node.

#### **Setting up speech node collections after an upgrade to Service Pack 2**

To have specific speech nodes optimize the user profiles at a specific location, you can assign the speech nodes to a speech node collection. Afterwards, you associate the collection with the use profile location for the site. If multiple sites use the same profile location, you can assign the same speech node collection to each of the sites.

#### **Notes**:

- You can only assign a speech node to one speech node collection.
- n If you assign all available speech nodes to speech node collections, and there are user profile locations that are not associated with a speech node collection (or are associated with an empty collection), the profiles in those locations will not be optimized. This is because all speech nodes are already assigned to other profile locations and there are no free speech nodes to optimize the other profile locations. You must either create a new speech node or remove an existing node from one of the speech node collections.

For example, assume a DM360 Network Edition system has seven speech nodes and uses the following system configuration:

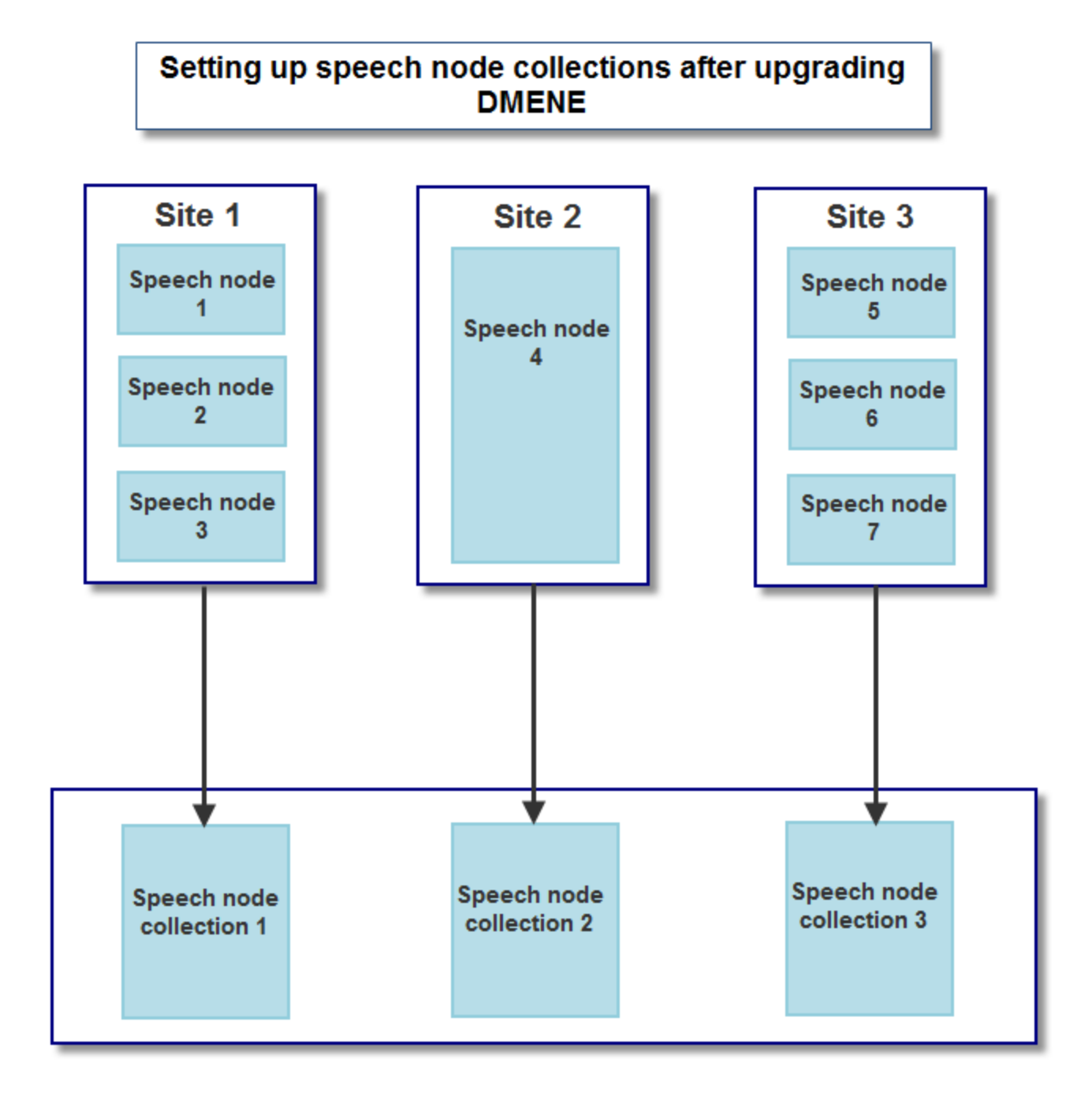

An administrator would configure the system as follows:

- Add speech nodes 1, 2, and 3 to speech node collection 1.
- Add speech node 4 to speech node collection 2.
- Add speech nodes 5, 6, and 7 to speech node collection 3.

#### **Running out of free speech nodes**

Let's assume that all the speech nodes in an organization are assigned to speech node collections. Assume that each user profile location in the organization is associated with a speech node

collection. In this scenario, all the user profiles in the locations that are associated with a node collection will be optimized.

If you add or create a new user profile location, and all speech nodes are assigned to speech node collections for other profile locations, then there are no 'free' speech nodes available to optimize the profiles in the new location.

If there are no 'free' speech nodes available for the new profile location, the Nuance Management Console displays the message "The last Speech Node has been assigned to a collection and Speech collections still exist. A situation exists where User Profiles may not be optimized. Please review that all User Profiles Locations are assigned to Collections with speech nodes."

You must either create one or more speech nodes or remove one or more speech nodes from an existing speech node collection.

#### **Creating a Speech node collection**

When you assign the last available speech node to a speech node collection, the Nuance Management Console displays the message "The last Speech Node has been assigned to a collection and Speech collections still exist. A situation exists where User Profiles may not be optimized. Please ensure that all user profile locations are assigned to collections". You must make sure that each speech node collection has at least one speech node or there is at least one speech node available to service those user profile locations that are assigned to a speech node collection without a specific speech node assigned.

In Dragon Medical 360 | Network Edition, 2.3, speech node collections are defined at the organization level.

- 1. In the Nuance Management Console, in the **Utilities** ribbon, select **Speech Node Collections** > **Add**.
- 2. In the **Name** field, enter a name for the node collection.
- 3. In the **DMNE v1.x (UNC)** field, enter the UNC location of the Master User Profiles directory.
- 4. In the **DMNE v1.x (HTTP - WebDAV)** field, enter the http(s) path for the speech node to access the Master User Profiles directory only if webDAV is used. Also include webDAV credentials.
- 5. To add Speech nodes to the node collection:
	- i. In the **Available Speech Nodes** box, select one or more speech nodes.
	- ii. Press the **>** arrow to move the nodes to the **Assigned Speech Nodes** box.
- 6. To remove speech nodes from the node collection:
	- i. In the **Assigned Speech Nodes** box, select one or more speech nodes.
	- ii. Press the **<** arrow to move the nodes to the **Available Speech Nodes** box.
- 7. When you are done creating the node collection, press **Save**.

### **Searching for a Speech node collection**

You can use the Nuance Management Console to search for all the Speech node collections that exist in an organization.

- 1. In the Nuance Management Console, in the **Utilities** ribbon, under **Speech Node Collections**, select **Search**.
- 2. The **Speech Node Collections** screen appears and displays the following information for each speech node collection in the organization:
	- **collection name:** the name of the node collection
	- **Organization:** the organization that the node collection is part of
	- **DMNE v1.x (UNC)**: the UNC path for the Speech Node Collection for the version 10.5 user profile.
	- <sup>l</sup> **DMNE v1.x (HTTP - WebDAV)**: the http(s) path for the speech node to access the Master User Profiles directory for the version 10.5 user profile only if webDAV is used. Also include webDAV credentials.
	- <sup>l</sup> **DMNE v2.0 or higher (UNC)**: the UNC path for the Speech Node Collection for the version 12 user profile.
	- <sup>l</sup> **DMNE v2.0 or higher (HTTP - WebDAV)**: the http(s) path for the speech node to access the Master User Profiles directory for the version 12 user profile only if webDAV is used. Also include webDAV credentials.
	- **Web DAV Login:** the name of the login account for the Web DAV server that hosts the Master User Profiles directory (if applicable)
	- <sup>l</sup> **Number of Nodes**: the number of nodes in the speech node collection
- 3. To close the **Speech Node Collections** screen, press **Close**.

#### **Save search results to a .csv file**

On screens that display search results, you can save the search result data for future use.

A status bar at the bottom right of the screen displays:

- The number of rows on the screen, for example: Items: 104.
- An icon that refreshes the search results  $\boxed{2}$ .
- $\blacksquare$  The save  $\blacksquare$  icon.
	- i. Press the  $\Box$  icon.
	- ii. In the dialog box, browse to a location to save the file.
	- iii. Press **Save**.

### **Editing a Speech node collection**

- 1. In the Nuance Management Console, in the **Utilities** ribbon, under **Speech Node Collections**, select **Search**.
- 2. On the **Speech Node Collections** screen, select a node collection. To refresh the data on the **Speech Node Collections** screen, press **Refresh** at the bottom right of the screen.
- 3. Under **Speech Node Collections**, select **Details**.
- 4. On the **Speech Node Collection** screen, edit the values of the fields.
- 5. When you are done editing the node collection, press **Save**.

#### **Deleting a Speech node collection**

You can only delete a speech node collection if the collection does not contain any speech nodes.

- 1. In the Nuance Management Console, in the **Utilities** ribbon, under **Speech Node Collections**, select **Search**.
- 2. On the **Speech Node Collections** screen, select a node collection. To refresh the data on the **Speech Node Collections** screen, press **Refresh** at the bottom right of the screen.
- 3. If the node collection contains one or more speech nodes, the Nuance Management Console displays a message and you must perform the following steps:
	- i. Under **Speech Node Collections**, select **Details**.
	- ii. In the **Assigned Speech Nodes** box, select all the speech nodes.
	- iii. Press **<** to move the selected speech nodes to the **Available Speech Nodes** box.
	- iv. Press **Save**.
- 4. On the **Speech Node Collections** screen, select a node collection.
- 5. Under **Speech Node Collections**, select **Delete**.
- 6. To delete the node collection, select **OK**. To cancel the action, select **Cancel**.

#### **Assigning a Speech node collection to a Site**

You can associate a speech node collection with a Site through the Nuance Management Console. The speech nodes in a node collection only perform tasks against the user profiles from the site the collection is associated with.

To refresh the data on the **Organizations** screen, press **Refresh** at the bottom right of the screen.

- 1. In the Nuance Management Console, in **Sites** group, select **Manage organizations & sites**.
- 2. On the **Organizations** screen, double-click a site.
- 3. Select **DM360 Network Edition**.
- 4. Expand the **Master user profile** area.

5. Beside **Master user profile directories**, select **Configure**.

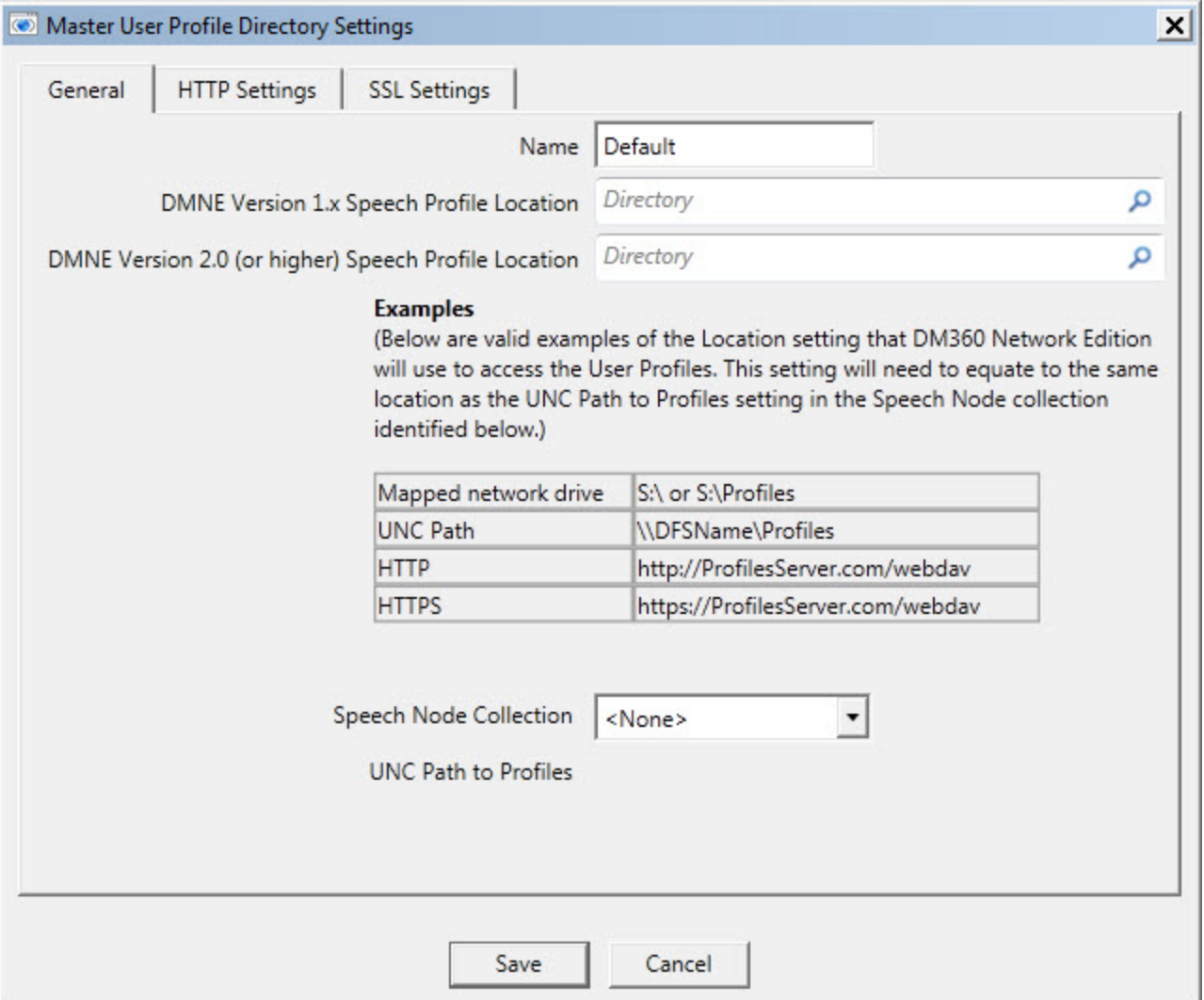

- 6. In the **Master User Profile Directory Settings** dialog box, in the **Name** field, enter a name for the new Master user profiles location.
- 7. In the **General** tab, in the **Speech Node Collection** field, select a speech node collection to associate with this site. **Note**: If you associate the "<None>" Speech Node Collection with a site, optimization will not run on the user profiles at that site.
- 8. Set the **DMNE Version 1.x Speech Profile Location** field to equate to the **DMNE v1.x (UNC)** in the speech node collection. The **DMNE v1.x (UNC)** field displays the UNC path for the Speech Node Collection you select. To view valid values for the **DMNE Version 1.x Speech Profile Location** field, look in the Examples section under the **DMNE Version 1.x Speech Profile Location** field.

If the **DMNE Version 1.x Speech Profile Location** field is not set to equate to the UNC path for the collection, the Nuance Management Console displays an error message. To save the settings and close the dialog, select **Yes**. To return to the dialog and reset the Location field, select **No**.

9. Press **OK** to save the new configuration.

# *Chapter 9: Using the Dragon Medical client through a remote desktop connection*

This chapter contains information on setting up and using the Dragon Medical client through a remote desktop connection, including information about using the PowerMic remotely and about Terminal Services.

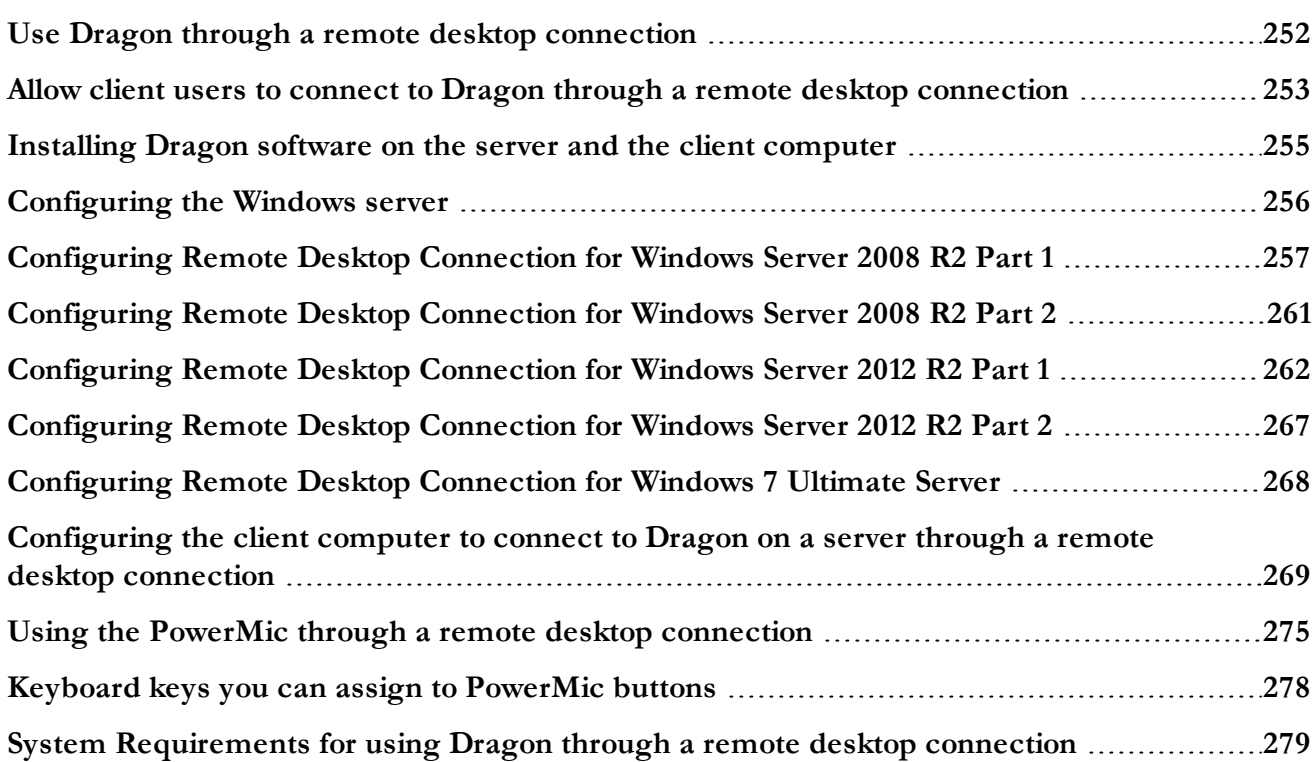

## <span id="page-267-0"></span>**Use Dragon through a remote desktop connection**

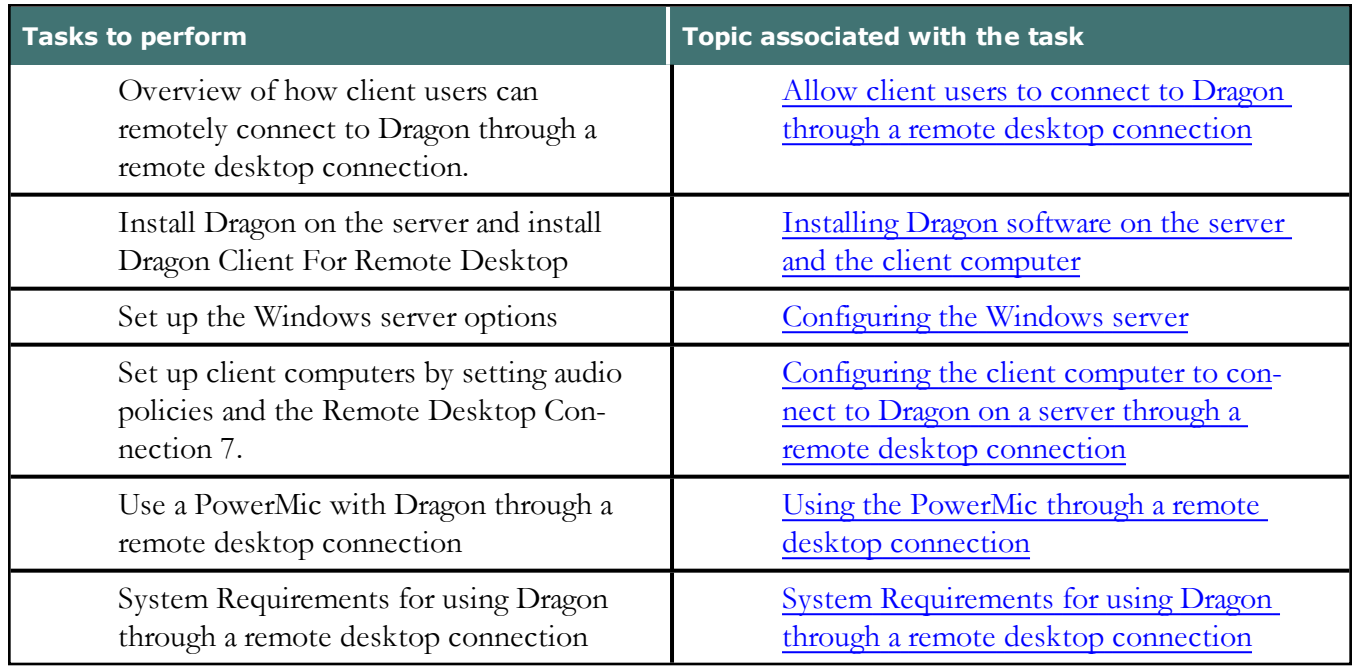

## <span id="page-268-0"></span>**Allow client users to connect to Dragon through a remote desktop connection**

Microsoft Windows Server 2008 R2, Windows Server 2012 R2, and Windows 7 Ultimate Server include the ability to enable audio redirection from a remote desktop connection into the server. For Dragon Medical users, this allows speech recognition to take place over the network when Remote Desktop Connection version 7 (or higher) is used to connect the Windows client to the server. When Dragon Medical is installed on Windows Server 2008 R2, Windows Server 2012 R2, or Windows 7 Ultimate Server, Dragon detects when the RDC 7 client session starts and allows users to dictate into remote applications that are published on the server.

Windows 7 Ultimate Server allows only one client connection at a time. Windows Server 2008 R2 and Windows Server 2012 R2 allow multiple client connections at once. Keep this in mind as you plan your configuration.

#### **Supported client and server operating systems**

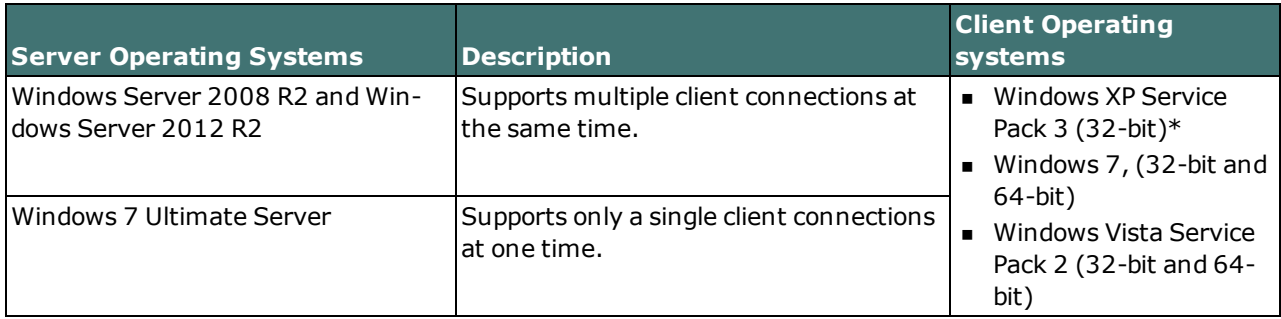

You can use Dragon through a remote desktop connection with the following operating systems:

In order to transmit audio from the client computer to Windows Server 2008 R2, Windows Server 2012 R2, or Windows 7 Ultimate Server running Dragon Medical, you must:

- n enable the audio recording option on the remote client software
- enable the audio recording redirection policy on the server

This configuration allows one Windows client computer to access and use a single installation of Dragon Medical on the server.

#### **Support for dictation sources over a remote desktop connection**

In Dragon Medical, you can use the following dictation sources over a remote desktop connection:

- **USB microphones**: including PowerMic II, and the Philips SpeechMike
- **n** Other microphones: Microphone plugged into Mic-In jack
- n **Headset**: Andrea NC-181
- **Bluetooth**: Plantronics Calisto Bluetooth Headset

To use the PowerMic over the RDC connection, you install the Powermic Button Control application to enable button support.

**Notes:** Using Dragon Medical on Windows Server 2008 R2, Windows Server 2012 R2, or Windows 7 Ultimate Server:

- n When you create a User Profile, you will not see a choice for the Powermic dictation source. You must use the USB selection. When you use the USB dictation source, you cannot use hot keys for the PowerMic unless you manually configure the buttons using the PowerMic Button Control application, which is available in this release.
- n If you are using the Remote Application web interface When you launch Dragon Medical from the Remote Desktop Connection, if you launch the DragonBar in Docked-to-Top or Dockedto-Bottom mode, the Dragon menus will not be visible. To access the menus, you need to switch to work with Floating, Clinging, or the Tray Icon mode.

\* The 2.x versions of DM360 Network Edition will be the last versions of the product to support Windows XP. DM360 Network Edition 2.1 continues to support Windows XP.

### <span id="page-270-0"></span>**Installing Dragon software on the server and the client computer**

To enable audio redirection through a remote desktop connection, and allow users to connect and use Dragon Medical on Windows Server 2008 R2, Windows Server 2012 R2, or Windows 7 Ultimate Server, you install and configure software on both the client computers that will connect to Dragon on the server, and on the server machines. You can expect to spend around thirty minutes installing and configuring the required software.

Perform the following steps:

1. Install Dragon on Windows Server 2008 R2, Windows Server 2012 R2, or Windows 7 Ultimate Server.

You can also perform remote dictation from Windows 7 Enterprise and Windows 7 Ultimate servers. For Windows Server 2008 R2 and Windows Server 2012 R2, it is possible for multiple users to connect at the same time. For Windows 7 servers, only a single client can connect at a time.

2. Install the Dragon Client For Remote Desktop on each client computer that will connect to Dragon on a server.

If you are installing Dragon Client for Remote Desktop using the MSI Windows Installer, run dragonclientinstaller.msi; otherwise, run setup.exe. These files are located on the Dragon DVD in the "DragonClientForRemoteDesktop" folder.

 The Dragon Client For Remote Desktop installation consists of two components that you install on the client computer:

- <sup>n</sup> Audio Setup Wizard: a stand-alone application that provides a way to check that your microphone sound levels and signal quality are suitable for using Dragon Medical with a remote desktop connection.
- PMIIControl.exe the Powermic Button Control application: a stand-alone application that provides a way to customize the buttons on the PowerMic II. The buttons can be used with Dragon Medical while working across the remote desktop connection, and can also be used with local applications, independent of installing and using Dragon.
- 3. Proceed to [Configuring](#page-271-0) the Windows server.

### <span id="page-271-0"></span>**Configuring the Windows server**

- 1. Ensure the server computer meets the system requirements. See System [Requirements](#page-294-0) for Dragon on Windows Server 2008 R2 or [Windows](#page-294-0) 7 Ultimate Server for more information.
- 2. On Windows Server 2008 R2, Windows Server 2012 R2, or Windows 7 Ultimate Server, make sure that the "Remote audio" recording device already exists.
- 3. If you are using Windows Server 2008 R2, perform the steps in [Configuring](#page-272-0) Remote Desktop [Connection](#page-272-0) for Windows Server 2008 R2.
- 4. If you are using Windows Server 2012 R2, perform the steps in [Configuring](#page-277-0) Remote Desktop [Connection](#page-277-0) for Windows Server 2012 R2.
- 5. If you are using Windows 7 Ultimate Server, perform the steps in [Configuring](#page-283-0) Remote Desktop [Connection](#page-283-0) for Windows 7 Ultimate Server.
- <span id="page-271-1"></span>6. Optionally, you can publish all applications and EMRs on Windows Server 2008 R2, Windows Server 2012 R2, or Windows 7 Ultimate Server using Remote Application Manager. This provides full support for dictation and playback.
- 7. Proceed to [Configuring](#page-284-0) the client computer to connect to Dragon through a remote desktop [connection](#page-284-0).

## <span id="page-272-0"></span>**Configuring Remote Desktop Connection for Windows Server 2008 R2 Part 1**

Perform the following steps to install and configure the Remote Desktop Services role.

- 1. Open Remote Desktop Connection.
- 2. Open the Server Manager.
- 3. Select **Roles**.
- 4. Select **Add Roles**.
- 5. On the **Before You Begin** screen, click **Next**.
- 6. On the **Select Server Roles** screen, select **Remote Desktop Services**, click **Next**.
- 7. On the **Remote Desktop Services** screen, click **Next**.
- 8. On the **Select Role Services** screen, select **Remote Desktop Session Host**, click **Next**. **Add Roles Wizard**

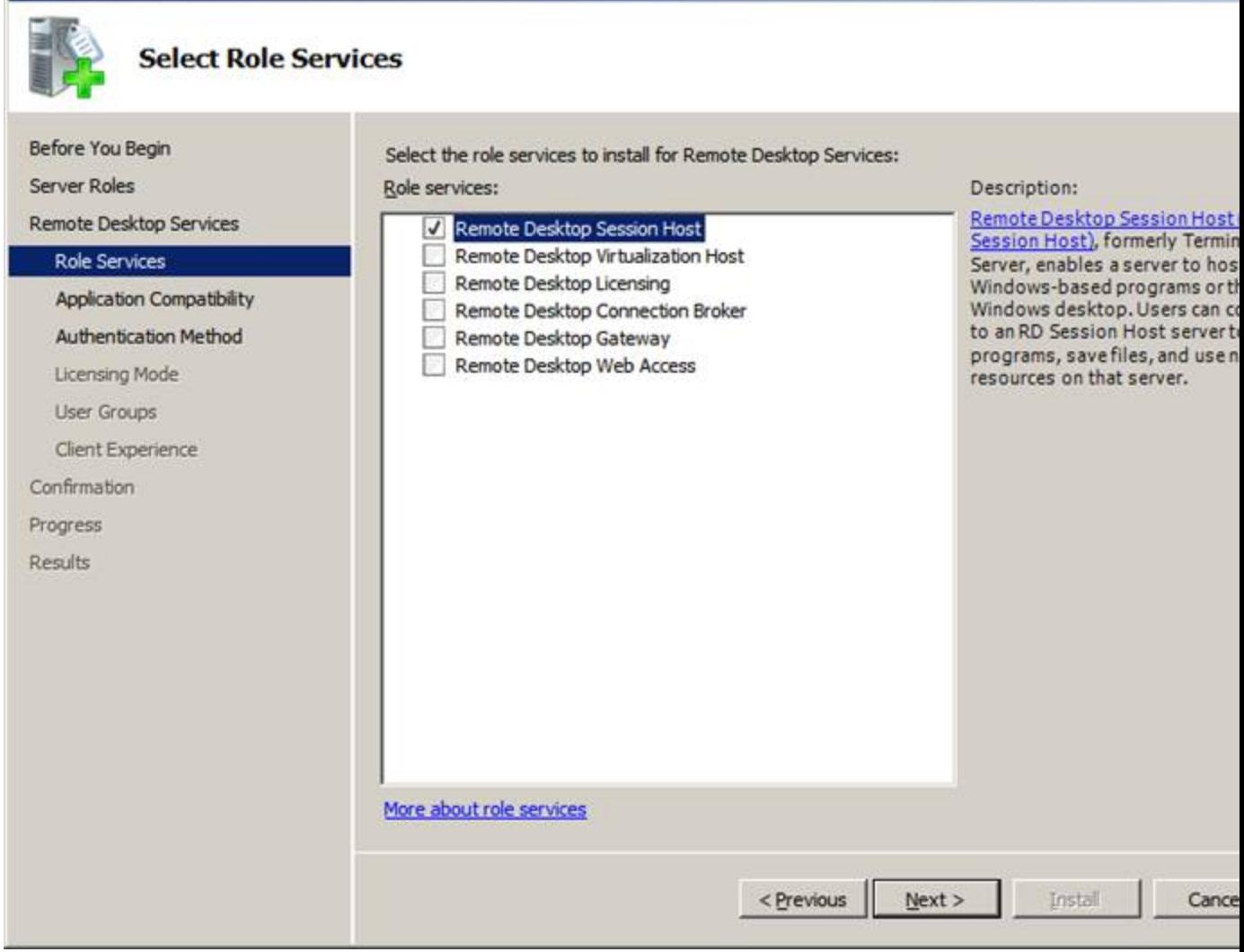

- 9. On the **Uninstall and Reinstall Applications for Compatibility** screen, click **Next**.
- 10. Select **Do not require Network Level Authentication** , click **Next**.

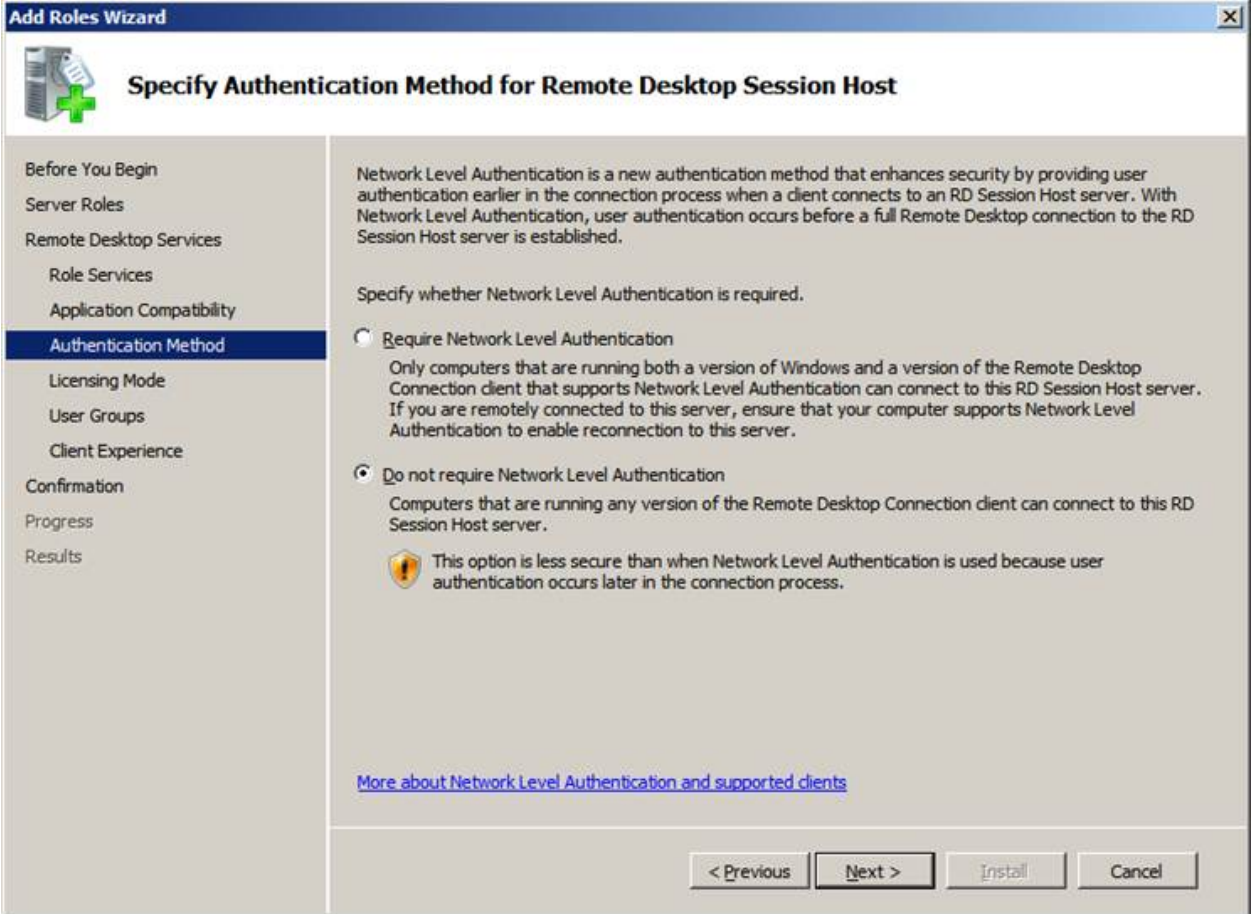

- 11. On the Specify Licensing Mode screen, click **Next**.
- 12. Click **Next**.

13. Select the **Audio and video playback** option and the **Audio recording redirection** option and click **Next**.

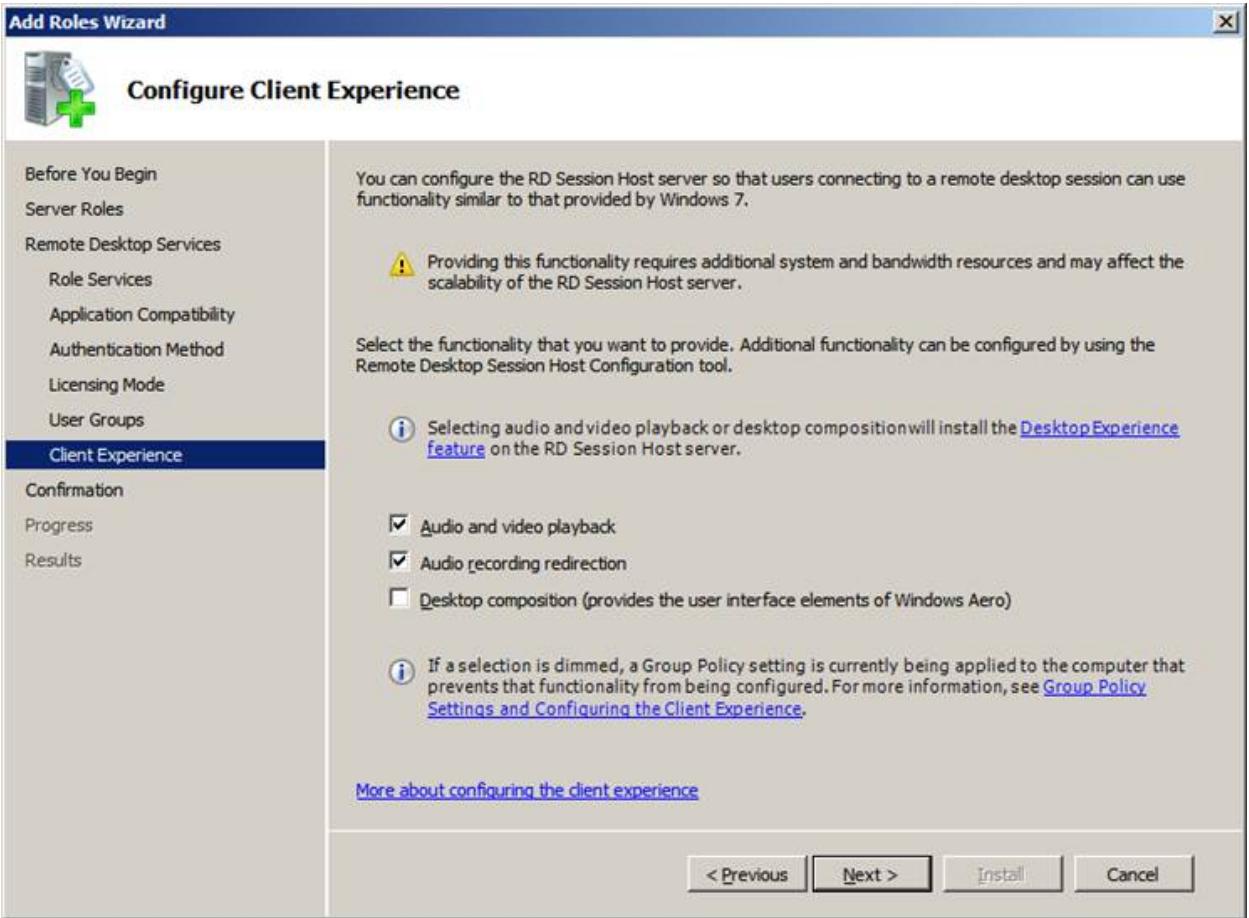

14. Confirm your selections, and click **Install**.

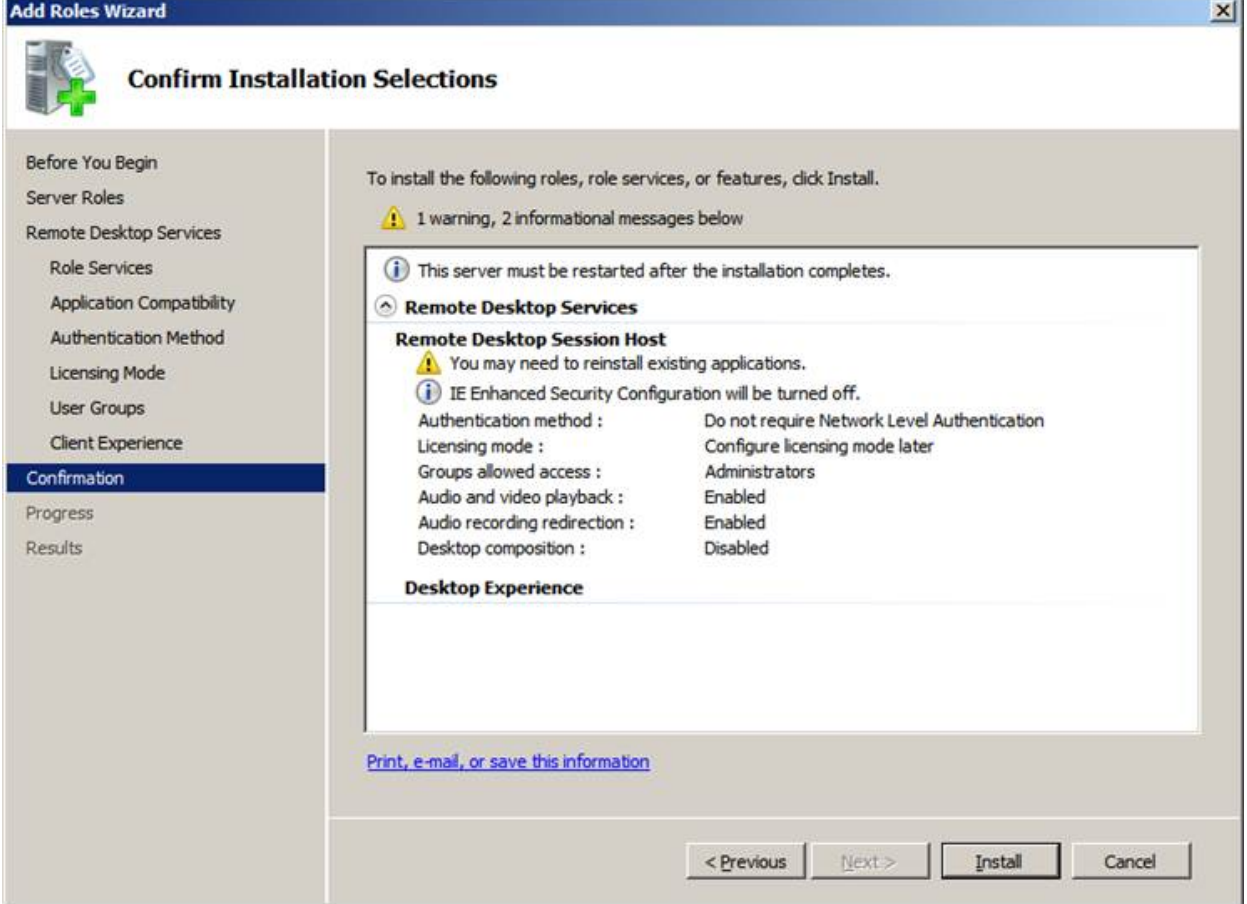

The **Installation Progress** screen display the status of the installation.

- 15. On the **Installation Results** screen, verify that the installation was successful. Click **Close**.
- 16. Restart the computer.
- 17. Proceed to [Configuring](#page-276-0) Remote Desktop Connection for Windows Server 2008 R2 Part 2.

## <span id="page-276-0"></span>**Configuring Remote Desktop Connection for Windows Server 2008 R2 Part 2**

Perform the following steps to configure the local group policy on the server and to allow connections from client computers.

- 1. On the server, in a command prompt, run **gpedit.msc**.
- 2. Navigate to **Computer Configuration** > **Administrative Templates** > **Windows Components** > **Remote Desktop Services** > **Remote Desktop Session Host** > **Device and resource redirection**.
- 3. Enable the **Allow audio and video playback redirection** option: on the **Allow audio and video playback redirection** screen, select **Enabled** and Press **OK**.
- 4. Enable the **Allow audio recording redirection** option: on the **Allow audio recording redirection** screen, click **Enabled** and Press **OK**.
- 5. Launch regedit on the client PC and set the following registry setting to **0**: HKLM\SYSTEM\CurrentControlSet\Control\Terminal Server- \WinStations\RDP-Tcp fDisableAudioCapture REG\_DWORD 0x00000000
- 6. On the server, open the Control Panel.
- 7. Navigate to **System and Security** > **System**.
- 8. Select **Remote**.
- 9. Allow remote connections by choosing your preferred configuration.
- 10. Click **OK**.
- 11. Continue at step 5 in [Configuring](#page-271-1) the client computer to connect to Dragon through a remote desktop [connection](#page-271-1).

## <span id="page-277-0"></span>**Configuring Remote Desktop Connection for Windows Server 2012 R2 Part 1**

- 1. Open Remote Desktop Connection to the server or go directly to the server console.
- 2. Open the server, open the **Server Manager**.
- 3. On the Dashboard, select **Add roles and features** to open the **Add Roles and Features** wizard.
- 4. Click **Before You Begin** and click **Next**.
- 5. Select **Role-based or feature-based installation** and click **Next**.

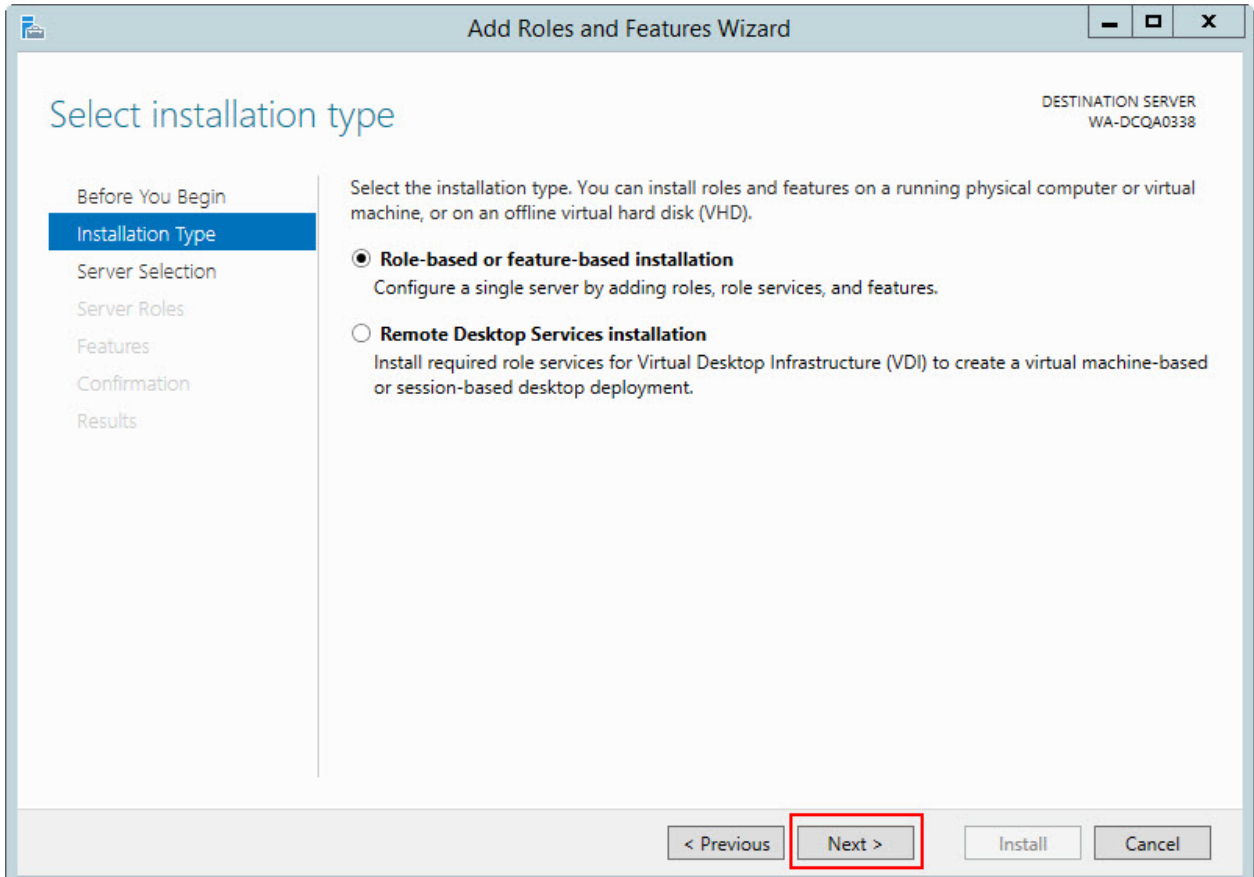

6. On the **Select destination server** screen, select **Select a server from the server pool**.Select the server and click **Next**.

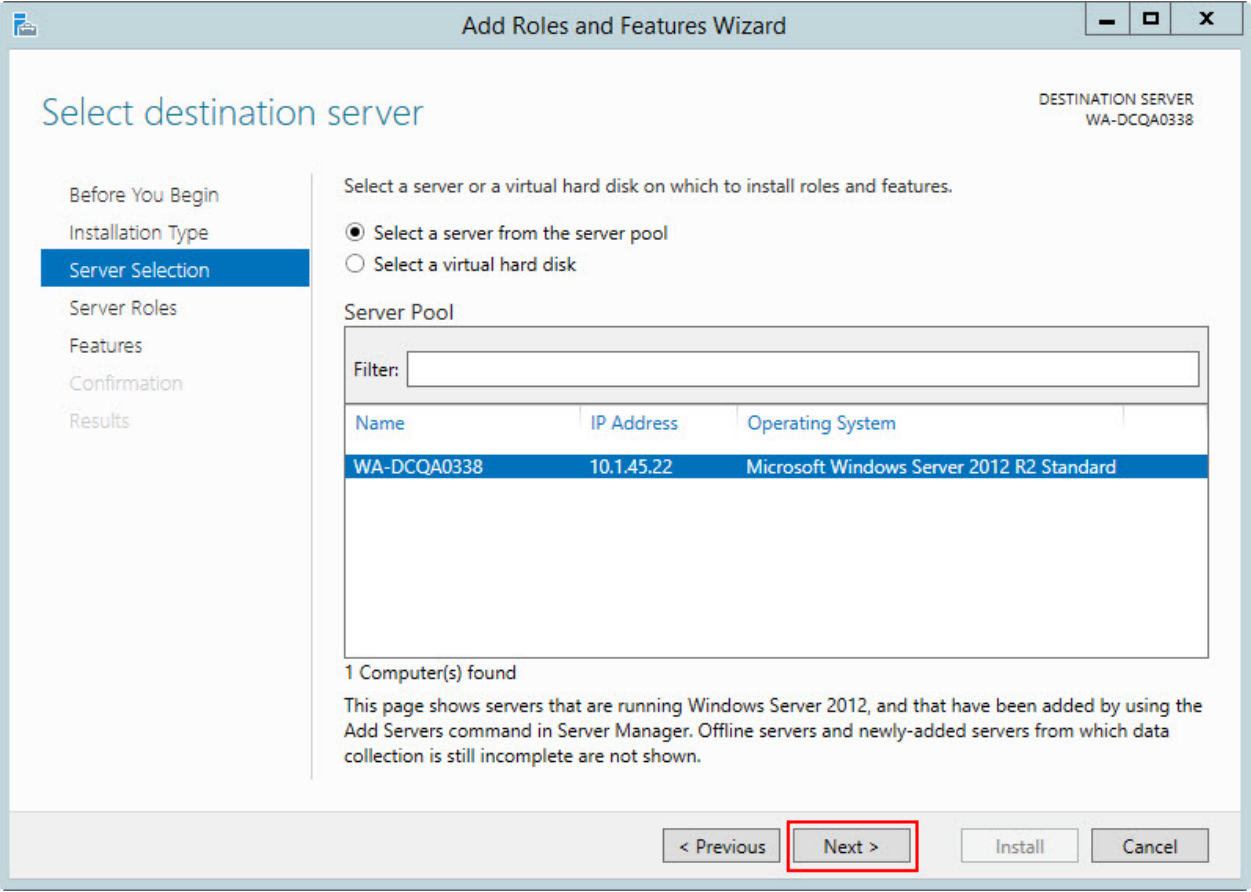

7. On the **Select Server Roles** screen, select **Remote Desktop Services**, click **Next**.

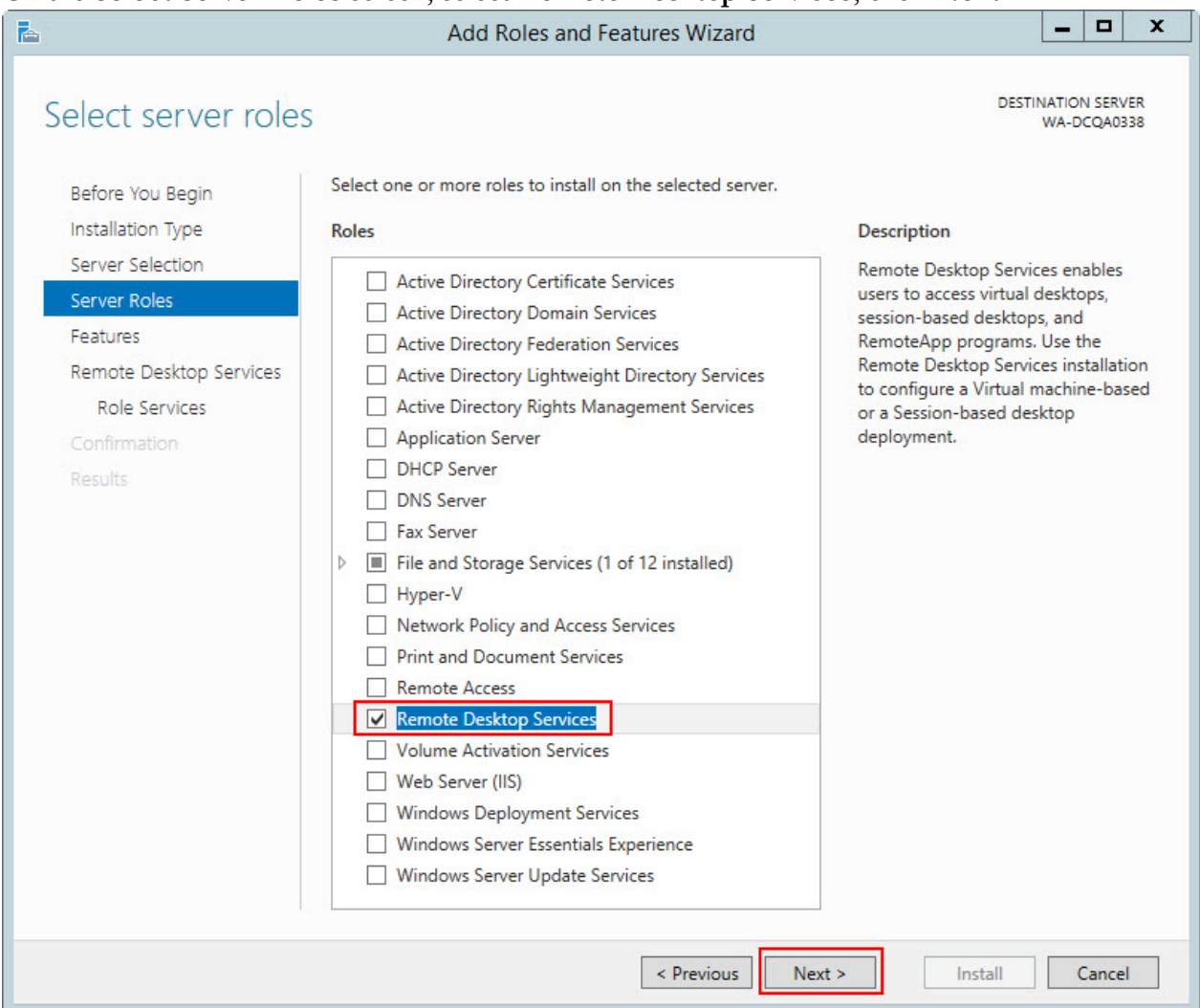

- 8. On the **Select features** screen, open the **Remote Server Administration Tools** submenu.
- 9. Open the **Role Administration Tools** submenu.
- 10. Open the **Remote Desktop Services Tools** submenu.
- 11. Select **Remote Desktop Licensing Tools** and click **Next**.
- 12. On the **Remote Desktop Services** screen, click **Next**.
- 13. On the **Select role services** screen, select **Remote Desktop Session Host**.

14. On the next screen, click **Add Features** and then click **Next**.

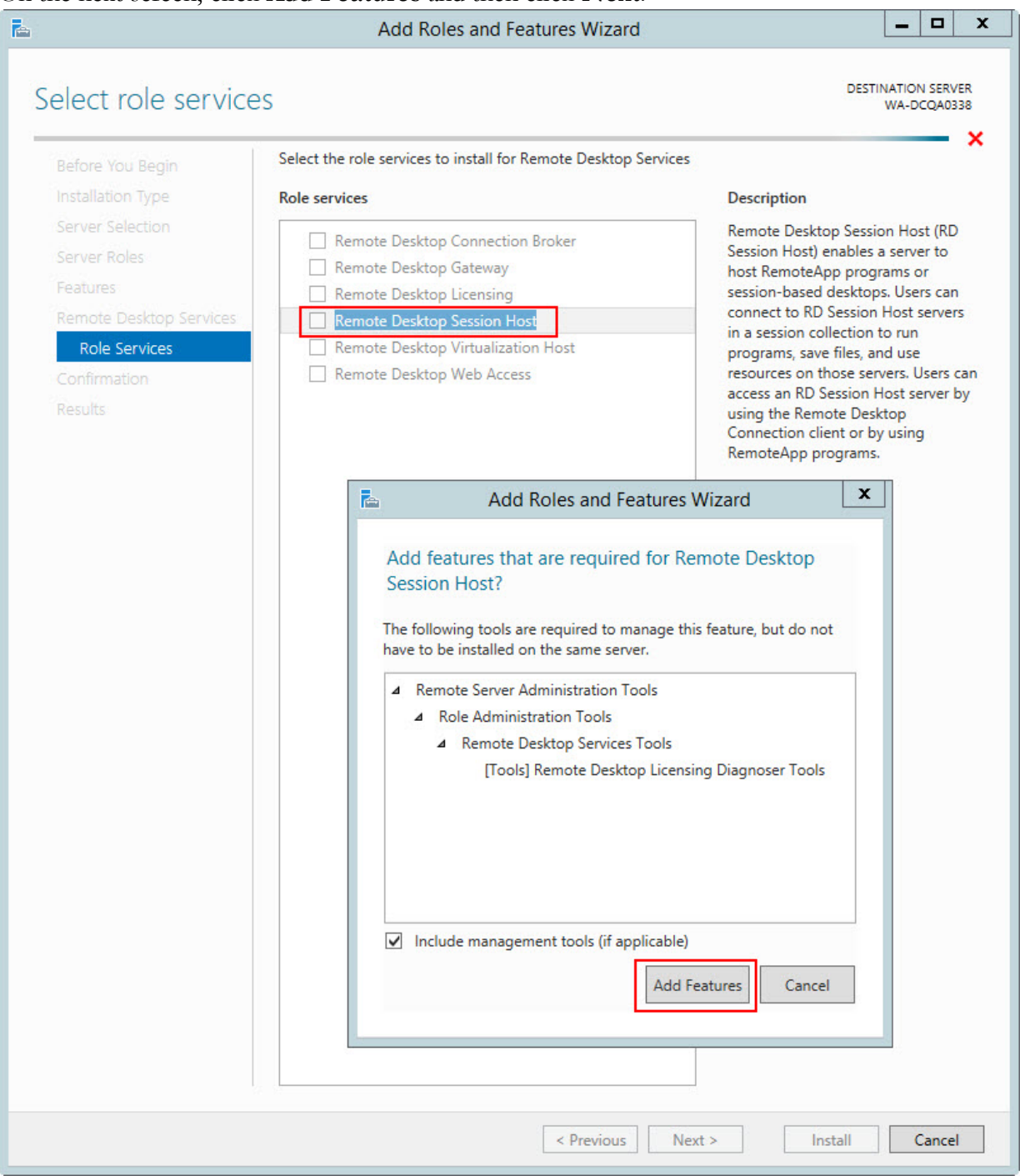

- 15. On the **Confirm installation selections** screen, check the **Restart the destination server automatically if required** option.
- 16. In the **Add Roles and Features** wizard, click **Yes**.
- 17. Confirm your selections, and click **Install**.
- 18. The **Installation Progress** screen displays that status of the installation.
- 19. On the **Installation progress** screen, verify that the installation was successful.

20. Click **Close**.

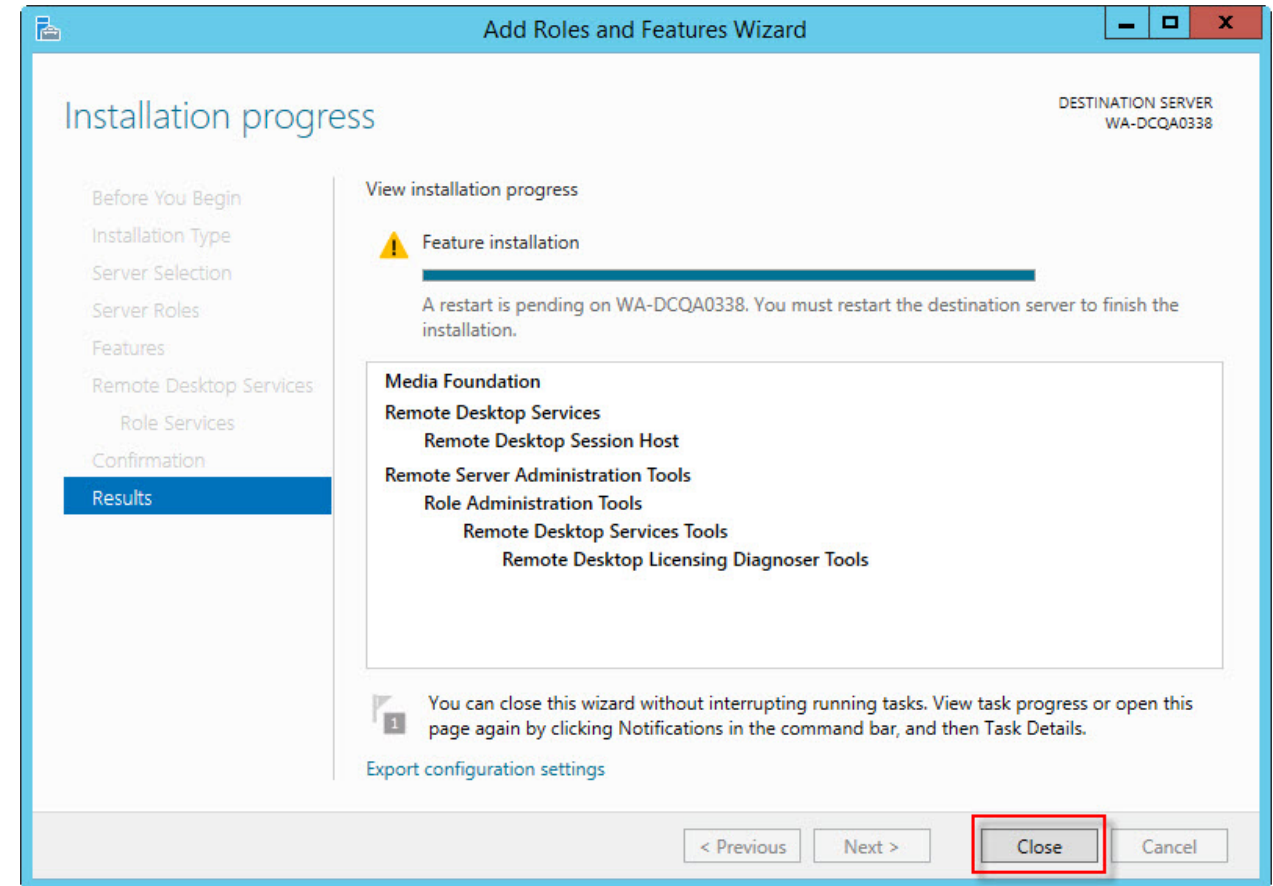

- 21. Restart the computer (even if the server was not restarted automatically).
- 22. Proceed to [Configuring](#page-282-0) Remote Desktop Connection for Windows Server 2012 R2 Part 2.

## <span id="page-282-0"></span>**Configuring Remote Desktop Connection for Windows Server 2012 R2 Part 2**

Perform the following steps to configure the local group policy on the server and to allow connections from client computers.

- 1. On the server, in a command prompt, run **gpedit.msc**.
- 2. Navigate to **Computer Configuration** > **Administrative Templates** > **Windows Components** > **Remote Desktop Services** > **Remote Desktop Session Host** > **Device and resource redirection**.
- 3. Enable the **Allow audio and video playback redirection** option: right-click on the **Allow audio and video playback redirection** screen and choose **Edit**.
- 4. Select **Enabled** and click **OK**.
- 5. Launch regedit on the client PC and set the following registry setting to **0**: HKEY\_LOCAL\_MACHINE\SYSTEM\CurrentControlSet\Control\Terminal Server\WinStations\RDP-Tcp fDisableAudioCapture REG\_DWORD 0x00000000
- 6. On the server, open the **Control Panel**.
- 7. Navigate to **System and Security** > **System**.
- 8. Select the **Remote settings** > **Remote** tab.
- 9. Allow remote connections by choosing your preferred configuration.
- 10. Click **OK**.
- 11. Continue at step 5 in [Configuring](#page-271-1) the client computer to connect to Dragon through a remote desktop [connection](#page-271-1).

## <span id="page-283-0"></span>**Configuring Remote Desktop Connection for Windows 7 Ultimate Server**

- 1. On the Windows 7 Ultimate Server, open the Control Panel.
- 2. Open System Properties.
- 3. Click the Remote tab.
- 4. Allow remote connections by choosing your preferred configuration.
- 5. Proceed to [Configuring](#page-284-0) the client computer to connect to Dragon through a remote desktop [connection](#page-284-0).

## <span id="page-284-0"></span>**Configuring the client computer to connect to Dragon on a server through a remote desktop connection**

After you install Dragon Medical on the server and Dragon Client for Remote Desktop on each client computer, perform the following steps on each client computer that will connect to Dragon Medical on the server.

- 1. Ensure the client computer meets the system requirements. See System [Requirements](#page-294-0) for using Dragon through a remote desktop [connection](#page-294-0) for more information
- 2. On the client, plug in the microphone that you will use to dictate with Dragon Medical. Then run the Audio Setup Wizard to check that microphone sound levels and signal quality are suitable.
- 3. Ensure Remote Desktop Connection 6.1 (RDC 6.1) or higher is installed on the client computer. If it is not, visit the following link to download Remote Desktop Connection 7.0 client update [http://support.microsoft.com/kb/969084.](http://support.microsoft.com/kb/969084)
- 4. When you start Remote Desktop Connection 7, in the Remote Desktop Connection dialog box, click **Options**.

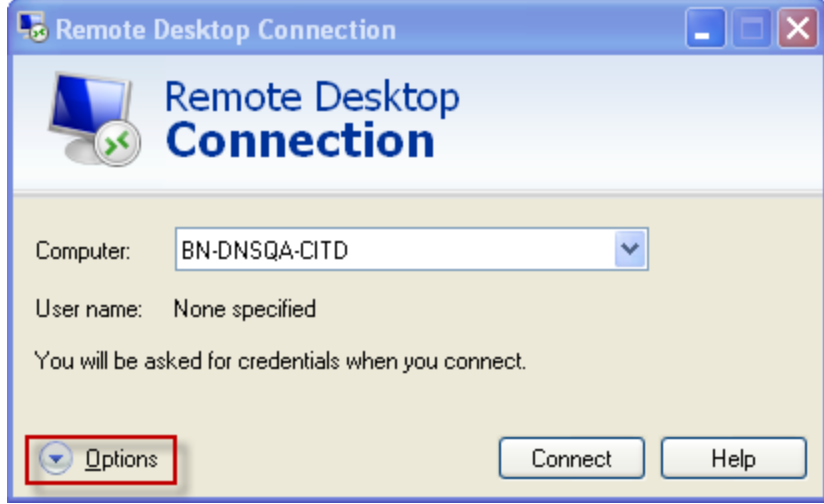

5. Select the **Local Resources** tab, click **Settings**.

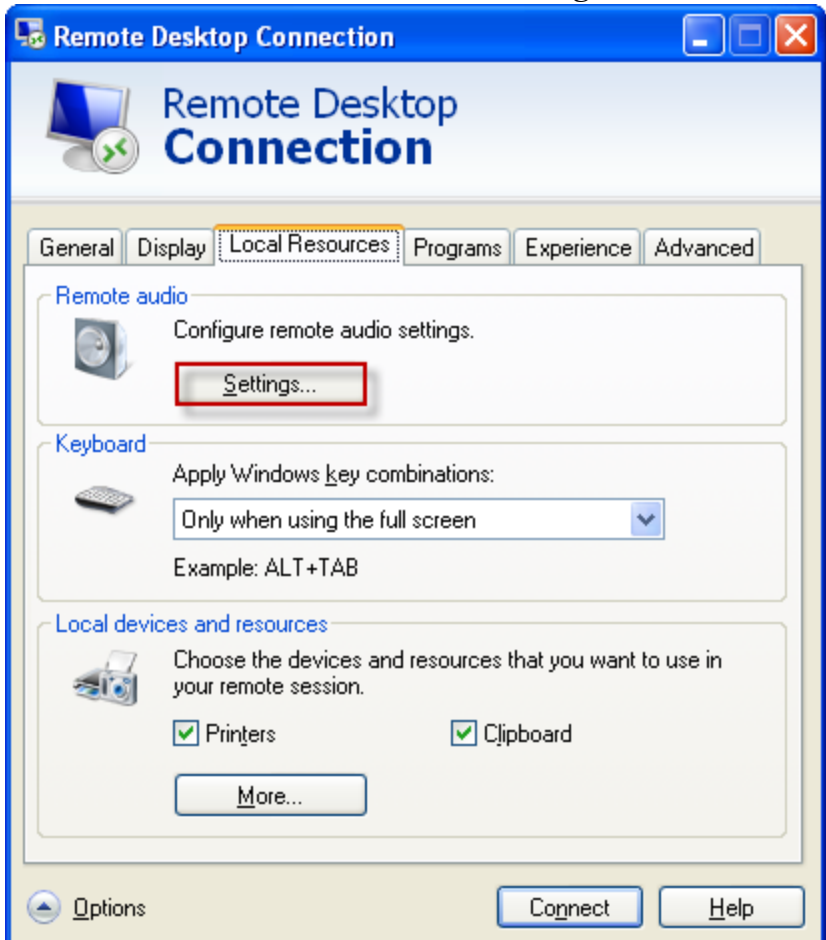

6. Select **Play on this computer** and **Record from this computer**, and click **OK**. Selecting these options enables audio support each time the user opens the remote connection to use Dragon Medical on Windows Server 2008 R2 or Windows Server 2012 R2.

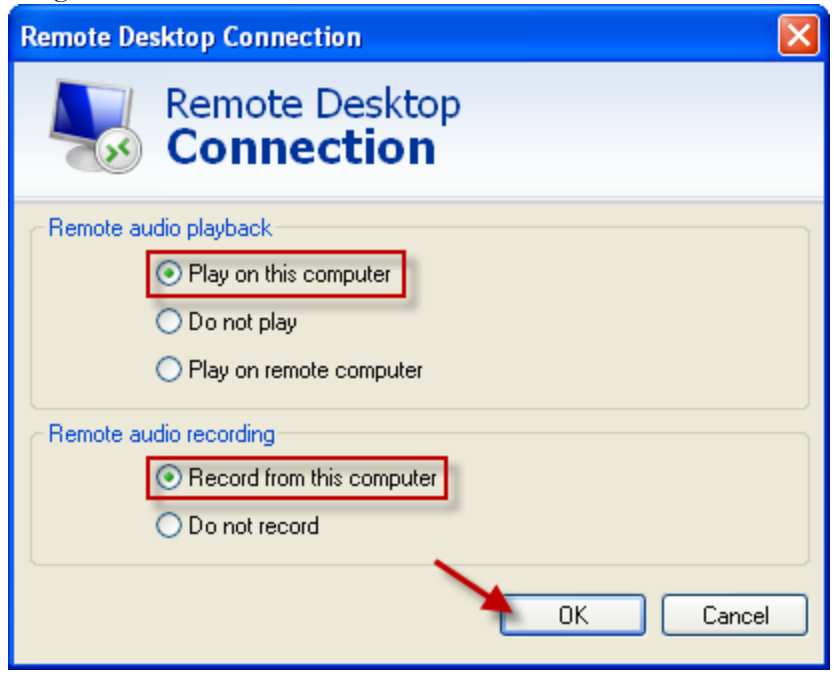

7. Recommended only for the PowerMic: On the **Local Resources** tab, set the **Apply Windows.key combinations** field to **Only when using the full screen**. Using full screen lets you use the PowerMic Button Control application correctly. **Note**: If not using full screen mode, key combinations may not work as expected and may be limited.

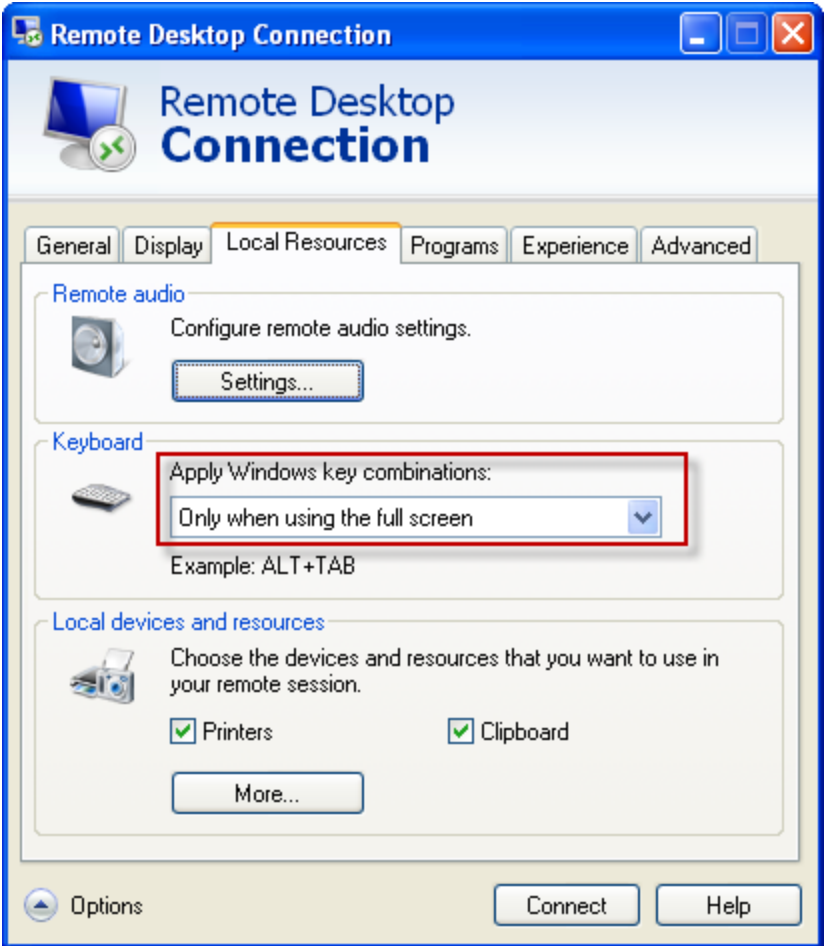

8. Recommended only for the PowerMic: On the **Local Resources** tab, set the **Apply Windows.key combinations** field to **Only when using the full screen**. Using full screen lets you use the PowerMic Button Control application correctly. **Note**: If not using full screen mode,

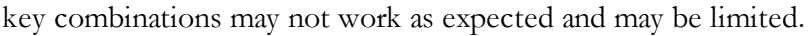

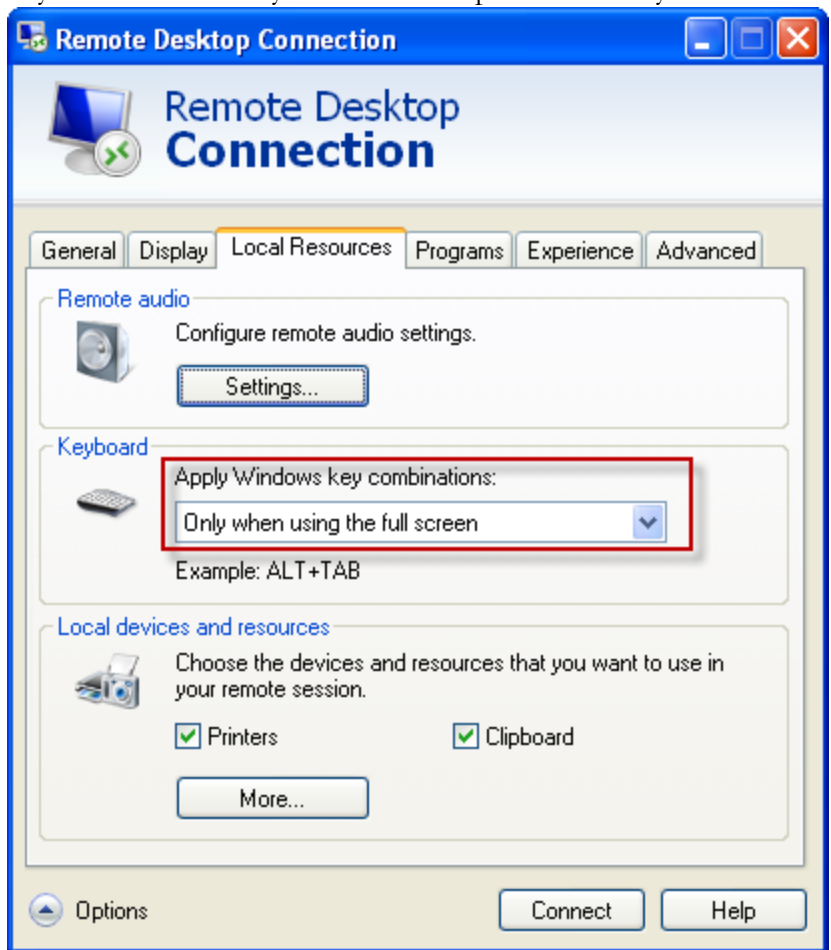
9. Recommended only for the PowerMic: On the **Display** tab, set the **Display configuration** to Full Screen.

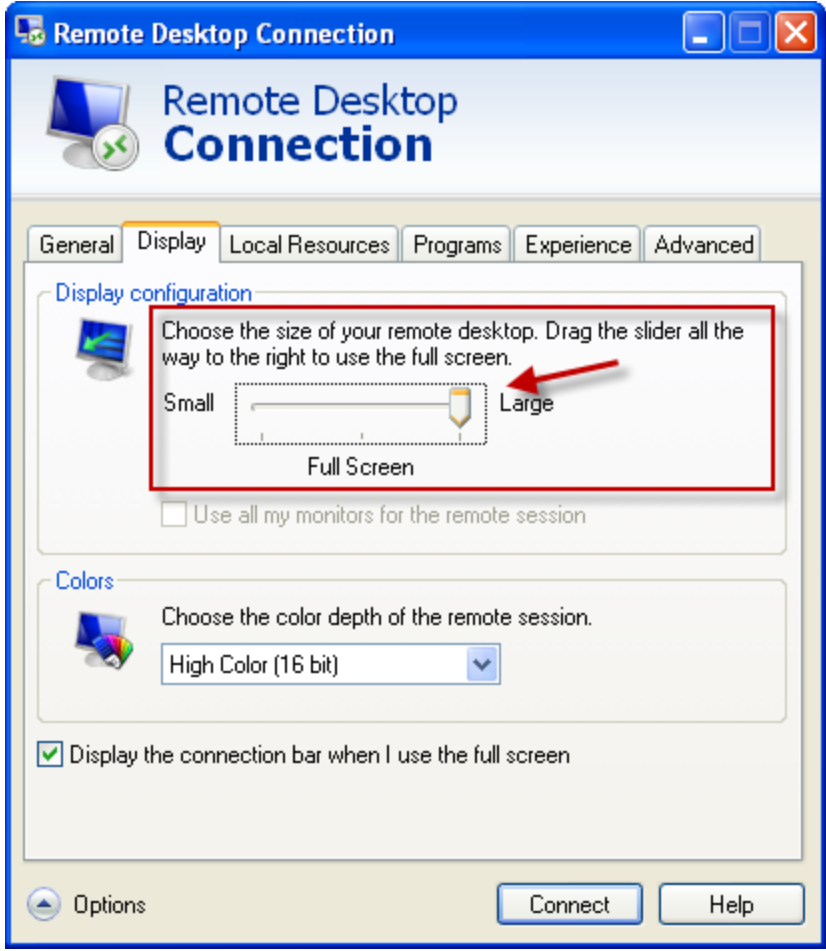

10. In the Windows sound settings, verify that Remote Audio device appears.

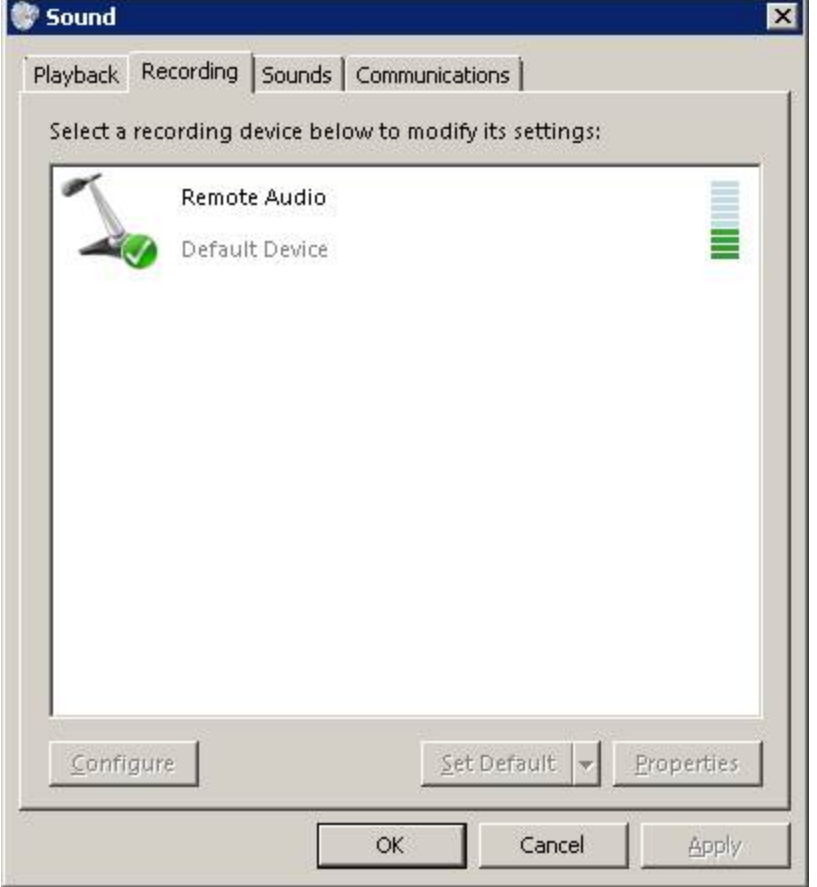

### **User Profiles and using Dragon through a Remote Desktop session**

Dragon users must perform four minutes of Short training when they create a User Profile. It is not possible to skip User Profile training when Dragon Medical is installed on Windows Server 2008 R2, Windows Server 2012 R2, or Windows 7 Ultimate Server and when using Remote Desktop Connection 7.

Dragon users can Use Profiles created on Dragon workstations without performing additional training on Windows Server 2008 R2, Windows Server 2012 R2, or Windows 7 Ultimate Server.

Nuance recommends that you create and train a User Profile (or add a dictation source to an existing User Profile) while Dragon is running in a Remote Desktop session. If an end-user uses an existing profile with a dictation source that was trained while Dragon was running on the enduser's workstation, poor accuracy may result.

If an end-user works both locally and remotely, they should create two separate dictation sources. This can be done with the PowerMic:

- 1. Create a dictation source called "PowerMic" to use when Dragon is running on the end-user's workstation.
- 2. Create a dictation source called "USB Microphone" to use when Dragon is running through a Remote Desktop session.

## **Using the PowerMic through a remote desktop connection**

If you use the Nuance PowerMic microphone to dictate with Dragon Medical, the buttons will not work with Remote Desktop Connection 7 unless you customize button settings using the PowerMic Button Control application. You use the PowerMic Button Control application to assign the buttons for use in any application that accepts hot keys, such as EMRs, audio recorders, etc. You do not need to start the Remote Desktop Connection to assign hotkey settings to the buttons. See Keyboard keys you can assign to [PowerMic](#page-293-0) buttons for more information.

### **Configuring the PowerMic buttons**

- 1. In Windows explorer, navigate to the folder that contains PMIIControl.exe. The default location of PMIIControl.exe in Windows Vista, Windows 7 64-bit, and Windows 8.x is: C:\Program Files (x86)\Nuance\Dragon Client For Remote Desktop\PMIIControl
- 2. Double-click PMIIControl.exe. The following screen appears:

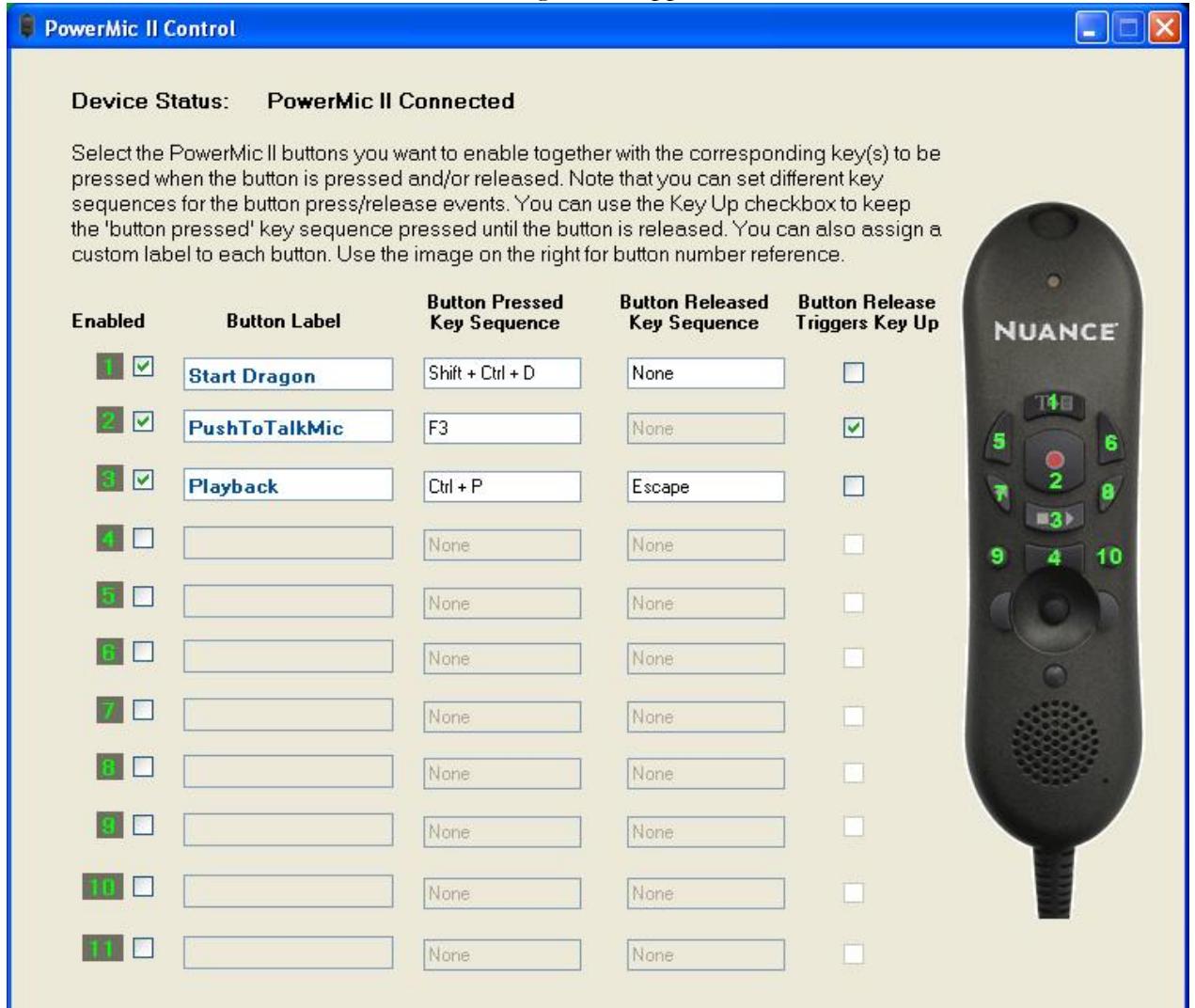

- 3. Place your cursor in the text box under **Button Pressed Key Sequence**.
- 4. Enter the Windows keystrokes that will be sent to the server when you press the microphone button, release the button, or press and release the button.

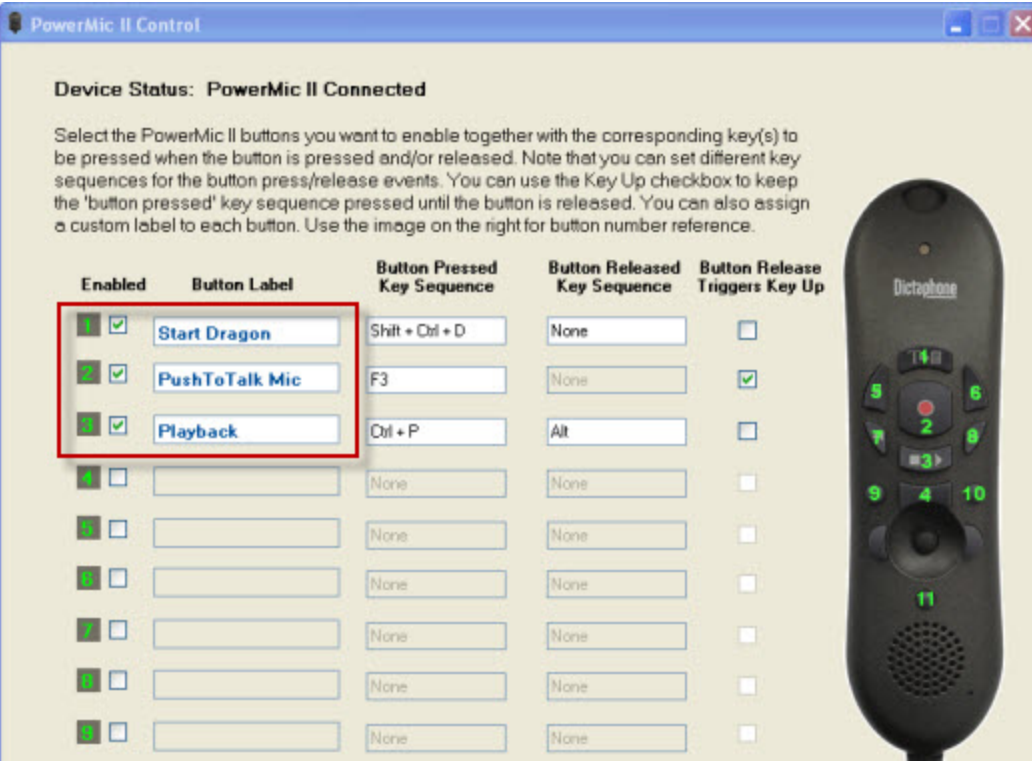

- **Button 1:** is set to send the sequence  $\{\text{Shift} + \text{Ctrl} + D\}$ , which is assigned to the Dragon Medical desktop shortcut and will start Dragon. Simply pressing Button 1 starts Dragon Medical; nothing happens when you let go of the button.
- **Button 2:** is set to simulate the Dragon Medical Press-to-Talk button by pressing function key F3. Let's say the administrator assigns F3 in Dragon as the hotkey setting for using Press-to-Talk: for a Remote Desktop Connection, the user must also set F3 in the Power-Mic Button Control application. In order for the microphone to turn off when the user lets go of Button 2, it is necessary to enable the Button Release Triggers Key Up checkbox. No additional key sequence is required for this type of usage.
- **Button 3:** is set to send two key sequences to simulate turning a feature on and off. For example, let's say the user assigns  ${Ctrl+P}$  and  ${Alt}$  to use to play and stop the audio playback feature. The same key sequences must be assigned to buttons in order for the feature to work with a remote desktop connection. This set of key sequences works differently from the example for Button 2, since the keystroke for the Button Released is defined explicitly by the user. It is not necessary to enable the Button Release Triggers Key Up checkbox, since the key sequence itself defines the action.

**Notes:** : Configuring the PowerMic buttons

- If you type a letter key  $(A-Z)$ , the system automatically adds "Ctrl+Alt" as a modifier.
- If you type a digit (0-9), the system adds "Shift+Alt" as a modifier.
- <sup>n</sup> Support is present for the Ctrl and Alt modifiers for all keys; Shift can only be allowed with another modifier, followed by a letter or digit key. For example, you can assign " ${\{Shift+Extended -}\}$ ," but not " ${\{Shift -}\}.$
- n It is not possible to assign key sequences for mouse control features, or map the predefined mouse buttons. However, you may modify the mouse speed by changing the Mouse settings in the Windows Control Panel.
- n If you use the PowerMic Button Control application on a computer where Dragon Medical is installed, you will receive a warning if you try to assign a key sequence that is already assigned in Dragon Medical.
- The PowerMic Button Control application will not run if an installation of Dragon other than Dragon Medical is running on the local computer. In this case, the user will receive a warning.
- You can assign a key sequence for:
	- The Scan button, located just below the joystick on the PowerMic

## <span id="page-293-0"></span>**Keyboard keys you can assign to PowerMic buttons**

You can use the PowerMic Button Control application to assign the following keyboard keys to buttons on a PowerMic:

- $BACKSPACE$
- **n** DOWNARROW
- n END
- **n** ENTER
- $ESC$
- $\blacksquare$  F1
- $\blacksquare$  F10
- $F11$
- $F12$
- $\blacksquare$  F2
- $\blacksquare$  F3
- $F<sub>4</sub>$
- $\blacksquare$  F5
- $\blacksquare$  F6
- $\blacksquare$  F7
- $\blacksquare$  F8
- $\blacksquare$  F9
- $\blacksquare$  HOME
- $INS$
- **n** LEFTARROW
- **n** MINUSKeyPad
- **n** PAGEDOWN
- **n** PAGEUP
- n PLUSKeyPad
- **n** RIGHTARROW
- SLASHKeyPan
- STARKeyPad
- n TAB
- **n** UPARROW

## **System Requirements for using Dragon through a remote desktop connection**

n **Server Operating System**: Windows Server 2008 R2, Windows Server 2012 R2, or Windows 7 Ultimate Server

Window Server 2008 R2 and Windows Server 2012 R2 support multiple client connections at the same time. Windows 7 servers supports only a single client connections at one time.

- n **Client Operating System**: The following operating systems support Remote Desktop Connection 7:
	- Windows XP Service Pack 3, 32-bit\*
	- $\bullet$  Windows 7, 32-bit and 64-bit
	- Windows Vista Service Pack 2, 32-bit and 64-bit
- <sup>n</sup> **Client Hardware**:
	- <sup>l</sup> **Disk space:**
		- 2 MB for the Remote Desktop Client version 7 (from Microsoft  $\left( \right)$
		- 8 MB for the Dragon client
		- USB port for the microphone
- <sup>n</sup> **Server Hardware**: To support 6 concurrent users connecting to Dragon Medical on a server, the minimum requirements are:
	- <sup>l</sup> **Cache**: 1 MB L2 cache per CPU
	- **CPU**:  $3.x$  Ghz
	- <sup>l</sup> **Disk space**: 5 GB
	- <sup>l</sup> **Processor**: Multi-core processor with 4 cores
	- <sup>l</sup> **RAM**: 16 GB DDR2 RAM
- Microphone:
	- <sup>l</sup> **USB microphones**: including PowerMic II, and the Philips SpeechMike
	- **Other microphones:** Microphone plugged into Mic-In jack
	- **Headset:** Any Nuance-approved headset. For details, visit <http://support.nuance.com/compatibility/> to view the Hardware Compatibility List.
	- **Bluetooth: Plantronics Calisto Bluetooth Headset**
- n **Software**:
- R[e](http://www.microsoft.com/downloads/details.aspx?FamilyId=72158b4e-b527-45e4-af24-d02938a95683&displaylang=en)mote Desktop Connection 7 (RDP 7). The RDP 7 download is available here, and works for all operating systems:<http://support.microsoft.com/kb/969084>
- <sup>n</sup> **Network**:
- $\bullet$  100 Mbps connection speed
- Network bandwidth required per active user is 1.3 Mbps

\* The 2.x versions of DM360 Network Edition will be the last versions of the product to support Windows XP. DM360 Network Edition 2.1 continues to support Windows XP.

# *Chapter 10: Managing Dragon Medical Clients*

From the *NMS Server*, you can manage individual client computers. The process of managing clients can begin with installing the client using the *Nuance Management Console*, then setting several options for the client. You can take several actions to manage clients:

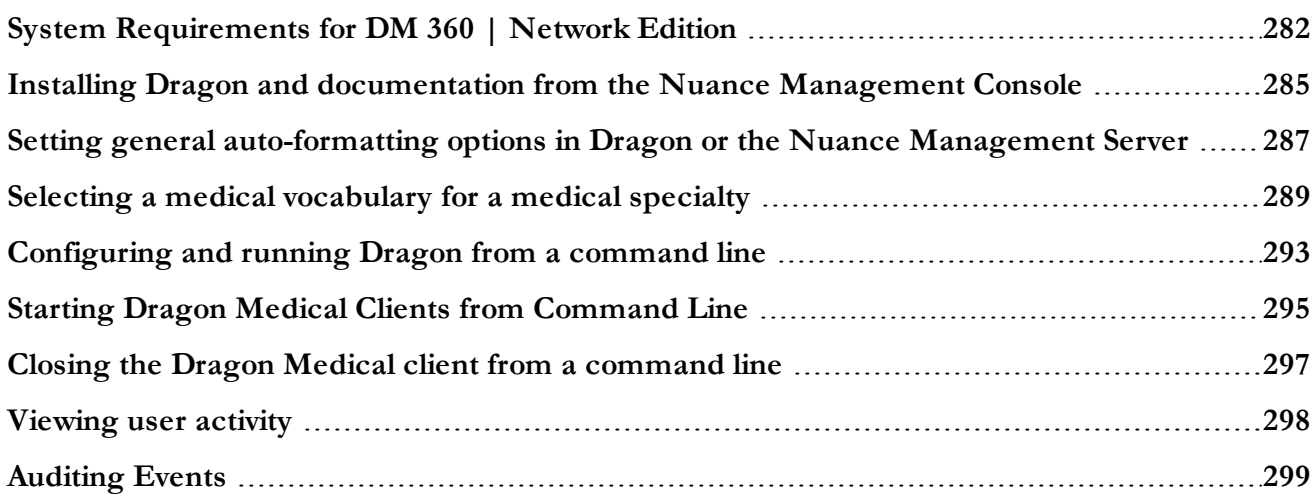

## <span id="page-297-0"></span>**System Requirements for DM 360 | Network Edition**

## **Hardware Recommendations**

See the *Dragon Medical 360 | Network Edition Planning Guide* for additional information on hardware and sizing.

#### **Dragon Client Hardware Recommendations**

**CPU**: 2.4 GHz Intel Dual Core or equivalent AMD processor. (IMPORTANT: SSE2 instruction set required) **Processor Cache**: 2 MB

**DVD-ROM**: drive required for installation

**Sound Card**: Creative® Labs Sound Blaster® 16 or equivalent sound card supporting 16-bit recording.

**Free hard disk space**: 5 GB required, 8 GB recommended

#### **RAM**:

- $\Box$  2 GB RAM for Microsoft<sup>®</sup> Windows XP<sup>®\*</sup>.
- 4 GB for Microsoft® Windows Vista® 32-bit and 64-bit, Microsoft® Windows® 7 32-bit and 64-bit, Microsoft® Windows® 8 and 8.1 32-bit and 64-bit, Windows Server 2008 64-bit, Windows Server 2012 64-bit, and Windows Server 2012 64-bit R2.

**Microphone**: Nuance-approved microphone (included in purchase)

For details on Bluetooth microphones, recorders, Tablet PCs, and other hardware, please go to <http://support.nuance.com/compatibility/>.

You can also use an iOS or Android device as a microphone using the Dragon [Remote](http://www.nuance.com/dragon/recorder-app/index.htm) Micro[phone](http://www.nuance.com/dragon/recorder-app/index.htm) app.

**Bluetooth (Optional)**: For Bluetooth wireless microphone support, visit [http://sup](http://support.nuance.com/compatibility/)[port.nuance.com/compatibility/](http://support.nuance.com/compatibility/)

**Web Connection**: A web connection is required for activation during installation.

### **Software Requirements**

#### **Software Requirements for the Dragon Client**

The Dragon Client installer checks your system for minimum requirements. If the minimum requirements are not met, the installer will not install the client.

#### **Operating system**:

- $\blacksquare$  Microsoft® Windows® 8.1 32 bit and 64 bit
- Microsoft® Windows® 8 (including Professional and Enterprise), 32 bit and 64 bit
- Microsoft® Windows® 7, 32-bit and 64-bit
- Microsoft® Windows Vista® Service Pack 2, 32-bit and 64-bit
- Microsoft® Windows XP® Service Pack 3, 32-bit only\*
- Microsoft® Windows Server 2008, Service Pack 1, Service Pack 2
- Microsoft® Windows Server 2008 R2, 32-bit and 64-bit
- Microsoft® Windows Server 2008 R2 64 bit Service Pack 2
- Microsoft® Windows Server 2012
- Microsoft® Windows Server 2012 R2

#### **Software Requirements for the Nuance Management Server (NMS) Server**

#### **Operating system**:

Choose one of the following:

- Microsoft® Windows Server 2008, Service Pack 1, Service Pack 2
- Microsoft® Windows Server 2008 R2, 32-bit and 64-bit
- Microsoft® Windows Server 2008 R2 64 bit Service Pack 2
- Microsoft® Windows Server 2012
- Microsoft® Windows Server 2012 R2 (64 bit)

Whichever operating system you choose, you should have all service packs installed, up to the most current one.

**Microsoft PowerShell**: Install the PowerShell feature along with Windows Server.

#### **Microsoft .NET**:

Install both versions and any updates:

- Microsoft .NET Framework 3.5 SP1
- Microsoft .NET Framework 4.0 Extended Version

#### **Web Server**

Internet Information Services (IIS). Version  $6.0, 7.0,$  or  $7.5$ .

**Internet Browser**: Microsoft Internet Explorer 8, 9, 10, and 11 (free download at [www.](http://www.microsoft.com/) [microsoft.com](http://www.microsoft.com/))

#### **SQL Server**

- SQL Server 2008
- $\blacksquare$  SQL Server 2012

#### **Software Requirements for the Profile Optimizer (PO) Server**

#### **Operating system**:

Choose one of the following:

- Microsoft® Windows Server 2008, Service Pack 1, Service Pack 2
- Microsoft® Windows Server 2008 R2, 32-bit and 64-bit
- Microsoft® Windows Server 2008 R2 64 bit Service Pack 2
- Microsoft® Windows Server 2012

Whichever operating system you choose, you should have all service packs installed, up to the most current one.

#### **Microsoft .NET**:

- Microsoft .NET Framework 3.5 SP1
- Microsoft .NET Framework 4.0 Extended Version

#### **Software Requirements for the Profile Optimizer Nodes**

#### **Operating system**:

Choose one of the following:

- Microsoft<sup>®</sup> Windows XP SP3
- Microsoft<sup>®</sup> Windows 7
- Microsoft® Windows Server 2008, Service Pack 1, Service Pack 2
- Microsoft® Windows Server 2008 R2, 32-bit and 64-bit
- Microsoft® Windows Server 2012

Whichever operating system you choose, you should have all service packs installed, up to the most current one.

#### **Microsoft .NET**:

 $\blacksquare$  Microsoft .NET Framework 4.0

#### **SQL Server**

Choose one of the following:

- SQL Server 2008
- $\blacksquare$  SQL Server 2012

**Windows Installer 3.1** If you are installing a *Speech Node* on a machine with any supported operating system other than Windows Server 2008, the installer requires that the machine have Windows Installer 3.1 or greater on it. (Windows Server 2008 automatically installs a later version of Windows Installer.) For information on operating systems that support *Speech Nodes* refer to *Dragon Medical Enterprise Planning and Deployment Guide*.

**Dragon Medical SDK Client** You must install the latest version of the Dragon Medical SDK Client software on workstations where you plan to install *Speech Nodes*. This software is included on the *Nuance Management Server Software and Documentation* DVD.

### **Supported Virtual Desktop Infrastructure Applications and Terminal Emulators**

- $\blacksquare$  XenDesktop 7.1
- $\blacksquare$  Wyse terminals

### **Supported non-EHR Applications**

Once you have installed Dragon Medical, you can use it to control the following applications using your voice:

- WordPad
- NotePad
- Microsoft® Word 2007, 2010 (32 & 64 bit), 2013 (32 & 64 bit)
- Microsoft® Outlook® 2007, 2010, 2013
- Microsoft® Excel® 2007, 2010, 2013
- WordPerfect® x5, x6
- Apache OpenOffice Writer 3.4
- $\blacksquare$  Open Office Writer v3.1, 3.2
- Internet Explorer 8, 9, 10, 11 (11 supported when Enhanced Protective Mode is disabled)
- Rich Internet Application IE8, IE9, IE10, IE11
- $\blacksquare$  Mozilla<sup>®</sup> Firefox<sup>®</sup> 8+
- Rich Internet Application Firefox<sup>®</sup> 12+
- Rich Internet Application Google Chrome 16+
- Windows Live Mail v15 & v16
- Mozilla® Thunderbird™ x3 and up
- $\blacksquare$  Lotus Notes 8.5

\* The 2.x versions of DM360 Network Edition will be the last versions of the product to support Windows XP. DM360 Network Edition 2.1 continues to support Windows XP.

## <span id="page-300-0"></span>**Installing Dragon and documentation from the Nuance Management Console**

After you create your own MSI installer for *Dragon Medical Client*, from any workstation on the network where you have installed the appropriate certificates, you can access the Nuance Management Console, then download the *Dragon Medical Client* MSI installer through the console for installation on that workstation:

#### **Note:**

For details on how to create your own MSI installer for *Dragon Medical Client*, refer to the DM360 Network Edition *Installation Guide*.

- 1. Be sure that the computer you are installing the *Dragon* client on meets the system requirements for installing and running *Dragon*.
- 2. Log in to the computer as a Windows administrator.
- 3. On the workstation where you are installing *Dragon*, open Internet Explorer and enter the URL to access the *Nuance Management Console*.
- 4. Once the client GUI displays its login page, log on.

## <span id="page-302-0"></span>**Setting general auto-formatting options in Dragon or the Nuance Management Server**

Typically, *NMS Server* administrators set all formatting options on the **Groups Details** > **Network Edition US** tab or the **User Account Details** > **Network Edition US** tab.

However, healthcare providers can use the Dragon client to override **General Auto-Formatting** options. Providers cannot set other types of auto-formatting options; including **Capitalization**; **Numbers, Units, and Dates**; **Abbreviations**, and **Miscellaneous**) formatting options. Only administrators can set non-general auto-formatting options. This helps to ensure consistency across an organization.

If a provider changes **General Auto-Formatting** options in the *Dragon Client*, the provider's changes override the administrator's settings, unless an administrator subsequently makes changes to them. Basically, *Dragon* applies the **General Auto-Formatting** option settings of last person that changed those option settings—whether that person is the dictating provider or an administrator using the *Nuance Management Console*.

The **General Auto-Formatting** options that either a provider or an administrator can set are shown in the illustration on the next page. For more information on setting these options, see *[Set](#page-173-0)ting [Auto-Formatting](#page-173-0) Dragon options* on page 158.

You can use the **Restore** button at the bottom of each section/tab to set the default value in the section, then **Save** your changes.

### **Status of General Formatting settings on recently reconnected laptops**

By default, if the provider does not change them, **General Formatting** options automatically take the values last set by the *NMS Server* administrator in the *Nuance Management Console*.

If the administrator changes them at any time, new **General Formatting** option settings take effect as soon as a provider logs on to the *Dragon Client*.

If a provider has been dictating in Disconnected mode (off-site or otherwise off the network), the **General Formatting** option settings from the *NMS Server* take effect as soon as the provider again plugs the *Dragon Client* machine in to the network.

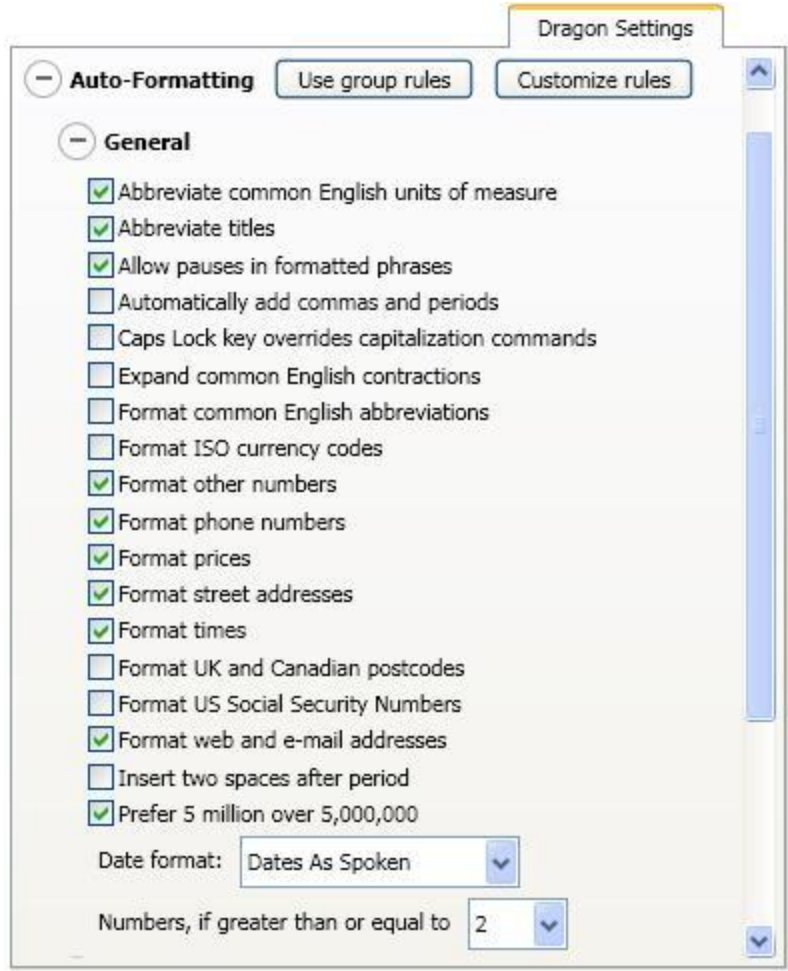

#### **Note:**

Providers can only set general **Auto-Formatting** options in the *Dragon* client

## <span id="page-304-0"></span>**Selecting a medical vocabulary for a medical specialty**

You should select and use a medical specialty that is based on the appropriate vocabulary.

### **Medical specialties and medical vocabularies - US and UK English Dragon Medical**

The following table correlates Medical specialties with Dragon Medical vocabularies available in US and UK English. Items that are not available in UK English are marked with an asterisk (\*).

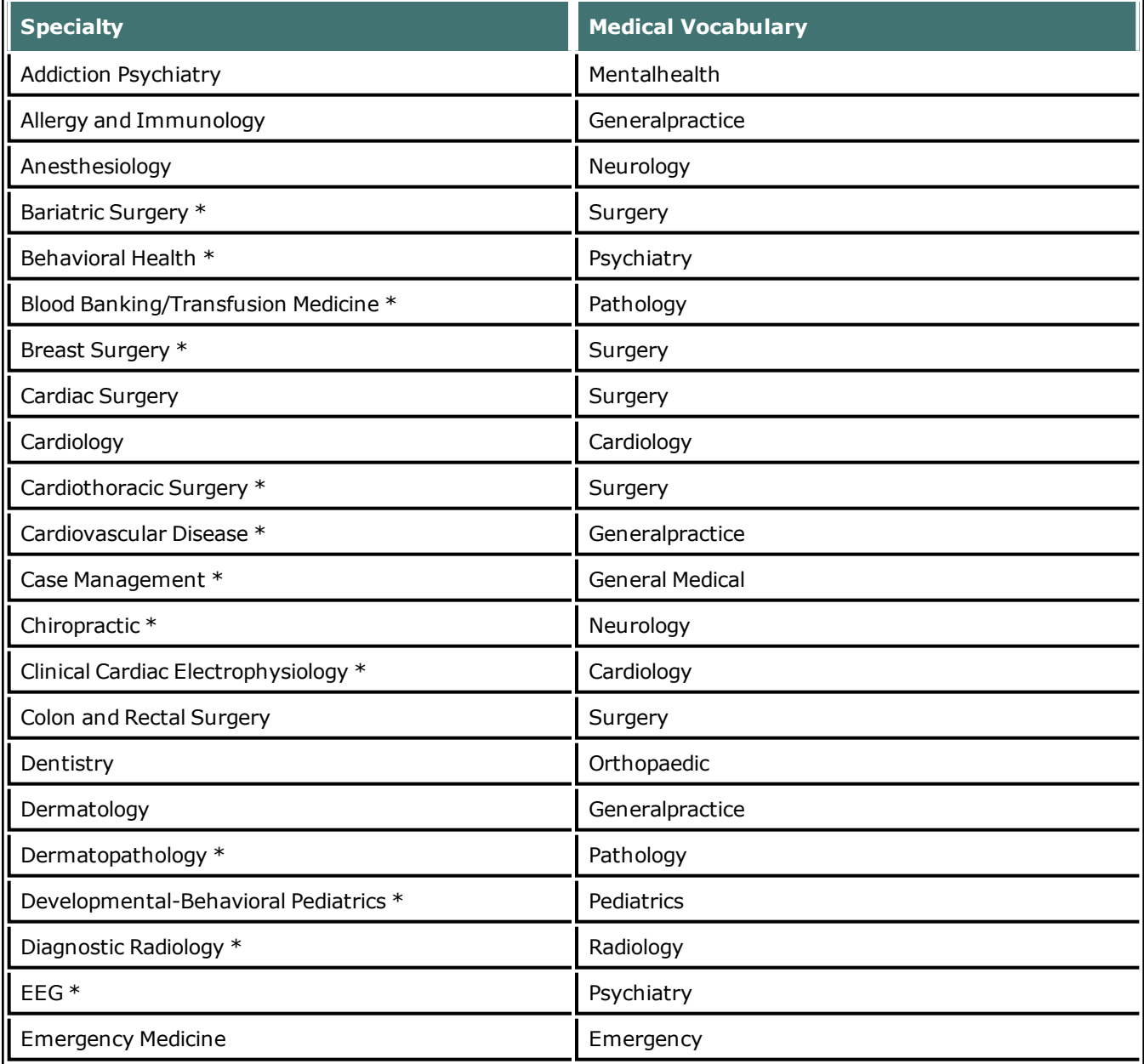

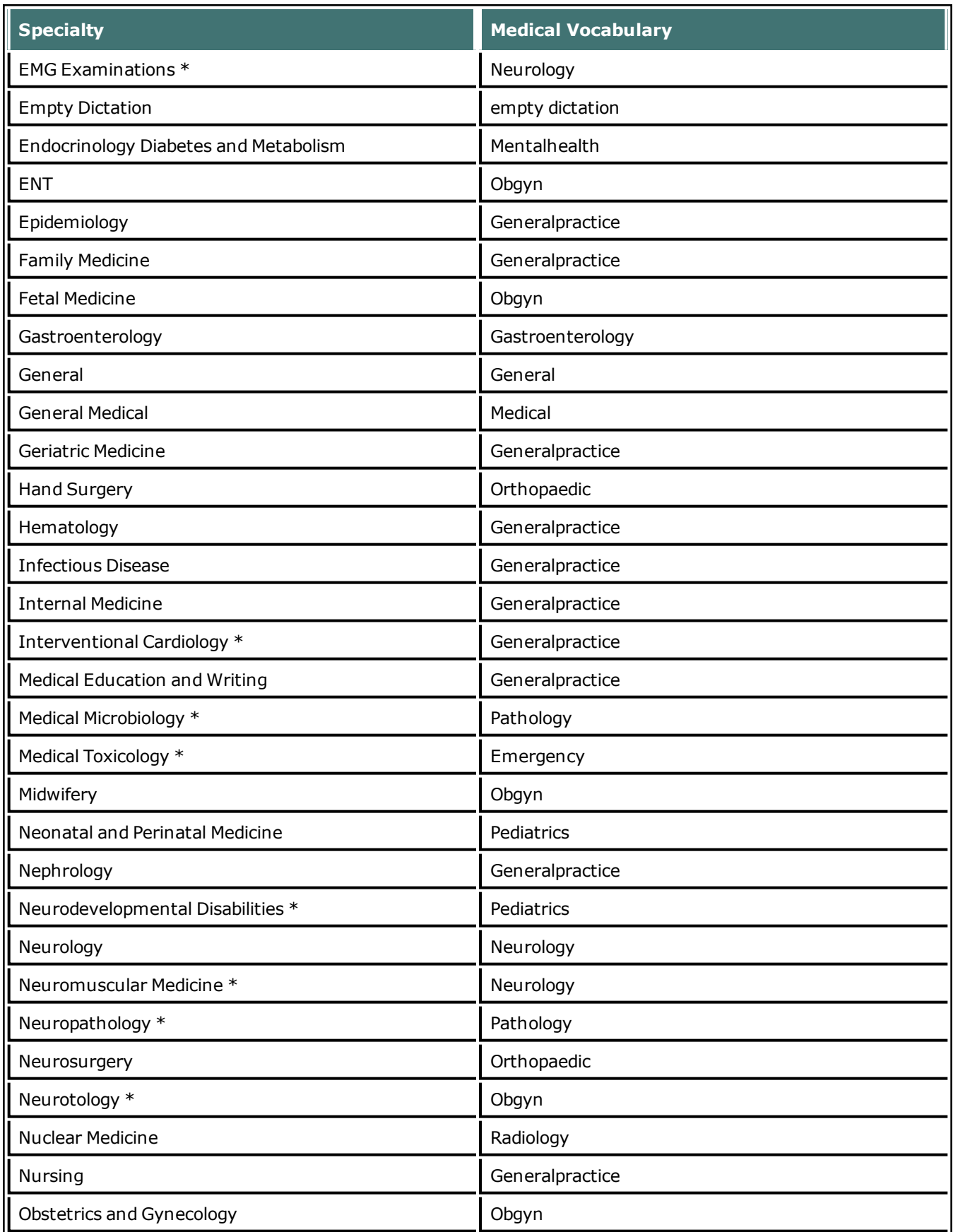

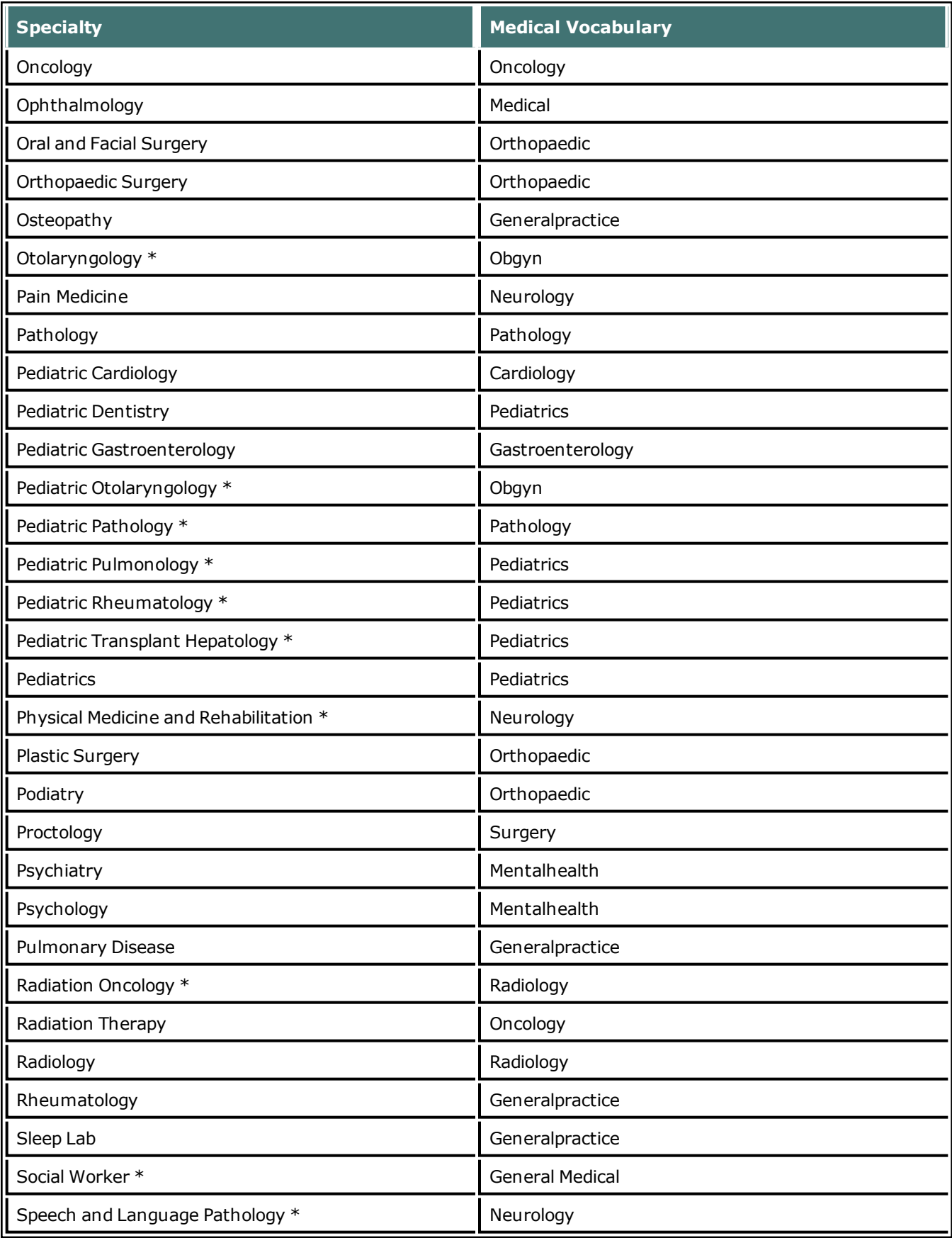

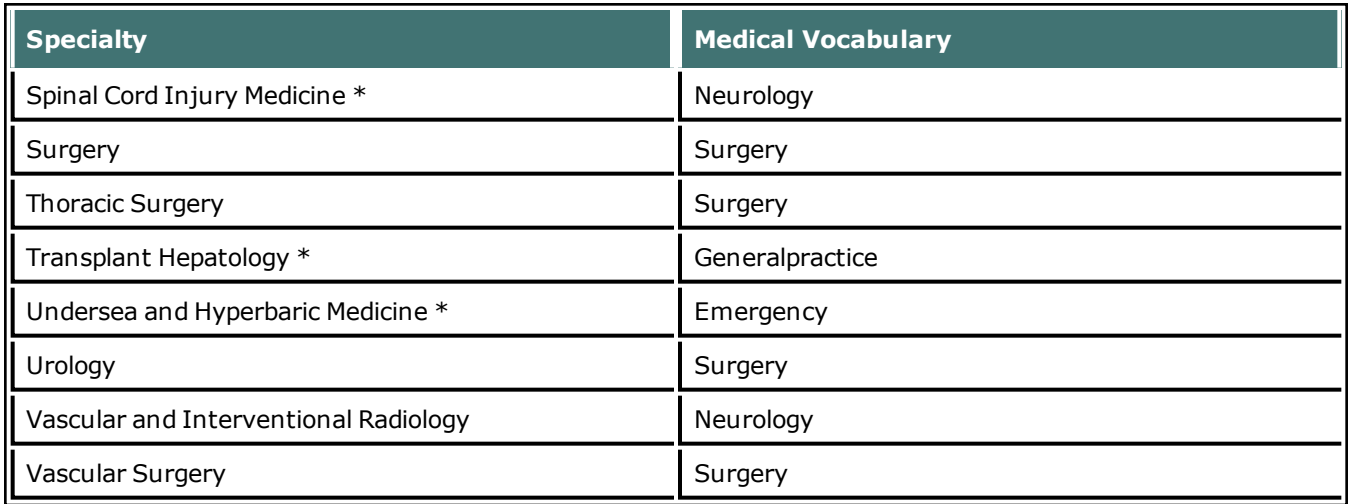

## <span id="page-308-0"></span>**Configuring and running Dragon from a command line**

You can run the *Dragon Medical Client* from the command line by running **natspeak** from the following location on the workstation:

#### **C:\Program Files\Nuance\NaturallySpeaking<Version Number>\Program\**

where **<Version Number>** is the version number of your installation of DM 360 | Network Edition. For example:

#### **C:\Program Files\Nuance\NaturallySpeaking12\Program\**

### **natspeak switches**

You can use the following options on the command line with **natspeak** to modify the way that *Dragon Medical Client* starts up.

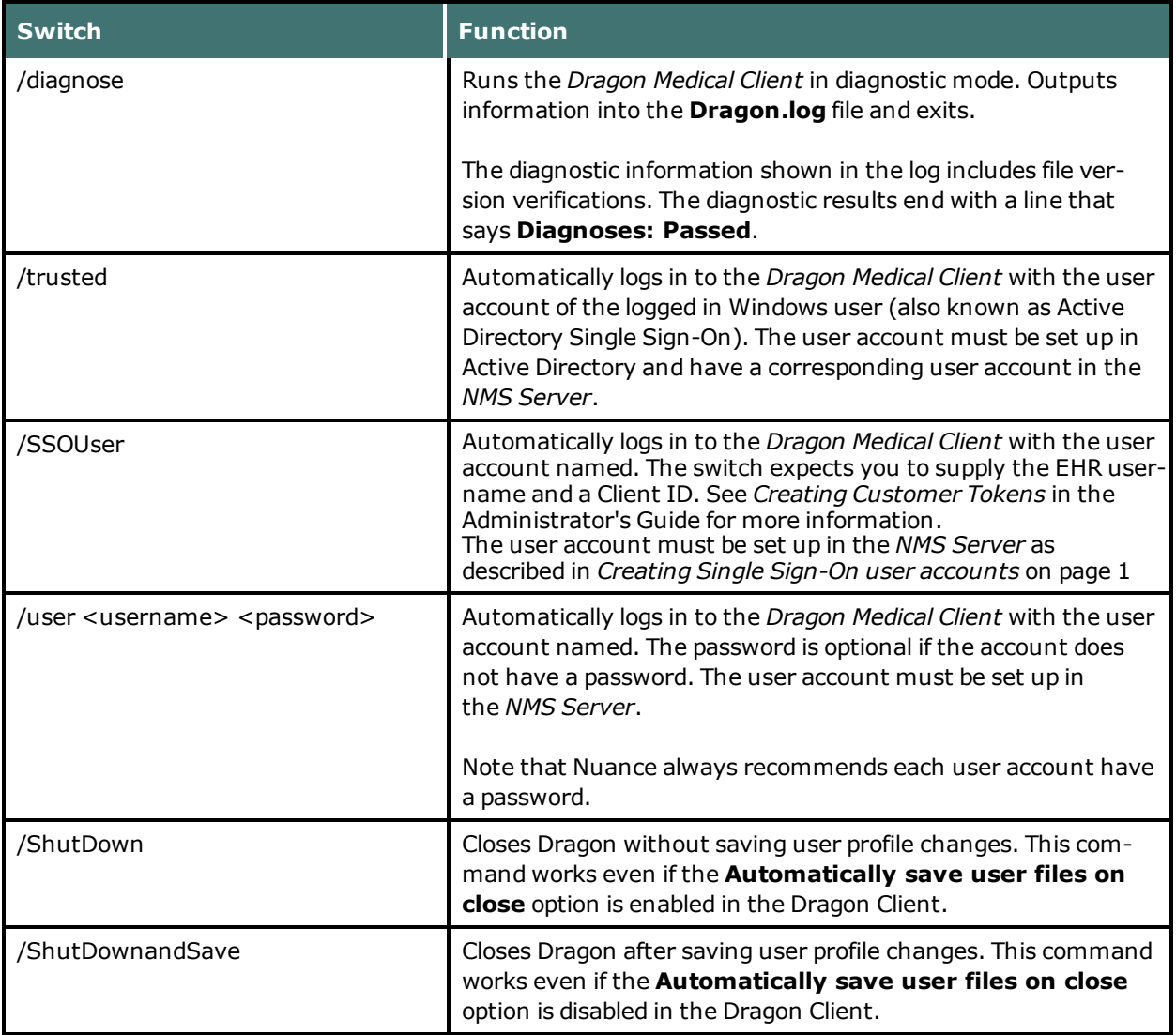

### **natspeak command line options**

Via the SDK installed on your speech node, you can use the following option on the command line with **natspeak** to modify the *Dragon Medical Client* options settings in the **nsdefaults.ini** file before installing the client on multiple machines. See the *MSI Installation of multiple clients with the same default options* section of the Installation Guide for more information.

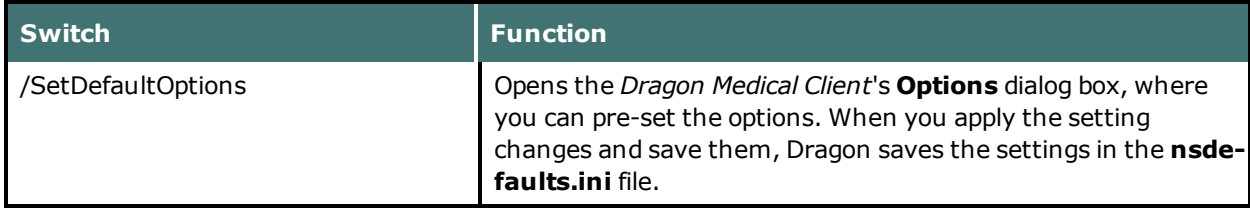

## <span id="page-310-0"></span>**Starting Dragon Medical Clients from Command Line**

On any workstation where you installed the client, you can start the *Dragon Medical Client* from the command line and login/connect to the *NMS Server*, as long as you know the login name and password of the user account on the server:

- 1. Select **Start > Run...** and enter **cmd** in the **Run** dialog box that pops up.
- 2. Switch directories to the following path: (use Program files (x86) for x64 systems)

<*drive*>:\Program Files\Nuance\NaturallySpeaking12\Program

3. Enter the command line shown below, passing either the **-user** option or the **/user** option followed by the user name and password, in that order. The user name and password must be from a user account created on the *NMS Server*:

natspeak.exe /user <*username*> <*password*>

- 4. The password is optional if a provider does not have a password, but Nuance recommends that you assign all providers using *Dragon Medical* a password.
- 5. To log in using an Active Directory single sign-on user account (when the *NMS Server* has been set up to run in Active Directory and the user accounts correspond to Windows user accounts), once the provider has logged in to Windows, he or she can use the **/trusted** switch on the command line:

natspeak.exe /trusted

6. To log in using an EHR single sign-on user account use the **/SSOUser** switch on the command line.

If you are running the command on the same machine where Dragon is installed use:

natspeak.exe /SSOUser <username> <ClientID>

If you are running the command where Dragon is installed on a Citrix machine, use:

```
natspeakSSO.exe /SSOUser <username> <ClientID>
```
Where  $\langle$ username> is an EHR username, and  $\langle$ Client ID> is the token that you created in *Creating [Organization](#page-115-0) Tokens* on page 100.

The user account must be set up in the NMS Server, as described in *Creating Single [Sign-On](#page-49-0) user [accounts](#page-49-0)* on page 34.

7. You can also use **natspeak** to install the client from the command line. To receive diagnostic messages about the *Dragon Medical Client* installation process, you can use the diagnostic option shown below:

natspeak.exe /diagnose

When you use the **/diagnose** option, *Dragon Medical* sends any information about errors that occur during the installation into the **Dragon.log** file.

## <span id="page-312-0"></span>**Closing the Dragon Medical client from a command line**

In Dragon Medical 360 | Network Edition, 2.3, on any workstation where Dragon is installed, end-users can logout of Dragon and close the Dragon from the command line.

Closing Dragon from a command line is the same as closing Dragon from the Dragonbar menu and closes all Dragon related processes.

This feature is useful for customers that use Dragon in a virtual environment as it allows administrators to close Dragon without using the Task Manager.

- 1. Select **Start > Run...** and enter **cmd** in the **Run** dialog box that pops up.
- 2. Switch directories to the following path: (use Program files (x86) for x64 systems)

<*drive*>:\Program Files\Nuance\NaturallySpeaking12\Program

3. To close Dragon without saving user profile changes, enter the command line shown below. This command works even if the **Automatically save user files on close** option is enabled in the Dragon Client.

natspeak.exe /ShutDown

4. To close Dragon and save user profile changes, enter the command line shown below. This command works even if the **Automatically save user files on close** option is disabled in the Dragon Client.

natspeak.exe /SaveandShutDown

#### **Notes:**

- If Dragon is running and a user profile is not open, running natspeak.exe /ShutDown or natspeak.exe /SaveandShutDown simply closes Dragon and all related processes.
- If Dragon is running and a user profile is open, running natspeak.exe / ShutDown closes Dragon and all related processes and **does not** save user profile changes.
- If Dragon is running and a user profile is open, running natspeak.exe / SaveandShutDown closes Dragon and all related processes and **saves** user profile changes.

### **Running natspeak.exe/ShutDown during General Training**

If natspeak.exe /ShutDown executes while the General training wizard is running, Dragon displays a dialog box that asks the end-user if they want to interrupt the training session without saving changes.

#### **Workaround 1**

- 1. The Dragon end-user provides a 'Yes' response in the dialog. This closes the General Training wizard.
- 2. The Dragon end-user closes and re-starts Dragon.

#### **Workaround 2**

- 1. The Dragon user does not respond to the dialog box. After few seconds, Dragon hides and redisplays the dialog box several times until the DragonBar becomes hidden.
- 2. The Dragon user closes the General Training wizard.
- 3. The Dragon end-user closes and re-starts Dragon.

## <span id="page-313-0"></span>**Viewing user activity**

As an *NMS Server* administrator, you need to be aware of the activities of users in your Dragon Medical 360 | Network Edition *Network*. The *Nuance Management Console* provides several ways to view this information:

- To view all the users (both **NMC Administrators** and **DM360 Authors**) in your system or to find a particular user, see Viewing, [modifying,](#page-201-0) and deleting user accounts.
- <sup>n</sup> To view all of the users (administrators) who are logged on to the *Profile Optimizer Scheduler*, see *Viewing the status of scheduled [optimizations](#page-254-0)* on page 239
- To view how often users log on to and log out of the system see *[Auditing](#page-314-0) Events* on page 299
- To view *Dragon Medical* log files see *[Viewing](#page-422-0) Dragon log files* on page 407

## <span id="page-314-0"></span>**Auditing Events**

The *Nuance Management Console* provides the **Audit Events** utility for you to track the activity of dictating providers using *Dragon Medical Client* or other administrators accessing the *NMS Server*.

### **Viewing how often providers or administrators log in or out of the system**

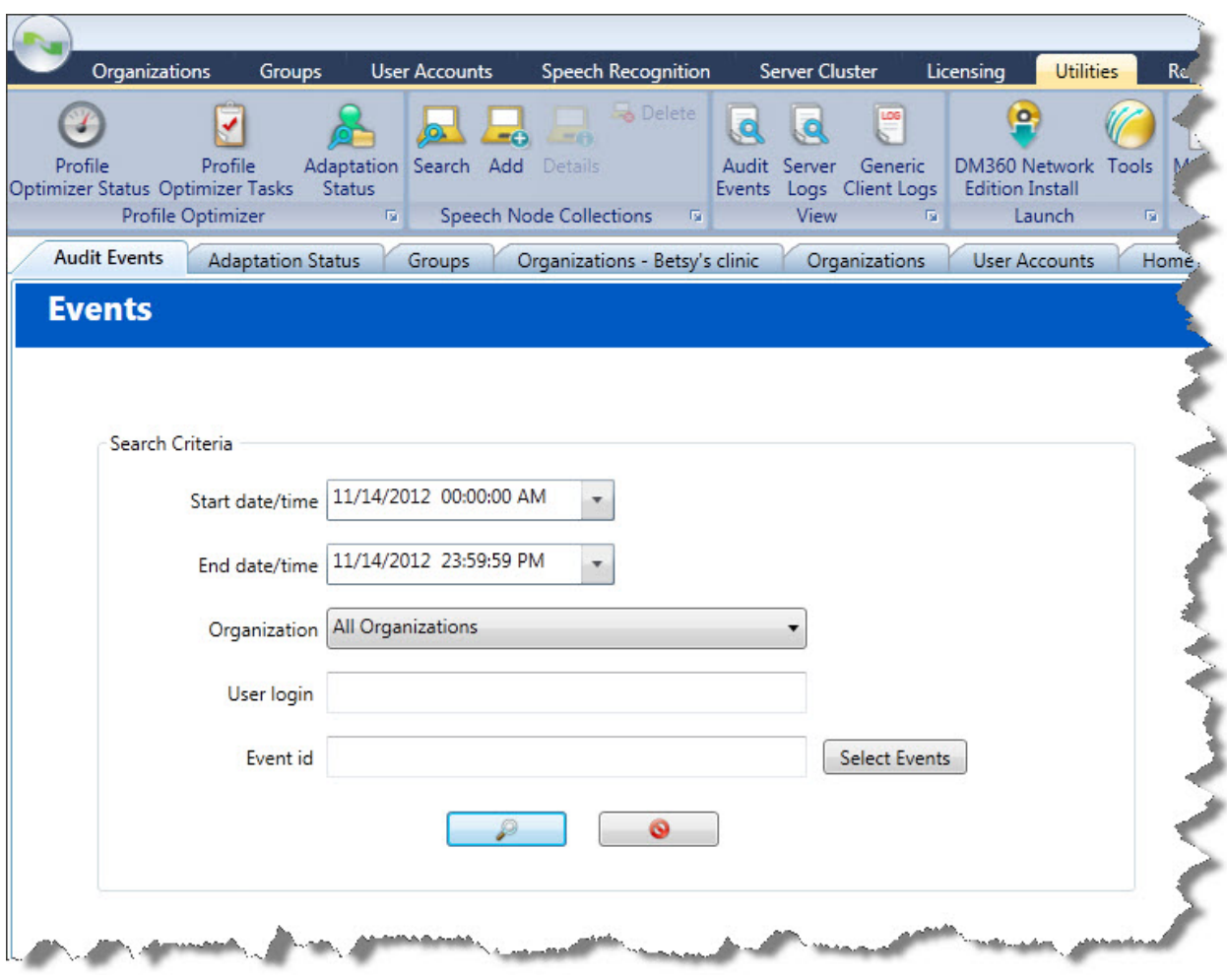

- 1. On the menu bar, click **Utilities** and then click the **Audit Events** icon
- 2. On the **Events** screen, enter information in the following fields:
	- Start date/time: The start date and time for the search. This is a required field.
	- End date/time: The end date and time for the search. This is a required field.
	- Organization: The Organization to search on. This is a required field.
	- User login: The user login associated with the events.
- 3. Click the magnifying glass. The **Events** screen displays the list of audit events that match the search criteria.

#### **Save search results to a .csv file**

On screens that display search results, you can save the search result data for future use.

A status bar at the bottom right of the screen displays:

- The number of rows on the screen, for example: Items: 104.
- An icon that refreshes the search results  $\boxed{2}$
- $\blacksquare$  The save  $\blacksquare$  icon.
	- i. Press the  $\Box$  icon.
	- ii. In the dialog box, browse to a location to save the file.
	- iii. Press **Save**.

### **Audit Event messages**

The list of audit event messages gives the date and time that each session start/end event occurred, the login name of the user who triggered the event, and the organization of that user. You can sort the list using any of the columns. For example: To sort the list by user account, click the **User Account** column heading. To reverse the sort order, click the column heading a second time.

The following table shows the four types of audit event messages that you may see:

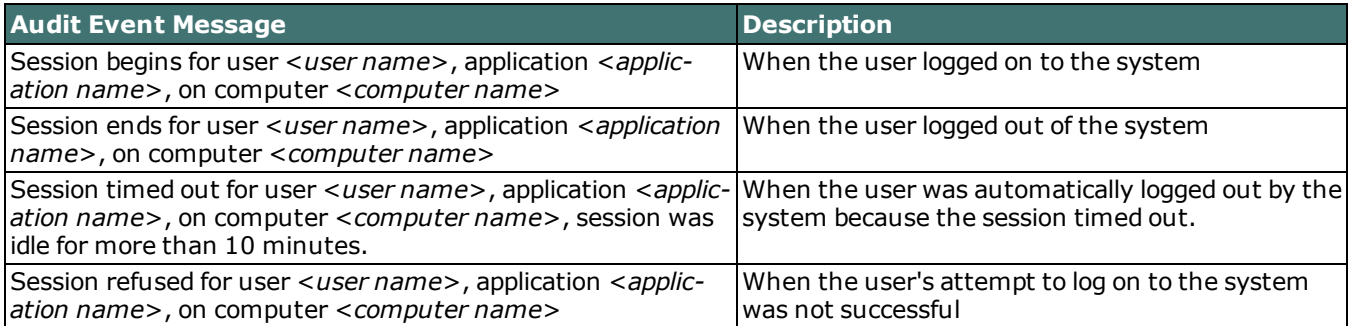

# *Chapter 11: Managing update and license messages*

After you set up your server, it automatically connects with servers at Nuance over the Internet. The servers send you notifications about update packages and licenses that are about to expire or that are being updated. This chapter explains how you receive notifications from these servers and how you review and respond to these notifications.

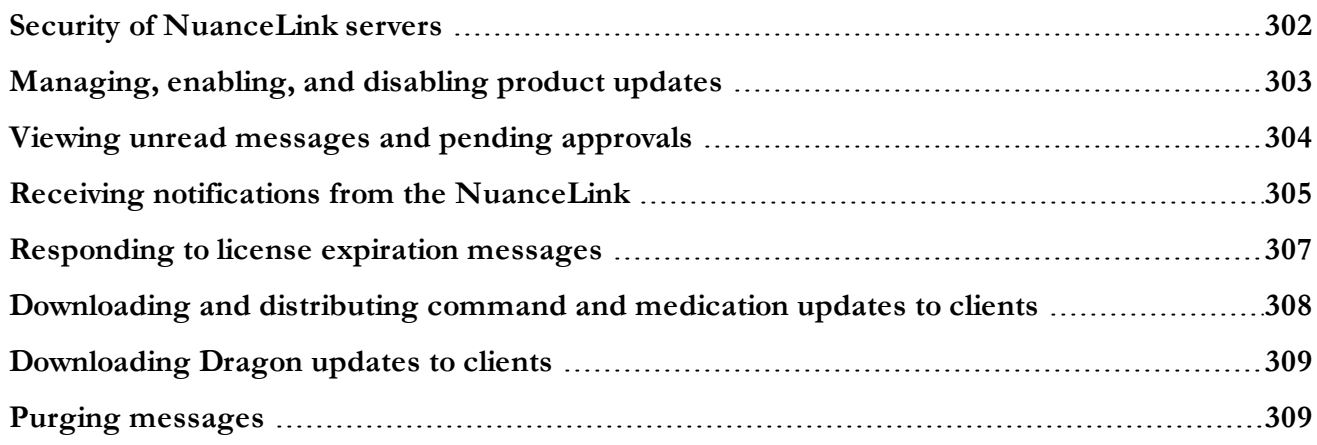

## <span id="page-317-0"></span>**Security of NuanceLink servers**

NuanceLink messages include descriptive information for a wide range of updates.

Prior to NMS 4.1, NuanceLink messages included the following descriptive information:

- n NMC Medication Updates—Vocabulary update files that contain names of new medications
- n NMC Command Updates—Command update files that contain new custom medical commands
- Dragon Client Updates—Update files for the Dragon client.
- Dragon Medical 360 | Network Edition—Update files for the DM360 Network Edition.

In NMS 4.1, each message contains the following details:

- Text of Message: A new software update for package  $\leq$ update\_Type> has been delivered to your Nuance Management Server. Where update\_Type is one of:
	- NMC Medication Updates
	- Software Updates
	- Notifications
	- NMC Command Updates
- Description: A description of the update.
- Details: (NMC Medication Updates and Software Updates only) The title and size of the update.
- File downloaded to: The file download location.

## <span id="page-318-0"></span>**Managing, enabling, and disabling product updates**

You can now receive and apply client updates through the Nuance Management Console (NMC), and choose the types of updates the Nuance Management Console downloads.

If updates for a package type are turned off, the **Enable** button appears beside the package and the **Enabled** column is not checked. If updates for a package type are turned on, the **Disable** button appears beside the package and the **Enabled** column is checked.

You can enable or disable downloading one or more package types based on your organization's needs.

### **Enabling and disabling product updates**

You must have the "Configure Update Manager" privilege to perform the following steps.

- 1. In the ribbon in the Nuance Management Console, select **Utilities**.
- 2. In the **Updates** section, select **Approvals**. The **Approvals** screen displays the different package updates the NMS can receive.
- 3. To allow the NMS to download a package type, click the **Enable** button beside the package.
- 4. To prevent the NMS from downloading a package type, click the **Disable** button beside the package.
- 5. To check for more updates, in the bottom right of the **Approvals** screen, click **Check for Updates**.
- 6. When you are done, click **Close**.

## <span id="page-319-0"></span>**Viewing unread messages and pending approvals**

When you log into the Nuance Management Console, the main page contains indicators that show the number of unread messages and pending approvals that you have.The indicators appear in the upper right corner of the main page,to the left of the Help icon.

Messages(0) Approval(0)  $\left( 2\right)$ 

The value in the parenthesis indicates the number of unread messages or pending approvals for you to review.

- n To view unread messages, click **Messages**.
- To view pending approvals, click **Approval**.

## <span id="page-320-0"></span>**Receiving notifications from the NuanceLink**

You view messages sent to the *NMS Server* in the **Messages** tab in the *Nuance Management Console*.

The list of messages resembles an email inbox. The message list updates on login and every hour or when you manually refresh the list by clicking the **Refresh** link to the lower right.

### **Opening/viewing the list of messages**

To open the list of messages that the *NMS Server* has received:

- 1. On the menu bar, click **Utilities**.
- 2. In the **Utilities** ribbon, click the **Messages** icon in the ribbon. A **Messages** screen opens below the ribbon, displaying a list of existing messages. Initially this list of messages shows only unread messages. To mark a message as read, check the box to the right of the message and click the **Mark complete** button on the right-side of the screen. The *NMS Server* hides the message to as long as you have the **Unread Messages** radio button (top-right of the screen) selected.
- 3. If you want to again view a message or messages that you marked complete and no longer see in the list, click the **All Messages** option to the far right above the list.
- 4. You can also sort the messages in the list by clicking the column heading that contains the information to sort by. You click the column heading once to sort in ascending order and click it.
- 5. Other actions you can perform with messages:
	- <sup>l</sup> **Check All**—Click this button to select all messages in the **Messages** screen.
	- <sup>l</sup> **Uncheck All**—Click this button to de-select all messages in the **Messages** screen.
	- **Mark complete**—Click this button to mark all selected messages as read.

### **Understanding types of messages NMS receives**

NuanceLink messages include descriptive information for a wide range of updates.

Prior to NMS 4.1, NuanceLink messages included the following descriptive information:

- n NMC Medication Updates—Vocabulary update files that contain names of new medications
- n NMC Command Updates—Command update files that contain new custom medical commands
- Dragon Client Updates—Update files for the Dragon client.
- Dragon Medical 360 | Network Edition—Update files for the DM360 Network Edition.

In NMS 4.1, each message contains the following details:

- Text of Message: A new software update for package <update\_Type> has been delivered to your Nuance Management Server. Where update\_Type is one of:
	- NMC Medication Updates
	- Software Updates
	- Notifications
- NMC Command Updates
- Description: A description of the update.
- n Details: (NMC Medication Updates and Software Updates only) The title and size of the update.
- File downloaded to: The file download location.

The *NMS Server* also receives message that do not include packages:

- License expiration messages.
- License update messages.

## **Approving command and medication updates**

The *NMS Server* downloads update packages only after you approve them.

## <span id="page-322-0"></span>**Responding to license expiration messages**

A process that checks to see if you have licenses that are about to expire runs every day at 12:01 AM. When a user license is about to expire, you should receive a message in the **Messages** tab 30 days in advance of the expiration date.

To open the **Messages** tab:

- 1. On the menu bar, click **Utilities**.
- 2. Under the **Utilities** tab, click the **Messages** icon in the ribbon. A **Messages** tab opens below the ribbon, displaying a list of existing messages.
- 3. The **Message Text** column displays a message about a new software update having been delivered to the NMS server.
- 4. If you would like to indicate that you have read the message, check the box to the right of the message and click the **Mark complete** button on the right-side of the screen. The *NMS Server* hides the message to as long as you have the **Unread Messages** radio button (top-right of the screen) selected.
- 5. Other actions you can perform with messages:
	- <sup>l</sup> **Check All**—Click this button to select all messages in the **Messages** screen.
	- **III Uncheck All**—Click this button to de-select all messages in the **Messages** screen.
	- **Mark complete—Click** this button to mark all selected messages as read.
- 6. If you would like to renew the licenses before they expire, see the instructions under *[Receiving](#page-221-0) [expiration](#page-221-0) alerts and renewing licenses* on page 206.

## <span id="page-323-0"></span>**Downloading and distributing command and medication updates to clients**

The *Profile Optimizer Server* manages distribution of command and medication updates by integrating them with master user profiles on the machine hosting those profiles. In this section you learn about:

- *[Downloading](#page-323-1) command and medication updates* on page 308
- <span id="page-323-1"></span>■ *[Distributing](#page-323-2) command and medication updates to clients* on page 308

### **Downloading command and medication updates**

Before you approve the update, the *Update Server* has already downloaded it to your *NMS Server*. Once you have approved the command and medication updates, the *NMS Server* notifies the *Profile Optimizer Server*. The *Profile Optimizer Server* distributes the updates automatically to the master user profiles.

<span id="page-323-2"></span>Each time the *NMS Server* notifies it of an approved update, the *Profile Optimizer Server* automatically creates jobs that the *Speech Nodes* run to integrate the new commands and medication names into the master user profile vocabularies for each healthcare provider.

## **Distributing command and medication updates to clients**

Each time a provider logs on to the *Dragon Medical Client* to dictate, the *NMS Server* automatically downloads the latest master user profile to the client workstation. The client machine retains any incremental changes to the local cache user profile until the next opportunity for the *Profile Optimizer Server* to synchronize the master user profile and local cache user profile. As a result, the local cache copy of the user profile always contains the latest command and medication updates, without compromising quality of speech recognition that might be influenced by recently accrued dictation data.

## **Applying medication updates to clients**

Before the Profile Optimizer Server applies a medication update to a master user profile, the server checks the profile to make sure it is not corrupt. The server considers a profile to be corrupt if the profile does not have a vocabulary or does not have any dictation sources.

If the Profile Optimizer Server determines that a master user profile is not corrupt, it applies the medication update to the profile. Otherwise, the server does not apply the medication update to the profile and the server logs an error for the task.
## **Downloading Dragon updates to clients**

Each messages you receive from the NuanceLink includes the UNC path on the *NMS Server* where the *Dragon* update file was downloaded.

You can either use Microsoft's SMS or SCCM to download the client updates to all *Dragon* client installed workstations or you can install the updates manually.

Nuance advises that you carry out the update installations during off-hours, when providers are not dictating.

For more information on using SMS or SCCM in *Dragon Medical Client* installations, refer to the *Dragon Medical 360 | Network Edition Installation Guide* and Microsoft's SMS or SCCM documentation.

## **Purging messages**

The *NMS Server* purges messages about updates and approvals of updates from the **Messages** and **Approval** lists after 30 days by default.

This process occurs automatically and you receive an event message telling you that the action is beginning, then another telling you that it has completed. You can monitor event messages in the **Audit Events** page. The *NMS Server* also purges these **Event** messages after 30 days by default.

Messages that have not been read by you or another administrator are never deleted.

If you would like to retain messages for fewer or more than 30 days, you can change the schedule for purging messages.

## **Changing the Schedule for Purging Messages**

To change the number of days to retain messages in the **Messages** and **Approval** screens or messages in the **Audit Events** tab, take these steps:

- 1. On the menu bar, click **Sites**, then click the **Organizations Overview** icon.
- 2. In the **Organizations** ribbon, click **Details**.
- 3. On the **Organizations Details** screen, click **Products**.
- 4. Expand the **Nuance Management Server** section.
- 5. Modify the number of days for retaining each type of message:
	- <sup>l</sup> For **Audit Event** messages set **Retain audit events for \_\_ days**.
	- <sup>l</sup> For **Messages** and **Approval** messages set **Retain message events for \_\_\_ days**

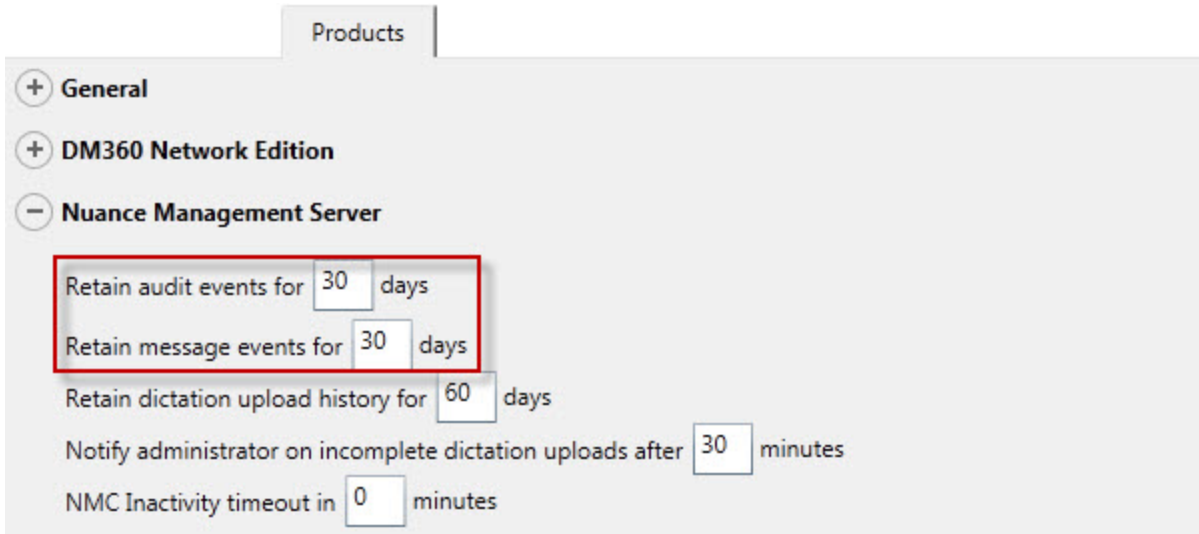

5. Click **OK** to save the change.

.

# *Chapter 12: Managing uploads to Nuance*

You can help Nuance improve the future quality of speech recognition by sending speech data from your network to Nuance on a regular basis. This chapter explains how to upload data to Nuance.

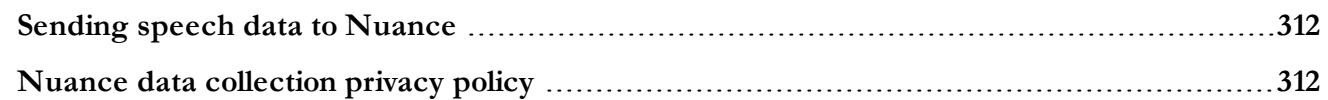

## <span id="page-327-1"></span><span id="page-327-0"></span>**Sending speech data to Nuance**

## **Nuance data collection privacy policy**

You can help Nuance improve the future quality of speech recognition by sending speech data from your network to Nuance on a regular basis. No personal information is ever sent to Nuance and participation in data collection is completely voluntary.

The process of accruing the speech data that Nuance can use is called *data collection*. When you turn on data collection, you let the *Dragon* clients collect up to 500 MB of text and data per user about optimizations performed and send it to the *Nuance Management Server* to be stored.

The *Nuance Management Server* then uploads the data every night at 2:00 AM. Only Nuance can change this schedule.

## **Turning on data collection for your site**

To turn on data collection for your entire site, take these steps:

- 1. On the menu bar, click **Organizations** > **Search**.
- 2. Enter search criteria and click the magnifying glass.
- 3. To see your organization's information and add details to it, click the **Organization** > **Details** icon in the ribbon.
- 4. Select the **Products** tab.
- 5. Expand the **DM360 Network Edition** section.
- 6. Select the **Upload user data to Nuance for research purposes** option.

(-) DM360 Network Edition

 $\overline{\mathsf{v}}$  Encrypt patient info ↓ Upload user data to Nuance for research purposes

7. Click **OK** to save the change.

## **Turning on data collection for individual providers**

You can also turn on data collection for individual healthcare providers in the **User Account Details** tab under the **Network Edition US** sub-tab:

- 1. On the menu bar, click the **User Accounts** ribbon, then click the **Search** icon in the ribbon under **User Accounts**.
- 2. When the name of the provider appears in the **User Accounts** screen, double click the name to open the **User Account Details** for that healthcare provider.
- 3. Click the **Network Edition US** tab.
- 4. Expand the **User Account Options** section.
- 5. Go to the bottom of the **User account** options section and click the **Upload dictation data to Nuance for research purposes** check box.
- 6. Click **Save** to save the change to the user account settings.
- 7. You can repeat these steps for selected individual user accounts in the *NMS Server*.

## **Privacy of your healthcare data and Nuance data collection**

When you implement Data Collection it is for sending recognition data to Nuance to improve the accuracy of this and future products. Nuance works with collected data because our software can learn from experience about the language you, and your fellow professionals, use. We track the vocabulary, syntax, and pronunciation used by professionals in practice, and our experience makes our products more accurate and easier to use for you and others.

Nuance will never pass your recognition data on to anyone else or use it for any other purpose other than as set out in this notice.

Nuance will only collect recognition data (on behalf of your organization), and will collate and combine it with recognition data collected from other health professionals using Data Collection. We will not store the recognition data under your name, the medical practice or hospital or an individual's name, although the database will contain a search function enabling such terms to be searchable within the database.

Nuance will use the recognition data in accordance with your organization's instructions. We use it to conduct research in order to enhance and improve the accuracy of this and future products. Nuance recognizes that the data may include medical information about patients and your professional opinion in relation to those patients.

The only people with access to this data will be our employees, permitted agents, sub-contractors, etc. on a need to know basis, all of whom are bound by obligations of confidentiality to keep the data strictly confidential.

Nuance will transfer the personal data to its Data Collection sites that may be located outside of the EEA. However, Nuance shall ensure that any such transfer is compliant with the EU Data Protection Directive.

Our corporate policies and practices, and our contractual commitments to your organization, require us to take appropriate technical and organizational measures against unauthorized or unlawful processing of any personal data that you have provided to us and against accidental loss or destruction of, or damage to, that personal data.

# *Chapter 13: Managing the Nuance Management Server*

This chapter presents information about managing multiple NMS Servers and configuring network traffic switch to ping NMS Servers for load balancing:

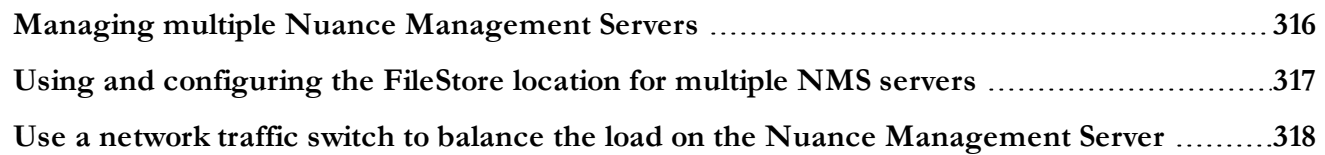

## <span id="page-331-0"></span>**Managing multiple Nuance Management Servers**

In a large network, you might choose to have multiple *NMS Servers*, one for every 1,000 dictating healthcare providers.

For some illustrations of larger *DM360 Network Edition Networks* and guidelines on when to deploy such a structure, refer to the DM360 Network Edition *Planning and Deployment Guide*.

On a large network, you should include a network traffic switch to help route server requests to the appropriate *NMS Server*. More details on configuring the network traffic switch to work with *NMS Servers* are provided in *Use a network traffic switch to balance the load on the Nuance [Management](#page-333-0) [Server](#page-333-0)* on page 318.

## <span id="page-332-0"></span>**Using and configuring the FileStore location for multiple NMS servers**

The NMS FileStore is a common location for files that need to be shared between the nodes/servers of the NMS system. If only one node/server is used, you can use the default FileStore location (which is the local system). If more than one node/server is used, you must create a common location for the nodes/servers to use as a FileShare.

You must configure each NMS node to use this common location. It is recommended that you not use one of the NMS nodes as the common location. If the server were to fail, the other nodes will not be able to access the FileShare location.

In DM360 Network Edition, the NMS System uses the FileStore to store temporary files that upload and download to the Nuance Management Console. For example, log files from various client applications.

Space requirements for the FileStore will depend on your system configuration.

You use the Nuance.NAS.Server.exe.config file to configure the FileStore location. There is a key in the "appSettings" section called FileStorePath that controls the location of the NMS FileStore.

Look for the following line:

```
<add key="FileStorePath" value="" />
```
A empty string  $($ <sup>( $\circ$ </sup>) means to use the default. The default location is

%ALLUSERSPROFILE%\NMS\FileStore

where %ALLUSERSPROFILE% is an environmental variable.

The value of the environmental variable depends on the operating system. The following is a list of default locations for the environmental variable %ALLUSERSPROFILE% based on Operating Systems:

- $\blacksquare$  Windows 2008: C:\ProgramData
- $\blacksquare$  Windows 7: C: \ProgramData
- Windows Vista: C:\ProgramData
- Windows XP\*: C:\Documents and Settings\All Users\Application Data

The NMS Server creates an Upload, Download, and Completed folder in the FileStorePath location.

For example. in Windows 2008, if "" is used in the configuration file, the NMS Server uses c:\ProgramData\NMS\FileStore as the location of the FileStore. If "D:\NMS\FileStore" is used, the NMS Server uses D:\NMS\FileStore as the FileStore location.

To change the FileStorePath:

- 1. Determine where you want to put the FileStorePath.
- 2. Shutdown the NMS Service. You can't move an existing FileStorePath while the service is running.
- 3. Create the FileStorePatch folder that you chose in step 1.
- 4. Copy the current ClientLogs, Completed, Download, and Upload folders to the folder you created in step 3.
- 5. Delete the current FileStore folder.
- 6. Modify the FileStorePath key value to use the folder you picked in step 1.
- 7. Save the FileStorePath key value.
- 8. Restart the NMS Service.

\* The 2.x versions of DM360 Network Edition will be the last versions of the product to support Windows XP. DM360 Network Edition 2.1 continues to support Windows XP.

## <span id="page-333-0"></span>**Use a network traffic switch to balance the load on the Nuance Management Server**

If you have a large network with multiple *NMS Servers*, you can include a network traffic switch in your network to balance the load on the *NMS Servers*. The network traffic switch can be an F5 or similar switch.

To configure the network traffic switch to send a message to the *NMS Server* to see if the server is operational, you would have the network traffic switch send the following message in the URL line of the browser:

```
http://<NMS-Server-Name>:443/Nuance.NMS.Services/
  __NMSServiceStatus/Rest/Status
```
The *NMS Server* delivers the following XML-formatted response to the network traffic switch:

```
<ServiceStatusResponse xmlns=
"http://schemas.datacontract.org/2004/07/Nuance.NAS.Connector.
DictationTranscription" xmlns:i="http://www.w3.org/2001/
XMLSchema-instance">
  __<Status>Running</Status>
  __<ServerDateTimeUTC>2010-12-13T20:50:13.0969590Z
    ____</ServerDateTimeUTC>
  __<InterfaceType>basicHttpTransport</InterfaceType>
</ServiceStatusResponse>
```
If the *NMS Server* is down, the switch receives an error. If the network traffic switch makes this call and the *NMS Server* sends anything other than the expected response, the switch can tag that server as down and reroute the traffic accordingly.

# *Chapter 14: Backing up databases, user profiles, and logs*

This chapter presents information about back ups of the *NMS SQL Database* and the *Profile Optimizer Database*, and also presents the structure of the master user profiles, in these sections:

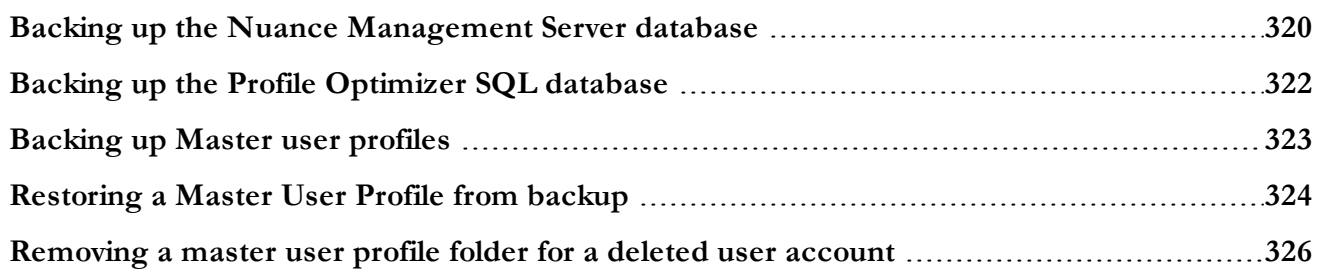

## <span id="page-335-0"></span>**Backing up the Nuance Management Server database**

When you look in the SQL Server explorer, to find the *NMS SQL Database*, look for a database named **NuanceMC** by default. If you name the database differently during the installation process, *NMS Server* retrieves the database name from SQL Server and uses its name as the root for the backup files.

The installation process uses the SQL Server default locations for the database and the log devices. The dump device uses the default database location.

The *NMS Server* automatically backs up the data you have entered into it on sites, users, groups, and other objects into the backup folder. It also backs up all Windows communication foundation service logs that it creates.

(For more information on logs that clients and servers in Dragon Medical 360 | Network Edition create, refer to *Viewing speech node, Dragon, Profile Optimizer Server, and Nuance [Management](#page-418-0) Server logs* on [page](#page-418-0) 403.)

## **Scheduled NMS log and database backups**

The *NMS Server* schedules these backups:

- Transaction log backups—Scheduled hourly
- Differential database backups—Scheduled daily
- Full database backups—Scheduled weekly

The *NMS Server* stores up to one month of backups on its hard disk.

To retain more than one month of backups, you must copy the data before the month is over.

### **Disabling scheduled backups of the NMS database**

You can set an option to turn off scheduled back ups of the NMS database. This is useful for sites that want to manage their own backups of the NMS database. When you set the option, the scheduled backups still run but do not do anything. To disable scheduled back ups of the NMS database:

1. In the Nuance Management Console, in **System Settings**, check **Disable scheduled NMS database backups**.

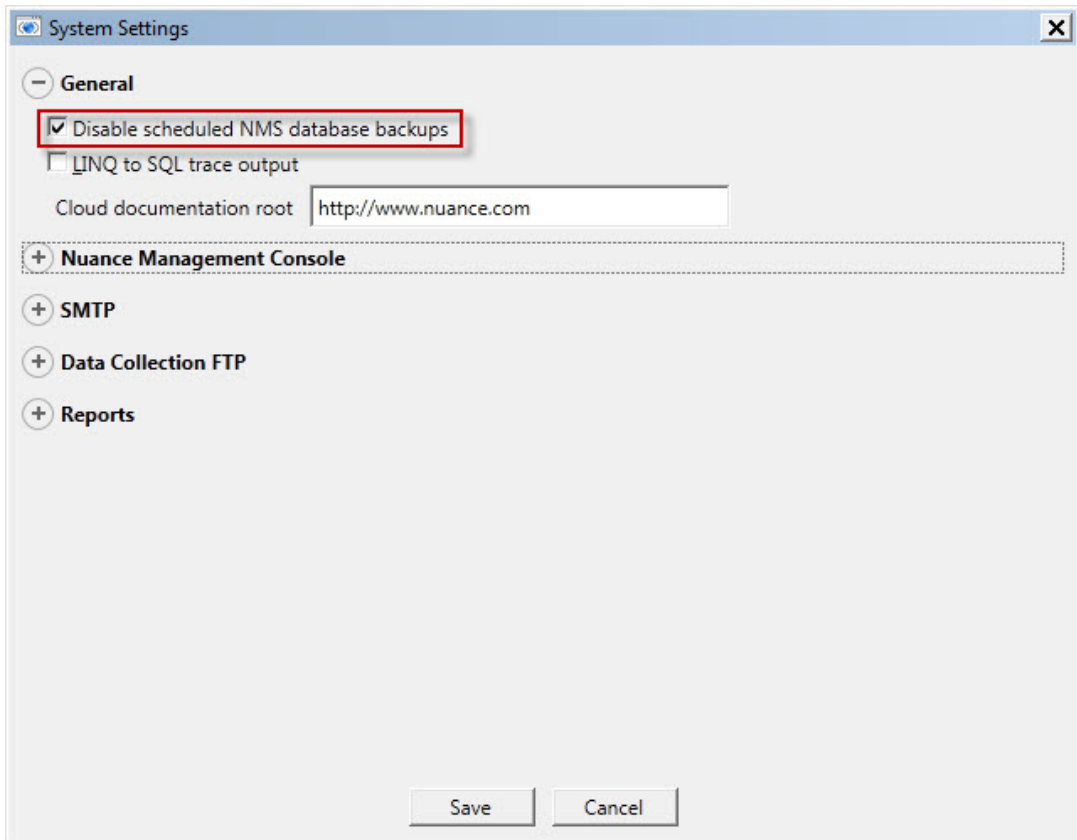

2. Click **Save**.

### **File names of database backups**

Each time it carries out a full database backup, the *NMS Server* takes the following steps:

- 1. Deletes database files older than 1 month.
- 2. Renames the **NuanceMCDump.BAK** file currently in the folder to **NuanceMCDump**\_*YY*\_*MM*\_*DD*\_*hh*\_*mm*\_*ss***.BAK**, using the current date- and timestamp.
- 3. Generates a new database backup and names it **NuanceMCDump.BAK**.

## <span id="page-337-0"></span>**Backing up the Profile Optimizer SQL database**

When you look in the SQL Server explorer, to find the *Profile Optimizer SQL Database* database, look for a database named **NuancePODB**.

At the beginning of the installation process, you create the *Profile Optimizer Server* database files folder and place it on the hard drive of the SQL Server. This file does not require a particular name, because you tell the server the name of the file later in the installation process. You might name it something that helps identify it, like **ProfOpt\_DB**. The *Profile Optimizer Server* automatically backs up the data that it generates into this database files folder.

#### **Note:**

The server does not automatically back up *Dragon* log files and *Speech Node* service log files that it creates.

(For more information on logs that clients and servers in Dragon Medical 360 | Network Edition create, refer to *Viewing speech node, Dragon, Profile Optimizer Server, and Nuance [Management](#page-418-0) Server logs* on [page](#page-418-0) 403.)

### **Automatic Profile Optimizer log and database backups**

The *Profile Optimizer Server* generates these backups after its **Profile Optimizer Server service** starts:

- Differential database backups—Created when the services first start up, then generated daily
- <sup>n</sup> Transaction log backups—Generated hourly as long as the **Profile Optimizer Server service** is running
- <sup>n</sup> Full database backups—Generated after the **Profile Optimizer Server service** has been running for a full week, then every time the service runs for a full week since the last full backup.

The *Profile Optimizer Server* stores up to one month of backups on the database server hard disk.

To retain more than one month of backups, you must copy the data before the month is over.

### **File names of database backups**

Each time it carries out a full database backup, the *Profile Optimizer Server* takes the following steps:

- 1. Deletes database files older than 1 month.
- 2. Renames the **NuancePODBDump.BAK** file currently in the database files folder to **NuancePODBDump \_***YY***\_***MM***\_***DD***\_***hh***\_***mm***\_***ss***.BAK**, using the current date- and timestamp.
- 3. Generates a new database backup and names it **NuancePODBDump.BAK**.

## <span id="page-338-0"></span>**Backing up Master user profiles**

The master user profiles file structure follows a particular pattern. Understand this structure can help you better plan to back up the master user profiles.

Caution: Nuance recommends that you:

- n Back up all master user profiles weekly. You should retain these backups for several weeks in case you need them.
- n Schedule an LMO process of every user profile weekly to ensure that the *Profile Optimizer* checks for a corrupted profile every week.
- n Immediately after the *Dragon Medical Client* creates the user profile or after you associate the user profile with a user account, manually execute ACO and LMO processes on that profile.

The first backup of a user profile occurs the first time a user logs into the Dragon client. Afterwards, you can schedule ACO and LMO processes to run on that profile.

To force a backup of the user profile, you can execute manual ACO and LMO processes on the user profile. You execute an ACO or LMO manually by clicking the **Execute Now** button ( **User Account Details > Network Edition US > Profile Optimizer Scheduler Settings > Configure**). For details, see *Scheduling [optimization,](#page-199-0) medication, and command updates* on page 184

Each master user profile is stored in its own subdirectory of the *Master User Profiles Server* (can be a dedicated server or the *NMS Server*, *Profile Optimizer Server*, or database server), as shown below:

```
\\<ServerName>\<ProfilesDir>\<NMSuserLoginName>\last known good\
profile1
```
The first profile for the provider is under **profile1**. If the provider has more than one profile, the next is under **profile2**.

If a profile becomes corrupted, you receive a notification about it in the **Messages** box on the *NMS Server*; the *NMS Server* moves the profile to the following location:

\\<*ServerName*>\<*ProfilesDir*>\<*NMSuserLoginName*>\BAD\profile1

The next time the provider starts to dictate, the *Dragon Medical Client* automatically retrieves the restored user profile for that provider.

The corrupted profile remains on the *Master User Profiles Server* until you remove it. When you have any corrupted profiles (you receive a notification about them in the *Nuance Management Console* **Messages** box), you should contact Nuance, as these profiles are not automatically uploaded to the Nuance data collection site. Avoid removing these profiles until Nuance subsequently notifies you that it has retrieved the profiles for analysis.

### **To manually back up a User Profile**

- 1. Log in to the Nuance Management Console and open the **User Account** ribbon.
- 2. Click the **Search** icon and search for DM360 Author user accounts.
- 3. When the list of user accounts appears, select a user account.
- 4. To backup the user profile perform one of the following steps:
	- i. Right-click the user account and select **Backup user profiles**.
	- ii. On the ribbon, under **User Profile Management**, select **Backup**. A dialog box appears, informing you that a User Profile Backup task is now scheduled. To view the status of the task, you can View Profile [Optimizer](#page-255-0) task details.
- 5. Click **OK**.

## <span id="page-339-0"></span>**Restoring a Master User Profile from backup**

If a healthcare provider cannot log in to the *Dragon Medical Client*, it might be because the master user profile has become corrupted.

If the profile is corrupted or if you simply want to restore a back up of a user profile, you can open the user account for that provider and restore the profile. Restoring a user profile overwrites the current profile with the backup copy.

In the Nuance Management Console, the **Restore Last Known Good User Profile** button under **User Account Details** > **User Profile** is replaced by the following two items (see step 4 below):

- the **Restore** user **profiles** right-click option
- <sup>n</sup> the **Restore** ribbon item in **User Profile Management**

### **To restore a user profile**

- 1. Log in to the Nuance Management Console and open the **User Account** ribbon.
- 2. Click the **Search** icon and search for DM360 Author user accounts.
- 3. When the list of user accounts appears, select a user account.
- 4. To restore a user profile perform one of the following steps:
	- i. Right-click the user account and select **Restore user profiles**.
	- ii. On the ribbon, under **User Profile Management**, select **Restore**. A dialog box appears, informing you that a User Profile Restore task is now scheduled. To view the status of the task, you can View Profile [Optimizer](#page-255-0) task details.
- 5. In the **Restore DM Profile** dialog box, click **Yes**.

You can now open the **Messages** list in the **Utilities** ribbon to view a message that indicates that you initiated a request to restore the profile. When the restoration is successful, you receive two more messages, **Executing restore** and **Restore complete**, as illustrated below:

**Save search results to a .csv file**

On screens that display search results, you can save the search result data for future use.

A status bar at the bottom right of the screen displays:

- The number of rows on the screen, for example: Items: 104.
- An icon that refreshes the search results  $\boxed{2}$
- $\blacksquare$  The save  $\blacksquare$  icon.
	- i. Press the  $\Box$  icon.
	- ii. In the dialog box, browse to a location to save the file.
	- iii. Press **Save**.

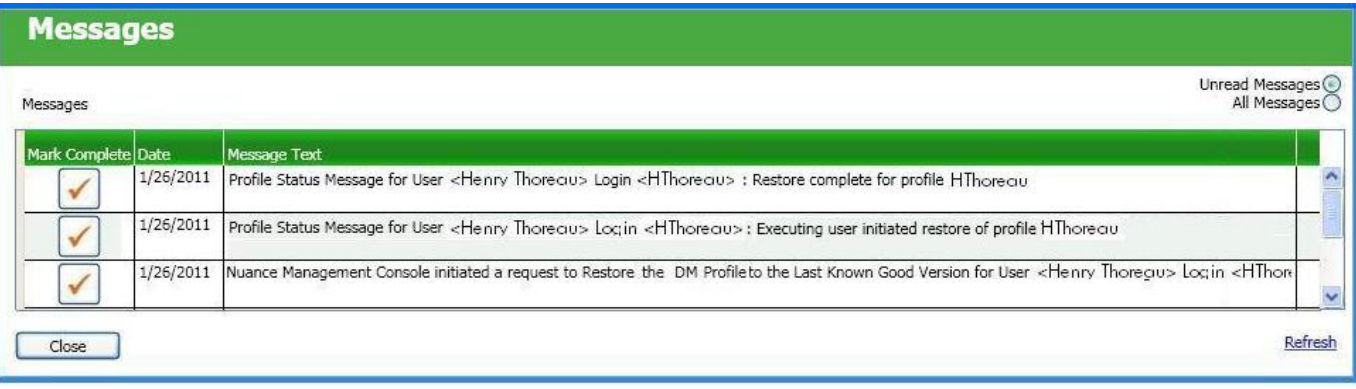

#### **Note:**

To ensure that a known good profile is available soon after the provider begins dictating, as soon as you have associated a user profile with the provider's user account, Nuance recommends that you immediately execute manual ACO and LMO processes on that user profile. (Note that you can execute the processes on an entire group of user profiles as well.)

To force a backup of the user profile, you can execute manual ACO and LMO processes on the user profile. You execute an ACO or LMO manually by clicking the **Execute Now** button ( **User Account Details > Network Edition US > Profile Optimizer Scheduler Settings > Configure**). For details, see *Scheduling [optimization,](#page-199-0) medication, and command updates* on page 184

Clicking the **Execute Now** button initiates a backup of the user profile and, if no previous backup existed, forms the *first* known good user profile, then available to restore.

## <span id="page-341-0"></span>**Removing a master user profile folder for a deleted user account**

Before you delete a user account, you should be sure to export the user profile for the account first. Exporting the user profile saves the information accrued about that particular provider's voice and speech patterns. Should you ever need that user profile again, you can then import the exported user profile to bring the provider back up to speed more quickly.

In DM360 Network Edition, Service Pack 2, when you try to delete a user account, the Nuance Management Console displays a dialog that lets you choose to either delete the account and its user profile at the same time, or, export the profile before deleting the account. If you want to export the profile before deleting the user account, select **No** and export the profile. Then you can go back and delete the user account. In Dragon Medical 360 | Network Edition, 2.3, you use the Dragon client to export and import user profiles. For details, see the Dragon Help.

For details on how to export a user profile, then delete the associated user account, refer to the sections indicated for each task below:

- To export the user profile: see the Dragon Help.
- See Viewing, modifying, and deleting user accounts for more [information.](#page-201-0)

After you delete a user profile and user account from the *NMS Server* (in the *Nuance Management Console*), the folder for that provider's user profile remains in the master user profiles directory.

To later reuse the deleted user account's login name for another user account, you must first remove the original user profile folder with that name from the master user profiles directory. You can copy it to a **Deleted** or similar folder, so that you can restore it if the need arises.

# *Chapter 15: Working with Text and Graphics/auto-texts and custom words*

This chapter describes how administrators and providers create and manage Text and Graphics/autotexts and custom words in the Nuance Management Console.

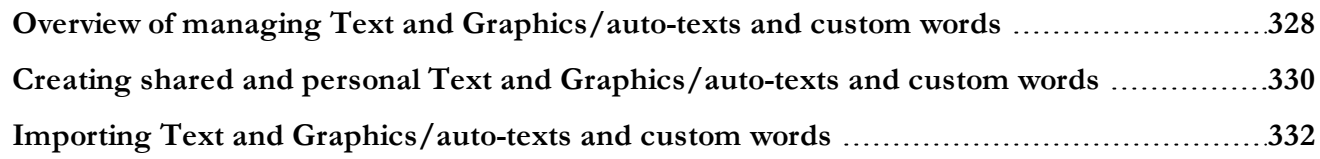

## <span id="page-343-0"></span>**Overview of managing Text and Graphics/auto-texts and custom words**

The management behavior for Text and Graphics/ auto-texts and custom words are virtually identical.

**Note**: Text and Graphics and Text and Graphics DragonTemplates are supported. Text and Graphics with Lists are supported if they are in Command Sets.

- Centralized management for ALL users across all client applications. If you create a Text and graphics/auto-text or a custom word in the NMS, it is immediately available to all users regardless of the client application they use.
- n Increased standardization of documentation. By centrally defining profile customizations, administrators can ensure that all users are documenting in a standardized manner.
- Increased control and granularity:
	- Common customizations (Text and graphics/auto-text, custom words, speech settings) can be defined at the Site level to enforce standardization.
	- Customizations can be added at the group level to support practice or location specific customizations.
	- Personal customizations can be created at the physician level.
- Common Text and Graphics/auto-texts and custom words that are shared by multiple users should be exported from DM360 Network Edition and imported into the NMS at the Site or Group level.
- <sup>n</sup> Any new shared Text and Graphics/auto-texts and custom words should be created in the Nuance Management Console at the Site or Group level.
- <sup>n</sup> An administrator can define and manage Text and Graphics/auto-texts and custom words at the Site, Group, or personal (user) level using the Nuance Management Console. This impacts the Text and Graphics/auto-texts and custom words that are available to other providers.
- <sup>n</sup> A provider defines and manages "personal" Text and Graphics/ auto-texts and custom words using the client application (Dragon, Dragon Medical 360 | Direct, or a SpeechAnywhere Services powered third party application). This does not impact the Text and Graphics/ autotexts and custom words that are available to other providers.
- n An administrator can view all shared and personal Text and Graphics/auto-texts and custom words that are associated with a provider.
- Text and Graphics/auto-texts and custom words that are available to a provider depend on that provider's Site and Group membership. For example, a provider that belongs to Group-1 in Site-1 can "see" all Text and Graphics/auto-texts defined at the Site level for Site-1, all Text and Graphics/auto-texts at the Group level for Group-1 and any Text and Graphics/auto-texts defined at the personal level.
- $\blacksquare$  When a provider logs into the client application (Dragon, Dragon Medical 360 | Direct, or a SpeechAnywhere Services powered third party application), the application queries the NMS for a list of all shared Text and Graphics/auto-texts and custom words that the provider can

access (based on the providers Site and Group membership) and adds these customizations to the provider's local profile. The client application uploads personal Text and Graphics/autotexts and custom words to the NMS. The provider can access and use all shared Text and Graphics/auto-texts and custom words based on their group memberships and permissions. The provider can use all of their personal Text and Graphics/auto-texts and custom words.

- n Any commands that are marked as protected are not uploaded to the NMS from the Dragon client. If you wish to share protected commands with end-users in a site or group, you should place the commands in a Command Set.
- n Text and Graphics/ auto-texts and custom words with the same name can be defined at the Site, Group, or Personal (user) levels. The only requirement is that the names of the Text and Graphics/auto-texts and custom words must be unique within the level it is defined in.
- n If "duplicate" names exist in the list of Text and Graphics/auto-texts and custom words that a provider can use, the NMS will return the most specific objects. For example, the NMS returns personal Text and Graphics/auto-texts before group Text and Graphics/auto-texts.

## <span id="page-345-0"></span>**Creating shared and personal Text and Graphics/auto-texts and custom words**

### **A special note about synchronizing auto-texts after importing a user profile**

After a user imports a User Profile, to synchronize their auto-texts with the Nuance Management Server (NMS), they must log out of the Dragon client. This does not have to occur right after the profile import unless they want to synchronize the auto-texts immediately after the profile import.

If the Dragon client logs the user out due to a period of inactivity, their auto-texts will still synchronize with the NMS the next time they load the profile.

### **Administrators create and manage common shared Text and Graphics/auto-texts and custom words**

An administrator uses the Nuance Management Console to create and manage common Text and Graphics/auto-texts and custom words at the Group or Site levels. These objects are available to all providers that are part of these sites and groups. The Administrator changes speech settings that impact speech recognition behavior and formatting. As an administrator adds, or edits Text and Graphics/auto-texts and custom words, the changes are captured by the NMS.

When a provider logs into the client application (Dragon, Dragon Medical 360 | Direct, or a SpeechAnywhere Services powered third party application), the application queries the NMS for a list of all Text and Graphics/auto-texts and custom words that the provider can access. The NMS makes all of the common Text and Graphics/auto-texts and custom words available to the provider. The NMS applies settings that impact speech recognition and formatting to all recognized text for the provider.

#### **Workflow - Administrator adds individual Text and Graphics/autotexts and custom words**

- 1. An administrator adds Text and Graphics/auto-texts and custom words at the Site / Group or User level using the Nuance Management Console.
- 2. A provider logs into the client application (Dragon, Dragon Medical 360 | Direct, or a SpeechAnywhere Services powered third party application).
- 3. Custom Text and Graphics/auto-texts and custom words are available to the provider for dictation.

#### **Workflow - Administrator deletes Text and Graphics/auto-texts and custom words**

Since the same Text and Graphics/auto-texts and custom words can exist at the Site, Group or Personal level, deleting an instance of Text and Graphics/auto-texts and custom words does not remove it from all user vocabularies.

### **Providers create and manage personal Text and Graphics/auto-texts and custom words**

In addition to "shared" customizations such as group level Text and Graphics/auto-texts and custom words, individual providers may further customize their speech experience by creating and managing "personal" Text and Graphics/auto-texts and custom words. The provider still has full access to Site and Group level customizations, in addition to their personal customizations. A provider can create personal auto-text and custom words using Dragon, Dragon Medical 360 | Direct, or a SpeechAnywhere Services powered third party application.

If an administrator makes changes to Text and Graphics/auto-texts and custom words, Dragon settings, those changes are available to the NMS whenever a provider session is "refreshed". The NMS automatically refreshes a session after period of provider/user inactivity or when a user logs out and back into the client application (Dragon, Dragon Medical 360 | Direct, or a SpeechAnywhere Services powered third party application).

When a provider creates Text and Graphics/auto-texts and custom words, the objects are stored locally and in the NMS. The next time the provider logs into the client application (Dragon, Dragon Medical 360 | Direct, or a SpeechAnywhere Services powered third party application), the application queries the hosted NMS for a list of all Text and Graphics/auto-texts and custom words that the provider can access and makes them available to the provider. The personal (user level) Text and Graphics/auto-texts and custom words are visible to administrators in the Nuance Management Console.

#### **Workflow - Provider deletes Text and Graphics/auto-texts and custom words**

Provider's can maintain their own vocabulary by deleting Text and Graphics/auto-texts and custom words that are not useful or required for their dictations.

A provider can only delete Text and Graphics/auto-texts and custom words from their personal vocabulary. If Text and Graphics/auto-texts and custom words are defined at the site or group level, they must be deleted by an administrator.

## <span id="page-347-0"></span>**Importing Text and Graphics/autotexts and custom words**

### **Importing common shared Text and Graphics/auto-texts and custom words**

With Dragon Medical 360 | Network Edition, common Text and Graphics/auto-texts and custom words are shared with other providers via the data distribution tool, which takes the Text and Graphics/auto-texts and custom words from a single user profile and propagates them to the profiles for all other providers.

**Note**: You can only import XML files. You cannot import .DAT files.

Administrators use the Nuance Management Console to import Text and Graphics/auto-texts and custom words from an export of a Dragon user profile and make the Text and Graphics/auto-texts and custom words available to providers.

The first time a provider logs into the Dragon client application, Dragon uploads the customizations from the local profile to the NMS.

In subsequent log in attempts, redundant personal Text and Graphics/auto-texts and custom words are deleted in favor of the common Text and Graphics/auto-texts and custom words at the Site or Group level. These redundant Text and Graphics/auto-texts and custom words can either be deleted using the Nuance Management Console (by an administrator) or using the client application (by a provider).

#### **Workflow - Importing common shared Text and Graphics/auto-texts and custom words**

Pre-conditions:

- Customer has previously purchased and installed Dragon Medical 360 | Network Edition and is using the product.
- Providers and/or administrators have created "shared" Text and Graphics/auto-texts and custom words and distributed them using the data distribution tool.

After these steps, a provider logs into the client application (Dragon, Dragon Medical 360 | Direct, or a SpeechAnywhere Services powered third party application) and has access to all "common" Text and Graphics/auto-texts and custom words.

- 1. An administrator reviews common Text and Graphics/auto-texts and custom words that are already defined by examining the Text and Graphics/auto-texts and custom words that are defined in a typical Dragon user profile.
- 2. An administrator exports the common [auto-texts](#page-375-0) and custom words from the client application into an XML export file.
- 3. An administrator imports the common [auto-texts](#page-375-0) and custom words into the Nuance Management Console at the appropriate Site or Group level so they can be shared by multiple pro-

viders that use Dragon, Dragon Medical 360 | Direct, or a SpeechAnywhere Services powered third party application.

4. An administrator defines any remaining common Text and Graphics/auto-texts and custom words at the Site or Group level using the Nuance Management Console.

### **Importing custom Text and Graphics/auto-texts and custom words**

An administrator may need to import a large number of Text and Graphics/auto-texts and custom words to augment the standard vocabulary.

The NMS determines the Text and Graphics/auto-texts and custom words that a provider should receive; including Site, Group, and User level Text and Graphics/auto-texts and custom words . The NMS only returns the Text and Graphics/auto-texts and custom words that the provider can access based on the provider's group and site membership.

#### **Workflow - Importing custom Text and Graphics/auto-texts and custom words**

- 1. An administrator imports a large number of [auto-texts](#page-375-0) and custom words at the Site / Group or User level using the cloud Nuance Management Console.
- 2. The Nuance Management Console marks these Text and Graphics/auto-texts and custom words as "batch", since they were loaded in an "en-masse" fashion.
- 3. Provider A logs into the client application (Dragon, Dragon Medical 360 | Direct, or a SpeechAnywhere Services powered third party application).
- 4. The client application queries the NMS for all available common "interactive" Text and Graphics/auto-texts and custom words.
- 5. The NMS does not return any Text and Graphics/auto-texts and custom words because the large vocabulary was loaded in "batch" fashion.
- 6. The profile optimizer, running at a pre-scheduled time,queries the NMS for all new "batch" custom Text and Graphics/auto-texts and custom words.
- 7. The NMS returns a list of Text and Graphics/auto-texts and custom words that were imported by the administrator.
- 8. The profile optimizer adds these custom Text and Graphics/auto-texts and custom words to the profiles for all eligible providers
- 9. Provider A logs into the client application (Dragon, Dragon Medical 360 | Direct, or a SpeechAnywhere Services powered third party application).
- 10. The client application queries the NMS for all available common "interactive" Text and Graphics/auto-texts and custom words.
- 11. The provider dictates one or more custom Text and Graphics/auto-texts and custom words that were added by the administrator.
- 12. The client application recognizes all "batch" custom Text and Graphics/auto-texts and custom words as they were added to their profile by the profile optimizer.

### **Importing vendor or third-party Text and Graphics/auto-texts and custom words**

Dragon Medical 360 | Network Edition has Third-party vendors / integrators that create productivity packages that contain proprietary Text and Graphics/auto-texts and custom words. The NMS and server based customization sharing provides an efficient way to distribute and manage third-party/vendor packages.

#### **Workflow - Importing vendor or third-party Text and Graphics/autotexts and custom words**

Pre-Conditions:

- Customer has installed and configured Dragon Medical 360 | Network Edition
- Customer has purchased a customization package from Integrator-X
- 1. An administrator imports auto-texts and custom words from a customization package into the Nuance Management Console at the Site or Group level.
- 2. The NMS marks the imported Text and Graphics/auto-texts and custom words as "read-only" they cannot be modified or exported.

# *Chapter 16: Working with Text and Graphics/auto-texts*

This chapter describes how to work with and manage Text and Graphics/auto-texts.

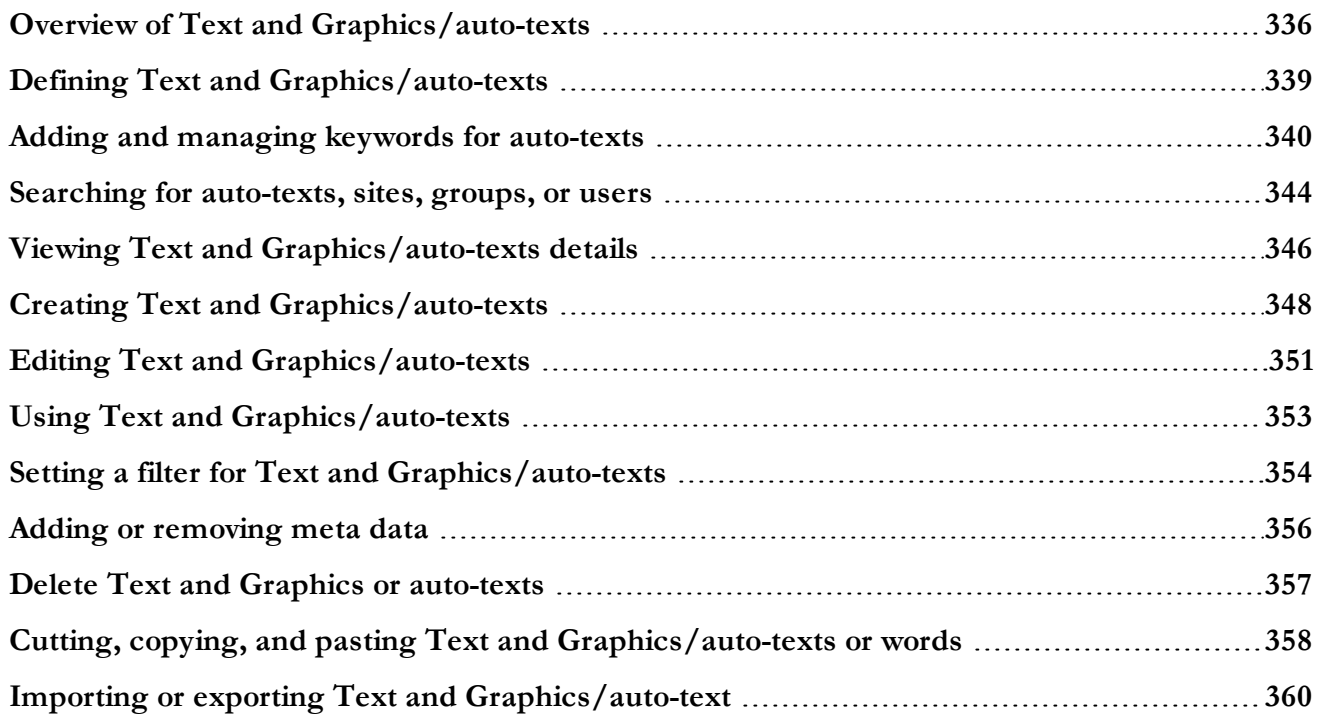

## <span id="page-351-0"></span>**Overview of Text and Graphics/autotexts**

This section provides general information about Text and Graphics/auto-texts.

The Text and Graphics/auto-texts feature enables you to define standard blocks of text (in Rich Text Format (RTF)) that your users can insert into their document with a short voice command. Text and Graphics/auto-texts often consists of one or more paragraphs, also called 'normals' or 'canned text'. Using Text and Graphics/auto-texts reduces the time the user needs to dictate and improves the consistency of documentation.

If the application that your users are using supports the Text and Graphics/auto-texts filtering feature, you can also specify that certain Text and Graphics/auto-texts should only be active for certain documents or forms.

**Important**: When defining Text and Graphics/auto-texts, it is strongly recommended that you give it a distinctive name that cannot be misinterpreted as speech to be recognized. This helps to ensure that the Text and Graphics/auto-texts is correctly inserted.

Text and Graphics/auto-texts enable a user to say a command that inserts text (in Rich Text Format (RTF)) into a form with multiple fields, a document in a text editor such as Microsoft Word, or a single line text field. The text can be plain text or formatted text. A sequence of keystrokes is a custom command rather than Text and Graphics/auto-texts. For this discussion, we refer to the inserted text or data as 'auto-text content'.

In the Nuance Management Console, an administrator creates Text and Graphics/auto-texts and associates each Text and Graphics/auto-texts with 'auto-text content'. Afterwards, a user can say the name of the Text and Graphics/auto-texts to insert the associated 'auto-text content' at the cursor position. For example, an administrator creates Text and Graphics/auto-texts called "normal chest" and associates it with the text "PA and lateral views of the chest revealed a normalsized heart." When a user says "insert", the associated text is inserted at the cursor location.

When an administrator creates Text and Graphics/auto-texts, they should choose a name for the Text and Graphics/auto-texts that is easy to remember; and pronounce, and that reflects the 'autotext content' that is associated with the Text and Graphics/auto-texts.

For more information about how to use Text and Graphics/auto-texts, see your product's s user documentation.

Administrators associate Text and Graphics/auto-texts with sites, groups and users. If Text and Graphics/auto-texts with the same name exist on more than one level (site, group, or user) in an organization, the lower level settings override the higher level settings. For example, Text and Graphics/auto-texts settings at the user level override Text and Graphics/auto-texts settings at the group level.

## **Dragon Text and Graphics/auto-texts**

Dragon stores Text and Graphics/auto-texts locally and synchronizes them with the NMS.

Text and Graphics/auto-texts greater than 4 MB in size do not synchronize with the NMS.

Only global Text and Graphics/auto-texts are synchronized; Text and Graphics/auto-texts for Application or Window are not synchronized

Dragon considers Text and Graphics/auto-texts as Global if they were created in the Nuance Management Console or another client application.

### **Valid characters and size limitations for Text and Graphics/auto-texts names and spoken forms**

#### **Valid characters for Text and Graphics/auto-texts names**

The following are valid characters you can enter in the fields for Text and Graphics/auto-texts:

#### **Name**:

- all alpha characters.
- $\blacksquare$  all numbers
- n apostrophes
- $\blacksquare$  periods
- $\n$  hyphens
- **n** opening and closing angle braces
- blank characters
- **n** spaces

**Description**: all characters and blanks

**Spoken Phrase**: all spaces, periods, apostrophes, hyphens, numbers and letters.

**Display String**: all characters and blanks

**Content**: all characters and blanks

#### **Valid characters for Text and Graphics/auto-texts spoken forms**

All characters and numbers, including blank characters, except for EMEA using the Speech Magic engine with 360 SpeechAnywhere Services.

- **n** spaces
- $\blacksquare$  periods
- n apostrophes
- $\n$  hyphens
- $\blacksquare$  numbers
- $\blacksquare$  letters
- Underscores

#### **Size limitations for Text and Graphics/auto-texts names**

The following are the maximum lengths of fields for Text and Graphics/auto-texts and do not apply to other types of commands.

- **Name:** The maximum is 80 characters.
- **n Description**: The maximum is 1024 characters.
- n **Spoken Phrase**: The maximum is 148 characters plus an additional 50 characters for keywords.
- n **Display String**: The maximum is 80 characters.
- **Content**: Configurable by an NMC super-user only, The maximum is 4 MB. The minimum maximum is 1 MB. If a client application sends the NMS an auto-text with a body that is greater than the configured maximum size, the NMS does not accept the auto-text and marks the autotext as deleted .
- n **Prefix/Postfix Keywords**: The maximum is 25 characters.

## <span id="page-354-0"></span>**Defining Text and Graphics/autotexts**

#### **Scenario**

- n Your users are radiologists who frequently read chest x-rays. Most of these are normal and the doctors frequently say "PA and lateral views of the chest revealed a normal-sized heart. The lungs are clear of any active infiltrations".
- n You define Text and Graphics/auto-texts called 'normal chest' that contains this information.
- n A doctor says the voice command "auto-text normal chest" to insert the information.

#### **Procedure**

For more information on creating Text and Graphics/auto-texts, see [Creating](#page-363-0) an Text and Graph[ics/auto-texts](#page-363-0).

#### **Remarks about creating Text and Graphics/auto-texts**

- <sup>n</sup> To set the **Owner name** to the site that users are assigned to, in the left folder panel, select the site.
- <sup>n</sup> The **Name** field contains part of the voice command that users must say to insert the Text and Graphics/auto-texts; make sure it is unambiguous and easy to pronounce.

For example, you enter "normal chest" in the **Name** field; when a user says "auto-text normal chest" or "insert normal chest" the text 'PA and lateral views of the chest revealed a normal-sized heart. The lungs are clear of any active infiltrations.' is inserted into their document (the Text and Graphics/auto-texts name is not inserted into the document).

## <span id="page-355-0"></span>**Adding and managing keywords for auto-texts**

### **Overview of keywords for Text and Graphics/autotexts**

A keyword for Text and Graphics/auto-texts consists of a leading keyword and trailing keyword.

The leading keyword is placed before the auto-text/Text-and-Graphic and the trailing keyword is placed after the auto-text/Text-and-Graphic.

For Text and Graphics/auto-texts created using the Nuance Management Console, Dragon Medical 360 | Direct, or SpeechAnywhere Services, the Text and Graphics/auto-texts automatically adds the leading keyword to the spoken form phrase. To use the auto-text/Text-and-graphic, endusers must say the leading keyword followed by the name of the auto-text/Text-and-graphic.

#### **Notes**:

The leading keyword and trailing keyword are optional.

- Auto-texts created using the Dragon client (Dragon Medical 360 | Network Edition) do not get a leading keyword.
- <sup>n</sup> If a leading keyword is configured (in the **Organization Details Products** tab) for the language that is chosen when creating the Text and Graphics/auto-texts, the Text and Graphics/ auto-texts created using the Nuance Management Console, Dragon Medical 360 | Direct, or SpeechAnywhere Services, get a prefix.
- The NMS stores keywords as part of the Text and Graphics/auto-texts.
- Text and Graphics/auto-texts only includes a keyword if it has been configured to include one.
- Editing Text and Graphics/auto-texts created using the Nuance Management Console or Dragon Medical 360 | Direct preserves the existing keywords.
- DM360 Network Edition ignores keywords. The Dragon client has the ability to alter, edit and remove the keywords for Text and Graphics/auto-texts. When Dragon sends the auto-text to the NMS, the NMS inserts the auto-text as is and does not add a keyword.
- n You can create keywords in the Nuance Management Console and they appear as leading and trailing keywords when viewing auto-text in Nuance Management Console. In Dragon, you also see these same keywords but they just appear as part of the auto-text in Dragon.
- n Updating organization keywords updates all Text and Graphics/auto-texts in the NMS for the organization.
- n The Text and Graphics/auto-texts automatically places keywords in the **leading keyword** and **trailing keyword** columns. The keyword values are not be editable in these columns.

### **Create keywords for an organization**

Updating a keyword for a language, for an auto-text/Text-and-graphic, updates the keyword for all Text and Graphics/auto-texts in an organization for that language.

- 1. In the Nuance Management Console, select **Organizations** > **Search**.
- 2. In the **Search Organizations** screen, enter search criteria and click the magnifying glass.
- 3. Select an organization and click **Details** in the **Organizations** area.
- 4. Click the **Products** tab.
- 5. In the **General** area, click **Keywords**. The Nuance Management Console displays the **Keywords** grid:

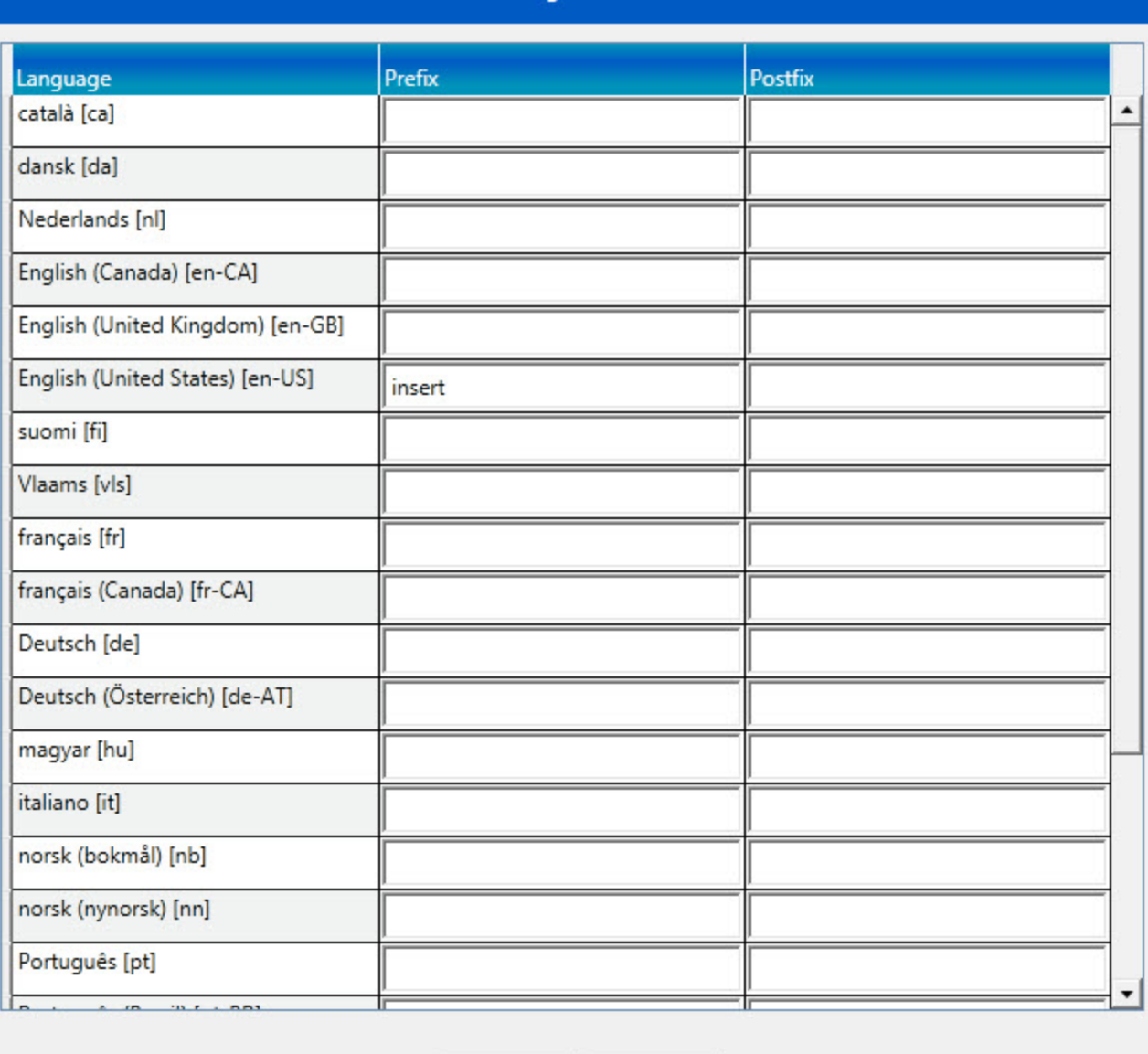

**Keywords** 

Cancel Save

- 6. On one of the language rows, enter a prefix in the **leading keyword** column. The maximum number of characters for a prefix is 25. The default value for US English is "insert".
- 7. Enter a postfix in the **trailing keyword** column. The maximum number of characters for a postfix is 25. The default value is  $\omega$ .
- 8. Click **Save**, click **OK**.

### **Change keywords for an organization**

- 1. In the Nuance Management Console, select **Organizations** > **Search**.
- 2. In the **Search Organizations** screen, enter search criteria and click the magnifying glass.
- 3. Select an organization and click **Details** in the **Organizations** area.
- 4. Click the **Products** tab.
- 5. In the **General** area, click **Keywords**. The Nuance Management Console displays the **Keywords** grid:

### **Keywords** Prefix **Postfix** Language català [ca] ▲ dansk [da] Nederlands [nl] English (Canada) [en-CA] English (United Kingdom) [en-GB] English (United States) [en-US] insert suomi [fi] Vlaams [vls] français [fr] français (Canada) [fr-CA] Deutsch [de] Deutsch (Österreich) [de-AT] magyar [hu] italiano [it] norsk (bokmål) [nb] norsk (nynorsk) [nn] Português [pt]

Save Cancel

- 6. On one of the language rows, edit the value in the **leading keyword** column. The maximum number of characters for a prefix is 25. The default value for US English is "insert".
- 7. Click **Save**.

Allen With Any

- 8. In the **Update Keywords** dialog box, type 'CHANGE KEYWORD' and click **OK**.
- 9. Edit the value in the **trailing keyword** column. The maximum number of characters for a postfix is 25.
- 10. Click **Save**.
- 11. In the **Update Keywords** dialog box, type 'CHANGE KEYWORD' and click **OK**, click **OK**.

## <span id="page-359-0"></span>**Searching for auto-texts, sites, groups, or users**

When you first open the **Manage Auto-texts** screen, the **Organization** field displays the name of the currently managed organization. You can change the value in this field. Changing the value will change the data that the **Manage Auto-texts** screen displays.

NMS introduces changes to the **Manage Auto-texts** screen to help you manage and find the auto-texts in an organization.

- 1. In the Nuance Management Console, select **Speech Recognition**.
- 2. In the **Auto-texts** section, click **Manage**.
- 3. To view all the hierarchy levels that are associated with the auto-texts, click **Display all levels**.
- 4. To view auto-texts that have been disabled, click **Show disabled auto-texts**.
- 5. To view details about a specific auto-text, double-click the name of the auto-text in the **Autotext Name** column.

The left side of the **Manage Auto-texts** screen displays a tree-like structure:

- <sup>n</sup> The first element in the tree is the Auto-texts element. To view all the auto-texts in the organization, click the Auto-texts element.
- <sup>n</sup> The second element in the tree is the sites element. To view the sites in the current organization, expand the sites level. To view all the auto-texts that are associated with a particular site, click a site.
- <sup>n</sup> If groups exist in the organization, the third element in the tree is the groups element. To view the groups in the current organization, expand the groups level. To view all the auto-texts that are associated with a particular group, click a group.
- <sup>n</sup> If users exist in the organization, the fourth element in the tree is the users element. To view the users in the current organization, expand the users level. To view all the auto-texts that are associated with a particular user, click the user.

To view information about auto-texts that are part of a site in the organization, part of a group in the organization, or associated with a particular user, in the tree, select the site, group, or user.

The right side of the **Manage Auto-texts** screen displays the following information about each auto-text:

- **Auto-text Name**: The name of the auto-text.
- n **Spoken Phrase**: The spoken phrase for the auto-text. If there is more than one phrase for the auto-text, this column displays "{multiple}".
- **Language**: The language of the auto-text.
- n **Owner Type**: The hierarchy level associated with the auto-text; one of site, group, or user.
- **Owner Name**: The name of the site, group, or user that is associated with the auto-text.
- **n Description**: Information that describes the auto-text.
- <sup>n</sup> **Application Target**: The name of the application associated with the auto-text. For example, "Microsoft Word".
- n **Command Set**: The name of the Command Set that contains the auto-text.
- **Protected:** Whether the auto-text can or cannot be viewed in the Nuance Management Console.
- **Status:** The state of the auto-text.
- **Modified:** The last time the auto-text was modified.

#### **Steps for searching for auto-texts, sites, groups, or users**

The tree structure on the left side of the **Manage Auto-texts** screen contains an element called 'Click here to search'. This item is at the same level as the Auto-texts element in the tree. Use the 'Click here to search' item to search for auto-texts, sites, groups, and users in an organization.

- 1. In the Nuance Management Console, select **Speech Recognition**.
- 2. In the **Auto-texts** section, click **Manage**.
- 3. Click the 'Click here to search' item. A search field appears to the right of this item.
- 4. In the search field, enter search criteria. Search for auto-texts, sites, and groups by their name. Search for users by their login name. Search criteria must be at least 3 characters in length.
	- i. To search for a site, enter the name of the site.
	- ii. To search for a group, enter the name of the group.
	- iii. To search for a user, enter the login name of the user.
	- iv. To search for an auto-text, enter the name of the auto-text.
- 5. After you enter the search criteria, click the magnifying glass.
- 6. The **Manage Auto-texts** screen displays the search results under the 'Click here to search' item as follows, where x is the number of matched items for that object:
	- $\bullet$  Sites  $(x)$
	- Groups  $(x)$
	- $\bullet$  Users  $(x)$
	- $\bullet$  Auto-texts  $(x)$
- 7. To view sites, groups, users, or auto-texts that matched the search criteria, under the 'Click here to search' item, expand the Sites, Groups, Users, or Auto-texts level.
- 8. To view the auto-texts that are associated with one of these expanded objects (Sites, Groups, Users Commands), click on the object.
- 9. To view all the hierarchy levels that are associated with the auto-texts, click **Display all levels**.
- 10. To view auto-texts that have been disabled, click **Show disabled auto-texts**.
- 11. To view details about a specific auto-text in the search results, double-click the name of the auto-text in the **Auto-text Name** column.

**Note**: You can only view the top level search result objects. For example, if a site is found and displayed in the search results, you cannot click on the site to view it's groups.

# **Viewing Text and Graphics/auto-texts details**

If you have the "Product – Manage DM360 Network Edition" right but do not have the "Product – Manage Speech Anywhere" right:

- The **Display String** column is not visible
- The **Auto-text** screen displays only one row DM360 Network Edition Text and Graphics/autotexts can only have one spoken form.

If you have the "Product – Manage Speech Anywhere" right:

-The **Auto-text** screen displays the **Display String** column

-The **Auto-text** screen displays a grid that can contain up to five rows of spoken forms for an Text and Graphics/auto-texts and their display strings. 360 Speech Anywhere Services Text and Graphics/auto-texts can have up to five different spoken forms.

To view details about Text and Graphics/auto-texts, you must first search for the Text and Graphics/auto-texts.

- 1. Search for Text and Graphics/auto-texts by performing the steps described in [Searching](#page-359-0) for [Auto](#page-359-0) texts.To view details about a specific Text and Graphics/auto-texts, perform one of the following actions:
	- In the search results, double click the name of the Text and Graphics/auto-texts in the **Auto-text Name** column.
	- In the search results, select the Text and Graphics/auto-texts. On the ribbon, in the **Autotext** section, click **Details**.

The **Auto-text** tab displays the following information:

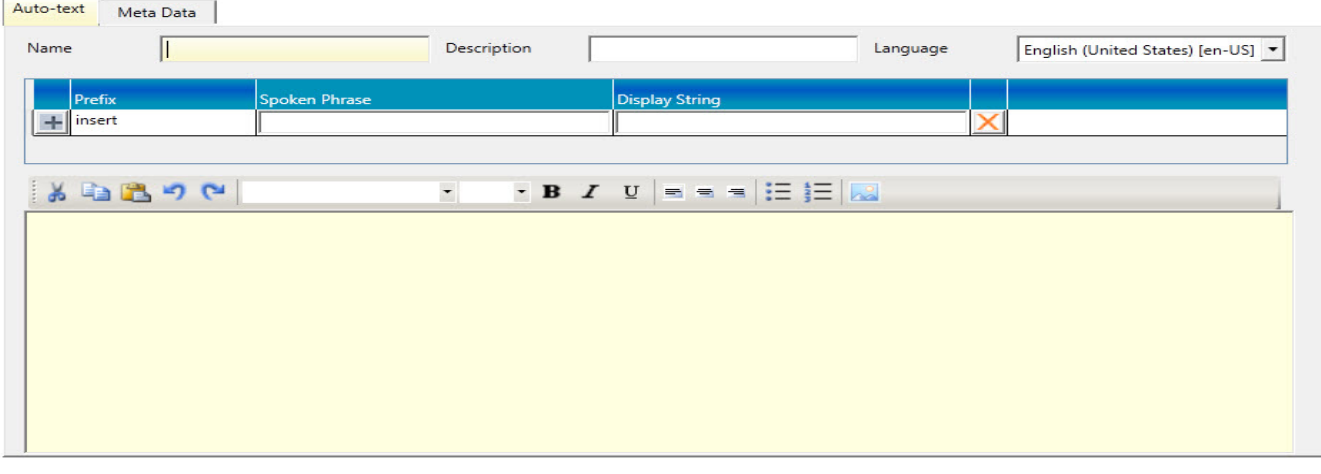

Save Save & New Cancel

- **Name:** The name of the Text and Graphics/auto-texts.
- **n Description**: Information that describes the Text and Graphics/auto-texts.
- n **Language**: The language associated with the Text and Graphics/auto-texts. Enter an IETF language tag, for example, "en-US" for U.S English.
- **leading keyword**: A keyword that appears before an auto-text/Text-and-graphic. For details, see Adding and managing keywords for [auto-texts.](#page-355-0)
- n **trailing keyword**: A keyword that appears after an auto-text/Text-and-graphic. For details, see Adding and managing keywords for [auto-texts.](#page-355-0)
- n **Spoken Phrase**: The value from the **Name** field. 360 | SpeechAnywhere Services recognizes spoken phrases as the spoken forms of the auto-text. For Dragon Medical 360 | Network Edition, the **Auto-text** screen only displays the single/primary spoken form for the autotext/Text-and-Graphic.
- **n Display String**: The text to display.

**Note**: If you have the "Product – Manage DM360 Network Edition" right but do not have the "Product – Manage Speech Anywhere" right:

- The "Display String" column is not visible
- The Auto-text screen displays only one row DM360 Network Edition Text and Graphics/autotexts can only have one spoken form.

You can modify characteristics of the Text and Graphics/auto-texts in the lower part of the **Autotext** screen. See Editing Text and [Graphics/auto-texts](#page-366-0) for details.

# **Creating Text and Graphics/autotexts**

If you have the "Product – Manage DM360 Network Edition" right but do not have the "Product – Manage Speech Anywhere" right:

n The **Auto-text** screen displays only one row DM360 Network Edition Text and Graphics/autotexts can only have one spoken form.

If you have the "Product – Manage Speech Anywhere" right:

- n The **Auto-text** screen displays the **Display String** column.
- n The **Auto-text** screen displays a grid that can contain up to five rows of hold spoken forms for each Text and Graphics/auto-texts and their display strings. 360 Speech Anywhere Services Text and Graphics/auto-texts can have up to five different spoken forms.

To create Text and Graphics/auto-texts, perform the following steps:

- 1. In the Nuance Management Console, select **Speech Recognition**.
- 2. In the **Auto-texts** section, click **Manage**.
- 3. Find and select a site, group, or user.
- 4. In the **Auto-texts** section, click **Add**.
- 5. In the **New Auto-text** screen, set the following fields:

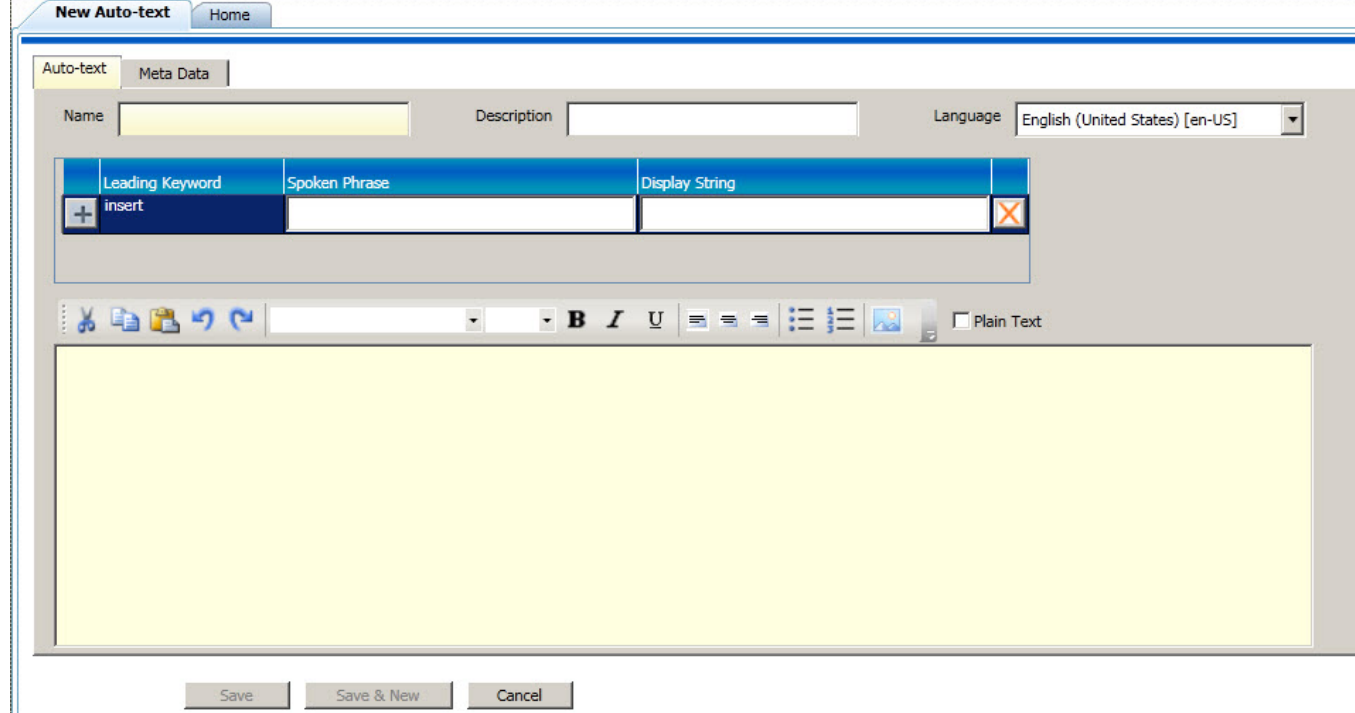

<sup>l</sup> **Name**: The name of the Text and Graphics/auto-texts. When the user says "insert" followed by the name of the Text and Graphics/auto-texts, the application inserts the Text and Graphics/auto-texts content at the current cursor position. In the **Auto-text** screen, the Text and Graphics/auto-texts content is the text in the field under the formatting bar.

- Make sure you enter valid characters into this field.
- **Description**: Information that describes the Text and Graphics/auto-texts.
- Language: The language associated with the Text and Graphics/auto-texts. Enter an IETF language tag, for example, "en-US" for U.S English.
- 6. In the rich text field under the formatting buttons, enter the Text and Graphics/auto-texts content. In NMS 3.0 and higher, you can now add tables, audio files, .xls files, and movie files to Text and Graphics/auto-texts.
- 7. To set the format of the Text and Graphics/auto-texts as plain text, check the **Plain Text** option.
- 8. When you enter text in the **Name** field, the Nuance Management Console updates the **Spoken Phrase** field in the first grid row with the text The Nuance Management Console automatically places the system prefix and postfix (if available) in the **leading keyword** and **trailing keyword** columns for the spoken phrase. For DM360 Network Edition only, the **Auto-text** screen only displays the single/primary spoken form for the auto-text/Text-and-Graphic. To add a spoken phrase for the Text and Graphics/auto-texts, you must have the Product – Manage NSA right. Perform the following steps:
	- i. Click the plus sign on the left side of the grid. The Nuance Management Console adds a new row to the spoken phrase grid and automatically places the system prefix and postfix (if available) in the **Leading Keyword** and **Trailing Keyword** columns for the new spoken phrase.
	- ii. In the **Spoken Phrase** column, enter a phrase that the end user says to trigger the Text and Graphics/auto-texts. 360 | SpeechAnywhere Services supports multiple spoken phrases per auto-text.
		- Make sure you enter valid characters into this field.
	- iii. (Optional) In the **Display String** column, enter text to display. This field can be blank.
- 4. Click **Save**. You can also click **Save & New** to save your changes and create new Text and Graphics/auto-texts. The **Save** and **Save & New** buttons are not enabled until at least one spoken phrase is added to the Text and Graphics/auto-texts.

#### **Example Text and Graphics/auto-texts: normal chest**

- 1. On the Nuance Management Console, select **Speech Recognition**.
- 2. Under **Auto-texts**, click **Add**.
- 3. In the **New Auto-text** tab, set the following fields:
	- <sup>l</sup> **Name**: Enter 'normal chest 1234'.
	- <sup>l</sup> The Nuance Management Console auto-fills the **Spoken Phrase** field in the first row of the spoken phrase grid with 'normal chest'.
	- Description: Enter 'An auto-text for normal chest x-rays'.
	- Language: Enter 'en'.
- 4. In the rich text field under the formatting buttons, enter "PA and lateral views of the chest revealed a normal-sized heart. The lungs are clear of any active infiltrations".

5. Click **Save**. You can also click **Save & New** to save your changes and create new Text and Graphics/auto-texts. The **Save** and **Save & New** buttons are not enabled until at least one spoken phrase is added to the Text and Graphics/auto-texts.

# <span id="page-366-0"></span>**Editing Text and Graphics/auto-texts**

If you have the "Product – Manage DM360 Network Edition" right but do not have the "Product – Manage Speech Anywhere" right:

- n The **Display String** column is not visible.
- n The **Auto-text** screen displays only one row DM360 Network Edition. Text and Graphics/auto-texts can only have one spoken form.

If you have the "Product – Manage Speech Anywhere" right:

- n The **Auto-text** screen displays the **Display String** column.
- n The **Auto-text** screen displays a grid that can contain up to five rows of hold spoken forms for each Text and Graphics/auto-texts and their display strings. 360 Speech Anywhere Services Text and Graphics/auto-texts can have up to five different spoken forms.

**Note**: You cannot modify an auto-text that is linked to a Command Set. The **Delete**, **Cut**, **Copy**, and **Export** buttons are disabled in the Nuance Management Console.

To edit Text and Graphics/auto-texts, perform the following steps:

- 1. In the Nuance Management Console, select **Speech Recognition**.
- 2. In the **Auto-texts** section, click **Manage**.
- 3. Find and select a Text and Graphics/auto-text by performing the steps described [here](#page-359-0).
- 4. In the **Auto-texts** section, click **Details**.
- 5. In the **Auto-text** tab, modify one or more of the following fields:

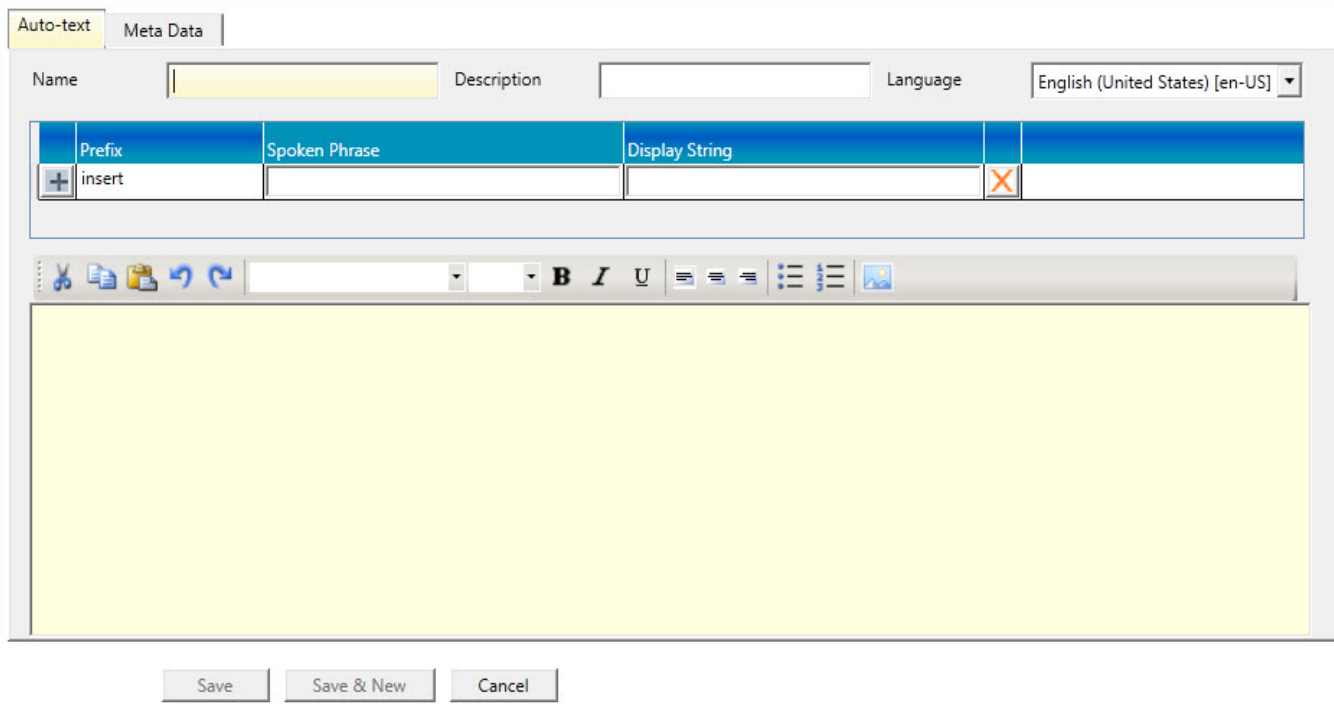

<sup>l</sup> **Name**: The name of the Text and Graphics/auto-texts. When the user says "insert" followed by the name of the Text and Graphics/auto-texts, the application inserts the Text and Graphics/auto-texts content at the current cursor position. In the **Auto-text** screen, the Text and Graphics/auto-texts content is the text in the field under the formatting bar. See Overview of Text and [Graphics/auto-texts](#page-351-0) and your product's administrator documentation for details about how to define a good Text and Graphics/auto-texts name.

- Make sure you enter valid characters into this field. For details, see [Valid](#page-352-0) characters for Text and [Graphics/auto-texts](#page-352-0) names and spoken forms.
- **Description**: Information that describes the Text and Graphics/auto-texts.
- 6. In the rich text field under the formatting buttons, modify the Text and Graphics/auto-texts content. In NMS 3.0 and higher, you can now add tables, audio files, .xls files, and movie files to Text and Graphics/auto-texts.
- 7. For DM360 Network Edition only, the **Auto-text** screen only displays the single/primary spoken form for the auto-text/Text-and-Graphic. To add a spoken phrase for a Text and Graphics/auto-texts, you must have the Product – Manage NSA right. Perform the following steps:
	- i. Click the plus sign on the left side of the grid. The Nuance Management Console adds a new row to the spoken phrase grid and automatically places the system prefix and postfix (if available) in the **leading keyword** and **trailing keyword** columns for the new spoken phrase.
	- ii. In the **Spoken Phrase** column, enter a phrase that the end user says to trigger the Text and Graphics/auto-texts. 360 | SpeechAnywhere Services supports multiple spoken phrases per auto-text.
		- Make sure you enter valid characters into this field. For details, see [Valid](#page-352-0) characters for Text and [Graphics/auto-texts](#page-352-0) names and spoken forms.
	- iii. (Optional) In the **Display String** column, enter text to display. This field can be blank.
	- iv. Click **Save**.
- 8. To modify a spoken phrase for the Text and Graphics/auto-texts, you must have the Manage DM360 Network Edition right. Perform the following steps:
	- i. Edit the text in the **Spoken Phrase** column
	- ii. Edit the text in the **Display String** column.
	- iii. Click **Save**.
- 9. To delete a spoken phrase, you must have the Product Manage NSA right. If there is only one Spoken Phrase in the list, you cannot delete it. Perform the following steps:
	- i. On the same row as the spoken phrase, click the red X.
	- ii. Click **Save**.
- 10. For Text and Graphics/auto-texts to be available to EPIC users on Cantu or Hiaku, perform the procedures in Special information for EPIC users.
- 11. Click **Save**. You can also click **Save & New** to save your changes and create a new Text and Graphics/auto-texts. The **Save** and **Save & New** buttons are not enabled until at least one spoken phrase is added to the Text and Graphics/auto-texts.

# **Using Text and Graphics/auto-texts**

#### **Scenario**

- n A doctor is working on a form with the cursor in the **Impression** field.
- n The doctor says "auto-text normal chest", the text you defined is inserted.
- n The doctor has saved time and the information is written consistently every time.

# **Procedure**

For more information on how to insert Text and Graphics/auto-texts, see your product's end user documentation.

# **Setting a filter for Text and Graphics/auto-texts**

This topic is only for Dragon Medical 360 | Direct and 360 | SpeechAnywhere Services. Dragon Medical 360 | Network Edition does not use meta data.

If you only log into the Nuance Management Console with the DM360 Network Edition license, you cannot view or use the **Meta Data** tab.

A system with many Text and Graphics/auto-texts can be complex for users; they might have difficulty remembering all the Text and Graphics/auto-texts names and which ones are relevant for them. They might mistakenly insert Text and Graphics/auto-texts that is not relevant for their field of medicine. You can filter specific Text and Graphics/auto-texts to be active for specific forms.

**Note**: Your application must support the Text and Graphics/auto-texts filtering feature. For more information, see the documentation delivered with the application.

# **Scenario**

- Your application supports Text and Graphics/auto-texts filter with key 'modality' and values 'xray', 'CT', and 'MRI' and it will set this filter for all radiology reports.
- You want to set the 'normal chest' Text and Graphics/auto-texts to be active for x-rays only.

# **Procedure**

If you only log into the Nuance Management Console with the DM360 Network Edition license, you cannot view or use the **Meta Data** tab.

- 1. Search for the 'normal chest' Text and Graphics/auto-texts.
- 2. Open the **Meta Data** tab and click **Add**.
- 3. In the **Name** field, enter "modality"; in the **Value** field, enter "x-ray".
- 4. Click **OK** and then **Save**.

The 'normal chest' Text and Graphics/auto-texts is now only active for forms with a 'modality' that has the value 'x-ray'.

For more information, see Adding or removing meta data for Text and [Graphics/auto-texts](#page-371-0) in the Nuance Management Console documentation.

# **Remarks**

- n If your users are using an application that does not support the Text and Graphics/auto-texts filtering feature, setting metadata values in Nuance Management Console has no effect. Contact your application vendor to enable this feature.
- <sup>n</sup> The metadata names and values that are used for filtering are defined by the application vendor. For more information, see the documentation delivered with the application. Contact your

application vendor if the documentation does not specify the names and values.

- n By default, Text and Graphics/auto-texts are always active. Be aware that:
	- <sup>l</sup> If no Text and Graphics/auto-texts filter has been set for a document or form, all Text and Graphics/auto-texts that have been defined in the system will be active.
	- All Text and Graphics/auto-texts that you do not define metadata entries for will always be active.
	- <sup>l</sup> If a Text and Graphics/auto-texts filter with a specific name has been set for a document or form but no corresponding metadata entry with this name has been applied to the Text and Graphics/auto-texts, then the Text and Graphics/auto-texts will always be active.
- Text and Graphics/auto-texts are deactivated (filtered out) for a specific document or form only if:
	- The application has defined a filter with a specific name and value for the document or form.
	- You have set a metadata entry for the Text and Graphics/auto-texts with this name but with a different value.

# <span id="page-371-0"></span>**Adding or removing meta data**

This topic is only for Dragon Medical 360 | Direct and 360 | SpeechAnywhere Services. Dragon Medical 360 | Network Edition does not use meta data.

If you only log into the Nuance Management Console with the DM360 Network Edition license, you cannot view or use the **Meta Data** tab.

#### **Add meta data information to Text and Graphics/auto-texts**

- 1. Find the Text and Graphics/auto-texts.
- 2. Open the Text and Graphics/auto-texts.
- 3. Click the **Meta Data** tab. The **Meta data** grid displays the list of meta data name-value pairs that are associated with the Text and Graphics/auto-texts.
- 4. Click **Add**.
- 5. In the **Name** field, enter a name for the meta data name-value pair.
- 6. In the **Value** field, enter a value for the meta data name-value pair.
- 7. Click **OK**.
- 8. Repeat these steps to associate more meta data pairs with the Text and Graphics/auto-texts.

#### **Remove meta data information from Text and Graphics/auto-texts**

If you only log into the Nuance Management Console with the DM360 Network Edition license, you cannot view or use the **Meta Data** tab.

- 1. Find the Text and Graphics/auto-texts.
- 2. Select the Text and Graphics/auto-texts.
- 3. Click the **Meta Data** tab.
- 4. In the **Meta data** grid, select a meta data pair.
- 5. Click **Delete**.
- 6. In the confirmation dialog, click **Yes** to delete the meta data pair. Click **No** to cancel the action.

# **Delete Text and Graphics or autotexts**

You can delete Text and Graphics/auto-texts at the group, site, or user level.

# **To delete Text and Graphics/auto-texts**

- 1. Search for the Text and Graphics/auto-texts by performing the steps described in [Searching](#page-359-0) for auto [texts.](#page-359-0)
- 2. Select one or more Text and Graphics/auto-texts.
- 3. In the **Auto-texts** section of the ribbon, click **Delete**.
- 4. In the dialog, click **Yes**.

# **Cutting, copying, and pasting Text and Graphics/auto-texts or words**

In Dragon Medical 360 | Network Edition, version 2.3, Dragon Medical 360 | Direct 1.4, and 360 | SpeechAnywhere Services, Text and Graphics/auto-texts and words are stored in the Nuance Management Server and can be shared between healthcare products.

An administrator can use the Nuance Management Console to copy or cut and then paste Text and Graphics/auto-texts and words from one level (user, group, or site) to another level.

#### **Notes**:

You cannot cut and paste Text and Graphics/auto-texts and words into a new level if:

- Text and Graphics/auto-texts and words with the same name already exist there.
- The spoken phrase of the Text and Graphics/auto-text or word are the same as the spoken phrase of the Text and Graphics/auto-texts or word in the paste location.

In the above two cases, the **Cut** button is grayed out/disabled and the source Text and Graphics/auto-texts and words are not deleted.

<sup>n</sup> If you select Text and Graphics/auto-texts or words, click **Cut**, and proceed to modify or delete the Text and Graphics/auto-text or words, none of these actions are taken into account by the cut operation. The cut Text and Graphics/auto-texts or words do not reflect any of these operations.

You cannot copy and paste Text and Graphics/auto-texts or words into a new level if:

- Text and Graphics/auto-texts or words with the same name already exist there.
- <sup>n</sup> The spoken phrase of the Text and Graphics/auto-text or words are the same as the spoken phrase of the Text and Graphics/auto-texts or words in the paste location.

In the above two cases, the **Copy** button is grayed out/disabled and the source Text and Graphics/auto-texts or words are not copied.

<sup>n</sup> If you select Text and Graphics/auto-texts or words , click **Copy**, and proceed to modify or delete the Text and Graphics/auto-texts or words, none of these actions are taken into account by the copy operation. The copied Text and Graphics/auto-texts or words do not reflect any of these operations.

#### **Cutting or copying and pasting Text and Graphics/auto-texts or words**

- 1. Use the Nuance Management Console to create one or more Text and Graphics/auto-texts or words. The Text and Graphics/auto-texts or words are saved to the NMS.
- 2. Use the **Manage Auto-texts** screen or **Manage Words** screen to view and select one or more Text and Graphics/auto-texts or words.
- 3. In the **Auto-texts** area or the **Words** area, click **Cut** or **Copy**. You can also right-click the Text and Graphics/auto-texts or words and select **Cut** or **Copy**. The Nuance Management Console stores the list of Text and Graphics/auto-texts and words selected for the cut operations.
- 4. Use the left navigation panel to select a new location for the Text and Graphics/auto-texts or words.
- 5. Click **Paste** or right-click the Text and Graphics/auto-texts or words and select **Paste**.
- 6. Click **Yes**.
- 7. In the dialog box, click **OK**.
- 8. The Nuance Management Console cuts or copies the selected Text and Graphics/auto-texts or words from the source level to the target level. If this is a cut operation, the Text and Graphics/auto-texts or words are removed from the source level. If this is a copy operation, the Text and Graphics/auto-texts or words are retained at the source level.

# **Importing or exporting Text and Graphics/auto-text**

In the Nuance Management Console, you can import and export Text and Graphics/auto-texts using an XML schema based file.

#### **Import Text and Graphics/auto-texts**

**Note**: You can only import an auto-text if it is part of a Command Set.

To import a list of Text and Graphics/ auto-texts from an XML file, perform the following steps:

- 1. In the Nuance Management Console, select the **Speech Recognition** tab.
- 2. In the **Auto-texts** section, select **Import**.
- 3. On the **File To Import** screen:
	- i. To import Text and Graphics/auto-texts information exported from DM360 Network Edition, select **DM360 Network Edition format(XML)**.
	- ii. To import Text and Graphics/auto-texts information exported from the Nuance Management Console, select **Nuance Management Server format(XML)**.
	- iii. Click the magnifying glass and select an XML file that contains the Text and Graphics/autotexts information.
	- iv. Click **Open**.
	- v. Click **Next**.
- 4. On the **Auto-Texts to Import** screen, select the auto-texts to import.
- 5. Click **Next**.
- 6. If you chose **Nuance Management Server format(XML)** in step 3, and the XML file contains the object level for each record in the file, on the **Level** screen:
	- i. To use the auto-text level information from the XML file, choose the first option.
	- ii. To manually specify the auto-text level, select the second option and choose one of: Site, Group, or User.
- 7. If you chose **Nuance Management Server format(XML)** in step 3, and the XML file does not contains the object level for each record in the file, on the **Level** screen, choose one of: Site, Group, or User.
- 8. Click **Next**.
- 9. On the **Ready to Import** screen, click **Next**.
- 10. On the **Importing Auto-texts** screen, when the progress bar is full, click **Next**.
- 11. On the **Results** screen, verify the information.
- 12. Click **Finish**.

# **Export Text and Graphics/auto-texts**

To export a list of Text and Graphics/auto-texts to an XML file, perform the following steps:

- 1. Search for Text and Graphics/auto-texts.
- 2. Select one or more Text and Graphics/auto-texts.
- 3. On the ribbon, in the **Auto-texts** section, select **Export**.
- 4. In the **Export Auto-text** dialog, to select a location to save the file, click the magnifying glass.
- 5. Select a location and click **OK**.
- 6. Click **Export**. The Nuance Management Console saves the file with the following filename: exportedAutoTexts\_<YYYYMMDD>.xml
- 7. When the **Export Auto-text** dialog displays the message "Export successful", click **Close**.

# *Chapter 17: Working with custom words*

This chapter describes how to work with and manage custom words.

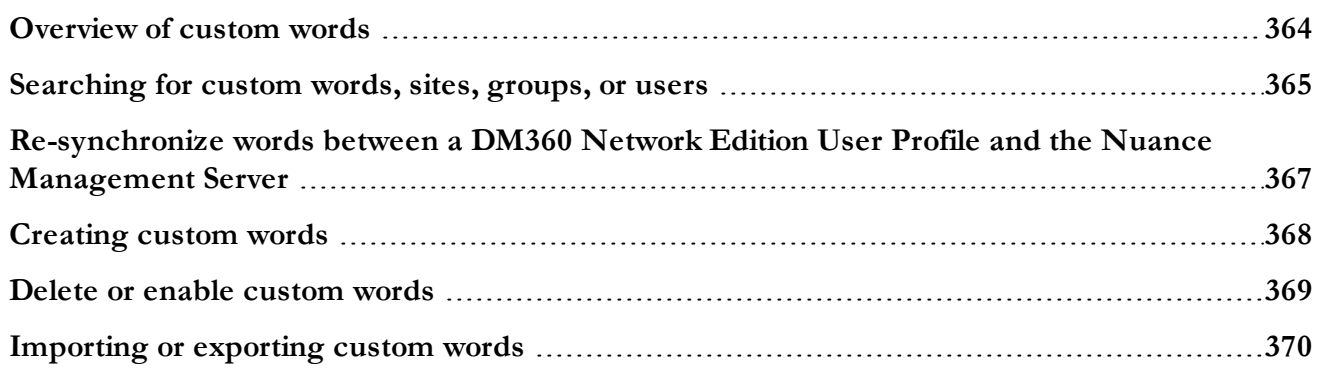

# <span id="page-379-0"></span>**Overview of custom words**

NMS provides support for custom words for multiple Nuance products, including Dragon Medical 360 | Network Edition, Dragon Medical 360 | Direct, or a SpeechAnywhere Services powered third party application). The client applications for these products obtain custom words from the NMS and add them to an end-user's vocabulary.

Words are associated with users and are added to all user vocabularies.

Like with auto-texts, custom words must be unique in each level (Site, Group, User) in the NMS. For example, word X can exist at the Site level and at the Group level, but only one instance of word X can exist at each level.

An administrator can delete words but not necessarily for large quantities.

#### **The Dragon client and words**

The Dragon client allows users to create and manage words. Users can create words by specifying the written and spoken forms of a word in the word browser or by importing words.

Users use the vocabulary editor to set word properties or train words. As well, the **Words** menu on the DragonBar provides many options for working with words.

For details, see the Dragon Help.

#### **Using the Word sharing feature instead of the DDT when upgrading to DM360 Network Edition 2.1 or higher**

In DM360 Network Edition, version 2.1 or higher, you use the word sharing feature instead of the Data Distribution Tool (DDT) to share custom words across your organization.

If your organization has used the DDT to share custom words, before you upgrade to DM360 Network Edition 2.1, you should import these DDT [custom](#page-385-0) words into the NMS. This can prevent the NMS from unnecessarily sharing custom words to a user's vocabulary. Sharing a large number of custom words can delay the loading of a user's profile and thus slow down the log in process.

It is important that the end-user save the profile after word sharing occurs. This action prevents the word sharing process from repeating unnecessarily in the future and ensures log in delays only occur once per vocabulary for each word added or deleted.

Neglecting to save a profile after the word sharing process will result in the words sharing process having to occur again the next time the vocabulary is loaded.

# <span id="page-380-0"></span>**Searching for custom words, sites, groups, or users**

When you first open the **Manage Words** screen, the **Organization** field displays the name of the currently managed organization. You can change the value in this field. Changing the value will change the data that the **Manage Words** screen displays.

NMS introduces changes to the **Manage Words** screen to help you manage and find the words in an organization.

- 1. In the Nuance Management Console, select **Speech Recognition**.
- 2. In the **Words** section, click **Manage**.
- 3. To view all the hierarchy levels that are associated with words, click **Display all levels**.
- 4. To view words that have been disabled, click **Display disabled words**.
- 5. To view words that have been deleted, click **Display deleted words**.
- 6. To view details about a specific word, double-click the written form of the word in the **Written form** column.

The left side of the **Manage Words** screen displays a tree-like structure:

- <sup>n</sup> The first element in the tree is the Words element. To view all the words in the organization, click the Words element.
- <sup>n</sup> The second element in the tree is the sites element. To view the sites in the current organization, expand the sites level. To view all the words that are associated with a particular site, click a site.
- <sup>n</sup> If groups exist in the organization, the third element in the tree is the groups element. To view the groups in the current organization, expand the groups level. To view all the words that are associated with a particular group, click a group.
- <sup>n</sup> If users exist in the organization, the fourth element in the tree is the users element. To view the users in the current organization, expand the users level. To view all the words that are associated with a particular user, click the user.

To view information about words that are part of a site in the organization, part of a group in the organization, or associated with a particular user, in the tree, select the site, group, or user.

The right side of the **Manage Words** screen displays the following information about each word:

- **Written Form:** The text description for the word.
- **Spoken Form**: The phrase that a user speaks to apply the word.
- Language: The language that is associated with the word.
- Level: One of site, group, or user.
- **Status**: The state of the word.
- Modified: The last time the word was modified.
- <sup>l</sup> **Batch**: Indicates if the word was processed by a batch process or interactively.

# **Steps for searching for words, sites, groups, or users**

The tree structure on the left side of the **Manage Words** screen contains an element called 'Click here to search'. This item is at the same level as the Words element in the tree. Use the 'Click here to search' item to search for words, sites, groups, and users in an organization.

- 1. In the Nuance Management Console, select **Speech Recognition**.
- 2. In the **Words** section, click **Manage**.
- 3. Click the 'Click here to search' item. A search field appears to the right of this item.
- 4. In the search field, enter search criteria. Search for words by their written form. Search for sites and groups by their name. Search for users by their login name. Search criteria must be at least 3 characters in length.
	- i. To search for a site, enter the name of the site.
	- ii. To search for a group, enter the name of the group.
	- iii. To search for a user, enter the login name of the user.
	- iv. To search for a word, enter the written form of the word.
- 5. After you enter the search criteria, click the magnifying glass.
- 6. The **Manage Words** screen displays the search results under the 'Click here to search' item as follows, where x is the number of matched items for that object:
	- $\bullet$  Sites  $(x)$
	- Groups  $(x)$
	- $\bullet$  Users  $(x)$
	- $\bullet$  Words  $(x)$
- 7. To view sites, groups, users, or words that matched the search criteria, under the 'Click here to search' item, expand the Sites, Groups, Users, or Words level.
- 8. To view the words that are associated with one of these expanded objects (Sites, Groups, Users Commands), click on the object.
- 9. To view all the hierarchy levels that are associated with words, click **Display all levels**.
- 10. To view words that have been disabled, click **Display disabled words**.
- 11. To view words that have been deleted, click **Display deleted words**.
- 12. To view details about a specific word in the search results, double-click the written form of the word in the **Written form** column.

**Note**: You can only view the top level search result objects. For example, if a site is found and displayed in the search results, you cannot click on the site to view it's groups.

# <span id="page-382-0"></span>**Re-synchronize words between a DM360 Network Edition User Profile and the Nuance Management Server**

In Dragon Medical 360 | Network Edition, an administrator may need to re-synchronize custom words between the NMS and a user profile after:

- **n** Importing profiles
- $\blacksquare$  Exporting profiles
- n Associating a user profile using the Profile Association tool
- $\blacksquare$  An end-user works off-line with a local profile
- n A user profile is restored Automatically by the NMS Backup/Restore feature.
- User profile corruption issues
- <sup>n</sup> DM360 Network Edition fails while writing data to a user profile

Re-synchronization examines all custom words in a user profile that are not stored in the NMS and upload those words to the NMS.

Re-synchronization also looks at all custom words in the NMS that do not exist in the user profile and adds them to the profile.

You must have the "Dragon – Resync user words" role to perform the following steps.

The "Dragon – Resync user words" role is part of the NMC Administrators role and granted to all NMC administrators that currently have the "Manage DM360 Network Edition" right.

- 1. In the Nuance Management Console, select **Speech Recognition**.
- 2. In the **Words** section, click **Manage.**.
- 3. Find and select a user by performing the steps in [Searching](#page-380-0) for speech words.
- 4. Right-click the user and select **Resync User Words**.
- 5. The Nuance Management Console displays the **Resync User Words** dialog box dialog. Click **Yes**.

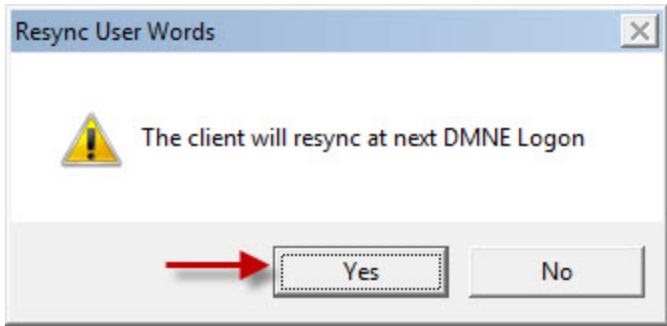

# <span id="page-383-0"></span>**Creating custom words**

Both the written form and the spoken form of a word:

- $\blacksquare$  are case sensitive
- can only contain one consecutive space
- 1. In the Nuance Management Console, select **Speech Recognition**.
- 2. In the **Words** section, click **Manage**.
- 3. Find and select a site, group, or user by performing the steps [here.](#page-380-0)
- 4. In the **Words** section, click **Add**. If you selected a site, the Nuance Management Console adds the word to that site. If you selected a group, the Nuance Management Console adds the word to the Group.
- 5. In the **Word** screen, set the following fields:
	- **.** Written Form: The text version of the word.
	- **Spoken Form:** The phrase that a user speaks to apply the word.
	- Language: The language associated with the word. Enter an IETF language tag, for example, "en-US" for U.S English.
- 6. To save the new word, click **Save** or **Save & New**.

# <span id="page-384-0"></span>**Delete or enable custom words**

- 1. In the Nuance Management Console, select **Speech Recognition**.
- 2. In the **Words** section, click **Manage**.
- 3. Find and select a site, group, or user by performing the steps in [Searching](#page-380-0) for speech words.
- 4. In the search results area, select a word.
- 5. Perform one of the following actions:
	- i. To delete the word, in the **Word** section, click **Delete**.
	- ii. To enable the word, in the **Word** section, right-click the word and select **Enable Word**.
- 6. In the dialog, click **Yes**.

# <span id="page-385-0"></span>**Importing or exporting custom words**

In the Nuance Management Console, you can import and export words using a TXT file with:

For individual words: each word on a separate line.

For phrases: multiple words on each line. For example, "Pittsburgh Press".

For spoken forms: the word followed by a backslash and the spoken form. For example, "John Doe/jdoe"

# **Import words**

To import a list of words from a text file, perform the following steps:

- 1. In the Nuance Management Console, select the **Speech Recognition** tab.
- 2. In the **Words** section, select **Import**.
- 3. On the **File To Import** screen, click the magnifying glass.
- 4. Select a text file to import.
- 5. Click **Open**.
- 6. Click **Next**.
- 7. On the **Words to Import** screen, select the word(s) to import.
- 8. Click **Next**.
- 9. On the **Level** screen, choose a level for the imported words: Site, Group, or User.
- 10. In the drop-down list beside the level you selected, choose a specific site, group, or user to associate with the imported words.
- 11. Click **Next**.
- 12. On the **Language** screen, in the **Language** drop-down list, select a language for the imported words.
- 13. Click **Next**.
- 14. On the **Ready to Import** screen, click **Next**. The Nuance Management Console imports the words. The words are tagged as batch words. The progress bar on the **Performing Import** screen displays the status of the import action.
- 15. When the screen displays 'Speech words import successfully completed'. click **Next** to view the import results.
- 16. After you view the import results, click **Finish**.

# **Export words**

To export a list of words to a text file, perform the following steps:

- 1. Find and select one or more words by performing the steps in [Searching](#page-380-0) for speech words.
- 2. On the ribbon, in the **Words** section, select **Export**.
- 3. In the **Export Words** dialog, select a location to save the file.
- 4. Click **Export**. The Nuance Management Console saves the file with the following filename:

exportedWords\_<YYYYMMDD>.txt.

5. When the **Export Words** dialog displays "Export successful", click **Close**.

# *Chapter 18: Working with Command Sets*

This chapter describes how to work with and manage command sets.

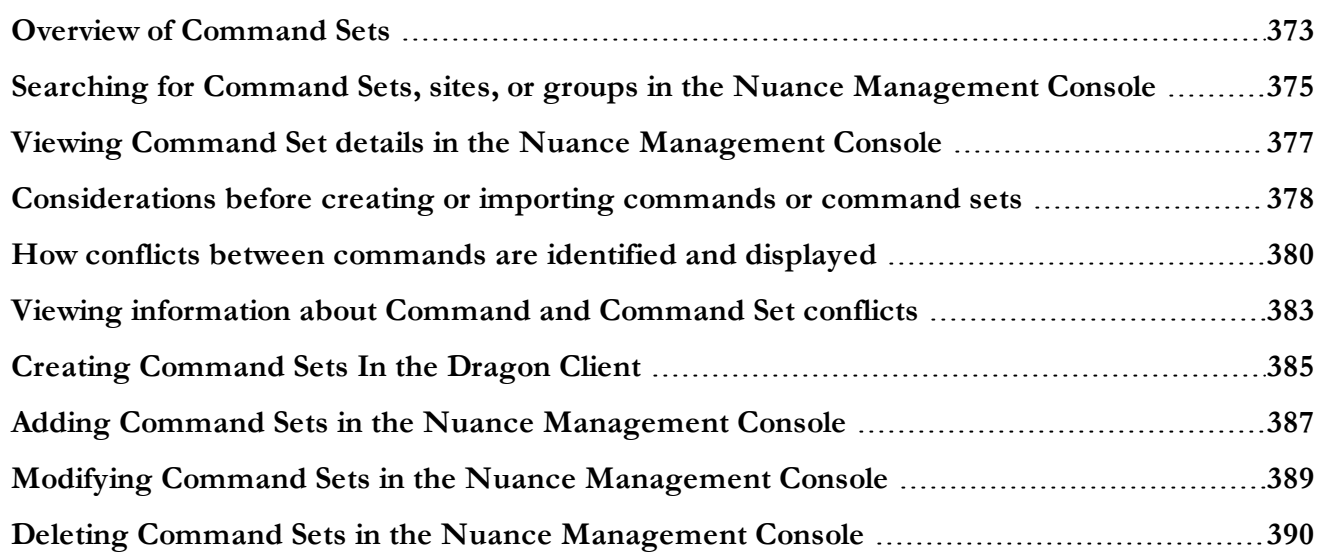

# <span id="page-388-0"></span>**Overview of Command Sets**

A command set is a collection of voice commands and lists:

- $\blacksquare$  Voice Commands
	- Text and Graphics/auto-texts (from mycmds.dat), DragonTemplates
	- Step by Step commands
	- Macro Recorder commands
	- Advanced Scripting commands
	- DVCKeys
	- DVCscript
- $\blacksquare$  Lists
	- All the above commands that include lists

The NMS stores these objects at the site and group levels.

Text and Graphics/auto-texts commands contained in command sets are not shared between the NMS and the Dragon client.

Objects that are part of a Command Set cannot be modified or deleted individually. However, you can delete a Command Set. This action deletes all the objects that are associated with the Command Set.

Auto-texts and Commands that are tagged as protected in a .DAT/.XML file cannot be exported or be viewed in the Nuance Management Console.

Command sets at the group level override command sets at the site level. For example, say we have Site 1 that contains Group X. Site 1 contains command set 'A'. Group X also contains a command set called 'A'. When a user that is a member of Group X logs into DM360 Network Edition, they receive and can use the group level command set 'A'.

The actions an administrator can perform with command sets are similar to the actions available for auto-texts and words.

#### **Advantages of using Command Sets instead of creating Auto-text commands in the NMC**

To distribute commands to users, you have two options:

- Place commands into a Command set and apply the set to a site or group
- Create individual commands and apply them to a site, group or user

The first time a user logs into DMNE through the Dragon client, the client interacts with the NMS to process and share commands or command sets with the user.

If individual commands were created by an administrator in the NMC, and there hundreds of these commands, the user login process may take longer than expected.

To share a set of commands, consider placing commands into Command Sets.

The NMS processes and shares Command sets faster than individual commands. This will speed up the user login time.

#### **Advantages of using Command Sets instead of the Dragon Data Distribution Tool**

The Data Distribution Tool in the Dragon client and Command Sets use command .dat files to distribute commands to end-users. However, there are advantages of using Command Sets instead of the Data Distribution Tool

Command files created using the Data Distribution Tool are placed in a specific directory, typically a network location that is 'unmanaged'. When an end-user logs into DM360 Network Edition, Data Distribution Tool downloads the files to the DM360 Network Edition system.

Command Set files are command files that are created, uploaded and managed in Nuance Management Console. They can be assigned to sites and groups, and updated, and removed from a central database managed from the Nuance Management Console.

Upon login to NMC the set of assigned files are downloaded to the DMNE client and placed in the user's profile but they are kept separate from custom commands. The files and the commands within them can be updated and removed, as needed, without affecting the custom commands.

The main drawback to the DDT workflow is that once completed, all of the commands are now part of the user's custom commands (MyCommands) and it is difficult to manage these commands or remove these commands at a later time without manually deleting them from the user's profile.

# <span id="page-390-0"></span>**Searching for Command Sets, sites, or groups in the Nuance Management Console**

When you first open the **Manage Command Sets** screen, the **Organization** field displays the name of the currently managed organization. You can change the value in this field. Changing the value will change the data that the **Manage Command Sets** screen displays.

NMS introduces changes to the **Manage Command Sets** screen to help you manage and find the command sets in an organization.

- 1. In the Nuance Management Console, select **Speech Recognition**.
- 2. In the **Command Sets** section, click **Manage**.
- 3. To view all the hierarchy levels that are associated with command sets, click **Display all levels**.
- 4. To view details about a specific command set, double-click the name of the command set in the **Command Set Name** column.

The left side of the **Manage Command Sets** screen displays a tree-like structure:

- <sup>n</sup> The first element in the tree is the Command Sets element. To view all the command sets in the organization, click the Command sets element.
- <sup>n</sup> The second element in the tree is the sites element. To view the sites in the current organization, expand the sites level. To view all the command sets that are associated with a particular site, click a site.
- <sup>n</sup> If groups exist in the organization, the third element in the tree is the groups element. To view the groups in the current organization, expand the groups level. To view all the command sets that are associated with a particular group, click a group.

To view information about command sets that are part of a site in the organization or part of a group in the organization, in the tree, select the site or group.

The right side of the **Manage Command Sets** screen displays the following information about each command set:

- <sup>l</sup> **Command Set Name**: The name of the Command Set.
- Language: The language associated with the Command Set.
- <sup>l</sup> **Owner Type**: The hierarchy level associated with the Command Set; one of site or group.
- **.** Owner Name: The name of the site or group that is associated with the Command Set.
- **Description**: Information that describes the Command Set.
- **Modified**: The last time the Command Set was modified.

# **Steps for searching for command sets, sites, or groups**

The tree structure on the left side of the **Manage Command Sets** screen contains an element called 'Click here to search'. This item is at the same level as the Command Sets element in the tree. Use the 'Click here to search' item to search for command sets, sites, or groups in an organization.

- 1. In the Nuance Management Console, select **Speech Recognition**.
- 2. In the **Command Sets** section, click **Manage**.
- 3. Click the 'Click here to search' item. A search field appears to the right of this item.
- 4. In the search field, enter search criteria. Search for command sets, sites, and groups by their name. Search criteria must be at least 3 characters in length.
	- To search for a site, enter the name of the site.
	- To search for a group, enter the name of the group.
	- To search for a command set, enter the name of the command set.
- 5. After you enter the search criteria, click the magnifying glass.
- 6. The **Manage Command Sets** screen displays the search results under the 'Click here to search' item as follows, where x is the number of matched items for that object:
	- Sites  $(x)$
	- Groups  $(x)$
	- Command Sets  $(x)$
- 7. To view sites, groups, or command sets that matched the search criteria, under the 'Click here to search' item, expand the Sites, Groups, or Command Sets level.
- 8. To view the command sets that are associated with one of these expanded objects (Sites, Groups, Command Sets), click on the object.
- 9. To view all the hierarchy levels that are associated with command sets, click **Display all levels**.
- 10. To view details about a specific command set in the search results, double-click the name of the command set in the **Command Set Name** column.

**Note**: You can only view the top level search result objects. For example, if a site is found and displayed in the search results, you cannot click on the site to view it's groups.

# <span id="page-392-0"></span>**Viewing Command Set details in the Nuance Management Console**

1. Perform the steps described in Searching for [Command](#page-390-0) Sets, sites, or groups.

# <span id="page-393-0"></span>**Considerations before creating or importing commands or command sets**

#### **Recommended naming conventions for a command set**

When you create a command set, give the command set a descriptive name that indicates the organization, group, application, or department it is meant for:

OrgID\_Department\_App\_Commands

Where:

--OrgID is the organization ID for the overall organization

--Department is the specific department the Command Set is meant for

--App is the application that the commands apply to.

For example: 123456\_Radiology\_EMR\_Commands

#### **Recommended naming conventions for a list**

When you create a new list, give it a name that is specific to its deployment context.

During a DM360 Network Edition dictation session, active command set commands, custom commands, and built-in commands are loaded into memory.

For commands with lists, if two lists have the same name but are from different command sets, then they could potentially conflict. To minimize list name conflicts, it is recommended that lists within each command set have their own prefix or extension.

The complexity of the prefix or extension depends on the context of the intended deployment and parent command set.

# **Recommended naming conventions for a command**

Check for naming conflicts between commands and especially conflicts between lists used by commands, both in the name of the lists and the contents of the lists.

Try to make command names very unique and specific, especially if they are likely to conflict with other commands.

To avoid conflicts between Command Sets and with custom and built-in commands, it is important that the name (and spoken form) of the command be different from other commands that are at the same availability level (global, application-specific, window-specific).

Try to avoid generic command names, especially for global commands where the chance of unintended conflicts is higher.

#### **Cross-Department Commands and Lists**

You should add a short organizational ID for all lists within the intended organization, including 'global' commands and commands that are for applications and windows that are available for multiple (or all) departments\groups.

For example:

mgh\_referral\_source

In this case, 'mgh' is the organization id and 'referral\_source' is the root name of the list.

#### **Department-specific commands and lists**

For command set lists that are unique to specific departments or groups within the organization, you should add an additional ID to minimize conflicts between the groups.

For example:

mgh\_rad\_position

In this case, 'rad' is the department and 'position' is the root name of the list.

#### **Application-specific commands and lists**

For lists that are intended for specific applications, you should add an ID for that application to minimize conflicts between applications.

For example:

mgh\_rad\_ehr\_function

In this case 'ehr' (i.e. - 'electronic health record') could be the prefix for a specific EHR system used at the organization and 'function' is a list of specific functions to access in that EHR.

#### **Update existing Command Sets instead of creating new ones**

Before you create a new Command Set, consider adding the new commands to an existing Command Set.

This is especially recommended if:

- vou need to add new commands for users
- $\blacksquare$  the commands are logically related.
- $\blacksquare$  the commands use the same lists.

This can help minimize the occurrence of list conflicts. The lists in different Command Sets should hopefully have different names and contents.

# <span id="page-395-0"></span>**How conflicts between commands are identified and displayed**

### **Conflict Checking in the Dragon client when loading Command Sets**

The commands can conflict by having the same name and availability or by using a conflicting list name. The contents of a command (For example, steps or text) do not have to be the same to cause a conflict. Commands that are identical to Command Set commands (name, availability, type, and contents) can be identified using the 'Purge Identical MyCommands' tool in the Dragon Client. For details, see the Dragon Help.

When comparing commands from different command sets or with MyCommands, the names of lists used by the command are ignored so that the keywords and 'signature' of the command are compared. This avoids conflicts in cases where the only difference is the values within the lists, which could have conflicting values and unintended results when loaded into the vocabulary. This comparison is performed because list-value-level conflicts can be expensive to determine, and this type of conflict detection is currently not supported.

#### **Example 1**:

CmdSet1: Do this  $\langle$ list1> then  $\langle$ list2>

CmdSet2: Do this <list3> then <list4>

CmdSet3: Do this then

CmdSet4: Do this

Dragon treats the commands as follows when comparing across Command Sets:

CmdSet1: Do this  $\leq$  then  $\leq$ 

CmdSet2: Do this <> then <> // Conflicts with CmdSet1 command

CmdSet3: Do this then

CmdSet4: Do this

In this case, the command in CmdSet2 conflicts with the CmdSet1 command because the only difference is the name of the lists.

If the first two commands were defined in the SAME command set then this restriction would be loosened, as the chances for an unintended conflict are lower.

The goal is to avoid unexpected results when commands from different command sets (including MyCmds) end up resulting in the same spoken form in the vocabulary due to conflicting list values.

To avoid these problems the commands and lists from each command set need to be distinct, as much as possible.
#### **Example 2**:

An important exception to the above comparison rules is the case when the commands are listonly, and have no other keywords. For example:

 $CmdSet1:$  $CmdSet2: \langle list7 \rangle \langle list8 \rangle$ 

 $CmdSet3: \langle list5 \rangle \langle list6 \rangle$ 

These commands have no keywords other than the list values themselves. If the list names are eliminated the command signatures would look like this:

 $CmdSet1:$  <> <>  $CmdSet2: \leq > \leq$  $CmdSet3: \leq > \leq$ 

In this case, all of the two-list-only commands would look exactly the same and there is no other context to differentiate them, other than comparing the list values.

We do not want to consider all commands with this pattern to be in-conflict, so a direct comparison with the list names is performed.

#### **Example 3**:

Commands with different list names are not considered to be in conflict as long as the remaining spoken form of the command does not match another command in a previously loaded command set or in MyCommands ( have the same 'signature'). However, the resulting commands in the vocabulary could conflict at the list-value-level with unpredictable results.

So in the above case, the commands are treated as follows:

CmdSet1: <list5> <list6> // Loaded first. No Conflict.

CmdSet2: <list7> <list8> // Differs from CmdSet1, so no conflict.

CmdSet3: <list5> <list6> // Conflicts with command from CmdSet1

The command in CmdSet3 conflicts with the previously loaded command from CmdSet1, so there is a conflict and the command is treated as Not Active.

### **Conflict checking sequence for Command Sets**

The following is the typical conflict checking sequence performed for Command Set commands:

- 1. As each Command Set is loaded (in alphabetical order), the commands and lists in the currently loading Command Set are compared against previously loaded commands and lists.
- 2. Commands with the same name and availability (Global, Application, Window) conflict as will commands that use a list with the same name as a list that is from a different, previously loaded, Command Set.
- 3. If a conflict is detected, the commands that are in-conflict are marked as 'not active' and are not loaded into the vocabulary. The first command loaded with the same name/availability is the 'active' one.

4. Once all of the Command Set commands are loaded into the 'Master Command Set', the entire collection of commands is then compared to any custom commands that are defined in MyCommands (MyCmds.dat). If there is a conflict, the command in MyCommands is treated as the active command.

Custom commands in MyCommands override any conflicting commands and lists from the command sets.

## **Conflict Detection during a Session**

If changes are made to custom commands (MyCommands) during a user session, the commands in the 'Master Command Set' collection are reevaluated to determine if the active state of any of the commands should change.

If a new command conflicts with commands in the Command Sets, then those Command Set commands become inactive.

If a command is removed from MyCommands, it is possible for Command Set commands to become active without requiring the end-user to log in again. An exception to this is that deleting a command that uses a list that is conflicting with Command Sets does not immediately remove the list from the vocabulary, even if the deleted command is the last command to use the list. In this case the unused list is removed when MyCommands is reloaded the next time the end-user logs in.

### **Command Sets 'New Copy' and Avoiding Command and List Conflicts**

One way to create a custom command is to use 'New Copy' on an existing Command Set command from within the Command Set view of the Command Browser (Dragon client). It is important to remember that the custom command that is created may now conflict with an existing command in the Command Sets and cause a previously active Command Set command to become not active.

Make sure to give the new command a name that does not conflict with existing Command Set commands. If you are copying a command that uses lists you need to rename the lists to something other than a name of an active Command Set list or the copied list will conflict with the Command Set list and cause commands to become inactive.

## **Removing duplicate custom commands**

In the Dragon client, the **Purge Identical MyCommands** feature finds and deletes duplicate custom commands that are also available in the loaded Command Sets.

To access this feature, a user must have at least one command set loaded on their Dragon workstation. Otherwise, the **Purge Identical MyCommands** menu item is disabled.

For details including step-by-step instructions, see 'Purging identical MyCommands in the Dragon client' in the Dragon Help.

## **Viewing information about Command and Command Set conflicts**

When loading command sets, commands that are found to be in-conflict are marked as not active and are not be loaded into the vocabulary. You can view information about the conflicts in two places:

- The Command Browser 'Active' column
- $\blacksquare$  The Dragon log

### **The Command Browser 'Active' column**

In the Command Browser , the **Command Sets' View/Mode** has columns that display the 'Command Set' for the command that was loaded and an **Active** column that displays the status of the command (active or not active). In addition to the 'Yes' or 'No' value, if you hover the mouse cursor over the **Active** column of a command that displays 'No', Dragon displays a tool tip that contains information about the conflict.

- <sup>n</sup> Command Conflict information displays when there is another command with the same name and availability in a previously loaded Command Set or in MyCommands (MyCmds.dat).
- <sup>n</sup> List Conflict information displays when the command uses a list that has the same name as a list in a previously loaded Command Set or in MyCommands (MyCmds.dat).

One or both conflict types can occur for a command.

#### **Example 1: A command conflicts with one other command**

**Active**: No

**Command Conflict**: LP Note Commands.dat

**List Conflict**: <pressure>: LP Note Commands.dat, <volume>: LP Note Commands.dat

The first line **Active**: No', means that there is a conflict and the command is not active in the current vocabulary.

The second line '**Command Conflict**: LP Note Commands.dat' means that a command with the same name and availability was already defined in a previously loaded command set 'LP Note Commands.dat'.

The third line '**List Conflict**: <pressure>: LP Note Commands.dat, <volume>: LP Note Commands.dat', means that the command uses a list called 'pressure' that was already defined in 'LP Note Commands.dat' and also a second list called 'volume' that was already defined in 'LP Note Commands.dat'.

#### **Example 2: A command conflicts with more than one command**

In the case of a conflict with more than one Command Set, multiple Command Set conflicts are displayed:

**Active**: No

**Command Conflict**: LP Note Commands.dat, MyCmds.dat

List **Conflict**: <pressure>: LP Note Commands.dat, <volume>: LP Note Commands.dat, <pressure>: MyCmds.dat, <volume>: MyCmds.dat

The first line '**Active**: No', means that there is a conflict and the command is not active in the current vocabulary.

The second line '**Command Conflict**: LP Note Commands.dat, MyCmds.dat', means that a command with the same name and availability was already defined in the previously loaded command set 'LP Note Commands.dat', as in the first case, and is also defined in 'MyCmds.dat' (MyCommands).

The third line 'List Conflict: <pressure>: LP Note Commands.dat, <volume>: LP Note Commands.dat, <pressure>: MyCmds.dat, <volume>: MyCmds.dat', is similar to the first case in that there are two lists, 'pressure' and 'volume', that were already defined in 'LP Note Commands.dat', but additionally states that these lists were also defined in 'MyCmds.dat' (MyCommands).

## **The Dragon Log**

The Dragon.log file contains information about conflicts encountered during Command Set loading during DM360 Network Edition user login. The Dragon.log file is located in the current Windows User folder.

For example:

```
C:\Users\<username>\AppData\Roaming\Nuance\NaturallySpeakingxx\Dragon.log'
```
Log Entries prefixed with '[Command Sets]' show command set file loading information and '<Command Conflict>' and '<List Conflict>' warnings for conflicts that occurred. This data can be used to troubleshoot conflicts between Command Sets and also with custom commands (MyCommands).

## **Creating Command Sets In the Dragon Client**

**Note**: You, the administrator, perform the steps in this topic in the Dragon client. However, if an end-user has useful commands that would be useful to others, you may ask the end-user to export those commands to a .dat file. The end-user's .dat file can then be imported to your profile and combined with other commands to create the final Command Set file or can be used as a Command Set file itself, if deemed appropriate.

Command Sets are groups of custom commands that you, the administrator, can upload to the Nuance Management Server for distribution to multiple users. You cannot edit existing command sets in the Dragon client, but you can create new ones by exporting commands to a .dat file that you later use to create a new Command Set.

You must also determine:

- <sup>n</sup> The commands that will go into a new Command Set.
- The name the Command Set.
- The commands to add to the Command Set.
- The directory to export those commands to.

A Command Set is created by exporting selected commands from a group of custom commands that are contained in a user profile. This user profile is typically a profile created specifically for administrative reasons to avoid altering a non-administrator's user profile and also to minimize end-user command conflicts once the Command Set is deployed. The commands for a Command Set can be created by importing existing commands, creating new commands in the Command Browser, or by copying a command from an existing Command Set. See "Creating new commands in the Command Browser" in the Dragon Help for instructions on how to create custom commands.

### **To create a Command Set .dat File**

- 1. Open the Command Browser (say "Command Browser" or click **Command Browser** on the **Tools** menu of the **DragonBar**).
- 2. Select **Mode** > **Manage** from the Command Browser menu bar. A list of available commands appears.
- 3. Create any commands that you need to be in the Command Set that do not already exist in the list of available commands (via import, create, edit, or copy).
- 4. Select the commands that you want to be in the Command Set.
- 5. Click the **Export** button, located in the **Task** pane. The **Export Commands** dialog box appears.
- 6. Use the Export Commands dialog to browse to the directory that you will export the commands to.
- 7. Enter the name of the Command Set in the **Name** field.
- 8. Click **Save** to save the Command Set.

**Note**: If a Command Set contains commands with the same names and availability as commands that an end user created or copied on his local machine, or if the Command Set contains commands that have lists in them, and those lists have the same name as lists contained in custom commands that an end user created on his local machine, this will cause a conflict.

In this case, the version of the command that the end user created takes precedence over the version in the Command Set, and the Command Set version will be inactive. For more details, see "Organizing Command Sets by Availability" in "Viewing Command Sets in the Dragon Client" in the Dragon Help.

If the user's custom commands contains commands that are exactly the same as commands available in Command Sets, these duplicate commands can be deleted using the Purge Identical MyCommands feature. For more details, see "Purging Identical MyCommands" in the Dragon Help.

## **Adding Command Sets in the Nuance Management Console**

When you import a Command Set, the commands contained within the Command Set (auto-text, step by step, advanced scripting) are linked to that Command Set.

When you import a Command Set at a particular level, the Nuance Management Server (NMS) stores the objects that are associated with the set at that same level. For example, if you import a Command Set at the Site level, the NMS stores the objects in that Command Set at the Site level.

When you import a Command Set, if a command name contains angle brackets (e.g. "insert normal <whatever>"), the NMS identifies the command as containing an associated list.

A Command Set import job will fail if:

- The set contains objects with names with unsupported characters.
- <sup>n</sup> Imported objects have the same name as existing objects at the level you are importing into.

When a Command set is imported, the Nuance Management Console displays a message in the **Messages** section that indicates if the import was successful or if there was an error.

## **Updating a Command Set**

You can use the Command Set import process to update a previously imported command set, for example, to update and add commands to a command set after it was deployed.

When you update a Command Set by importing a new Command Set, all the objects that are associated with the Command Set are updated.

## **Steps for adding Command Sets**

**Note**: Before you perform the following steps, it is recommended that you create or use a special user profile explicitly for creating command sets and testing commands. This is to avoid adversely affecting an end-user's profile. You must log into DM360 Network Edition with this profile and import Command Sets into the profile. If the profile is an end-user's profile, be sure to remove commands created for the Command Set process and return the profile to its previous state.

- 1. In the Nuance Management Console, select **Speech Recognition**.
- 2. In the **Command Sets** section, click **Manage**.
- 3. Find and select a site or group by performing the steps in Searching for [Command](#page-390-0) Sets, sites, or [groups.](#page-390-0)
- 4. In the **Command Sets** section, click **Import**. If you selected a site, the Nuance Management Console adds the Command Set to that site. If you selected a group, the Nuance Management Console adds the Command Set to the Group.
- 5. In the **Speech Command Set** screen, the **Name** field is automatically filled with the name of the .dat/.xml file. For example, if the imported file is my\_command\_set.xml, then the **Name** field will contain my\_command\_set.xml. Set the following fields:
	- **Description**: Information that describes the Command Set.
- <sup>l</sup> **Path to .DAT/.XML file**: The .dat or xml file that contains the Command Set information.
- 6. Click **Import Dragon Command Set**.
- 7. In the **Import Command Set** dialog box, click **OK**.

## **Modifying Command Sets in the Nuance Management Console**

- 1. In the Nuance Management Console, select **Speech Recognition**.
- 2. In the **Command Sets** section, click **Manage**.
- 3. Find and select a site or group by performing the steps in Searching for [Command](#page-390-0) Sets, sites, or [groups.](#page-390-0)
- 4. Select a Command Set.
- 5. In the **Command Sets** section, click **Update**.
- 6. In the **Update Command Set** dialog box, browse to the .dat or .xml file to replace the existing command set.
- 7. Click **Update**.
- 8. In the **Update Command Set** dialog box, click **OK**.

## **Deleting Command Sets in the Nuance Management Console**

You can delete Command Sets at the site or group level.

### **To delete Command Sets**

- 1. Search for the Command Set by performing the steps in Searching for [Command](#page-390-0) Sets, sites, or [groups.](#page-390-0)
- 2. Select one or more Command Sets.
- 3. In the **Command Sets** section of the ribbon, click **Delete**.
- 4. In the dialog, click **Yes**.

# *Chapter 19: Working with Lists*

This chapter describes how to work with and manage Lists.

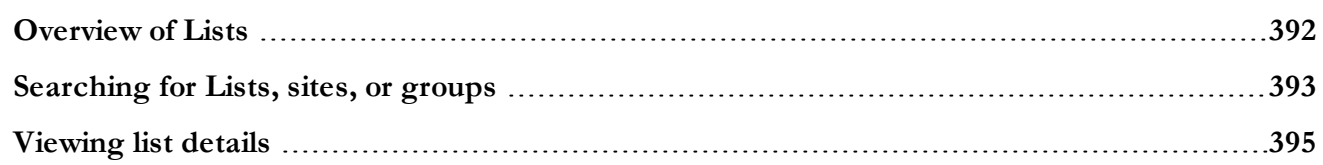

## <span id="page-407-0"></span>**Overview of Lists**

Lists are text noted by open/close angle bracket, ("< >") in the Dragon client. When a command set is imported from Dragon, any command that had an embedded list in the MyCommand Name field, is tagged in the List section under Speech Recognition in the Nuance Management Console. You can view the list contents in this section in the Nuance Management Console.

You must have the "Manage Speech Command Set" and "Manage Speech List" rights to perform actions with Lists in the Nuance Management Console.

When you upgrade the Nuance Management Server to NMS 4.1 and higher, the "Manage Speech Command Set" and "Manage Speech List" rights are given to all Nuance Management Server administrator groups that have a Dragon Medical 360 | Network Edition.

## <span id="page-408-0"></span>**Searching for Lists, sites, or groups**

You must have the "Manage Speech Command Set" and "Manage Speech List" rights to perform actions with Lists in the Nuance Management Console.

When you upgrade the Nuance Management Server to NMS 4.1 and higher, the "Manage Speech Command Set" and "Manage Speech List" rights are given to all Nuance Management Server administrator groups that have a Dragon Medical 360 | Network Edition.

When you first open the **Manage Lists** screen, the **Organization** field displays the name of the currently managed organization. You can change the value in this field. Changing the value will change the data that the **Manage Lists** screen displays.

The **Manage Lists** screen helps you manage and find the Lists in an organization.

- 1. In the Nuance Management Console, select **Speech Recognition**.
- 2. In the **Lists** section, click **Manage**.
- 3. To view all the hierarchy levels that are associated with Lists, click **Display all levels**.
- 4. To view details about a specific List, double-click the list in the **List Name** column.

The left side of the **Manage Lists** screen displays a tree-like structure:

- <sup>n</sup> The first element in the tree is the Lists element. To view all the Lists in the organization, click the Lists element.
- <sup>n</sup> The second element in the tree is the sites element. To view the sites in the current organization, expand the sites level. To view all the Lists that are associated with a particular site, click a site.
- <sup>n</sup> If groups exist in the organization, the third element in the tree is the groups element. To view the groups in the current organization, expand the groups level. To view all the lists that are associated with a particular group, click a group.

To view information about lists that are part of a site in the organization or part of a group in the organization, in the tree, select the site or group.

The right side of the **Manage Lists** screen displays the following information about each list:

- List **Name**: The text description for the List.
- Language: The language that is associated with the List.
- **Owner Type**: One of site or group.
- <sup>l</sup> **Owner Name**: The name of the site or group.
- <sup>l</sup> **Command Set**: The name of the Command Set that contains the List.
- **Modified**: The last time the List was modified.
- **Contents**: The objects (auto-texts, commands, etc.) that are part of the List.

### **Steps for searching for Lists, sites or groups**

The tree structure on the left side of the **Manage Lists** screen contains an element called 'Click here to search'. This item is at the same level as the Lists element in the tree. Use the 'Click here to search' item to search for Lists, sites or groups in an organization.

- 1. In the Nuance Management Console, select **Speech Recognition**.
- 2. In the **Lists** section, click **Manage**.
- 3. Click the 'Click here to search' item. A search field appears to the right of this item.
- 4. In the search field, enter search criteria. Search for Lists, sites, and groups by their name. Search criteria must be at least 3 characters in length.
	- i. To search for a site, enter the name of the site.
	- ii. To search for a group, enter the name of the group.
	- iii. To search for a List, enter the name of the List.
- 5. After you enter the search criteria, click the magnifying glass.
- 6. The **Manage Lists** screen displays the search results under the 'Click here to search' item as follows, where x is the number of matched items for that object:
	- $\bullet$  Sites  $(x)$
	- Groups  $(x)$
	- Lists  $(x)$
- 7. To view sites, groups, or Lists that matched the search criteria, under the 'Click here to search' item, expand the Sites, Groups, or Lists level.
- 8. To view the Lists that are associated with one of these expanded objects (Sites, Groups), click on the object.
- 9. To view all the hierarchy levels that are associated with Lists, click **Display all levels**.
- 10. To view details about a specific List in the search results, double-click the name of the List in the **List Name** column.

**Note**: You can only view the top level search result objects. For example, if a site is found and displayed in the search results, you cannot click on the site to view it's groups.

## <span id="page-410-0"></span>**Viewing list details**

You must have the "Manage Speech Command Set" and "Manage Speech List" rights to perform actions with Lists in the Nuance Management Console.

When you upgrade the Nuance Management Server to NMS 4.1 and higher, the "Manage Speech Command Set" and "Manage Speech List" rights are given to all Nuance Management Server administrator groups that have a Dragon Medical 360 | Network Edition.

- 1. Perform the steps described in [Searching](#page-408-0) for Lists, sites, or groups.
- 2. To view details about a specific List, in the search results, double click the name of the List in the **List Name** column.
- 3. The Nuance Management Console displays the **Manage Lists** screen. The screen displays the following information about the Lists:
	- List **Name**: The text description for the List.
	- Language: The language that is associated with the List.
	- <sup>l</sup> **Owner Type**: One of site or group.
	- <sup>l</sup> **Owner Name**: The name of the site or group.
	- <sup>l</sup> **Command Set**: The name of the Command Set that contains the List.
	- Modified: The last time the List was modified.
	- **Contents**: The objects (auto-texts, commands, etc.) that are part of the List.

# *Chapter 20: Troubleshooting issues*

This chapter provides information on how to troubleshoot issues using the Nuance Management Console.

The default logging settings in Dragon Medical products produce log data that comply with privacy standards. Dragon Support may instruct you to change these logging settings to produce logs that provide more information. In this case, the log data may include patient relevant data, for example, patient name. To remain compliant to local privacy standards, you should only use these logging settings in a test environment, or with test patient data.

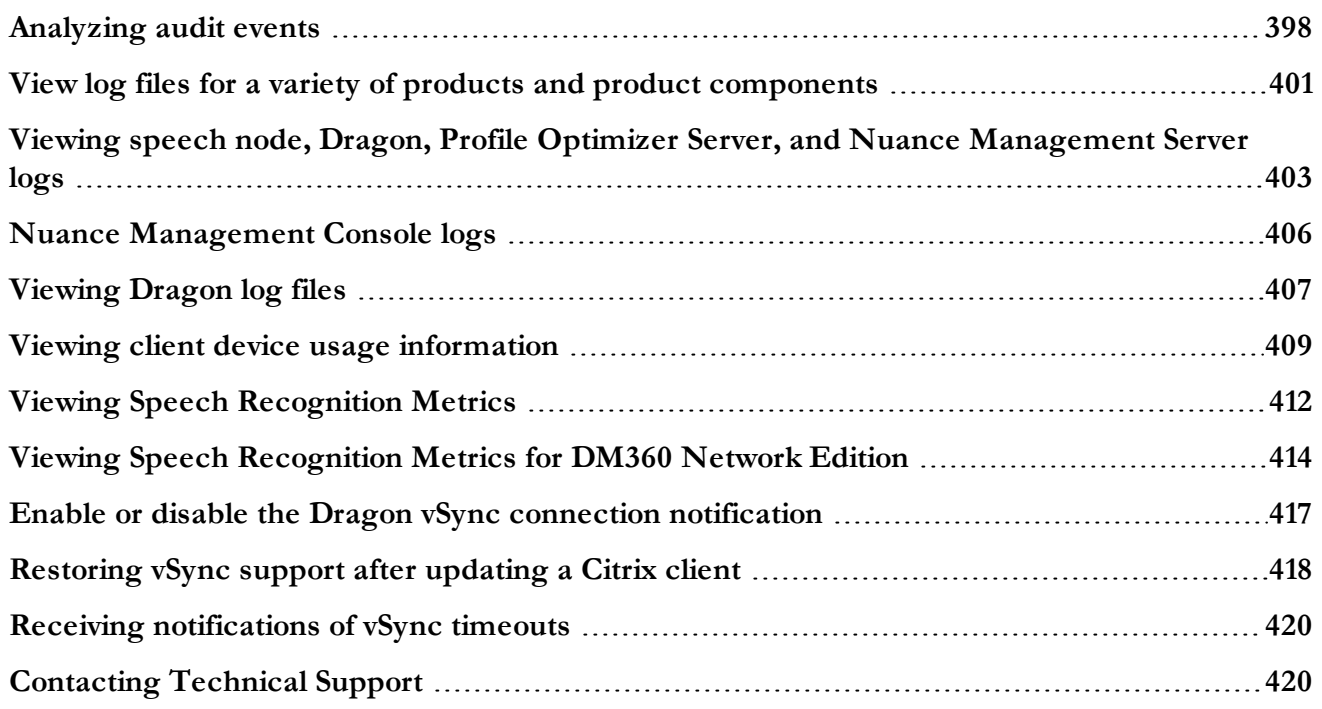

## <span id="page-413-0"></span>**Analyzing audit events**

To track events that occur on the Nuance Management Server, perform the following steps:

- 1. On the menu bar, click **Utilities**.
- 2. In the **View** area, click the **Audit Events** icon.
- 3. On the **Events** screen, fill out the search criteria fields.
- 4. To select a specific event ID to search for, click the **Select Events** button, located to the right of the **Event id** field.
	- i. The **Audit Events** dialog appears. Click the audit event that you want to search for.
	- ii. Click **OK**. The audit event ID appears in the **Event id** field.
- 5. Click the magnifying glass. The Events window displays a list of events. Click **Refresh** to update the information on the screen.

The types of message you might see in the list are delineated below, along with how the message will be worded, to give you an idea how much information it provides.

#### **Save search results to a .csv file**

On screens that display search results, you can save the search result data for future use.

A status bar at the bottom right of the screen displays:

- The number of rows on the screen, for example: Items: 104.
- An icon that refreshes the search results  $\boxed{2}$
- $\blacksquare$  The save  $\blacksquare$  icon.
	- i. Press the  $\Box$
	- ii. In the dialog box, browse to a location to save the file.
	- iii. Press **Save**.

Only the **Session Start**, **Session End**, **Session Refused**, and **Session Timed Out** messages appear in the customer's list. The other messages are strictly for Nuance Engineers troubleshooting particular installations.

### **Types of Event Messages**

#### **Session Start**

Session begins for user *name*, application Nuance Management Console on computer *machine-name*. Indicates that a user successfully authenticated and logged into the Nuance Management Server.

#### **Session End**

(for DM360 Network Edition) Session ends for user *name*, application Nuance Management Console on computer *machine-name*. Indicates a successful logout from the Nuance Management Server. The NMS only creates this message when a user logs out of the Dragon client.

#### **Session Refused**

Session refused for user *name*, application Nuance Management Console on computer *machine-name*. Indicates that a user did not successfully authenticate with the NMS. Reasons for authentication failure could be:

- Invalid login (Invalid Credentials)
- Invalid Password (Invalid Credentials)
- Invalid License status -- No License or Expired License (Invalid License)

This Audit message is for Server Side login failures. If a user enters the wrong server name and receives an error about not being able to connect to the server, an event message is not generated.

#### **Session Timed Out**

Session timeout for user *name*, application Nuance Management Console on computer *machinename*. In DM360 Network Edition, Service Pack 2, the NMS Server does not create this type of audit message.

#### **Object Update**

Object

#### **Object Update Failed**

Object update

#### **Object Create**

Object create

#### **Object Create Failed**

Object create

#### **Object Delete**

Object delete

#### **Object Delete Failed**

Object delete

#### **Object Grant**

Object grant

#### **Object Revoke**

Object revoke

#### **Password Changed**

Password user *user-login-name* changed. *For example:*

Password user JCarlson changed.

#### **Scheduled Event Launched**

Scheduled event *task-name* launched. *For example:* Scheduled event AuditPurger launched. Scheduled event MessagePurger launched. Scheduled event DatabaseLogBackup launched. Scheduled event CompletedScheduleEventsPurger launched.

#### **Thread Started**

Worker thread *task-name* begins. *For example:*

Worker thread AuditPurgerTask begins. Worker thread MessagePurgerTask begins.

Worker thread DatabaseBackupTask (DatabaseLogBackup) begins.

Worker thread CompletedScheduleEventsPurgerTask begins.

#### **Thread Completed**

Worker thread *task-name* completed. *For example:*

Worker thread AuditPurgerTask completed. Worker thread MessagePurgerTask completed.

Worker thread DatabaseBackupTask (DatabaseLogBackup) completed.

Worker thread CompletedScheduleEventsPurgerTask completed.

#### **Data Collection Upload Started**

Data collection upload

#### **Data Collection Upload Completed**

Data collection upload

## <span id="page-416-0"></span>**View log files for a variety of products and product components**

The default logging settings in Dragon Medical products produce log data that comply with privacy standards. Dragon Support may instruct you to change these logging settings to produce logs that provide more information. In this case, the log data may include patient relevant data, for example, patient name. To remain compliant to local privacy standards, you should only use these logging settings in a test environment, or with test patient data.

### **View client logs for a variety of products**

You use the **Client Logs** screen to view log files for a variety of products and items.

The screen allows you to search for log files using a user login, within a date range, and one or all products.

You must first upload the log before you can access it in the Nuance Management Console.

## **Upload a Dragon client log**

- 1. Log into the Nuance Management Console.
- 2. Under **User Accounts**, click **Search**.
- 3. On the **User Accounts** screen, enter search criteria.
- 4. Click the magnifying glass.
- 5. Right-click a user and select **Request Dragon logs**.
- 6. Enter start and end dates for the logs.
- 7. Click **OK**. The request is sent to the Profile Optimizer Server. The server processes the request and uploads the logs to the Nuance Management Server. It may take a few minutes for the logs to appear in the Nuance Management Console.

## **View a client log**

Perform these steps to view a client log, including a Dragon client log.

- 1. Click **Utilities**.
- 2. In the **View** area, click **Client Logs**.
- 3. On the **Client Logs** screen, fill in the following fields:
	- i. To search by user login name, enter a value in the **User Login** field.
	- ii. In the **From** and **To** fields, enter the date range for the search.
	- iii. In the **Product** field, select one of the following options:
		- $\bullet$  All
		- DM360 Mobile Recorder
		- DM360 Network Edition
		- $\bullet$  DM360 Recorder
		- Nuance Management Console
- EHRi
- MiniDragon (Vsync)
- The Cloud Migration Tool
- 4. Click the magnifying glass.
- 5. In the search results, select a log.
- 6. To view the log, press **Ctrl+O** or right-click the log and select **View**.
- 7. To download the log:
	- i. Double-click the log or right-click the log and select **Download**.
	- ii. In the **Download Client Log** dialog box, in the **Download to** field, select a location for the log file and press **OK**.
	- iii. Click **Start**.
	- iv. When you see 'Download Complete', close the dialog box.

### **View server logs for a variety of products**

Prior to NMS 3.0, administrators needed to VPN into the Nuance data center to find server log files. They may also have had to check multiple node machines for log files.

In NMS 3.0 and higher, the NMS stores log files; allowing administrators to easily find and download them.

To save all current server logs in the NMS, click **Store current logs now**.

- 1. Log into the Nuance Management Console.
- 2. Click **Utilities**.
- 3. In the **View** area, click **Server Logs**.
- 4. In the **Product** field, select a product:
	- Nuance Management Server
	- NMS Call Forwarder
	- Profile Optimizer
- 5. If you select 'Profile Optimizer', the **Type** field appears. Select the type of Profile Optimizer log file:
	- $S$ erver
	- Speech Node
	- Task /  $PO$
	- Task / Dragon
- 6. If you select 'Profile Optimizer' and 'Task / PO' or 'Task / Dragon', the **Task ID** field appears. To search for a Profile Optimizer or Dragon log file by task id, enter the id in the **Task ID** field.
- 7. In the **Start date/time** field, select the start date and time for the query.
- 8. In the **End date/time** field, select the end date and time for the query.
- 9. Click the magnifying glass.

## <span id="page-418-0"></span>**Viewing speech node, Dragon, Profile Optimizer Server, and Nuance Management Server logs**

To troubleshoot issues, you can view logs that servers and Dragon clients in Dragon Medical 360 | Network Edition generate.

The default logging settings in Dragon Medical products produce log data that comply with privacy standards. Dragon Support may instruct you to change these logging settings to produce logs that provide more information. In this case, the log data may include patient relevant data, for example, patient name. To remain compliant to local privacy standards, you should only use these logging settings in a test environment, or with test patient data.

## **Upload Profile Optimizer Server logs**

- 1. In the Nuance Management Console, click **Utilities**.
- 2. In the **Profile Optimizer** section, click **Dashboard**.
- 3. Search for a Profile Optimizer Server.
- 4. Right-click a Profile Optimizer Server and select **Request logs**.
- 5. Enter start and end dates for the logs.
- 6. Click **OK**. The request is sent to the Profile Optimizer Server. The server processes the request and uploads the logs to the Nuance Management Server. It may take a few minutes for the logs to appear in the Nuance Management Console.
- 7. To view the logs, under **Utilities**, click **Server Logs**.

## **Dragon and Profile Optimizer Speech Node logs**

The *Profile Optimizer Speech Node* generates two log files for each ACO and LMO task it carries out:

- *Dragon* log file—*Dragon Medical SDK Client* writes this file
- *Speech Node* service log file—*Profile Optimizer* services write these files

The *Profile Optimizer Server* stores these files for 30 days. After 30 days, the *Profile Optimizer* purges old log files. If you would like to preserve them, you can back them up.

In DM360 Network Edition, Service Pack 2, the job log files on the Profile Optimizer Server are no longer use Guids as a file name. The file names are now based on the Job Id (which is now an integer), the profile name, the job type, and the type of log file (Speech node service log file or Dragon log file).

The names of Job log files use the following form:

jobId\_profileName\_JobTypeId.logFileType

If multiple log files exist for the same jobId, the names of the log files are named jobId $(n)$ ... where 'n' increments sequentially from 1.

Example:

```
jobId(1) User1 JobTypeId.logFileType
jobId(2)_User1_JobTypeId.logFileType
.
.
.
jobId(10) User1 JobTypeId.logFileType
```
#### **Upload Speech Node service logs**

You must upload the logs before you can view them in the Nuance Management Console.

- 1. In the Nuance Management Console, click **Utilities**.
- 2. In the **Profile Optimizer** section, click **Status**.
- 3. Right-click a speech node and select **Request logs**.
- 4. Enter start and end dates for the logs.
- 5. Click **OK**. The request is sent to the Profile Optimizer Server. The server processes the request and uploads the logs to the Nuance Management Server. It may take a few minutes for the logs to appear in the Nuance Management Console.
- 6. To view the logs, under **Utilities**, click **Server Logs**.

#### **View Speech Node service logs**

You can view the *Dragon* log files and *Speech Node* service log files in the *Nuance Management Console*

To view the *Speech Node* service log file by taking these steps:

- 1. On the Menu bar, click the **Utilities** tab.
- 2. Click the **Profile Optimizer** > **Tasks** icon.
- 3. In the **Search Criteria** section, enter information into the fields.
- 4. Click the magnifying glass.

.

5. In the **Profile Optimizer Tasks** screen, double click on the task of the *Speech Node* whose log you would like to view. For details, see Viewing status of [scheduled](#page-254-0) and automatic optim[izations](#page-254-0). The **Profile Optimizer Task Log** opens and displays a history of the actions the *Speech Node* has taken.

#### **Save search results to a .csv file**

On screens that display search results, you can save the search result data for future use.

A status bar at the bottom right of the screen displays:

- The number of rows on the screen, for example: Items: 104
- An icon that refreshes the search results  $\boxed{2}$ .
- $\blacksquare$  The save  $\blacksquare$  icon.
- i. Press the  $\Box$  icon.
- ii. In the dialog box, browse to a location to save the file.
- iii. Press **Save**.

#### **Viewing Dragon logs**

To view the *Dragon* log files, refer to *[Viewing](#page-422-0) Dragon log files* on page 407.

### **NMS Server logs**

The *NMS Server* generates a Windows communication foundation service log file for each individual *NMS* user account. You can find the files on the *NMS Server* under a separate path for each user account:

On Windows Server 2008:

```
C:\ProgramData\NMS\Logs\NMS Server\
```
On Windows Server 2003:

C:\Documents and Settings\All Users\Application Data\NMS\Logs\NMS Server

If you call Technical Support, you might be asked to provide one or more of these logs to help Nuance engineers work on any issues with your network.

## <span id="page-421-0"></span>**Nuance Management Console logs**

The default logging settings in Dragon Medical products produce log data that comply with privacy standards. Dragon Support may instruct you to change these logging settings to produce logs that provide more information. In this case, the log data may include patient relevant data, for example, patient name. To remain compliant to local privacy standards, you should only use these logging settings in a test environment, or with test patient data.

The Nuance Management Console stores user session data in a Nuance Management Console log file. The log file includes data that could be useful for troubleshooting Nuance Management Console exceptions or issues.

If an administrator performs an action that causes a Nuance Management Console error or crash, the next time the Nuance Management Console starts, it sends the Nuance Management Console Log file to the NMC server. Technical support can then analyze the log file. An administrator can also manually upload the Nuance Management Console log file to the NMS.

A Nuance Management Console log file is kept until it becomes larger than 10 MB in size. At that time, the Nuance Management Console discards the log file and creates a new one. The Nuance Management Console also creates a new log file after it uploads the current one to the NMS.

### **Upload the Nuance Management Console log file to the NMS**

- 1. In the Nuance Management Console, click the Nuance icon (top left of the screen).
- 2. Select **Upload NMC Log File**.

## <span id="page-422-0"></span>**Viewing Dragon log files**

The default logging settings in Dragon Medical products produce log data that comply with privacy standards. Dragon Support may instruct you to change these logging settings to produce logs that provide more information. In this case, the log data may include patient relevant data, for example, patient name. To remain compliant to local privacy standards, you should only use these logging settings in a test environment, or with test patient data.

To help you diagnose specific problems, the *Dragon Medical* client creates a file named **Dragon.log** for each healthcare provider. You can view this file in the *Nuance Management Console*. In this file *Dragon Medical* records all of its actions during each dictation session that the provider dictated. If you contact *Nuance* Technical Support, you may be asked to supply this file.

**Note:** To have the *Dragon Medical Client* place the log files in a location where they are accessible for viewing on the *Nuance Management Console*, you must enable the option **Copy DM360 Network Edition log to network** located under ( **Site > DM360 Network Edition > Master user profile**). For details, see Setting site master user profile [General](#page-97-0) settings .

### **To view Dragon log files**

Use the following procedure for versions of Dragon Medical 360 | Network Edition that are earlier than Service Pack 5.

In Service Pack 5, you cannot view Dragon log files in the Nuance Management Console.

1. On the **User Accounts** screen, search for the provider whose log files you want to view.

See Viewing, [modifying,](#page-201-0) and deleting user accounts.

- 2. Select the provider in the list and click the **DM360 Network Edition Client Logs** icon on the ribbon.
- 3. The **DM360 Network Edition Client Logs** tab opens and displays a list of log files.
- 4. Double click on the log file you want to view.

The log file opens and displays user activity information.

#### **Finding Dragon log files in the file system**

You can also find the Dragon logs in the file system. Note that the location of the files depends on the operating system. The paths on Windows Server 2008 and Windows XP are shown below:

#### **Location of Dragon logs on Windows Server 2008:**

```
C:\Users\Administrator\AppData\Local\Temp\dgnsetup.log
C:\Users\Administrator\AppData\Roaming\Nuance\Dragon SDK Client 
Edition10\dragon.log
```
#### **Location of Dragon logs on Windows XP:**

C:\Documents and Settings\<user\_account\_login>\Local Settings\Temp\ dgnsetup.log

C:\Documents and Settings\<user account login>\Application Data\ Nuance\NaturallySpeaking12\Dragon.log

## <span id="page-424-0"></span>**Viewing client device usage information**

You can create a report and view session usage data per client computer. When a Dragon sessions starts on a client computer, the NMS captures the computers name and starts capturing session information. You use the Nuance Management Console to view information about the computerspecific session.

You can view session usage information per computer for the following license types:

- Physician Author
- NMC Administrator
- $\blacksquare$  Non-physician Author
- Speech Anywhere
- DM360 Mobile Recorder
- $\blacksquare$  Clintegrity 360 | CAPD
- <sup>n</sup> CLU
- DM360 Recorder
- <sup>n</sup> CAC
- 360 | Capture Services for Mobile
- 360 | Capture Services for Desktop

To generate and view the usage report, you must have the proper administrative rights in the Nuance Management Server (NMS).

1. Open the Nuance Management Console.

2. In the **Trends** section, under **Usage**, select **Device Use**. The Nuance Management Console displays the **Device Use** view.

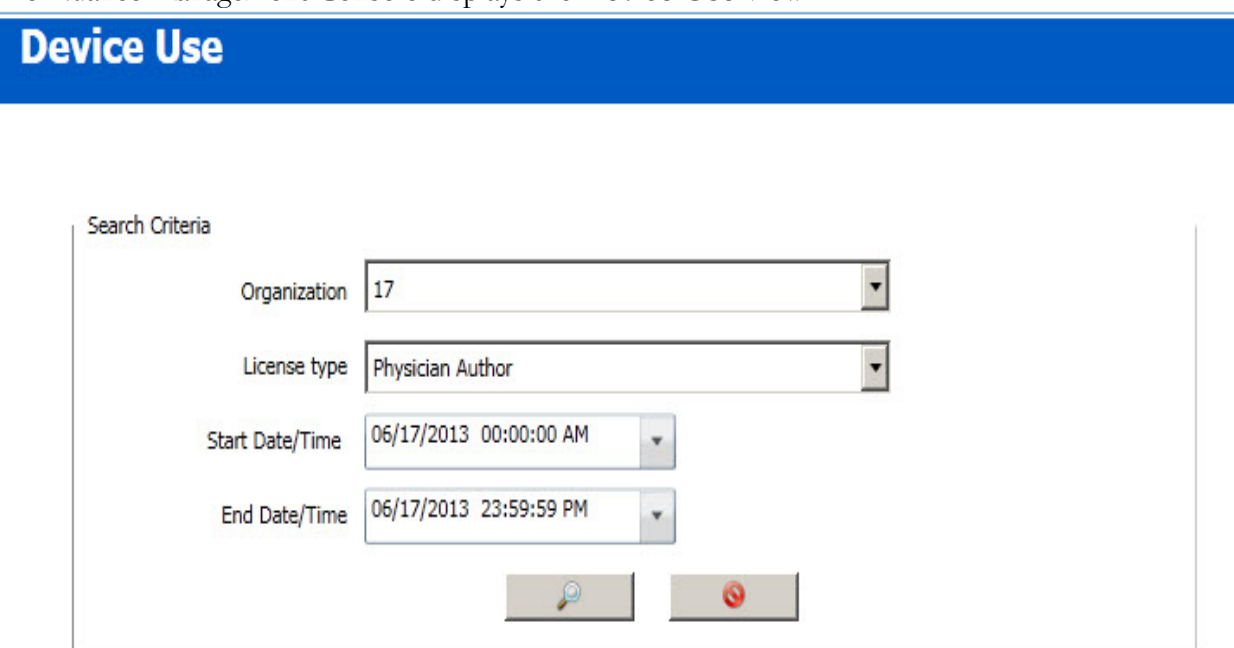

- 3. Select the search criteria for the report:
	- i. The **Organization** field is greyed out.
	- ii. In the **License type** field, select a license type.
	- iii. In the **Start Date/Time** field, select a start date and time.
	- iv. In the **End Date/Time** field, select an end date and time.
- 4. Click the magnifying glass.

The Nuance Management Console generates a report using data from the Nuance Management Server.

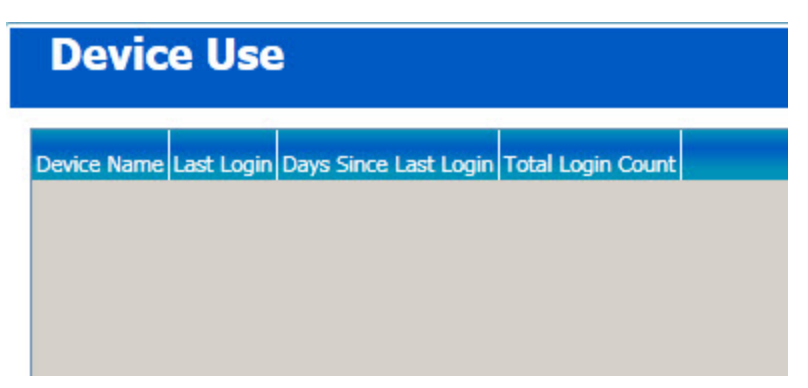

The Nuance Management Console displays the report as a grid with the following information:

- <sup>n</sup> **Device Name** The name of the computer or device.
- <sup>n</sup> **Last Login** The date and time when a user last logged into the system from the computer or device.
- n **Days Since Last Login** The number of days since the last date a user logged into the system from the computer or device.
- n **Total Login Count** -The total number of times a user logged into the system from the computer or device between the Start Date/time to the End date/time.

## <span id="page-427-0"></span>**Viewing Speech Recognition Metrics**

The NMS translates data from binary format used by Dragon Medical 360 | Direct to a new table format on a nightly basis. Speech metrics run against the new table format data to create reports.

In the Nuance Management Console, you can design and run queries about speech metrics for users.

The queries let you view the following speech recognition metrics:

- $\blacksquare$  The length of dictation(s) in minutes
- $\blacksquare$  The total number of characters in the dictation(s)
- $\blacksquare$  The total number of Text and Graphics/auto-texts in the dictation(s)
- $\blacksquare$  The total number of characters in the auto-texts
- The total number of dictation sessions.

You can group the metrics by selecting up to three of the following group criteria:

- $\blacksquare$  Organization
- $\blacksquare$  Partner
- $\blacksquare$  User
- Application
- Period: Month
- Period: Day

Selecting group criteria allows you to specify the speech recognition metrics that the query displays.

### **Creating a speech recognition metrics query**

- 1. Log into the Nuance Management Console.
- 2. In the **Trends** area, under **Speech Trends**, select **Speech Usage**.
- 3. On the **Speech Usage** screen, to view specific speech recognition metrics, set one or more of the following items:
	- **Application Name**: Search for speech recognition metrics created by a specific dictation application.
	- **Start Date/Time**: Search for speech recognition metrics create on or after a specific date and time.
	- **End Date/Time**: Search for speech recognition metrics create on or before a specific date and time.
	- **Partner**: Search for speech recognition metrics that are associated with a specific partner the organization has a license for.
	- <sup>l</sup> **Group by (first)**: Specify the first sort level for the query results one of:
		- Organization
		- Partner
		- $\bullet$  User
- Application
- Period: Month
- Period: Day
- **Group by (second):** Specify a second sort level for the query results one of:
	- Organization
	- Partner
	- $\bullet$  User
	- Application
	- Period: Month
	- Period: Day
- **Group by (third)**: Specify a third sort level for the query results one of:
	- Organization
	- Partner
	- $\bullet$  User
	- Application
	- Period: Month
	- Period: Day
- 4. Click the magnifying glass. The **Speech Usage** screen displays the results of the query.

Example one: You create a speech metric query that groups data by organization and by user. The query retrieves and displays metrics as follows:

- First column: **Organization** the name of the organization
- Second column: **Login Id** the login of the user
- <sup>n</sup> Third column: **Sessions** total number of dictation sessions for the user
- <sup>n</sup> Fourth column: **Length (minutes)** total number of minutes of dictation for the user
- <sup>n</sup> Firth column: **Total Chars** total number of characters in the dictation
- Sixth column: **Auto Texts** total number of auto-texts in the dictation
- <sup>n</sup> Seventh column: **Auto Text Chars** total number of characters in the auto-texts

Example two: You create a speech metric query that groups data by application, by user, and by organization. The query retrieves and displays metrics as follows:

- n First column: **Application** the name of the application used for dictation
- Second column: **Login Id** the login of the user
- Third column: **Organization** the name of the organization
- n Fourth column: **Sessions** total number of dictation sessions for the user
- n Fifth column: **Length (minutes)** total number of minutes of dictation for the user
- n Sixth column: **Total Chars** total number of characters in the dictation
- <sup>n</sup> Seventh column: **Auto Texts** total number of auto-texts in the dictation
- <sup>n</sup> Eight column: **Auto Text Chars** total number of characters in the auto-texts

## <span id="page-429-0"></span>**Viewing Speech Recognition Metrics for DM360 Network Edition**

In Dragon Medical 360 | Network Edition, 2.3, the Dragon client sends usage metrics to the Nuance Management Server (NMS).

In the Nuance Management Console, you can design and run queries about speech metrics for DM360 Network Edition users.

You can view usage metrics in daily, monthly, quarterly and yearly reports.

Report criteria is dynamic; when you select a site, the NMC automatically makes available the appropriate (visible) groups for the site.

You can also export the Dragon usage metrics to a comma delimited files.

The queries let you view the following metrics:

- <sup>n</sup> Minutes of live dictation:
	- Per User
	- Per Group
	- Per Site
	- Per day
	- Per Week
	- Per Month
- Number of Words Recognized:
	- Per User
	- Per Group
	- Per Site
	- Per day
	- Per Week
	- Per Month

You can group the metrics by selecting up to two of the following group criteria:

- Group by (first)
	- Organization
	- Site
	- $\bullet$  Group
	- User
- Group by (second)
	- None
	- Organization
	- $\bullet$  Site
- $\bullet$  Group
- User

Group by fields display on the left hand side of each report.

Selecting group criteria allows you to specify the usage metrics that the query displays.

### **Creating a speech recognition metrics query for DM360 Network Edition**

To perform the following steps, you must have the Manage DM360 Network Edition right.

- 1. Log into the Nuance Management Console.
- 2. In the **Trends** area, under **Speech Trends**, select **DMNE Speech Usage**.
- 3. On the **DMNE Speech Usage** screen, to view specific speech recognition metrics, set one or more of the following items:
	- **Organization**: The organization associated with the speech metric.
	- Last Name: The organization associated with the speech metric.
	- <sup>l</sup> **First Name**: The organization associated with the speech metric.
	- **· Start Date/Time**: Search for speech recognition metrics create on or after a specific date and time.
	- **End Date/Time**: Search for speech recognition metrics create on or before a specific date and time.
	- **Site:** The site associated with the speech metric.
	- **Group**: The group associated with the speech metric.
	- <sup>l</sup> One of the following radio buttons: **Hour**, **Day**, **Week**, or **Month**.
	- **Group by (first):** Specify the first sort level for the query results one of:
		- $\bullet$  Site
		- $\bullet$  Group
		- User -when you select this option, the first and last name of the user appear in the results
	- **Group by (second):** Specify a second sort level for the query results one of:
		- None
		- $\bullet$  Site
		- $\bullet$  Group
		- User -when you select this option, the first and last name of the user appear in the results
- 4. To display search results in a grid:
	- i. Select **Display results in a grid format by**.
	- ii. Select one of the following options:
		- $\bullet$  Hour
		- $\bullet$  Day
		- $\bullet$  Week
		- Month
- 5. To display search results in a graph:
	- i. Select **Display results in a graph format by**. When you select this option, the **Group by (second)** options is disabled.
	- ii. Select one of the following options:
		- Words
			- Minutes
		- Characters
- 6. Click the magnifying glass. The **Speech Usage** screen displays the results of the query.
- 7. If you chose to view the results in a graph, the system displays a graph with the following information:
	- Y axis The words, minutes or characters.
	- <sup>l</sup> X Axis Bars representing the site, group or users as selected in the search screen.

Example one: You create a speech metric query that groups data by organization and by user. The query retrieves and displays metrics as follows:

- **Login Id** The login of the user that performed the dictation.
- **Week** The week the dictation occurred.
- <sup>n</sup> **Length (minutes)** The total number of minutes of dictation for the user (to two decimal places).
- **Total Words** The total number of words in the dictation.
- **Total Characters** The total number of characters in the dictation.
# **Enable or disable the Dragon vSync connection notification**

Dragon displays a notification in the tray area if there are connection issues between Dragon and vSync on a Citrix server.

You can enable or disable the notification. The option is enabled by default.

- 1. In the Nuance Management Console, select a site.
- 2. On the **Site** view, select **DM360 Network Edition**.
- 3. Expand the **Miscellaneous** section.

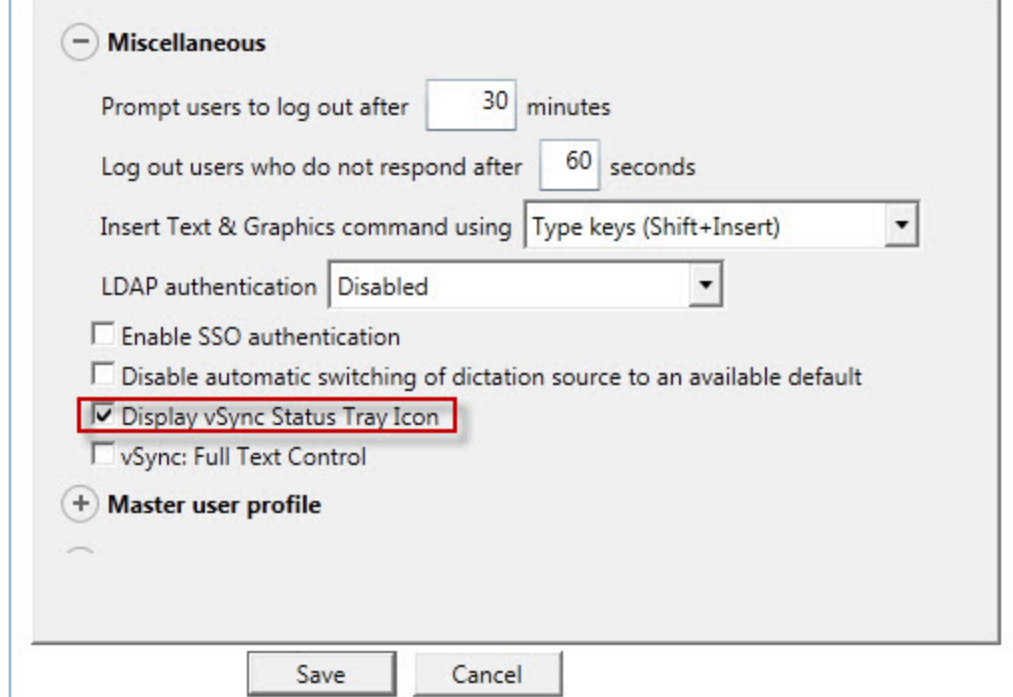

- 4. To enable the vSync connection notification, check **Display vSync Status Tray Icon**.
- 5. To disable the notification, uncheck **Display vSync Status Tray Icon**.
- 6. Click **Save**.

# **Restoring vSync support after updating a Citrix client**

Dragon uses vSync support to provide Dragon users with Full Text Control when they work with applications published from a Citrix server. An administrator updates or reinstalls one or more Citrix ICA clients on a workstation with Dragon.

Updating or reinstalling a Citrix ICA client deletes and un-registers Dragon Citrix client and vSync components. This disables and removes vSync support.

The vSync Restoration Patch provides a quick and simple way to reinstall vSync support after updating or re-installing a Citrix ICA client. After updating or reinstalling a Citrix ICA client on a workstation, run the patch on the workstation or push the patch install to the workstation.

In DM360 Network Edition Service Pack 3, only use the vSync Restoration Patch to repair damaged vSync client components or to install the vSync client components for the first time.

To upgrade vSync client components. use the patch installer. Do not use the vSync Restoration Patch to upgrade these components.

**Note**: You must upgrade vSync on your Citrix servers before you upgrade vSync on Dragon client computers.

The patch can be run on a 32-bit or 64-bit workstation where all, some, or none of the vSync components are installed. The patch installer can also be run in 'silent' mode.

When you run the patch installer, it successfully patches and re-registers the relevant dll and component files. The installer also displays messages about installation success or errors.

You can run or push the vSync Restoration Patch using any version of the DM360 Network Edition Dragon client (Service Pack 1 or higher). If you do not have Service Pack 1, you must install it before you can install the patch.

# <span id="page-433-0"></span>**Pre-requisites for installing the DM360 Network Edition vSync Restoration Patch**

Ensure the following items are met before you run the patch. Otherwise, the patch installation will fail and log error messages to the DgnSetup log file.

- n The Dragon client must be installed on the workstation
- Dragon must not be running on the workstation
- n A Citrix ICA client must be installed on the workstation
- Citrix ICA Client Engine process must not be running on the workstation

You can install the patch even if the vSync components in the patch are the same version as the vSync components currently installed on the workstation.

# **Steps for installing the DM360 Network Edition vSync Restoration Patch on a workstation**

Perform the following steps after updating or reinstalling a Citrix ICA client on a workstation.

- 1. Ensure all the installation pre-requisites are met. See [Pre-requisites](#page-433-0) for installing the DM360 Network Edition vSync [Restoration](#page-433-0) Patch for details.
- 2. On the DVD, find and run the vSyncRestore.exe file on the Dragon client workstation. Alternately, you can push the patch install to the workstation.

# **DM360 Network Edition vSync Restoration Patch Logging**

When you run the vSync Restoration Patch, it logs success and error messages to the DgnSetup log. It also logs the version numbers of the currently installed Citrix support components and the components in the patch.

# **Receiving notifications of vSync timeouts**

When vSync starts, it attempts to identify windows hosted on the Citrix server. vSync may timeout if it is unable to communicate with the Citrix server after a certain number of attempts. Dragon users are unable to use Full Text Control functionality with an application published from a Citrix server.

NMS Administrators can now receive notification when a Dragon client cannot establish a vSync connection to a Citrix server. Administrators can use a vSync timeout notification tool, a standalone command line tool, to receive notifications when network issues cause vSync to timeout. The notifications contain information about the number of users in a site that experienced vSync timeouts and the names of those users.

The vSync timeout notification tool searches the Dragon log in the Master Profile Directory for a special log statement that the Dragon client Citrix components generate when a certain number of attempts to communicate with the Citrix server timeout.

The tool generates notifications (as a WMI events) about the network issues. Administrators can write an MOF script to detect the event and take some action when the event occurs, for example, send an email or SMS, or write an event to the NT Event Log.

The generated WMI notifications contain information about the number of users that experienced vSync timeouts and a list of the users that experienced vSync timeouts.

Administrators can use the Windows Task Scheduler to configure the vSync timeout notification tool to run according to a schedule and to receive periodic notifications of vSync timeouts. Administrators should schedule the tool to run once a day.

### **Distribution of the vSync timeout notification tool**

Dragon administrators can obtain the vSync timeout notification tool from Nuance through an ftp connection. Administrators receive a zip file that contains the vsync\_notifier.exe, a readme.txt file, and a sample MOF script with the name 'vsync\_event\_consumer\_example.mof'. The Readme.txt file and the sample contain information about the event properties that an MOF script must use to detect and react to vSync timeouts.

The Readme.txt file contains prerequisites and requirements for the vSync timeout notification tool. Readme.txt also contains instructions for installing, un-installing, and using the vSync timeout notification tool.

# <span id="page-435-0"></span>**Contacting Technical Support**

When you purchase Dragon Medical 360 | Network Edition, you also purchase a *Dragon Medical Premium Support* maintenance contract. This maintenance contract gives you access to the Technical Support center, which provides our customers with coverage 24-hours a day , seven days a week. We provide direct remote support, product operational assistance and corrective action. The Technical Support Center is the place for customers to call with technical questions — either in response to a problem, or simply when assistance is needed. This organization can offer assistance via a remote on-line connection to your systems, and is available toll-free at **800 833-7776** via our "Say Anything" menu, so say "Dragon Medical" at the prompt. Or save the call and access our Technical Support Center through **iSupport**, our premium support website at [https://isup](https://isupport.nuance.com/)[port.nuance.com.](https://isupport.nuance.com/)

When you call our support line or access iSupport via the Web, you will need to provide the unique customer ID number that Nuance supplied to you.

If you are calling in relation to an issue, you may want to gather some information first, so that Technical Support can assist you more efficiently. Print this page and collect the following information. If you can't find the information, Technical Support can help you locate it.

### **Technical Support Issue Logging Templates**

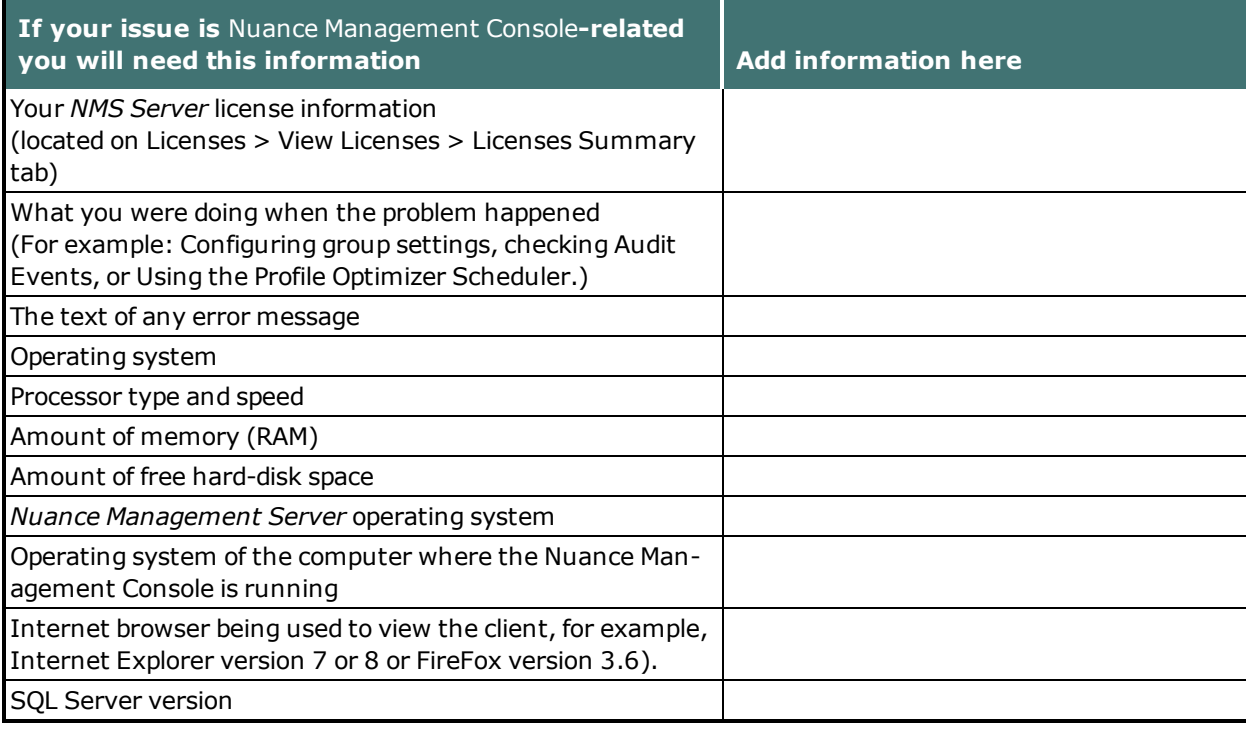

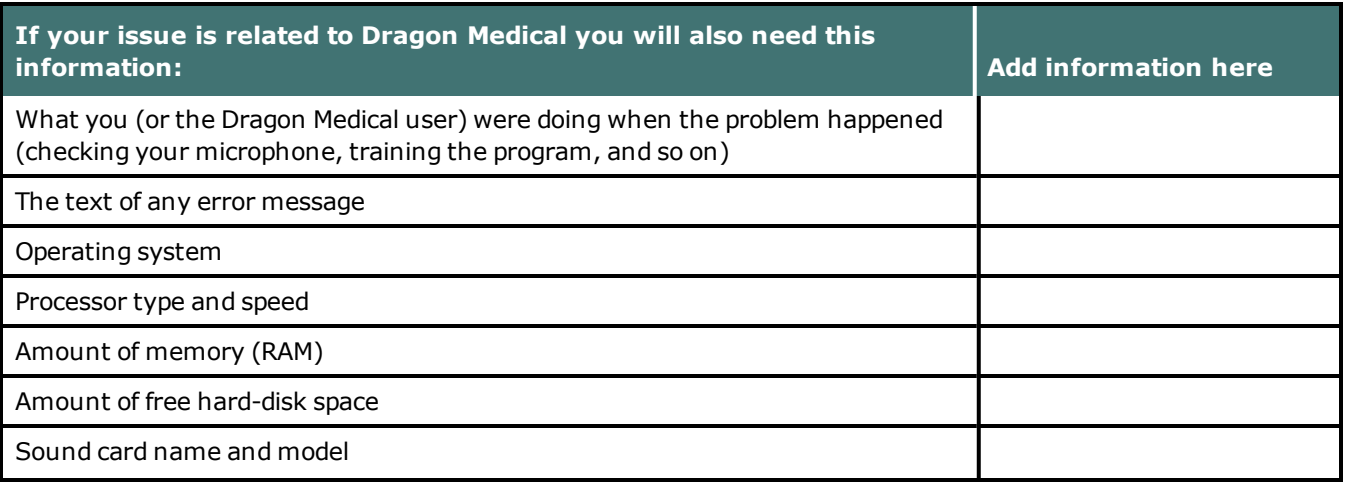

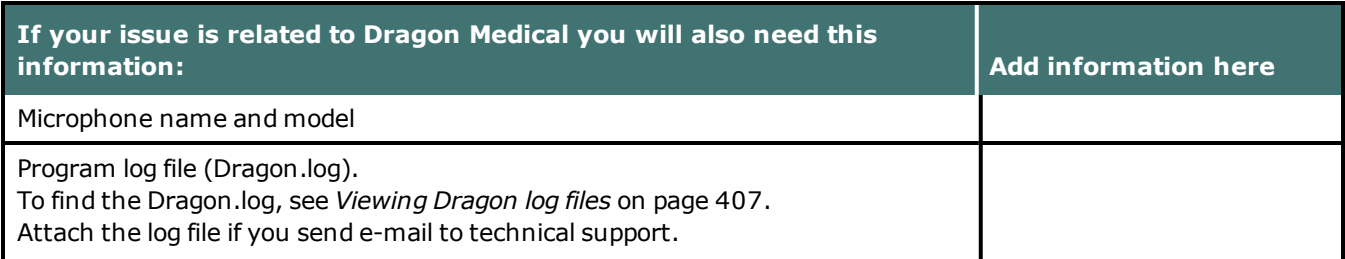

### <span id="page-437-0"></span>**Additional support on the Web**

- n [http://www.nuance.com/dragonmedical/](http://www.nuance.com/dragonmedical) This is the customer information page for *Dragon Medical* and includes links to useful downloads and the *Dragon Medical* ListServ.
- For developer support, go to <http://support.nuance.com/>

# *Chapter 21: Appendix*

This section presents information on Basic Text Control support through vSync, options you set in the *Nuance Management Console* or the *Dragon Client*, support for edit controls, and support for EMRs and utility programs.

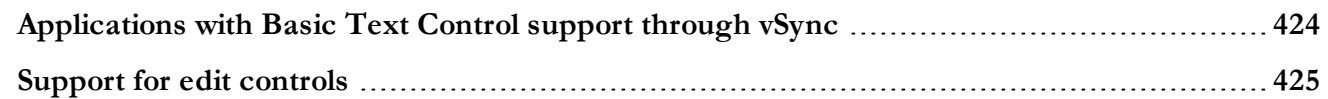

# <span id="page-439-0"></span>**Applications with Basic Text Control support through vSync**

While vSync supports Full Text Control with certain applications published from Citrix, there are some applications where vSync provides only Basic Text Control support. If you use Dragon with these published applications over a vSync connection, features such as using voice to correct text and move the cursor may not work as expected. The Dragon user may need to use the DictationBox to make corrections and move the cursor.

The following is a non-exhaustive list of common applications where only Basic Dictation Control is available over a vSync connection If you are using Dragon from a client computer and these applications are published from a Citrix server, you can only use Basic Dictation Control with these applications.

- Microsoft Outlook (with Microsoft Word as the editor)
- $\blacksquare$  Microsoft Excel

**Note**: You can use Full Text Control with these applications if Dragon is on the Citrix server that the applications publish from.

# <span id="page-440-0"></span>**Support for edit controls**

When a user dictates into an application that is local or published from a Citrix server, they are working with text in the edit controls of the application. Edit controls are areas in applications that accept text input.

You can use either Basic Text Control or Full Text Control with an edit control. To use Full Text Control with an application published from a Citrix server, the vSync feature must be enabled.

# **Enable Full Text Control with a Hyperspace 2014 HTML edit control**

In the NMC, you can set an option to enable Full Text Control with an Epic Hyperspace 2014 HTML edit control. When the option is enabled, a Dragon end-user can dictate into the edit control with Full Text Control functionality in a local application (an application running on the same computer as Dragon).

### **Enable Full Text Control in a Hyperspace 2014 HTML edit control for a group of users**

- 1. Navigate to **Groups** > **Details** > **Network Edition US** > **Commands**.
- 2. Check **Enable HTML custom API**.

**Enable Full Text Control in a Hyperspace 2014 HTML edit control for a user**

- 1. Navigate to **User Accounts** > **User Account Details** > **DM360 Network Edition** > **User Account Options**.
- 2. Check **Enable HTML custom API**.

## **Windows Presentation Framework controls**

You can use Full Text Control in Windows Presentation Framework (WPF) edit controls in applications on the local client and in applications published from a Citrix server (and accessed through a vSync connection).

You can also use Full Text Control in WPF edit controls when both Dragon and an application run on the Citrix server.

Support for WPF edit controls is off by default. To enable support for this edit control, contact Nuance Technical support. If support for WPF edit controls is enabled, you must set the TEXT\_ SERVICE\_SUPPORT flag to 1 only when you upgrade Dragon.

For details about how to enable Full Text Control support for Windows Presentation Framework controls, in both local and Citrix published applications, see "Configuring support for Windows Presentation Framework controls" in the Installation Guide.

# **Supported Edit controls**

You can use Full Text Control (formerly Select-And-Say) with the following edit controls:

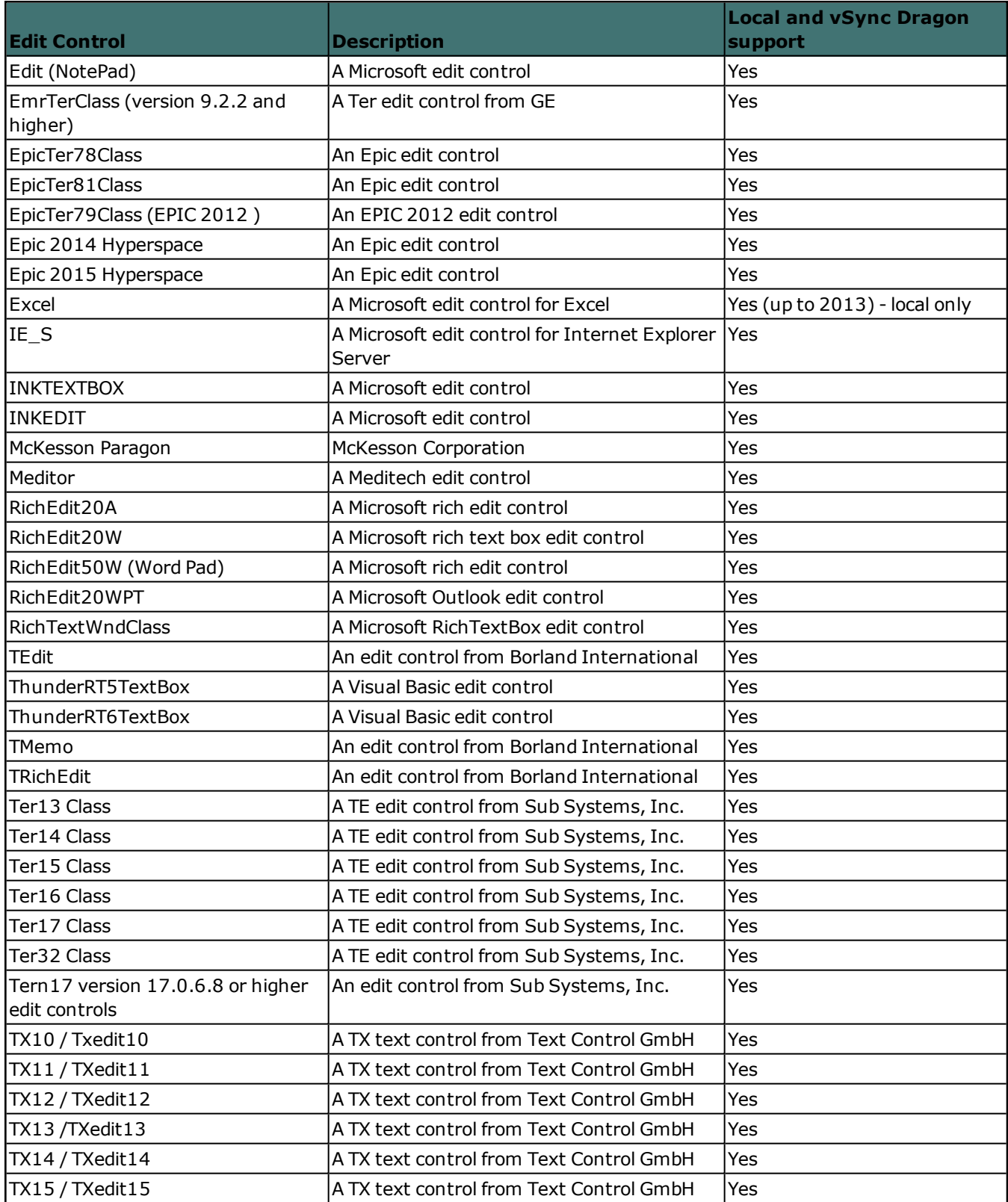

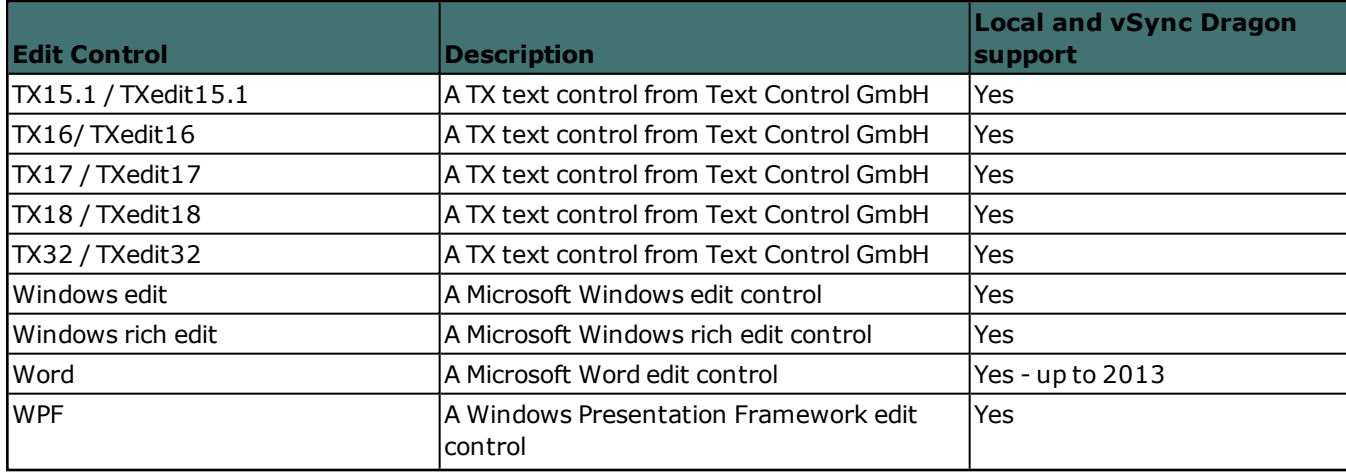

# **Index**

## **A**

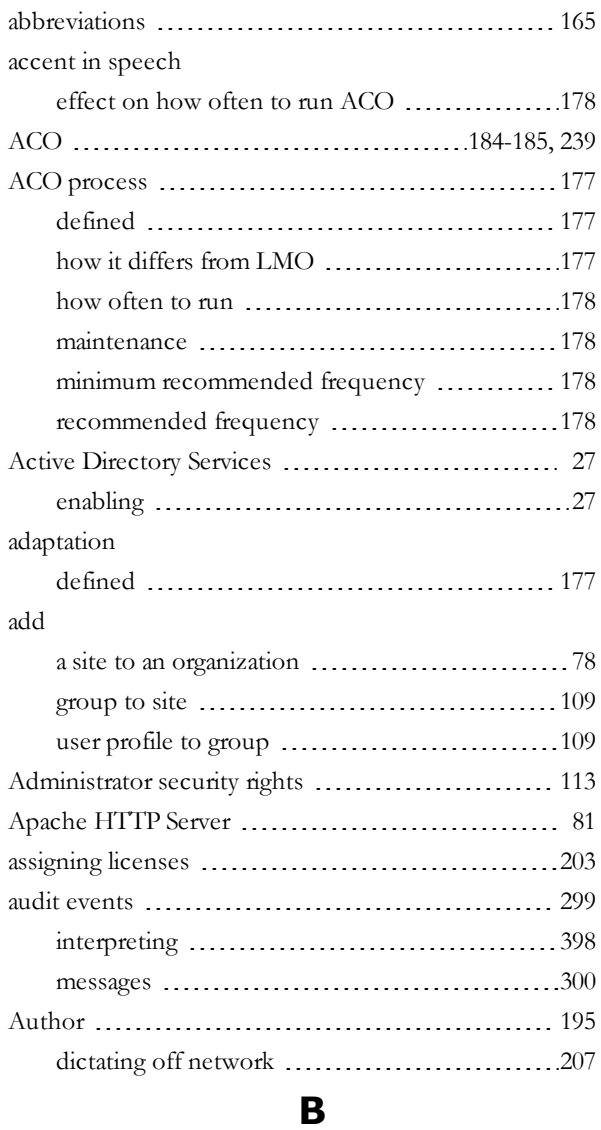

backups

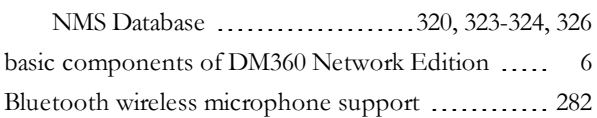

# **C**

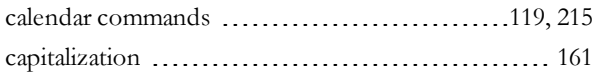

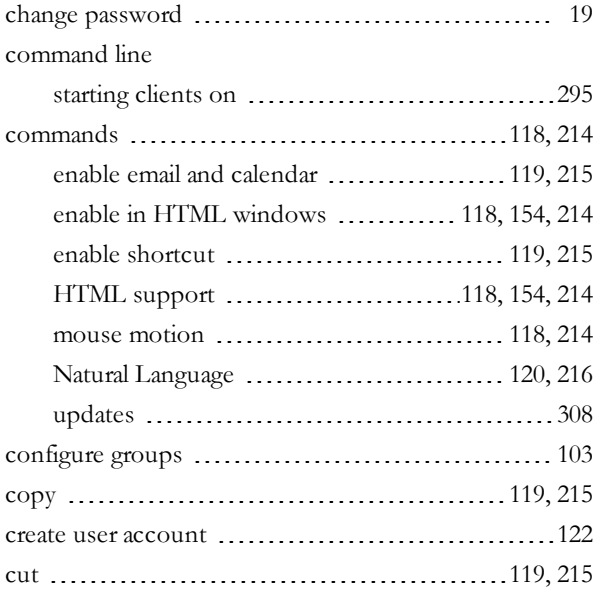

## **D**

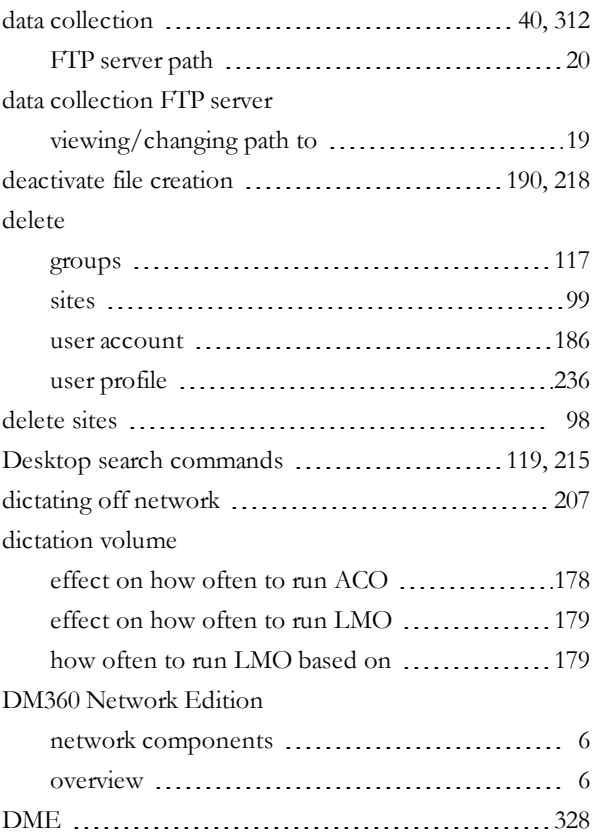

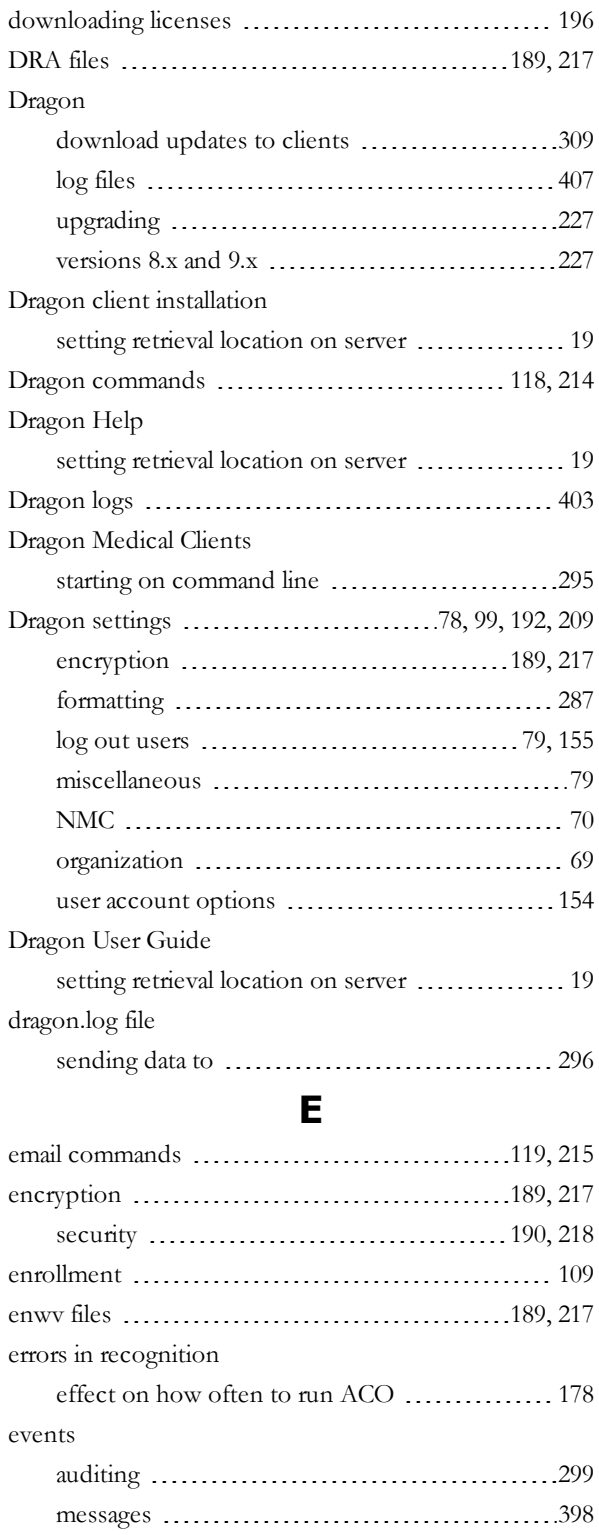

expired licenses [206](#page-221-0)

user profile [236](#page-251-0)

### **F**

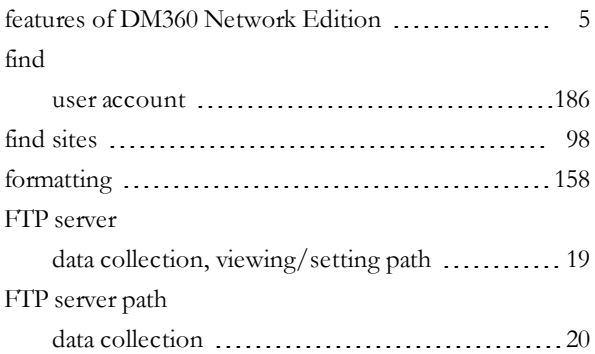

## **G**

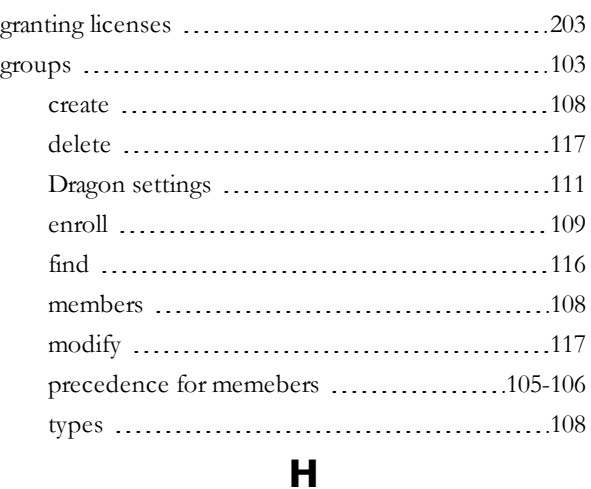

### HTML

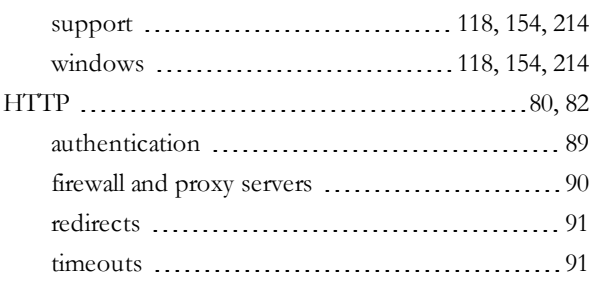

## **I**

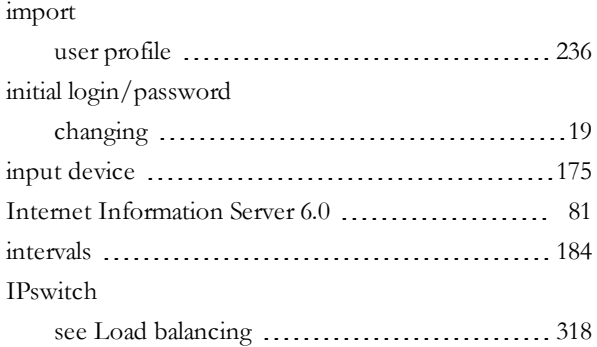

export

## **L**

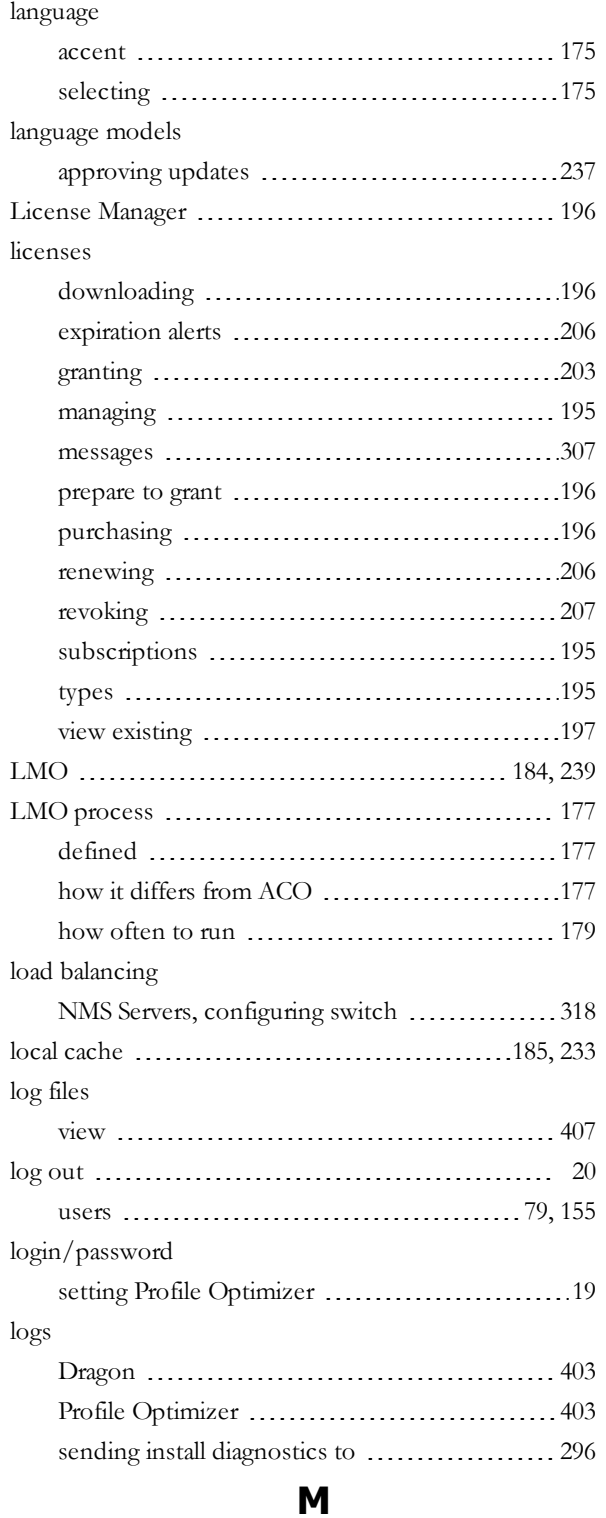

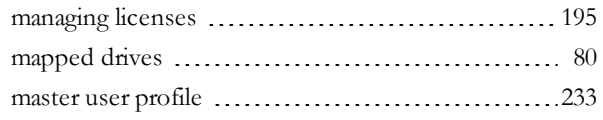

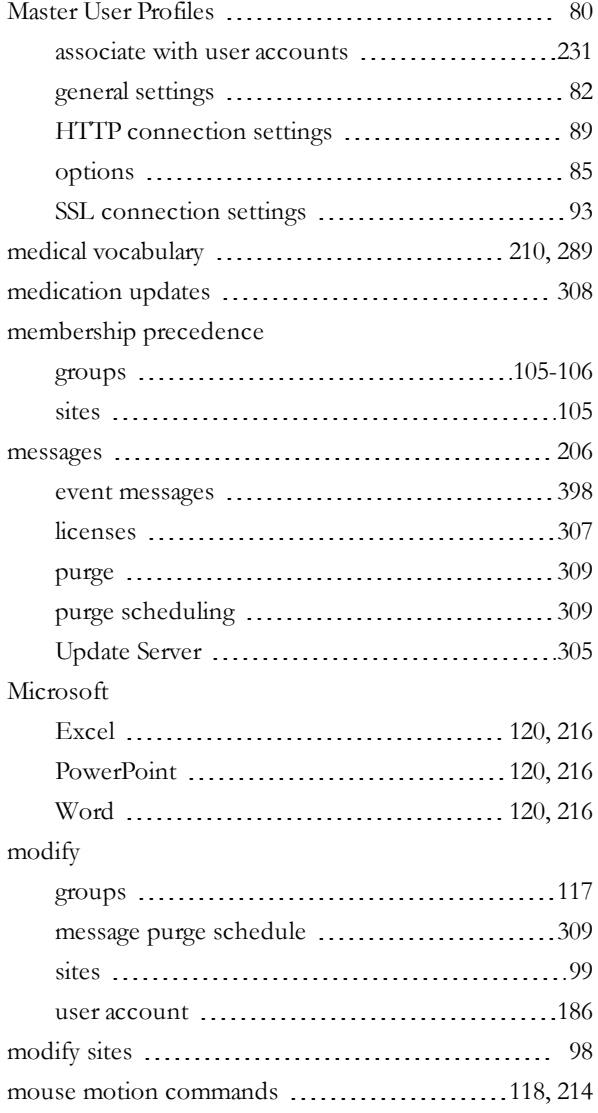

## **N**

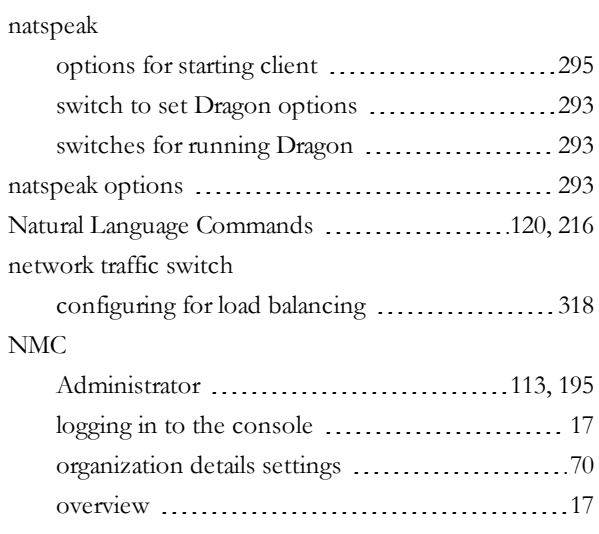

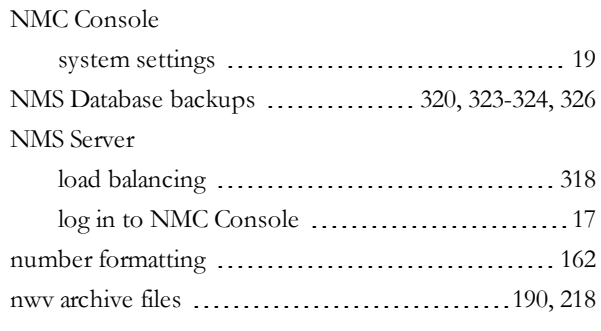

### **O**

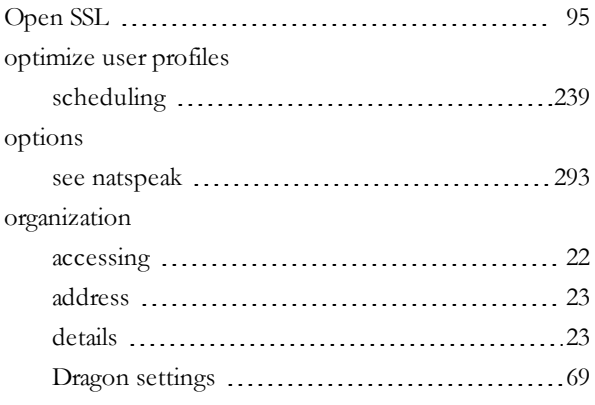

### **P**

### password

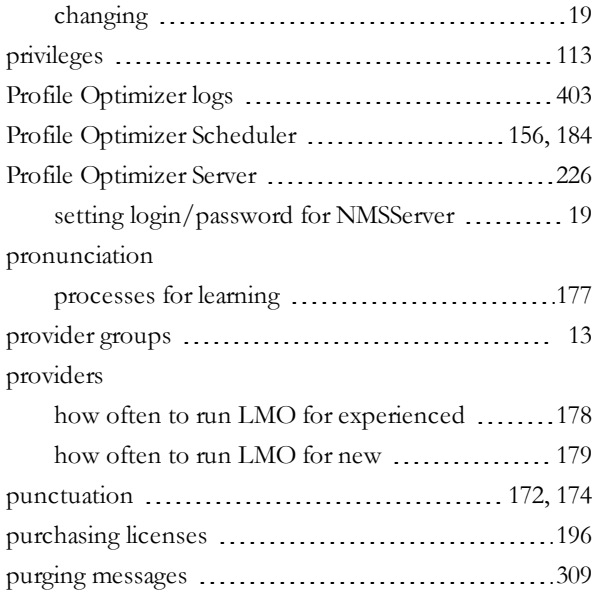

### **R**

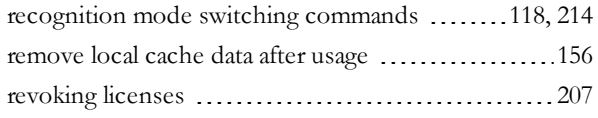

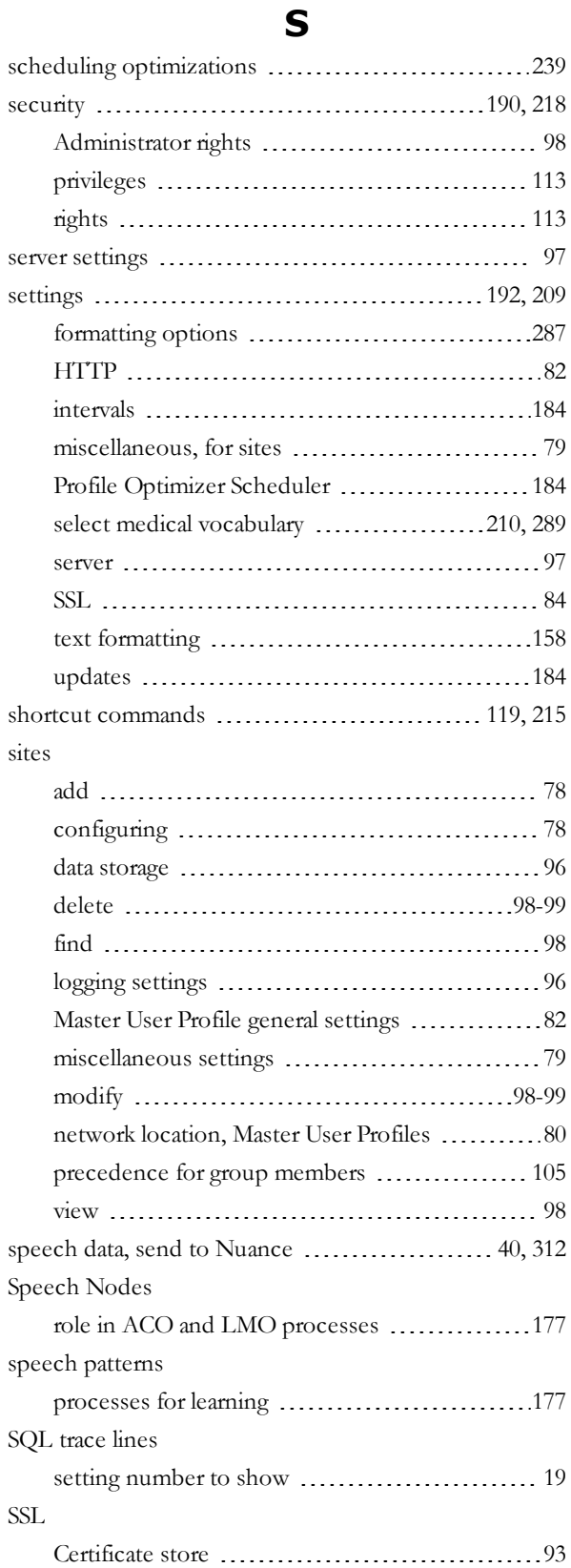

Open SSL [95](#page-110-0) Protocols [95](#page-110-1)

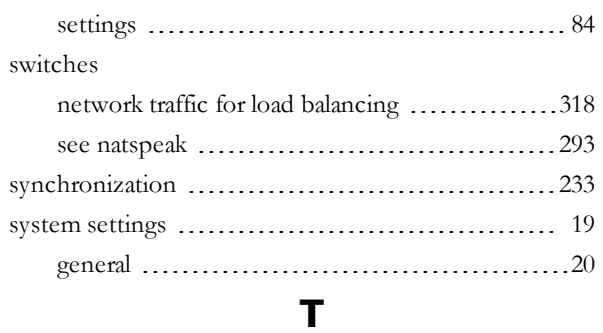

### Technical Support

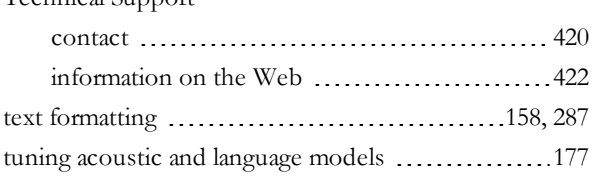

## **U**

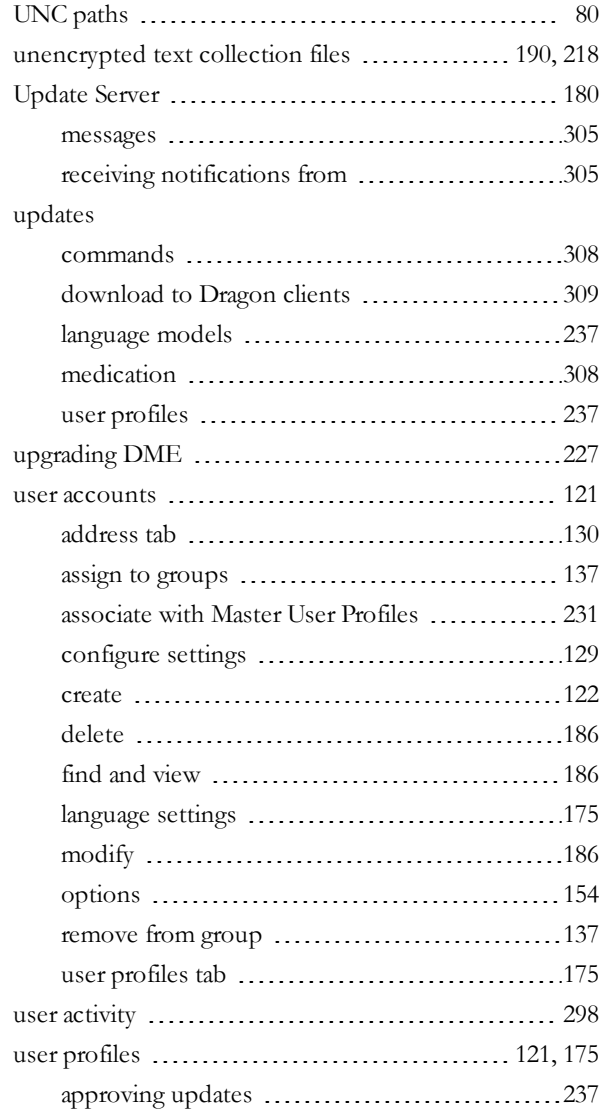

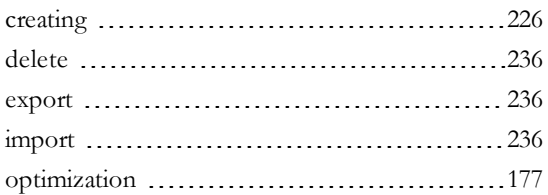

### **V**

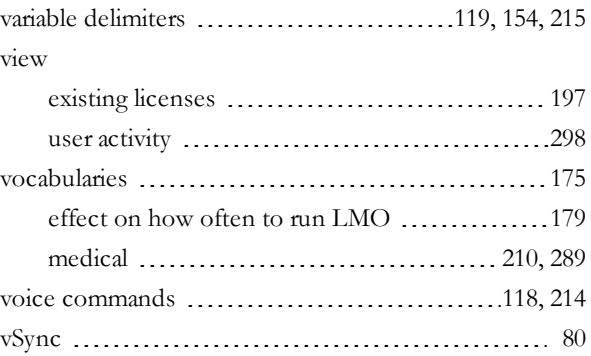

### **W**

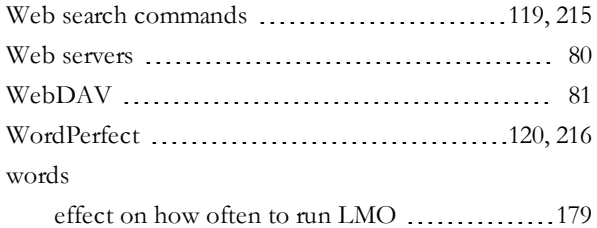